# Armadillo-IoT ゲートウェイ G4 製品マニュアル

AGX4500-C00D0 AGX4500-C00Z AGX4500-U00Z AGX4520-C02D0 AGX4520-C02Z AGX4520-C03D0 AGX4520-C03Z AGX4500-C03Z AGX4500-U03Z

> Version 2.10.0 2024/05/29

[株式会社アットマークテクノ \[https://www.atmark-techno.com](https://www.atmark-techno.com)]

[Armadillo サイト](https://armadillo.atmark-techno.com) [<https://armadillo.atmark-techno.com>]

# Armadillo-IoT ゲートウェイ G4 製品マニュアル

株式会社アットマークテクノ

製作著作 © 2021-2024 Atmark Techno, Inc.

Version 2.10.0 2024/05/29

# 目次

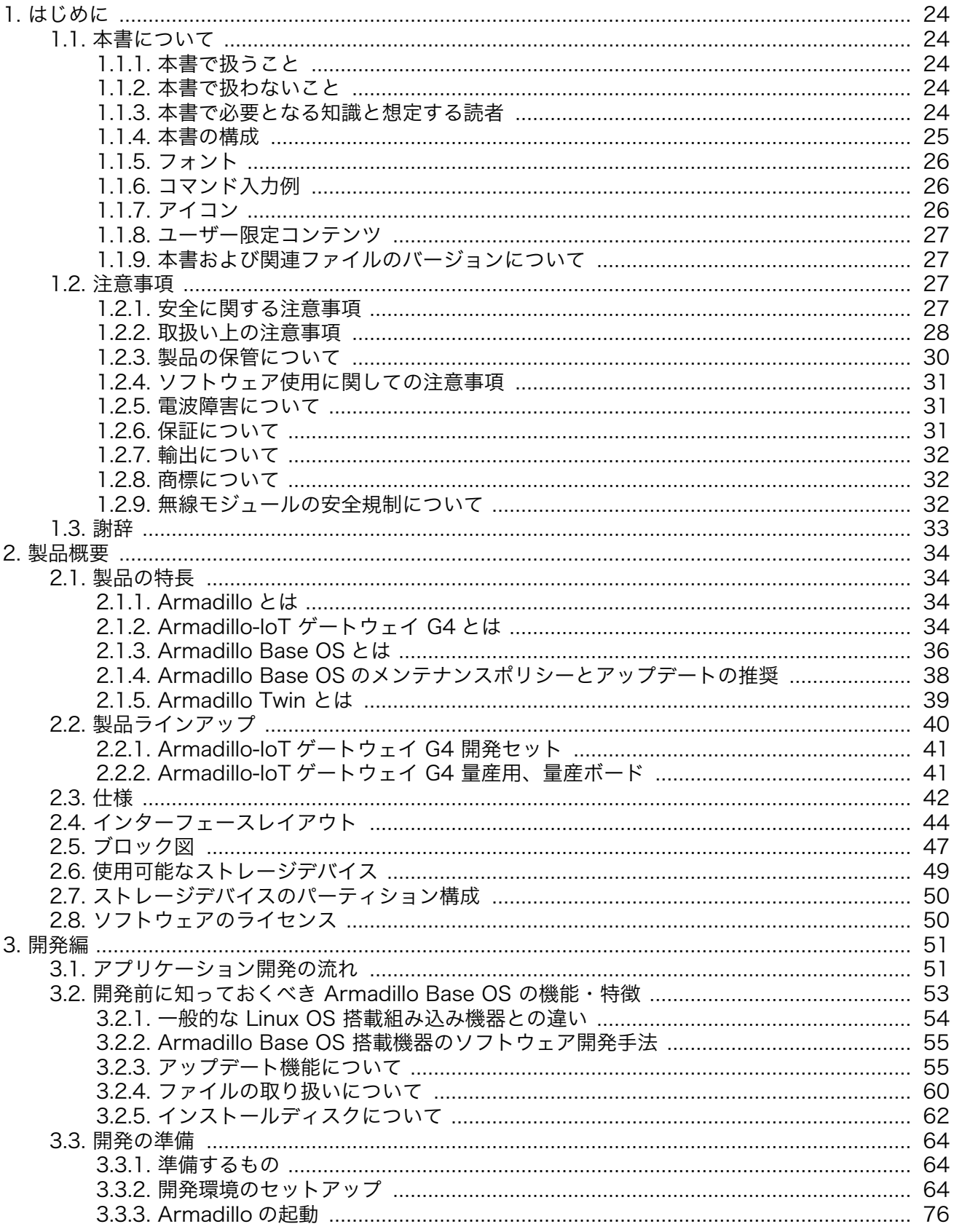

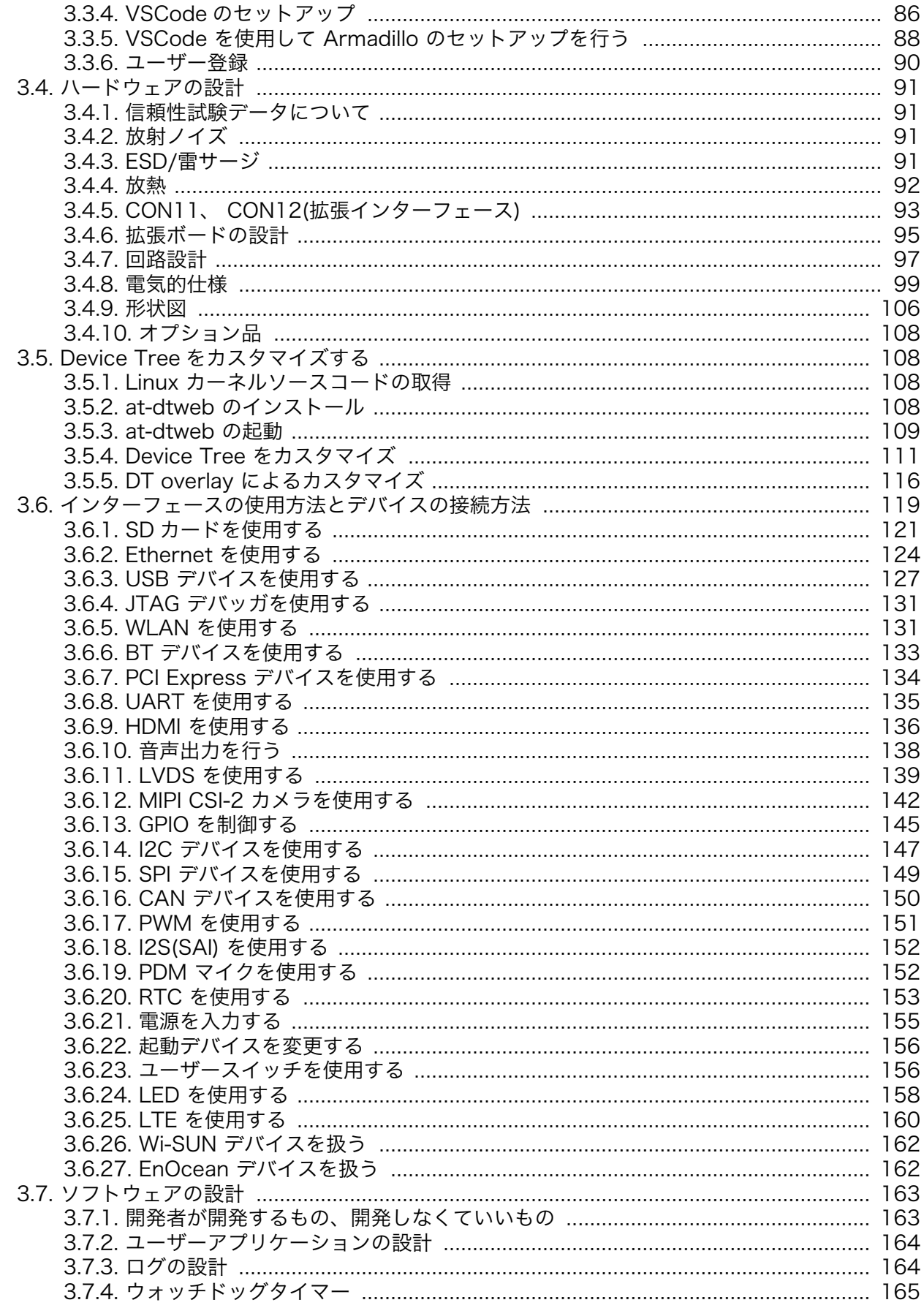

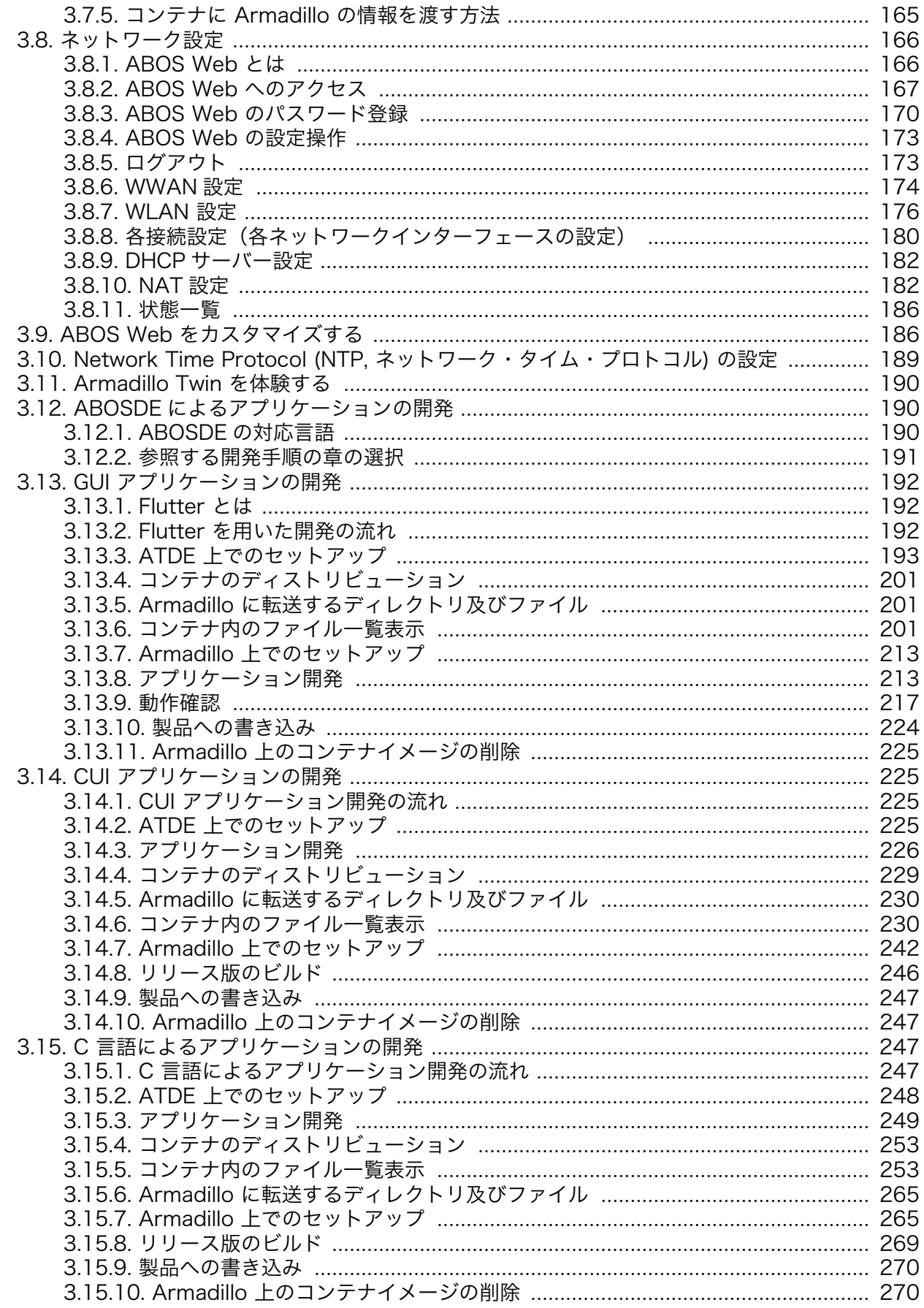

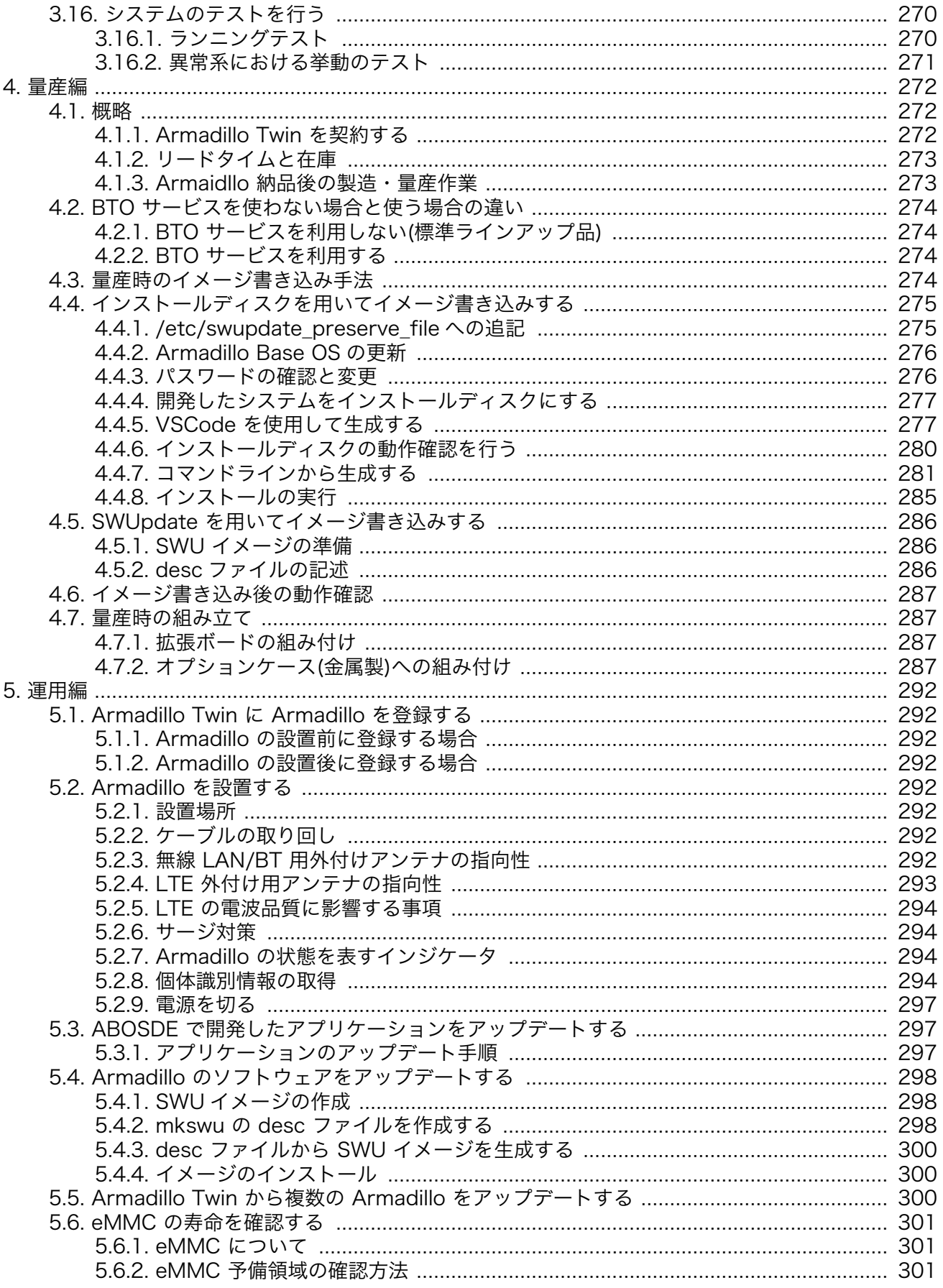

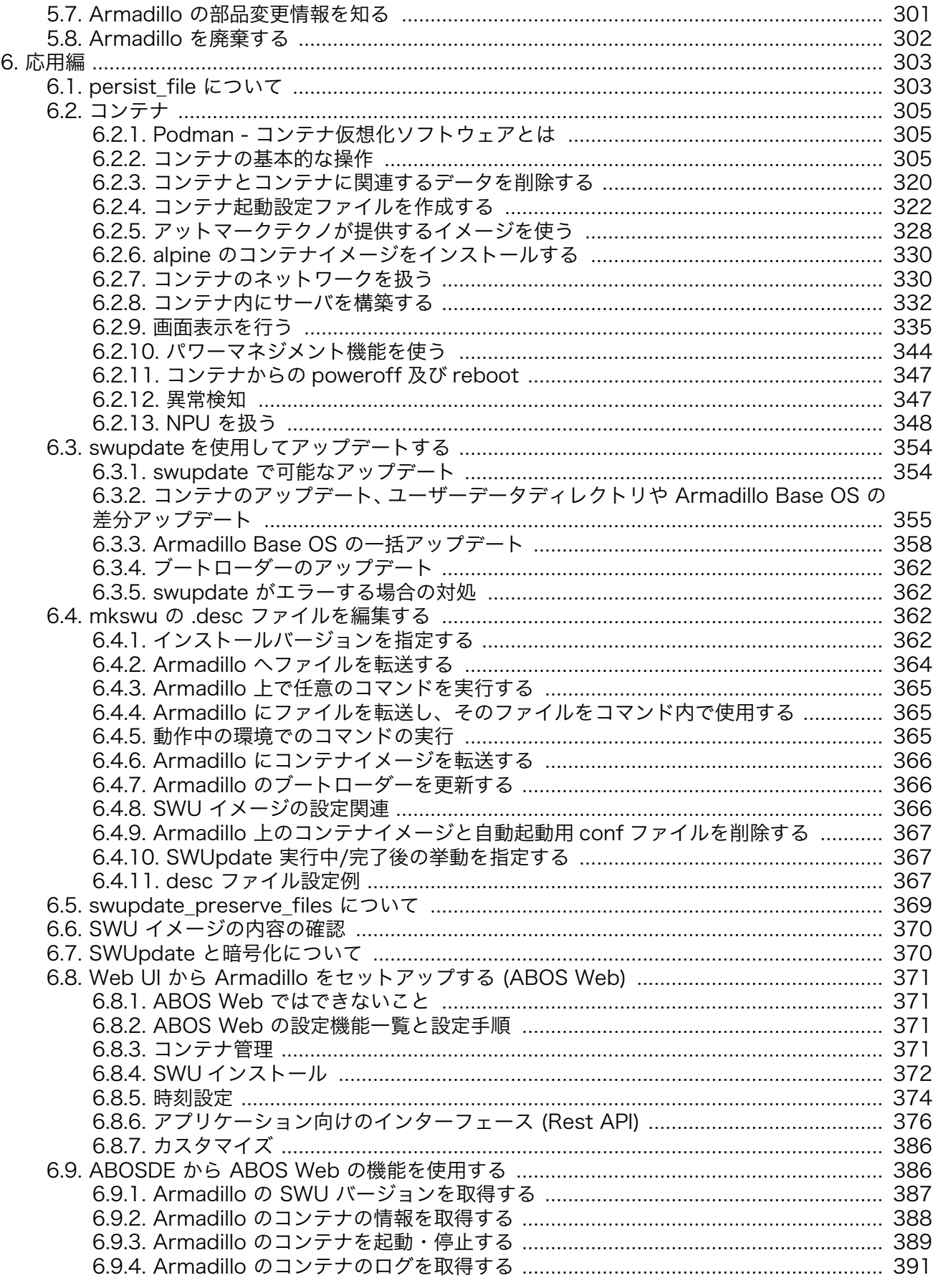

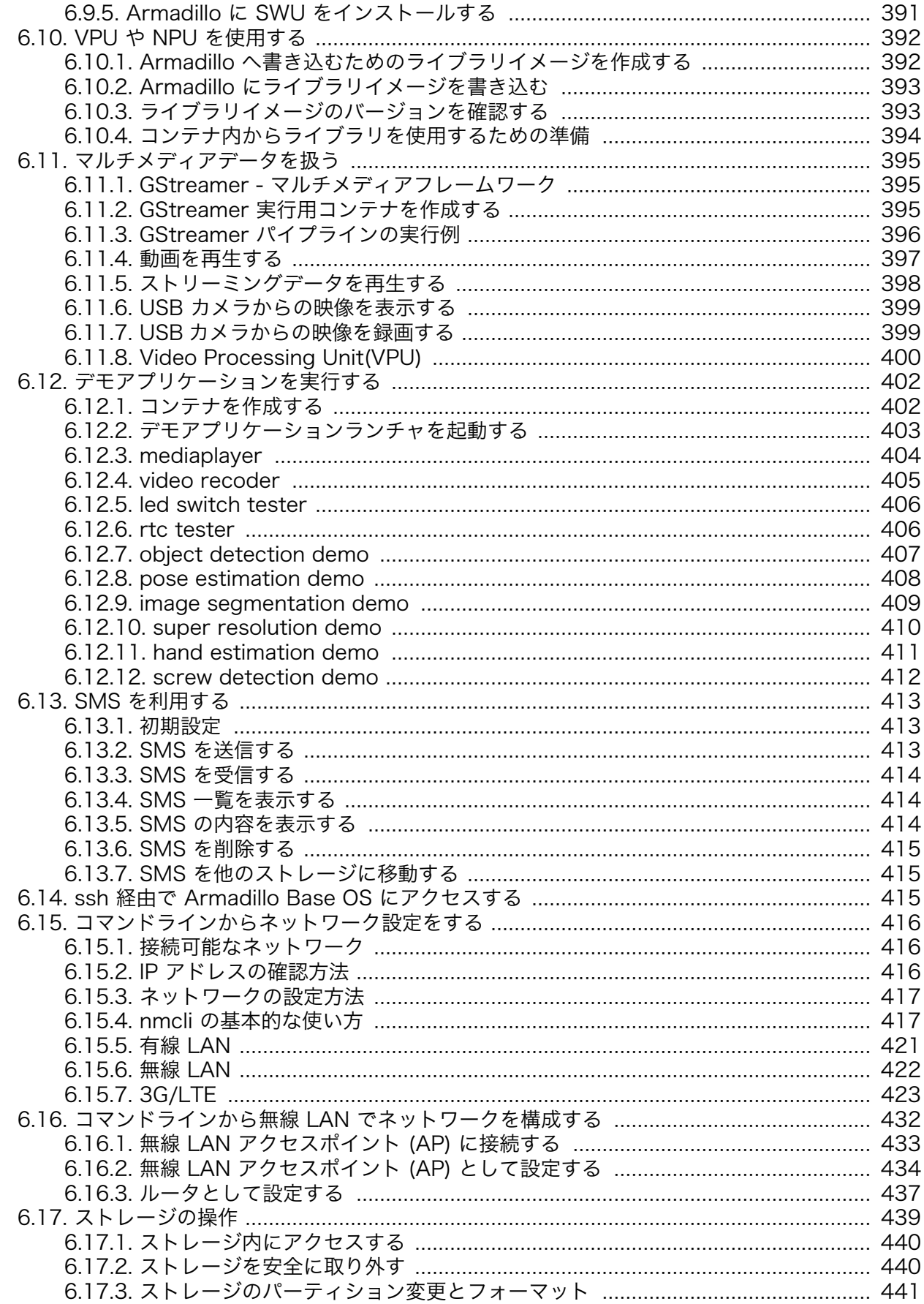

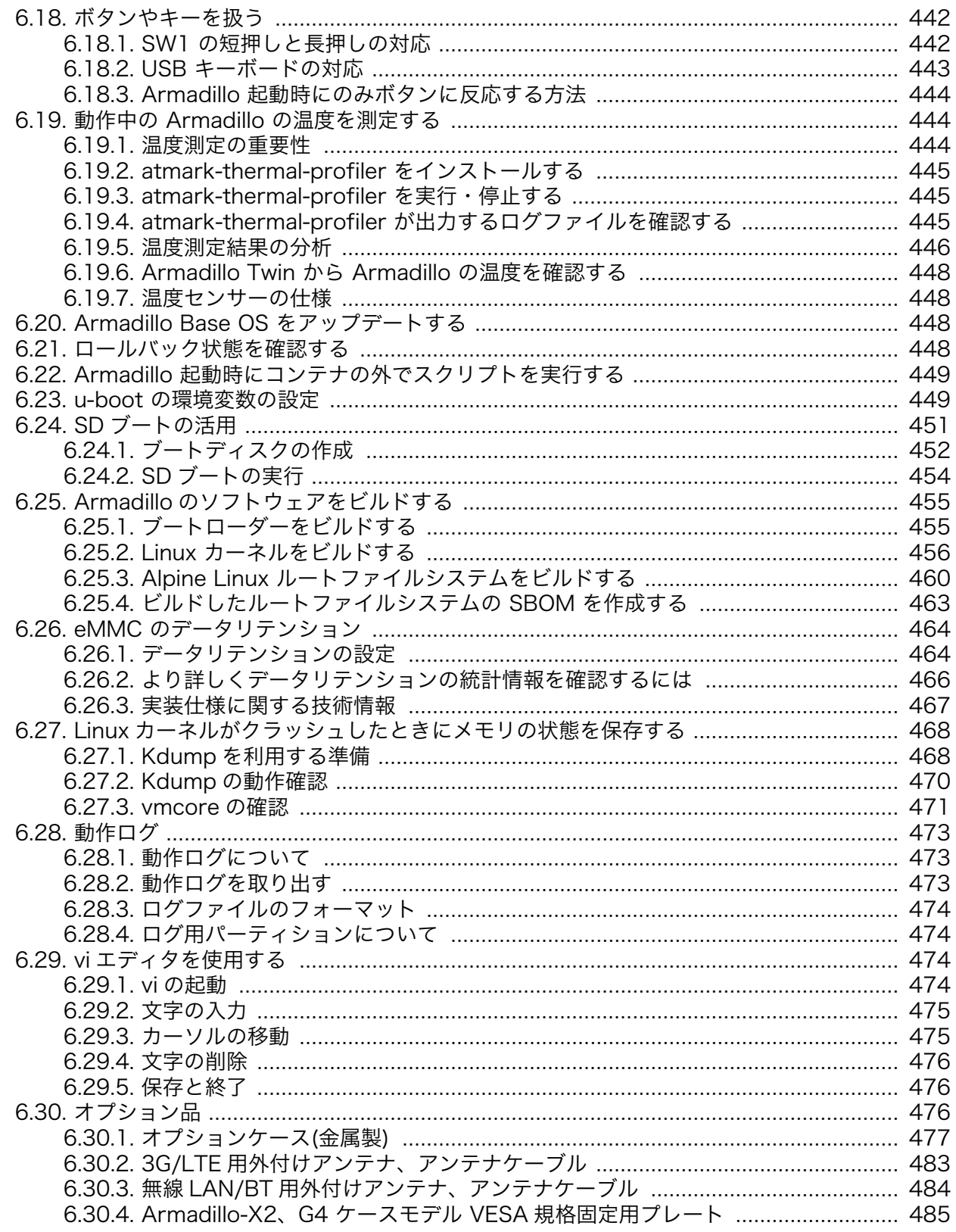

# 図目次

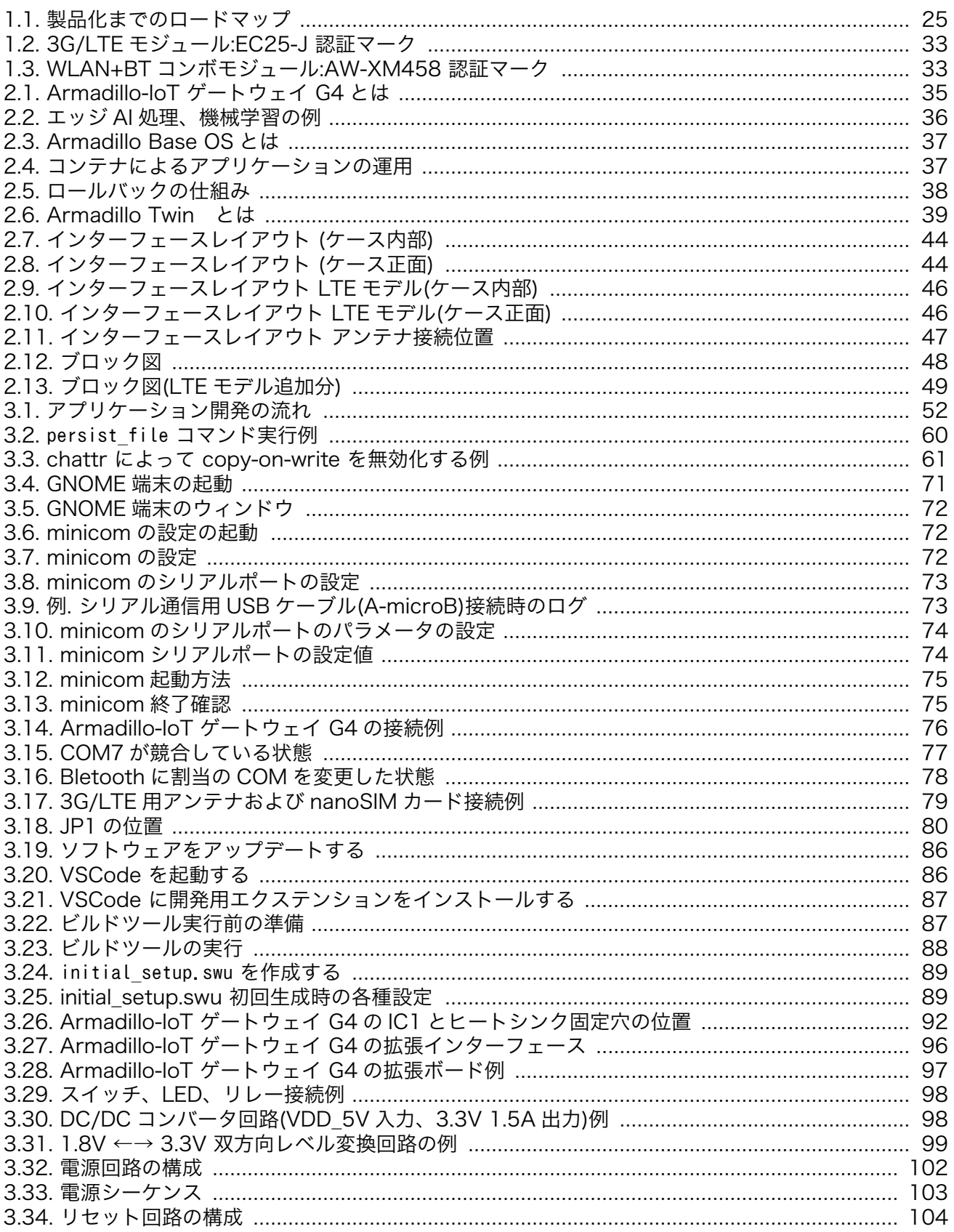

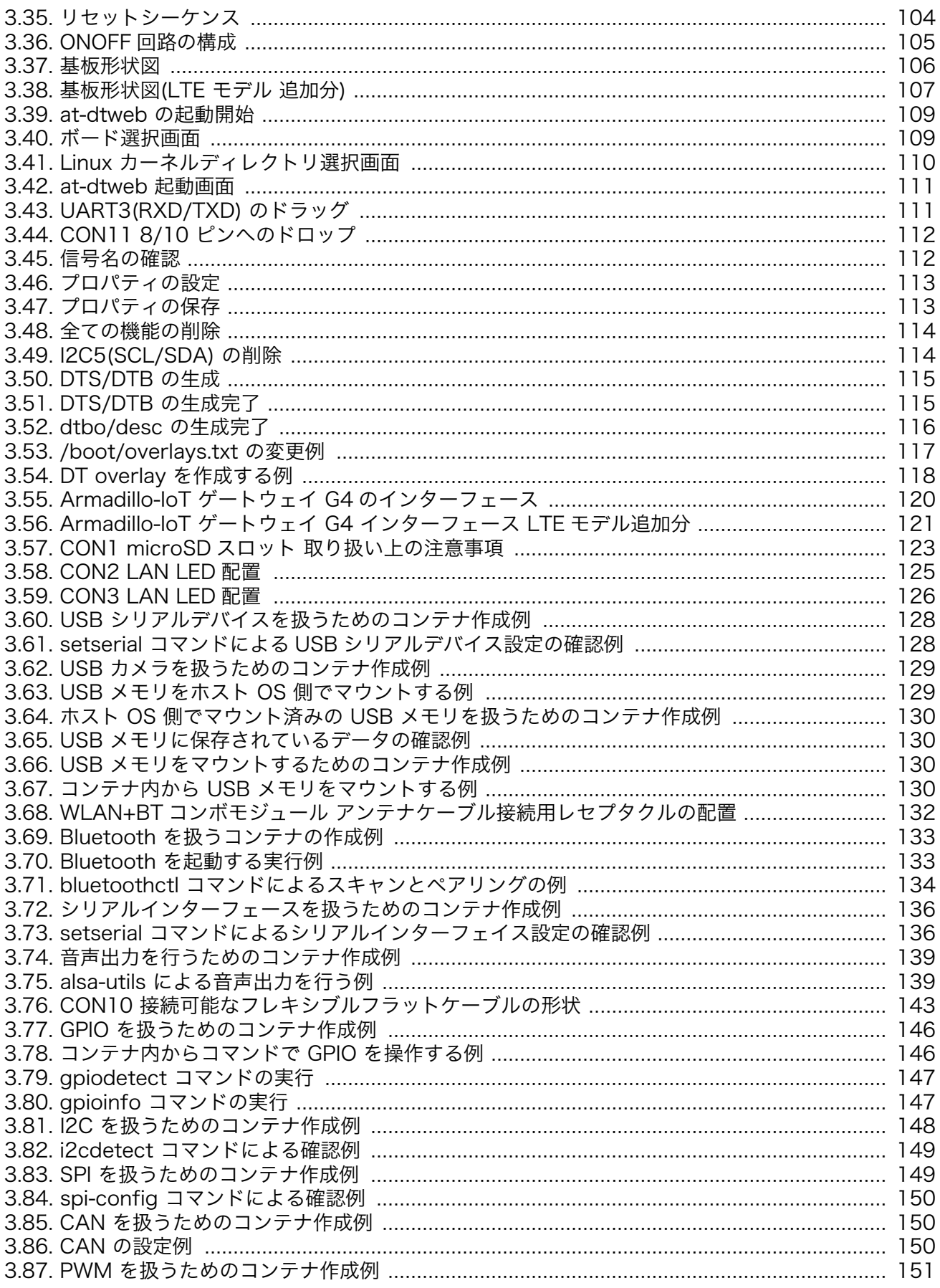

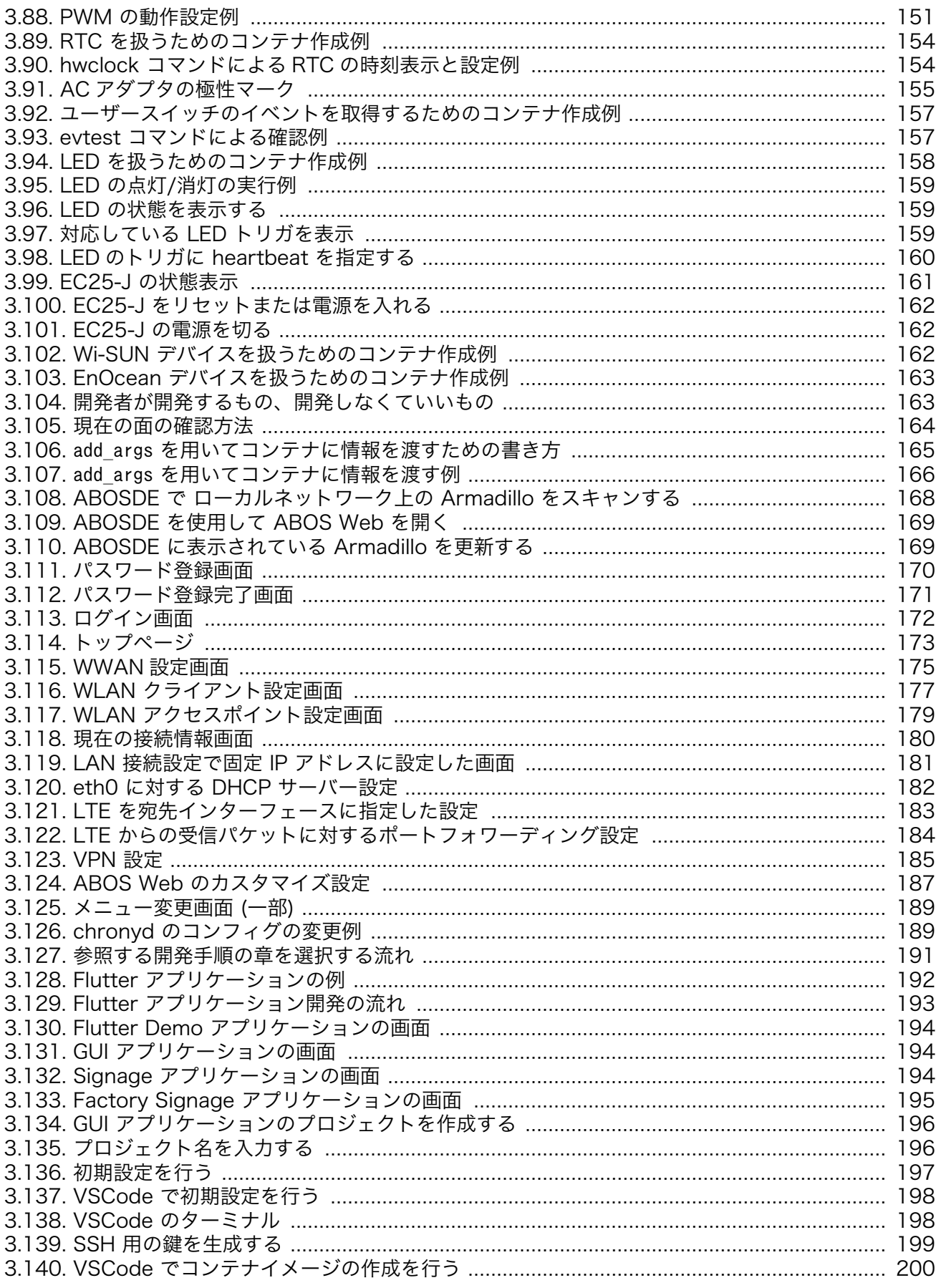

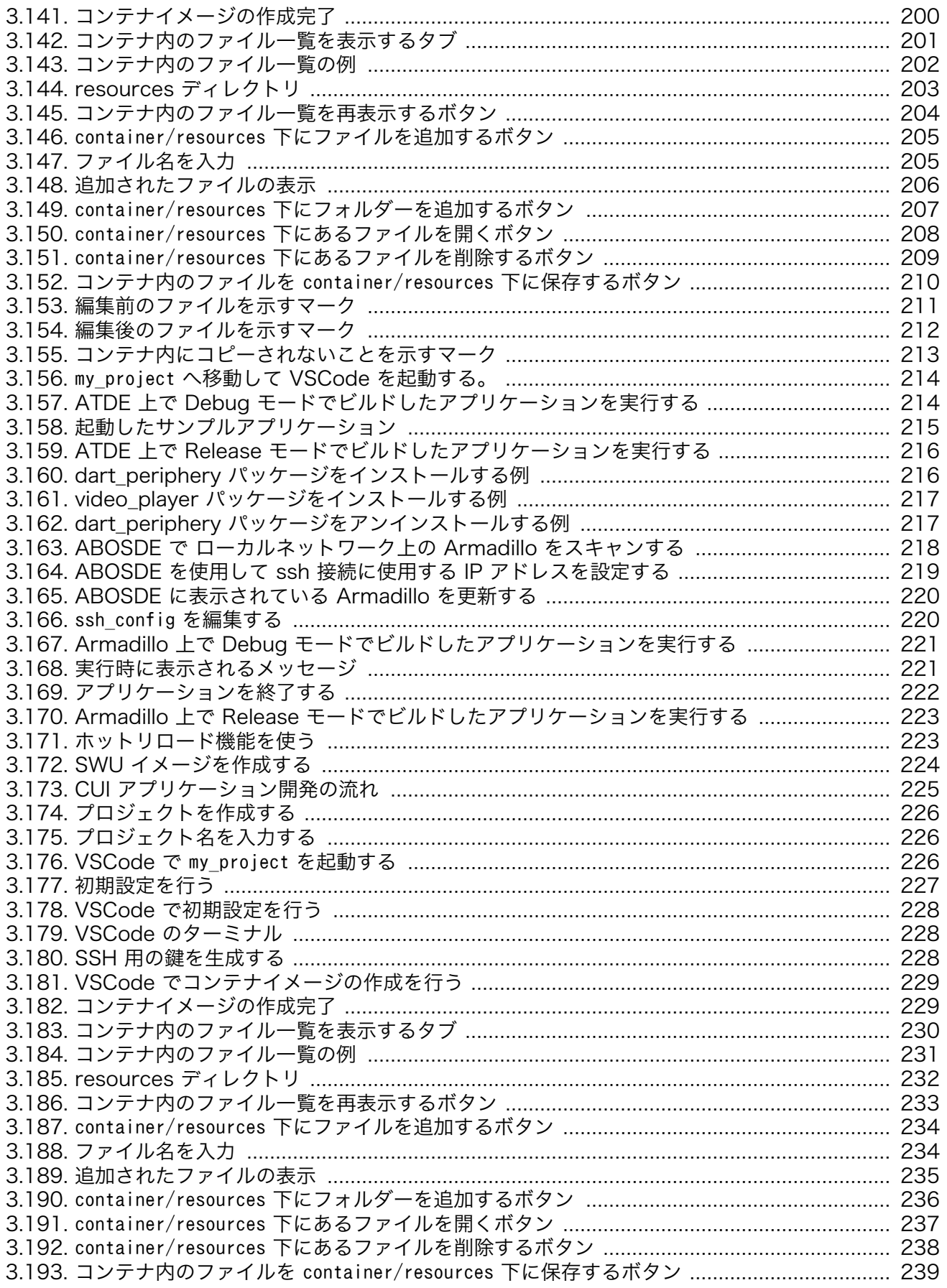

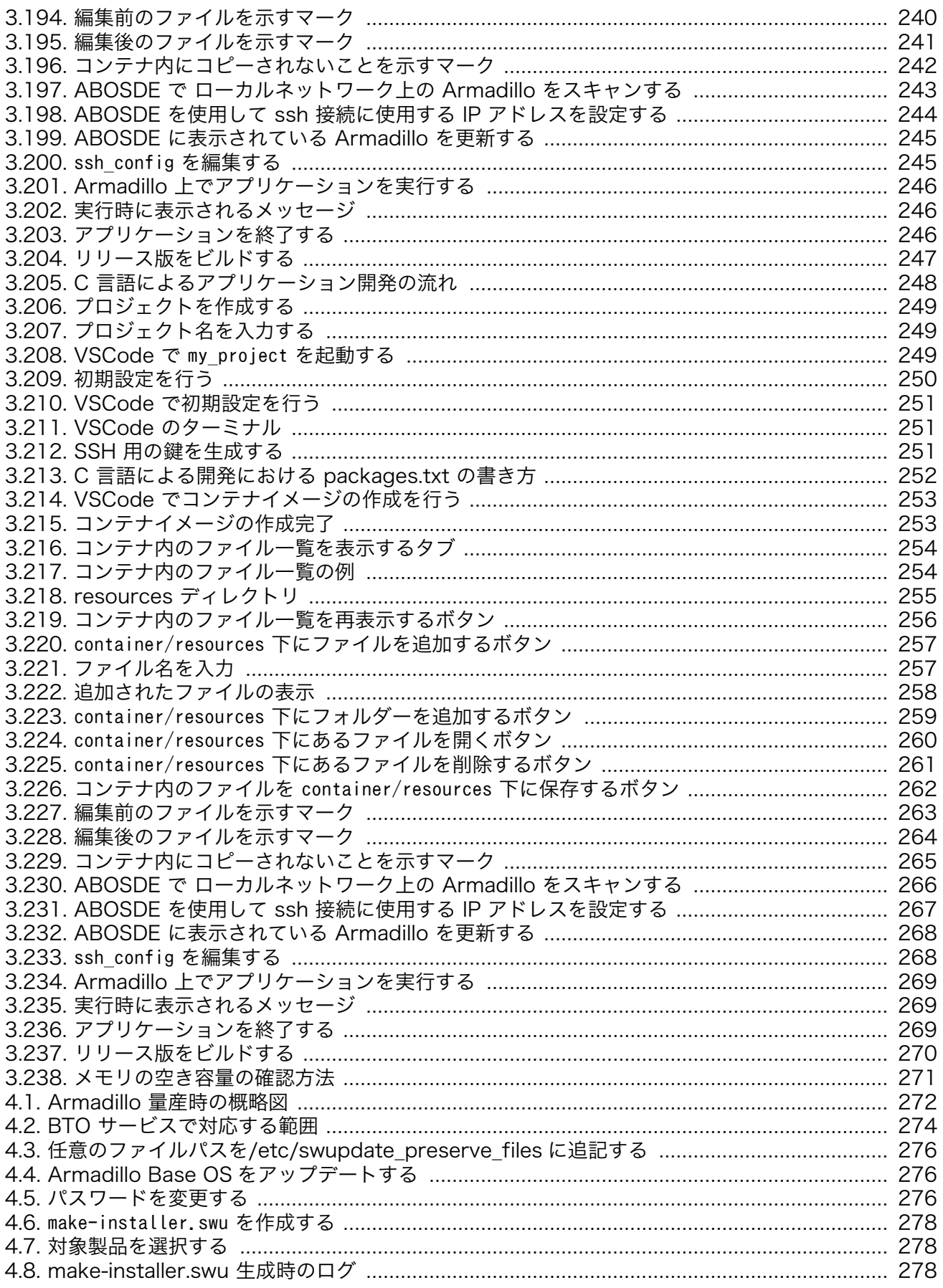

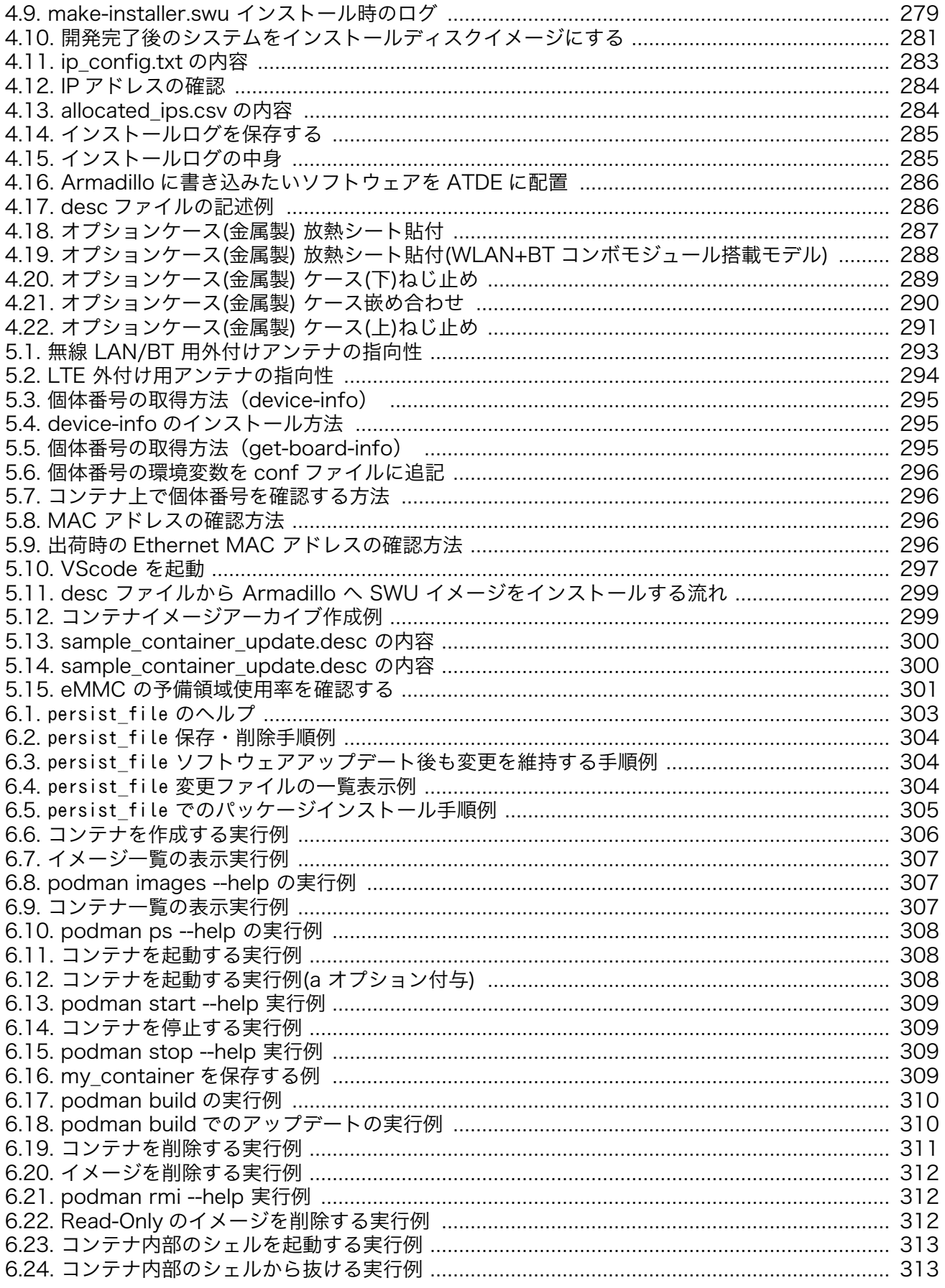

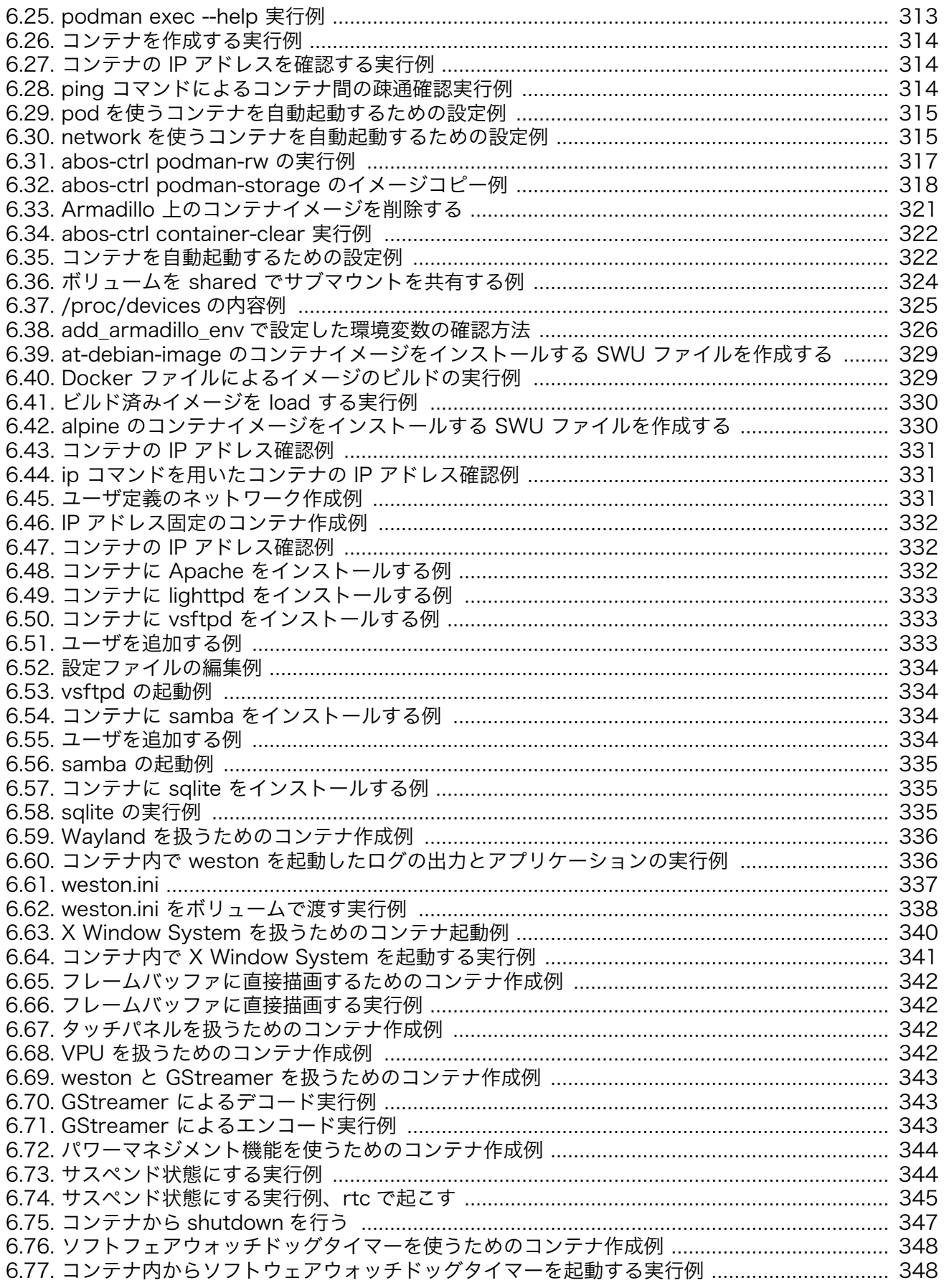

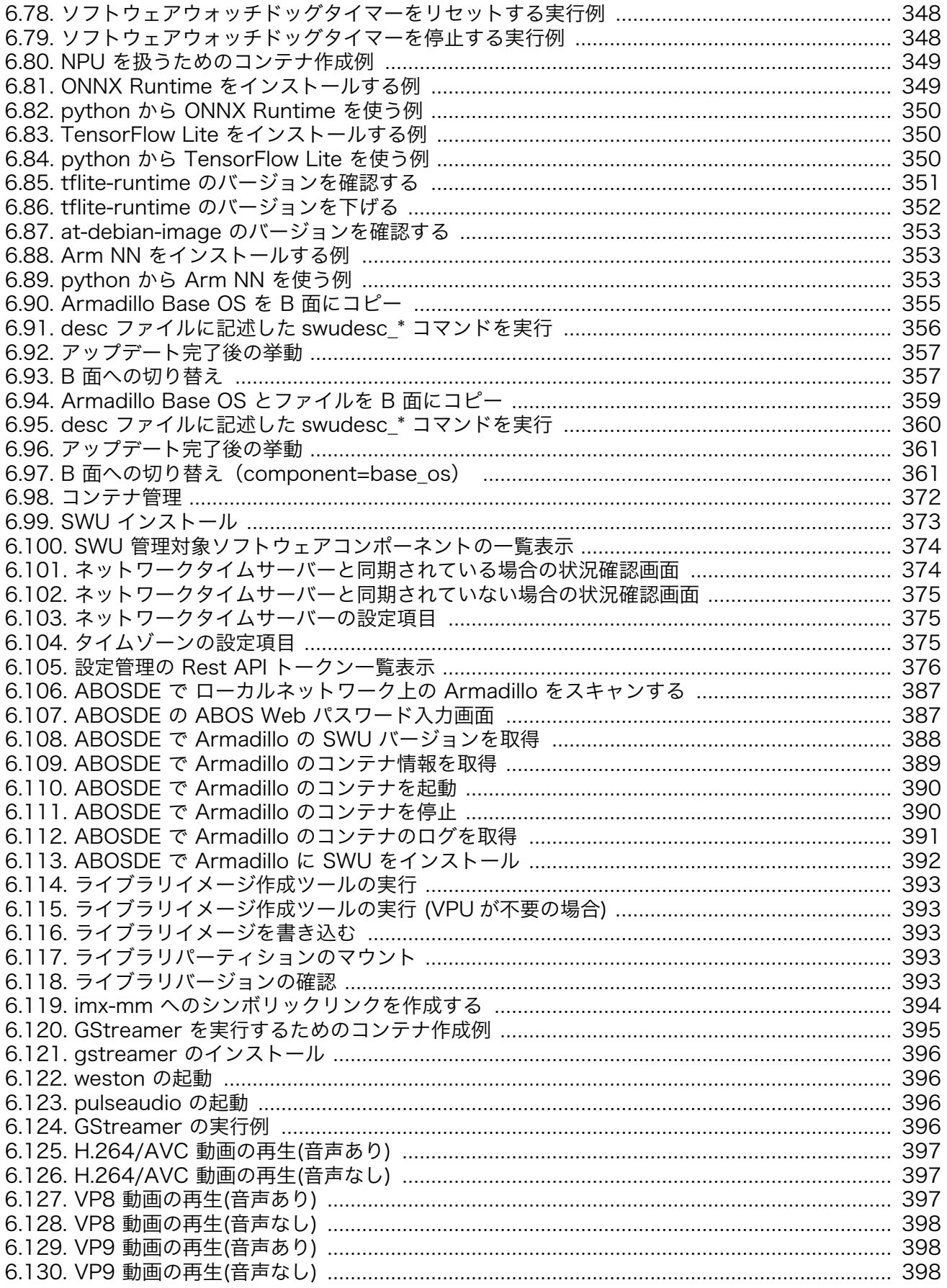

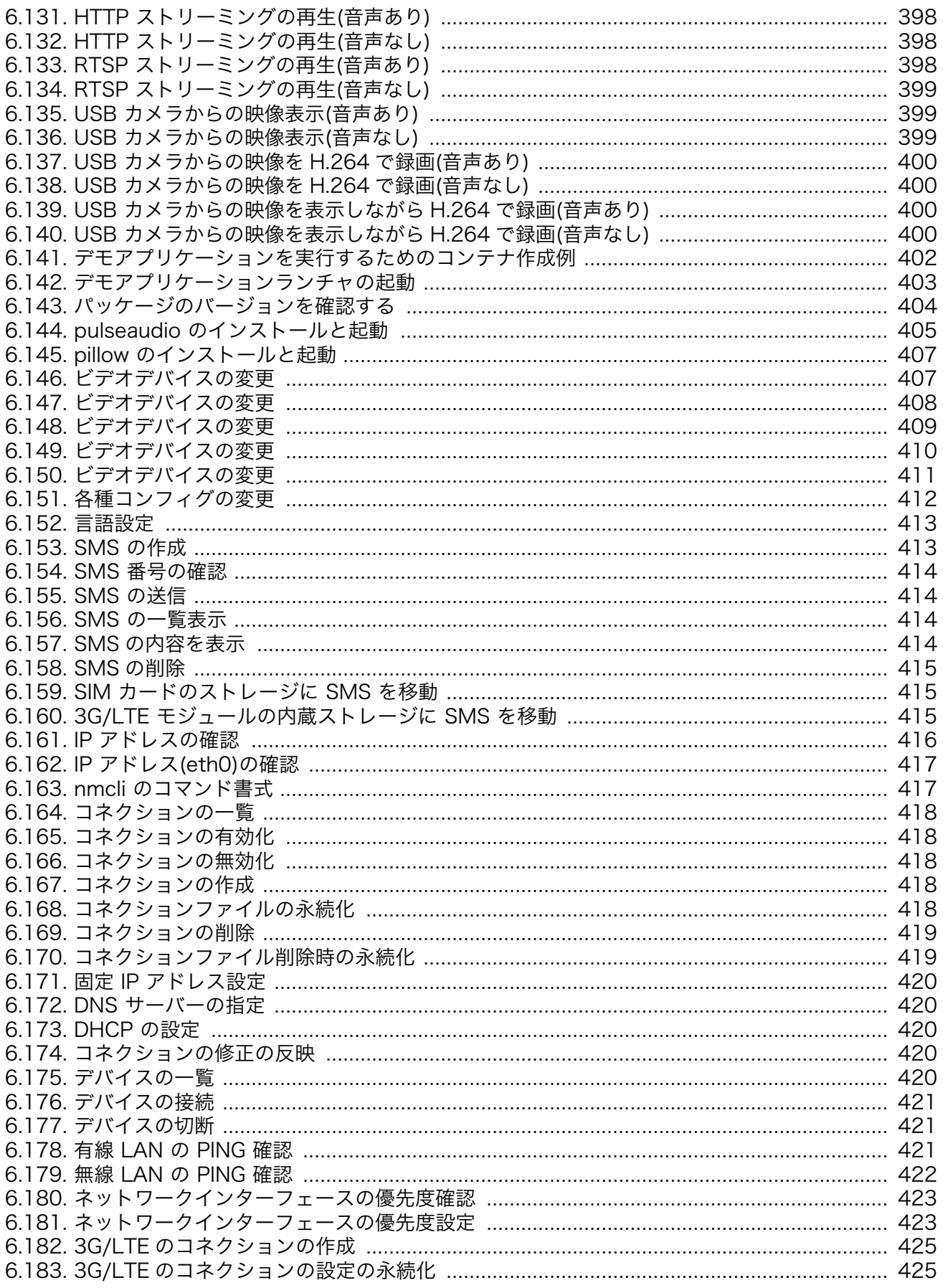

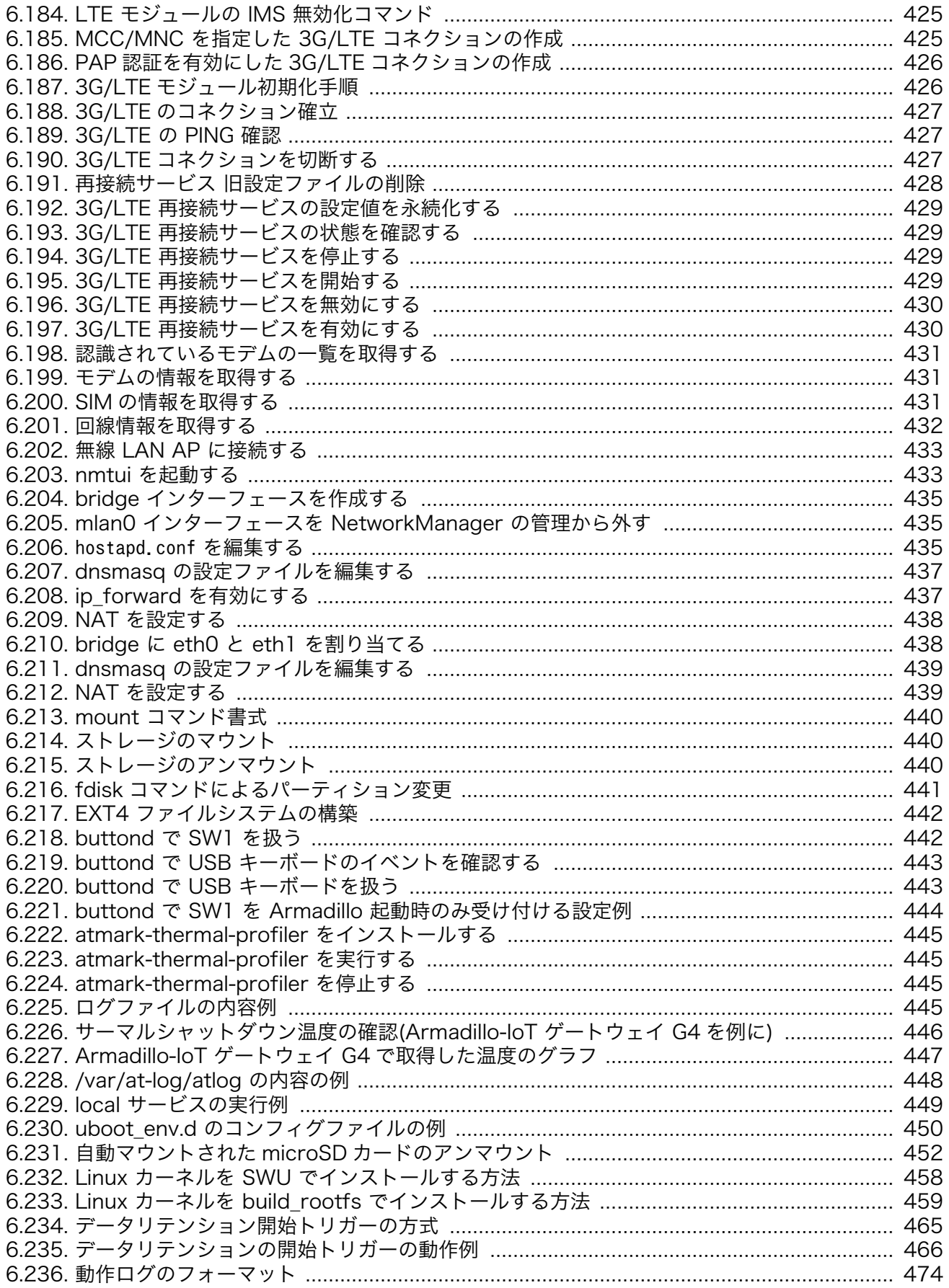

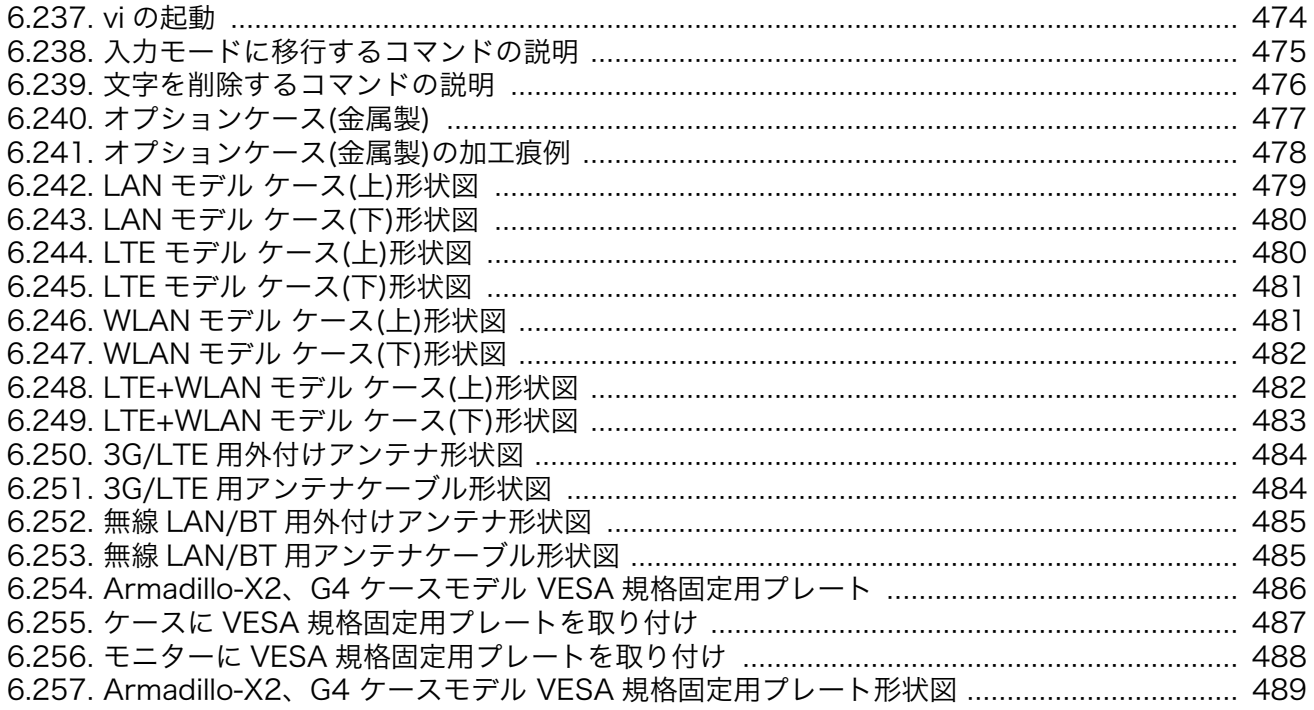

# 表目次

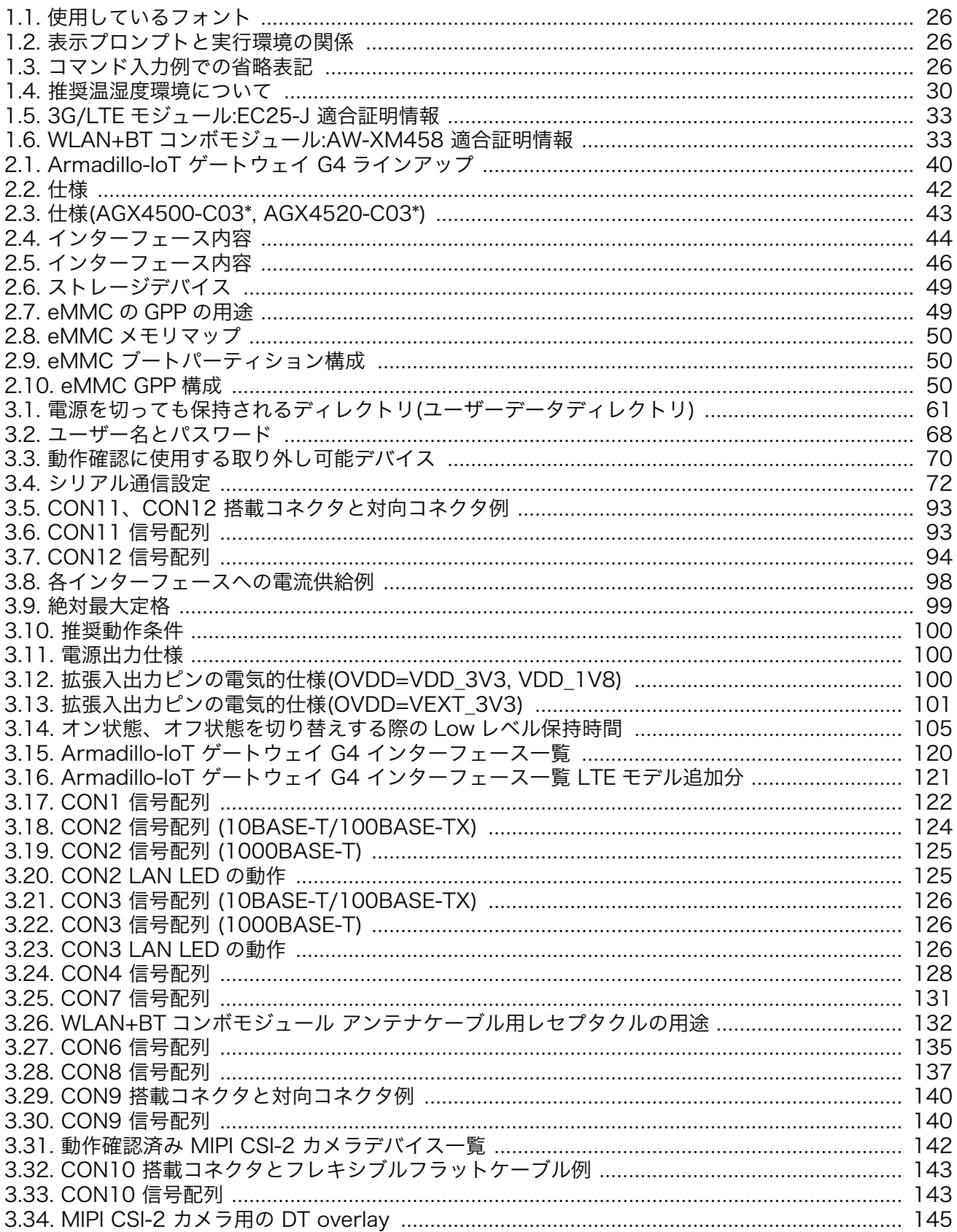

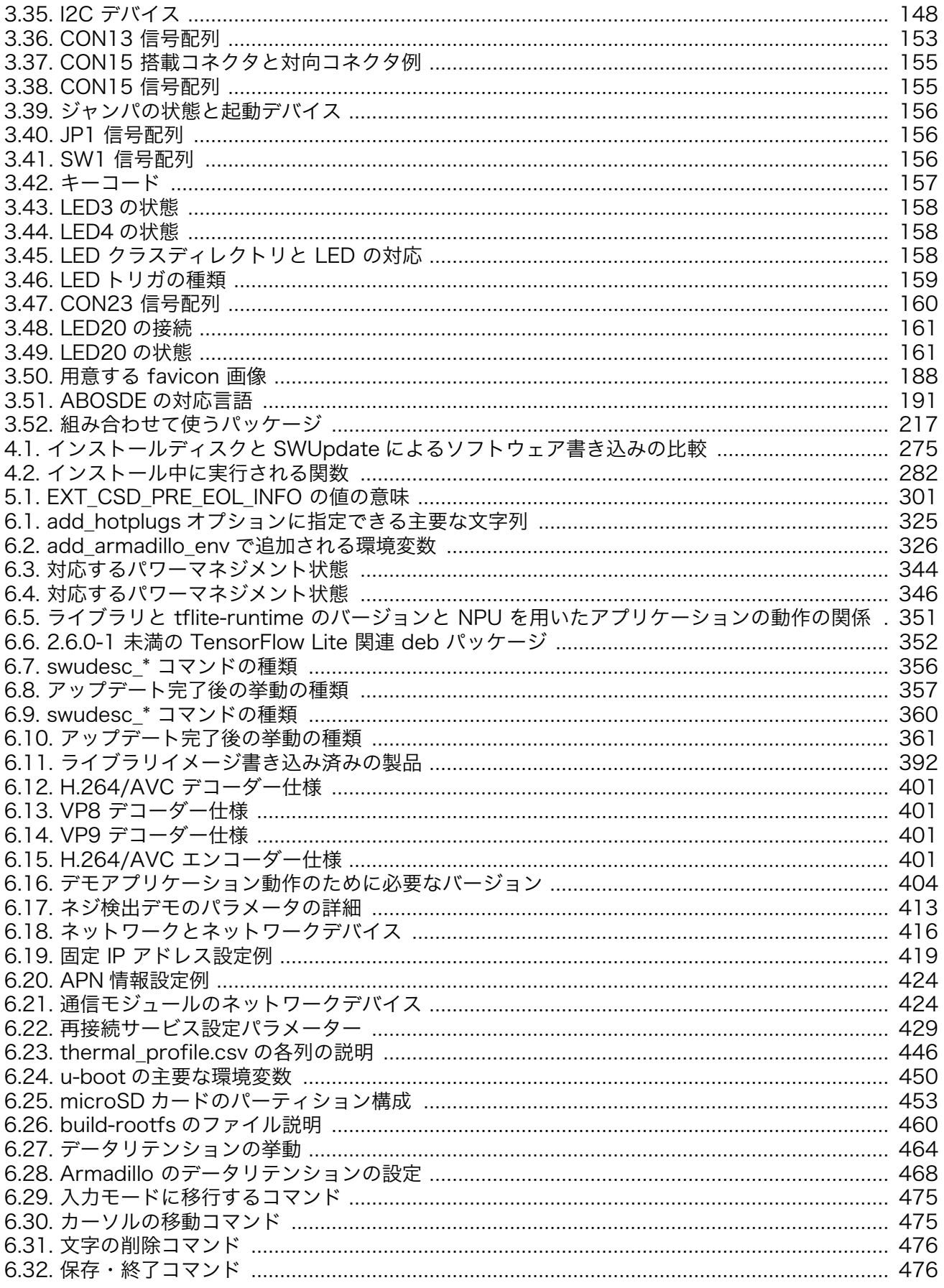

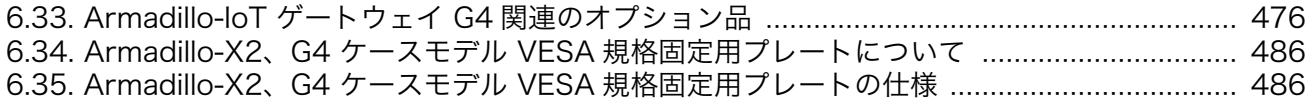

# <span id="page-23-0"></span>1. はじめに

このたびは Armadillo-IoT ゲートウェイ G4 をご利用いただき、ありがとうございます。Armadillo-IoT ゲートウェイ G4 は、各種センサーとネットワークとの接続を中継する IoT 向けゲートウェイの開 発プラットフォームです。エッジ AI 処理、機械学習を低消費電力で実行する専用のハードウェア機能を 搭載しており、高度な物体認識や情報の識別をおこなうシステムを開発することが可能です。さらに USB3.0、Gigabit Ethernet、MIPI-CSI、LVDS といった高速なインターフェースをそなえ、高付加価値 なシステムの構築に利用いただけます。

Armadillo-IoT ゲートウェイ G4 には Linux ベースのディストリビューションとして専用設計の Armadillo Base OS を搭載しています。Armadillo Base OS はユーザーアプリケーションをコンテナ として管理する機能、Armadillo Base OS 自体とコンテナの両方を安全にリモートアップデートする機 能、ネットワークや HW セキュリティに関する機能を集約したコンパクトな Armadillo 専用 OS です。

ユーザーアプリケーションは OCI 規格に準拠した Podman コンテナ内で動作するため、ライブラリの 依存関係はコンテナ内に限定されます。コンテナ内では Debian Linux や Alpine Linux といった様々 なディストリビューションをユーザーが自由に選択し、Armadillo Base OS とは無関係に動作環境を決 定、維持することが可能です。また、コンテナ内からデバイスへのアクセスはデバイスファイル毎に決 定することができるので、必要以上にセキュリティリスクを高めることなく装置を運用することが可能 です。

Armadillo Base OS とユーザーアプリケーションを含むコンテナはどちらも、Armadillo Base OS の リモートアップデート機能で安全にアップデートすることができます。Armadillo Base OS はアップ デートの状態を二面化しているので電源やネットワークの遮断でよって中断してもアップデート前の状 態に復旧します。

以降、本書では他の Armadillo ブランド製品にも共通する記述については、製品名を Armadillo と表 記します。

# 1.1. 本書について

#### 1.1.1. 本書で扱うこと

本書では、Armadillo-IoT ゲートウェイ G4 の使い方、製品仕様(ソフトウェアおよびハードウェア)、 オリジナルの製品を開発するために必要となる情報、その他注意事項について記載しています。Linux あ るいは組み込み機器に不慣れな方でも読み進められるよう、コマンドの実行例なども記載しています。

また、本書では、アットマークテクノが運営する Armadillo サイトをはじめ、開発に有用な情報を得 る方法についても、随時説明しています。

#### 1.1.2. 本書で扱わないこと

本書では、一般的な Linux のプログラミング、デバッグ方法やツールの扱い方、各種モジュールの詳 細仕様など、一般的な情報や、他に詳しい情報があるものは扱いません。また、(Armadillo-IoT ゲート ウェイ G4 を使用した)最終製品あるいはサービスに固有な情報や知識も含まれていません。

#### 1.1.3. 本書で必要となる知識と想定する読者

本書は、読者として Armadillo-IoT ゲートウェイ G4 を使ってオリジナルの機器を開発するエンジニ アを想定して書かれています。また、「Armadillo-IoT ゲートウェイ G4 を使うと、どのようなことが実 <span id="page-24-0"></span>現可能なのか」を知りたいと考えている設計者・企画者も対象としています。Armadillo-IoT ゲートウェ イ G4 は組込みプラットフォームとして実績のある Armadillo をベースとしているため、標準で有効に なっている機能以外にも様々な機能を実現することができます。

ソフトウェアエン 端末からのコマンドの実行方法など、基本的な Linux の扱い方を知っているエン ジニア ジニアを対象読者として想定しています。プログラミング言語として C/C++を扱 えることは必ずしも必要ではありませんが、基礎的な知識がある方が理解しやす い部分もあります。

ハードウェアエン 電子工学の基礎知識を有したエンジニアを対象読者として想定しています。回路 ジニア 図や部品表を読み、理解できる必要があります。

#### 1.1.4. 本書の構成

本書には、Armadillo-IoT ゲートウェイ G4 をベースに、オリジナルの製品を開発するために必要と なる情報を記載しています。また、取扱いに注意が必要な事柄についても説明しています。

本書の章構成は「図 1.1. 製品化までのロードマップ」に示す流れを想定したものとなっています。

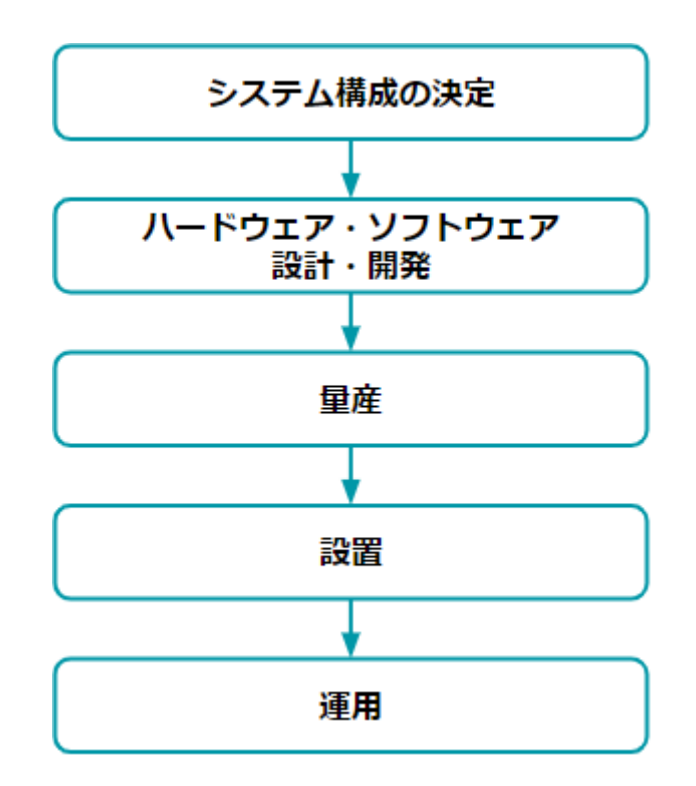

図 1.1 製品化までのロードマップ

#### •「システム構成の決定」、「ハードウェア・ソフトウェア設計・開発」

システムが必要とする要件から使用するクラウド、デバイス、ソフトウェア仕様を決定および、ハー ドウェアおよびソフトウェアの開発時に必要な情報について[、「3. 開発編」で](#page-50-0)紹介します。

•「量産」

開発完了後の製品を量産する方法について[、「4. 量産編」で](#page-271-0)紹介します。

•「設置」、「運用」

<span id="page-25-0"></span>設置時の勘所や、量産した Armadillo を含めたハードウェアを設置し、運用する際に利用できる情 報について[、「5. 運用編」で](#page-291-0)紹介します。

また、本書についての概要を[「1. はじめに」に](#page-23-0)、Armadillo-IoT ゲートウェイ G4 についての概要を [「2. 製品概要」](#page-33-0)に、開発〜運用までの一連の流れの中で説明しきれなかった機能についてを[、「6. 応用](#page-302-0) [編」で](#page-302-0)紹介します。

#### 1.1.5. フォント

本書では以下のような意味でフォントを使いわけています。

#### 表 1.1 使用しているフォント

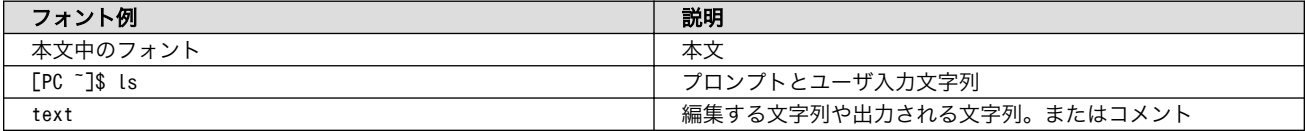

## 1.1.6. コマンド入力例

本書に記載されているコマンドの入力例は、表示されているプロンプトによって、それぞれに対応し た実行環境を想定して書かれています。「 / 」の部分はカレントディレクトリによって異なります。各 ユーザのホームディレクトリは「~」で表します。

#### 表 1.2 表示プロンプトと実行環境の関係

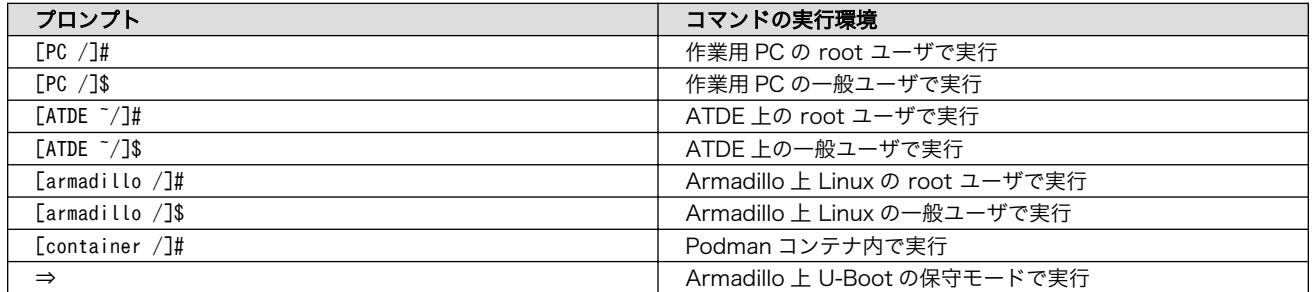

コマンド中で、変更の可能性のあるものや、環境により異なるものに関しては以下のように表記しま す。適宜読み替えて入力してください。

#### 表 1.3 コマンド入力例での省略表記

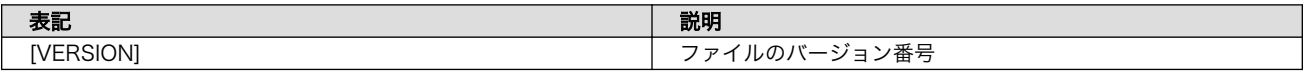

## 1.1.7. アイコン

本書では以下のようにアイコンを使用しています。

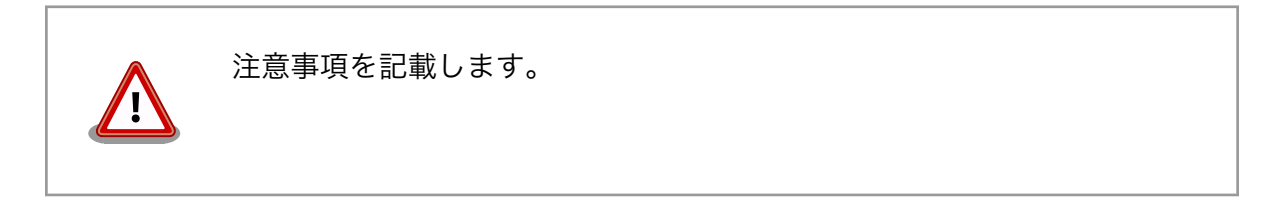

<span id="page-26-0"></span>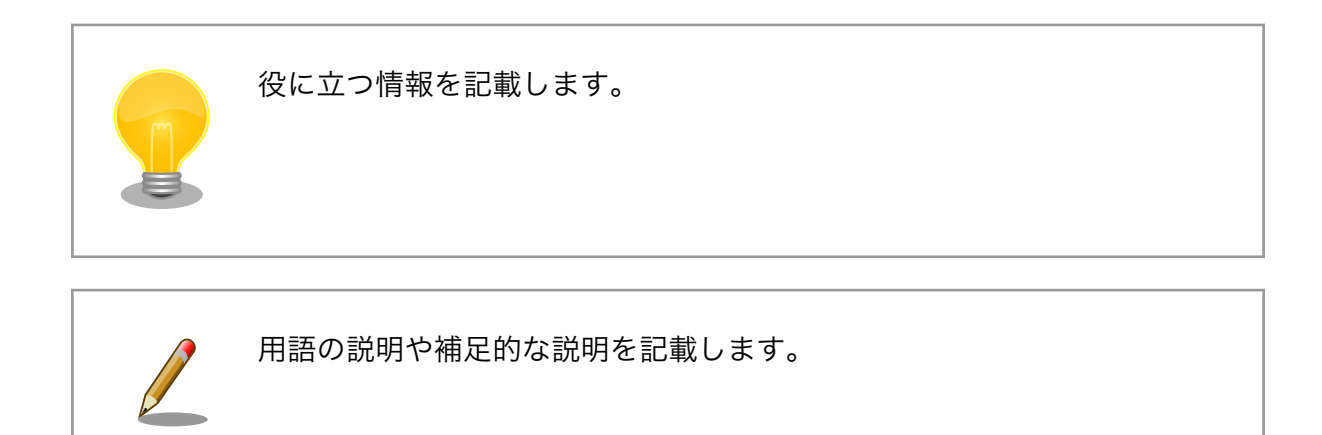

## 1.1.8. ユーザー限定コンテンツ

アットマークテクノ Armadillo サイトで購入製品登録を行うと、製品をご購入いただいたユーザーに 限定して公開している限定コンテンツにアクセスできるようになります。主な限定コンテンツには、下 記のものがあります。

• 各種信頼性試験データ・納入仕様書等製造関連情報

限定コンテンツを取得するには[、「3.3.6. ユーザー登録」](#page-89-0)を参照してください。

## 1.1.9. 本書および関連ファイルのバージョンについて

本書を含めた関連マニュアル、ソースファイルやイメージファイルなどの関連ファイルは最新版を使 用することをおすすめいたします。本書を読み始める前に、Armadillo サイトで最新版の情報をご確認く ださい。

Armadillo サイト - Armadillo-IoT ゲートウェイ G4 ドキュメントダウンロード

<https://armadillo.atmark-techno.com/armadillo-iot-g4/resources/documents>

#### Armadillo サイト - Armadillo-IoT ゲートウェイ G4 ソフトウェアダウンロード

<https://armadillo.atmark-techno.com/armadillo-iot-g4/resources/software>

# 1.2. 注意事項

## 1.2.1. 安全に関する注意事項

本製品を安全にご使用いただくために、特に以下の点にご注意ください。

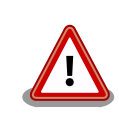

• ご使用の前に必ず製品マニュアルおよび関連資料をお読みになり、使 用上の注意を守って正しく安全にお使いください。

- <span id="page-27-0"></span>• マニュアルに記載されていない操作・拡張などを行う場合は、弊社 Web サイトに掲載されている資料やその他技術情報を十分に理解し た上で、お客様自身の責任で安全にお使いください。
- 水・湿気・ほこり・油煙等の多い場所に設置しないでください。火 災、故障、感電などの原因になる場合があります。
- 本製品に搭載されている部品の一部は、発熱により高温になる場合が あります。周囲温度や取扱いによってはやけどの原因となる恐れがあ ります。本体の電源が入っている間、または電源切断後本体の温度が 下がるまでの間は、基板上の電子部品、及びその周辺部分には触れな いでください。
- 本製品を使用して、お客様の仕様による機器・システムを開発される 場合は、製品マニュアルおよび関連資料、弊社 Web サイトで提供し ている技術情報のほか、関連するデバイスのデータシート等を熟読 し、十分に理解した上で設計・開発を行ってください。また、信頼性 および安全性を確保・維持するため、事前に十分な試験を実施してく ださい。
- 本製品は、機能・精度において極めて高い信頼性・安全性が必要とさ れる用途(医療機器、交通関連機器、燃焼制御、安全装置等)での使用 を意図しておりません。これらの設備や機器またはシステム等に使用 された場合において、人身事故、火災、損害等が発生した場合、当社 はいかなる責任も負いかねます。
- 本製品には、一般電子機器用(OA 機器・通信機器・計測機器・工作 機械等)に製造された半導体部品を使用しています。外来ノイズやサー ジ等により誤作動や故障が発生する可能性があります。万一誤作動ま たは故障などが発生した場合に備え、生命・身体・財産等が侵害され ることのないよう、装置としての安全設計(リミットスイッチやヒュー ズ・ブレーカー等の保護回路の設置、装置の多重化等)に万全を期し、 信頼性および安全性維持のための十分な措置を講じた上でお使いくだ さい。
- 電池をご使用の際は、極性(プラスとマイナス)を逆にして装着しない でください。また、電池の使用推奨期限を過ぎた場合や RTC の時刻 を保持できなくなった場合には、直ちに電池を交換してください。そ のまま使用すると、電池が漏液、発熱、破裂したり、ケガや製品の故 障の原因となります。万一、漏れた液が身体に付着した場合は多量の 水で洗い流してください。
- 無線 LAN 機能を搭載した製品は、心臓ペースメーカーや補聴器など の医療機器、火災報知器や自動ドアなどの自動制御器、電子レンジ、 高度な電子機器やテレビ・ラジオに近接する場所、移動体識別用の構 内無線局および特定小電力無線局の近くで使用しないでください。製 品が発生する電波によりこれらの機器の誤作動を招く恐れがあります。

## 1.2.2. 取扱い上の注意事項

本製品に恒久的なダメージをあたえないよう、取扱い時には以下のような点にご注意ください。

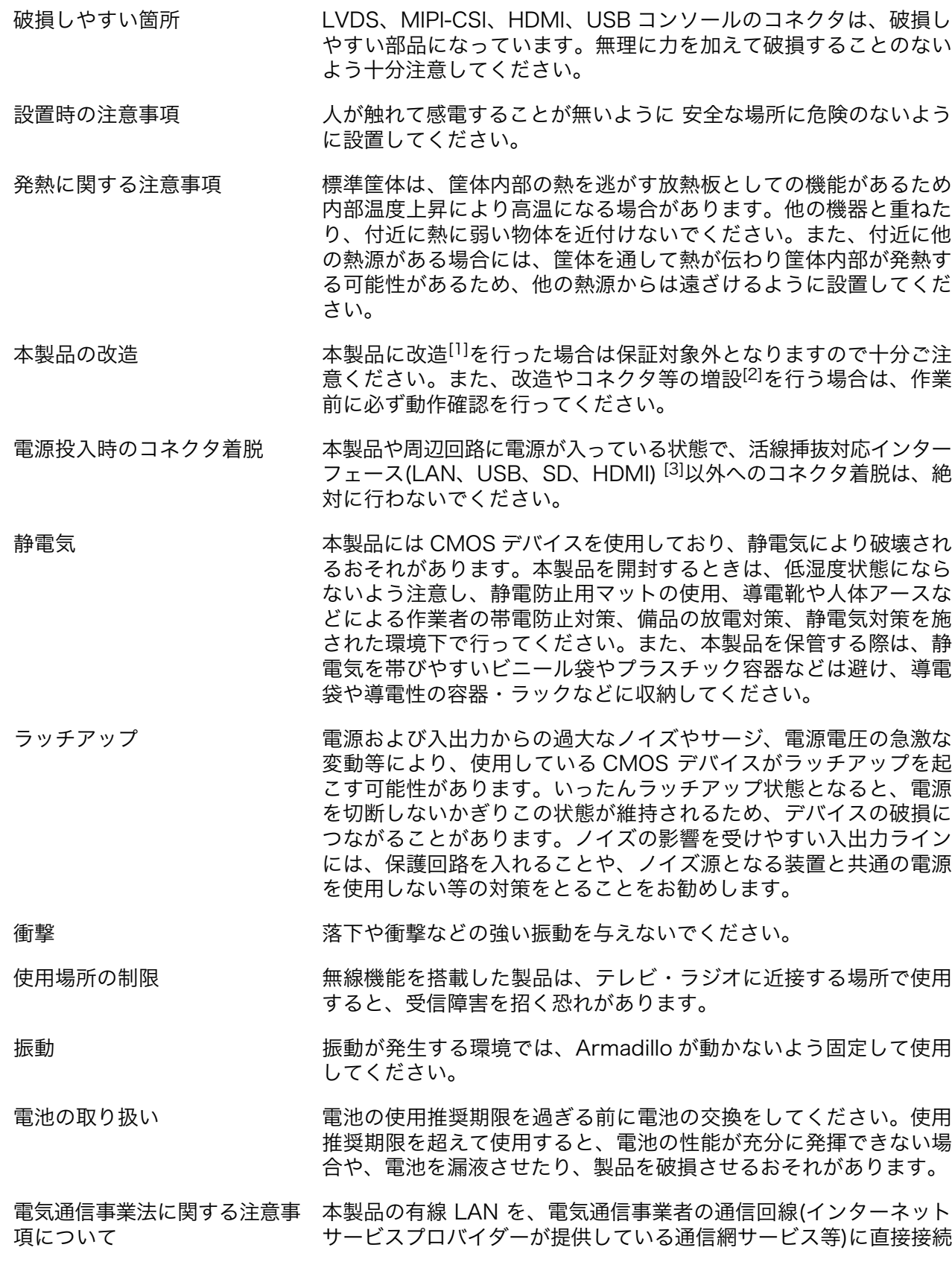

<sup>[1]</sup>本書を含めた関連マニュアルで改造方法を記載している箇所および、コネクタ非搭載箇所へのコネクタ等の増設は除く。

<sup>[2]</sup>改造やコネクタを増設する際にはマスキングを行い、周囲の部品に半田くず、半田ボール等付着しないよう十分にご注意ください。 [3]別途、活線挿抜を禁止している場合を除く

することはできません。接続する場合は、必ず電気通信事業法の認 定を受けた端末設備(ルーター等)を経由して接続してください。

<span id="page-29-0"></span>電波に関する注意事項(2.4GHz 2.4GHz 帯の電波を使用する機能(無線 LAN 等)は、自動ドアなどの 帯無線) 自動制御電子機器に影響が出る場合、すぐに使用を中止してください。

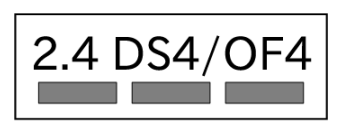

この無線機は 2.4GHz 帯を使用します。全帯域を使用し、かつ移動 体識別装置の帯域が回避可能です。変調方式として DS-SS および OFDM 方式を採用し、想定される与干渉距離は 40m 以下です。

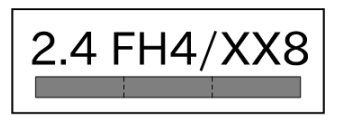

この無線機は 2.4GHz 帯を使用します。全帯域を使用し、かつ移動 体識別装置の帯域が回避不可です。FH4 は、変調方式として FH-SS 方式を採用し、想定される与干渉距離は 40m 以下です。XX8 は、 その他の方式を採用し、想定される与干渉距離は 80m 以下です。

電波に関する注意事項(5GHz 帯無線) この無線機は 5GHz 帯を使用します。W52、W53 の屋外での利用 は電波法により禁じられています(5.2GHz 帯高出力データ通信シス テムのアクセスポイント/中継局と通信する場合を除く)。W53、 W56 での AP モードは、2022 年 11 月現在工事設計認証を受けて いないため使用しないでください。

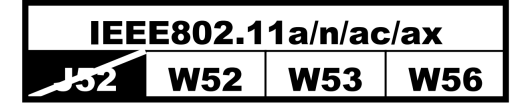

#### 1.2.3. 製品の保管について

• 製品を在庫として保管するときは、高温・多湿、埃の多い環境、水濡 れの可能性のある場所、直射日光のあたる場所、有毒ガス (特に腐食 性ガス)の発生する場所を避け、精密機器の保管に適した状態で保管 してください。 • 保管環境として推奨する温度・湿度条件は以下のとおりです。 表 1.4 推奨温湿度環境について 推奨温湿度環 境 5~35°C/70%RH 以下[a] [b] [a]半田付け作業を考慮した保管温度範囲となっております。半田付けを行わない、または、すべ ての半田付けが完了している場合の推奨温度・湿度条件は、製品の動作温度・湿度範囲となります。 [b]温度変化の少ない場所に保管してください。保管時の急激な温度変化は結露が生じ、金属部の 酸化、腐食などが発生し、はんだ濡れ性に影響が出る場合があります。

• 製品を包装から取り出した後に再び保管する場合は、帯電防止処理さ れた収納容器を使用してください。

### <span id="page-30-0"></span>1.2.4. ソフトウェア使用に関しての注意事項

本製品に含まれるソフト ウェアについて 本製品の標準出荷状態でプリインストールされている Linux 対応ソフト ウェアは、個別に明示されている(書面、電子データでの通知、口頭で の通知を含む)場合を除き、オープンソースとしてソースコードが提供 されています。再配布等の権利については、各ソースコードに記載のラ イセンス形態にしたがって、お客様の責任において行使してください。 また、本製品に含まれるソフトウェア(付属のドキュメント等も含む) は、現状有姿(AS IS)にて提供します。お客様ご自身の責任において、 使用用途・目的の適合について事前に十分な検討と試験を実施した上で お使いください。アットマークテクノは、当該ソフトウェアが特定の目 的に適合すること、ソフトウェアの信頼性および正確性、ソフトウェア を含む本製品の使用による結果について、お客様に対し何らの保証も行 いません。

> パートナー等の協力により Armadillo ブランド製品向けに提供されてい るミドルウェア、その他各種ソフトウェアソリューションは、ソフトウェ ア毎にライセンスが規定されています。再頒布権等については、各ソフ トウェアに付属する readme ファイル等をご参照ください。その他のバ ンドルソフトウェアについては、各提供元にお問い合わせください。

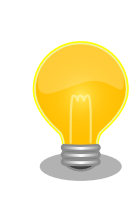

以下のソフトウェアは、オープンソースソフトウェアではありません。

ボード情報取得ツール(get-board-info)

#### 1.2.5. 電波障害について

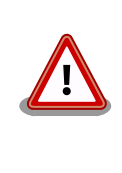

この装置は、クラス B 情報技術装置です。この装置は、住宅環境で使用 することを目的としていますが、この装置がラジオやテレビジョン受信機 に近接して使用されると、受信障害を引き起こすことがあります。取扱説 明書に従って正しい取り扱いをしてください。VCCI-B

## 1.2.6. 保証について

本製品の本体基板は、製品に添付もしくは弊社 Web サイトに記載している「製品保証規定」に従い、 ご購入から 1 年間の交換保証を行っています。添付品およびソフトウェアは保証対象外となりますので ご注意ください。

また、製品を安心して長い期間ご利用いただくために、保証期間を 2 年または 3 年間に延長できる 「延長保証サービス」をオプションで提供しています。詳細は「製品保証サービス」を参照ください。

#### <span id="page-31-0"></span>Armadillo サイト - 製品保証サービス

<https://armadillo.atmark-techno.com/support/warranty>

#### Armadillo サイト - 製品保証規定

<https://armadillo.atmark-techno.com/support/warranty/policy>

## 1.2.7. 輸出について

- 当社製品は、原則として日本国内での使用を想定して開発・製造されています。
- 海外の法令および規則への適合については当社はなんらの保証を行うものではありません。
- 当社製品を輸出するときは、輸出者の責任において、日本国および関係する諸外国の輸出関連法令 に従い、必要な手続を行っていただきますようお願いいたします。
- 日本国およびその他関係諸国による制裁または通商停止を受けている国家、組織、法人または個人 に対し、当社製品を輸出、販売等することはできません。
- 当社製品および関連技術は、大量破壊兵器の開発等の軍事目的、その他国内外の法令により製造・ 使用・販売・調達が禁止されている機器には使用することができません。

#### 1.2.8. 商標について

- Armadillo は株式会社アットマークテクノの登録商標です。その他の記載の商品名および会社名は、 各社・各団体の商標または登録商標です。™、®マークは省略しています。
- SD、SDHC、SDXC、microSD、microSDHC、microSDXC、SDIO ロゴは SD-3C, LLC の商標 です。

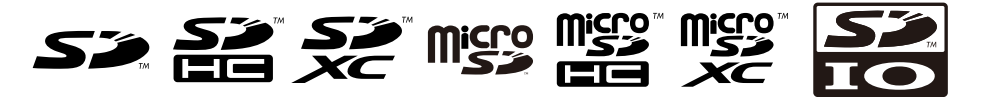

• HDMI、HDMI ロゴ、High-Definition Multimedia Interface は HDMI Licensing, LLC の登録商 標です

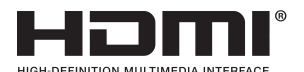

## 1.2.9. 無線モジュールの安全規制について

本製品に搭載されている無線モジュールは、電気通信事業法に基づく設計認証と電波法に基づく工事 設計認証を受けています。

これらの無線モジュールを国内で使用するときに無線局の免許は必要ありません。

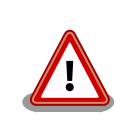

以下の事項を行うと法律により罰せられることがあります。

- <span id="page-32-0"></span>• 無線モジュールやアンテナを分解/改造すること。
- 無線モジュールや筐体、基板等に直接印刷されている証明マーク・証 明番号、または貼られている証明ラベルをはがす、消す、上からラベ ルを貼るなどし、見えない状態にすること。

認証番号は次のとおりです。

#### 表 1.5 3G/LTE モジュール:EC25-J 適合証明情報

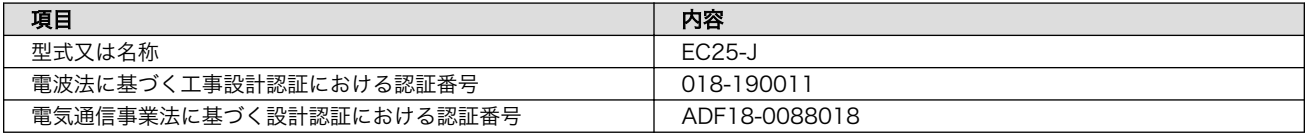

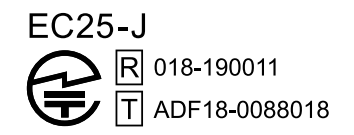

#### 図 1.2 3G/LTE モジュール:EC25-J 認証マーク

#### 表 1.6 WLAN+BT コンボモジュール:AW-XM458 適合証明情報

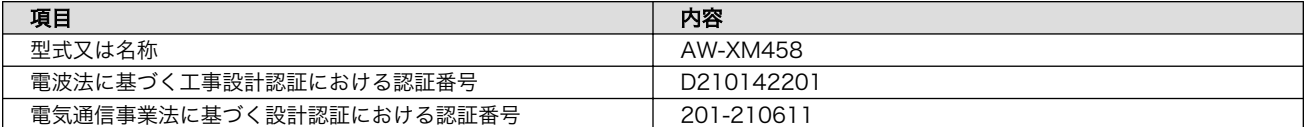

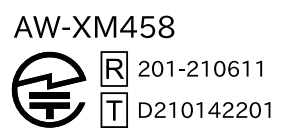

#### 図 1.3 WLAN+BT コンボモジュール:AW-XM458 認証マーク

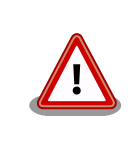

「表 1.6. WLAN+BT コンボモジュール:AW-XM458 適合証明情報」に示 す認証番号が記載されている製品は 、 Dynamic Frequency Selection(DFS)機能 非対応となります。

# 1.3. 謝辞

Armadillo で使用しているソフトウェアの多くは Free Software / Open Source Software で構成 されています。Free Software / Open Source Software は世界中の多くの開発者の成果によってなり たっています。この場を借りて感謝の意を表します。

# <span id="page-33-0"></span>2. 製品概要

# 2.1. 製品の特長

## 2.1.1. Armadillo とは

「Armadillo(アルマジロ)」は、Arm コアプロセッサ搭載・Linux 対応の組み込みプラットフォームの ブランドです。Armadillo ブランド製品には以下の特長があります。

• Arm プロセッサ搭載・省電力設計

Arm コアプロセッサを搭載しています。1〜数ワット程度で動作する省電力設計で、発熱が少なく ファンを必要としません。

• 小型・手のひらサイズ

CPU ボードは名刺サイズ程度の手のひらサイズが主流です。名刺の 1/3 程度の小さな CPU モジュー ルや無線 LAN モジュール等、超小型のモジュールもラインアップしています。

• 標準 OS として Linux をプリインストール

標準 OS に Linux を採用しており、豊富なソフトウェア資産と実績のある安定性を提供します。 ソースコードをオープンソースとして公開しています。

• 開発環境

Armadillo の開発環境として、「Atmark Techno Development Environment ATDE)」を無償で 提供しています。ATDE は、VMware など仮想マシン向けのデータイメージです。このイメージに は、Linux デスクトップ環境をベースに GNU クロス開発ツールやその他の必要なツールが事前に インストールされています。ATDE を使うことで、開発用 PC の用意やツールのインストールなど といった開発環境を整える手間を軽減することができます。

# 2.1.2. Armadillo-IoT ゲートウェイ G4 とは

Armadillo-IoT ゲートウェイ G4 は「Armadillo-IoT ゲートウェイ」シリーズの製品です。

<span id="page-34-0"></span>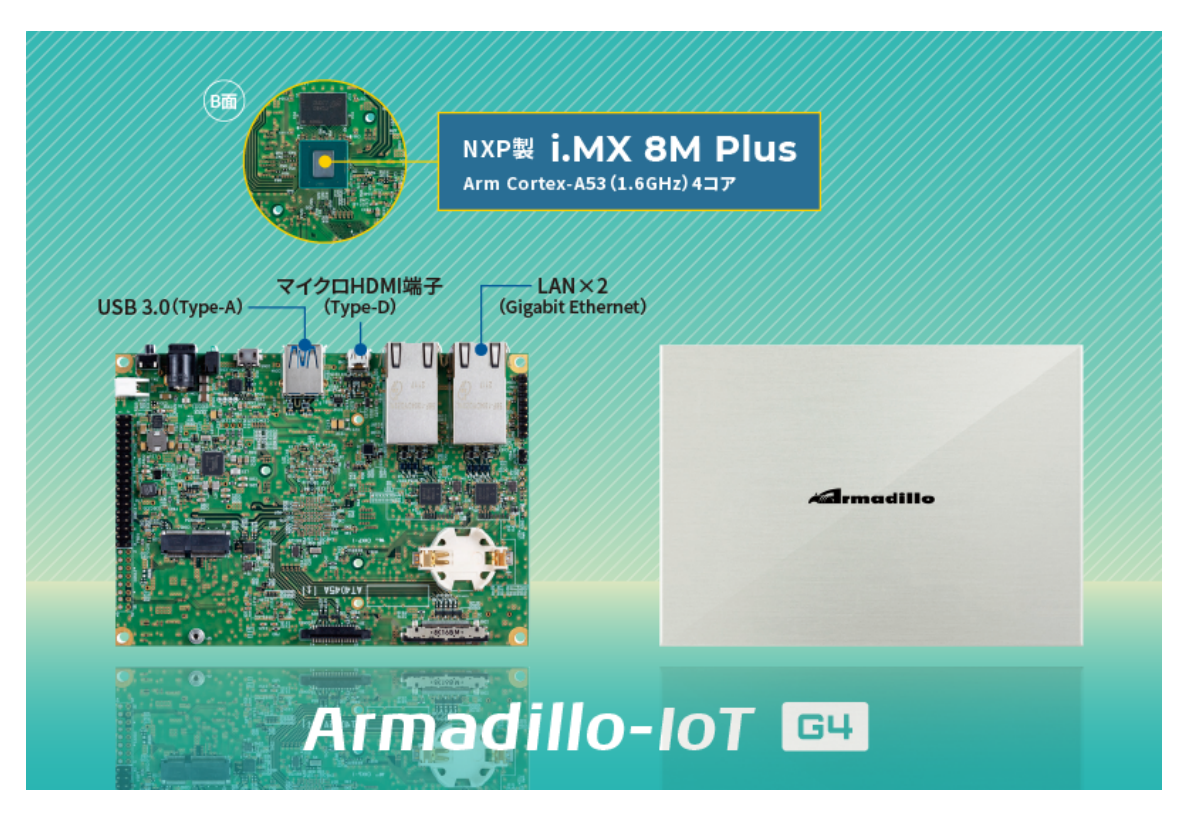

図 2.1 Armadillo-IoT ゲートウェイ G4 とは

Armadillo-IoT ゲートウェイ G4 には以下の特長があります。

• NPU 搭載・エッジ AI 処理にも対応する高性能 IoT ゲートウェイ

Armadillo-IoT ゲートウェイ G4 は、エッジ AI 処理や機械学習にも最適な高性能 IoT ゲートウェイ です。Gigabit Ethernet を 2 ポート搭載するほか、USB3.0、HDMI のインターフェースによる画 像の入出力に対応。NPU 搭載により、高効率な演算を省電力で実現することができるため、顔認識 や人物検知、製造・建築業における AI ソリューションなど、様々な現場で採用いただけます。

<span id="page-35-0"></span>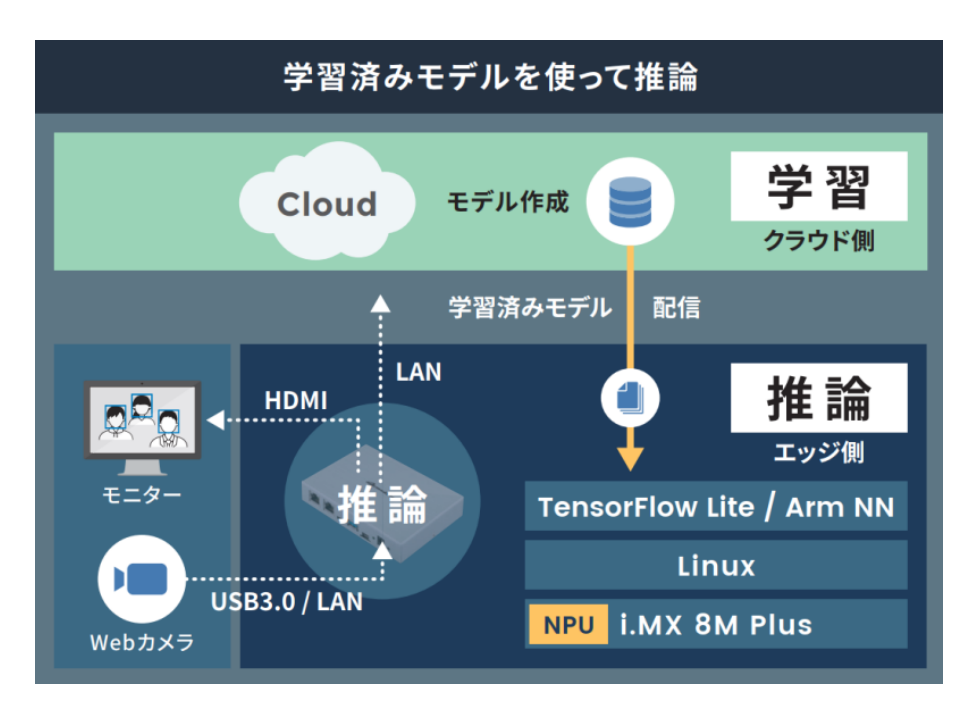

図 2.2 エッジ AI 処理、機械学習の例

• i.MX 8M Plus 搭載・動画を高速処理

Arm Cortex-A53(1.6GHz)4 コアの SoC「i.MX 8M Plus」(NXP Semiconductors 製)を搭載し ています。フル HD サイズ(1080p)の H.264 エンコード/デコード機能も用意されており、動画を 記録しながらの AI 処理も可能です。

• 動作温度範囲-20〜+70℃の産業設計

高負荷のかかる AI 処理でも、動作温度範囲内であれば処理能力がほとんど低下しない稼働を見込め ます。これまで設置が難しかった環境でも採用いただけるファンレス・小型設計で、産業用 PC よ りも安価に導入することができます。

• Armadillo Base OS 搭載

「Armadillo Base OS」を搭載しています。ユーザー自身がゲートウェイの機能を自由に設計・開 発して書き込むことで、多様な製品を作ることができます。

• セキュアエレメント搭載

NXP Semiconductors 製のセキュアエレメント「SE050」を標準搭載しています。これを使用す ることで、ハードウェア Root of Trust による高いセキュリティを実現できます。

# 2.1.3. Armadillo Base OS とは

Armadillo Base OS は、アットマークテクノが提供する専用ディストリビューションです。Linux5.10 をベースに、コンテナ管理機能、ソフトウェアアップデート機能、ネットワークマネージャーなどに対 応。機能を限定したコンパクトな OS で、安全性の高い運用を実現します。
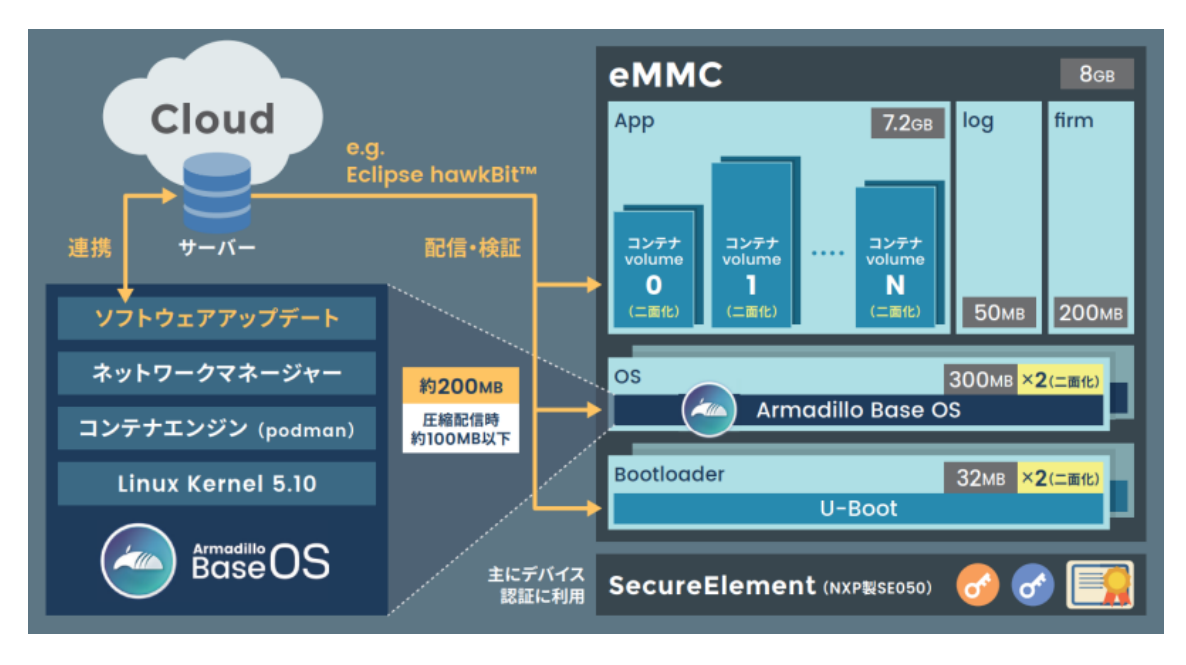

図 2.3 Armadillo Base OS とは

• OS のコンパクト化

OS 基盤の機能を最小限にしたことで、セキュリティリスクを低減しています。アットマークテク ノが継続的にアップデートを提供するため、高セキュリティな IoT 機器として長期間に渡り運用す ることができます。

• コンテナによるアプリケーション運用

アプリケーションを「コンテナ」単位で OS から分離して管理できるため、コンテナごとのアップ デートが可能です。サンドボックス化されることにより、悪意あるソフトウェアからの攻撃に対す る機器全体の保護に有効性を発揮します。

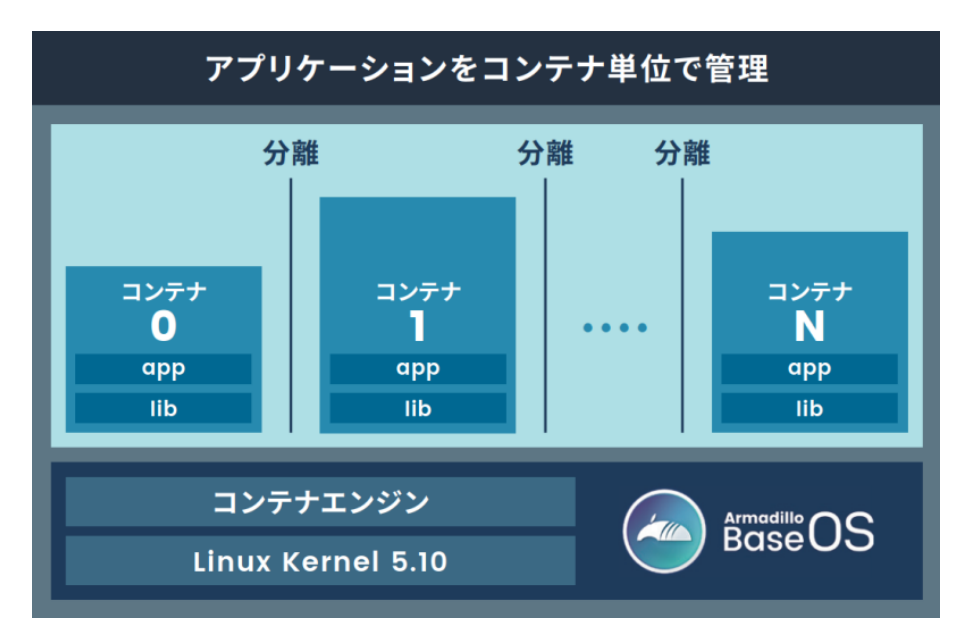

図 2.4 コンテナによるアプリケーションの運用

• アップデート機能を標準搭載

ネットワークや USB メモリ、microSD カード、Armadillo Twin によるアップデート機能を標準 搭載しています。正しく署名されたソフトウェアのみアップデートできる仕組みや、差分アップデー ト機能も用意されています。OS・ブートローダー・コンテナ部分は、安全性を担保するため二面化 し、リカバリー機能を備えています。万が一アップデートに失敗した場合でも、作業前の状態にロー ルバックすることができます。

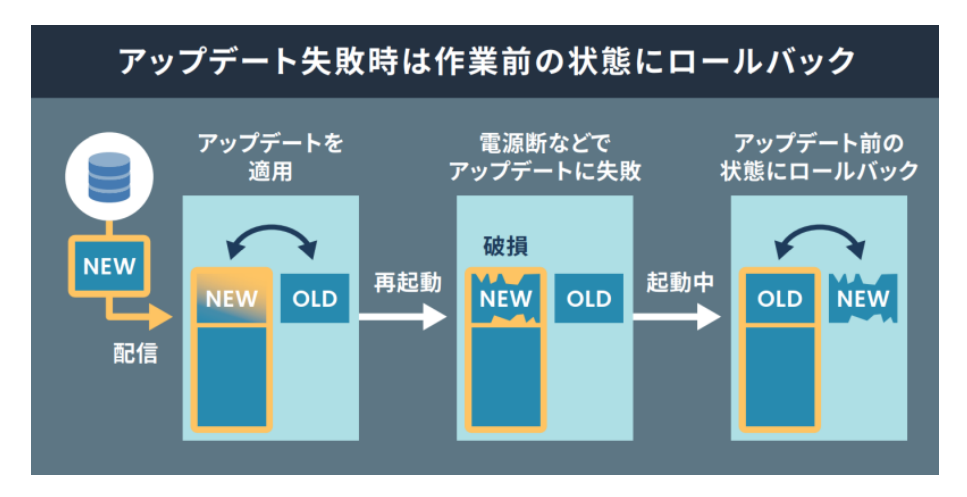

図 2.5 ロールバックの仕組み

• 堅牢性の向上

安定性の高いファイルシステムで、ストレージへの書込みを減らして消耗を抑制するなど、高い堅 牢性を有します。運用ログの記録機能も標準搭載しています。

• セキュリティ機能の向上

コンテナにアクセス権限を設けて管理することができます。デバイス証明に利用できるセキュアエ レメントを搭載するほか、セキュア環境「OP-TEE」を利用可能な状態で提供しています。

#### 2.1.4. Armadillo Base OS のメンテナンスポリシーとアップデートの推奨

Armadillo Base OS はアットマークテクノがセキュリティアップデートの提供、既存機能のバグ修 正、今はない便利な機能の追加を継続的に行い、ユーザービリティの向上に努めます。緊急時を除き月 末に "製品アップデート" としてこれらをリリースをし、Armadillo サイトから通知、変更内容の公開を 行います。ユーザー登録を行うことで通知をメールで受け取ることもできます。

Armadillo を IoT 機器としてネットワークに接続し長期に運用を行う場合、継続的に最新バージョンを 使用することを強く推奨いたします。

#### Armadillo サイト 製品アップデート

<https://armadillo.atmark-techno.com/news/software-updates>

#### 2.1.4.1. 後方互換性について

Armadillo Base OS は、原則、abos-ctrl コマンド等の各種機能や、sysfs ノード、コンテナ制御をす るための podman コマンド等の API 後方互換を維持します。また、Armadillo Base OS とコンテナ間 でサンドボックス化されていることもあり、互いの libc 等のライブラリや、各種パッケージなどの組み 合わせによって互換性の問題は発生しません。このため、Armadillo Base OS をアップデートしても、 これまで利用していたアプリケーションコンテナは原則的にそのまま起動・動作させることができます。

しかし、Armadillo Base OS 内の Linux-Kernel や alpine パッケージ変更によって、細かな動作タイ ミングが変更になる場合があるため、タイミングに大きく依存するようなアプリケーションをコンテナ 内部に組み込んでいた場合に、動作に影響を与える可能性があります。まずは、テスト環境で Armadillo Base OS 更新を行い、アプリケーションコンテナと組み合わせた評価を行った後、市場で動作している Armadillo に対してアップデートを行うことを推奨します。

製品開発を開始するにあたり、Armadillo Base OS に関してより詳細な情報が必要な場合は[、「3.2.](#page-52-0) [開発前に知っておくべき Armadillo Base OS の機能・特徴」](#page-52-0) を参照してください。

## 2.1.5. Armadillo Twin とは

Armadillo Twin は、アットマークテクノが提供する Armadillo Base OS 搭載のデバイスをリモート から運用管理することができるクラウドサービスです。様々なタスクをリモートから実行できるように なり、 OS アップデートもサービス画面からの操作で行えるため、稼働中のデバイスは常に最新の状態 を維持することができます。また、バグ修正やセキュリティ対策などのメンテナンスのほか、機能追加 や設定変更、アプリケーションのアップデートなども行えるため、デバイスの設置現場に出向くことな く、計画的で効率的な DevOps を実現することができます。

本書では、開発・量産・運用の各フェーズにおける Armadillo Twin の利用について記載しています。

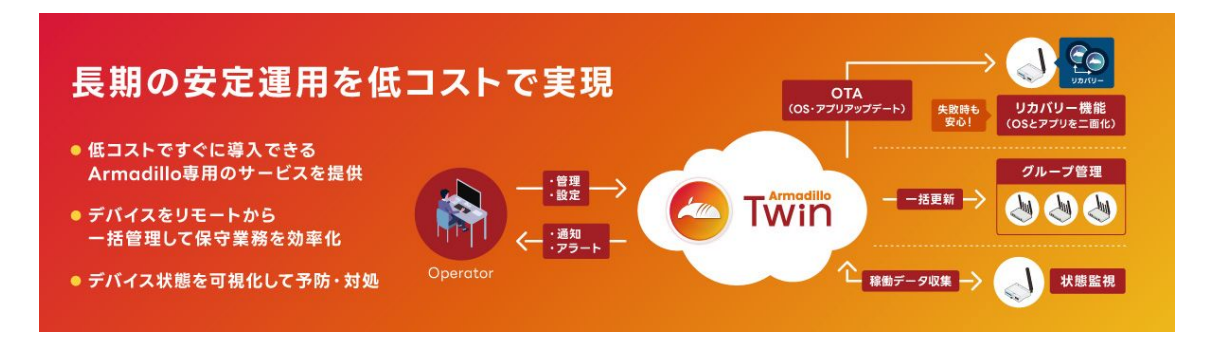

図 2.6 Armadillo Twin とは

#### 2.1.5.1. サービスの特徴

• ソフトウェアアップデート (OTA)

遠隔からデバイスのソフトウェアアップデートをすることで、長期的にセキュリティ性の高いシス テムを保つと共に、新たな機能を提供することも可能です。本サービスで管理するデバイスに搭載 されている Armadillo Base OS は、不正なソフトウェアへのアップデートを行わせない署名検証 機能や、アップデートが失敗した際に自動で元の状態に戻るロールバック機能を備えています。そ のため、安心してソフトウェアアップデートを利用することができます。

• 遠隔稼働監視

登録されたデバイスの死活監視をはじめ、CPU の使用率や温度、メモリの使用量、モバイル回線 の電波状況、ストレージの空き容量や寿命を監視することができます。各値にはアラートの設定を 行うことができ、異常を検知した場合はアラートメールを管理者に送信します。メールを受けた管 理者は本サービスの遠隔操作機能を利用し、即座に対応を行うことができるため、システムの安定 運用を行うことができます。そのほか、本サービスに登録したデバイスは、自由にラベル名を付け たりグループを作成して管理することができるため、どのデバイスをどの場所に設置したか画面上 で把握することが容易になります。また、デバイス本体に搭載されているセキュアエレメントを利 用した個体認証により、不正なデバイスの登録を防ぎます。

• 遠隔操作

画面上で入力した任意のコマンドをデバイス上で実行することができます。本サービスは遠隔操作 で一般的に使われる SSH(Secure Shell) のように固定グローバル IP アドレスの設定は不要です。 そのため、通信回線の契約料金を安くできるだけではなく、インターネット上からのサイバー攻撃 のリスクを抑制する効果も期待できます。任意のコマンドは単一のデバイスだけではなく、グルー プ単位、また複数のデバイスを選択して一括して実行したり、時刻を指定するスケジュール実行に も対応しています。

#### 2.1.5.2. 提供する機能一覧

Armadillo Twin は、下記の機能を提供します。

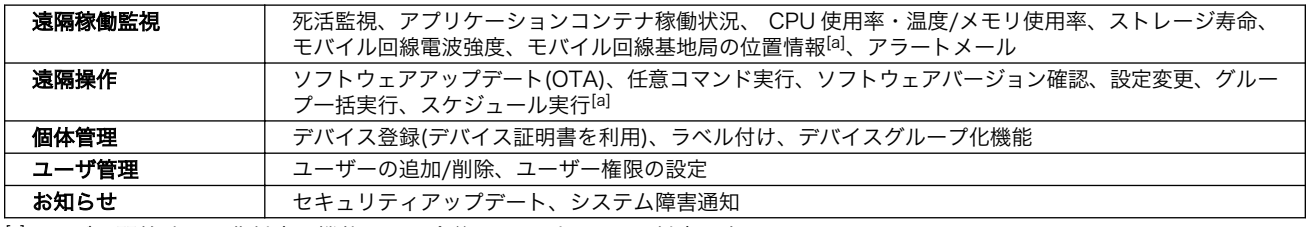

[a]サービス開始時には非対応の機能です。今後のアップデートで対応予定です。

#### Armadillo Twin

サービス利用料金など、その他詳細については下記概要ページをご覧ください。

<https://armadillo.atmark-techno.com/guide/armadillo-twin>

## 2.2. 製品ラインアップ

Armadillo-IoT ゲートウェイ G4 の製品ラインアップは次のとおりです。

### 表 2.1 Armadillo-IoT ゲートウェイ G4 ラインアップ

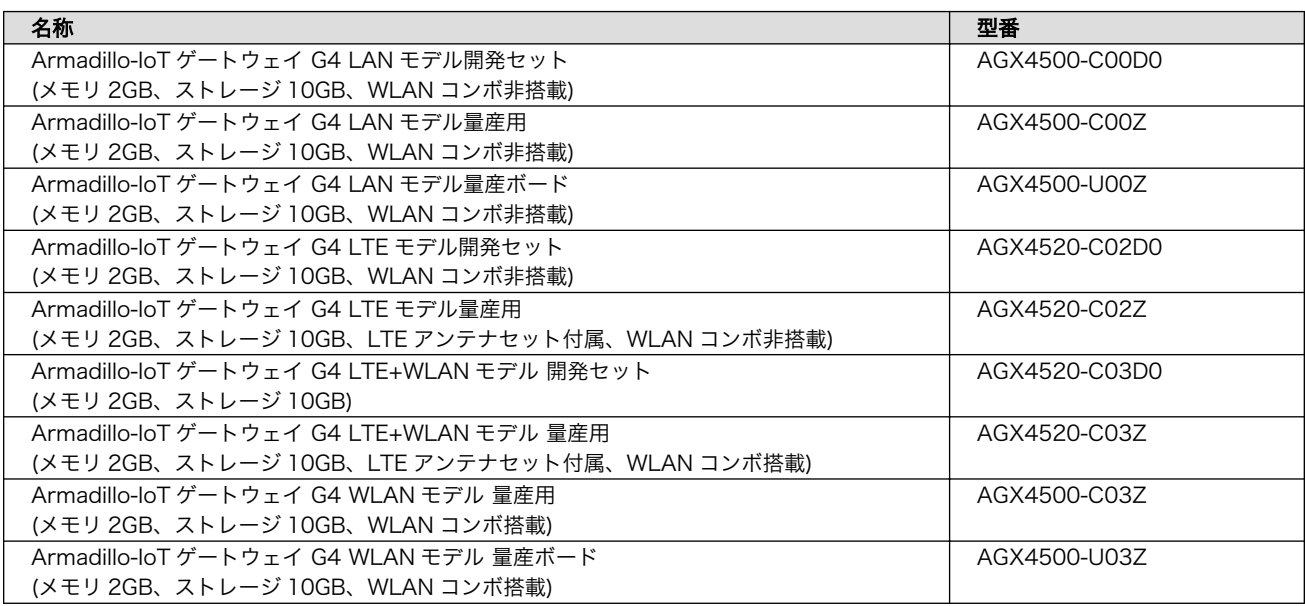

## 2.2.1. Armadillo-IoT ゲートウェイ G4 開発セット

Armadillo-IoT ゲートウェイ G4 を使った開発がすぐに開始できるように、開発に必要なものを一式含 んだ製品をラインアップしています。

Armadillo-IoT ゲートウェイ G4 LAN モデル開発セットのセット内容は以下のとおりです。

- Armadillo-IoT ゲートウェイ G4
- オプションケース(金属製)
- USB(A オス-microB)ケーブル
- AC アダプタ(12V/3.0A)
- ジャンパソケット

Armadillo-IoT ゲートウェイ G4 LTE モデル開発セットのセット内容は以下のとおりです。

- Armadillo-IoT ゲートウェイ G4
- オプションケース(金属製)
- USB(A オス-microB)ケーブル
- AC アダプタ(12V/3.0A)
- ジャンパソケット
- 3G/LTE 用外付けアンテナ

Armadillo-IoT ゲートウェイ G4 LTE+WLAN モデル開発セットのセット内容は以下のとおりです。

- Armadillo-IoT ゲートウェイ G4
- オプションケース(金属製)
- USB(A オス-microB)ケーブル
- AC アダプタ(12V/3.0A)
- ジャンパソケット
- 3G/LTE 用外付けアンテナ
- 無線 LAN/BT 用外付けアンテナ

## 2.2.2. Armadillo-IoT ゲートウェイ G4 量産用、量産ボード

Armadillo-IoT ゲートウェイ G4 の量産用に、必要最小限の内容物に絞った製品をラインアップしてい ます。

「Armadillo-IoT ゲートウェイ G4 LAN モデル量産用」、「Armadillo-IoT ゲートウェイ G4 LTE モデル 量産用」、「Armadillo-IoT ゲートウェイ G4 LTE+WLAN モデル 量産用」、「Armadillo-IoT ゲートウェ イ G4 WLAN モデル 量産用」がケースに収められた製品、「Armadillo-IoT ゲートウェイ G4 LAN モデ ル量産ボード」、「Armadillo-IoT ゲートウェイ G4 WLAN モデル 量産ボード」が基板単体の製品となり ます。

こちらには、AC アダプタ、ケーブル類は付属しておりませんので、適宜必要となるものをご用意くだ さい。

## 2.3. 仕様

Armadillo-IoT ゲートウェイ G4 の主な仕様は次のとおりです。

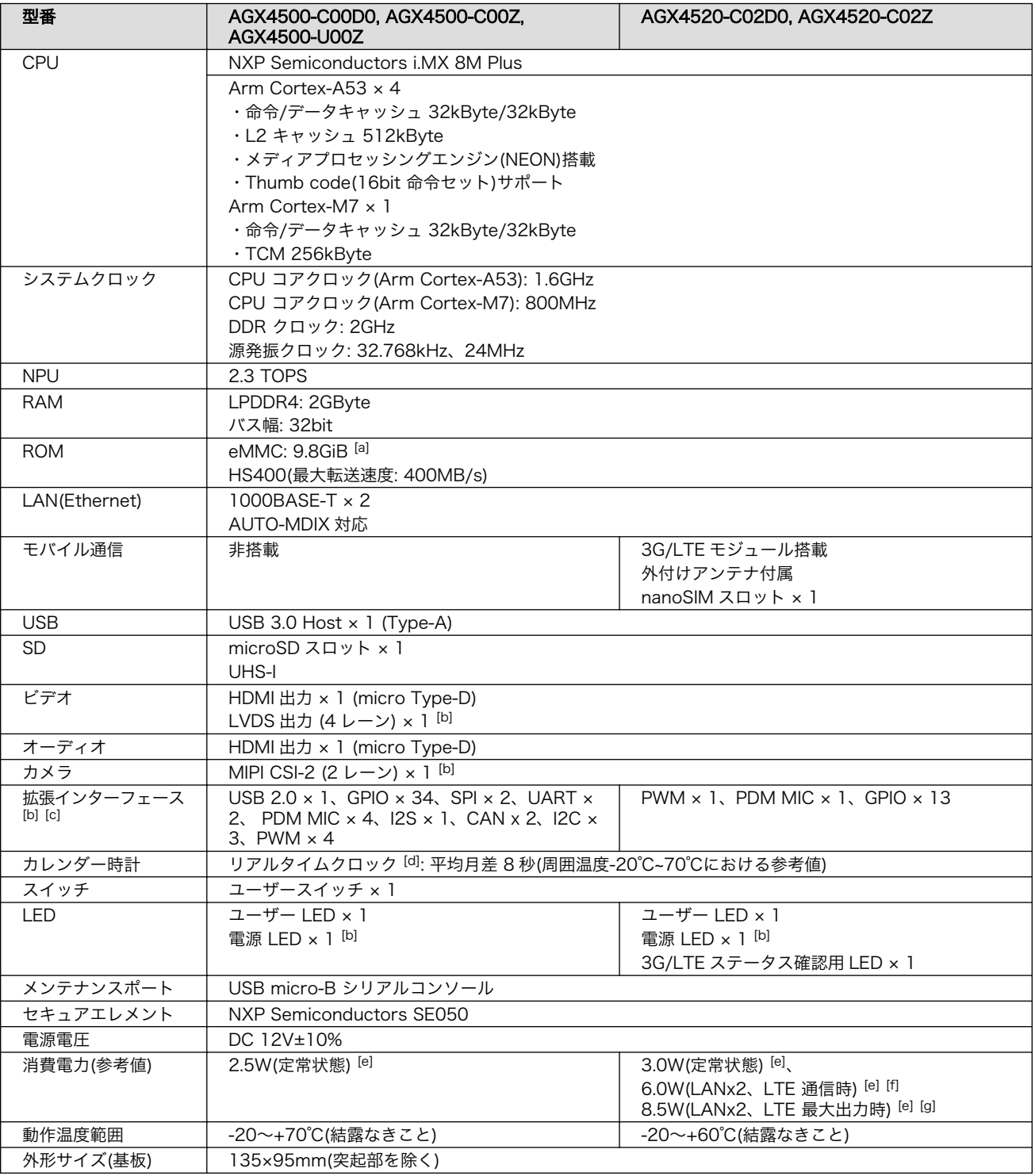

#### 表 2.2 仕様

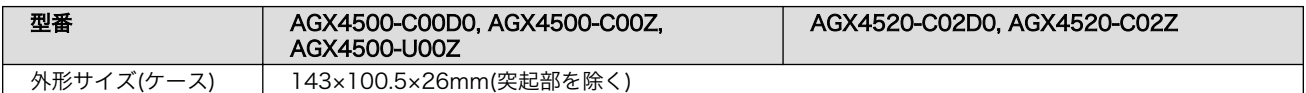

[a]pSLC モードで動作します。

[b]ケース装着時はケース外部から利用できません。

[c]拡張インターフェース(CON11、CON12)の信号線において、i.MX 8M Plus のピンマルチプクレスの設定で、優先的に機能を 割り当てた場合に拡張可能な最大数を記載しています。

[d]コイン電池によるバックアップが可能です。電池は付属していません。

[e]外部接続機器の消費分は含みません。

[f]LTE の電波品質が 80% の時の値となります。

[g]LTE 出力が 23dBm の時の値となります。

#### 表 2.3 仕様(AGX4500-C03\*, AGX4520-C03\*)

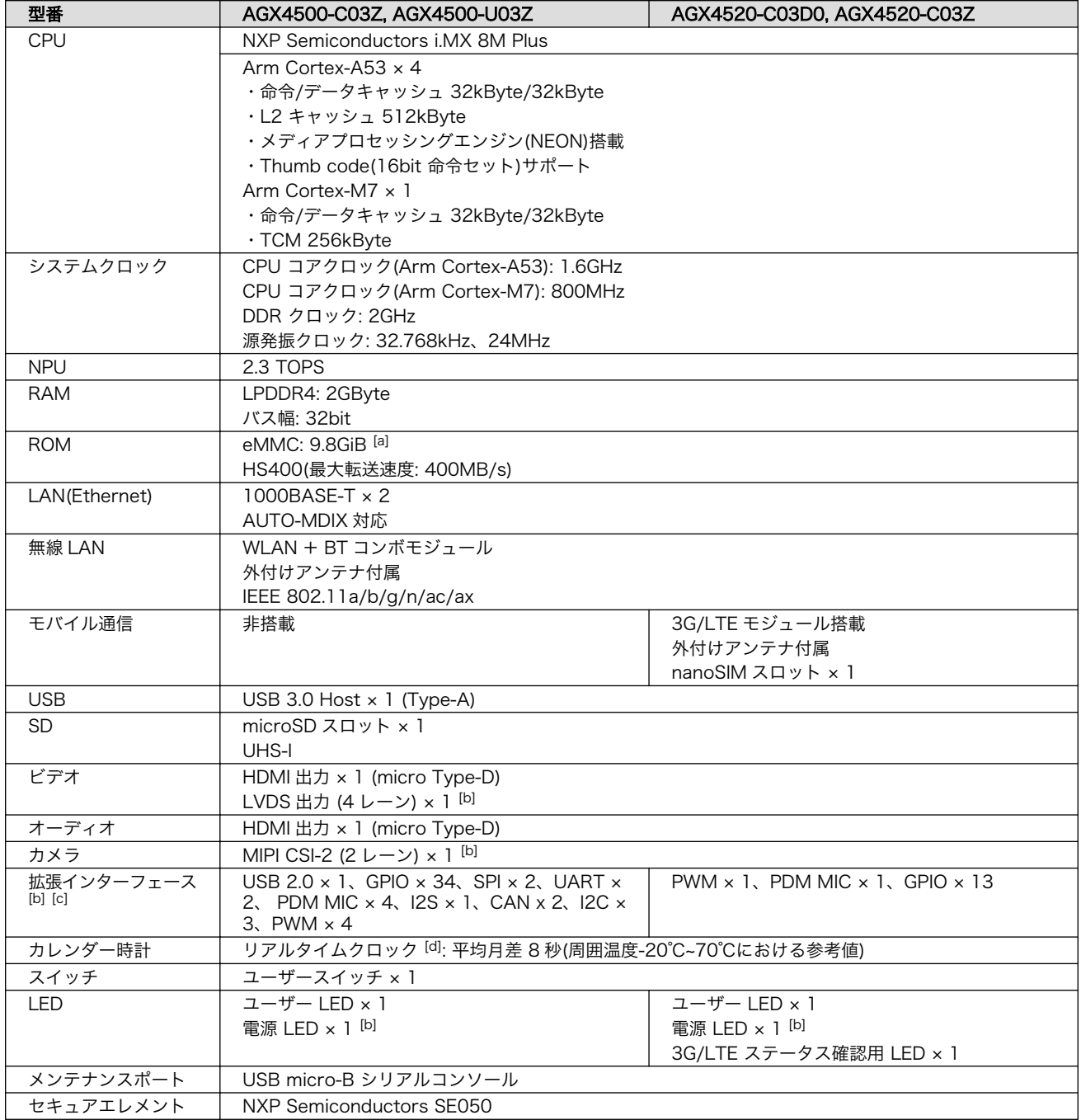

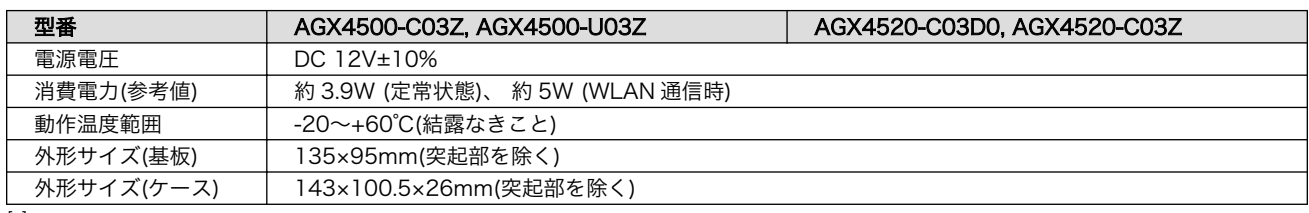

[a]pSLC モードで動作します。

[b]ケース装着時はケース外部から利用できません。

[c]拡張インターフェース(CON11、CON12)の信号線において、i.MX 8M Plus のピンマルチプクレスの設定で、優先的に機能を 割り当てた場合に拡張可能な最大数を記載しています。

[d]コイン電池によるバックアップが可能です。電池は付属していません。

## 2.4. インターフェースレイアウト

Armadillo-IoT ゲートウェイ G4 のインターフェースレイアウトです。各インターフェースの配置場所 等を確認してください。

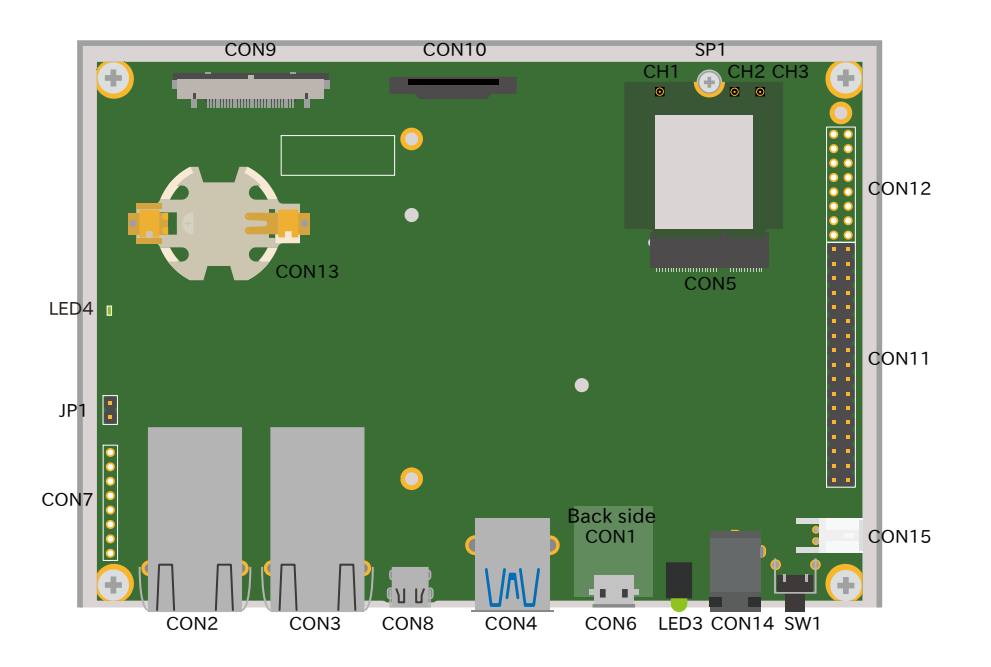

図 2.7 インターフェースレイアウト (ケース内部)

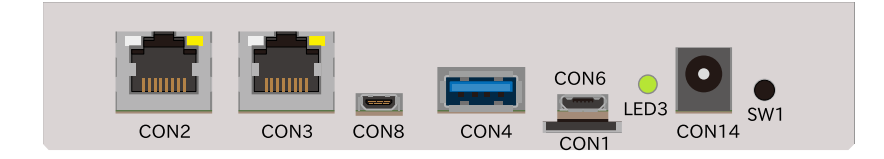

図 2.8 インターフェースレイアウト (ケース正面)

#### 表 2.4 インターフェース内容

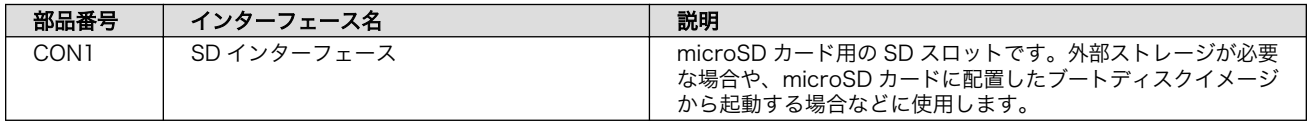

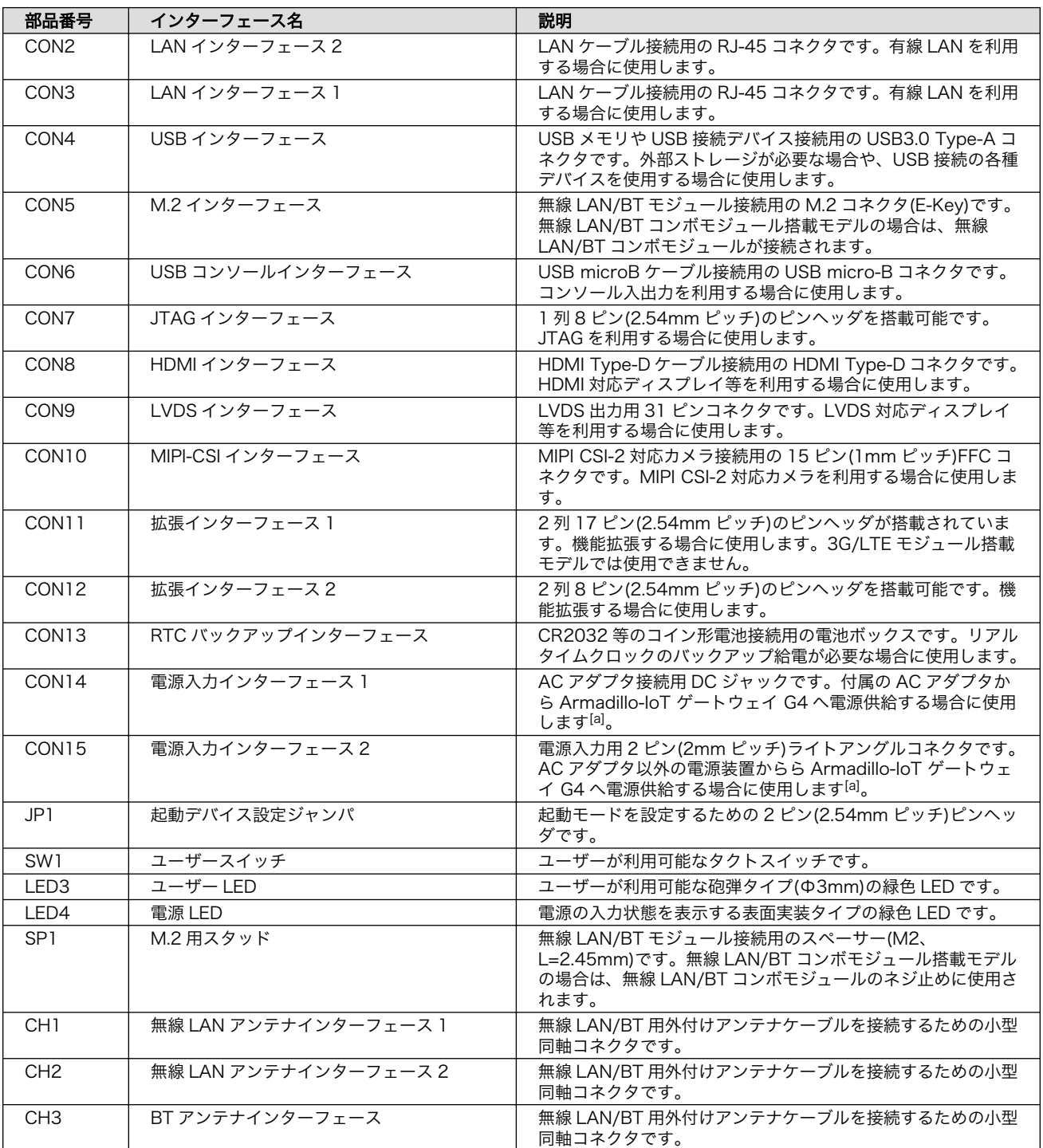

[a]電源入力インターフェース 1 と電源入力インターフェース 2 の両方から同時に電源供給することはできません。

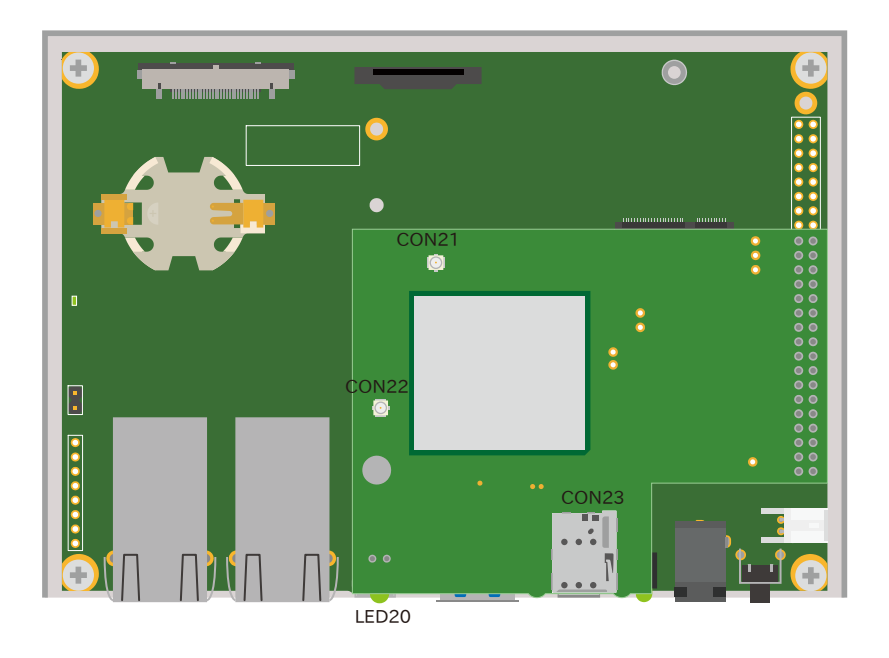

図 2.9 インターフェースレイアウト LTE モデル(ケース内部)

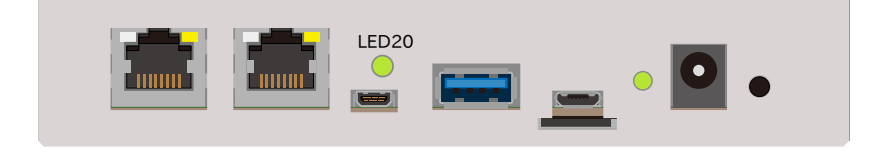

図 2.10 インターフェースレイアウト LTE モデル(ケース正面)

表 2.5 インターフェース内容

| 部品番号              | インターフェース名             | 説明                                                          |
|-------------------|-----------------------|-------------------------------------------------------------|
| CON <sub>21</sub> | 3G/LTE アンテナインターフェース 1 | 3G/LTE 用外付けアンテナケーブルを接続するための小型同軸<br>コネクタです。                  |
| CON <sub>22</sub> | 3G/LTE アンテナインターフェース 2 | 3G/LTE 用外付けアンテナケーブルを接続するための小型同軸<br>コネクタです。                  |
| CON <sub>23</sub> | nanoSIM インターフェース      | nanoSIM カード用の nanoSIM スロットです。3G/LTE データ<br>通信を利用する場合に使用します。 |
| I FD20            | 3G/LTE ステータス確認用 LED   | 3G/LTE 通信の状態を表示する砲弾タイプ(Φ3.4mm)の緑色<br>LED です。                |

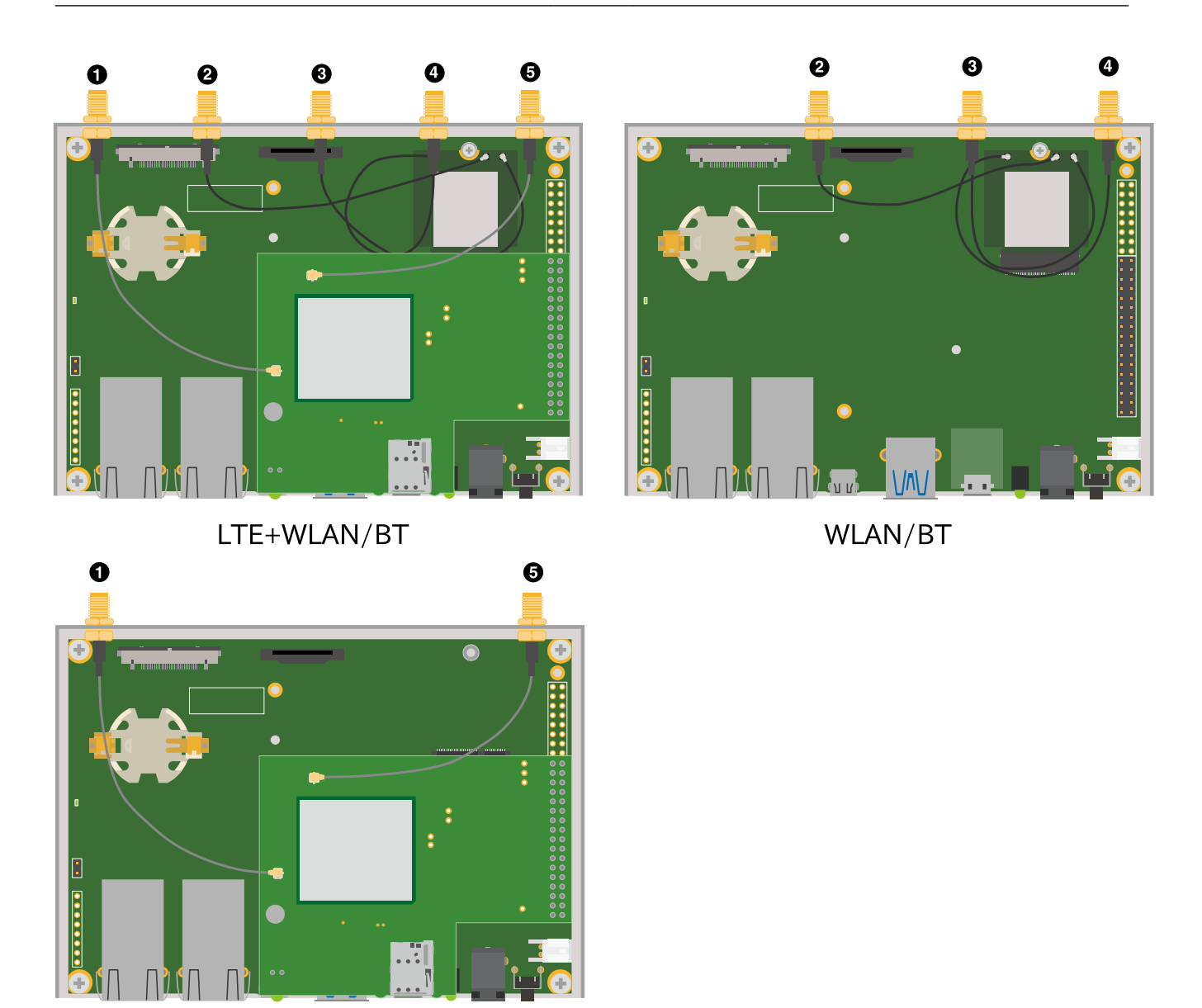

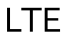

#### 図 2.11 インターフェースレイアウト アンテナ接続位置

- **1 3G/LTE 用外付けアンテナ接続、同軸コネクタ(SMA-J)、3G/LTE 用 Main アンテナ**
- **2** 無線 LAN/BT 用外付けアンテナ接続、同軸コネクタ(RP-SMA-J)、無線 LAN 用 Main アンテナ
- **← 無線 LAN/BT 用外付けアンテナ接続、同軸コネクタ(RP-SMA-J)、無線 LAN 用 Aux アンテナ**
- **4 無線 LAN/BT 用外付けアンテナ接続、同軸コネクタ(RP-SMA-J)、BT 用アンテナ**
- **6** 3G/LTE 用外付けアンテナ接続、同軸コネクタ(SMA-J)、3G/LTE 用 Diversity アンテナ

## 2.5. ブロック図

Armadillo-IoT ゲートウェイ G4 のブロック図を[「図 2.12. ブロック図」に](#page-47-0)示します。また、 LTE モ デル追加分のブロック図を[「図 2.13. ブロック図\(LTE モデル追加分\)」に](#page-48-0)示します。

<span id="page-47-0"></span>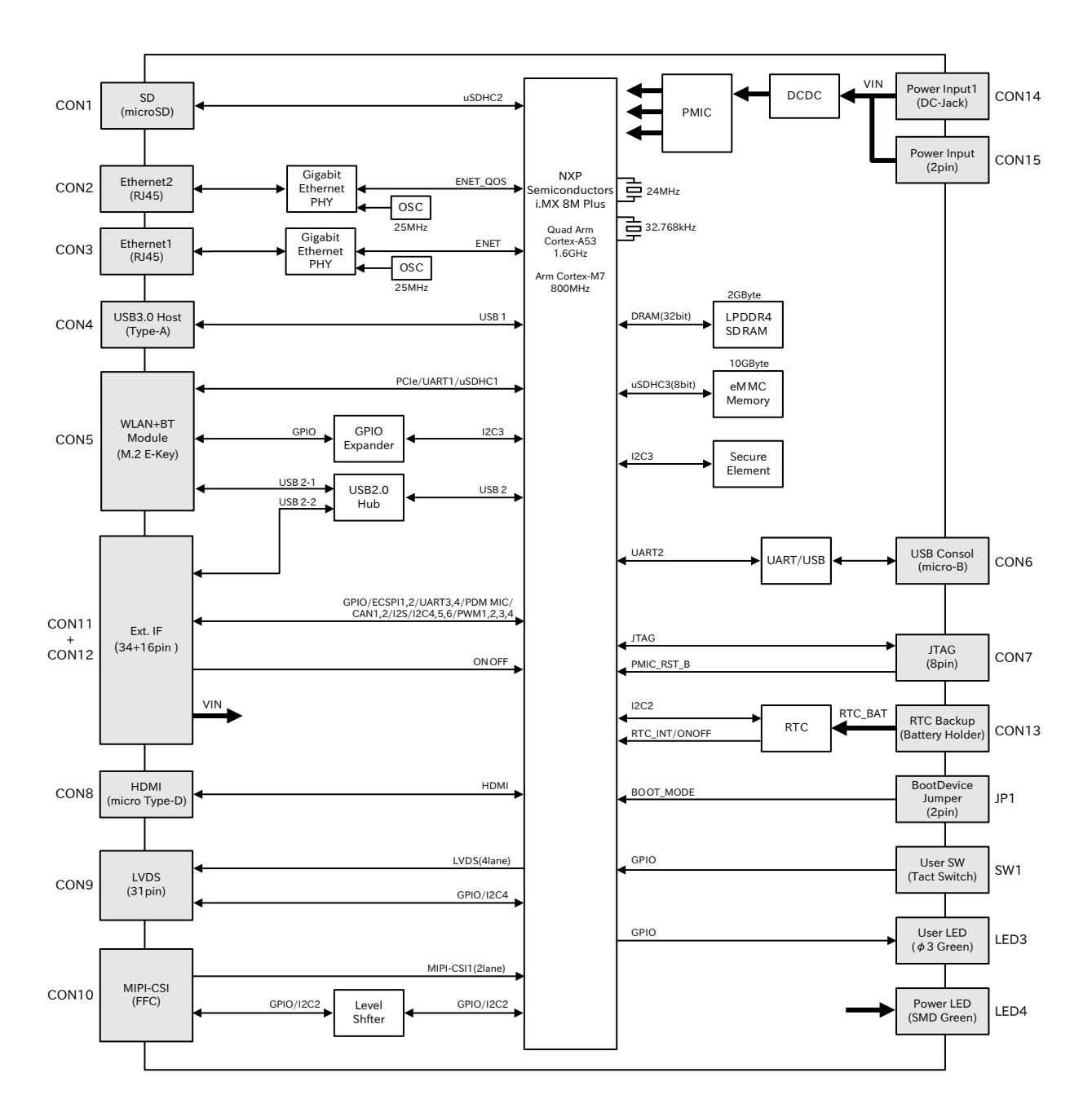

図 2.12 ブロック図

<span id="page-48-0"></span>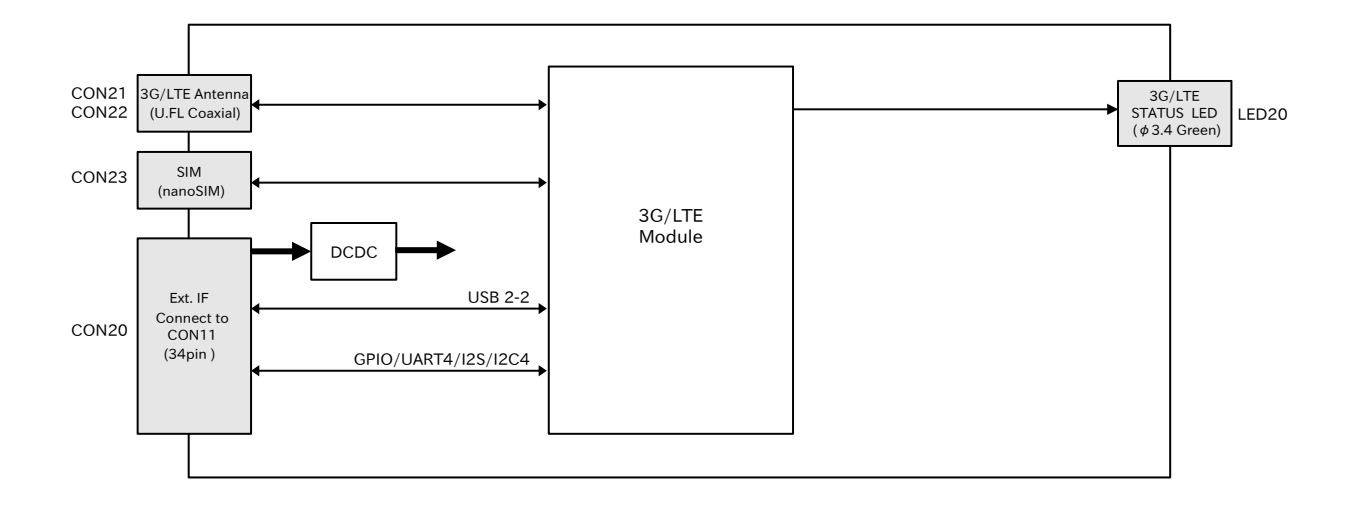

#### 図 2.13 ブロック図(LTE モデル追加分)

## 2.6. 使用可能なストレージデバイス

Armadillo-IoT ゲートウェイ G4 でストレージとして使用可能なデバイスを次に示します。

#### 表 2.6 ストレージデバイス

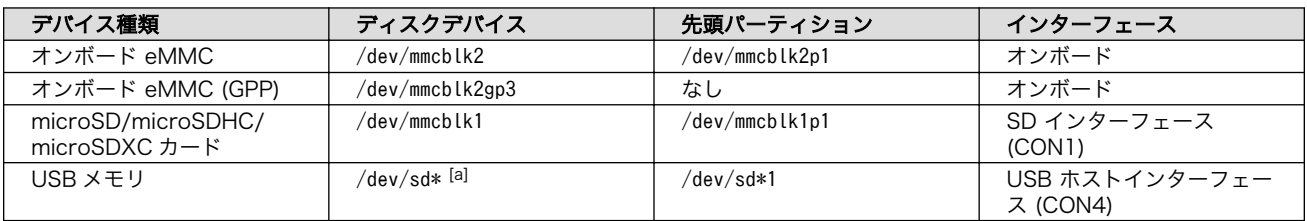

[a]USB ハブを利用して複数の USB メモリを接続した場合は、認識された順に sda 、sdb 、 sdc … となります。

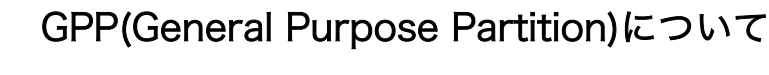

GPP は、eMMC の通常の記憶領域を割譲して eMMC 内部に作られた記 憶領域です。 eMMC の通常の記憶領域とはアドレス空間が異なるた め、/dev/mmcblk2 および /dev/mmcblk2p\* に対してどのような書き込みを 行っても /dev/mmcblk2gp\* のデータが書き換わることはありません。

Armadillo-IoT ゲートウェイ G4 では、8 MiB の GPP を 4 つ作成してい ます。各領域の用途を「表 2.7. eMMC の GPP の用途」に示します。

#### 表 2.7 eMMC の GPP の用途

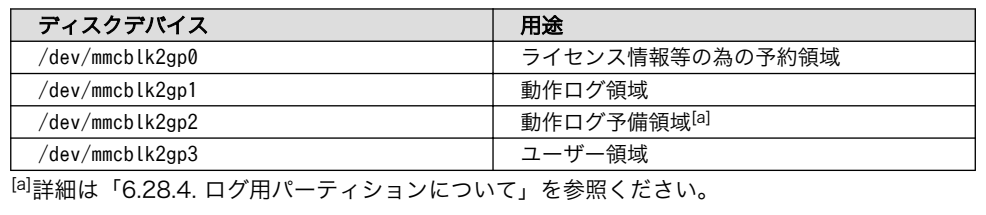

## 2.7. ストレージデバイスのパーティション構成

Armadillo-IoT ゲートウェイ G4 の eMMC のパーティション構成を「表 2.8. eMMC メモリマップ」 に示します。

#### 表 2.8 eMMC メモリマップ

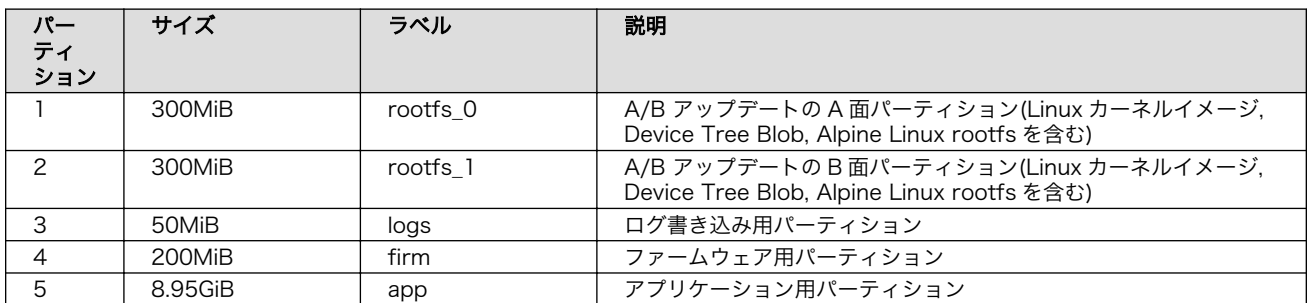

Armadillo-IoT ゲートウェイ G4 の eMMC のブートパーティションの構成を「表 2.9. eMMC ブート パーティション構成」に示します。

#### 表 2.9 eMMC ブートパーティション構成

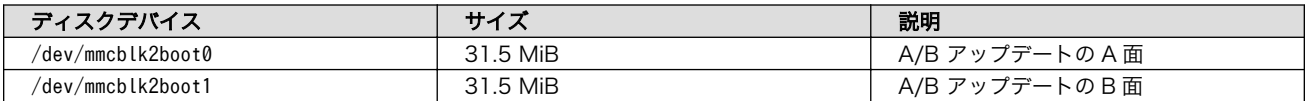

Armadillo-IoT ゲートウェイ G4 の eMMC の GPP(General Purpose Partition)の構成を「表 2.10. eMMC GPP 構成」に示します。

#### 表 2.10 eMMC GPP 構成

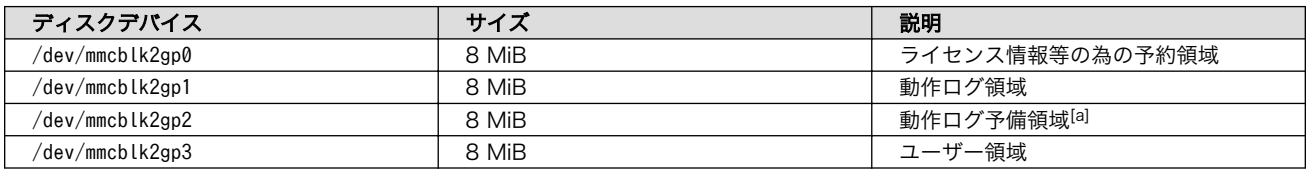

[a]詳細[は「6.28.4. ログ用パーティションについて」](#page-473-0)を参照ください。

## 2.8. ソフトウェアのライセンス

Armadillo Base OS に含まれるソフトウェアのライセンスは、 Armadillo にログイン後に特定のコマ ンドを実行することで参照できます。

手順について、詳細は以下の Howto を参照してください。

#### Armadillo サイト - Howto インストール済みのパッケージのライセンスを確認する

[https://armadillo.atmark-techno.com/howto\\_software-license-confirmation](https://armadillo.atmark-techno.com/howto_software-license-confirmation)

# 3. 開発編

## 3.1. アプリケーション開発の流れ

Armadillo-IoT ゲートウェイ G4 では基本的に ATDE という Armadillo 専用開発環境と、 Visual Studio Code 向け Armadillo 開発用エクステンションを用いてアプリケーション開発を行っていきます。

基本的な Armadillo-IoT ゲートウェイ G4 でのアプリケーション開発の流れ[を「図 3.1. アプリケー](#page-51-0) [ション開発の流れ」](#page-51-0)に示します。

本章では[、「図 3.1. アプリケーション開発の流れ」](#page-51-0)に示す開発時の流れに沿って手順を紹介していき ます。

<span id="page-51-0"></span>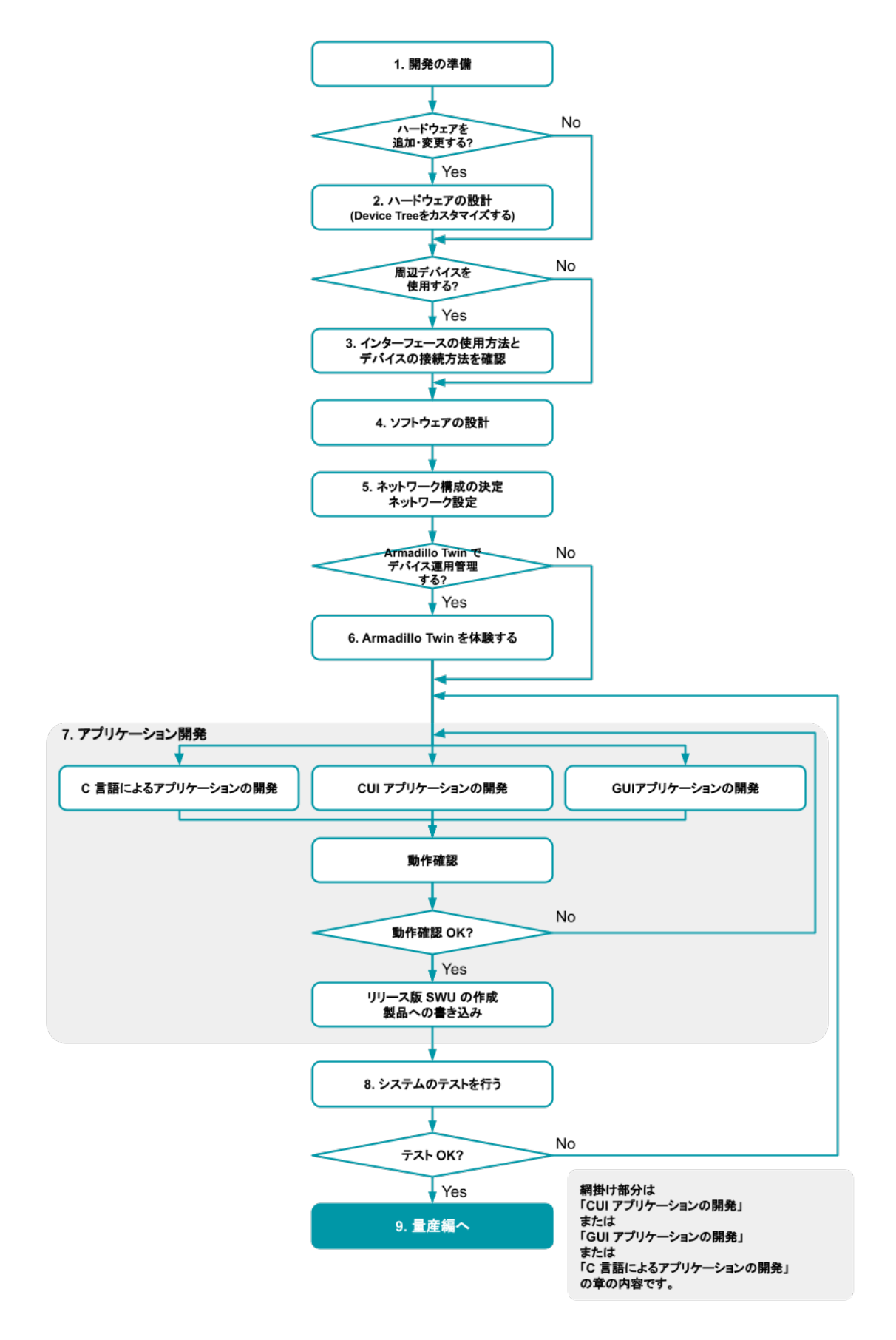

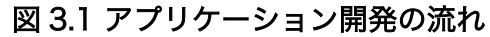

- <span id="page-52-0"></span>1. [「3.3. 開発の準備」](#page-63-0)に従って開発環境の準備を行います。
- 2. 拡張基板を追加するなど、ハードウェアの追加・変更をする場合[、「3.4. ハードウェアの設計」](#page-90-0) を行います。
	- a. 拡張インターフェース(CON11、CON12)のピンを使用する場[合「3.5. Device Tree](#page-107-0) をカス [タマイズする」](#page-107-0)を参考にデバイスツリーのカスタマイズを行います。
- 3. Armadillo-IoT ゲートウェイ G4 に周辺デバイスを接続して使用する場合は、使用手順を[「3.6.](#page-118-0) [インターフェースの使用方法とデバイスの接続方法」で](#page-118-0)確認します。
- 4. [「3.7. ソフトウェアの設計」](#page-162-0)を行います。
- 5. [「3.8. ネットワーク設定」を](#page-165-0)行います。
- 6. Armadillo Twin を使用したデバイス運用管理を検討する場合[、「3.11. Armadillo Twin を体験す](#page-189-0) [る」を](#page-189-0)行います。
- 7. アプリケーションの開発を行います[。「図 3.1. アプリケーション開発の流れ」](#page-51-0) の網掛け部分です。
	- a. 画面を使用するアプリケーションを開発する場合[、「3.13. GUI アプリケーションの開発」を](#page-191-0) 行います。
	- b. 画面を必要としないアプリケーションを開発する場合、は、シェスクリプトまたは Python で開発することを推奨します。その場合は[「3.14. CUI アプリケーションの開発」を](#page-224-0)行います。
	- c. C 言語で開発された既存のアプリケーションを Armadillo 上で動作させる必要がある、ある いは開発環境の制約によって C 言語でのアプリケーション開発が必要な場合[、「3.15. C 言](#page-246-0) [語によるアプリケーションの開発」を](#page-246-0)行います。
- 8. 開発したアプリケーションの動作確認が完了しましたら[、「3.16. システムのテストを行う」を](#page-269-0)行 います。
- 9. システムのテストが完了しましたら[、「4. 量産編」へ](#page-271-0)進みます。

## 3.2. 開発前に知っておくべき Armadillo Base OS の機能・特徴

[「2.1.3. Armadillo Base OS](#page-35-0) とは」にて Armadillo Base OS についての概要を紹介しましたが、開発 に入るにあたってもう少し詳細な概要について紹介します。

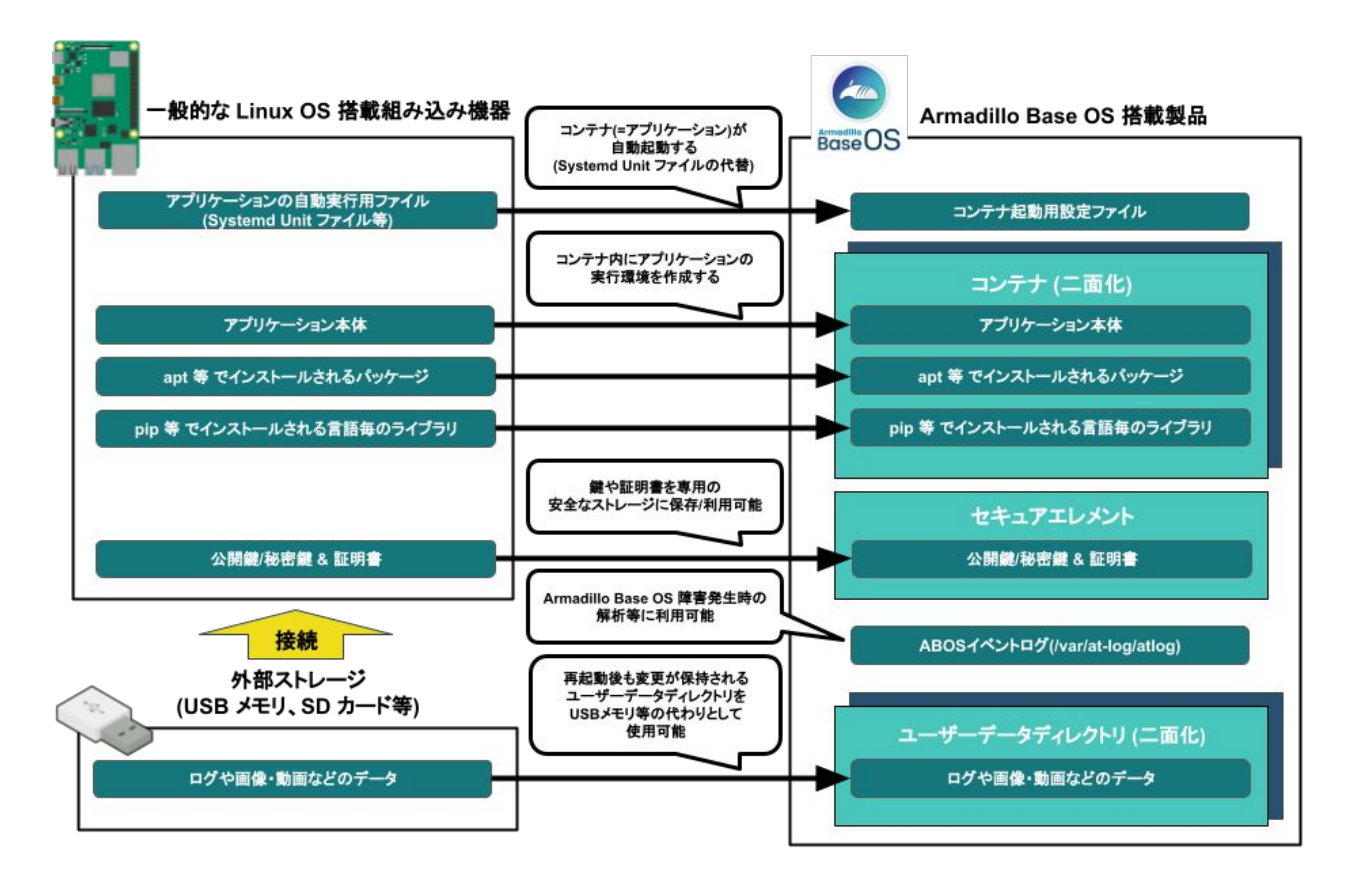

### 3.2.1. 一般的な Linux OS 搭載組み込み機器との違い

Linux OS 搭載組み込み機器ではアプリケーションの実行環境をユーザーランド上に直接用意し、 Systemd などでアプリケーションを自動実行させるのが一般的です。Armadillo Base OS 搭載機器で は、アプリケーションの実行環境をコンテナ内に用意して、コンテナ起動用設定ファイルを所定の場所 に配置することでコンテナ(=アプリケーション)を自動実行させます。

また、Linux OS 搭載組み込み機器では、ストレージの保護のために overlayfs で運用するのが一般的 です。そのため、アプリケーションが出力するログや画像などのデータは、 USB メモリなどの外部デバ イスに保存する必要があります。Armadillo Base OS 搭載機器もルートファイルシステムが overlayfs 化されていますが、内部に USB メモリなどと同じように使用できるユーザーデータディレクトリを持っ ており、別途外部記録デバイスを用意しておく必要はありません。

Armadillo Base OS 搭載機器は、標準でセキュアエレメントを搭載しており、対応した暗号化方式の 認証鍵や証明書を安全に保存・利用することが可能です。

## 3.2.2. Armadillo Base OS 搭載機器のソフトウェア開発手法

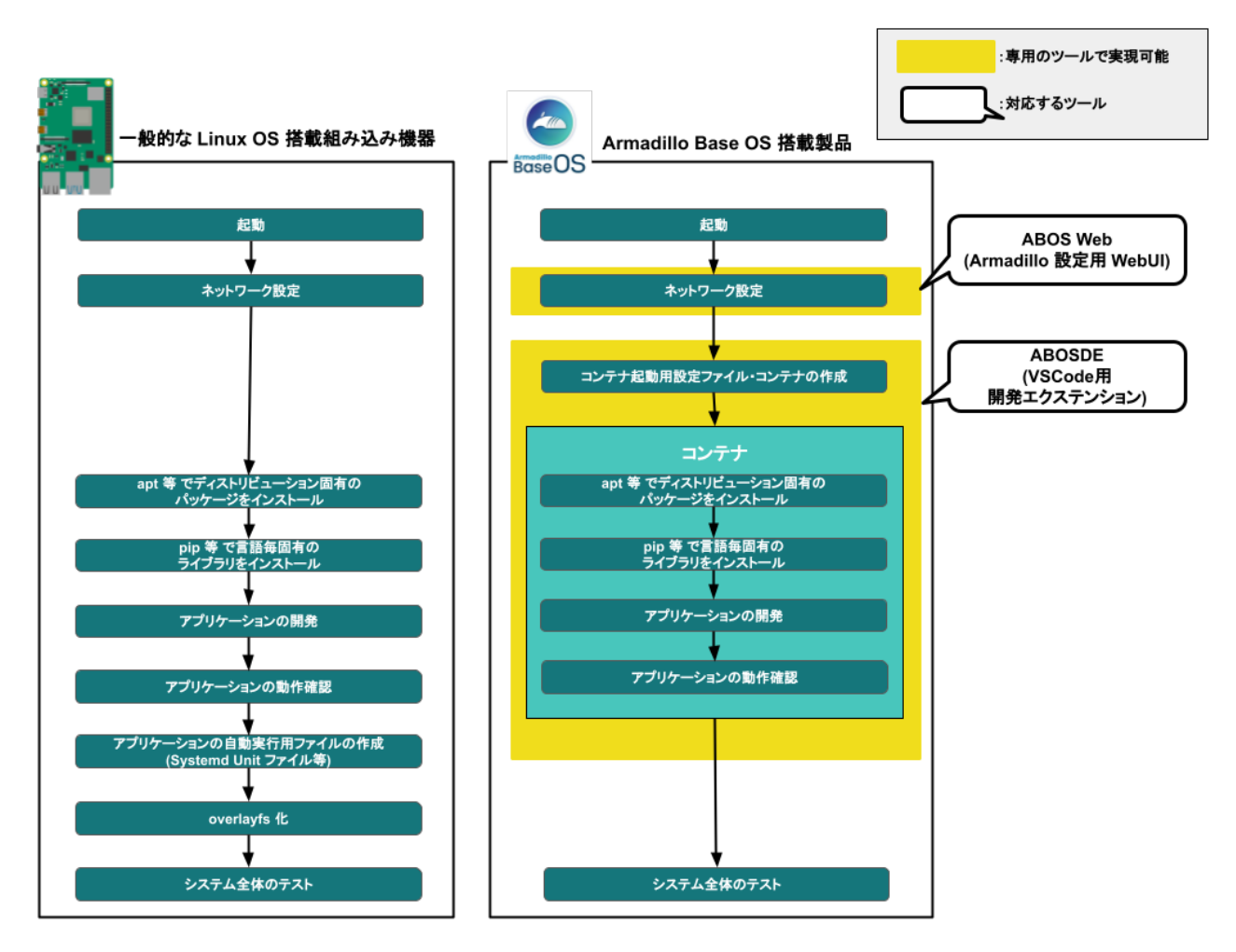

Armadillo Base OS 搭載機器上で動作するソフトウェアの開発は、基本的に作業用 PC 上で行います。

ネットワークの設定は ABOS Web という機能で、コマンドを直接打たずとも設定可能です。

開発環境として、ATDE(Atmark Techno Development Environment)という仮想マシンイメージを 提供しています。その中で、ABOSDE(Armadillo Base OS Development Environment)という、Visual Studio Code にインストールできる開発用エクステンションを利用してソフトウェア開発を行います。

ABOSDE を使用することで、コンテナ及びコンテナ自動起動用設定ファイルの作成、コンテナ内にお けるパッケージのインストール、コンテナ内で動作するアプリケーション本体の開発をすべて VSCode 内で行うことができます。

## 3.2.3. アップデート機能について

Armadillo-IoT ゲートウェイ G4 では、開発・製造・運用時にソフトウェアを書き込む際に、 SWUpdate という仕組みを利用します。

#### 3.2.3.1. SWUpdate とは

SWUpdate は、デバイス上で実行されるプログラムで、ネットワーク/ストレージ経由でデバイスの ソフトウェアを更新することができます。Stefano Babic, DENX software engineering, Germany に よってオープンソースで開発が進められています。

Armadillo-IoT ゲートウェイ G4 では、 SWUpdate を利用することで次の機能を実現しています。

- A/B アップデート(アップデートの二面化)
- リカバリーモード
- ソフトウェアの圧縮、暗号化、署名付与
- Armadillo Twin でのリモートアップデート対応
- Web サーバーでのリモートアップデート対応
- ダウングレードの禁止

2024 年 2 月までは、hawkBit の WebUI を利用したアップデートも紹介 していましたが、hawkBit は 2024 年 3 月 22 日 に行われたバージョン 0.5.0 へのアップデートで、これまで採用していた Web UI を廃止しまし た。これに伴い、今後 OTA によるアップデートを行いたい場合は、 [Armadillo Twin](https://armadillo.atmark-techno.com/guide/armadillo-twin/) [[https://armadillo.atmark-techno.com/guide/](https://armadillo.atmark-techno.com/guide/armadillo-twin/) [armadillo-twin/\]](https://armadillo.atmark-techno.com/guide/armadillo-twin/) の利用を推奨します。

なお、hawkBit 0.4.1 の配布は継続していますので、こちらを利用する場 合 は [Armadillo-IoT ゲートウェイ G4 開発用ツール](https://armadillo.atmark-techno.com/resources/software/armadillo-iot-g4/tools) [[https://](https://armadillo.atmark-techno.com/resources/software/armadillo-iot-g4/tools) [armadillo.atmark-techno.com/resources/software/armadillo-iot](https://armadillo.atmark-techno.com/resources/software/armadillo-iot-g4/tools)[g4/tools\]](https://armadillo.atmark-techno.com/resources/software/armadillo-iot-g4/tools) から「Hawkbit docker-compose コンテナ」 をダウンロード して展開してください。

hawkBit に関する詳細な情報は [hawkBit 公式サイト](https://eclipse.dev/hawkbit/) [[https://](https://eclipse.dev/hawkbit/) [eclipse.dev/hawkbit/\]](https://eclipse.dev/hawkbit/) を参照してください。

#### 3.2.3.2. SWU イメージとは

swu パッケージは、SWUpdate 独自のソフトウェアの配布フォーマットです。SWUpdate では、1 回のアップデートは 1 つの swu パッケージで行われます。

swu パッケージには、次のような様々なものを含めることができます。

- アップデート対象のイメージファイル
- アップデート対象のイメージファイルのチェックサム
- アップデート前後に実行するスクリプト
- 書き込み先ストレージの情報
- U-Boot 環境変数の書き換え情報
- ソフトウェアのバージョン情報
- etc…

SWU イメージは swupdate (<https://sbabic.github.io/swupdate/swupdate.html>) によって Armadillo Base OS 上で検証とインストールが実行されます。SWU イメージを Armadillo に転送する ための方法は、用途や状況に合わせて様々な方法を用意しています。例えば、 USB メモリから読み取 る、ウェブサーバーからダウンロードするなどです。

#### 3.2.3.3. A/B アップデート(アップデートの二面化)

A/B アップデートは、Flash メモリにパーティションを二面確保し、アップデート時には交互に利用 する仕組みです。

常に使用していない方のパーティションを書き換えるため次の特徴を持ちます。

- ○ アップデートによって動作中のソフトウェアは破壊されない
- ○ 書き込みが電源断などで中断しても、すぐに復帰出来る
- ○ 機器が動作中に書き込みが出来る
- × 使用 Flash メモリ量が増える

#### 3.2.3.4. ロールバック(リカバリー)

システムが起動できなくなった際に、自動的にアップデート前のシステムにロールバックします。

ロールバック状態の確認は [「6.21. ロールバック状態を確認する」](#page-447-0) を参照してください。

ロールバックする条件は次の通りです:

- rootfs にブートに必要なファイルが存在しない場合(/boot/Image, /boot/armadillo.dtb)
- 3 回起動を試して「bootcount」サービスが 1 度も起動できなかった場合は、次の起動時にロール バックします。

bootcount 機能は uboot の「upgrade\_available」変数で管理されています。bootcount 機能を 利用しないようにするには[、「6.23. u-boot の環境変数の設定」](#page-448-0) を参照して変数を消します。

• ユーザーのスクリプトなどから、「abos-ctrl rollback」コマンドを実行した場合。

ロールバックが実行されると /var/at-log/atlog にログが残ります。

#### 3.2.3.5. SWU イメージのインストール

イメージをインストールする方法として以下に示すような方法があります。

- 手元でイメージをインストールする方法
	- ABOS Web を使用した手動インストール
	- ABOSDE から ABOS Web を使用した手動インストール
	- USB メモリまたは microSD カードからの自動インストール
	- 外部記憶装置からイメージのインストール(手動)
- リモートでイメージをインストールする方法
	- Armadillo Twin を使用した自動インストール
	- ウェブサーバーからイメージのインストール(手動)

• ウェブサーバーからの定期的な自動インストール

それぞれのインストール方法の詳細については、以下に記載しております。もし、作成した SWU イ メージのインストールに失敗する場合は[、「6.3.5. swupdate がエラーする場合の対処」を](#page-361-0)ご覧ください。

• ABOS Web を使用した手動インストール

Armadillo-IoT ゲートウェイ G4 で動作している Web アプリケーションの [ABOS Web](#page-165-0) を使用し てアップデートすることができます[。「6.8.4. SWU インストール」を](#page-371-0)参考にしてください。

• ABOSDE から ABOS Web を使用した手動インストール

VSCode 拡張機能の ABOSDE を使用することで、Armadillo-IoT ゲートウェイ G4 で動作してい る ABOS Web 経由でアップデートすることができます[。「6.9.5. Armadillo に SWU をインストー](#page-390-0) [ルする」](#page-390-0)を参考にしてください。

• USB メモリまたは microSD カードからの自動インストール

Armadillo-IoT ゲートウェイ G4 に USB メモリを接続すると自動的にアップデートが始まります。 アップデート終了後に Armadillo-IoT ゲートウェイ G4 は自動で再起動します。

USB メモリや microSD カードを vfat もしくは ext4 形式でフォーマットし、作成した.swu のファ イルをディレクトリを作らずに配置してください。

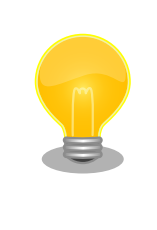

ATDE 上で USB メモリ/microSD カードのパーティションを作成・ フォーマットする方法

[https://armadillo.atmark-techno.com/howto/atde-partition](https://armadillo.atmark-techno.com/howto/atde-partition-howto)[howto](https://armadillo.atmark-techno.com/howto/atde-partition-howto)

```
[ATDE ~/mkswu]$ df -h
Filesystem Size Used Avail Use% Mounted on
: (省略)
/dev/sda1 15G 5.6G 9.1G 39% /media/USBDRIVE \bulletTATDE ~/mkswu]$ cp initial setup.swu /media/USBDRIVE/\bullet[ATDE ~/mkswu]$ umount /media/USBDRIVE
```
- **■** USB メモリがマウントされている場所を確認します。
- ファイルをコピーします。
- **69 /media/USBDRIVE をアンマウントします。コマンド終了後に USB メモリを取り外してくだ** さい。

エラーの場合、/var/log/message に保存されます。例えば、コンソールで証明書が間違っている イメージのエラーは以下の様に表示されます。

[armadillo ~]# tail /var/log/messages Nov 19 10:48:42 user.notice swupdate-auto-update: Mounting sda0 on /mnt Nov 19 10:48:42 user.notice swupdate-auto-update: Trying update /mnt/initial\_setup.swu Nov 19 10:48:42 user.info swupdate: START Software Update started !

Nov 19 10:48:42 user.err swupdate: FAILURE ERROR : Signature verification failed  $\bigcirc$ Nov 19 10:48:42 user.err swupdate: FAILURE ERROR : Compatible SW not found Nov 19 10:48:42 user.err swupdate: FATAL FAILURE Image invalid or corrupted. Not installing ...

**1 証明書エラーのメッセージ。** 

• 外部記憶装置からイメージのインストール(手動)

USB メモリや microSD カード等の外部記憶装置のルートディレクトリ以外に swu イメージを保 存して、イメージのインストールを行います。ルートディレクトリに保存すると自動アップデート が行われますので、/var/log/messages を確認してください。

以下は外部記憶装置が/dev/mmcblk1p1(microSD カード)として認識された場合に、イメージの インストールを行う例です。

```
[armadillo ~]# mount /dev/mmcblk1p1 /mnt
[armadillo ~]# swupdate -i /mnt/swu/initial_setup.swu
SWUpdate v5f2d8be-dirty
Licensed under GPLv2. See source distribution for detailed copyright notices.
[INFO ] : SWUPDATE running : [main] : Running on AGX4500 Revision at1
[INFO ] : SWUPDATE started : Software Update started !
[INFO ] : SWUPDATE running : [read_lines_notify] : No base os update: copying current os over
[INFO ] : SWUPDATE running : [read_lines_notify] : Removing unused containers
[INFO ] : SWUPDATE running : [read_lines_notify] : swupdate triggering reboot!
Killed
```
• Armadillo Twin を使用した自動インストール

Armadillo Twin で Armadillo-IoT ゲートウェイ G4 を複数台管理してアップデートすることがで きます[。「5.5. Armadillo Twin から複数の Armadillo をアップデートする」を](#page-299-0)参考にしてください。

• ウェブサーバーからイメージのインストール(手動)

swu イメージをウェブサーバーにアップロードして、イメージのインストールを行います。以下 は、http://server/initial\_setup.swu のイメージをインストールする例です。

```
[armadillo ~]# swupdate -d '-u http://server/initial_setup.swu'
SWUpdate v5f2d8be-dirty
Licensed under GPLv2. See source distribution for detailed copyright notices.
[INFO ] : SWUPDATE running : [main] : Running on AGX4500 Revision at1
[INFO ] : SWUPDATE running : [channel get file] : Total download size is 25 kB.
[INFO ] : SWUPDATE started : Software Update started !
[INFO ] : SWUPDATE running : [read lines notify] : No base os update: copying current os over
[INFO ] : SWUPDATE running : [read lines notify] : Removing unused containers
[INFO ] : SWUPDATE running : [read lines notify] : swupdate triggering reboot!
Killed
```
• ウェブサーバーからの定期的な自動インストール

<span id="page-59-0"></span>swupdate-url を有効にしたら、定期的にチェックしてインストールします。以下はサービスの有 効化とタイミングの設定の例です。

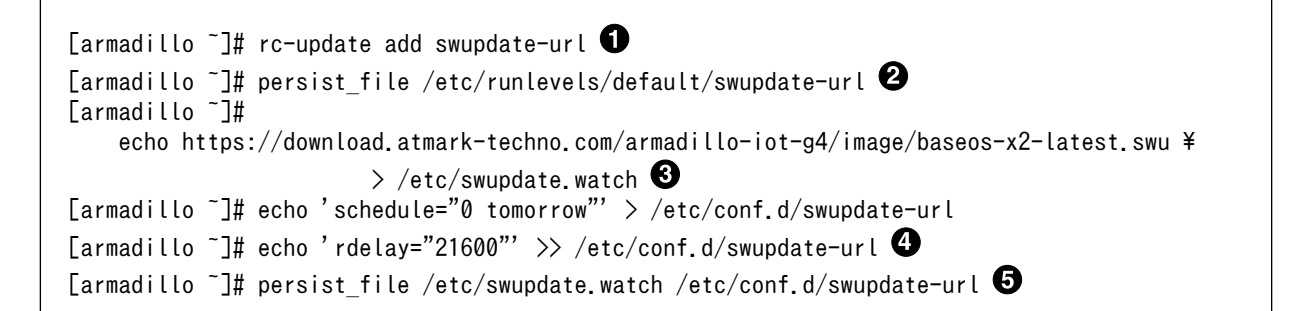

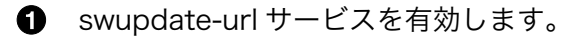

- **2** サービスの有効化を保存します。
- イメージの URL を登録します。一行ごとにイメージの URL を設定することができ、複数行に イメージの URL を設定することができます。
- チェックやインストールのスケジュールを設定します。 ❹
- **❺** 変更した設定ファイルを保存します。

USB メモリからのアップデートと同様に、ログは/var/log/messages に保存されます。

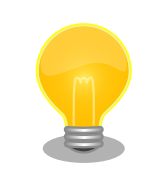

initial setup のイメージを作成の際に /usr/share/mkswu/examples/ enable\_swupdate\_url.desc を入れると有効にすることができます。

### 3.2.4. ファイルの取り扱いについて

Armadillo Base OS ではルートファイルシステムに overlayfs を採用しています。

その為、ファイルを変更した後 Armadillo の電源を切ると変更内容は保持されません。開発中などに rootfs の変更内容を保持するには、変更したファイルに対して persist\_file コマンドを使用します。

[armadillo<sup> $-$ </sup>]# echo test > test [armadillo ~]# persist\_file -v test '/root/test' -> '/mnt/root/test'

#### 図 3.2 persist\_file コマンド実行例

persist file コマンドの詳細については、「6.1. persist file について」を参照してください。

また、 SWUpdate によってルートファイルシステム上に配置されたファイルについては、 persist\_file を実行しなくても保持されます。開発以外の時は安全のため、 persist file コマンドではなく SWUpdate による更新を実行するようにしてください。

### 3.2.4.1. 電源を切っても保持されるディレクトリ(ユーザーデータディレクトリ)

[「3.2.4. ファイルの取り扱いについて」](#page-59-0) にて、 Armadillo Base OS 上のファイルは通常、 persist\_file コマンドを実行せずに電源を切ると変更内容が保存されないと紹介しましたが、「表 3.1. 電源を切って も保持されるディレクトリ(ユーザーデータディレクトリ)」に示すディレクトリ内にあるファイルはこの 限りでありません。

表 3.1 電源を切っても保持されるディレクトリ(ユーザーデータディレクトリ)

| ディレクトリ                    | 備考                                                                                                    |
|---------------------------|----------------------------------------------------------------------------------------------------|
| /var/app/volumes          | SWUpdate の最中や後も保持され続けます。ロールバックが<br>発生しても、アップデート前の状態には戻りません。ログや<br>データベースなど、アプリケーションが動作中に作成し続ける<br>ようなデータの保存に向いています。       |
| /var/app/rollback/volumes | SWUpdate の最中や後も保持され続けます。ロールバックが<br>発生すると、アップデート前の状態に戻ります。コンフィグ<br>ファイルなど、アプリケーションのバージョンに追従してアッ<br>プデートするようなデータの保存に向いています。 |

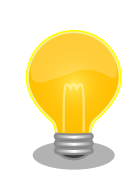

コンテナを前のバージョンに戻した場合(ロールバック)、/var/app/ rollback/volumes/ のデータの前のバージョンに戻ります。

その為、アプリケーションのバージョンに依存するようなデータは /var/ app/rollback/volumes/ に入れることを推奨します。

mkswu の swdesc\_files (--extra-os 無し) と podman\_start の add\_volumes では、相対パスはそのディレクトリをベースにします。/var/app/rollback/ volumes/myvolume は myvolume で簡潔に指定できます。

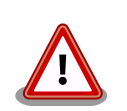

Copy-on-Write (CoW) について。

この二つの volumes ディレクトリは btrfs と呼ばれるファイルシステム に保存されています。btrfs ではデータは Copy on Write (CoW) を使っ てデータ完全性を保証しますが、その保証にはコストがあります。

数百 MB のファイルに小さな変更を頻繁に行う場合 CoW を無効化する ことを推奨します。CoW を無効化されたファイルにチェックサムが入ら なくなりますので、極端な場合以外に残してください。

[armadillo ~]# cd /var/app/volumes/ [armadillo /var/app/volumes]# mkdir database [armadillo /var/app/volumes]# chattr +C database  $\bigcirc$ [armadillo /var/app/volumes]# echo example data > database/example [armadillo /var/app/volumes]# lsattr database/ -----C---- database/example

図 3.3 chattr によって copy-on-write を無効化する例

- chattr +C でディレクトリに NoCow を設定します。これから作成さ 0 れるファイルが NoCow で作成されます。すでに存在していたファ イルに影響ないのでご注意ください。
- lsattr 確認します。リストの C の字があればファイルが「no cow」 です。

## 3.2.5. インストールディスクについて

インストールディスクは、 Armadillo の eMMC の中身をまとめて書き換えることのできる microSD カードを指します。インストールディスクは、インストールディスクイメージを microSD カードに書き 込むことで作成できます。

インストールディスクには以下の 2 つの種類があります。

• 初期化インストールディスク

[Armadillo-IoT ゲートウェイ G4 インストールディスクイメージ](https://armadillo.atmark-techno.com/resources/software/armadillo-iot-g4/disc-image) [[https://armadillo.atmark](https://armadillo.atmark-techno.com/resources/software/armadillo-iot-g4/disc-image)[techno.com/resources/software/armadillo-iot-g4/disc-image\]](https://armadillo.atmark-techno.com/resources/software/armadillo-iot-g4/disc-image) にある標準イメージです。 Armadillo を初期化する際に使用します。

• 開発が完了した Armadillo-IoT ゲートウェイ G4 をクローンするためのインストールディスク。

量産時など、特定の Armadillo を複製する際に使用されます。詳しくは[、「4. 量産編」で](#page-271-0)説明しま す。

#### 3.2.5.1. 初期化インストールディスクの作成

- 1. 512 MB 以上の microSD カードを用意してください。
- 2. 標準のインストールディスクイメージを使用する場合は[、Armadillo-IoT ゲートウェイ G4 イン](https://armadillo.atmark-techno.com/resources/software/armadillo-iot-g4/disc-image) [ストールディスクイメージ](https://armadillo.atmark-techno.com/resources/software/armadillo-iot-g4/disc-image) [[https://armadillo.atmark-techno.com/resources/software/](https://armadillo.atmark-techno.com/resources/software/armadillo-iot-g4/disc-image) [armadillo-iot-g4/disc-image](https://armadillo.atmark-techno.com/resources/software/armadillo-iot-g4/disc-image)] から「Armadillo Base OS」をダウンロードしてください。

「6.25. Armadillo [のソフトウェアをビルドする」](#page-454-0) でビルドしたイメージを使用してインストー ルディスクを作成したい場合は、以下のコマンドを実行して、インストールディスクイメージを 作成してください。

```
[ATDE \sqrt{b}wild-rootfs-[VERSION]]$ sudo ./build image.sh --board ax2 \
         --firmware \sqrt{at-imx}libpackage/imx lib.img
: (省略)
[ATDE ~/build-rootfs-[VERSION]]$ ls baseos-x2*img
baseos-x2-[VERSION].img
TATE \gammabuild-rootfs-VERSION]$ sudo ./build image.sh --board ax2 \and
        --boot \tilde{\phantom{a}}/imx-boot-[VERSION]/imx-boot armadillo x2 \nn
         --installer ./baseos-x2-[VERSION].img
```
コマンドの実行が完了すると、baseos-x2-[VERSION]-installer.img というファイルが作成され ていますので、こちらを使用してください。

- 3. ATDE に microSD カードを接続します。詳しくは[「3.3.2.7. 取り外し可能デバイスの使用」を](#page-69-0) 参考にしてください。
- 4. microSD カードのデバイス名を確認します

[ATDE ~]\$ ls /dev/sd? /dev/sda /dev/sdb [ATDE ~]\$ sudo fdisk -l /dev/sdb Disk /dev/sdb: 7.22 GiB, 7751073792 bytes, 15138816 sectors Disk model: SD/MMC : (省略)

5. microSD カードがマウントされている場合、アンマウントします。

[ATDE ~]\$ mount : (省略) /dev/sdb1 on /media/52E6-5897 type ext2 ⏎ (rw,nosuid,nodev,relatime,uid=1000,gid=1000,fmask=0022,dmask=0077,codepage=cp437,iocharset ⏎ =utf8,shortname=mixed,showexec,utf8,flush,errors=remount-ro,uhelper=udisks) [ATDE ~]\$ sudo umount /dev/sdb1

6. ダウンロードしたファイルを展開し、img ファイルを microSD カードに書き込んでください。

Linux PC の場合、以下のように microSD カードに書き込むことができます。

[ATDE ~]\$ unzip baseos-x2-installer-[VERSION].zip [ATDE ~]\$ sudo dd if=baseos-x2-installer-[VERSION].img \ of=/dev/sdb bs=1M oflag=direct status=progress

また、Windows の場合、エクスプローラー等で Zip ファイルから img ファイルを取り出し、 「Win32 Disk Imager」などを使用して microSD カードに書き込むことができます。

インストールディスク作成時に SBOM を作成する場合は build\_image.sh の引数に --sbom を渡してください。ライセンス情報等を記載するための コンフィグファイルはデフォルトは baseos\_sbom.yaml となっていま す。コンフィグファイルを変更する場合は --sbom-config <config> に引 数を入れてください。また、コンテナイメージを含める場合等に外部の SBOM を入れる必要がある場合は --sbom-external <sbom> に引数を入 れてください。SBOM のライセンス情報やコンフィグファイルの設定方 法については [「6.25.4. ビルドしたルートファイルシステムの SBOM を](#page-462-0) [作成する」](#page-462-0) をご覧ください。

#### 3.2.5.2. インストールディスクを使用する

- 1. JP1 をジャンパーでショート(SD ブートに設定)し、microSD カードを CON1 に挿入します。
- 2. 電源を投入すると、1 分程度で eMMC のソフトウェアの初期化が完了します。
- 3. 完了すると電源が切れます(LED4 が消灯、コンソールに reboot: Power down が表示)。
- 4. 電源を取り外し、続いて JP1 ジャンパーと microSD カードを外してください。
- 5. 10 秒以上待ってから再び電源を入れると、初回起動時と同じ状態になります。

## <span id="page-63-0"></span>3.3. 開発の準備

### 3.3.1. 準備するもの

Armadillo を使用する前に、次のものを必要に応じて準備してください。

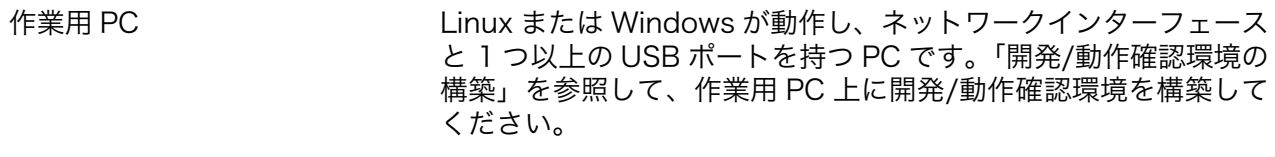

- ネットワーク環境 Armadillo と作業用 PC をネットワーク通信ができるようにしてく ださい。
- microSD カード microSD スロットの動作を確認する場合などに利用します。
- USB メモリ USB の動作を確認する場合などに利用します。
- tar.xz 形式のファイルを展開す るソフトウェア 開発/動作確認環境を構築するために利用します。Linux では、tar で展開できます。Windows では、7-Zip や Lhaz などが対応して います。

nanoSIM(UIM カード)と APN 情報 LTE モデルで 3G/LTE の動作を確認する場合に利用します。通信 事業者との契約が必要です。SMS の動作を確認する場合は、SMS が利用可能な nanoSIM(UIM カード)が必要です。

#### 3.3.2. 開発環境のセットアップ

アットマークテクノ製品のソフトウェア開発や動作確認を簡単に行うために、VMware 仮想マシンの データイメージを提供しています。この VMware 仮想マシンのデータイメージを ATDE(Atmark Techno Development Environment)と呼びます。ATDE の起動には仮想化ソフトウェアである VMware を使 用します。ATDE のデータは、tar.xz 圧縮されています。環境に合わせたツールで展開してください。

> 仮想化ソフトウェアとして、VMware の他に Oracle VM VirtualBox が 有名です。Oracle VM VirtualBox には以下の特徴があります。

- GPL v2(General Public License version 2)で提供されている [1]
- VMware 形式の仮想ディスク(.vmdk)ファイルに対応している

Oracle VM VirtualBox から ATDE を起動し、ソフトウェア開発環境とし て使用することができます。

ATDE は、バージョンにより対応するアットマークテクノ製品が異なります。本製品に対応している ATDE は、ATDE9 の v20211201 以降です。

ATDE9 は Debian GNU/Linux 11 (コードネーム bullseye) をベースに、Armadillo-IoT ゲートウェ イ G4 のソフトウェア開発を行うために必要なクロス開発ツールや、Armadillo-IoT ゲートウェイ G4 の動作確認を行うために必要なツールが事前にインストールされています。

<sup>[1]</sup>バージョン 3.x までは PUEL(VirtualBox Personal Use and Evaluation License)が適用されている場合があります。

### 3.3.2.1. VMware のインストール

ATDE を使用するためには、作業用 PC に VMware がインストールされている必要があります。 VMware 社 Web ページ[\(http://www.vmware.com/](http://www.vmware.com/))を参照し、利用目的に合う VMware 製品をインス トールしてください。また、ATDE のアーカイブは tar.xz 圧縮されていますので、環境に合せたツール で展開してください。

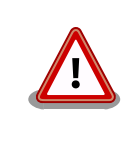

VMware は、非商用利用限定で無償のものから、商用利用可能な有償のも のまで複数の製品があります。製品ごとに異なるライセンス、エンドユー ザー使用許諾契約書(EULA)が存在するため、十分に確認した上で利用目 的に合う製品をご利用ください。

VMware や ATDE が動作しないことを未然に防ぐため、使用する VMware のドキュメントから以下の項目についてご確認ください。

- ホストシステムのハードウェア要件
- ホストシステムのソフトウェア要件
- ゲスト OS のプロセッサ要件

VMware のドキュメントは 、 VMware 社 Web ページ ([http://](http://www.vmware.com/) [www.vmware.com/](http://www.vmware.com/))から取得することができます。

### 3.3.2.2. ATDE のアーカイブを取得

ATDE のアーカイブは Armadillo サイト[\(http://armadillo.atmark-techno.com\)](http://armadillo.atmark-techno.com)から取得可能です。

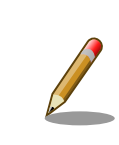

本製品に対応している ATDE のバージョンは ATDE9 v20211201 以降 です。

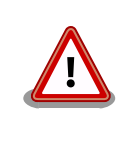

作業用 PC の動作環境(ハードウェア、VMware、ATDE の対応アーキテク チャなど)により、ATDE が正常に動作しない可能性があります。VMware 社 Web ページ[\(http://www.vmware.com/](http://www.vmware.com/))から、使用している VMware のドキュメントなどを参照して動作環境を確認してください。

### 3.3.2.3. ATDE のアーカイブを展開

ATDE のアーカイブを展開します。ATDE のアーカイブは、tar.xz 形式の圧縮ファイルです。

Windows での展開方法[を「3.3.2.4. Windows で ATDE のアーカイブ展開する」](#page-65-0)に、Linux での展開 方法を手[順「3.3.2.5. Linux で tar.xz 形式のファイルを展開する」](#page-67-0)に示します。

#### <span id="page-65-0"></span>3.3.2.4. Windows で ATDE のアーカイブ展開する

1. 7-Zip のインストール

7-Zip をインストールします。7-Zip は、圧縮解凍ソフト 7-Zip のサイト [\(https://7](https://7-zip.opensource.jp/) [zip.opensource.jp/](https://7-zip.opensource.jp/))からダウンロード取得可能です。

2. 7-Zip の起動

7-Zip を起動します。

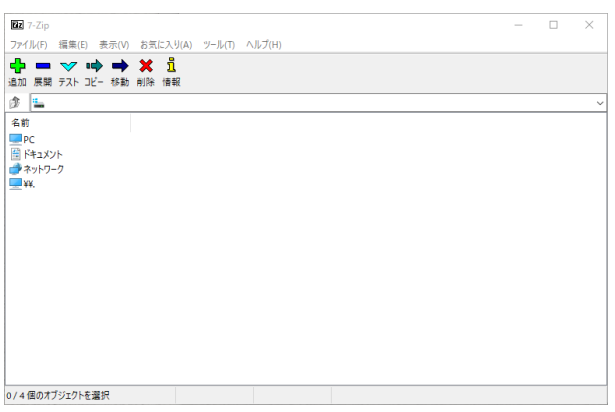

3. xz 圧縮ファイルの選択

xz 圧縮ファイルを展開して、tar 形式のファイルを出力します。tar.xz 形式のファイルを選択し て、「展開」をクリックします。

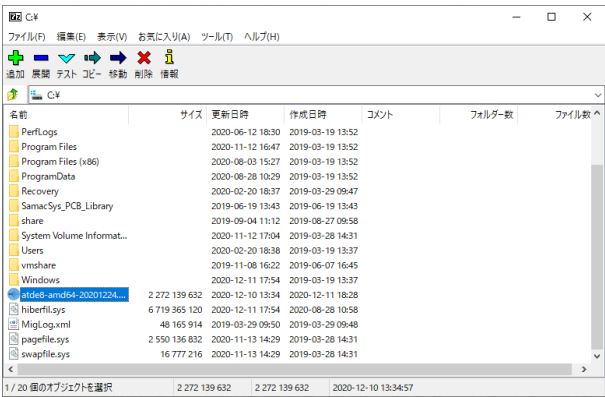

4. xz 圧縮ファイルの展開先の指定

「展開先」を指定して、「OK」をクリックします。

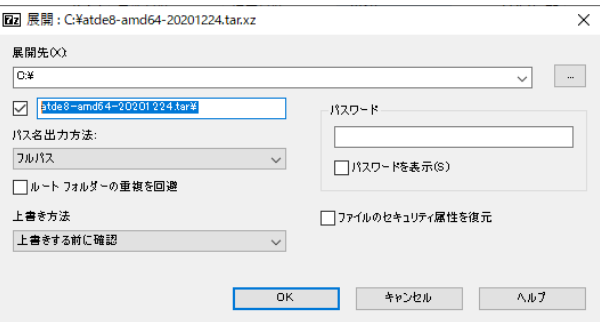

5. xz 圧縮ファイルの展開

展開が始まります。

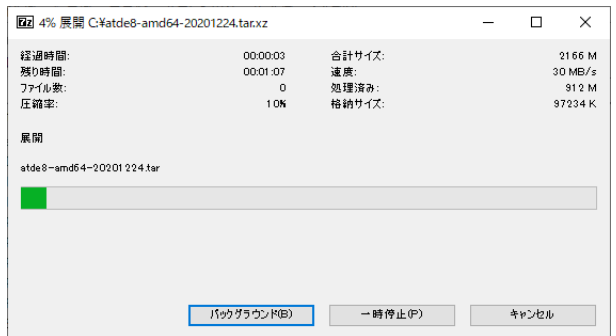

6. tar アーカイブファイルの選択

xz 圧縮ファイルの展開が終了すると、tar 形式のファイルが出力されます。tar アーカイブファ イルを出力したのと同様の手順で、tar アーカイブファイルから ATDE のデータイメージを出力 します。tar 形式のファイルを選択して「展開」をクリックし、「展開先」を指定して、「OK」を クリックします。

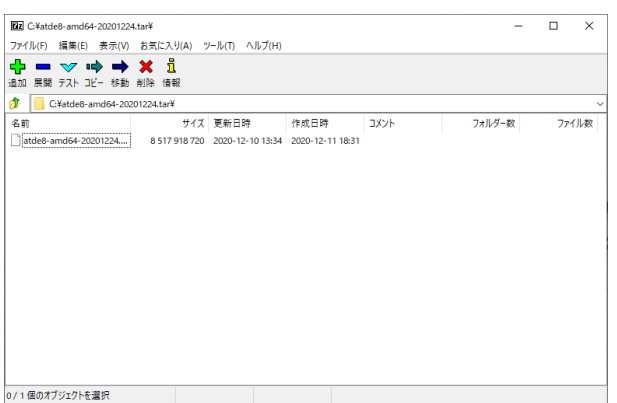

7. 展開の完了確認

tar アーカイブファイルの展開が終了すると、ATDE アーカイブの展開は完了です。「展開先」に 指定したフォルダに ATDE のデータイメージが出力されています。

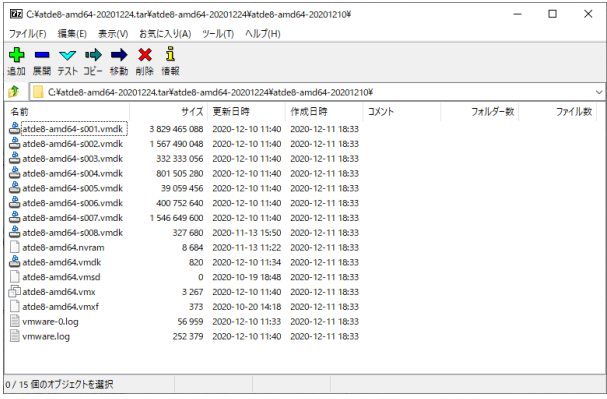

#### <span id="page-67-0"></span>3.3.2.5. Linux で tar.xz 形式のファイルを展開する

1. tar.xz 圧縮ファイルの展開

tar の xf オプションを使用して tar.xz 圧縮ファイルを展開します。

[PC ~]\$ tar xf atde9-amd64-[VERSION].tar.xz

2. 展開の完了確認

tar.xz 圧縮ファイルの展開が終了すると、ATDE アーカイブの展開は完了です。 atde9-amd64-[VERSION] ディレクトリに ATDE のデータイメージが出力されています。

```
[PC ~]$ ls atde9-amd64-[VERSION]/
atde9-amd64-s001.vmdk atde9-amd64-s008.vmdk
atde9-amd64-s002.vmdk atde9-amd64-s009.vmdk
atde9-amd64-s003.vmdk atde9-amd64.nvram
atde9-amd64-s004.vmdk atde9-amd64.vmdk
atde9-amd64-s005.vmdk atde9-amd64.vmsd
atde9-amd64-s006.vmdk atde9-amd64.vmx
atde9-amd64-s007.vmdk atde9-amd64.vmxf
```
#### 3.3.2.6. ATDE の起動

ATDE のアーカイブを展開したディレクトリに存在する仮想マシン構成(.vmx)ファイルを VMware 上 で開くと、ATDE を起動することができます。ATDE9 にログイン可能なユーザーを、「表 3.2. ユーザー 名とパスワード」に示します [2]。

#### 表 3.2 ユーザー名とパスワード

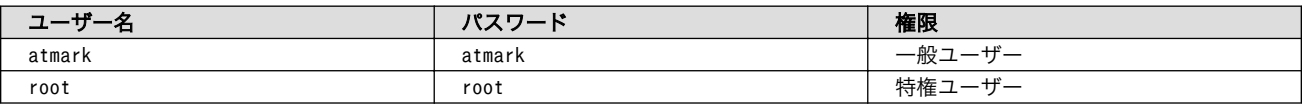

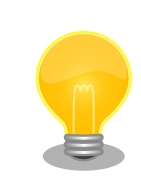

ATDE を起動する環境によっては、GUI ログイン画面が表示されずに以下 のようなエラー画面が表示される場合があります。

<sup>[2]</sup>特権ユーザーで GUI ログインを行うことはできません

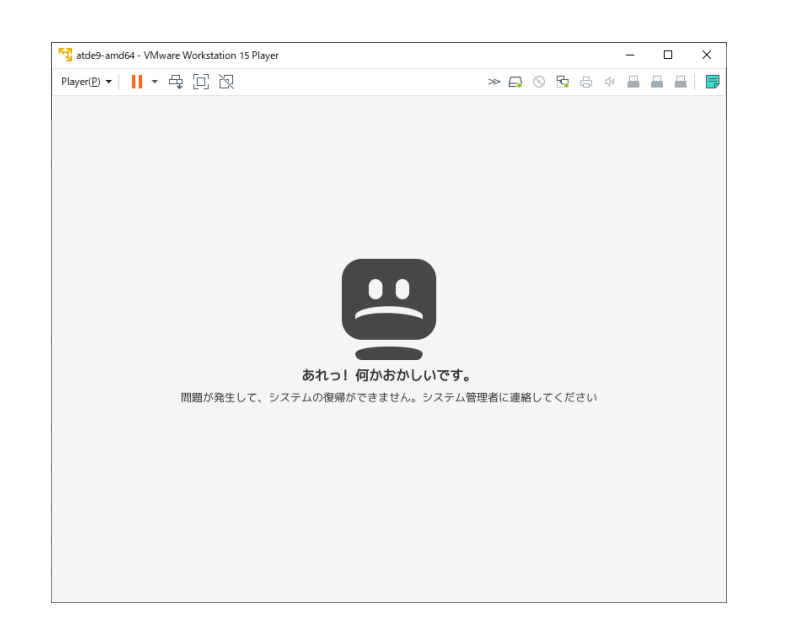

この場合は、VMware の設定で「3D グラフィックスのアクセラレーショ ン」を ON にした後、ATDE を起動すると正常に GUI ログイン画面が表 示されます。設定箇所を以下に示します。

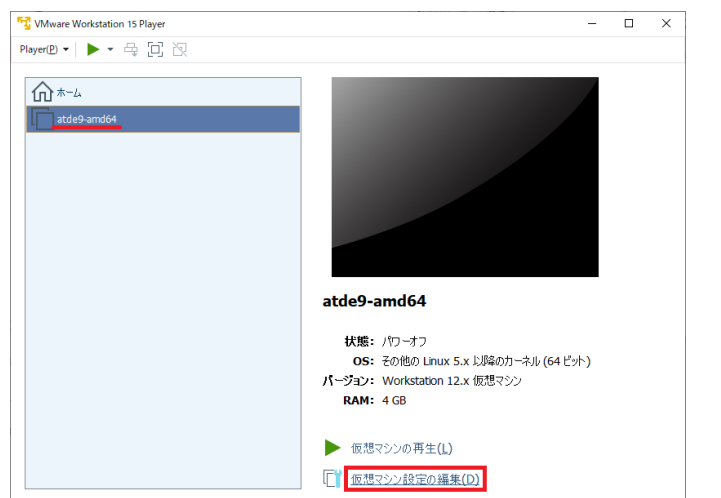

<span id="page-69-0"></span>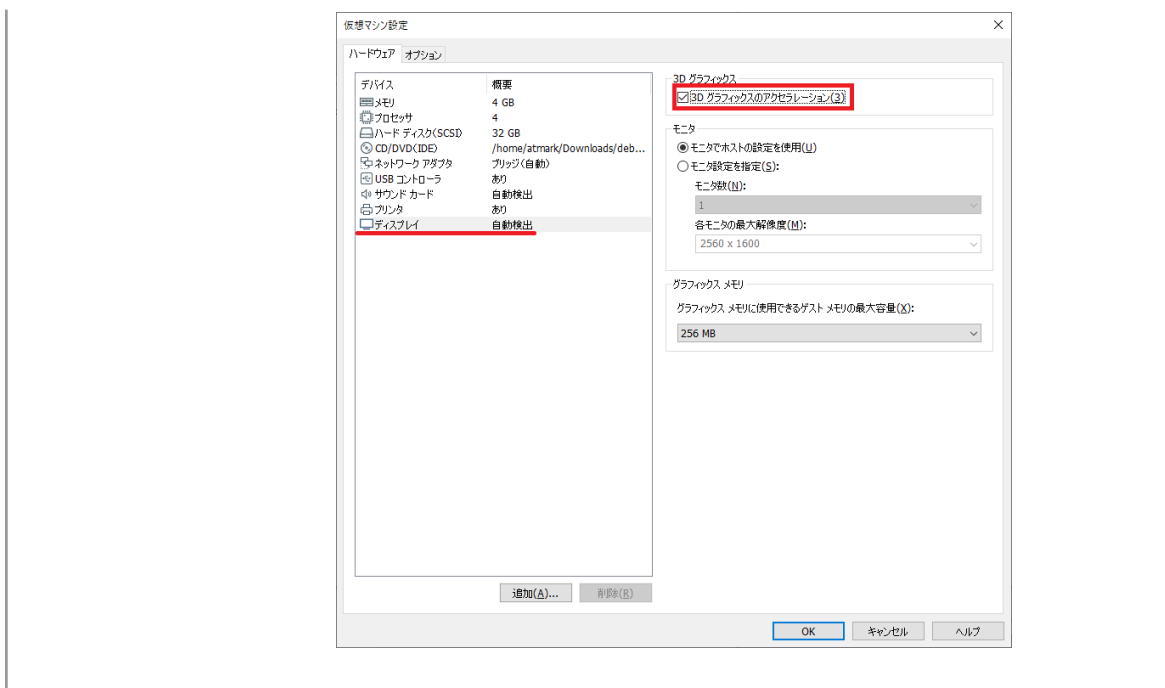

ATDE に割り当てるメモリおよびプロセッサ数を増やすことで、ATDE を より快適に使用することができます。仮想マシンのハードウェア設定の変 更方法については 、 VMware 社 Web ページ ([http://](http://www.vmware.com/) [www.vmware.com/](http://www.vmware.com/))から、使用している VMware のドキュメントなどを 参照してください。

#### 3.3.2.7. 取り外し可能デバイスの使用

VMware は、ゲスト OS (ATDE)による取り外し可能デバイス(USB デバイスや DVD など)の使用をサ ポートしています。デバイスによっては、ホスト OS (VMware を起動している OS)とゲスト OS で同時 に使用することができません。そのようなデバイスをゲスト OS で使用するためには、ゲスト OS にデバ イスを接続する操作が必要になります。

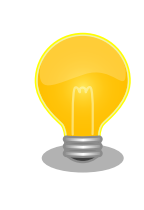

取り外し可能デバイスの使用方法については、VMware 社 Web ページ ([http://www.vmware.com/\)](http://www.vmware.com/)から、使用している VMware のドキュメン トなどを参照してください。

Armadillo-IoT ゲートウェイ G4 の動作確認を行うためには、「表 3.3. 動作確認に使用する取り外し可 能デバイス」に示すデバイスをゲスト OS に接続する必要があります。

#### 表 3.3 動作確認に使用する取り外し可能デバイス

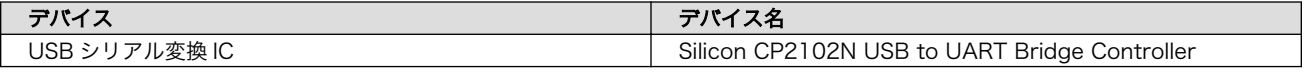

### 3.3.2.8. コマンドライン端末(GNOME 端末)の起動

ATDE で、CUI (Character-based User Interface)環境を提供するコマンドライン端末を起動しま す。ATDE で実行する各種コマンドはコマンドライン端末に入力し、実行します。コマンドライン端末 にはいくつかの種類がありますが、ここでは GNOME デスクトップ環境に標準インストールされている GNOME 端末を起動します。

GNOME 端末を起動するには、「図 3.4. GNOME 端末の起動」のようにデスクトップ左上のアプリケー ションの「ユーティリティ」カテゴリから「端末」を選択してください。

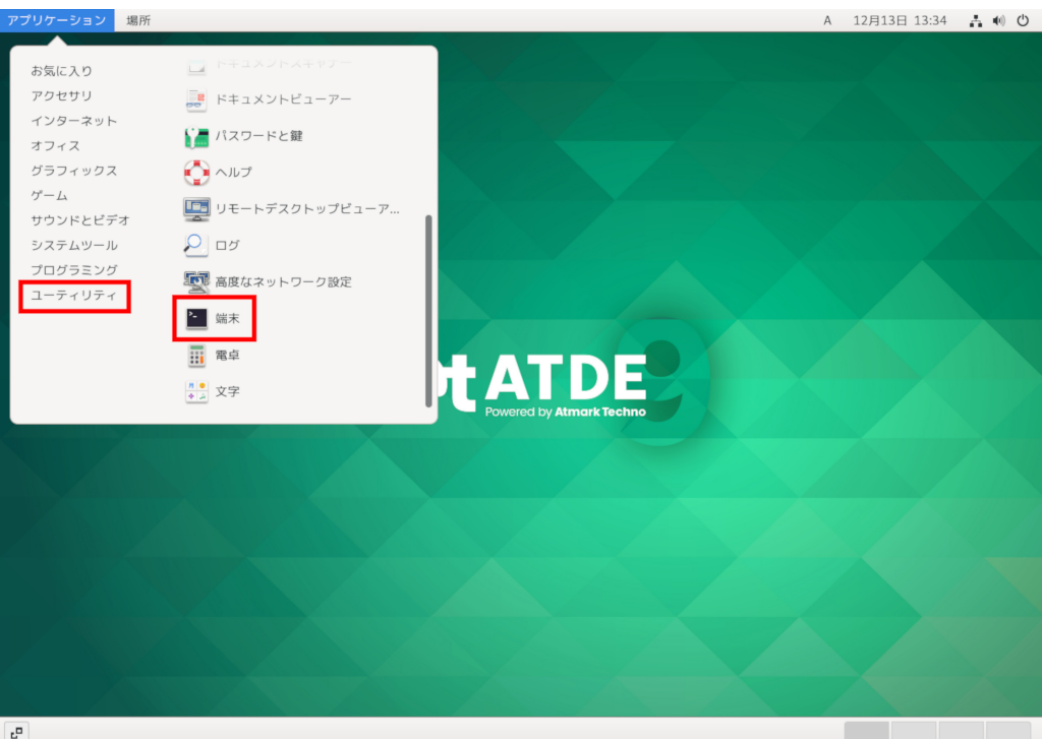

#### 図 3.4 GNOME 端末の起動

[「図 3.5. GNOME 端末のウィンドウ」](#page-71-0)のようにウィンドウが開きます。

<span id="page-71-0"></span>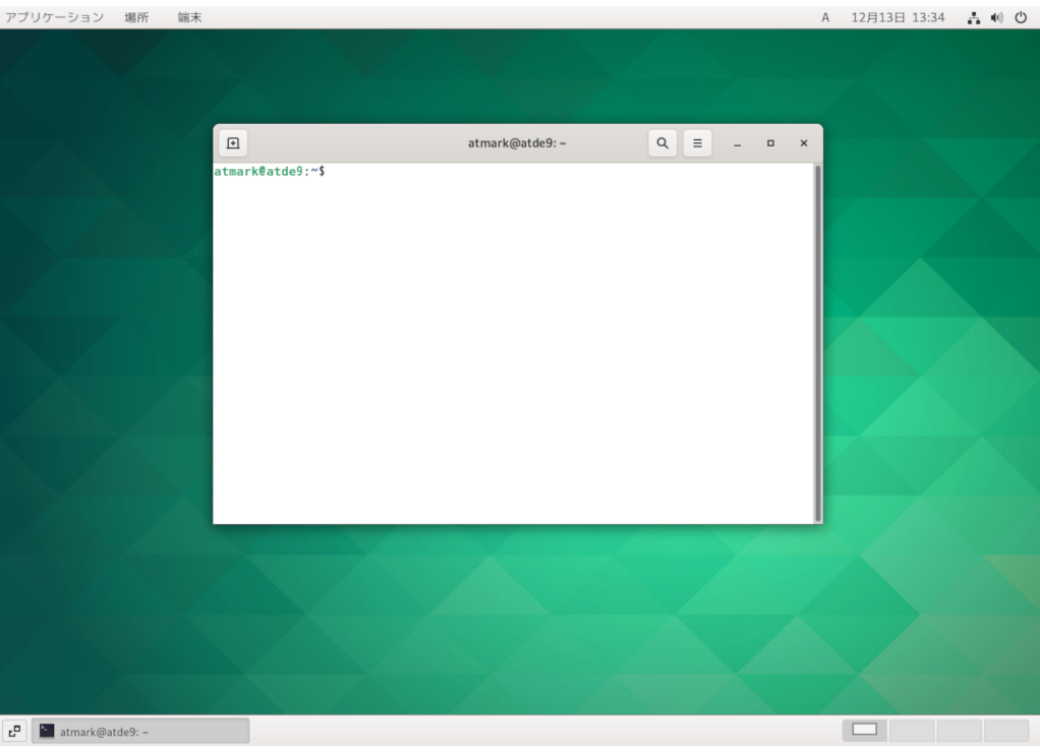

#### 図 3.5 GNOME 端末のウィンドウ

#### 3.3.2.9. シリアル通信ソフトウェア(minicom)の使用

シリアル通信ソフトウェア(minicom)のシリアル通信設定を、「表 3.4. シリアル通信設定」のように設 定します。また、minicom を起動する端末の横幅を 80 文字以上にしてください。横幅が 80 文字より 小さい場合、コマンド入力中に表示が乱れることがあります。

#### 表 3.4 シリアル通信設定

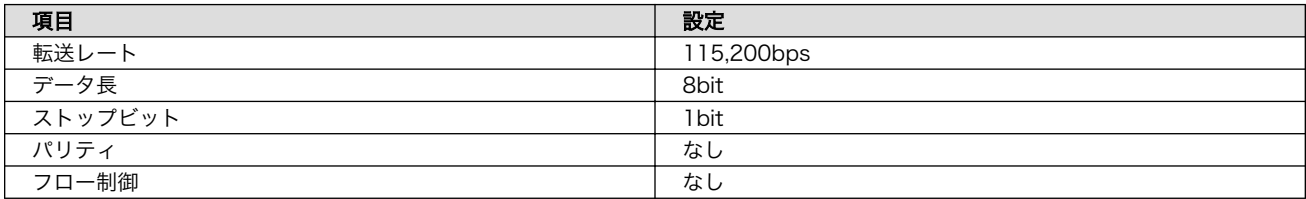

1. 「図 3.6. minicom の設定の起動」に示すコマンドを実行し、minicom の設定画面を起動してく ださい。

[ATDE ~]\$ sudo LANG=C minicom --setup

#### 図 3.6 minicom の設定の起動

2. 「図 3.7. minicom の設定」が表示されますので、「Serial port setup」を選択してください。

 +-----[configuration]------+ | Filenames and paths | | File transfer protocols |
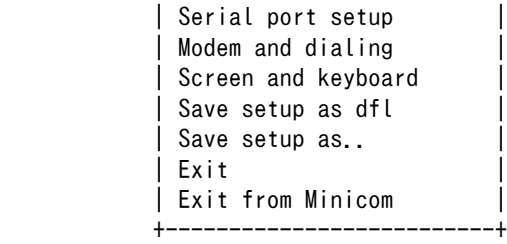

#### 図 3.7 minicom の設定

3. 「図 3.8. minicom のシリアルポートの設定」が表示されますので、A キーを押して Serial Device を選択してください。

 +-----------------------------------------------------------------------+ A - Serial Device : /dev/ttyUSB0<br>B - Lockfile Location : /var/lock B - Lockfile Location C - Callin Program D - Callout Program :<br>E - Bps/Par/Bits : 115200 8N1 E - Bps/Par/Bits F - Hardware Flow Control : No | G - Software Flow Control : No | | | Change which setting? +-----------------------------------------------------------------------+

#### 図 3.8 minicom のシリアルポートの設定

4. Serial Device に使用するシリアルポートを入力して Enter キーを押してください。

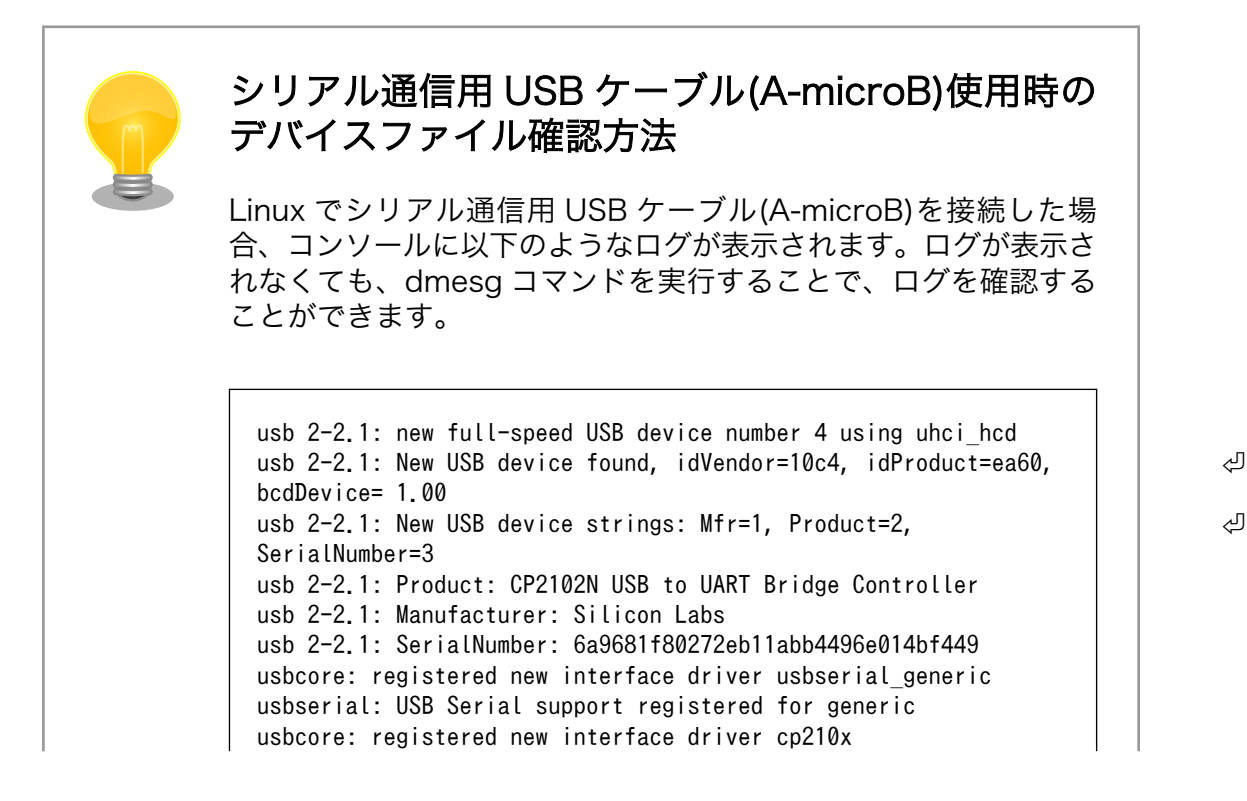

usbserial: USB Serial support registered for cp210x usb 2-2.1: cp210x converter now attached to ttyUSB0

図 3.9 例. シリアル通信用 USB ケーブル(A-microB)接続時のログ

上記のログからシリアル通信用 USB ケーブル(A-microB)が ttyUSB0 に割り当てられたことが分かります。

- 5. F キーを押して Hardware Flow Control を No に設定してください。
- 6. G キーを押して Software Flow Control を No に設定してください。
- 7. キーボードの E キーを押してください。「図 3.10. minicom のシリアルポートのパラメータの設 定」 が表示されます。

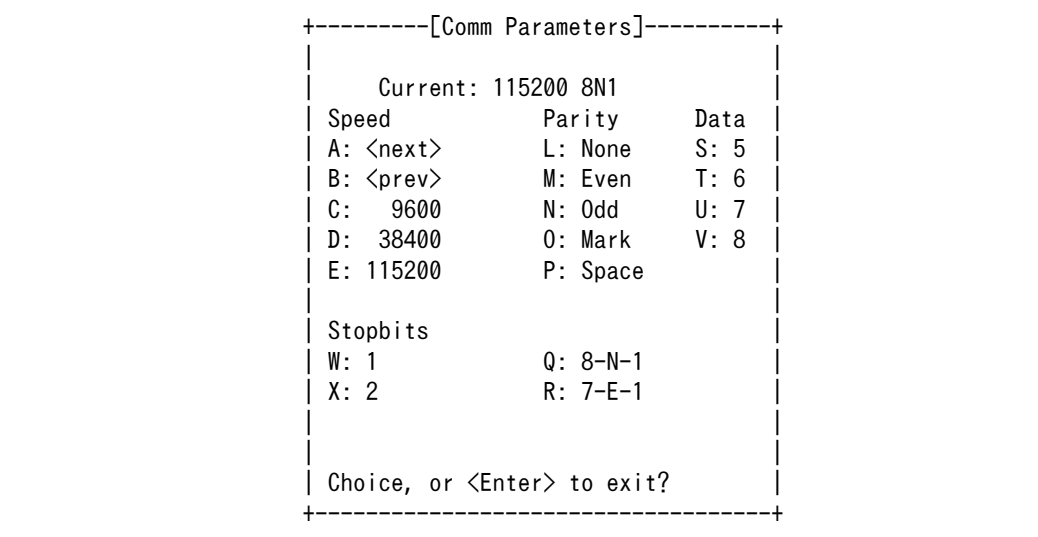

#### 図 3.10 minicom のシリアルポートのパラメータの設定

- 8. 「図 3.10. minicom のシリアルポートのパラメータの設定」では、転送レート、データ長、ス トップビット、パリティの設定を行います。
- 9. 現在の設定値は「Current」に表示されています。それぞれの値の内容は「図 3.11. minicom シ リアルポートの設定値」を参照してください。

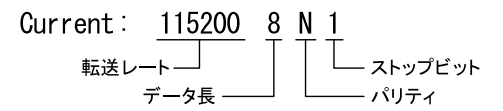

#### 図 3.11 minicom シリアルポートの設定値

- 10. E キーを押して、転送レートを 115200 に設定してください。
- 11. Q キーを押して、データ長を 8、パリティを None、ストップビットを 1 に設定してください。
- 12. Enter キーを 2 回押して[、「図 3.7. minicom の設定」に](#page-71-0)戻ってください。

13.[「図 3.7. minicom の設定」か](#page-71-0)ら、「Save setup as dfl」を選択し、設定を保存してください。

14.「Exit from Minicom」を選択し、minicom の設定を終了してください。

minicom を起動させるには、「図 3.12. minicom 起動方法」のようにしてください。

[ATDE ~]\$ sudo LANG=C minicom --wrap --device /dev/ttyUSB0

### 図 3.12 minicom 起動方法

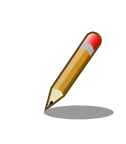

デバイスファイル名は、環境によって /dev/ttyS0 や /dev/ttyUSB1 など、 本書の実行例とは異なる場合があります。

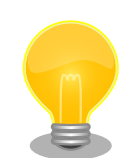

minicom がオープンする /dev/ttyS0 や /dev/ttyUSB0 といったデバイス ファイルは、 root または dialout グループに属しているユーザーしかア クセスできません。

ユーザーを dialout グループに入れることで、以降、sudo を使わずに minicom で /dev/ttyUSB0 をオープンすることができます。

[ATDE ~]\$ sudo usermod -aG dialout atmark [ATDE ~]\$ LANG=C minicom --wrap --device /dev/ttyUSB0

minicom を終了させるには、まず Ctrl-a に続いて q キーを入力します。その後、以下のように表示 されたら「Yes」にカーソルを合わせて Enter キーを入力すると minicom が終了します。

+-----------------------+ Leave without reset? | Yes No +-----------------------+

### 図 3.13 minicom 終了確認

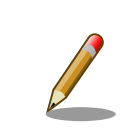

Ctrl-a に続いて z キーを入力すると、minicom のコマンドヘルプが表示 されます。

# 3.3.3. Armadillo の起動

### 3.3.3.1. Armadillo と開発用 PC を接続

Armadillo-IoT ゲートウェイ G4 と周辺装置の接続例を「図 3.14. Armadillo-IoT ゲートウェイ G4 の 接続例」に示します。3G/LTE 用アンテナおよび nanoSIM カード接続例については[、「図 3.17. 3G/LTE](#page-78-0) [用アンテナおよび nanoSIM カード接続例」を](#page-78-0)参照してください。

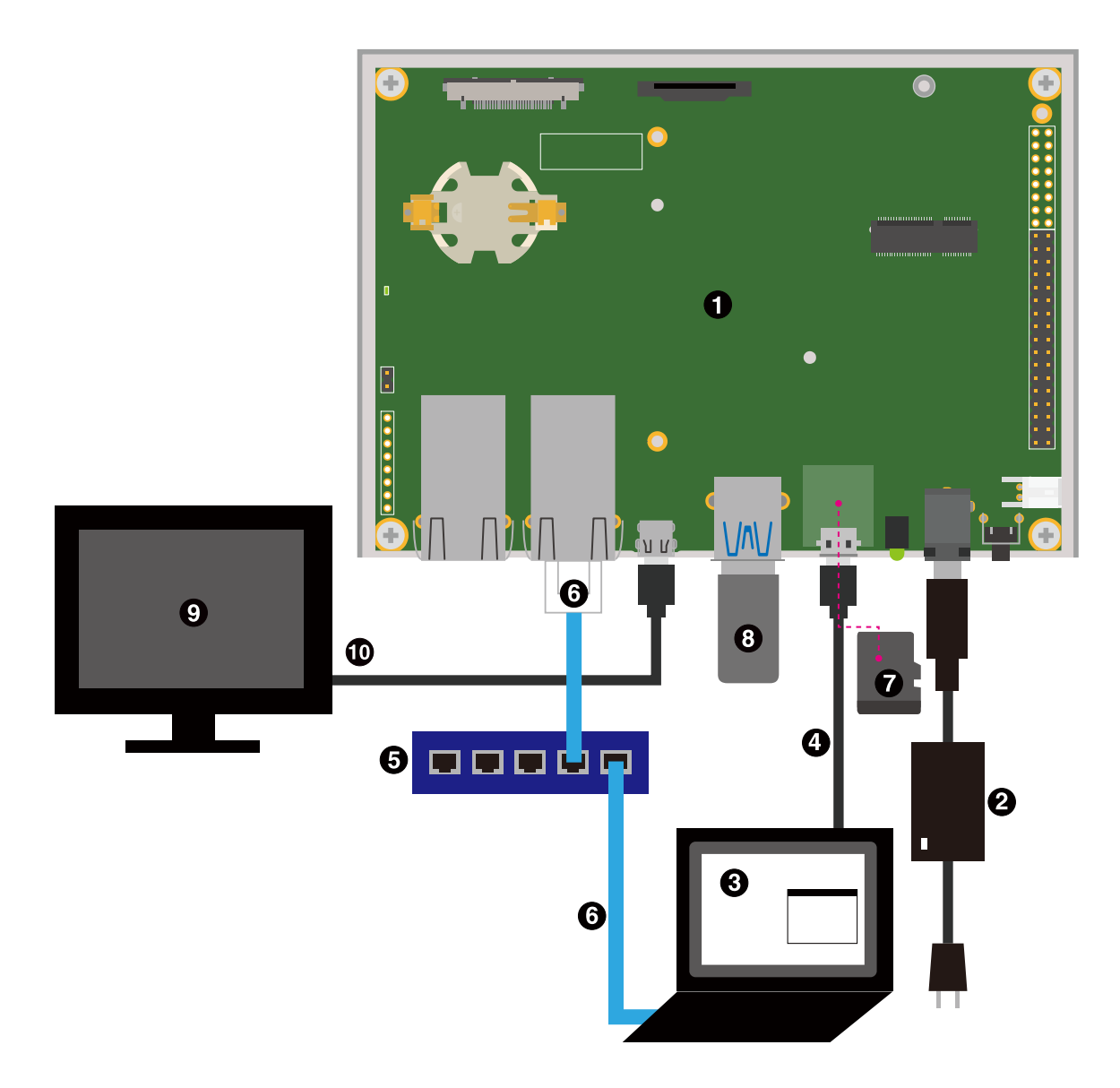

図 3.14 Armadillo-IoT ゲートウェイ G4 の接続例

- Armadillo-IoT ゲートウェイ G4 ⋒
- $\bullet$  AC アダプタ(12V/3.0A)
- **6** 作業用 PC
- シリアル通信用 USB ケーブル(A-microB)  $\boldsymbol{a}$
- **6** LAN HUB
- **G** Ethernet  $\tau$   $-\tau \nu$
- **■** microSD カード
- **3** USB メモリ
- **9** ディスプレイ(HDMI対応)
- HDMI ケーブル

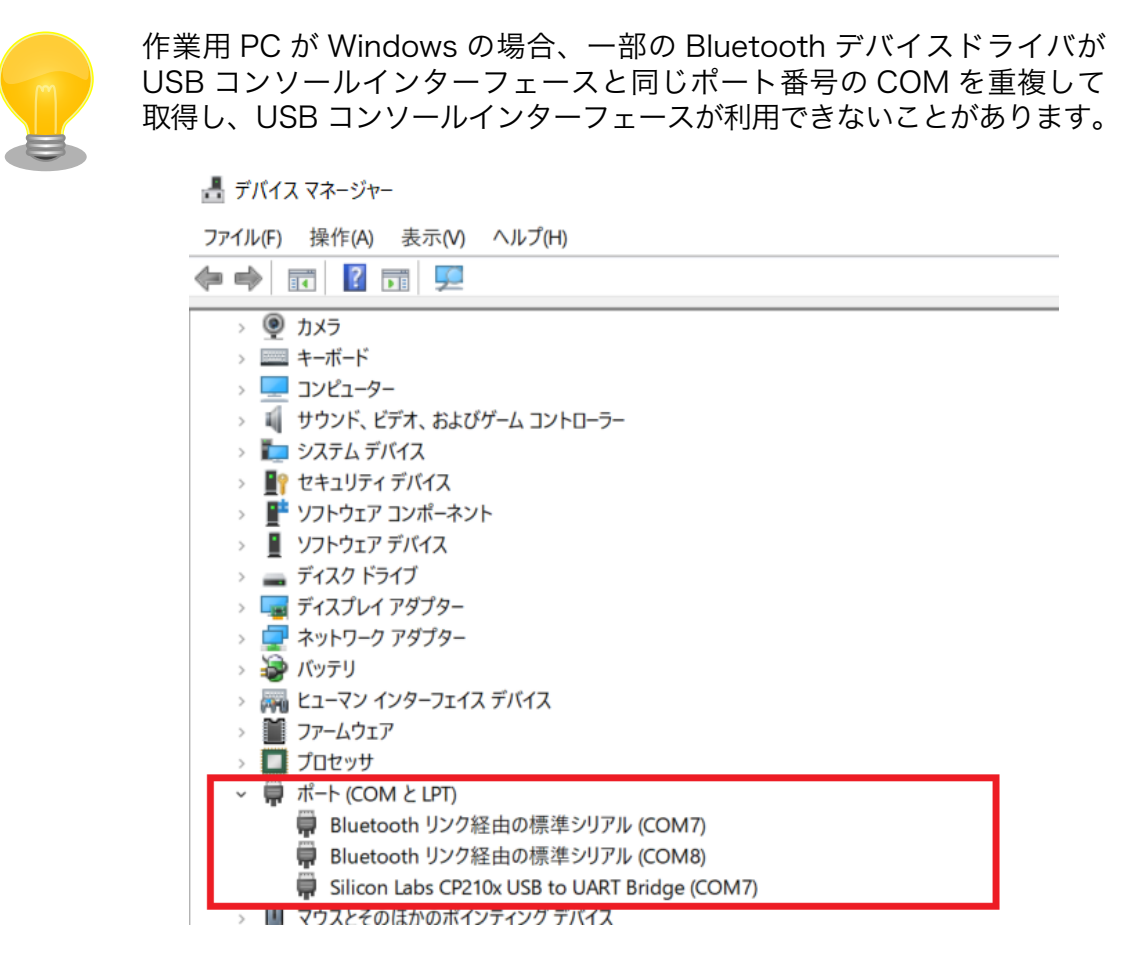

## 図 3.15 COM7 が競合している状態

この場合は、デバイスマネージャーから Bluetooth のデバイスを選択して 「ポートの設定→詳細設定」から COM の番号を変更するか、Bluetooth デバイスを無効にしてください。

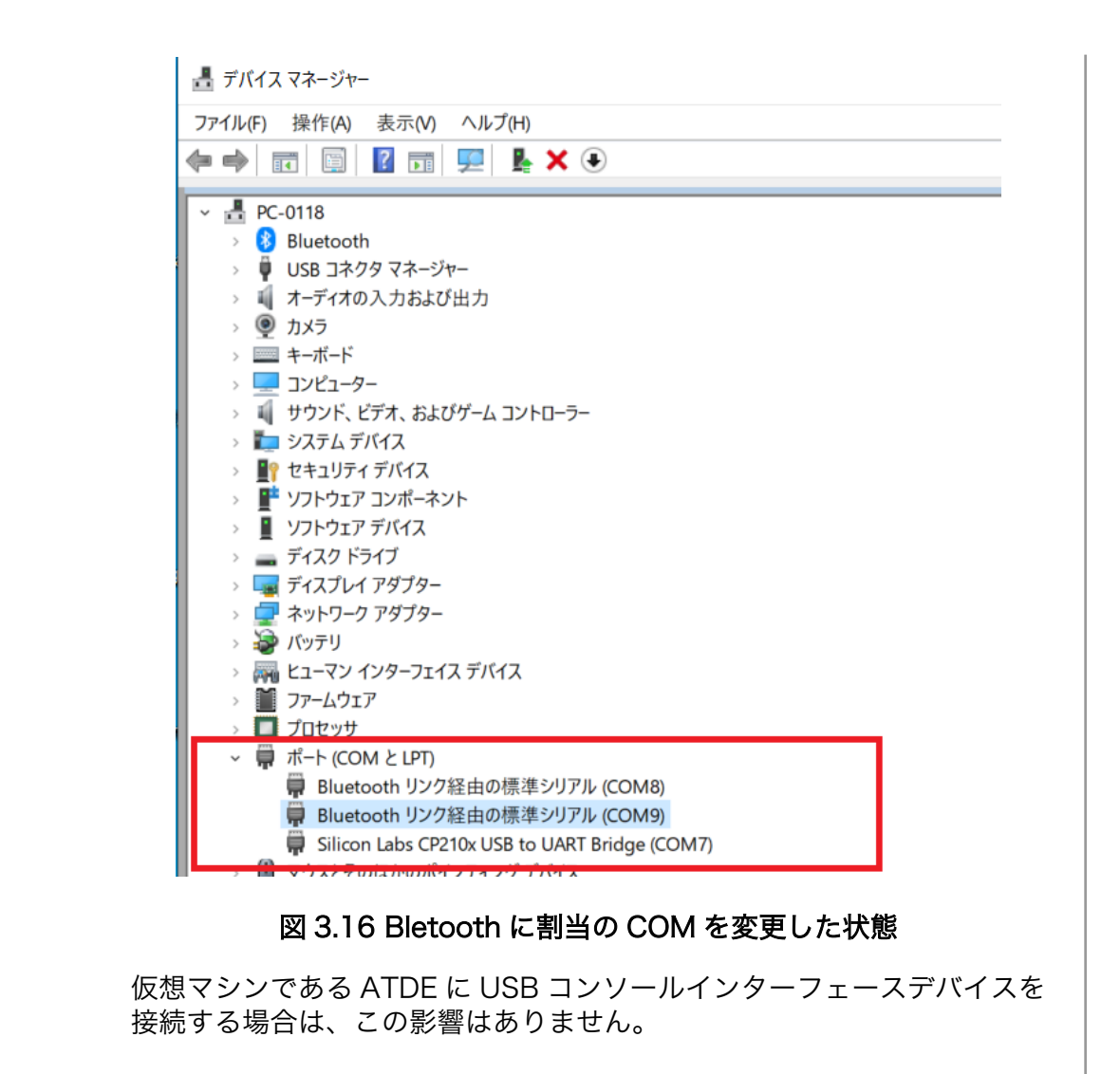

<span id="page-78-0"></span>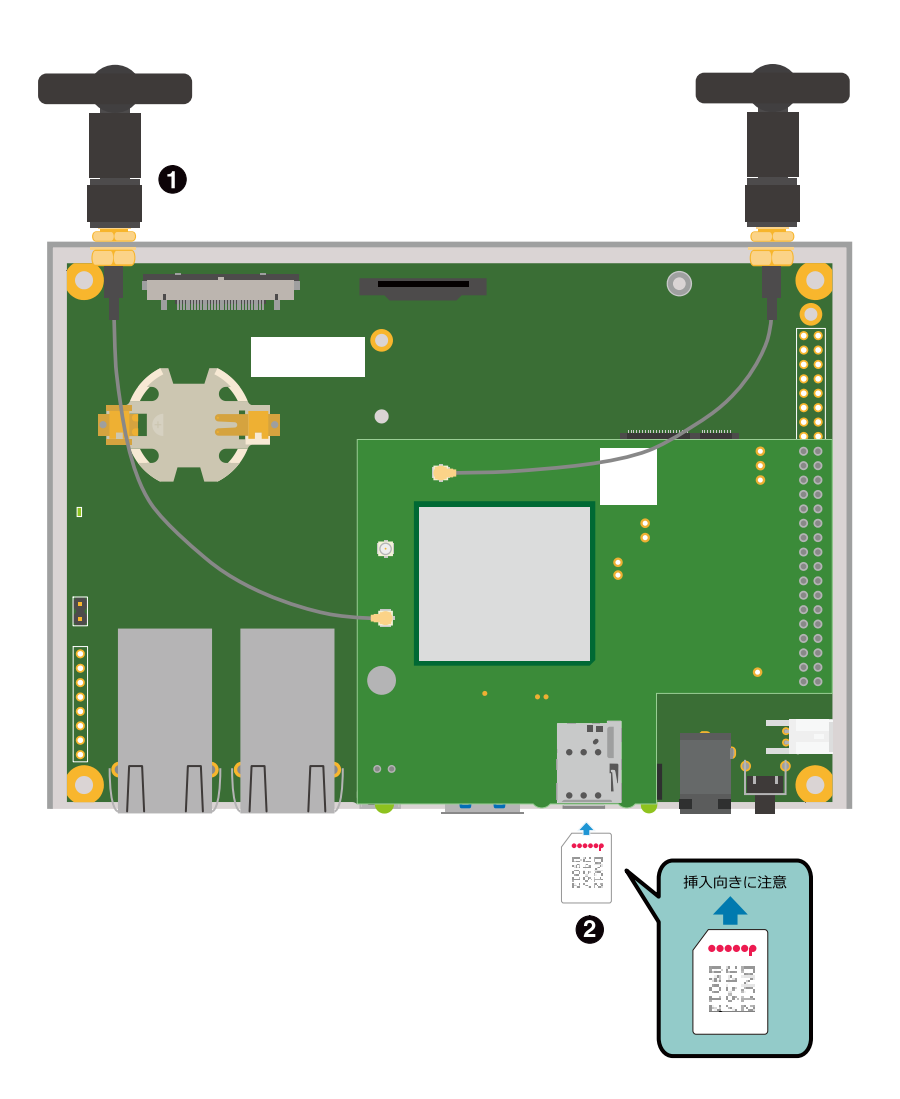

図 3.17 3G/LTE 用アンテナおよび nanoSIM カード接続例

**1 3G/LTE 用アンテナ** 

**2 nanoSIM カード ※nanoSIM カードはケースを開けた状態でのみ挿抜可能です。** 

## 3.3.3.2. ジャンパピンの設定について

ジャンパの設定を変更することで、Armadillo-IoT ゲートウェイ G4 の動作を変更することができます。

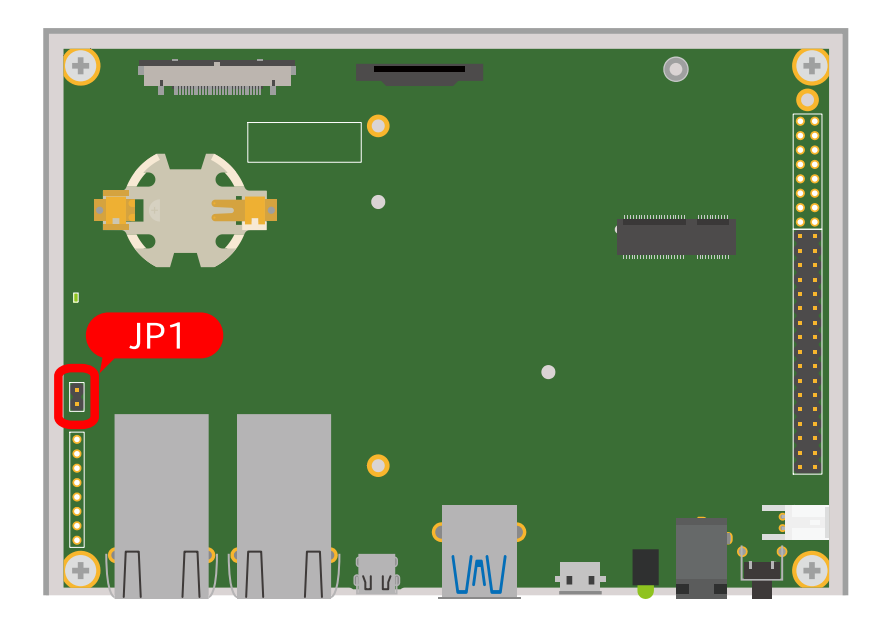

図 3.18 JP1 の位置

各ジャンパは必要に応じて切り替えの指示があります。ここでは、JP1 をオープンに設定しておきます。

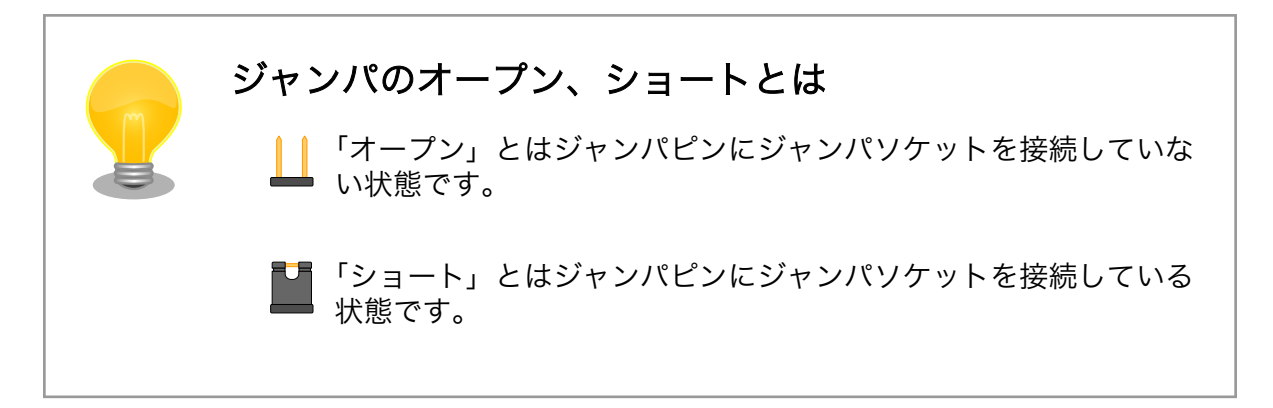

## 3.3.3.3. 起動

電源入力インターフェースに電源を接続すると Armadillo-IoT ゲートウェイ G4 が起動します。起動 すると CON6 (USB コンソールインターフェース) から起動ログが表示されます。

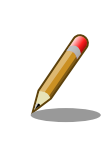

Armadillo-IoT ゲートウェイ G4 の電源投入時点でのジャンパ JP1 の状 態によって起動モードが変化します。 詳しくは [「3.6.22. 起動デバイスを](#page-155-0) [変更する」](#page-155-0) を参照してください。

以下に起動ログの例を示します。

```
U-Boot SPL 2020.04-at7 (May 21 2022 - 11:21:55 +0900)
DDRINFO: start DRAM init
DDRINFO: DRAM rate 4000MTS
DDRINFO:ddrphy calibration done
```

```
DDRINFO: ddrmix config done
Normal Boot
Trying to boot from BOOTROM
image offset 0x0, pagesize 0x200, ivt offset 0x0
NOTICE: BL31: v2.4(release):lf-5.10.y-1.0.0-0-gba76d337e956
NOTICE: BL31: Built : 11:08:22, Apr 6 2022
U-Boot 2020.04-at7 (May 21 2022 - 11:21:55 +0900)
CPU: i.MX8MP[8] rev1.1 1600 MHz (running at 1200 MHz)
CPU: Industrial temperature grade (-40C to 105C) at 26C
Model: Atmark-Techno Armadillo X2 Series
DRAM: Hold key pressed for tests: t (fast) / T (slow)
2 GiB
WDT: Started with servicing (10s timeout)
MMC: FSL_SDHC: 1, FSL_SDHC: 2
Loading Environment from MMC... OK
In: serial
Out: serial
Err: serial
 BuildInfo:
  - ATF ba76d33
   - U-Boot 2020.04-at7
first boot since power on
switch to partitions #0, OK
mmc2(part 0) is current device
flash target is MMC:2
Net: eth0: ethernet@30be0000 [PRIME], eth1: ethernet@30bf0000
Fastboot: Normal
Saving Environment to MMC... Writing to redundant MMC(2)... OK
Normal Boot
Hit any key to stop autoboot: 0
switch to partitions #0, OK
mmc2(part 0) is current device
31051784 bytes read in 675 ms (43.9 MiB/s)
Booting from mmc ...
## Checking Image at 40480000 ...
Unknown image format!
60012 bytes read in 5 ms (11.4 MiB/s)
## Flattened Device Tree blob at 45000000
    Booting using the fdt blob at 0x45000000
    Using Device Tree in place at 0000000045000000, end 0000000045011a6b
Starting kernel ...
[ 1.606026] imx6q-pcie 33800000.pcie: invalid resource
[ 2.618095] imx6q-pcie 33800000.pcie: failed to initialize host
[ 2.624095] imx6q-pcie 33800000.pcie: unable to add pcie port.
    OpenRC 0.44.7.10dab8bfb7 is starting up Linux 5.10.117-r0 (aarch64)
 * Mounting /proc ... [ ok ]
 * Mounting /run ... * /run/openrc: creating directory
  * /run/lock: creating directory
```

```
 * /run/lock: correcting owner
 * Caching service dependencies ... [ ok ]
 * Starting rngd ... * Mounting /sys ... * Remounting devtmpfs on /dev ... [ ok ]
 [ ok ]
 * Mounting security filesystem ... [ ok ]
 * Mounting config filesystem ... [ ok ]
 [ ok ]
 * Mounting fuse control filesystem ... * Mounting /dev/mqueue ... [ ok ]
 [ ok ]
 * Mounting /dev/pts ... [ ok ]
 * Mounting /dev/shm ... [ ok ]
fsck atlog | * Checking at-log filesystem /dev/mmcblk2gp1 ...udev | * Starting | \n\in \mathbb{Z}udev ... [ ok ]
 [ ok ]
cryptsetup | * Decrypting encrypted secondary partitions ...overlayfs | * Preparing | \n\in \mathbb{Z}overlayfs over / ... [ ok ]
 [ ok ]
udev-trigger | * Generating a rule to create a /dev/root symlink ...hostname | * ⏎
Setting hostname ... [ ok ]
 [ ok ]
udev-trigger | * Populating /dev with existing devices through uevents ... [ ok ]
fsck | * Checking local filesystems ... [ ok ]
root | * Remounting filesystems ... [ ok ]
localmount | * Mounting local filesystems ... [ ok ]
urandom | * Saving 4096 bits of creditable seed for next boot
bootmisc | * Migrating /var/lock to /run/lock ... [ ok ]
bootmisc | * Creating user login records ... [ ok ]
bootmisc | * Wiping /var/tmp directory ... [ ok ]
dbus \int x / run/dbus: creating directory
dbus \int x / run/dbus: correcting owner
micron-emmc-reten | * Starting micron-emmc-reten
dbus | * Starting System Message Bus ...syslog | * Starting busybox syslog ... | \varphi[ ok ]
 [ ok ]
networkmanager | * Starting networkmanager ... [ ok ]
buttond | * Starting button watching daemon ...podman-atmark | * Starting configured ⏎
podman containers ... [ ok ]
 [ ok ]
reset bootcount | * Resetting bootcount in bootloader env ...Environment OK, copy 1
chronyd | * Starting chronyd ... reset_bootcount | [ ok ]
sshd | * Starting sshd ... [ ok ]
 [ ok ]
local | * Starting local ... [ ok ]
Welcome to Alpine Linux 3.15
Kernel 5.10.117-r0 on an aarch64 (/dev/ttymxc1)
armadillo login:
```
#### U-Boot プロンプト

USB コンソールインターフェース に"Hit any key to stop autoboot:" が出力されている間に何かし らのキー入力を行うと U-Boot のプロンプトが表示されます。この間にキー入力がなければ自動的に起 動します。

: (省略) BuildInfo:

```
 - ATF ba76d33
   - U-Boot 2020.04-at7
first boot since power on
switch to partitions #0, OK
mmc2(part 0) is current device
flash target is MMC:2
Net: eth0: ethernet@30be0000 [PRIME], eth1: ethernet@30bf0000
Fastboot: Normal
Saving Environment to MMC... Writing to redundant MMC(2)... OK
Normal Boot
Hit any key to stop autoboot: 0
u-boot=>
```
### 3.3.3.4. ログイン

起動が完了するとログインプロンプトが表示されます。初期状態では「root」ユーザーと、一般ユー ザーである「atmark」ユーザーが存在しますが、「atmark」ユーザーは初期状態ではロックされていま すので、「root」ユーザーでログインしてください。「root」ユーザーは初回ログイン時にパスワードを 入力せずに新しいパスワードを促されます。

「root」ユーザーでログインし、 passwd atmark コマンドで「atmark」ユーザーのパスワードを設定 することで、「atmark」ユーザーのロックが解除されます。設定するパスワードには大文字のアルファ ベット、小文字のアルファベット、0 から 9 までの数字、その他(記号・句読点など)を含める事ができま す。

1. root でログイン

初期パスワードを変更します。

armadillo login: root You are required to change your password immediately (administrator enforced). New password:  $\bullet$ Retype new password: <sup>2</sup> Welcome to Alpine!

**1 新しいパスワードを入力します** 

2 新しいパスワードを再入力します

2. atmark でログイン

初期状態でロックされてますので、root で一度パスワードを設定してからログインします。

```
armadillo:\tilde{}# passwd atmark \blacksquareNew password:
Retype new password:
passwd: password updated successfully
armadillo:\tilde{}# persist file /etc/shadow
armadillo:~# exit
Welcome to Alpine Linux 3.16
Kernel 5.10.118-1-at on an aarch64 (/dev/ttymxc1)
```
armadillo login: atmark Password: **0** Welcome to Alpine!

**■** atmark ユーザーのパスワード変更コマンドです。

2 パスワードファイルを永続化します。

6 設定したパスワードでログインすることができます。

Armadillo BaseOS ではルートファイルシステムに overlayfs を採用して おり、そのままではシステムが OFF すると内容は消えてしまいます。そ のため persist\_file コマンドが用意されています。このコマンドを利用す ることでファイル単位で変更を反映することができます。パスワードを設 定した後には以下のコマンドを実行してください。

[armadillo<sup>-</sup>]# persist file /etc/shadow

persist file コマンドに関する詳細は「6.1. persist file について」を参 照してください。

### 3.3.3.5. 終了方法

eMMC や USB メモリ等に書き込みを行っている時に電源を切断すると、データが破損する可能性が 有ります。安全に終了させる場合は、次のように poweroff コマンドを実行し、「reboot: Power down」と表示されたのを確認してから電源を切断します。

```
[armadillo ~]# poweroff
* WARNING: clock skew detected!
urandom | * Saving random seed ...chronyd | * Stopping chronyd ...syslog \Box| * Stopping busybox syslog ... [ ok ]
overlayfs \vert * \text{Unmounting } / \text{etc } ... rngd \vert * \text{ Stopping } rngd ...podman-atmark \vert * \vert \varphiStopping Start podman containers ... [ ok ] [ ok ]
 * start-stop-daemon: no matching processes found
podman-atmark | [ ok ]
 [ ok ]
udev \vert * Stopping udev ...hwclock \vert * Setting hardware clock using the system \vert \varphiclock [UTC] ... [ ok ]
 * in use but fuser finds nothing
overlayfs | [ !! ]
overlayfs | * Unmounting /dev/shm/overlay_etc_lower ... [ ok ]
networkmanager | * Stopping networkmanager ...overlayfs | * Unmounting /var ...nm- | 少
dispatcher: req:1 'connectivity-change': find-scripts: Cannot execute '/etc/Netw.
 [ ok ]
dbus | * Stopping System Message Bus ...nm-dispatcher: System bus stopped. Exiting
 * in use but fuser finds nothing
overlayfs | [ !! ]
 [ ok ]
overlayfs | * Unmounting /dev/shm/overlay var lower ... [ ok ]
```

```
overlayfs | * Unmounting /root ... [ ok ]
overlayfs | * Unmounting /dev/shm/overlay_root_lower ... [ ok ]
localmount | * Unmounting loop devices
overlayfs | * Unmounting /home ...localmount | * Unmounting filesystems
localmount | * Unmounting /var/tmp ... [ ok ]
localmount | * Unmounting /var/app/volumes ... [ ok ]<br>localmount | * Unmounting /var/app/rollback/volumes
localmount | * Unmounting /var/app/rollback/volumes ... [ ok ]
localmount | * Unmounting /var/lib/containers/storage_readonly ... [ ok ]<br>localmount | * Unmounting /var/log ... [ ok ]
localmount | * Unmounting /var/log ... [ ok ]
localmount | * Unmounting /tmp ... [ ok ]
localmount \vert * \vert Unmounting /home ...
* in use but fuser finds nothing<br>localmount | [ !! ]
localmount
localmount | * Unmounting /var ... [ ok ]
localmount | * Unmounting /etc ... * in use but fuser finds nothing
localmount | [ !! ]
\sqrt{} ok \sqrt{}overlayfs | * Unmounting /dev/shm/overlay_home_lower ... [ ok ]
\mathsf killprocs \mathsf l * Terminating remaining processes ...mount-ro \mathsf l * Remounting remaining \mathsf l \mathcal Pfilesystems read-only ... * Remounting /etc read only ... [ ok ]
mount-ro | * Remounting / read only ... [ ok ]
mount-ro | [ ok ]
The system is going down NOW!
Sent SIGTERM to all processes
Sent SIGKILL to all processes
Requesting system poweroff
[ 62.855146] imx2-wdt 30280000.watchdog: Device shutdown: Expect reboot!
[ 62.862470] reboot: Power down
```
poweroff コマンドを使用せずに安全に終了できるかは、3G/LTE モジュールを搭載しているかによっ ても変わります。

• 3G/LTE モジュールが搭載されていない場合

Podman コンテナの保存先が tmpfs であり、eMMC への書き込みを行っていない場合は、 poweroff コマンドを使用せずに電源を切断することが可能です。

Podman コンテナの保存先が eMMC の場合や、頻繁に rootfs 等の eMMC にあるボリュームを 変更するような開発段階においては、poweroff コマンドを実行し、「reboot: Power down」と表 示されたのを確認してから電源を切断してください。

• 3G/LTE モジュールが搭載されている場合

3G/LTE モジュールは poweroff 時にシャットダウン処理を行いますので、3G/LTE モジュールが 搭載されている Armadillo-IoT ゲートウェイ G4 の場合は、電源を切断する前に必ず poweroff コ マンドを実行し、「reboot: Power down」と表示されたのを確認してから電源を切断してください。

コンソールを確認できない環境で、スイッチなどを使用して電源オフ操作を実施する場合は、電源 オフ操作実施後 3G/LTE ステータス確認用 LED (LED20) が消灯されたのを確認してから AC ア ダプタを抜いてください。3G/LTE ステータス確認用 LED の場所は、 [「図 2.10. インターフェー](#page-45-0) [スレイアウト LTE モデル\(ケース正面\)」](#page-45-0) を参照してください。

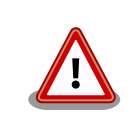

halt コマンドで終了させた場合、「reboot: System halted」と表示され てから約 128 秒後、Armadillo は自動的に再起動します。確実に終了さ せるためにも poweroff コマンドを利用してください。

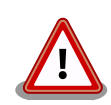

電源を再投入する際は、コンデンサに蓄えられた電荷を抜くため、電源を 切断後、一定時間以上待つ必要があります。開発セット付属の AC アダプ タの場合に必要な時間は以下のとおりです。

- DC プラグ側で電源を切断した場合 : 約 5 秒
- AC プラグ側で電源を切断した場合 : 約 1 分

コンデンサに蓄えられた電荷が抜ける前に電源を再投入した場合、電源 シーケンスが守られず、起動しない等の動作不具合の原因となります。

## 3.3.4. VSCode のセットアップ

Armadillo-IoT ゲートウェイ G4 の開発には、 VSCode を使用します。開発前に以下の手順を実施し て、 ATDE に VSCode 及び、開発用エクステンションとクロスコンパイル用ライブラリをインストー ルしてください。

以下の手順は全て ATDE 上で実施します。

## 3.3.4.1. ソフトウェアのアップデート

ATDE のバージョン v20230123 以上には、 VSCode がインストール済みのため新規にインストー ルする必要はありませんが、使用する前には最新版へのアップデートを行ってください。

[ATDE ~]\$ sudo apt update [ATDE ~]\$ sudo apt upgrade

### 図 3.19 ソフトウェアをアップデートする

VSCode を起動するには code コマンドを実行します。

[ATDE ~]\$ code

### 図 3.20 VSCode を起動する

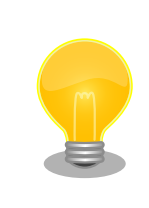

VSCode を起動すると、日本語化エクステンションのインストールを提案 してくることがあります。その時に表示されるダイアログに従ってインス トールを行うと VSCode を日本語化できます。

VSCode 上でアプリケーションを開発するためのエクステンションをインストールします。

エクステンションはマーケットプレイスからインストールすることができます。VSCode を起動し、 左サイドバーのエクステンションを選択して、検索フォームに「abos」と入力してください。

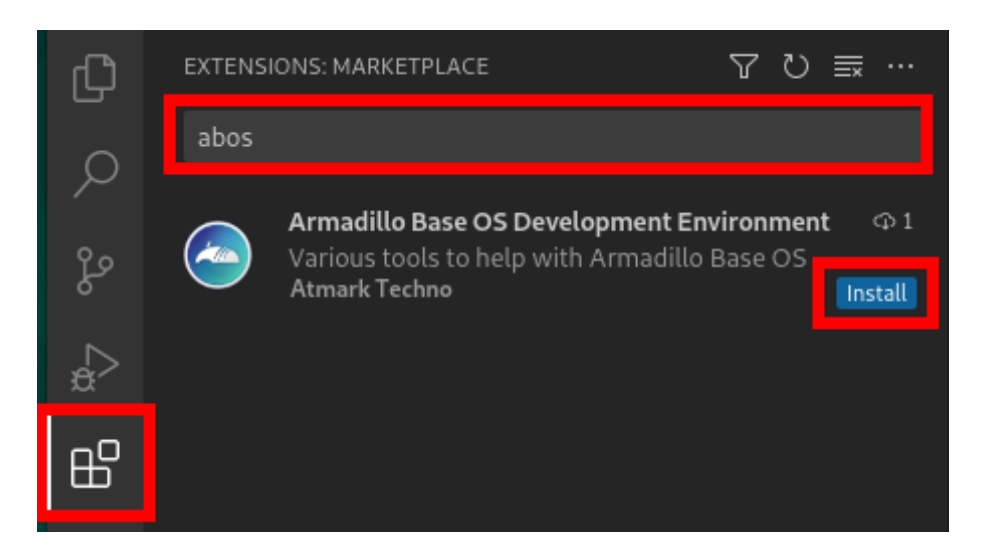

### 図 3.21 VSCode に開発用エクステンションをインストールする

表示された「Armadillo Base OS Development Environment」の 「Install」ボタンを押すとインス トールは完了します。

## 3.3.4.3. クロスコンパイル用ライブラリをインストールする

ATDE のバージョン v20230911 以上では、 クロスコンパイル用ライブ ラリはインストール済みのため、ここでの手順は不要です。

ライブラリのビルドツールを実行する準備として、git のユーザ名とメールアドレスの設定を行い、ビ ルドツールである at-imxlibpackage をインストールします。

[ATDE ~]\$ git config --global user.name "Your name" [ATDE ~]\$ git config --global user.email your@mail.tld [ATDE ~]\$ sudo apt update [ATDE ~]\$ sudo apt install at-imxlibpackage

### 図 3.22 ビルドツール実行前の準備

その後、ビルドツールを実行します。

実行中にライセンスへの同意を求められます。内容を確認の上、同意する場合は y を入力して処理を 進めてください。

[ATDE ~]\$ mkdir at-imxlibpackage [ATDE ~]\$ cd at-imxlibpackage [ATDE ~/at-imxlibpackage]\$ make-imxlibpkg

## 図 3.23 ビルドツールの実行

実行が完了すると、ATDE にクロスコンパイル用のライブラリがインストールされます。

## 3.3.5. VSCode を使用して Armadillo のセットアップを行う

ここでは VSCode を使用した Armadillo のセットアップ方法を紹介します。

### 3.3.5.1. initial\_setup.swu の作成

initial setup.swu はログインパスワードやユーザー固有の証明書などの初期設定を Armadillo にイ ンストールするためのファイルです。initial\_setup.swu でインストールされるユーザー固有の証明書が ない場合、ユーザーが開発したアプリケーションをインストール、またはアップデートすることができ ません。このため、開発開始時に initial setup.swu のインストールを行う必要があります。

VSCode の左ペインの [COMMON PROJECT COMMAND] から [Generate initial setup swu] を 実行すると、initial\_setup.swu が作成されます。

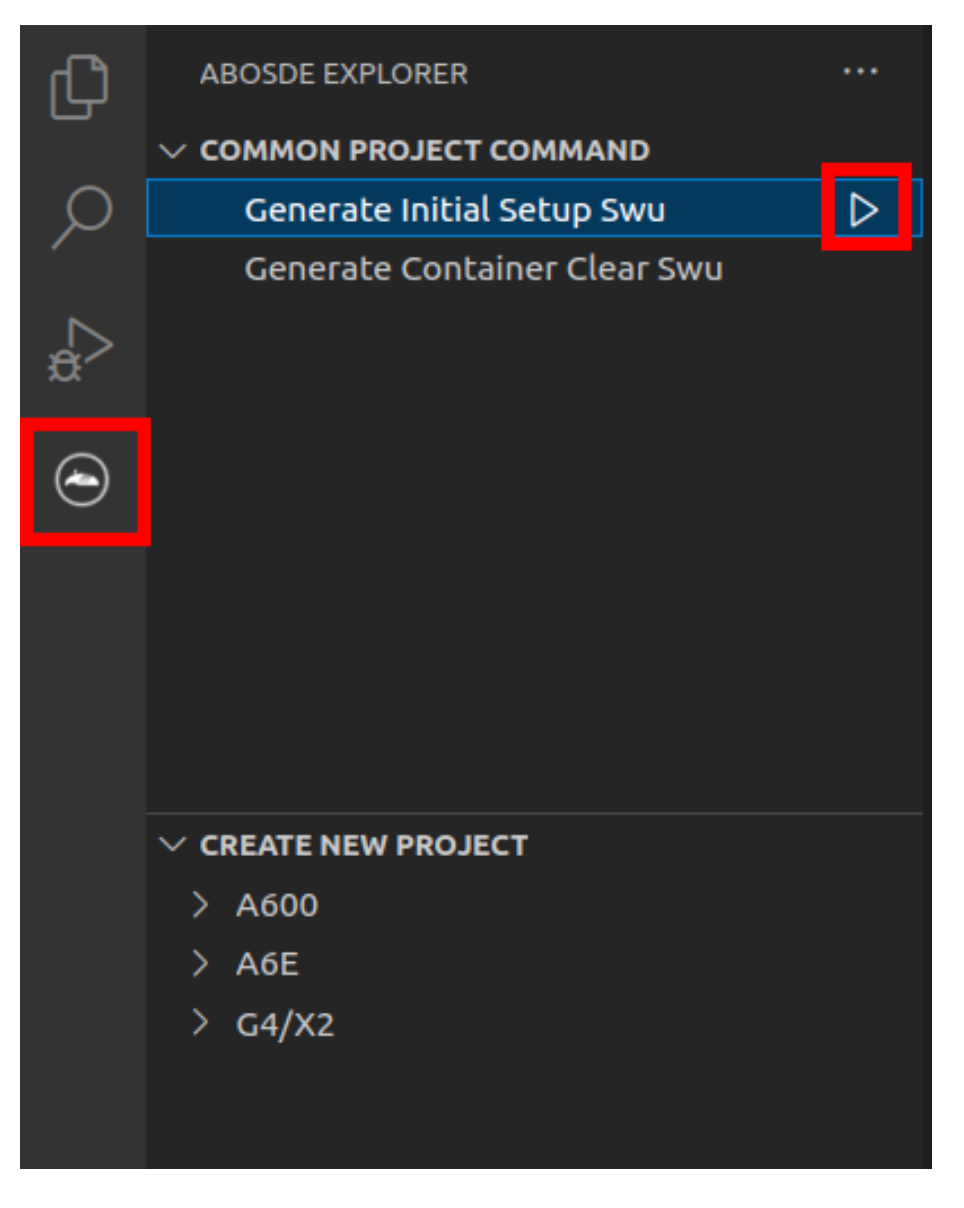

#### 図 3.24 initial\_setup.swu を作成する

初回実行時には各種設定の入力を求められます。入力する設定の内容を 「図 3.25. initial\_setup.swu 初回生成時の各種設定」 に示します。

Executing task: ./scripts/generate\_initial\_setup\_swu.sh mkdir: ディレクトリ '/home/atmark/mkswu' を作成しました 設定ファイルを更新しました:/home/atmark/mkswu/mkswu.conf 証明書のコモンネーム $(-$ 般名)を入力してください: [COMMON NAME]  $\bigodot$ 証明書の鍵のパスワードを入力ください (4-1024 文字) 2 証明書の鍵のパスワード (確認): Generating an EC private key writing new private key to '/home/atmark/mkswu/swupdate.key.tmp' ----- アップデートイメージを暗号化しますか? (N/y) アットマークテクノが作成したイメージをインストール可能にしますか? (Y/n)

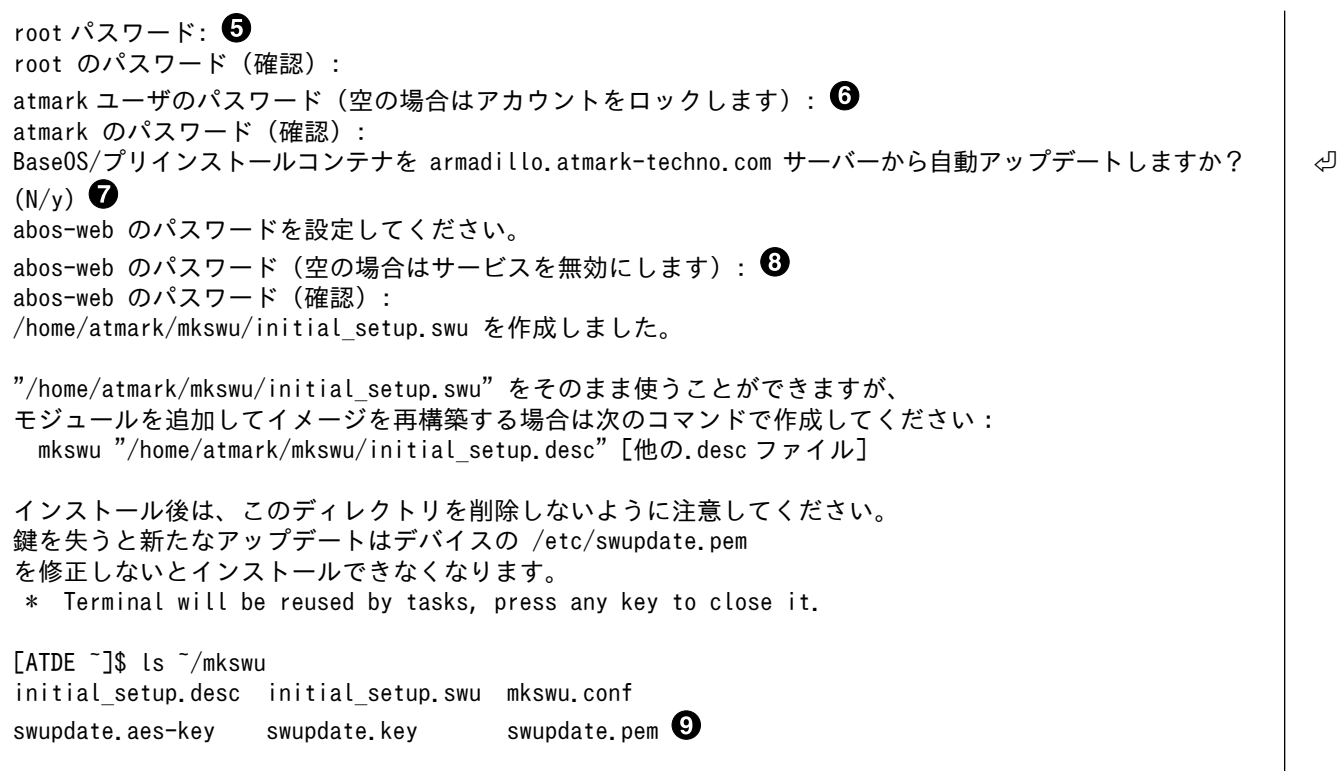

#### 図 3.25 initial\_setup.swu 初回生成時の各種設定

- COMMON\_NAME には証明鍵の「common name」として会社や製品が分かるような任意の名  $\bullet$ 称を入力してください。
- $\boldsymbol{\varrho}$ 証明鍵を保護するパスフレーズを 2 回入力します。
- swu イメージ自体を暗号化する場合に「y」を入力します。詳細は [「6.7. SWUpdate と暗号化](#page-369-0) ଈ [について」](#page-369-0) を参考にしてください。
- アットマークテクノのアップデートをインストールしない場合は「n」を入力します。 ❹
- A root のパスワードを 2 回入力します。
- atmark ユーザーのパスワードを 2 回入力します。何も入力しない場合はユーザーをロックします。  $\mathbf{\Theta}$
- $\boldsymbol{\Omega}$ 自動アップデートを無効のままで進みます。ここで「y」を入れると、定期的にアットマークテク ノのサーバーからアップデートの有無を確認し、自動的にインストールします。
- abos-web を使用する場合はパスワードを設定してください。 ❸
- $\Omega$ 作成したファイルを確認します。「swupdate.aes-key」は暗号化の場合にのみ作成されます。

ファイルは ~/mkswu/initial\_setup.swu に保存されています。この SWU イメージを [「3.2.3.5. SWU](#page-56-0) [イメージのインストール」](#page-56-0) を参照して Armadillo へインストールしてください。

インストール後に ~/mkswu ディレクトリ以下にある mkswu.conf と、鍵ファイルの swupdate.\* をな くさないようにしてください。

#### 3.3.6. ユーザー登録

アットマークテクノ製品をご利用のユーザーに対して、購入者向けの限定公開データの提供や大切な お知らせをお届けするサービスなど、ユーザー登録すると様々なサービスを受けることができます。サー ビスを受けるためには、「アットマークテクノ Armadillo サイト」にユーザー登録をする必要があります。

ユーザー登録すると次のようなサービスを受けることができます。

- 製品仕様や部品などの変更通知の閲覧・配信
- 購入者向けの限定公開データのダウンロード
- 該当製品のバージョンアップに伴う優待販売のお知らせ配信
- 該当製品に関する開発セミナーやイベント等のお知らせ配信

詳しくは、「アットマークテクノ Armadillo サイト」をご覧ください。

#### アットマークテクノ Armadillo サイト

<https://armadillo.atmark-techno.com/>

#### 3.3.6.1. 購入製品登録

ユーザー登録完了後に、購入製品登録することで、「購入者向けの限定公開データ」をダウンロードす ることができるようになります。

購入製品登録の詳しい手順は以下の URL をご参照ください。

#### Armadillo-IoT ゲートウェイ G4 購入製品登録

<https://armadillo.atmark-techno.com/armadillo-iot-g4/register>

# 3.4. ハードウェアの設計

Armadillo-IoT ゲートウェイ G4 の機能拡張や信頼性向上のための設計情報について説明します。

## 3.4.1. 信頼性試験データについて

Armadillo-IoT ゲートウェイ G4 の各種信頼性試験データを、「アットマークテクノ Armadillo サイ ト」から「購入者向けの限定公開データ」としてダウンロード可能ですのでご確認ください。

## 3.4.2. 放射ノイズ

LVDS インターフェース(CON9)や HDMI インターフェース(CON8)にディスプレイを接続した場合、 放射ノイズが問題になる場合があります。放射ノイズを減らすために、以下の対策が効果的です。

- シールド付のケーブルを使用する
- ケーブルは最短で接続する
- 未使用の拡張ピンは Low レベル出力とする

### 3.4.3. ESD/雷サージ

Armadillo-IoT ゲートウェイ G4 の ESD 耐性を向上させるために、以下の対策が効果的です。

- Armadillo-IoT ゲートウェイ G4 を金属筐体に組み込み、GND(固定穴)を金属ねじ等で接続する
- 金属筐体を接地する
- 通信対向機との GND 接続を強化する
- シールド付きのケーブルを使用する

## 3.4.4. 放熱

SoC(基板裏の IC1)の放熱が必要かどうかは、使用状況により違いますので、十分な設計評価の上、ご 検討ください。SoC の表面温度が 90℃以上になる場合は、放熱することを推奨いたします。

参考までに、下記条件の場合に SoC の表面温度が 90℃を超えることを確認しています。

- 基板単体
- 周囲温度: 約 65℃
- microSD/HDMI/USB3.0/LANx2 動作

Armadillo-IoT ゲートウェイ G4 の周囲温度の上限は+70℃としていますが、これは下記条件の場合の 温度となります。

- 基板をケースに収納(放熱シートあり)
- microSD/HDMI/USB3.0/LANx2 動作

オプションケース(金属製)は、SoC の熱をケースに伝導させて放熱する構造で設計しております。同 様の構造でのケース設計をご検討の場合は[、「6.30.1. オプションケース\(金属製\)」](#page-476-0)をご確認ください。

SoC 近辺にヒートシンク固定用の穴(φ2.5mm × 2)を準備していますので、ヒートシンクからの放熱 も可能です。寸法につきましては[、「3.4.9. 形状図」を](#page-105-0)ご確認ください。

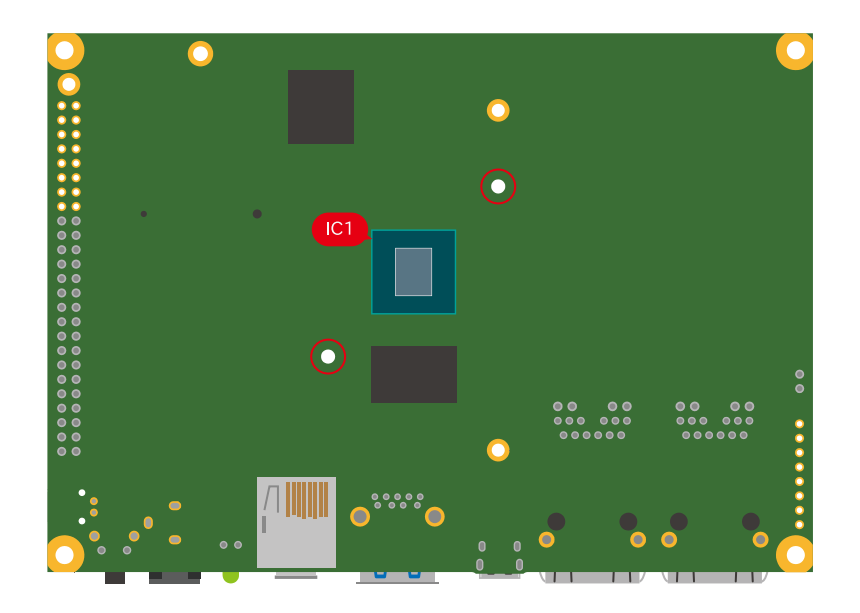

図 3.26 Armadillo-IoT ゲートウェイ G4 の IC1 とヒートシンク固定穴の位置

<span id="page-92-0"></span>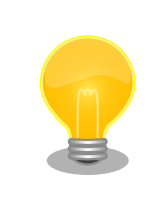

Armadillo-IoT ゲートウェイ G4 では、温度センサーで CPU(Arm Cortex-A53)周辺温度、SoC(ANAMIX 内部)温度を測定することが可能です。温 度センサーの詳細につきましては[、「6.19.7. 温度センサーの仕様」を](#page-447-0)ご確 認ください。

Armadillo Base OS には標準で、 CPU や SoC の温度をプロファイリングするソフトウェアが搭載 されているので、温度設計にお役立てください。詳細[は「6.19. 動作中の Armadillo の温度を測定する」](#page-443-0) を参照してください。

## 3.4.5. CON11、 CON12(拡張インターフェース)

CON11、CON12 は機能拡張用のインターフェースです。複数の機能(マルチプレクス)をもつ、i.MX 8M Plus の信号線が接続されており、USB、GPIO、SPI、UART、CAN、I2C、PWM、I2S、PDM MIC 等の機能を拡張することができます。

Armadillo-IoT ゲートウェイ G4 のハードウェアを拡張する際には、主にこの拡張インターフェース に接続していくことになります。

ONOFF 信号等の電源制御用の信号も接続されており、Armadillo-IoT ゲートウェイ G4 の電源を外部 からの信号により制御することが可能です。また、電源入出力ピン(VIN)より電源供給することも可能で す。

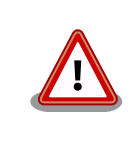

CON11、CON14、CON15 の電源ライン(VIN)は接続されており、同時 に電源を供給することはできません。

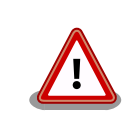

CON11 の 5、7 ピンと CON9 の 7、8 ピンは同じ I2C バス(I2C4)に接続 されています。

表 3.5 CON11、CON12 搭載コネクタと対向コネクタ例

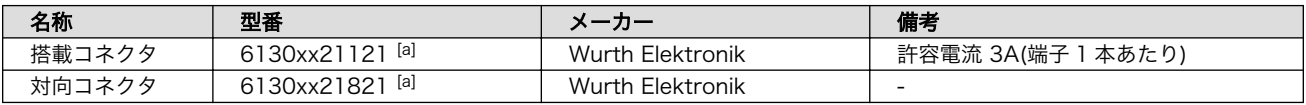

[a]xx にはピン数が入ります。

#### 表 3.6 CON11 信号配列

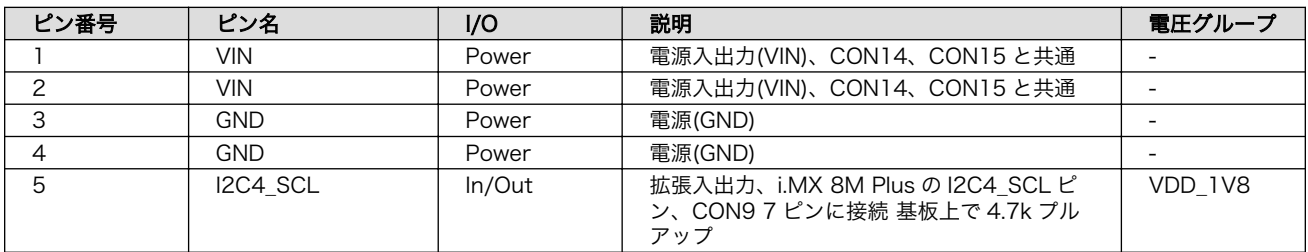

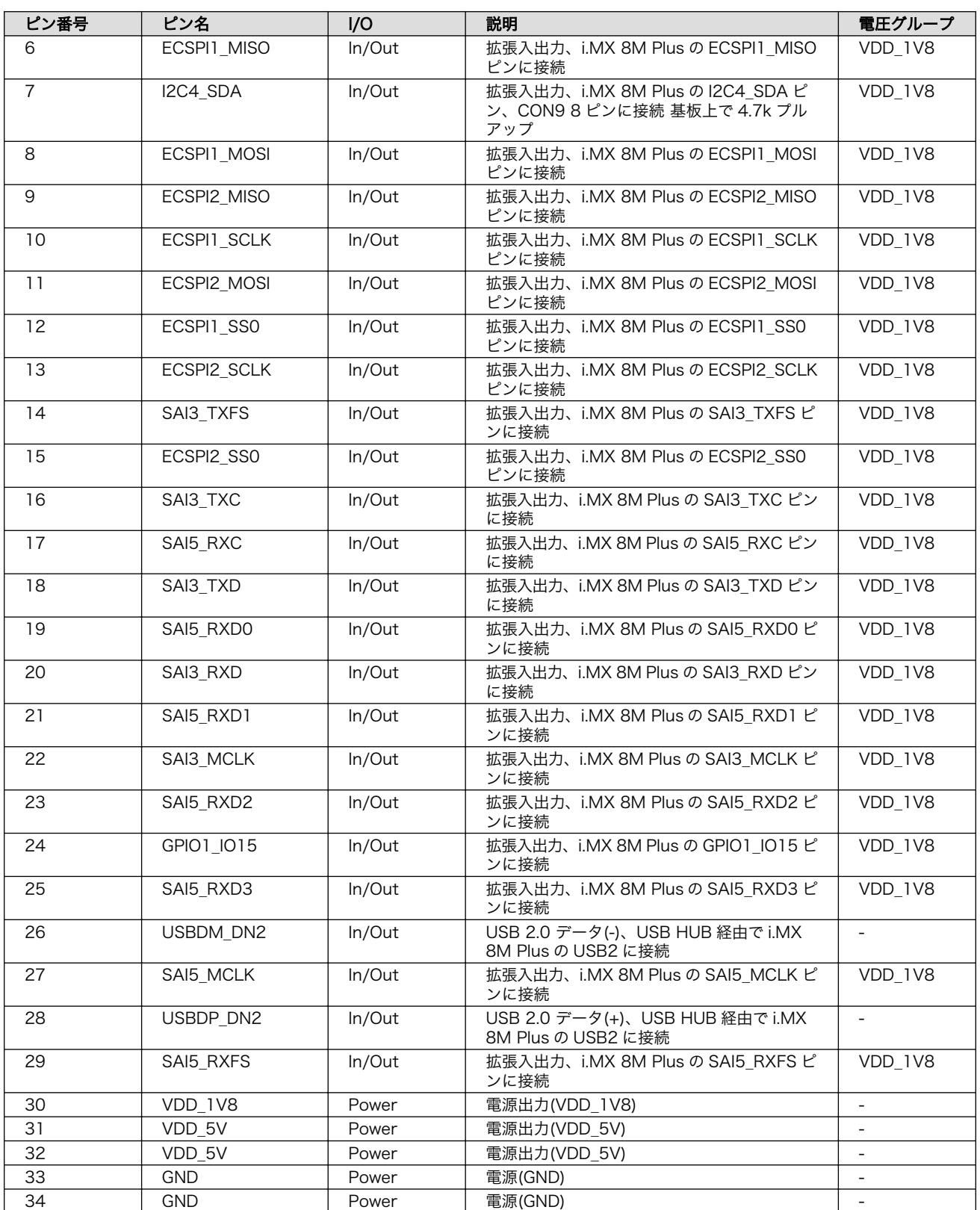

## 表 3.7 CON12 信号配列

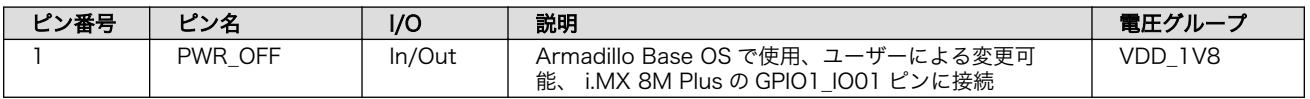

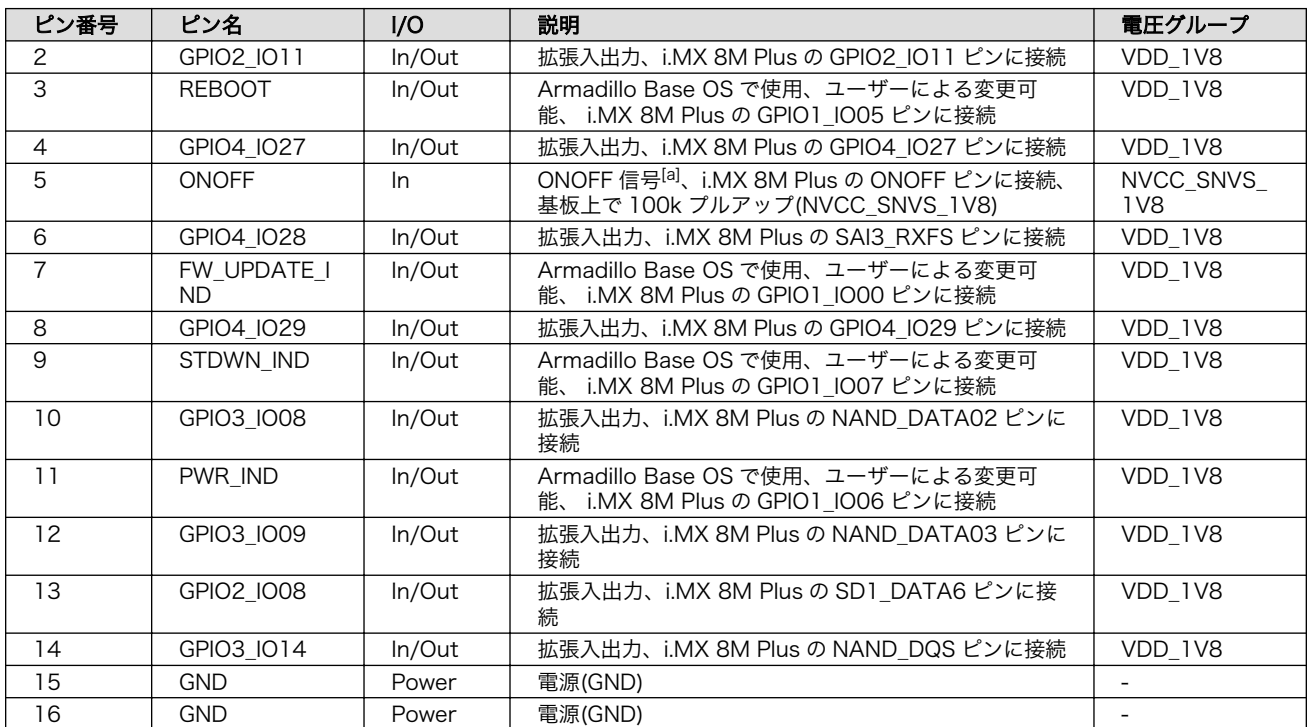

[a]ONOFF 信号の詳細につきましては[、「3.4.8.9. 外部からの電源制御」](#page-104-0)をご確認ください。

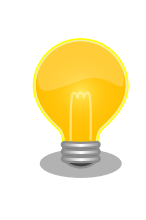

拡張できる機能の詳細につきましては[、「Armadillo-IoT ゲートウェイ G4](https://armadillo.atmark-techno.com/resources/documents/armadillo-iot-g4/manual-multiplex) [マルチプレクス表](https://armadillo.atmark-techno.com/resources/documents/armadillo-iot-g4/manual-multiplex) 」 [[https://armadillo.atmark-techno.com/](https://armadillo.atmark-techno.com/resources/documents/armadillo-iot-g4/manual-multiplex) [resources/documents/armadillo-iot-g4/manual-multiplex](https://armadillo.atmark-techno.com/resources/documents/armadillo-iot-g4/manual-multiplex)]をご参照 ください。

## 3.4.6. 拡張ボードの設計

Armadillo-IoT ゲートウェイ G4 の拡張インターフェース(CON11、CON12)には、複数の機能をもっ た信号線が接続されており、様々な機能拡張が可能です。

拡張インターフェースに接続する基板を設計する際の制限事項について、説明します。

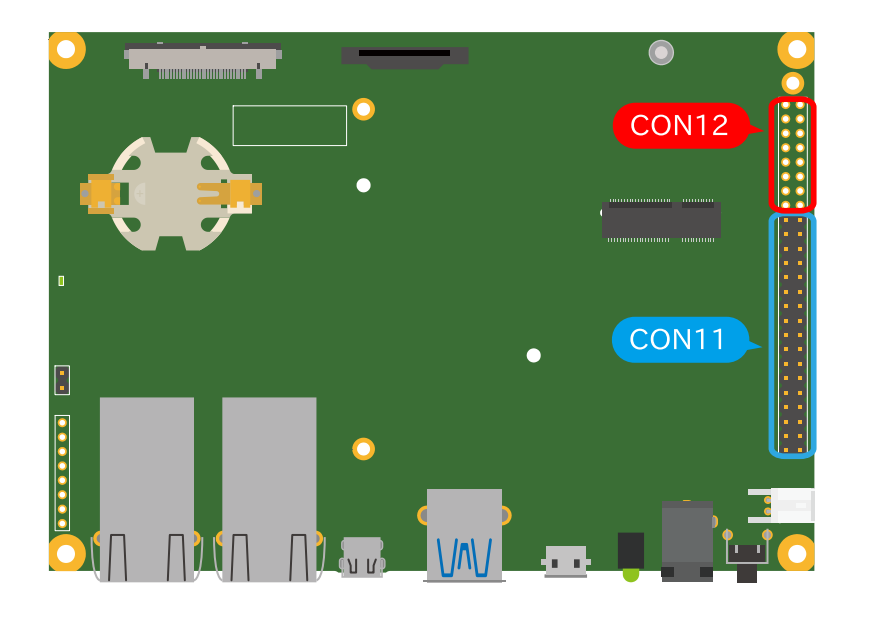

### 図 3.27 Armadillo-IoT ゲートウェイ G4 の拡張インターフェース

### 3.4.6.1. ピンアサイン

Armadillo-IoT ゲートウェイ G4 では[、「表 2.2. 仕様」の](#page-41-0)拡張インターフェースの欄にあるとおりの機 能が拡張できます。ただし、ここに記載の拡張数は、優先的に機能を割り当てた場合の最大数ですので、 必要な機能がすべて実現できるかは、『Armadillo-IoT ゲートウェイ G4 マルチプレクス表』で検討する 必要があります。

マルチプレクス表では、各ピンに割り当て可能な機能の他に、リセット後の信号状態、プルアップ/ダ ウン抵抗の有無等の情報を確認することができます。

各機能の詳細な仕様が必要な場合は、NXP Semiconductors のホームページからダウンロード可能 な、『i.MX 8M Plus Applications Processor Reference Manual』、『i.MX 8M Plus Applications Processor Datasheet for Industrial Products』をご確認ください。Armadillo-IoT ゲートウェイ G4 固有の情報を除いて、回路設計に必要な情報はこれらのマニュアルに、すべて記載されています。検索 しやすいように、マルチプレクス表[や「3.4.5. CON11、 CON12\(拡張インターフェース\)」に](#page-92-0) i.MX 8M Plus のピン名やコントローラー名を記載しておりますので、是非ご活用ください。

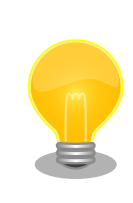

Armadillo-IoT ゲートウェイ G4 マルチプレクス表は [「Armadillo-IoT](https://armadillo.atmark-techno.com/resources/documents/armadillo-iot-g4/manual-multiplex) [ゲートウェイ G4 マルチプレクス表」](https://armadillo.atmark-techno.com/resources/documents/armadillo-iot-g4/manual-multiplex) [[https://armadillo.atmark](https://armadillo.atmark-techno.com/resources/documents/armadillo-iot-g4/manual-multiplex)[techno.com/resources/documents/armadillo-iot-g4/manual](https://armadillo.atmark-techno.com/resources/documents/armadillo-iot-g4/manual-multiplex)[multiplex](https://armadillo.atmark-techno.com/resources/documents/armadillo-iot-g4/manual-multiplex)]からダウンロードしてください。

## 3.4.6.2. 基板形状

Armadillo-IoT ゲートウェイ G4 の拡張ボードを設計する際の推奨形状[は「図 3.28. Armadillo-IoT](#page-96-0) [ゲートウェイ G4 の拡張ボード例」の](#page-96-0)とおりです。拡張ボード側にピンソケットを実装して Armadillo-IoT ゲートウェイ G4 と接続します。

一般的なピンソケットを実装した場合、嵌合高さは約 11mm となります。LAN コネクタの高さは 13.5mm ですので、LAN コネクタの上に基板を重ねることはできません。

<span id="page-96-0"></span>拡張ボード固定用に、φ2.3mm の穴を 3 箇所用意しており、M2 のスペーサーとねじを接続可能です。

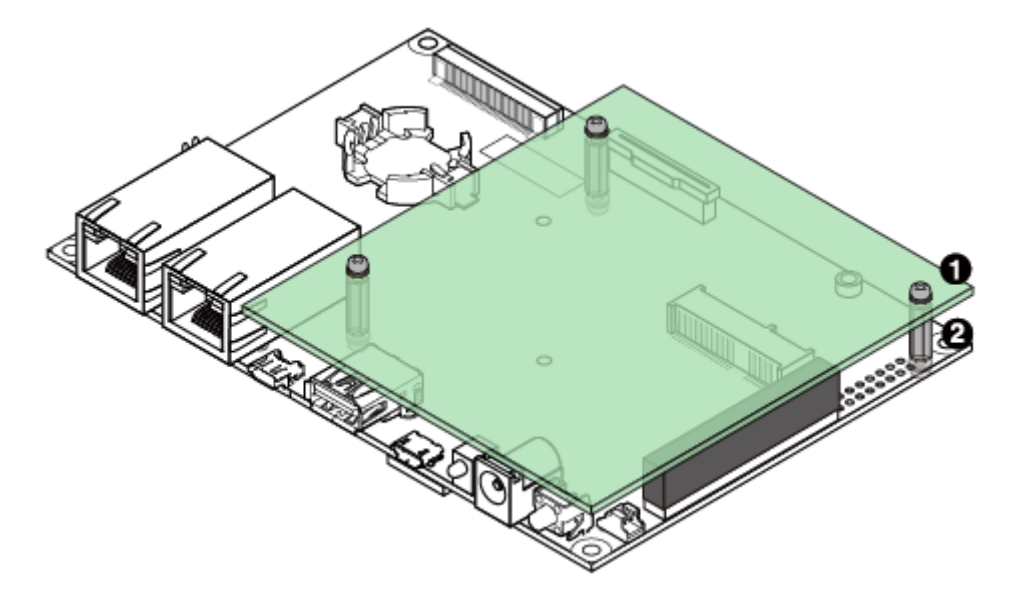

図 3.28 Armadillo-IoT ゲートウェイ G4 の拡張ボード例

 $\bigoplus$  なべ小ねじ、ワッシャ、スプリングワッシャ付(M2、L=6mm) × 6

 $\bigcirc$  金属スペーサ(M2、L=11mm) × 3

基板の詳細寸法につきましては[、「3.4.9.1. 基板形状図」](#page-105-0)をご確認ください。

## 3.4.7. 回路設計

拡張インターフェース(CON11、CON12)を使用する際の参考回路を紹介します。

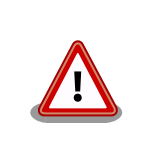

参考回路は動作を保証するものではありません。実際のアプリケーション で十分な評価をお願いいたします。

### 3.4.7.1. スイッチ、LED、リレー

スイッチや LED、リレーを拡張する場合は、GPIO を割り当てます。GPIO に割り当て可能なピンは多 数ありますので、プルアップ/プルダウン抵抗の有無と電圧レベルを確認して、使用するピンを決定して ください。

拡張インターフェースには、i.MX 8M Plus の信号線が直接接続されています。静電気等による内部回 路の故障を防ぐため、スイッチと i.MX 8M Plus の間に、電流制限抵抗等を接続することをおすすめし ます。

LED、リレーは GPIO ピンで直接駆動せずにトランジスタ等を経由して駆動してください。

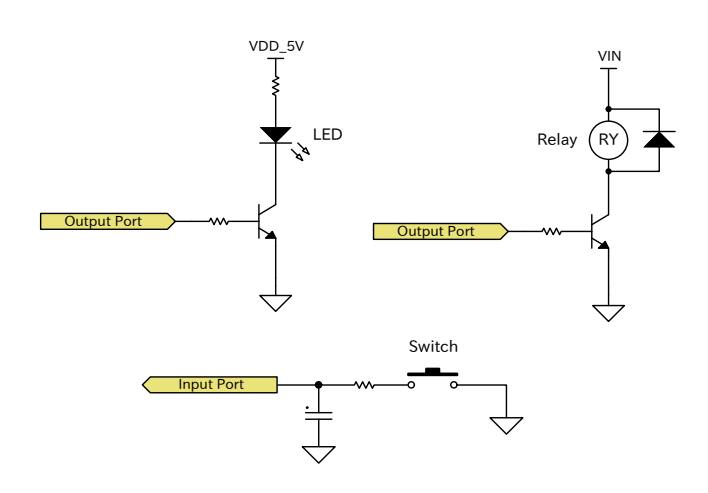

図 3.29 スイッチ、LED、リレー接続例

#### 3.4.7.2. 電源

拡張インターフェース(CON11)から拡張ボード用に、12V 電圧(VIN)、5V 電源(VDD\_5V)、1.8V 電 源(VDD\_1V8)を出力しています。その他の電源が必要な場合は、別途外部から入力するか、DC/DC コ ンバータ、LDO 等で生成してください。電源シーケンス、出力電流につきましては[、「3.4.8.5. 電源回路](#page-100-0) [の構成」を](#page-100-0)ご確認ください。

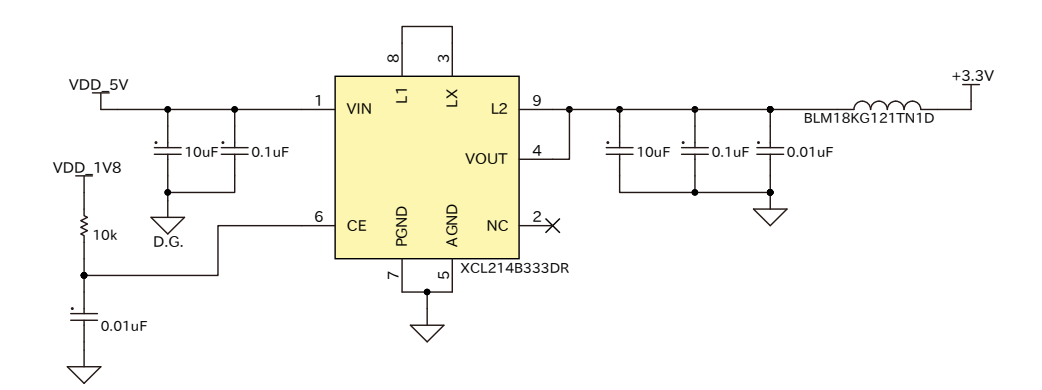

#### 図 3.30 DC/DC コンバータ回路(VDD\_5V 入力、3.3V 1.5A 出力)例

[「図 3.32. 電源回路の構成」](#page-101-0)のインターフェース名(LVDS I/F 等)の左横にはコネクタもしくはノイズ フィルタの定格電流値を最大値として記載しています。また、パワースイッチの下には、パワースイッ チの制限電流値を最大値として記載しています。スイッチングレギュレータの供給能力を超えてしまう ため、インターフェースすべての最大値まで電流供給することはできません。それぞれのインターフェー スへの推奨の電流供給値は以下のとおりです。

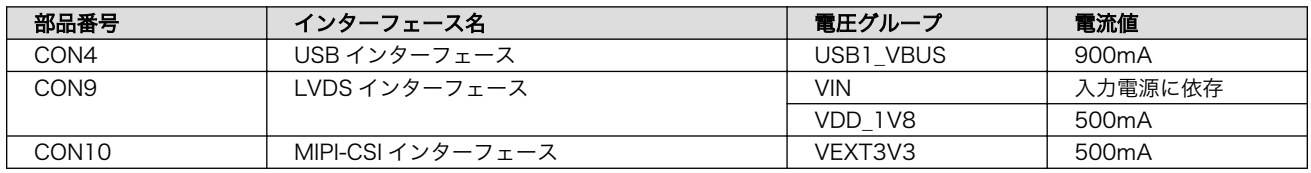

#### 表 3.8 各インターフェースへの電流供給例

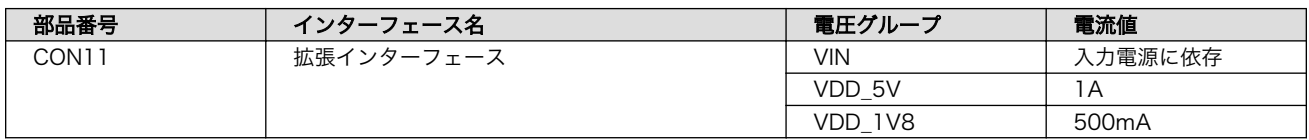

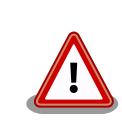

動作させるアプリケーションにより、内部で消費する電流値は大きく変わ りますので、動作検証の上、供給電源の設計を行なってください。

### 3.4.7.3. レベル変換

拡張インターフェース(CON11、CON12)の拡張入出力ピンの電圧レベルは 1.8V(VDD\_1V8)です。 異なる電圧レベルのデバイスを接続する場合は、レベル変換が必要となります。CON11 には VDD\_1V8、 VDD\_5V ピンがありますので、適宜ご活用ください。レベル変換 IC は、立ち上がり、立ち下がり速度、 遅延時間、ドライブ能力等を考慮し、適切なものを選定してください。

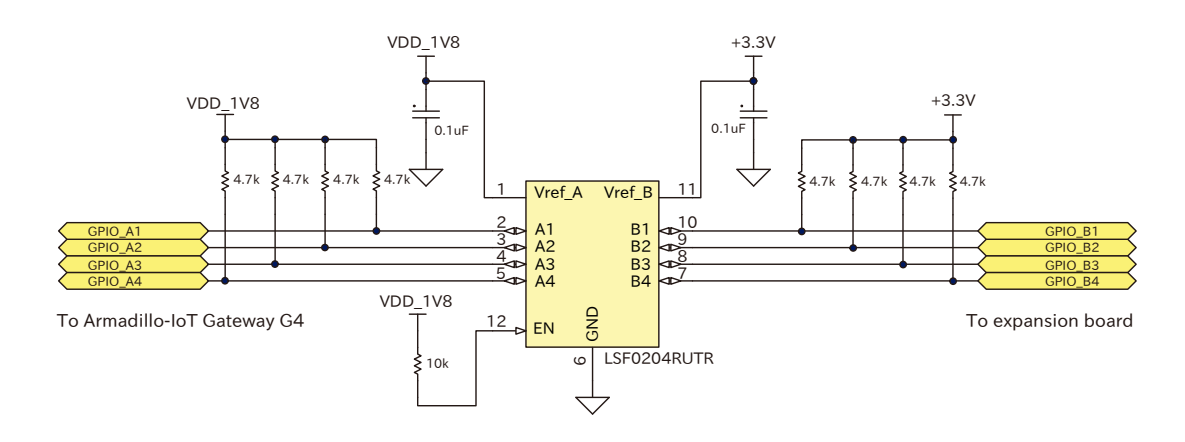

図 3.31 1.8V ←→ 3.3V 双方向レベル変換回路の例

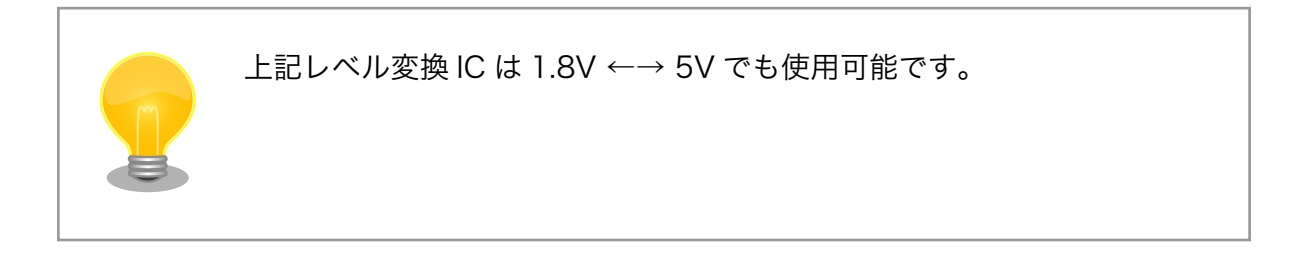

## 3.4.8. 電気的仕様

### 3.4.8.1. 絶対最大定格

#### 表 3.9 絶対最大定格

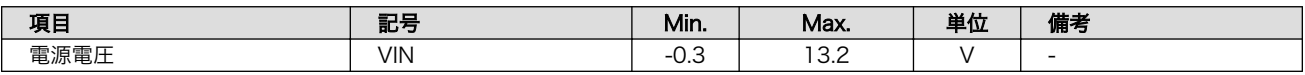

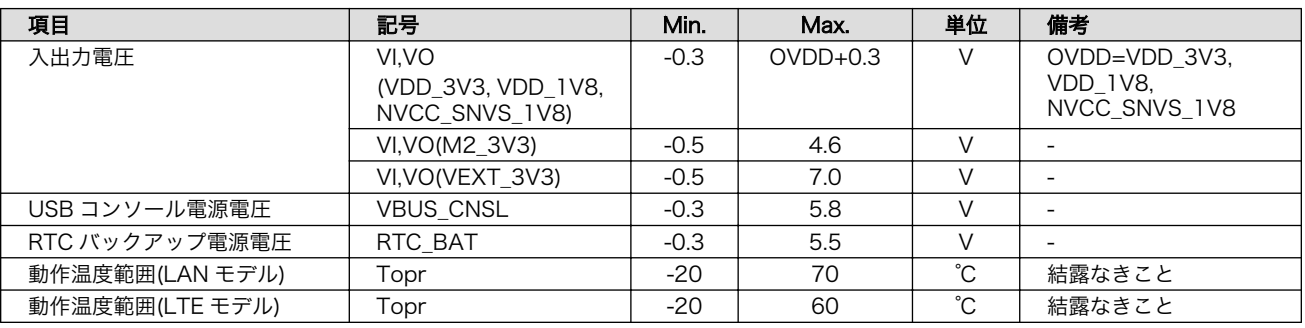

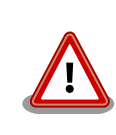

絶対最大定格は、あらゆる使用条件や試験状況において、瞬時でも超えて はならない値です。上記の値に対して余裕をもってご使用ください。

## 3.4.8.2. 推奨動作条件

#### 表 3.10 推奨動作条件

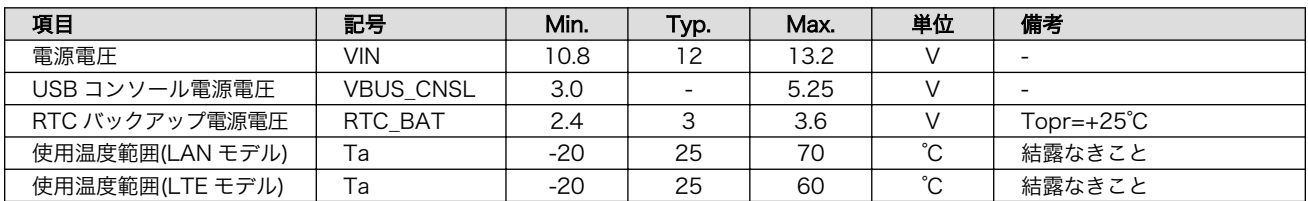

## 3.4.8.3. 電源出力仕様

### 表 3.11 電源出力仕様

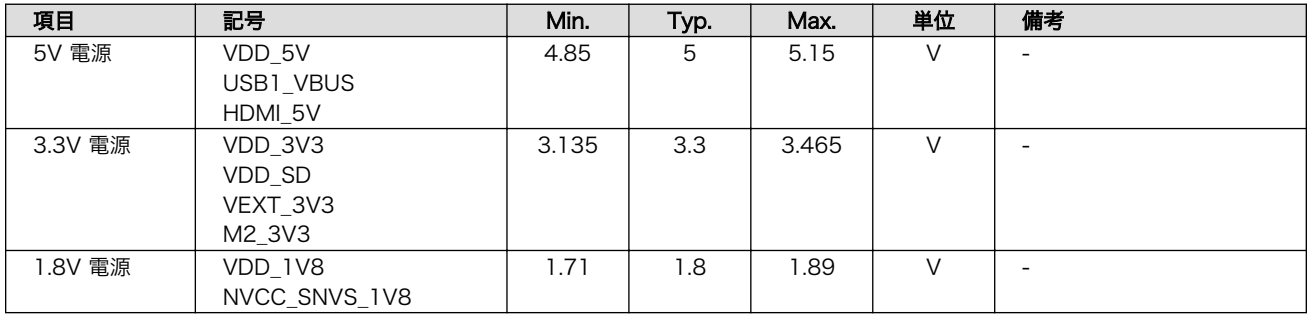

## 3.4.8.4. 入出力インターフェースの電気的仕様

### 表 3.12 拡張入出力ピンの電気的仕様(OVDD=VDD\_3V3, VDD\_1V8)

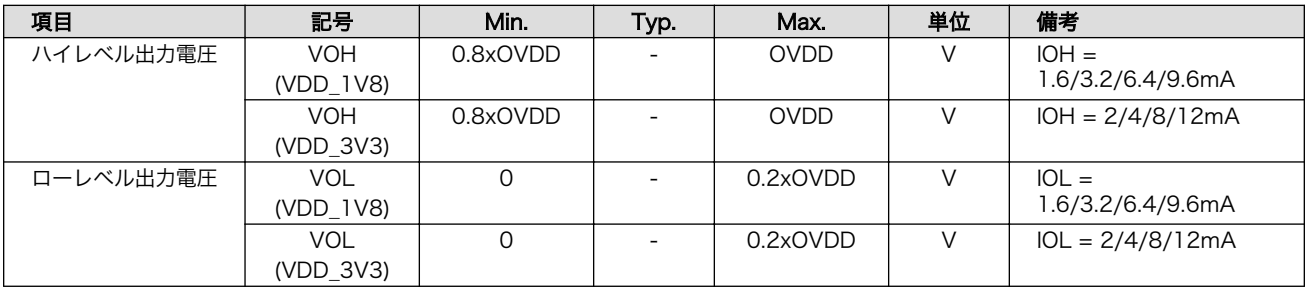

<span id="page-100-0"></span>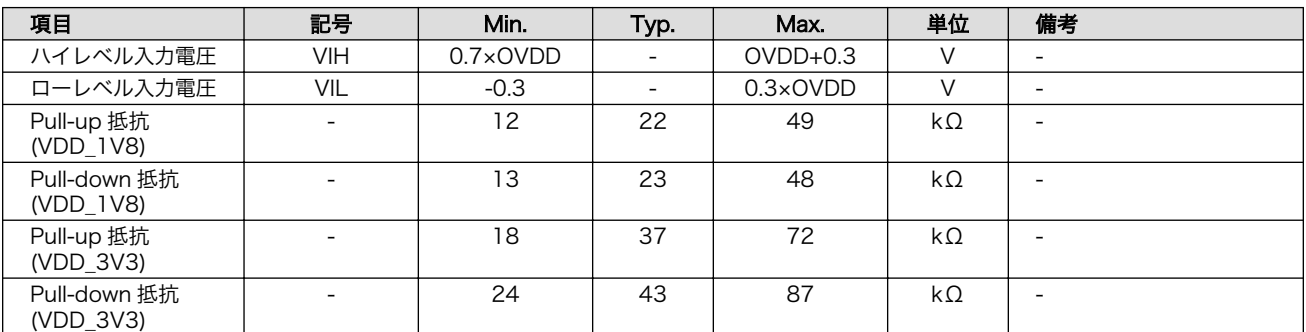

## 表 3.13 拡張入出力ピンの電気的仕様(OVDD=VEXT\_3V3)

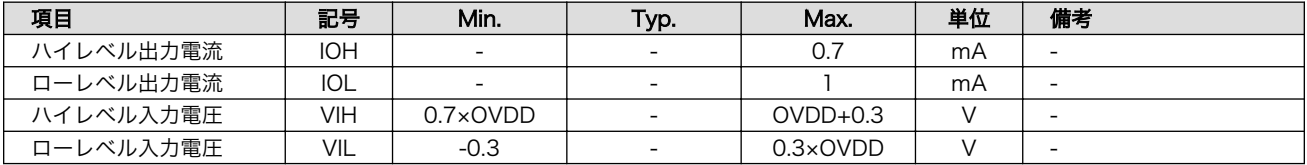

## 3.4.8.5. 電源回路の構成

Armadillo-IoT ゲートウェイ G4 の電源回路の構成[は「図 3.32. 電源回路の構成」の](#page-101-0)とおりです。

<span id="page-101-0"></span>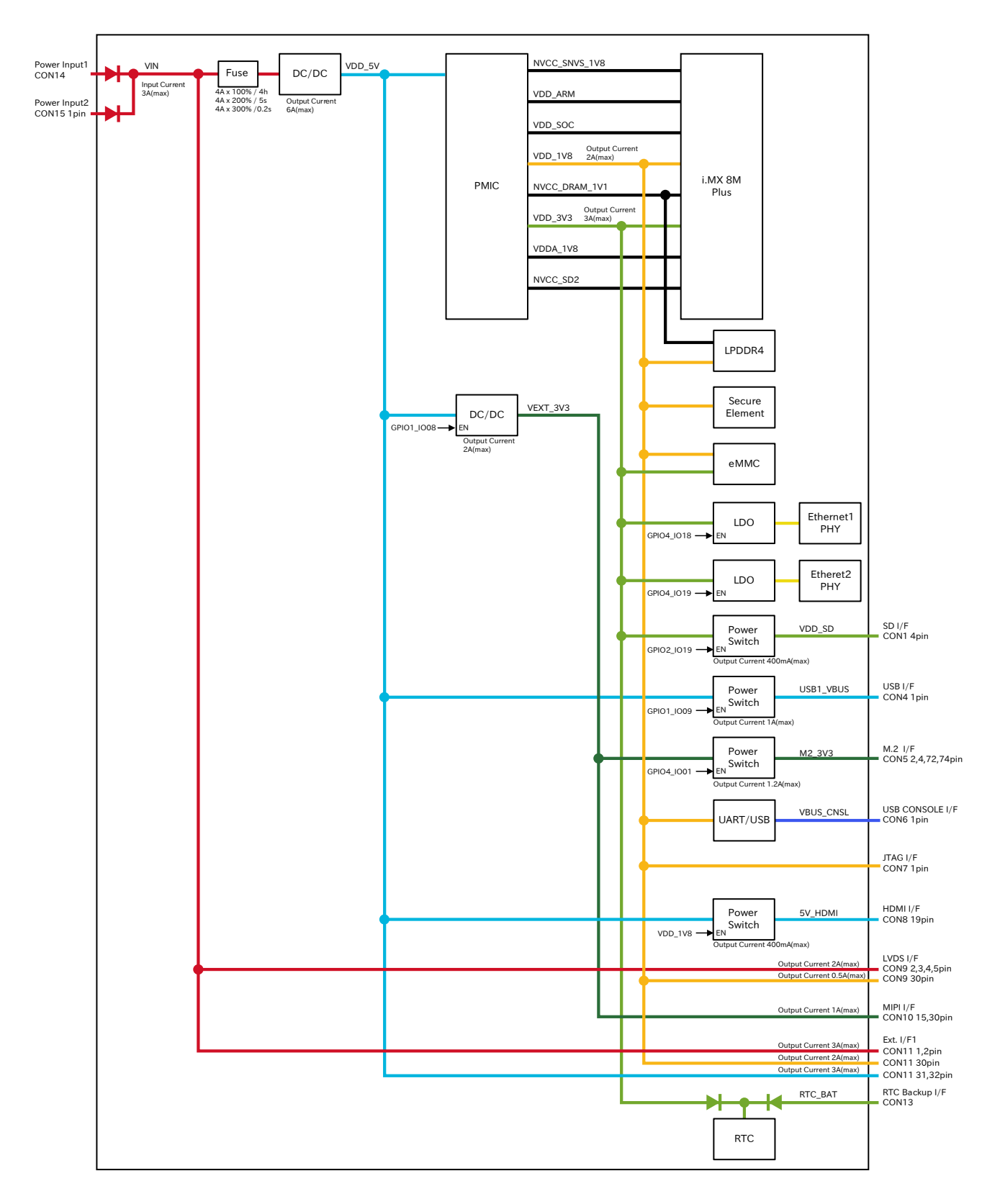

図 3.32 電源回路の構成

入力電圧(VIN)を電源 IC で各電圧に変換し、内部回路および各インターフェースに供給しています。 各インターフェースやスイッチング・レギュレータの最大出力電流値を超えないように、外部機器の接 続、供給電源の設計を行なってください。

外部インターフェースへの電源は GPIO によりオンオフ制御できるようになっており、不要な場合は オフすることで、省電力化が可能です。

### 3.4.8.6. 電源シーケンス

電源シーケンスは「図 3.33. 電源シーケンス」のとおりです。

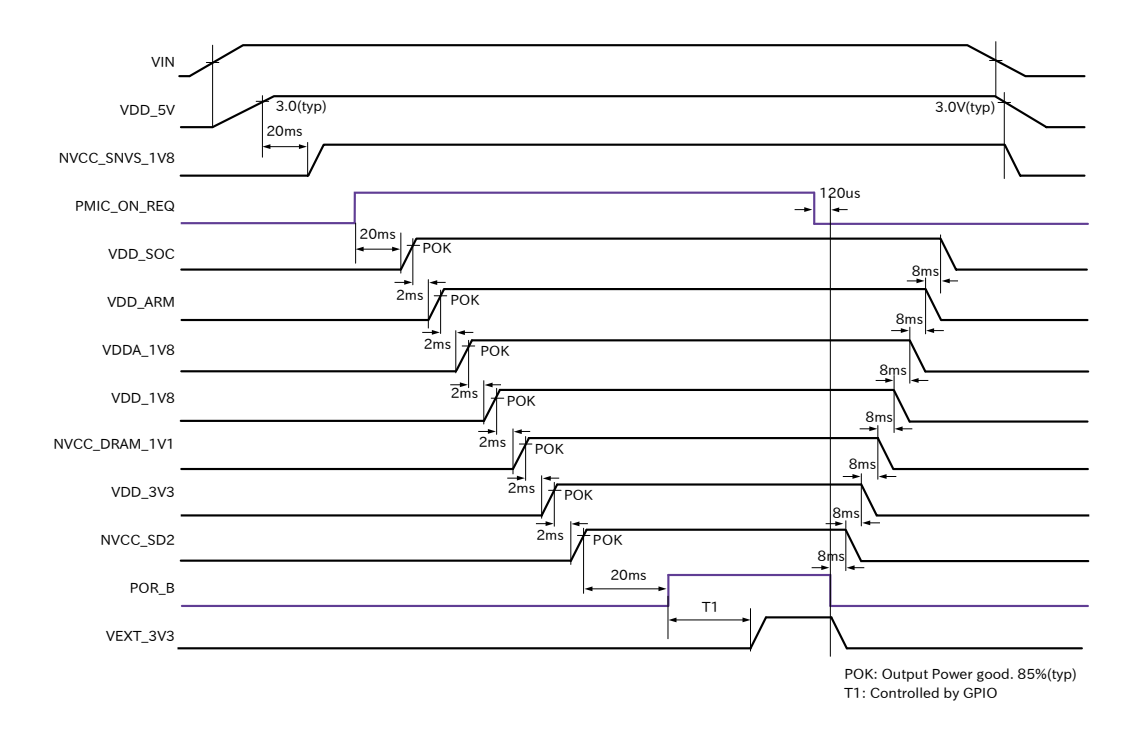

#### 図 3.33 電源シーケンス

• 電源オン時

Armadillo-IoT ゲートウェイ G4 に電源(VIN)を投入すると、VDD\_5V、NVCC\_SNVS\_1V8 の順 で電源が立ち上がり、i.MX 8M Plus からパワーマネジメント IC に PMIC\_ON\_REQ 信号が出力さ れます。パワーマネジメント IC は PMIC ON REQ 信号のアサートを検知後、電源オンシーケンス を開始し 、 VDD\_SOC 、 VDD\_ARM 、 VDDA\_1V8 、 VDD\_1V8 、 NVCC\_DRAM\_1V1 、 VDD\_3V3、NVCC\_SD2 の順に電源を立ち上げます。POR\_B 信号が解除されると、ソフトウェア により、VEXT\_3V3 を任意のタイミングで立ち上げることが可能です。

• 電源オフ時

poweroff コマンドにより、POR\_B 信号がアサートされると、パワーマネジメント IC は電源オフ シーケンスを開始し、電源オンシーケンスとは逆の順番で電源を立ち下げます。Armadillo-IoT ゲー トウェイ G4 の電源(VIN)を切断すると、VDD\_5V、NVCC\_1V8 の順で電源が立ち下がります。

#### 3.4.8.7. リセット回路の構成

Armadillo-IoT ゲートウェイ G4 のリセット回路の構成[は「図 3.34. リセット回路の構成」](#page-103-0)のとおり です。

<span id="page-103-0"></span>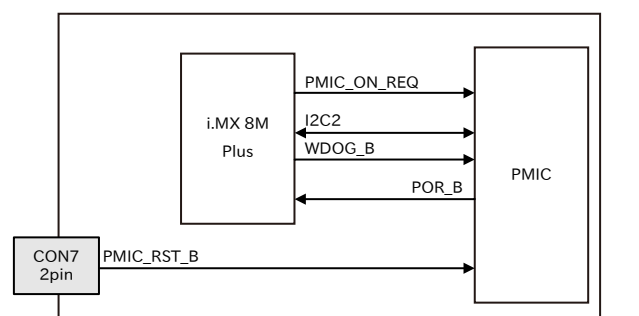

図 3.34 リセット回路の構成

### 3.4.8.8. リセットシーケンス

リセットシーケンスは「図 3.35. リセットシーケンス」のとおりです。

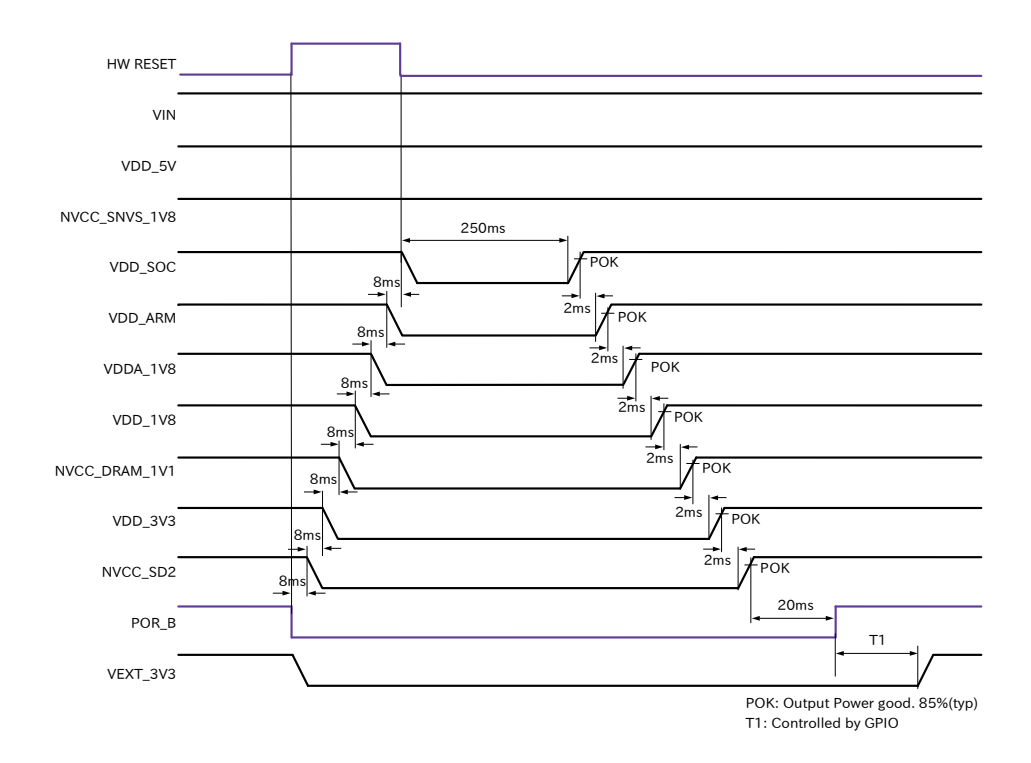

図 3.35 リセットシーケンス

Armadillo-IoT ゲートウェイ G4 のハードウェアリセットには、I2C によるリセット[3]、ウォッチドッ クタイマーによるリセット、JTAG インターフェースの PMIC\_RST\_B 信号(CON7 2 ピン)によるリセッ トの 3 つがあります。

パワーマネジメント IC が、ハードウェアリセットを検知すると、POR\_B 信号をアサートして電源オ フシーケンスを開始し、VIN、VDD\_5V、NVCC\_SNVS\_1V8 以外の電源を切断します。I2C によるリ セット、ウォッチドックタイマーによるリセットの場合、電源オフシーケンスが終わった 250ms 後に 電源オンシーケンスを開始し、電源が再投入されます。PMIC\_RST\_B 信号によるリセットの場合、 PMIC\_RST\_B 信号がディアサートされた 250ms 後に電源オンシーケンスを開始し、電源が再投入され

<sup>[3]</sup>reboot コマンド時は、I2C によりリセットされます。

<span id="page-104-0"></span>ます。PMIC\_RST\_B 信号によりリセットするためには、50 ミリ秒以上、Low レベルを保持する必要が あります。

### 3.4.8.9. 外部からの電源制御

• ONOFF ピンからの電源制御

拡張インターフェースの ONOFF 信号(CON12 5 ピン)およびリアルタイムクロックの割り込み信 号は、i.MX 8M Plus の ONOFF ピンに接続されています。

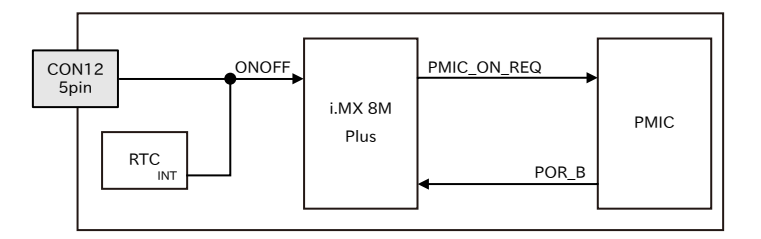

#### 図 3.36 ONOFF 回路の構成

ONOFF 信号を一定時間以上、Low レベルとすることで、i.MX 8M Plus のオン状態、オフ状態を 切り替えることができます。オン状態になると、PMIC ON REQ 信号がアサートされ、ソフトウェ アからの制御で電源切断しているものを除いて、すべての電源が供給されます。オフ状態になると、 PMIC\_ON\_REQ 信号がディアサートされ、VIN、VDD\_5V、NVCC\_SNVS\_1V8 以外の電源が切 断されます。オン状態からオフ状態に切り替える場合は 5 秒以上、オフ状態からオン状態に切り替 える場合は 500 ミリ秒以上、Low レベルを保持する必要があります。

#### 表 3.14 オン状態、オフ状態を切り替えする際の Low レベル保持時間

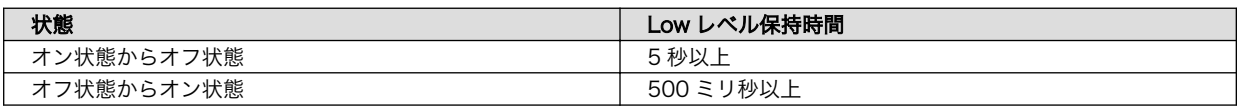

ONOFF 信号を制御する場合は、オープンドレイン出力等で GND とショートする回路を接続して ください。オン状態およびオフ状態は、NVCC\_SNVS\_1V8 が供給されている限り、保持されます。

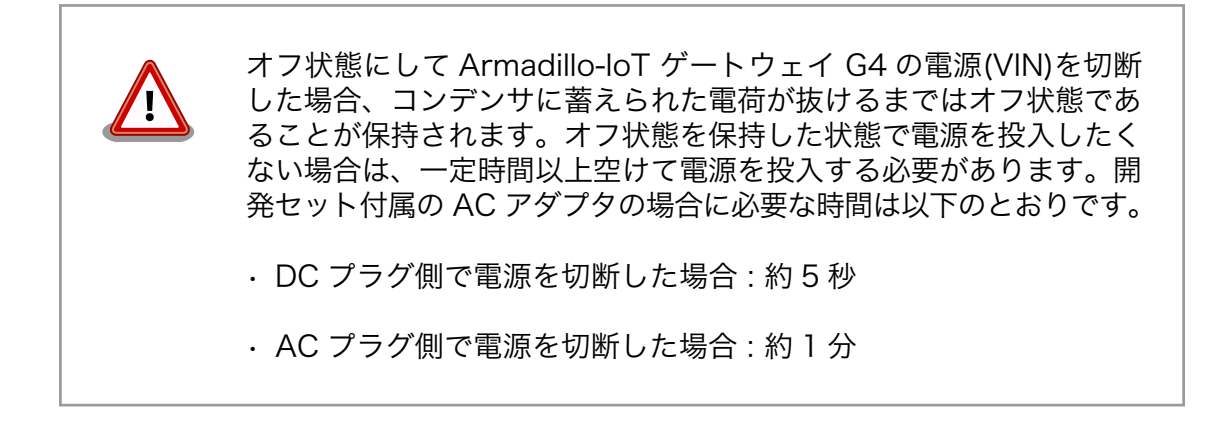

## <span id="page-105-0"></span>3.4.9. 形状図

## 3.4.9.1. 基板形状図

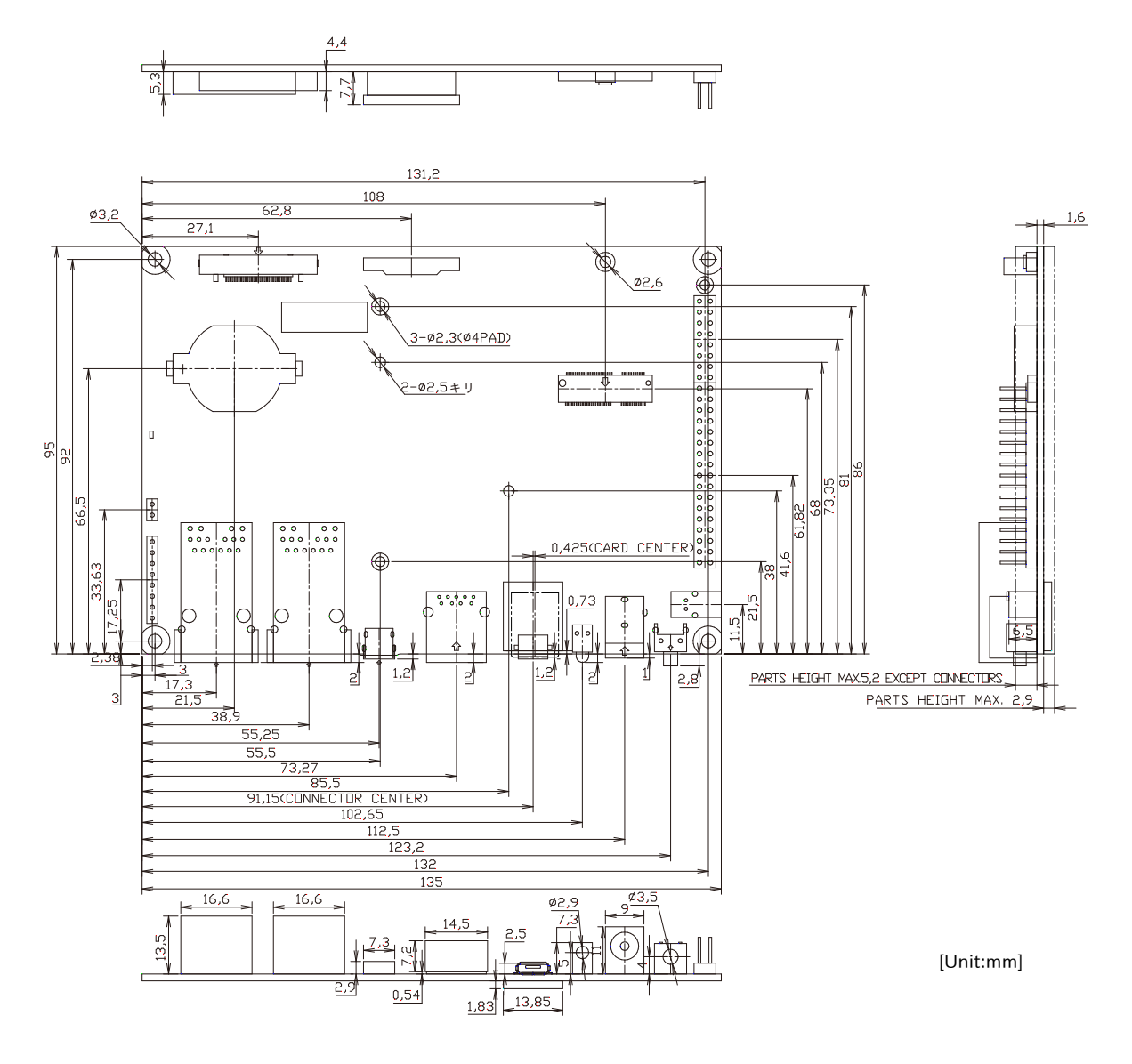

図 3.37 基板形状図

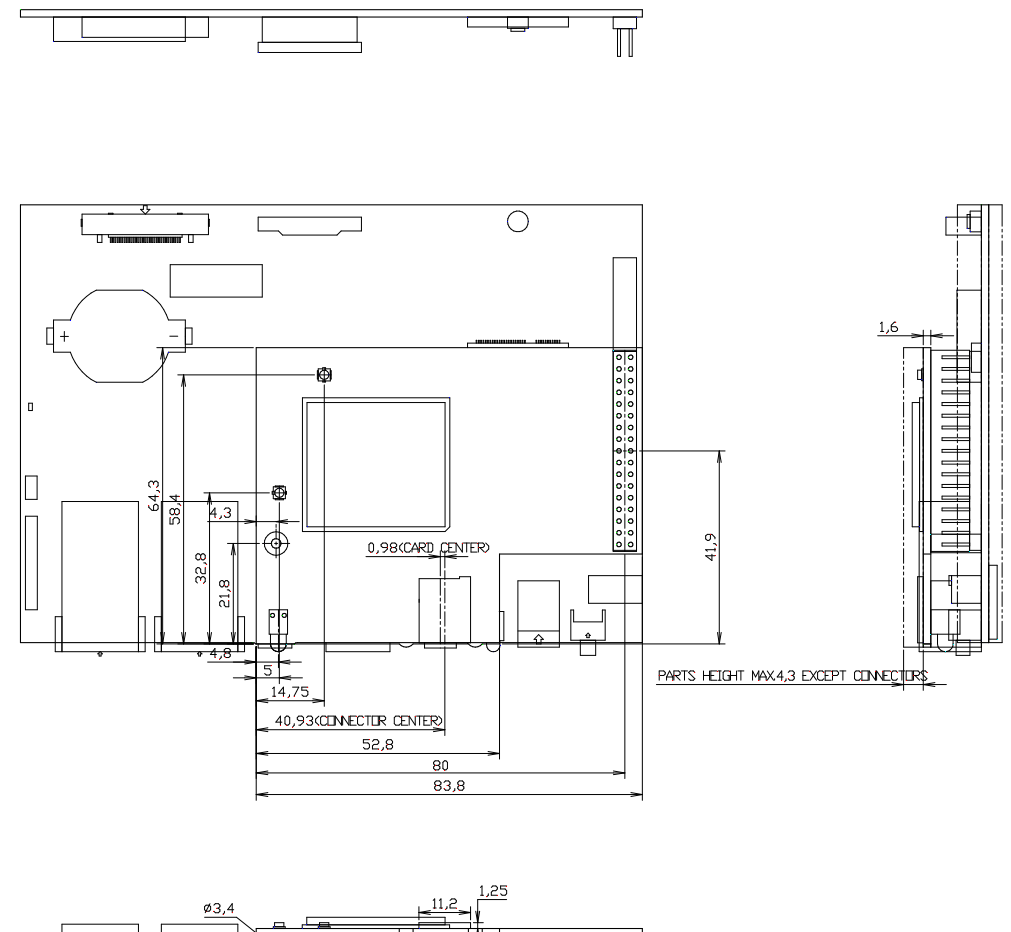

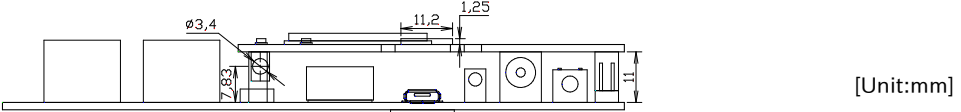

### 図 3.38 基板形状図(LTE モデル 追加分)

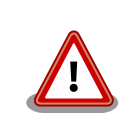

基板改版や部品変更により、基板上の部品位置、高さは変更になることが あります。ケースや拡張基板を設計する場合、ある程度の余裕をもった寸 法での設計をお願いいたします。

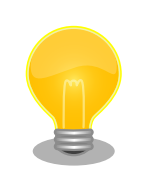

DXF 形式の形状図を「アットマークテクノ Armadillo サイト」から「購 入者向けの限定公開データ」としてダウンロード可能です。

# 3.4.10. オプション品

Armadillo-IoT ゲートウェイ G4 のオプション品については[、「6.30. オプション品」](#page-475-0) を参照してくだ さい。

# 3.5. Device Tree をカスタマイズする

at-dtweb を利用して Device Tree をカスタマイズする方法を説明します。at-dtweb では、 Web ブ ラウザ上のマウス操作で Device Tree のファイルを生成することができます。カスタマイズの対象は拡 張インターフェース(CON11、CON12)です。

## 3.5.1. Linux カーネルソースコードの取得

at-dtweb を使用するためには、予め Linux カーネルのソースコードを用意しておく必要があります。

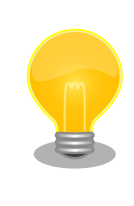

at-dtweb が必要とするのは Linux カーネルソースコード内の dts(Device Tree Source)ファイルと Makefile であり、Linux カーネルイメージのビ ルドをする必要はありません。そのため、ここでは Linux カーネルのビル ドは行いません。

Linux カーネルのビルド手順については[、「6.25.2. Linux カーネルをビル](#page-455-0) [ドする」を](#page-455-0)参照してください。

[Armadillo-IoT ゲートウェイ G4 Linux](https://armadillo.atmark-techno.com/resources/software/armadillo-iot-g4/linux-kernel) カーネル [\[https://armadillo.atmark-techno.com/](https://armadillo.atmark-techno.com/resources/software/armadillo-iot-g4/linux-kernel) [resources/software/armadillo-iot-g4/linux-kernel\]](https://armadillo.atmark-techno.com/resources/software/armadillo-iot-g4/linux-kernel) から「Linux カーネル」ファイル (linux-at-x2- [VERSION].tar) をダウンロードして、次のコマンドを実行します。

[ATDE ~]\$ tar xf linux-at-x2-[VERSION].tar [ATDE ~]\$ tar xf linux-at-x2-[VERSION]/linux-[VERSION].tar.gz [ATDE ~]\$ cd linux-[VERSION]

次のコマンドを実行して、デフォルトコンフィギュレーションを適用しておきます。

[ATDE ~/linux-[VERSION]]\$ make ARCH=arm64 CROSS\_COMPILE=aarch64-linux-gnu- x2\_defconfig

## 3.5.2. at-dtweb のインストール

ATDE9 に at-dtweb パッケージをインストールします。

[ATDE ~]\$ sudo apt update [ATDE ~]\$ sudo apt install at-dtweb

インストール済みの場合は、以下のコマンドを実行し最新版への更新を行ってください。

[ATDE ~]\$ sudo apt update [ATDE ~]\$ sudo apt upgrade
# 3.5.3. at-dtweb の起動

1. at-dtweb の起動開始

at-dtweb の起動を開始するには、デスクトップ左上のアプリケーションの「システムツール」 から「at-dtweb」を選択してください。

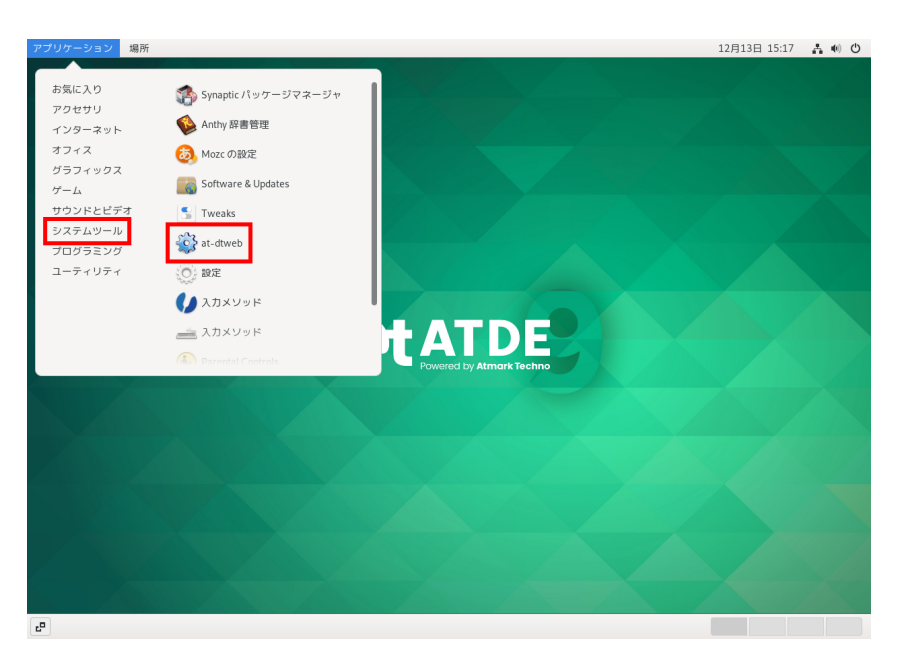

#### 図 3.39 at-dtweb の起動開始

コマンドライン上からでも、at-dtweb コマンドで起動できます。

- [ATDE ~]\$ at-dtweb
- 1. ボードの選択

ボードを選択します。Armadillo-IoT G4 を選択して、「OK」をクリックします。

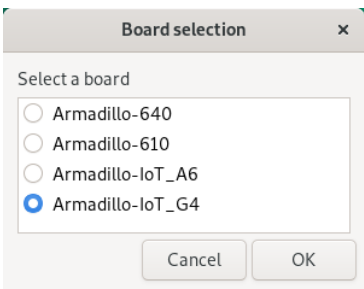

#### 図 3.40 ボード選択画面

2. Linux カーネルディレクトリの選択

Linux カーネルディレクトリを選択します[。「3.5.1. Linux カーネルソースコードの取得」](#page-107-0)で準備 した Linux カーネルディレクトリを選択して、「OK」をクリックします。

| Cancel      | Root directory of kernel source                                          |                     | Q            | <b>OK</b>      |
|-------------|--------------------------------------------------------------------------|---------------------|--------------|----------------|
| ◎ 最近開いたファイル | $linux-5.10$<br><b>Q</b> atmark<br>$\blacktriangleleft$<br>$\rightarrow$ |                     |              | C.             |
| 企 ホーム       | 名前<br>$\overline{\phantom{a}}$                                           | サイズ                 | 型            | 更新日時           |
| ↓ ダウンロード    | COPYING<br>CREDITS                                                       | 496 パイト<br>100.5 kB | テキスト<br>テキスト | 16:16<br>16:16 |
| □ ドキュメント    | m<br>Documentation                                                       |                     |              | 16:16          |
| ■ ビデオ       | <b>Kbuild</b>                                                            | $1.3$ kB            | テキスト         | 16:16          |
|             | <b>■</b> Kconfig                                                         | 555 バイト             | テキスト         | 16:16          |
| 品 音楽        | <b>LICENSES</b>                                                          |                     |              | 16:16          |
|             | MAINTAINERS<br>m                                                         | 577.8 kB            | テキスト         | 16:16          |
| <b>Q</b> 画像 | <b>MAINTAINERS, NXP</b>                                                  | 35.4 kB             | テキスト 16:16   |                |
| + 他の場所      | <b>Makefile</b>                                                          | 65.1 kB             | テキスト 16:16   |                |
|             | README                                                                   | 727 バイト             | テキスト         | 16:16          |
|             | n<br>arch                                                                |                     |              | 16:16          |
|             | <b>block</b>                                                             |                     |              | 17:03          |
|             | $\Box$ certs                                                             |                     |              | 17:00          |
|             | $\Box$ crypto                                                            |                     |              | 17:02          |
|             | drivers                                                                  |                     |              | 16:16          |
|             | $\mathsf{f}_s$                                                           |                     |              | 17:05          |

図 3.41 Linux カーネルディレクトリ選択画面

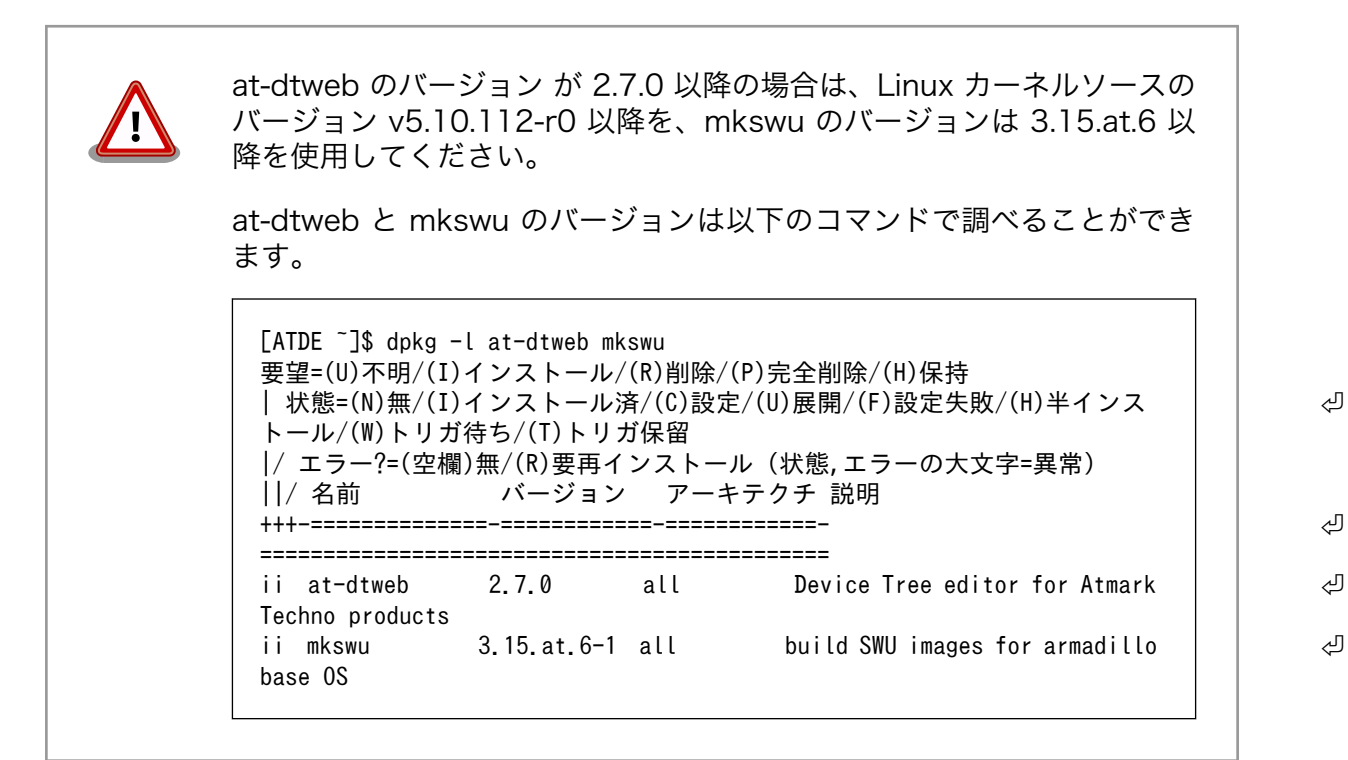

1. at-dtweb の起動完了

at-dtweb が起動し、次のように画面が表示されます。

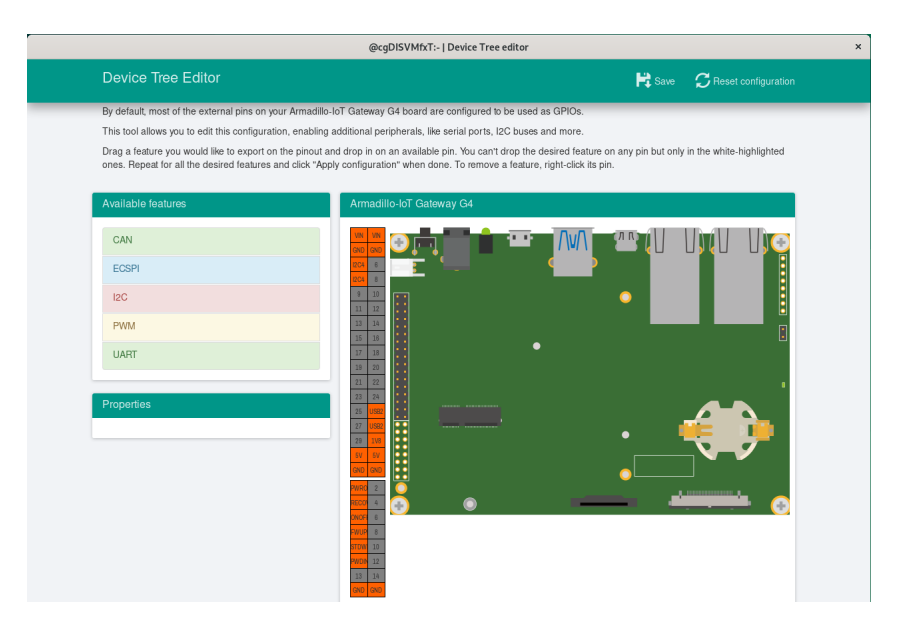

図 3.42 at-dtweb 起動画面

# 3.5.4. Device Tree をカスタマイズ

# 3.5.4.1. 機能の選択

機能の選択は、ドラッグ&ドロップで行います。画面左上の「Available features」から有効にしたい 機能をドラッグし、画面右側の「Armadillo-IoT Gateway G4」の白色に変化したピンにドロップしま す。例として CON11 8/10 ピンを UART3(RXD/TXD) に設定します。

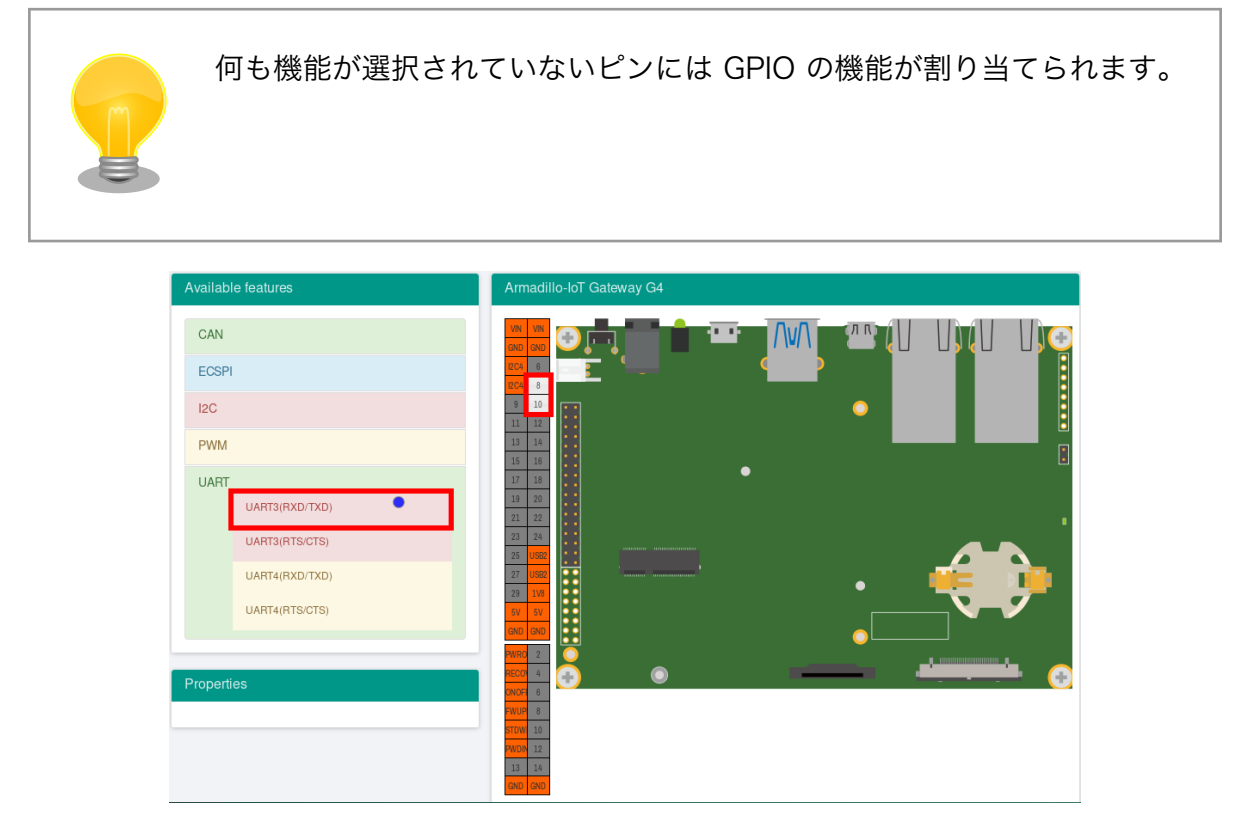

図 3.43 UART3(RXD/TXD) のドラッグ

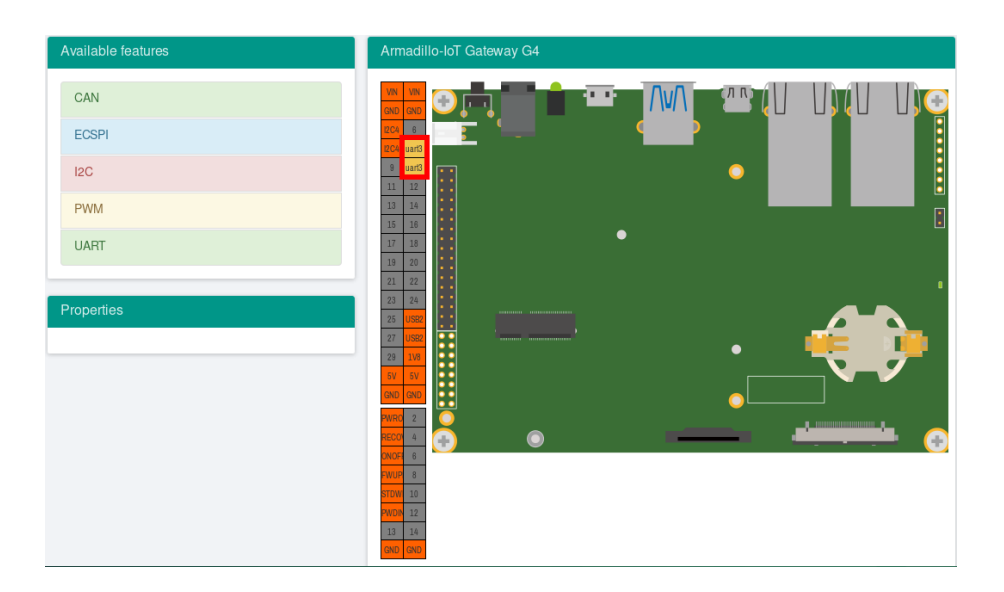

図 3.44 CON11 8/10 ピンへのドロップ

# 3.5.4.2. 信号名の確認

画面右側の「Armadillo-IoT Gateway G4」にドロップして設定したピンを左クリックすると信号名が 表示されます。どのピンがどの信号に対応しているのかを確認することができます。

例として UART3(RXD/TXD) の信号名を確認します。

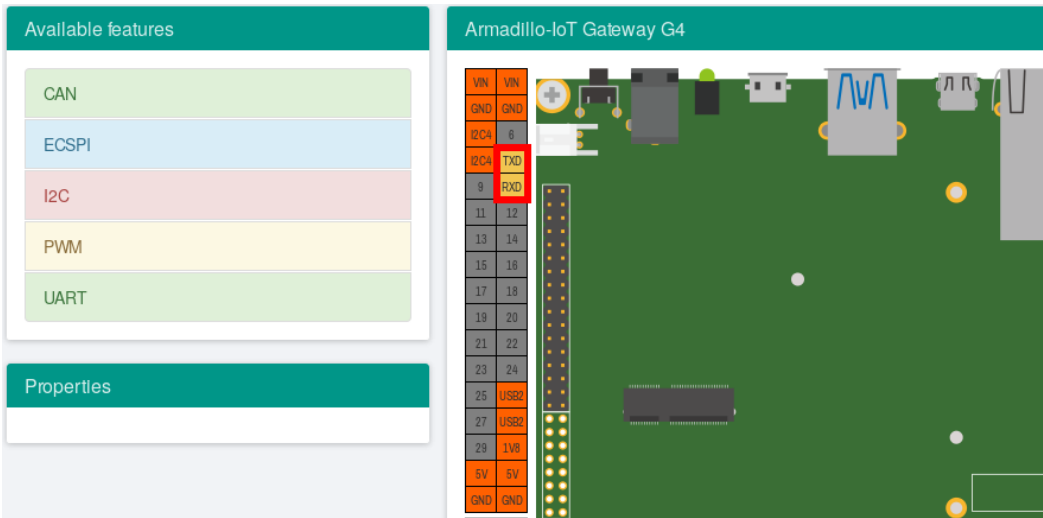

# 図 3.45 信号名の確認

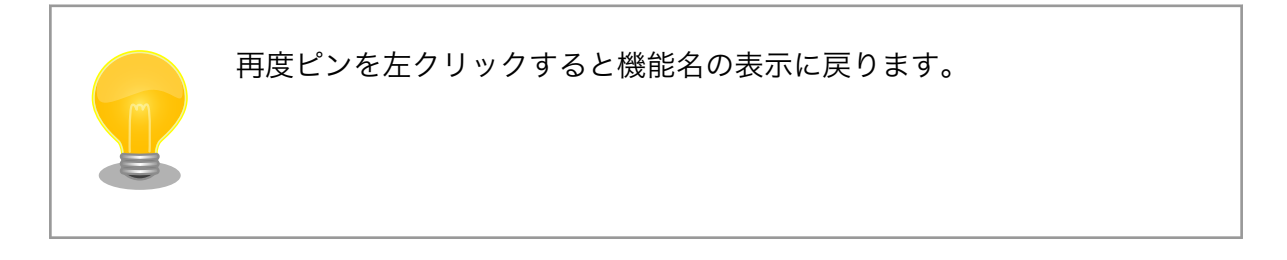

# 3.5.4.3. プロパティの設定

いくつかの機能にプロパティを設定することができます。画面右側の「Armadillo-IoT Gateway G4」 に選択した機能を左クリックすると、画面左下の「Properties」からプロパティを選択することができ ます。

例として CON11 19/27 ピンの I2C5(SCL/SDA) の clock\_frequency プロパティを設定します。

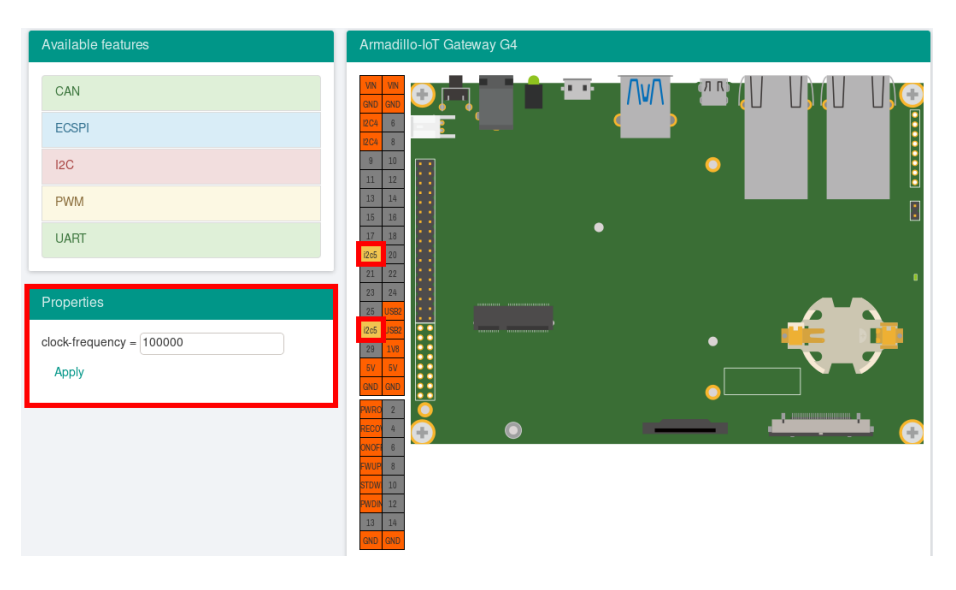

図 3.46 プロパティの設定

設定したプロパティを確定させるには「Apply」をクリックします。

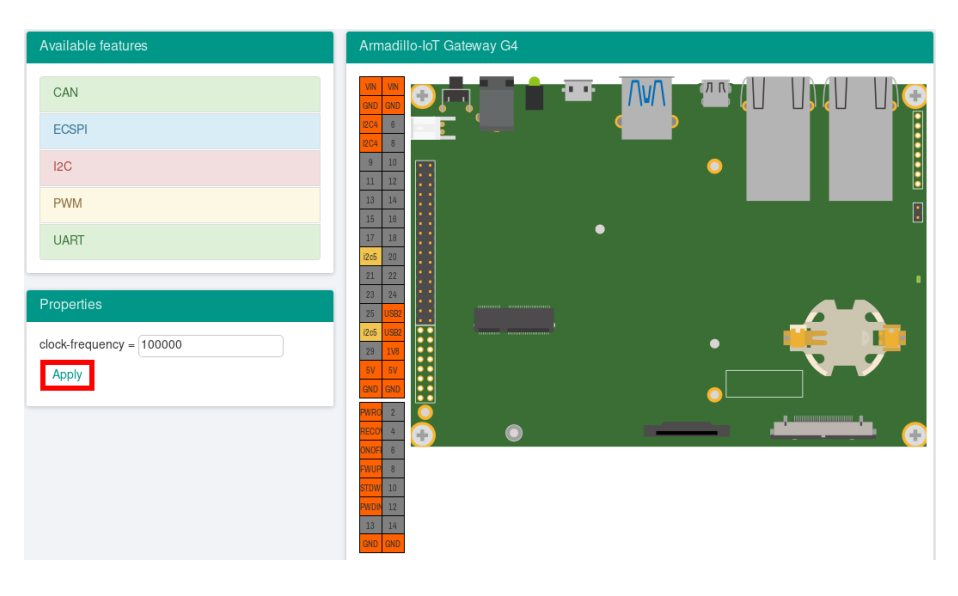

図 3.47 プロパティの保存

### 3.5.4.4. 機能の削除

全ての機能を削除する場合は、画面右上の「Reset configuration」をクリックします。機能ごとに削 除する場合は、画面右側の「Armadillo-IoT Gateway G4」のピンを右クリックして「Remove」をク リックします。

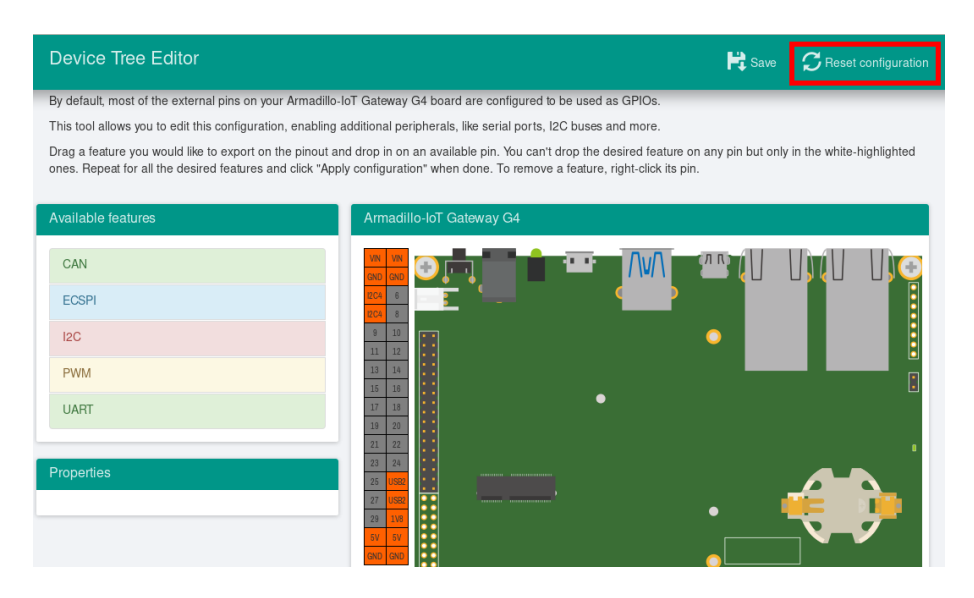

# 図 3.48 全ての機能の削除

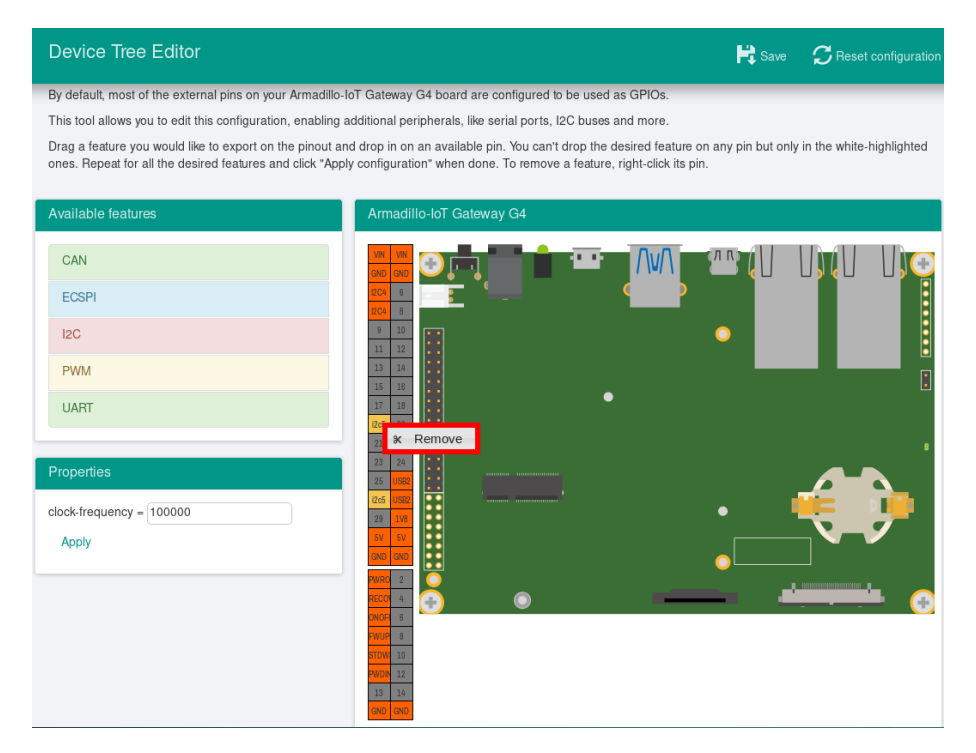

図 3.49 I2C5(SCL/SDA) の削除

# 3.5.4.5. Device Tree のファイルの生成

Device Tree のファイルを生成するには、画面右上の「Save」をクリックします。

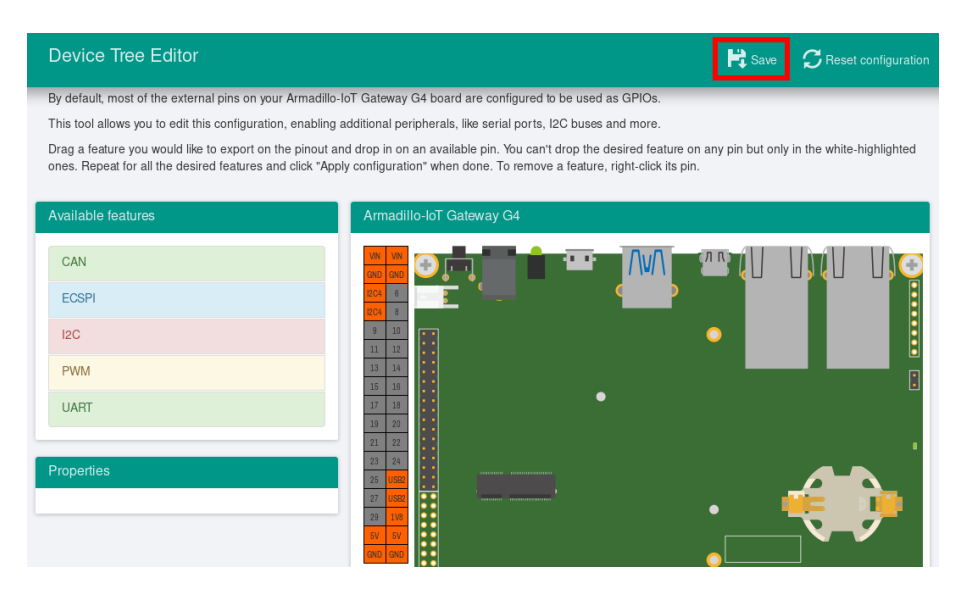

図 3.50 DTS/DTB の生成

at-dtweb のバージョンによって Device Tree のファイル生成の完了画面が異なります。

• バージョン 2.6.2 未満の場合

以下の画面ようなメッセージが表示されると、DTS および DTB の生成は完了です。

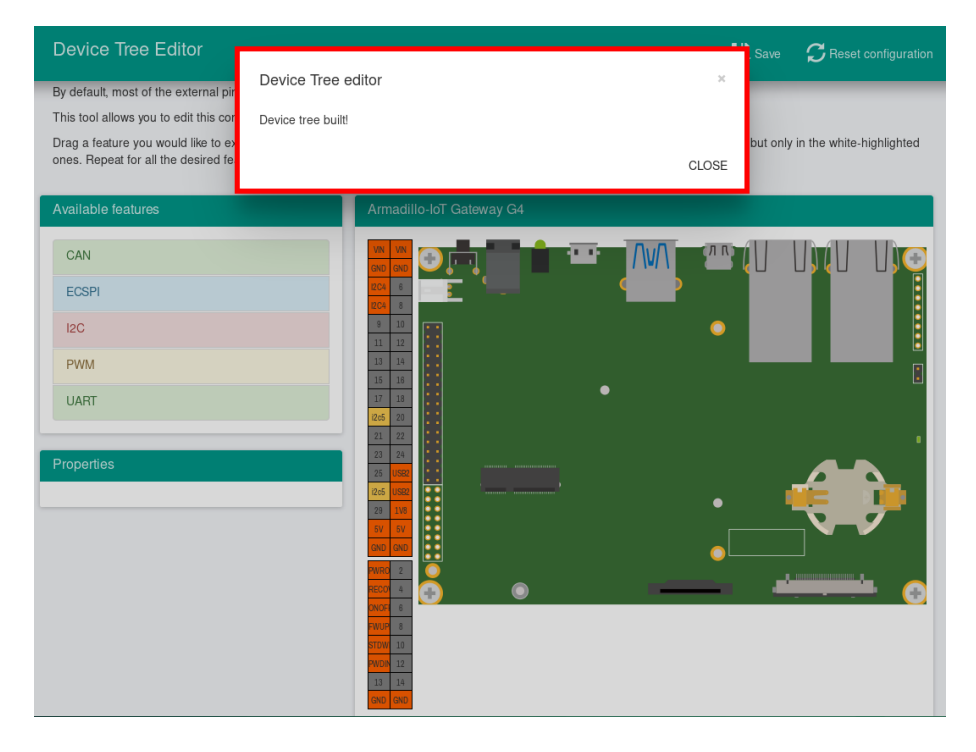

# 図 3.51 DTS/DTB の生成完了

ビルドが終了すると、arch/arm64/boot/dts/freescale 以下に DTS/DTB が作成されています。

[ATDE ~/linux-5.10]\$ ls arch/arm64/boot/dts/freescale/armadillo\_iotg\_g4-expansion-interface.dtsi arch/arm64/boot/dts/freescale/armadillo iotg g4-expansion-interface.dtsi

<span id="page-115-0"></span>[ATDE  $\gamma$ /linux-5.10]\$ ls arch/arm64/boot/dts/freescale/armadillo iotg g4-at-dtweb.dtb arch/arm64/boot/dts/freescale/armadillo\_iotg\_g4-at-dtweb.dtb

以下の画面ようなメッセージが表示されると、dtbo ファイルおよび desc ファイルの生成は完了です。

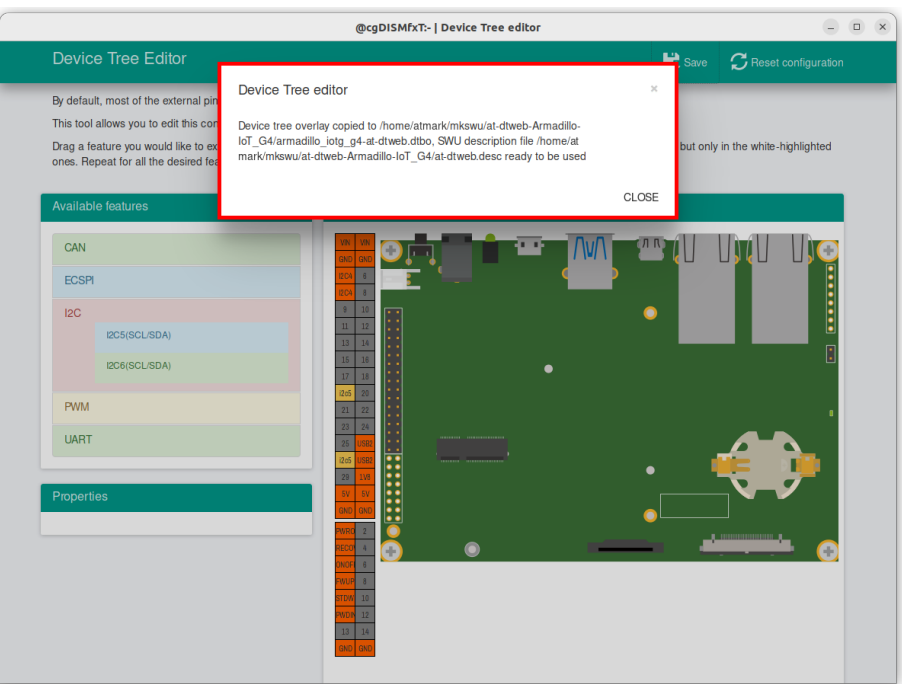

図 3.52 dtbo/desc の生成完了

at-dtweb のバージョン 2.7.0 以降では、ビルドが完了するとホームディレクトリ下の mkswu/at-dtweb-Armadillo-IoT\_G4 ディレクトリに、DTB overlays ファイル(dtbo ファイル)と desc ファイルが生成さ れます。Armadillo-IoT ゲートウェイ G4 本体に書き込む場合は、mkswu コマンドで desc ファイルか ら SWU イメージを生成してアップデートしてください。

```
[ATDE ~]$ ls ~/mkswu/at-dtweb-Armadillo-IoT_G4
armadillo_iotg_g4-at-dtweb.dtbo at-dtweb.desc.old update_preserve_files.sh
at-dtweb.desc update overlays.sh
[ATDE ~]$ cd ~/mkswu/at-dtweb-Armadillo-IoT G4
[ATDE ~]$ mkswu at-dtweb.desc <sup>1</sup>
Enter pass phrase for /home/atmark/mkswu/swupdate.key:
at-dtweb.swu を作成しました。
```
 $\mathbf \Omega$ SWU イメージを生成します。

SWU イメージを使ったアップデートの詳細は [「3.2.3. アップデート機能について」](#page-54-0) を参照してくだ さい。

# 3.5.5. DT overlay によるカスタマイズ

Device Tree は「DT overlay」(dtbo) を使用することでも変更できます。

DT overlay を使用することで、通常の dts の更新が自動的に入りつづける状態で dts の変更でしか できない設定を行うことができます。

/boot/overlays.txt に fdt\_overlays を dtbo 名で設定することで、u-boot が起動時にその DT overlay を通常の dtb と結合して起動します。

複数の DT overlay を使う場合は以下の例のようにスペースで別けたファイル名を記載することがで きます。

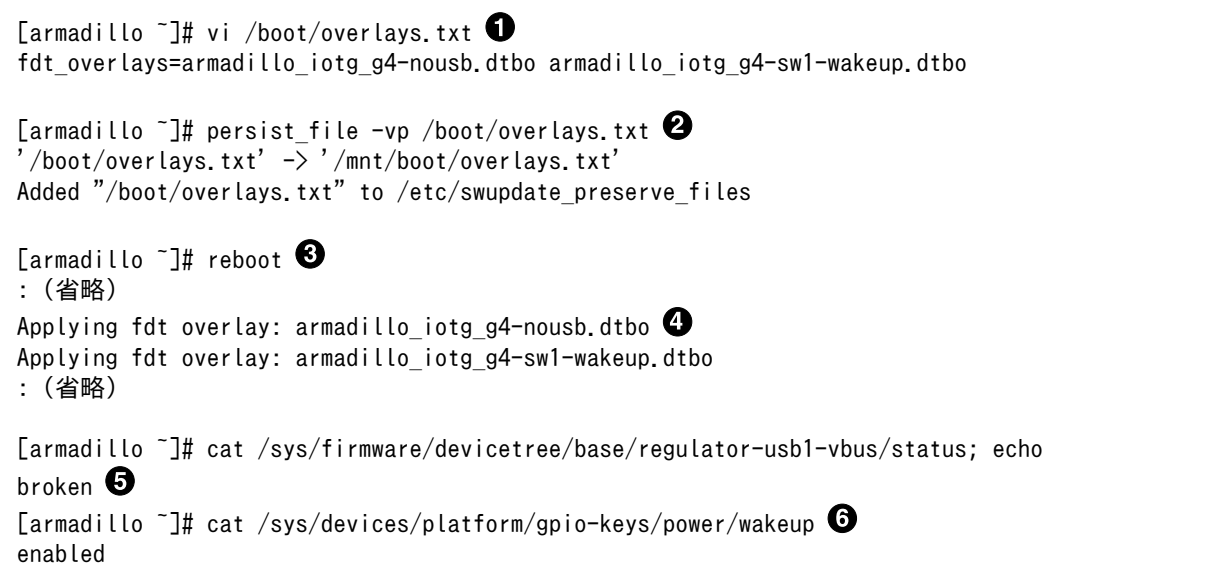

### 図 3.53 /boot/overlays.txt の変更例

- /boot/overlays.txt ファイルに「armadillo\_iotg\_g4-sw1-wakeup.dtbo」を追加します。ファ 0 イルが存在しない場合は新規に作成してください。このファイルの詳細については [「3.5.5. DT](#page-115-0) [overlay によるカスタマイズ」](#page-115-0) を参照してください。
- $\boldsymbol{\Omega}$ /boot/overlays.txt を保存し、アップデートの場合でも保存します。
- ❸ overlay の実行のために再起動します。
- $\boldsymbol{a}$ シリアルコンソールの場合に、u-boot によるメッセージを確認できます。
- 6 Linux からも「nousb」overlay の確認ができます。USB の regulator を無効にしたため、USB を使えないようになりました。
- $\mathbf{\Theta}$ sw1-wakeup も有効になっていることを確認できます。

### 3.5.5.1. 提供している DT overlay

以下の DT overlay を用意しています:

- · armadillo iotg g4-nousb.dtbo: USB の電源を切ります。
- · armadillo iotg\_g4-sw1-wakeup.dtbo: SW1 の起床要因を有効にします。
- · armadillo\_iotg\_g4-con10-arducam.dtbo: arducam カメラを MIPI CSI-2 で接続する場合にご使 用ください。
- · armadillo\_iotg\_g4-con10-imx219.dtbo: Raspberry Pi 向けの imx219 カメラを MIPI CSI-2 で 接続する場合にご使用ください。
- · armadillo iotg\_g4-con10-ox01f10.dtbo: OMNIVISION の OX01F10 カメラを MIPI CSI-2 で 接続する場合にご使用ください。
- · armadillo iotg q4-lte-ext-board.dtbo: LTE モデルで自動的に使用します。

### 3.5.5.2. カスタマイズした DT overlay の作成

at-dtweb では対応できない変更を行いたい場合にカスタマイズした DT overlay を作成することでが できます。

overlay を使用することで、今後のアップデートで overlay される側の dts に変更があっても自動的 に適用され続けます。

- 1. [「6.25.2. Linux カーネルをビルドする」](#page-455-0) を参照して、カーネルのソースコードを取得します。
- 2. ソースディレクトリの arch/arm64/boot/dts/freescale/armadillo iotg\_g4-customize.dts を編 集します。
- 3. make ARCH=arm64 CROSS\_COMPILE=aarch64-linux-gnu- dtbs で DT overlay をビルドします。
- 4. arch/arm64/boot/dts/freescale/armadillo\_iotg\_g4-customize.dtbo ファイルを Armadillo の /boot に配置し、/boot/overlays.txt に記載します。

```
[PC ~]$ cd linux-[VERSION] 
[PC ~/linux-[VERSION]]$ vim \
    arch/arm64/boot/dts/freescale/armadillo_iotg_g4-customize.dts <sup>2</sup>
/dts-v1/:
/plugin/;
#include <dt-bindings/gpio/gpio.h>
#include <dt-bindings/clock/imx8mp-clock.h>
#include <dt-bindings/input/input.h>
#include "imx8mp-pinfunc.h"
&pwm2 {
         pinctrl-names = "default";
        pinctrl-0 = \langle \&pinctrl pwm2>;
         status = "okay";
};
&iomuxc {
         pinctrl_pwm2: pwm2grp {
                 fsl, pins = \ltMX8MP_IOMUXC_SPDIF_RX__PWM2_OUT 0x186
                \mathcal{E}: };
};
[PC ~/linux-[VERSION]]$ make ARCH=arm64 CROSS_COMPILE=aarch64-linux-gnu- dtbs 
: (省略)
  DTC arch/arm64/boot/dts/freescale/armadillo iotg_g4-customize.dtbo
 : (省略)
[PC \sim /1inux-[VERSION]]$ scp \
```
arch/arm64/boot/dts/freescale/armadillo iotg\_g4-customize.dtbo \ armadillo:/boot  $\bullet$ armadillo iotg g4-customize.dtbo 100% 551 207.5KB/s 00:00 [armadillo ~]# cd /boot [armadillo /boot]# vi /boot/overlays.txt fdt overlays=armadillo iotg g4-customize.dtbo [armadillo /boot]# persist file -vp overlays.txt  $\angle$ armadillo\_iotg\_g4-customize.dtbo O '/boot/overlays.txt' -> '/mnt/boot/overlays.txt' '/boot/armadillo\_iotg\_g4-customize.dtbo' -> '/mnt/boot/armadillo\_iotg\_g4-customize.dtbo' Added "/boot/armadillo\_iotg\_g4-customize.dtbo" to /etc/swupdate\_preserve\_files  $\Gamma$ armadillo /boot]# reboot  $\bullet$ : (省略) Applying fdt overlay: armadillo iotg g4-customize.dtbo

### 図 3.54 DT overlay を作成する例

取得したカーネルのソースディレクトリに入ります。  $\mathbf \Omega$ 

 $\boldsymbol{\Omega}$ dts ファイルを編集します。この例では pwm2 を SPDIF\_RX (CON9.28) ピンを有効にします。

- $\boldsymbol{\Theta}$ DT overlay をビルドします。
- $\boldsymbol{\Omega}$ ビルドされたファイルを Armadillo にコピーします。この例では scp を使いましたが、USB ド ライブでのコピーや SWUpdate でも可能です。
- $\boldsymbol{\Theta}$ overlays.txt にこの DT overlay をロードするように記載します。
- A ファイルを永続化します。DT overlay は swupdate\_preserve\_files のデフォルトには記載され ていないため、SWUpdate で更新する場合は必ず swupdate\_preserve\_files も更新してください。

 $\boldsymbol{\Omega}$ 再起動して、u-boot の出力で DT overlay がロードされてることを確認します。

# 3.6. インターフェースの使用方法とデバイスの接続方法

Armadillo を用いた開発に入る前に、開発するシステムに接続する必要のある周辺デバイスをこのタ イミングで接続しておきます。

[「図 3.55. Armadillo-IoT ゲートウェイ G4 のインターフェース」に](#page-119-0) Armadillo-IoT ゲートウェイ G4 の各インターフェースの位置を[、「表 3.15. Armadillo-IoT ゲートウェイ G4 インターフェース一覧」に](#page-119-0) 各インターフェースの概要を示します。LTE モデルで追加となるインターフェースに関しては[、「図 3.56.](#page-120-0) [Armadillo-IoT ゲートウェイ G4 インターフェース LTE](#page-120-0) モデル追加分」[と「表 3.16. Armadillo-IoT ゲー](#page-120-0) [トウェイ G4 インターフェース一覧 LTE モデル追加分」](#page-120-0)を参照してください。

<span id="page-119-0"></span>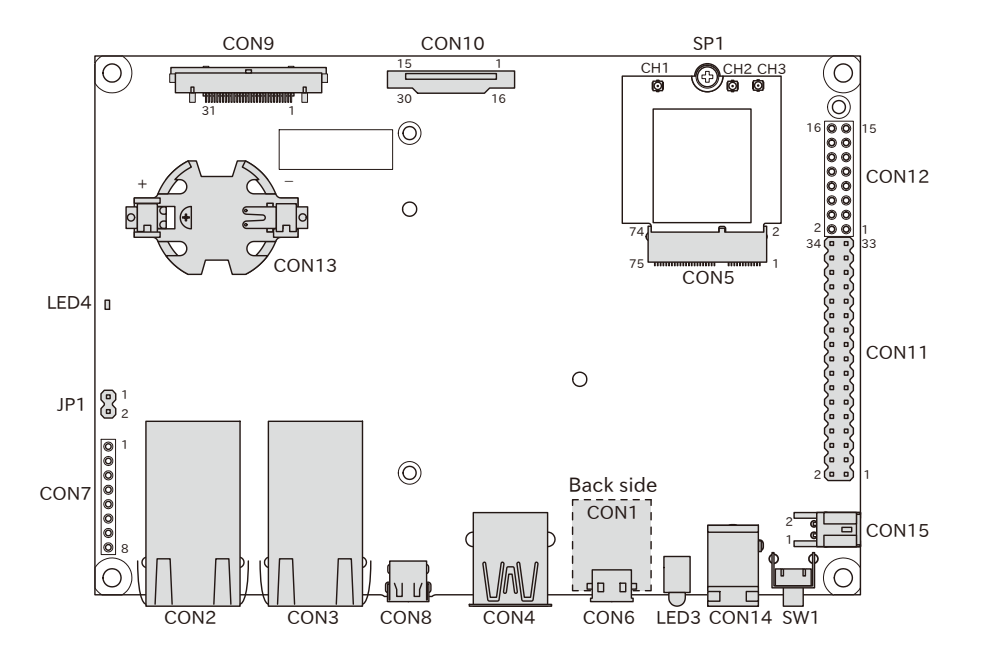

図 3.55 Armadillo-IoT ゲートウェイ G4 のインターフェース

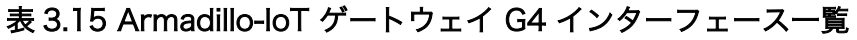

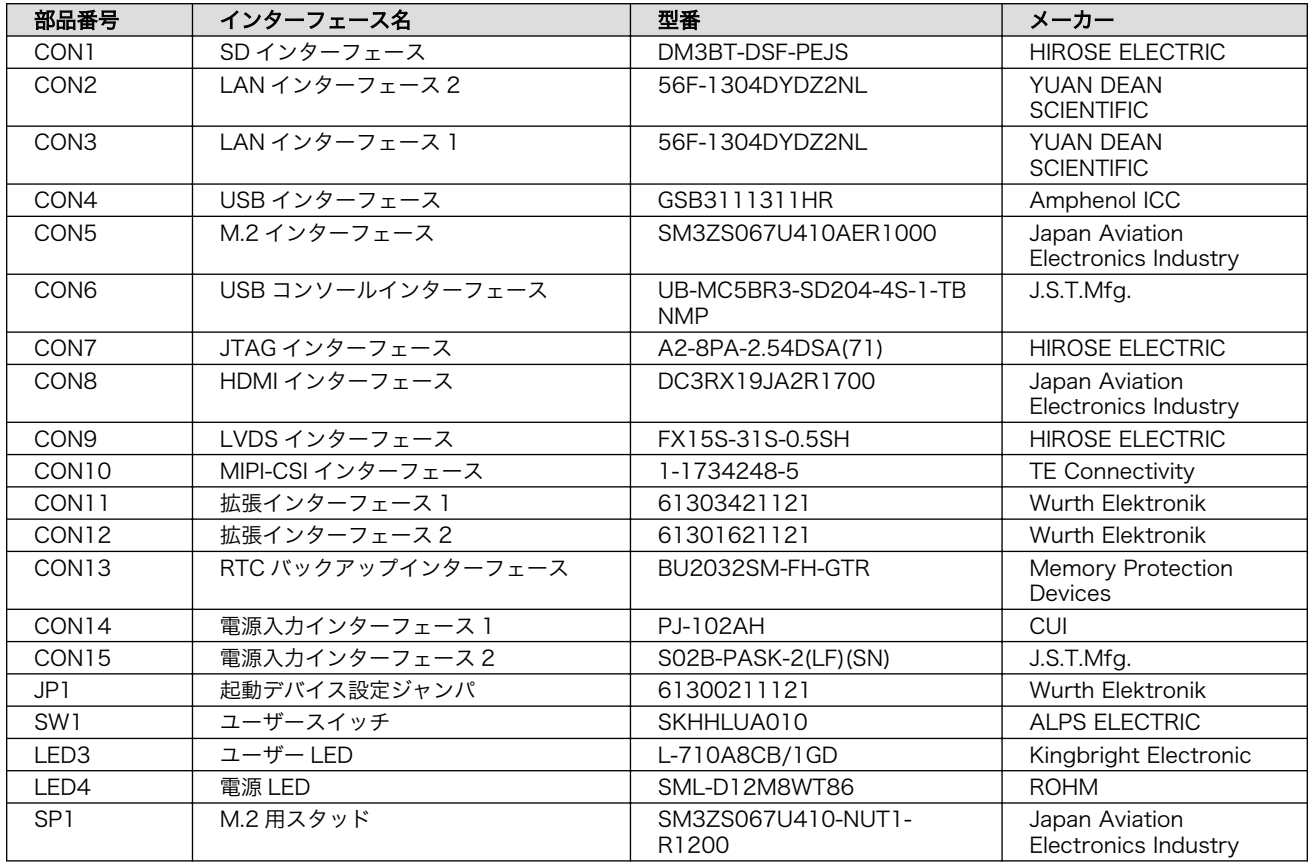

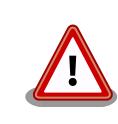

「表 3.15. Armadillo-IoT ゲートウェイ G4 インターフェース一覧」には 部品の実装、未実装を問わず、搭載可能な代表型番を記載しています。お 手元の製品に搭載されている実際の部品情報につきましては[、「アットマー](https://armadillo.atmark-techno.com/)

<span id="page-120-0"></span>[クテクノ Armadillo サイト」 \[https://armadillo.atmark-techno.com/\]](https://armadillo.atmark-techno.com/) からダウンロードできる納入仕様書および変更履歴表をご確認ください。

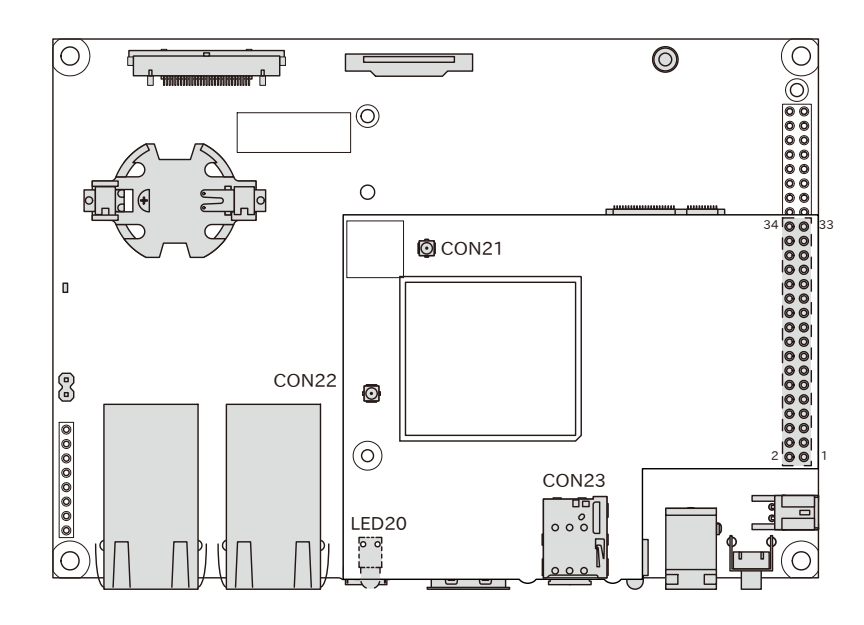

図 3.56 Armadillo-IoT ゲートウェイ G4 インターフェース LTE モデル追加分

# 表 3.16 Armadillo-IoT ゲートウェイ G4 インターフェース一覧 LTE モデル追加分

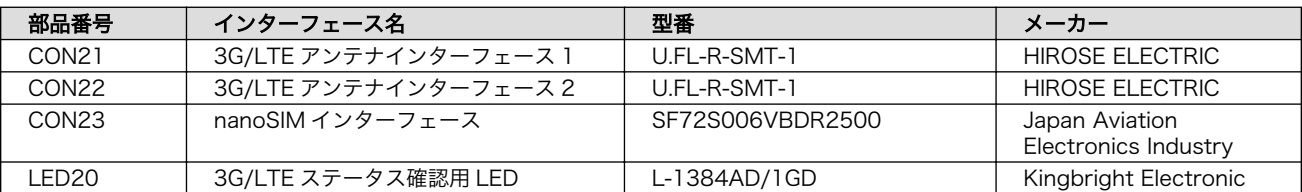

「表 3.16. Armadillo-IoT ゲートウェイ G4 インターフェース一覧 LTE モ デル追加分」には部品の実装、未実装を問わず、搭載可能な代表型番を記 載しています。お手元の製品に搭載されている実際の部品情報につきまし て は 、「 [アットマークテクノ Armadillo](https://armadillo.atmark-techno.com/) サイト 」 [[https://](https://armadillo.atmark-techno.com/) [armadillo.atmark-techno.com/\]](https://armadillo.atmark-techno.com/)からダウンロードできる納入仕様書およ び変更履歴表をご確認ください。

以下では、各デバイスの接続方法、仕様及び使用方法について紹介していきます。

# 3.6.1. SD カードを使用する

以下の説明では、共通の操作が可能な場合に、 microSD/microSDHC/microSDXC カードを microSD カードと表記します。

# 3.6.1.1. ハードウェア仕様

Armadillo-IoT ゲートウェイ G4 の SD ホストは、i.MX 8M Plus の uSDHC(Ultra Secured Digital Host Controller)を利用しています。

Armadillo-IoT ゲートウェイ G4 では、SD インターフェース(CON1)が uSDHC2 を利用しています。

- 機能 · カードタイプ: microSD/microSDHC/microSDXC/microSDIO
	- バス幅: 1bit or 4bit
	- スピードモード: Default Speed(26MHz), High Speed(52MHz), UHS-I (50MHz)
	- カードディテクトサポート

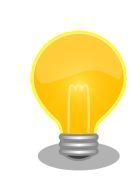

スピードモードが UHS-I モードで動作した場合、VCCI ClassB 規格準拠 のため、SD カードの対応スピードが DDR50(最大クロック 50MHz)に制 限されます。

インターフェー CON1 は UHS-I に対応した SD インターフェースです。信号線は i.MX 8M Plus ス仕様 の SD ホストコントローラ(uSDHC2)に接続されています。

| ピン番<br>륙       | ピン名        | 1/O        | 説明                                                                  |
|----------------|------------|------------|---------------------------------------------------------------------|
|                | SD DAT2    | ln/<br>Out | SD データバス(bit2)、i.MX 8M Plus の SD2 DATA2 ピン<br>に接続                   |
| $\mathcal{P}$  | SD DAT3    | ln/<br>Out | SD データバス(bit3)、i.MX 8M Plus の SD2 DATA3 ピン<br>に接続                   |
| 3              | SD CMD     | ln/<br>Out | SD コマンド/レスポンス、i.MX 8M Plus の SD2 CMD ピ<br>ンに接続                      |
| 4              | VDD SD     | Powe<br>r  | 電源出力(VDD SD)                                                        |
| 5              | SD CLK     | Out        | SD クロック、i.MX 8M Plus の SD2 CLK ピンに接続                                |
| 6              | <b>GND</b> | Powe<br>r  | 電源(GND)                                                             |
| $\overline{7}$ | SD DATO    | ln/<br>Out | SD データバス(bit0)、i.MX 8M Plus の SD2 DATA0 ピン<br>に接続                   |
| 8              | SD DAT1    | ln/<br>Out | SD データバス(bit1)、i.MX 8M Plus の SD2 DATA1 ピン<br>に接続                   |
|                | SD CD      | In         | SD カード検出、i.MX 8M Plus の SD2 CD B ピンに接続<br>(Low: カード挿入、High: カード未挿入) |

表 3.17 CON1 信号配列

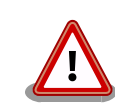

microSD カードを挿入すると、スロット内部の端子 が飛び出します。引っかける等で破損する可能性がご ざいますので、取り扱いにはご注意ください。

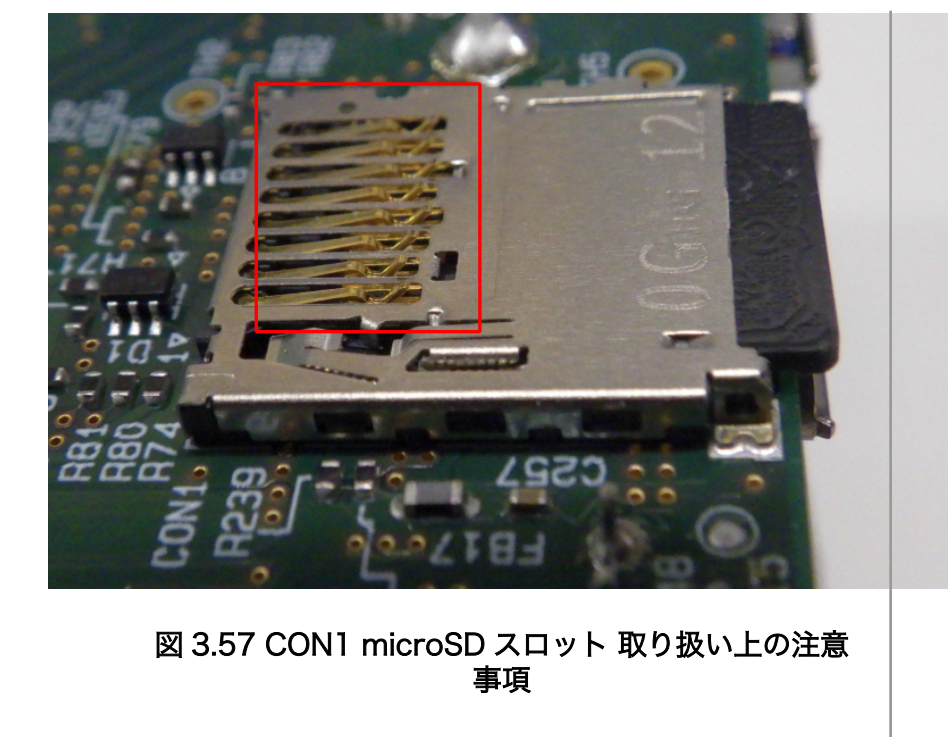

# 3.6.1.2. 使用方法

❷

ここでは、 sd\_example という名称の alpine ベースのコンテナを作成し、その中で microSD カード を使用します。必要なコンテナイメージは予め podman pull している前提で説明します。

CON1 に microSD カードを挿入してください。

/etc/atmark/containers/sd\_example.conf というファイルを以下の内容で作成します。

set image docker.io/alpine add hotplugs mmc  $\bigcirc$ add\_args --cap-add=SYS ADMIN <sup>2</sup> set command sleep infinity

add\_hotplugs に mmc を指定することで、 コンテナ内で microSD カードをホットプラグで認識し ⋒ ます

コンテナ内で microSD カードをマウントするための権限を与えます

コンテナを起動し、コンテナの中に入ります。

[armadillo]# podman\_start sd\_example Starting 'sd\_example' 1d93ecff872276834e3c117861f610a9c6716c06eb95623fd56aa6681ae021d4 [armadillo]# podman exec -it sd\_example sh [container]#

コンテナ内で microSD カードは、 /dev/mmcblk1 として認識されますので /mnt にマウントします。

[container]# mount /dev/mmcblk1p1 /mnt

ストレージの使用方法については[、「6.17. ストレージの操作」](#page-438-0)もあわせて参照してください。

# 3.6.2. Ethernet を使用する

# 3.6.2.1. ハードウェア仕様

Armadillo-IoT ゲートウェイ G4 の Ethernet(LAN)は、i.MX 8M Plus の ENET(Ethernet MAC)およ び ENET\_QOS(Ethernet Quality Of Service)を利用しています。

Armadillo-IoT ゲートウェイ G4 では、LAN インターフェース 1(CON3)が ENET を、LAN インター フェース 2(CON2)が ENET\_QOS 利用しています。

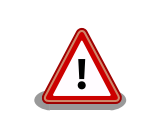

LAN インターフェース 2(CON2)は 10Mbps(10BASE-T)に非対応です。 10Mbps で通信を行う場合は、LAN インターフェース 1(CON3)をご利用 ください。

- 機能 通信速度: 1000Mbps(1000BASE-T), 100Mbps(100BASE-TX), 10Mbps(10BASE-T)
	- 通信モード: Full-Duplex(全二重), Half-Duplex(半二重) [4]
	- Auto Negotiation サポート
	- キャリア検知サポート
	- リンク検出サポート

インターフェース仕様 (CON2) CON2 は 100BASE-TX/1000BASE-T に対応した LAN インターフェー スです。カテゴリ 5e 以上のイーサネットケーブルを接続することができ ます。AUTO-MDIX 機能を搭載しており、ストレートケーブルまたはクロ スケーブルを自動認識して送受信端子を切り替えます。

> 信号線は Ethenet PHY(KSZ9131RNXI-TR/Microchip Technology)を経 由して i.MX 8M Plus の Ethernet Quality Of Service(ENET\_QOS)に接 続されています。

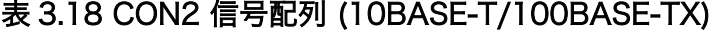

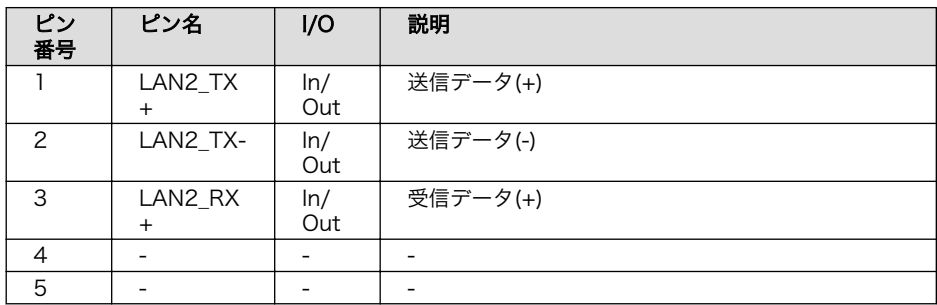

[4]1000Mbps(1000BASE-T)は Half-Duplex に非対応です。

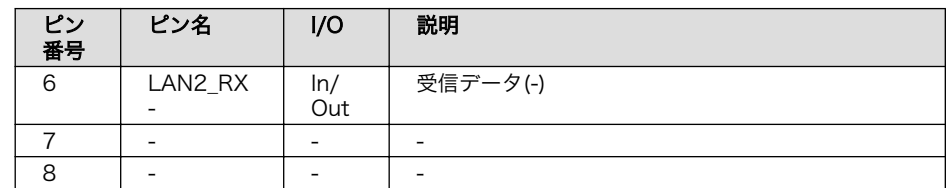

# 表 3.19 CON2 信号配列 (1000BASE-T)

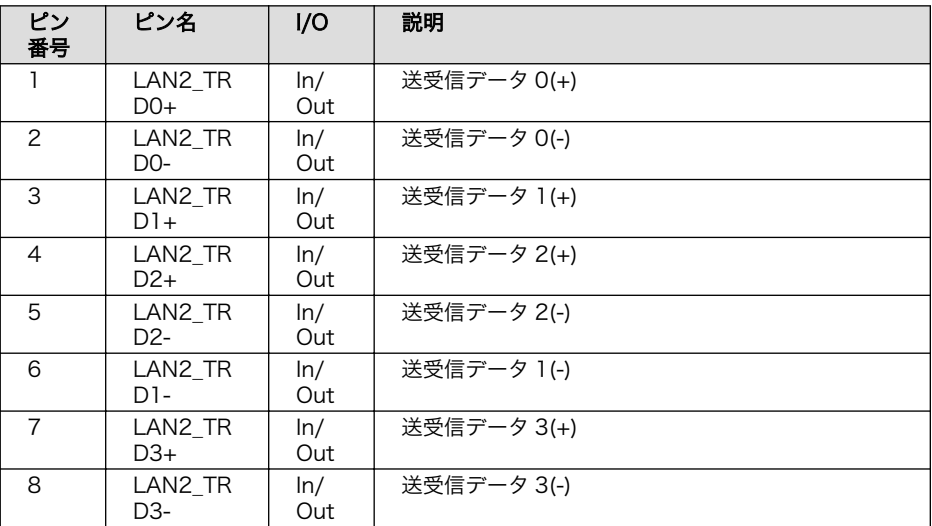

# 表 3.20 CON2 LAN LED の動作

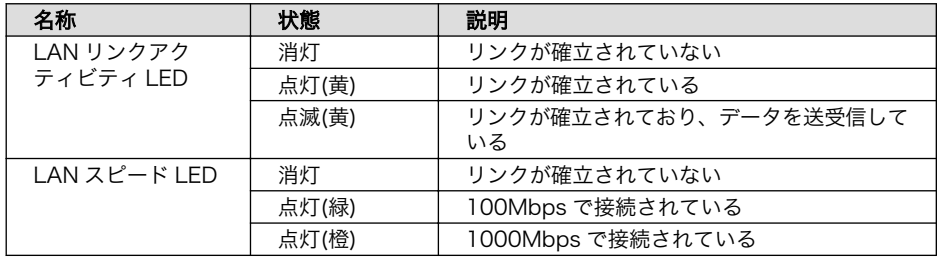

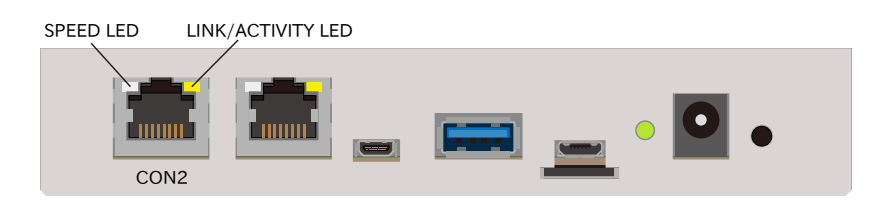

### 図 3.58 CON2 LAN LED 配置

インターフェース仕様 (CON3) CON3 は 10BASE-T/100BASE-TX/1000BASE-T に対応した LAN イン ターフェースです。カテゴリ 5e 以上のイーサネットケーブルを接続する ことができます。AUTO-MDIX 機能を搭載しており、ストレートケーブル またはクロスケーブルを自動認識して送受信端子を切り替えます。

> 信号線は Ethenet PHY(KSZ9131RNXI-TR/Microchip Technology)を経 由して i.MX 8M Plus の Ethernet MAC(ENET)に接続されています。

# 表 3.21 CON3 信号配列 (10BASE-T/100BASE-TX)

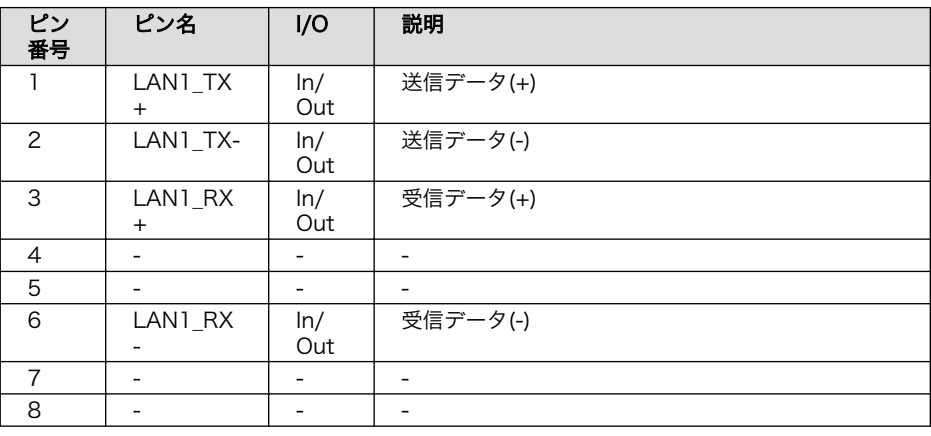

# 表 3.22 CON3 信号配列 (1000BASE-T)

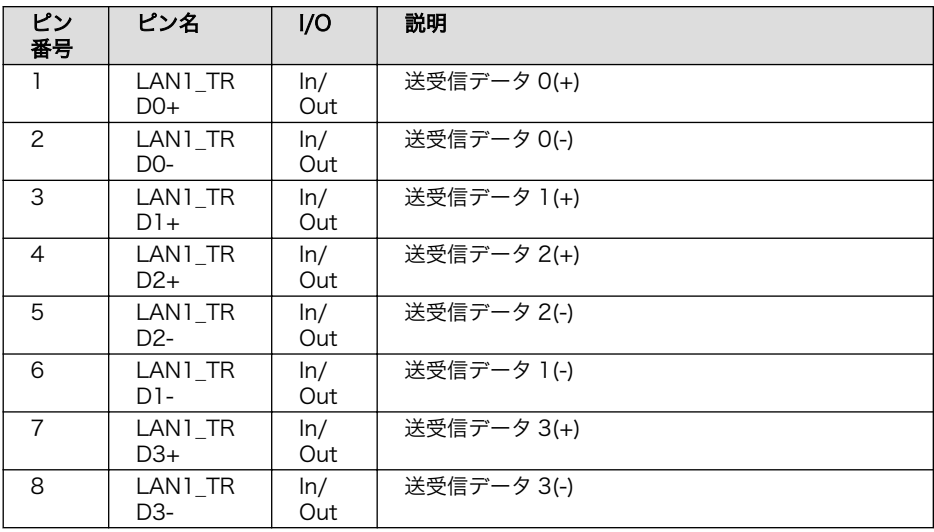

# 表 3.23 CON3 LAN LED の動作

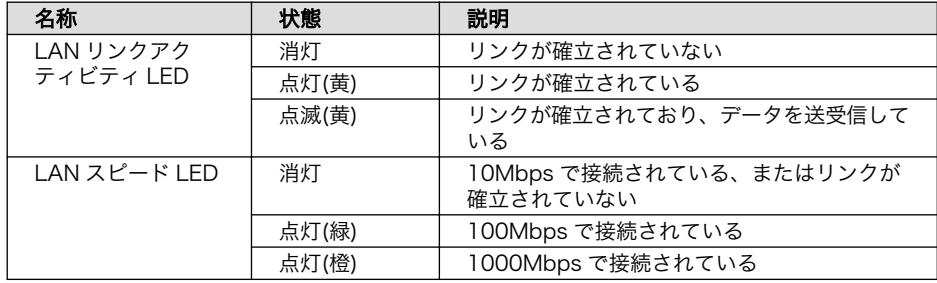

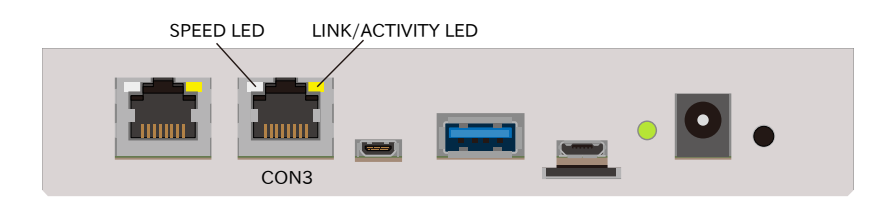

# 図 3.59 CON3 LAN LED 配置

### 3.6.2.2. ソフトウェア仕様

ネットワークデ • eth0 (LAN インターフェース 1) バイス • eth1 (LAN インターフェース 2)

### 3.6.2.3. 使用方法

ネットワークの設定方法について[は「3.8. ネットワーク設定」を](#page-165-0)参照してください。

### 3.6.3. USB デバイスを使用する

### 3.6.3.1. ハードウェア仕様

• USB ホスト

Armadillo-IoT ゲートウェイ G4 の USB ホストは、i.MX 8M Plus の USB(Universal Serial Bus Controller)および USB\_PHY(Universal Serial Bus PHY)を利用しています。

Armadillo-IoT ゲートウェイ G4 では、USB インターフェース(CON4)が USB1 を利用しています。

- 機能 USB specification rev 3.0 準拠
	- xHCI(eXtensible Host Controller Interface)互換
	- 転送レート: Super-speed(5 Gbps), high-speed(480 Mbps), full-speed(12 Mbps), low-speed(1.5 Mbps)
- USB ハブ

Armadillo-IoT ゲートウェイ G4 には、Microchip 製 USB2422 が搭載されています。USB2422 は[、「3.4.5. CON11、 CON12\(拡張インターフェース\)」に](#page-92-0)接続されています。

- 機能 USB specification rev 2.0 準拠
	- 転送レート: high-speed(480 Mbps), full-speed(12 Mbps), low-speed(1.5 Mbps)

インターフェー ス仕様 CON4 は USB 3.0 に対応した USB インターフェースです。信号線は i.MX 8M Plus の USB コントローラ(USB1)に接続されています。

> USB デバイスに供給される電源 (USB1\_VBUS) は 、 i.MX 8M Plus の GPIO1\_IO09 ピンで制御しており、High レベル出力で電源が供給され、Low レ ベル出力で電源が切断されます。

- データ転送モード
	- Super Speed(5Gbps)
	- High Speed(480Mbps)
	- Full Speed(12Mbps)
	- Low Speed(1.5Mbps)

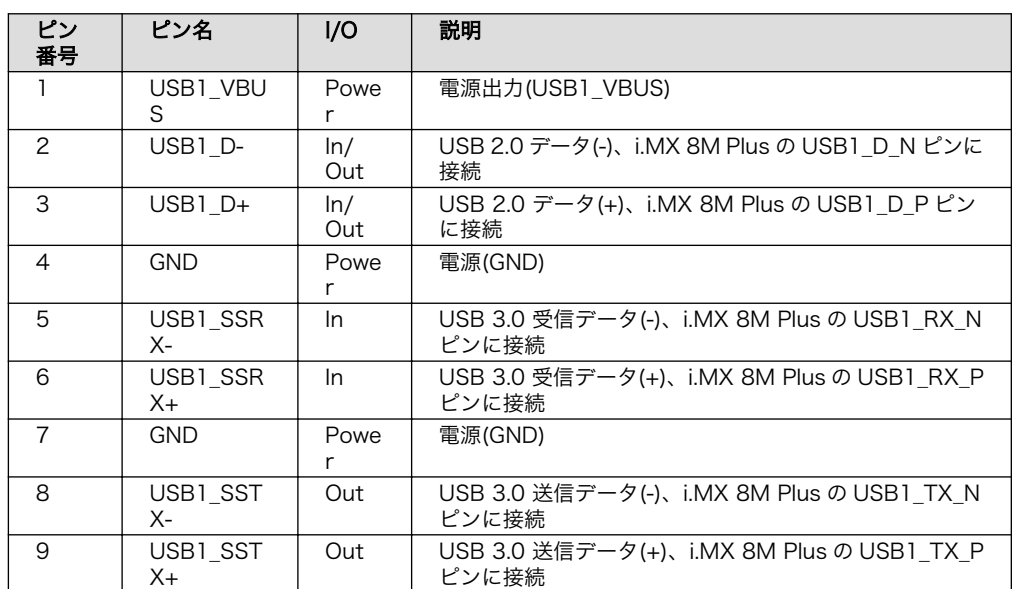

#### 表 3.24 CON4 信号配列

#### 3.6.3.2. ソフトウェア仕様

デバイスファ • メモリデバイスの場合は、デバイスを認識した順番で/dev/sdN (N は'a'からの連 イル 番)となります。

• I/O デバイスの場合は、ファンクションに応じたデバイスファイルとなります。

#### 3.6.3.3. 使用方法

コンテナ内で動作するアプリケーションから USB 接続のデバイスを扱うための方法について示します。

• USB シリアルデバイスを扱う

USB シリアルデバイスをコンテナ内から扱う場合には、Podman のイメージからコンテナを作成 する際に add\_hotplugs に ttyUSB を設定する必要があります。この設定により、コンテナ起動後 に USB シリアルデバイスを接続した場合でも正しく認識されます。以下は、alpine イメージから コンテナを作成する例です。

[armadillo ~]# vi /etc/atmark/containers/usb\_example.conf set image docker.io/alpine set command sleep infinity add\_hotplugs ttyUSB [armadillo<sup>-</sup>]# podman start usb example Starting 'usb example' 34cb0e60d6274ac1df87aed58a461bcf56d0c117c4d377af130605ea399e0950

### 図 3.60 USB シリアルデバイスを扱うためのコンテナ作成例

コンテナ内に入り、setserial コマンドを使って現在の設定を確認することができます。

[armadillo ~]# podman exec -it usb\_example sh [container ~]# setserial -a /dev/serial/by-id/usb-067b\_2303-if00-port0 /dev/serial/by-id/usb-067b\_2303-if00-port0, Line 4, UART: 16654, Port: 0x0000, IRQ: 0

Baud base: 460800, close delay: 0, divisor: 0 closing\_wait: infinite Flags: spd\_normal

### 図 3.61 setserial コマンドによる USB シリアルデバイス設定の確認例

コンテナ内からのデバイスの指定には /dev/ttyUSBN を使用することもできますが、デバイスを接 続するタイミングによっては N の値が変わる可能性があります。このため上記の例のように /dev/ serial/by-id/ 下にあるファイルを指定することで確実に目的のデバイスを使用することができます。

• USB カメラを扱う

USB カメラをコンテナ内から扱う場合には、Podman のイメージからコンテナを作成する際に add hotplugs に video4linux を設定する必要があります。この設定により、コンテナ起動後に USB カメラを接続した場合でも正しく認識されます。以下は、alpine イメージからコンテナを作成する 例です。

[armadillo ~]# vi /etc/atmark/containers/usbcam\_example.conf set image docker.io/alpine set command sleep infinity add\_hotplugs video4linux [armadillo<sup>-</sup>]# podman start usbcam example Starting 'usbcam\_example' ffe06090b45826cc0b1c7710e9e850ba9521d36b70de4288d0dfe1fe91a35632 [armadillo ~]# podman exec -it usbcam\_example sh [container ~]# ls /dev/v4l/by-id/usb-046d\_HD\_Pro\_Webcam\_C920\_78DA8CAF-video-index0 /dev/v4l/by-id/usb-046d\_HD\_Pro\_Webcam\_C920\_78DA8CAF-video-index0

### 図 3.62 USB カメラを扱うためのコンテナ作成例

GStreamer などのマルチメディアフレームワークと組み合わせることで、USB カメラからの映像 のキャプチャが可能となります。

コンテナ内からのデバイスの指定には /dev/videoN を使用することもできますが、デバイスを接続 するタイミングによっては N の値が変わる可能性があります。このため上記の例のように /dev/v4l/ by-id/ 下にあるファイルを指定することで確実に目的のデバイスを使用することができます。

• USB メモリを扱う

- ここでは、USB メモリを扱う方法について 2 つの例を示します。
- ホスト OS 側でマウントした USB メモリをコンテナから扱う

あらかじめホスト OS 側でマウントしてある USB メモリをコンテナから扱う場合には、Podman のイメージからコンテナを作成する際にホスト OS 側で USB メモリをマウントしてるディレク トリを渡す必要があります。

[armadillo ~]# mount -t vfat /dev/sda1 /mnt [armadillo ~]# echo test >> /mnt/sample.txt [armadillo ~]# ls /mnt sample.txt

#### 図 3.63 USB メモリをホスト OS 側でマウントする例

上記の例では、USB メモリを /mnt にマウントしました。以下は、 /mnt を渡して alpine イ メージからコンテナを作成する例です。

```
[armadillo ~]# vi /etc/atmark/containers/usbmem_example.conf
set image docker.io/alpine
set command sleep infinity
add_volumes /mnt
[armadillo<sup>-</sup>]# podman start usbmem example
Starting 'usbmem_example'
ef77d4bfd5b04f3b8b5ddcb5bfac321304fa64219a4b88c3130e45e5a14e1b3e
```
### 図 3.64 ホスト OS 側でマウント済みの USB メモリを扱うためのコンテナ作成例

ホスト OS 側の /mnt ディレクトリをコンテナ内の /mnt にマウントしています。これにより、 コンテナ内からも /mnt ディレクトリを通して USB メモリを扱うことができます。

```
[armadillo<sup>-</sup>]# podman exec -it usbmem example sh
[container ~]# ls /mnt
sample.txt
[container ~]# cat /mnt/sample.txt
test
```
#### 図 3.65 USB メモリに保存されているデータの確認例

• USB メモリをコンテナ内からマウントする

USB メモリをコンテナ内からマウントして扱う場合には、Podman のイメージからコンテナを 作成する際に add\_hotplugs に sd を設定する必要があります。この設定により、コンテナ起動後 に USB メモリを接続した場合でも正しく認識されます。加えて、コンテナ内からマウントする ためには適切な権限も設定する必要があります。以下は、 alpine イメージからコンテナを作成 する例です。権限として SYS\_ADMIN を渡しています。

```
[armadillo ~]# vi /etc/atmark/containers/usbmem_example.conf
set image docker.io/alpine
set command sleep infinity
add_args --cap-add=SYS_ADMIN
add_hotplugs sd
[armadillo<sup>-</sup>]# podman start usbmem example
Starting 'usbmem_example'
387a2256530e9b35b5361ca681a99fba8f46d78b6a6cb8ecd60096246b9198a8
```
### 図 3.66 USB メモリをマウントするためのコンテナ作成例

コンテナ内に入り、mount コマンドで USB メモリを /mnt にマウントし、保存されているデー タを確認することができます。

```
[armadillo ~]# podman exec -it usbmem_example sh
[container ~]# mount /dev/disk/by-label/[MYUSBMEMORY] /mnt 
[container ~]# ls /mnt
sample.txt
```
[container ~]# cat /mnt/sample.txt test

### 図 3.67 コンテナ内から USB メモリをマウントする例

[MYUSBMEMORY] の部分は USB メモリに設定しているラベルに置き換えてください。

コンテナ内からマウントするデバイスの指定には /dev/sdN を使用することもできますが、他にも ストレージデバイスを接続している場合などには N の値が変わることがあります。このため、USB メモリにラベルを設定している場合は、上記の例のように /dev/disk/by-label/ 下にあるラベルと 同名のファイルを指定することで確実に目的のデバイスを使用することができます。

### 3.6.4. JTAG デバッガを使用する

CON7 は JTAG デバッガを接続することのできる JTAG インターフェースです。

JTAG の詳細につきましては、NXP Semiconductors のホームページからダウンロード可能な『i.MX 8M Plus Applications Processor Reference Manual』をご参照ください。

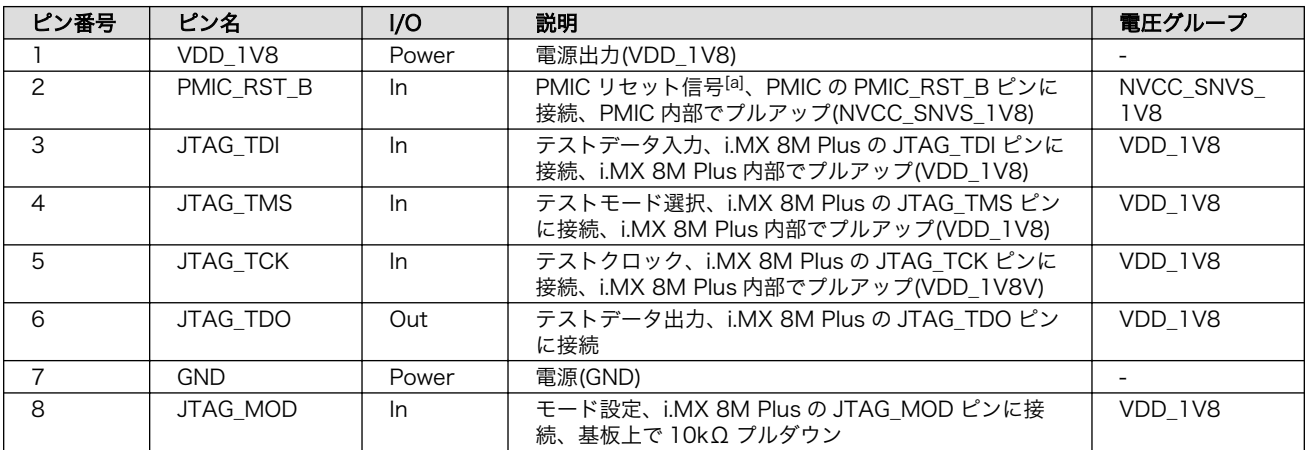

#### 表 3.25 CON7 信号配列

[a]PMIC リセット信号の詳細につきましては[、「3.4.8.8. リセットシーケンス」を](#page-103-0)ご確認ください。

# 3.6.5. WLAN を使用する

### 3.6.5.1. ハードウェア仕様

Armadillo-IoT ゲートウェイ G4 の M.2 インターフェース(CON5)に、AzureWave Technologies 製 AW-XM458 を接続可能です。AW-XM458 の WLAN 機能は、 PCI Express に接続されます[。「3.6.7.](#page-133-0) [PCI Express デバイスを使用する」](#page-133-0)も合わせて参照してください。

- 機能 IEEE 802.11a/b/g/n/ac/ax 準拠
	- 最大通信速度(2.4GHz): 458 Mbps(理論値)
	- 最大通信速度(5GHz): 1.2 Gbps(理論値)
	- 動作モード: インフラストラクチャモード(STA/AP), アドホックモード
	- チャンネル(2.4GHz): 1-13
	- チャンネル(5GHz): 36-48(W52), 52-64(W53), 100-144(W56)

インターフェー CON5 は WLAN+BT コンボモジュール用の M.2 インターフェースです。極性キー ス仕様 は E タイプです。

> M.2 インターフェースに供給される電源(M2\_3V3)は、i.MX 8M Plus の SAI1\_RXC ピン(GPIO4\_IO01)で制御しており、High レベル出力で電源が供給さ れ、Low レベル出力で電源が切断されます。

CON5 の信号配列につきましては、公開していません。

LTE+WLAN モデル、WLAN モデルの場合は、WLAN+BT コンボモジュールが接 続されます。WLAN+BT コンボモジュールには、アンテナケーブル接続用のレセ プタクルが搭載されています。MHF4 のプラグを接続可能で、各レセプタクルの用 途は以下のとおりです。

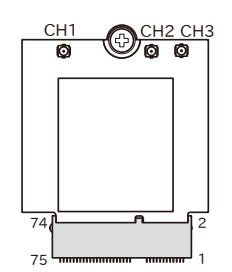

### 図 3.68 WLAN+BT コンボモジュール アンテナケーブル接続用レセプタクルの 配置

表 3.26 WLAN+BT コンボモジュール アンテナケーブル用レセプタクルの用途

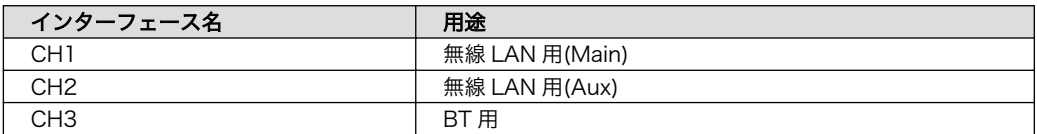

### 3.6.5.2. ソフトウェア仕様

ネットワークデ • mlan0 (STA) バイス

 $\cdot$  uap0 (AP)

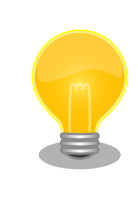

AW-XM458 のファームウェアは、Armadillo-IoT ゲートウェイ G4 にイ ンストールされている linux-firmware-nxpwifi-9098 パッケージに含まれ ています。

linux-firmware-nxpwifi-9098 の著作権およびライセンス情報について は、Armadillo-IoT ゲートウェイ G4 上で/usr/share/licenses/linuxfirmware-nxpwifi-9098/LICENSE を参照してください。

### 3.6.5.3. 使用方法

ネットワークの設定方法について[は「3.8. ネットワーク設定」を](#page-165-0)参照してください。

# 3.6.6. BT デバイスを使用する

### 3.6.6.1. ハードウェア仕様

Armadillo-IoT ゲートウェイ G4 の M.2 インターフェース(CON5)に、AzureWave Technologies 製 AW-XM458 を接続可能です。AW-XM458 の BT 機能は[、「3.6.8. UART を使用する」に](#page-134-0)示す UART1 に接続されます。

AW-XM458 は、Bluetooth® version 5.3 に対応しており、BLE(Bluetooth Low Energy)、 EDR(Enhanced Data Rate)が利用できます。

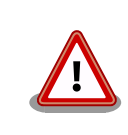

Bluetooth® version 5.0 以降で追加された Coded PHY(Long Range)な どの機能は工場出荷状態のソフトウェアで利用することができません。こ れは、BlueZ が非対応の為です。

# 3.6.6.2. ソフトウェア仕様

デバイ • hci0 ス

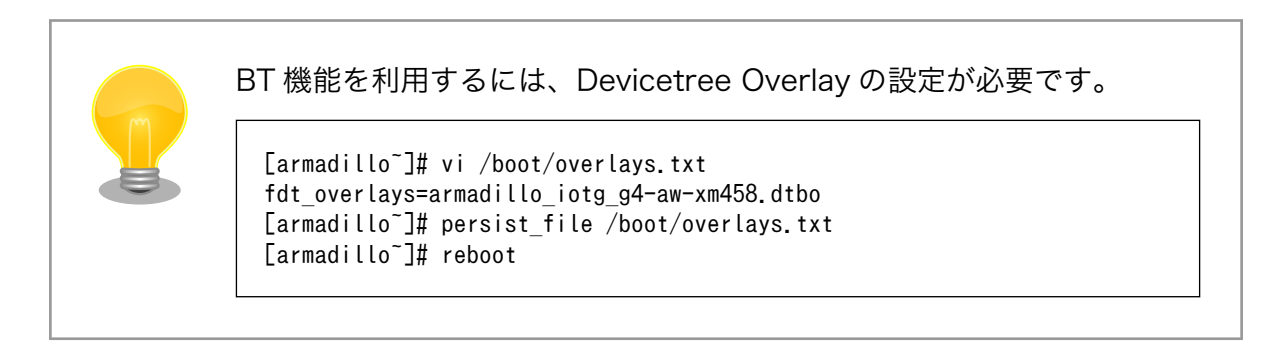

### 3.6.6.3. 使用方法

コンテナ内から Bluetooth を扱うには、コンテナ作成時にホストネットワークを使用するために、 NET\_ADMIN の権限を渡す必要があります。「図 3.69. Bluetooth を扱うコンテナの作成例」に、alpine イメージから Bluetooth を扱うコンテナを作成する例を示します。

[armadillo ~]# vi /etc/atmark/containers/bt\_example.conf set image docker.io/alpine set\_command sleep infinity set network host add\_args --cap-add=NET\_ADMIN [armadillo ~]# podman\_start bt\_example Starting 'bt example' 45fe1eb6b25529f0c84cd4b97ca1aef8451785fc9a87a67d54873c1ed45b70a4

### 図 3.69 Bluetooth を扱うコンテナの作成例

コンテナ内で必要なソフトウェアをインストールして、Bluetooth を起動します。

```
[armadillo ~]# podman exec -it bt_example sh
[container ~]# apk upgrade
```
<span id="page-133-0"></span>[container ~]# apk add bluez [container ~]# mkdir /run/dbus [container ~]# dbus-daemon --system [container ~]# /usr/lib/bluetooth/bluetoothd &

### 図 3.70 Bluetooth を起動する実行例

これにより、bluetoothctl で Bluetooth 機器のスキャンやペアリングなどが行えるようになります。 以下に、bluetoothctl コマンドで周辺機器をスキャンしてペアリングを行う例を示します。

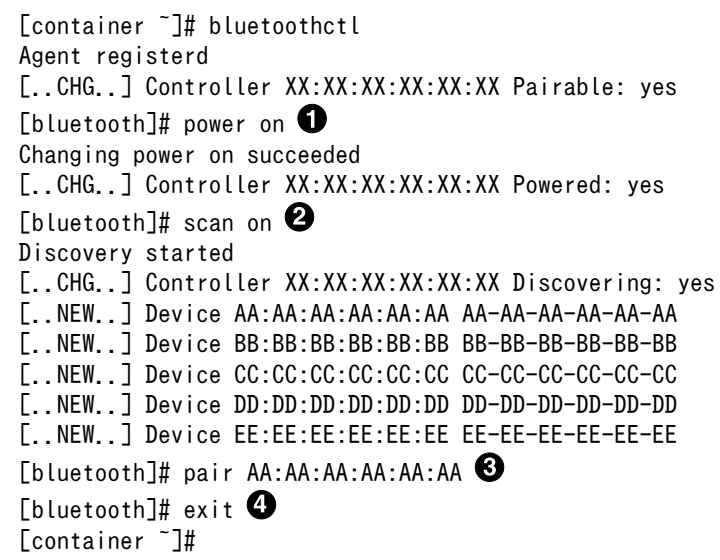

### 図 3.71 bluetoothctl コマンドによるスキャンとペアリングの例

- $\bullet$ コントローラを起動します。
- $\boldsymbol{\Omega}$ 周辺機器をスキャンします。
- $\boldsymbol{\Theta}$ ペアリングしたい機器の MAC アドレスを指定してペアリングします。
- $\bullet$ exit で bluetoothctl のプロンプトを終了します。

# 3.6.7. PCI Express デバイスを使用する

### 3.6.7.1. ハードウェア仕様

Armadillo-IoT ゲートウェイ G4 の PCI Express は、i.MX 8M Plus の PCIe(PCI Express)および PCIe\_PHY(PCI Express PHY)を利用しています。

- 機能 PCI Express Base Specification, Revision 4.0, Version 0.7 準拠
	- PCI Local Bus Specification, Revision 3.0 準拠
	- PCI Bus Power Management Specification, Revision 1.2 3.0 準拠
	- PCI Express Card Electromechanical Specification, Revision 1.1 準拠
	- リンク幅: x1
- <span id="page-134-0"></span>• 転送レート: 8.0GT/s
- 割り込み通知方式: MSI

# 3.6.8. UART を使用する

# 3.6.8.1. ハードウェア仕様

Armadillo-IoT ゲートウェイ G4 の UART は、i.MX 8M Plus の UART(Universal Asynchronous Receiver/Transmitter)を利用しています。

Armadillo-IoT ゲートウェイ G4 では、USB シリアル変換 IC(CP2102N/Silicon Labs)経由で UART2 に接続されています。

フォーマッ • データビット長: 7 or 8 ビット

ト

- ストップビット長: 1 or 2 ビット
- パリティ: 偶数 or 奇数 or なし
- フロー制御: CTS/RTS or XON/XOFF or なし

• 最大ボーレート:4Mbps

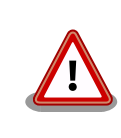

USB コンソールインターフェース(CON6)は 4Mbps で利用することがで きません。USB シリアル変換 IC(CP2102N/Silicon Labs)の最大ボーレー トが 3Mbps である為です。

拡張インターフェース(CON11)でシリアル(UART)を最大 2 ポート拡張することが可能です。信号線 は i.MX 8M Plus の UART(UART3、UART4)に接続されています。

• 信号レベル: VDD\_1V8

インターフェー CON6 は USB コンソール用インターフェースです。

ス仕様

信号線は USB シリアル変換 IC(CP2102N/Silicon Labs)経由で i.MX 8M Plus の UART コントローラ(UART2)に接続されています。

| ピン<br>番号      | ピン名             | 1/O        | 説明                                       |
|---------------|-----------------|------------|------------------------------------------|
|               | <b>VBUS CNS</b> | Powe       | 電源入力(VBUS_CNSL)                          |
| $\mathcal{P}$ | CNSL USB<br>D-  | ln/<br>Out | コンソール用 USB のマイナス側信号、USB シリアル変<br>換IC に接続 |
| 3             | CNSL USB<br>D+  | ln/<br>Out | コンソール用 USB のプラス側信号、USB シリアル変換<br>IC に接続  |
| 4             | CNSL USB<br>ID  |            | 未接続                                      |
| 5             | <b>GND</b>      | Powe       | 電源(GND)                                  |

表 3.27 CON6 信号配列

#### <span id="page-135-0"></span>3.6.8.2. ソフトウェア仕様

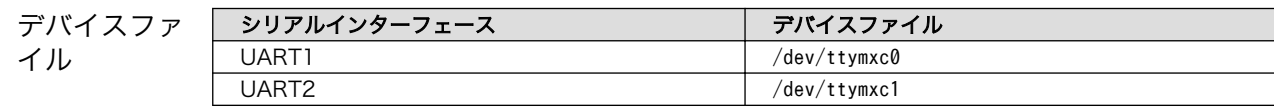

### 3.6.8.3. 使用方法

コンテナ内で動作するアプリケーションから RS-232C や RS-485 などのシリアル通信を行うために は、Podman のイメージからコンテナを作成する際にホスト OS 側のデバイスファイル /dev/ttymxcN を渡す必要があります。以下は、/dev/ttymxc0 を渡して alpine イメージからコンテナを作成する例で す。

```
[armadillo ~]# vi /etc/atmark/containers/serial_example.conf
set image docker.io/alpine
set command sleep infinity
add devices /dev/ttymxc0
[armadillo<sup>-</sup>]# podman start serial example
Starting 'serial example'
3999f09d51253371cacffd68967c90fdd5250770888a82f59d7810b54fcc873e
```
### 図 3.72 シリアルインターフェースを扱うためのコンテナ作成例

コンテナ内に入り、setserial コマンドを使って現在の設定を確認することができます。

```
[armadillo ~]# podman exec -it serial_example sh
[container ~]# setserial -a /dev/ttymxc0
/dev/ttymxc0, Line 0, UART: undefined, Port: 0x0000, IRQ: 29
         Baud_base: 5000000, close_delay: 50, divisor: 0
         closing_wait: 3000
         Flags: spd_normal
```
#### 図 3.73 setserial コマンドによるシリアルインターフェイス設定の確認例

# 3.6.9. HDMI を使用する

### 3.6.9.1. ハードウェア仕様

Armadillo-IoT ゲートウェイ G4 の HDMI は、i.MX 8M Plus の HDMI TX Controller、HDMI TX PHY、HDMI TX BLK\_CTRL、HTX\_PVI(HDMI TX Parallel Video Interface)および LCDIF(LCD Interface)を利用しています。LCDIF は、LCDIF3 を利用します。

Armadillo-IoT ゲートウェイ G4 は、HDMI 対応ディスプレイへの画像出力及び、音声出力をサポート しています。 Linux では、それぞれ DRM(Direct Rendering Manager)デバイス [5]、ALSA(Advanced Linux Sound Architecture)デバイスとして利用することができます。

機能(画像出 • 最大解像度: 4096x2160 ピクセル

- 力)
- 最大ドットクロック: 297MHz
- カラーフォーマット: RGB888(24bit)

[5]フレームバッファデバイスとして利用することもできます。

ス仕様

上記を満していても、画像出力できない場合があります。次の VIC [6] は 非対応である為、画像出力できません。

- DAR(Display Aspect Ratio)が 64 : 27 または 256 : 135 の VIC
- 機能(音声出力) サンプリング周波数: 32kHz, 44.1kHz, 48kHz, 88.2kHz, 96kHz, 176.4kHz, 192kHz
	- チャンネル数: 2
	- フォーマット: Signed 24/32 bit, Little-endian

インターフェー CON8 は HDMI 出力インターフェースです。

信号線は i.MX 8M Plus の HDMI TX コントローラに接続されています。

| ピン<br>番号       | ピン名                            | I/O                      | 説明                                                              |
|----------------|--------------------------------|--------------------------|-----------------------------------------------------------------|
| $\mathbf{1}$   | HDMI HPD                       | In                       | ホットプラグ検出、HEAC(-)、i.MX 8M Plus の<br>EARC N HPD ピン、HDMI HPD ピンに接続 |
| 2              | <b>HDMI Utility</b>            | ln/<br>Out               | Utility, HEAC(+), i.MX 8M Plus @ EARC P UTIL<br>ピンに接続           |
| 3              | HDMI TX2+                      | Out                      | TMDS データ 2(+)、i.MX 8M Plus の HDMI TX2 P<br>ピンに接続                |
| $\overline{4}$ | HDMI TX2 Shiel<br>d            | $\overline{\phantom{a}}$ | TMDS データ2シールド                                                   |
| 5              | HDMI TX2-                      | Out                      | TMDS データ 2(-)、i.MX 8M Plus の HDMI TX2 N<br>ピンに接続                |
| 6              | HDMI TX1+                      | Out                      | TMDS データ 1(+)、i.MX 8M Plus の HDMI TX1 P<br>ピンに接続                |
| $\overline{7}$ | HDMI TX1 Shiel<br>d.           | $\overline{\phantom{a}}$ | TMDS データ 1 シールド                                                 |
| 8              | HDMI TX1-                      | Out                      | TMDS データ 1(-)、i.MX 8M Plus の HDMI TX1 N<br>ピンに接続                |
| 9              | HDMI TX0+                      | Out                      | TMDS データ 0(+)、i.MX 8M Plus の HDMI TX0 P<br>ピンに接続                |
| 10             | HDMI TX0 Shiel<br><sub>d</sub> | $\overline{\phantom{a}}$ | TMDS データ0シールド                                                   |
| 11             | HDMI TXO-                      | Out                      | TMDS データ 0(-)、i.MX 8M Plus の HDMI TX0 N<br>ピンに接続                |
| 12             | HDMI TXC+                      | Out                      | TMDS クロック(+)、i.MX 8M Plus の HDMI TXC P<br>ピンに接続                 |
| 13             | HDMI_TXC_Shie<br><b>Id</b>     | $\overline{a}$           | TMDS クロックシールド                                                   |
| 14             | HDMI TXC-                      | Out                      | TMDS クロック(-)、i.MX 8M Plus の HDMI_TXC_N<br>ピンに接続                 |
| 15             | HDMI CEC                       | ln/<br>Out               | CEC 信号、i.MX 8M Plus の HDMI CEC ピンに接続                            |
| 16             | <b>HDMI GND</b>                | Powe<br>r                | 電源(GND)                                                         |

表 3.28 CON8 信号配列

[6]CEA-861 規格の VIC コード。

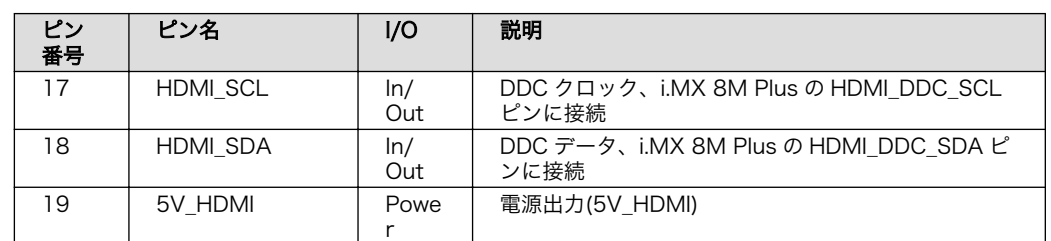

### 3.6.9.2. ソフトウェア仕様

デバイスファ • /dev/dri/card1 (DRM) イル

• /dev/fb0 (フレームバッファ)

 $\cdot$  hw:0 (ALSA)

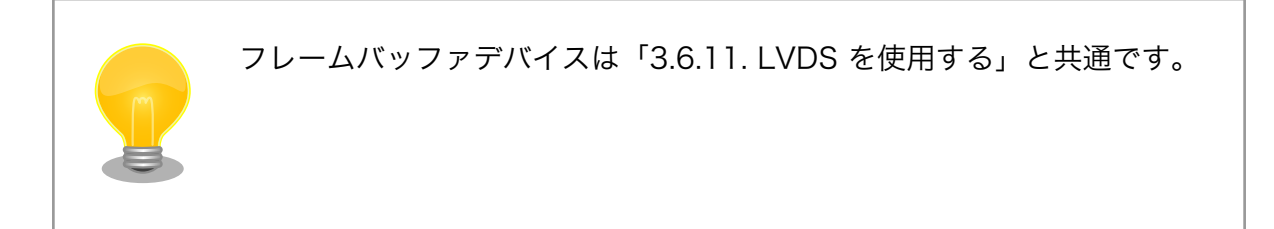

sysfs DRM クラスディレ • /sys/class/drm/card1-HDMI-A-1 クトリ

> 以下のコマンドを実行することで映像出力の信号を停止することができま す。

[armadillo<sup>-</sup>]# echo  $1$  > /sys/class/graphics/fb0/blank

映像出力を行いたい場合は以下のコマンドを実行します。

[armadillo ~]# echo 0 > /sys/class/graphics/fb0/blank

### 3.6.9.3. 使用方法

使用方法については[「6.2.9. 画面表示を行う」](#page-334-0)を参照してください。

特別な理由が無い限りは Wayland で画面表示を行うことを推奨しています。

# 3.6.10. 音声出力を行う

Armadillo-IoT ゲートウェイ G4 に接続したスピーカーなどの音声出力デバイスへコンテナ内から音 声を出力するためには、Podman のイメージからコンテナを作成する際にホスト OS 側のデバイスファ イル /dev/snd を渡す必要があります。以下は、/dev/snd を渡して debian イメージからコンテナを 作成する例です。

<span id="page-138-0"></span>[armadillo ~]# vi /etc/atmark/containers/snd\_example.conf set image localhost/at-debian-image set command sleep infinity add\_devices /dev/snd [armadillo ~]# podman\_start snd\_example Starting 'snd example' b921856b504e9f0a3de2532485d7bd9adb1ff63c2e10bfdaccd1153fd36a3c1d

### 図 3.74 音声出力を行うためのコンテナ作成例

コンテナ内に入り、alsa-utils などのソフトウェアで音声出力を行えます。

```
[armadillo ~]# podman exec -it snd_example /bin/bash
[container ~]# apt update && apt upgrade
[container \tilde{}]# apt install alsa-utils \blacksquare[container \tilde{\phantom{a}}]# /etc/init.d/alsa-utils start \bullet[constant^{\text{-}1}# aplay -D hw:N,M [774]
```
#### 図 3.75 alsa-utils による音声出力を行う例

- alsa-utils をインストールします。  $\bullet$
- alsa-utils を起動します。  $\boldsymbol{\Omega}$
- ଈ 指定したファイル名の音声ファイルを再生します。

aplay の引数にある、M は音声を出力したい CARD 番号、N はデバイス番号を表しています。CARD 番号とデバイス番号は、aplay コマンドに -l オプションを与えることで確認できます。

# 3.6.11. LVDS を使用する

### 3.6.11.1. ハードウェア仕様

Armadillo-IoT ゲートウェイ G4 の LVDS は、i.MX 8M Plus の LDB(LVDS Display Bridge)および LCDIF(LCD Interface)を利用しています。LCDIF は、LCDIF2 を利用します。

Armadillo-IoT ゲートウェイ G4 では、LVDS インターフェース(CON9)が LVDS0 を利用しています。

Linux では、画像出力を DRM(Direct Rendering Manager)デバイス [7]として利用することができま す。

機能 • 最大解像度: 1366x768p60

- 最大ピクセルクロック: 80MHz
- レーン数: 4(データ), 1(クロック)
- カラーフォーマット: RGB666(18bit), RGB888(24bit)
- カラーマッピング: JEIDA, VESA

[7]フレームバッファデバイスとして利用することもできます。

インターフェー CON9 は 1 チャンネル(4 レーン)の LVDS 出力インターフェースです。 ス仕様

信号線は i.MX 8M Plus の LVDS Display Bridge(LDB)に接続されています。

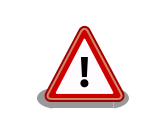

CON11 の 5、7 ピンと CON9 の 7、8 ピンは同じ I2C バス(I2C4)に接続されています。

### 表 3.29 CON9 搭載コネクタと対向コネクタ例

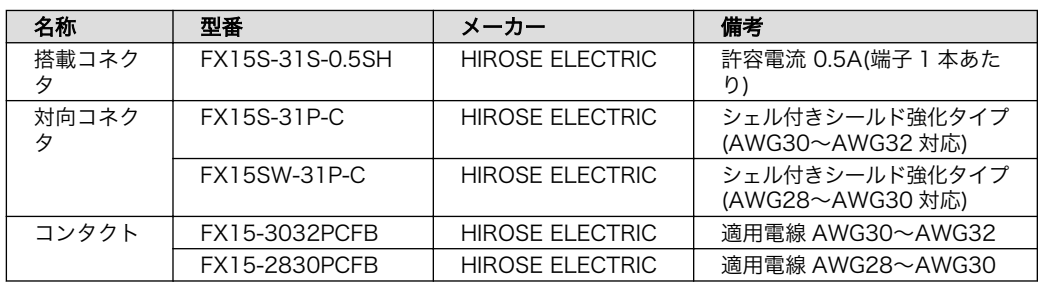

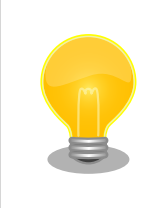

接触不良や断線を防ぐため、コンタクトは汎用工具で はなく専用工具で圧着することをお勧めします。コン タクトとコネクタの選定前に、工具をご確認ください。

### 表 3.30 CON9 信号配列

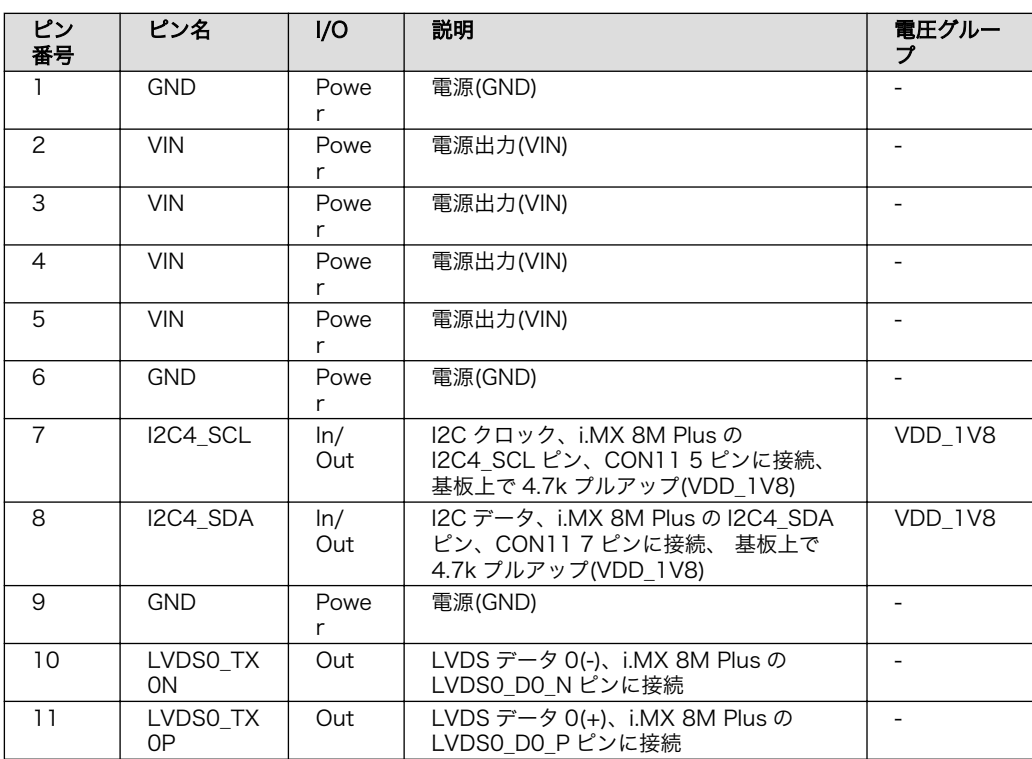

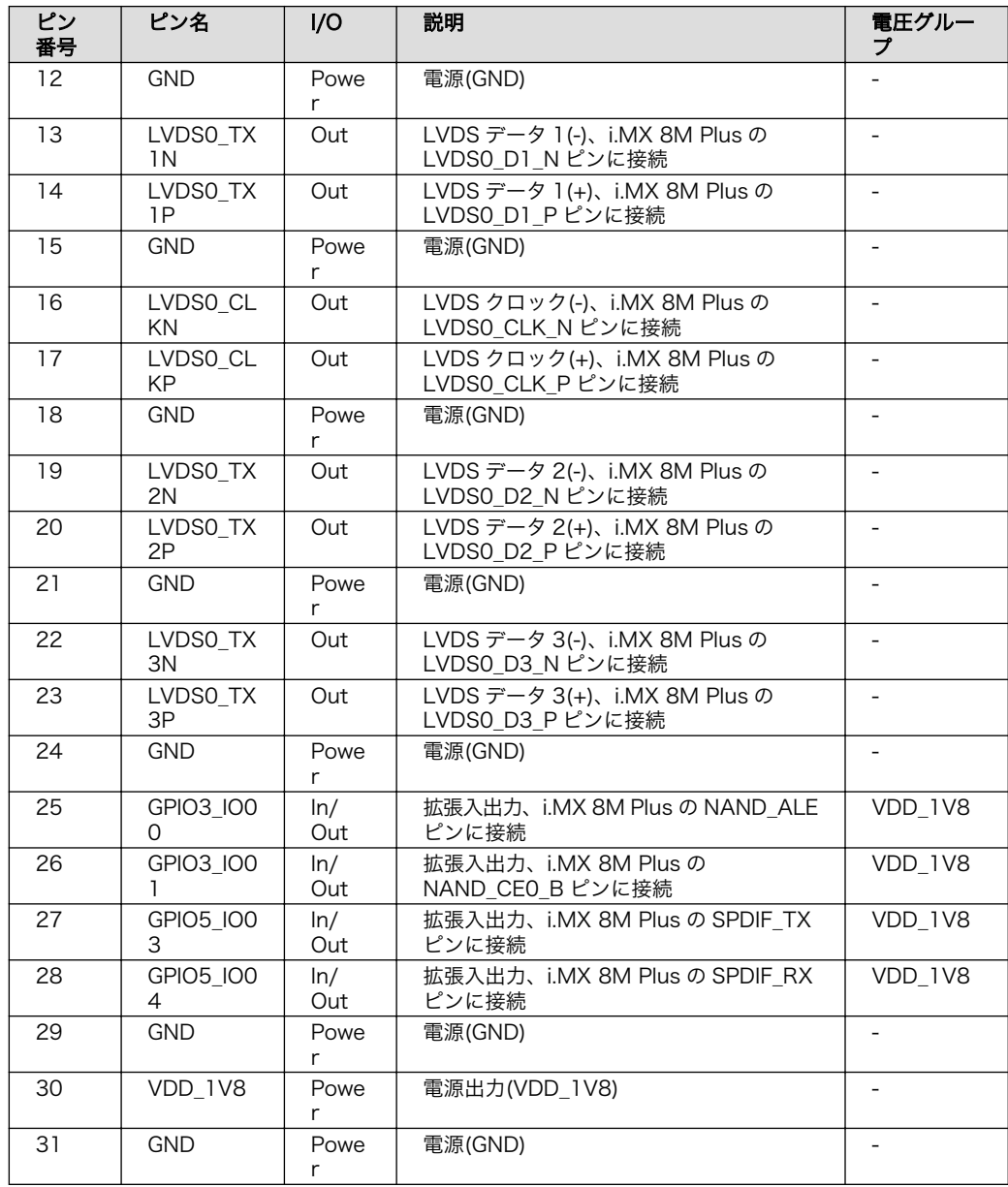

# 3.6.11.2. ソフトウェア仕様

デバイスファ • /dev/dri/card1 (DRM)

イル

• /dev/fb0 (フレームバッファ)

フレームバッファデバイスは[「3.6.9. HDMI を使用する」と](#page-135-0)共通です。

sysfs DRM クラスディレ • /sys/class/drm/card1-LVDS-1 クトリ

#### 3.6.11.3. 使用方法

使用方法については[「6.2.9. 画面表示を行う」](#page-334-0)を参照してください。

特別な理由が無い限りは Wayland で画面表示を行うことを推奨しています。

# 3.6.12. MIPI CSI-2 カメラを使用する

### 3.6.12.1. 動作確認済み MIPI CSI-2 カメラデバイス

「表 3.31. 動作確認済み MIPI CSI-2 カメラデバイス一覧」に、アットマークテクノで動作確認済みの MIPI CSI-2 カメラデバイスの一覧を示します。

#### 表 3.31 動作確認済み MIPI CSI-2 カメラデバイス一覧

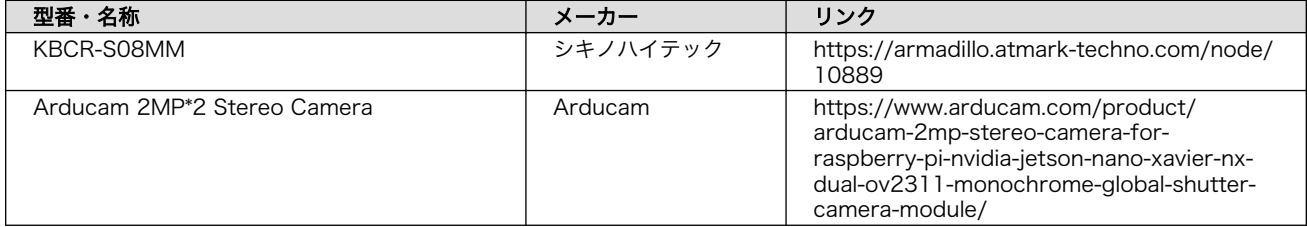

### 3.6.12.2. ハードウェア仕様

Armadillo-IoT ゲートウェイ G4 の MIPI CSI-2 は、i.MX 8M Plus の MIPI\_CSI(MIPI CSI Host Controller)を利用しています。

Armadillo-IoT ゲートウェイ G4 では、MIPI-CSI インターフェース(CON10)が MIPI\_CSI1 を利用し ています。

Linux では、カメラ [8] からの画像入力を V4L2(Video4Linux2)デバイスとして利用することができま す。

- 機能 MIPI D-PHY specification V1.2 準拠
	- MIPI CSI2 Specification V1.3 準拠(C-PHY feature を除く)
	- レーン数: 2(データ), 1(クロック)
	- 最大ピクセルクロック: 400MHz
	- データレート: 80Mbps 1.5Gbps(1 レーンあたり)
	- カラーフォーマット(YUV): YUV420 8/10bit, YUV420 8bit Legacy, YUV420 8/10bit CSPS, YUV422 8/10bit
	- カラーフォーマット(RGB): RGB565, RGB666, RGB888
	- カラーフォーマット(RAW): RAW6, RAW7, RAW8, RAW10, RAW12, RAW14

インターフェー ス仕様 CON10 はカメラ接続用の 1 チャンネル(2 レーン)の MIPI-CSI インターフェースで す。

[8]Armadillo-IoT ゲートウェイ G4 にカメラは付属していません。

信号線は i.MX 8M Plus の MIPI Camera Serial Interface(MIPI CSI1)に接続され ています。

# 表 3.32 CON10 搭載コネクタとフレキシブルフラットケーブル例

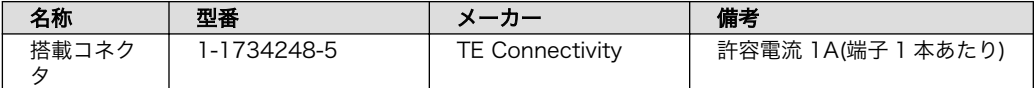

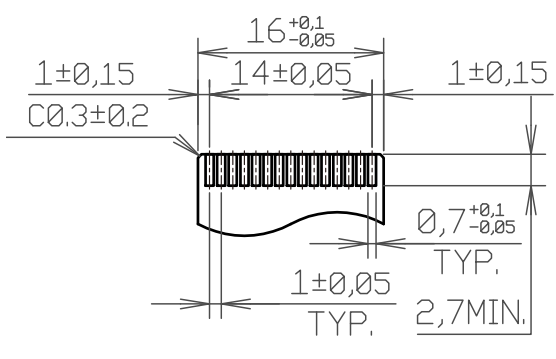

THICKNESS:0.3±0.05

[Unit:mm]

# 図 3.76 CON10 接続可能なフレキシブルフラットケーブルの形状

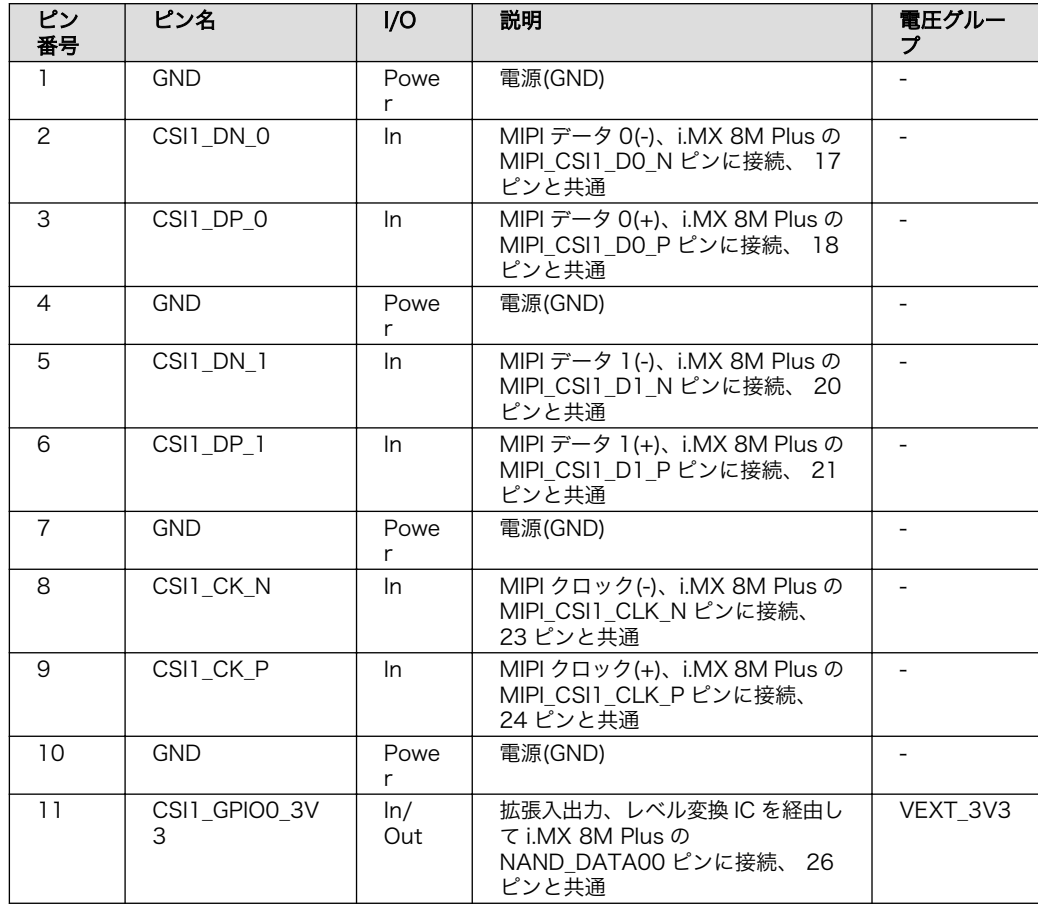

### 表 3.33 CON10 信号配列

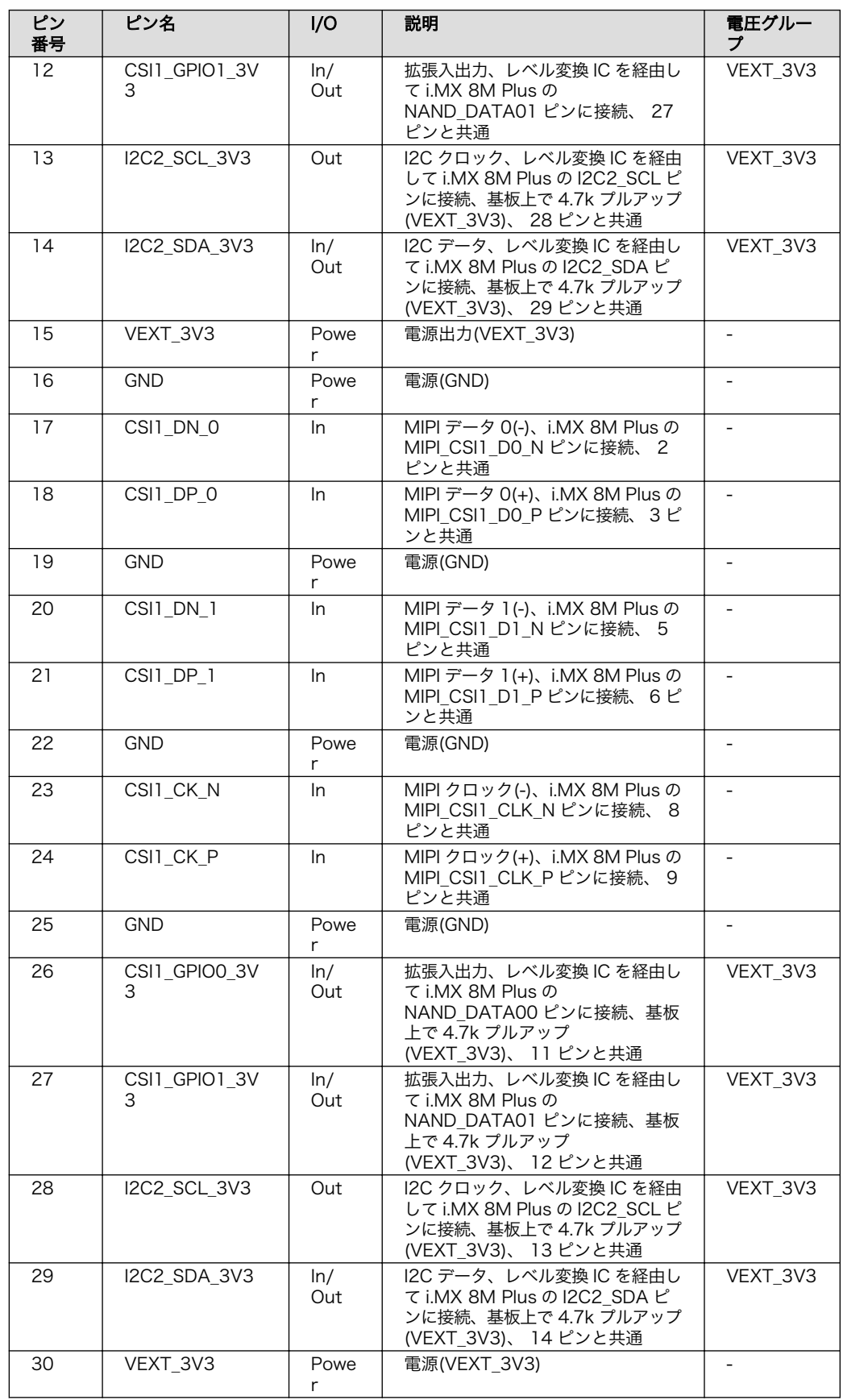
#### 3.6.12.3. ソフトウェア仕様

デバイスファ • /dev/video2 [9] イル

### 3.6.12.4. 使用方法

MIPI CSI-2 カメラを使用する場合、 Device Tree の変更が必要です。

Armadillo-IoT ゲートウェイ G4 では標準で以下の MIPI CSI-2 カメラの DT overlay を提供していま す。

DT overlay の使用方法について[は「3.5.5. DT overlay によるカスタマイズ」を](#page-115-0)参照してください。

表 3.34 MIPI CSI-2 カメラ用の DT overlay

| DT overlay ファイル                      | 対応デバイス例                                     | 説明                                                          |
|--------------------------------------|---------------------------------------------|-------------------------------------------------------------|
| armadillo_iotg_g4-con10-arducam.dtbo | Arducam 2MP <sup>*</sup> 2<br>Stereo Camera | arducam カメラを MIPI CSI-2 で接続する場合<br>にご使用ください。                |
| armadillo_iotg_g4-con10-imx219.dtbo  |                                             | Raspberry Pi 向けの imx219 カメラを MIPI<br>CSI-2 で接続する場合にご使用ください。 |
| armadillo iotg g4-con10-ox01f10.dtbo | KBCR-S08MM                                  | OMNIVISION の OX01F10 カメラを MIPI CSI-2<br>で接続する場合にご使用ください。    |

# 3.6.13. GPIO を制御する

### 3.6.13.1. ハードウェア仕様

GPIO は、i.MX 8M Plus の GPIO(General Purpose Input/Output)および、ON Semiconductor 製 FXL6408(GPIO エキスパンダー)を利用しています。

拡張インターフェース(CON11、CON12)で GPIO を最大 34 ボート拡張することが可能です。拡張 インターフェースの仕様については[「3.4.5. CON11、 CON12\(拡張インターフェース\)」](#page-92-0)を参照してく ださい。

· 信号レベル: VDD 1V8

### 3.6.13.2. ソフトウェア仕様

デバイスファイル

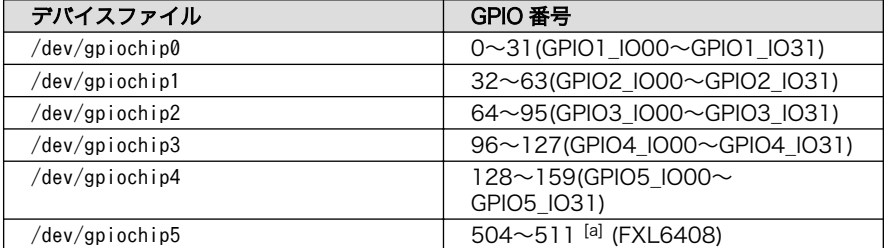

[a]GPIO エキスパンダーを追加した場合は、番号が異なる可能性があります。

sysfs GPIO クラスディレク • /sys/class/gpio/ トリ

[9]UVC カメラなどを接続して V4L2 デバイスを追加している場合は、番号が異なる可能性があります。

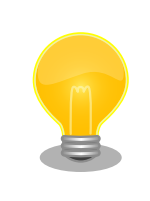

sysfs GPIO クラスは旧バージョンの Linux カーネルとの互換性維持の為 に残っています。新しくアプリケーションを開発する際の利用はおすすめ しません。

新しくアプリケーションを開発する場合は、libgpiod パッケージに含まれ るアプリケーションまたは Linux カーネルのソースコードに含まれている サンプル(tools/gpio/)を参考にしてください。

# 3.6.13.3. 使用方法

コンテナ内で動作するアプリケーションから GPIO を扱うためには、Podman のイメージからコンテ ナを作成する際にホスト OS 側のデバイスファイル /dev/gpiochipN を渡す必要があります。以下は、/ dev/gpiochip2 を渡して alpine イメージからコンテナを作成する例です。/dev/gpiochipN を渡すと、 GPION+1 を操作することができます。

[armadillo ~]# vi /etc/atmark/containers/gpio\_example.conf set\_image docker.io/alpine set command sleep infinity add\_devices /dev/gpiochip2 [armadillo ~]# podman\_start gpio\_example Starting 'gpio\_example' 956a0fecc48d5ea1210069910f7bb48b9e90b2dadb12895064d9776dae0360b5

# 図 3.77 GPIO を扱うためのコンテナ作成例

コンテナ内に入ってコマンドで GPIO を操作する例を以下に示します。この例では GPIO3\_IO21 を操 作しています。

[armadillo ~]# podman exec -it gpio\_example sh [container ~]# apk upgrade [container ~]# apk add libgpiod  $\sqrt{2}$  [container  $\sqrt{2}$  # gpioget gpiochip2 21 0 Q [container  $\tilde{ }$ ]# gpioset gpiochip2 21=1

# 図 3.78 コンテナ内からコマンドで GPIO を操作する例

Ω. GPIO 番号 21 の値を取得します。

- $\boldsymbol{\Omega}$ 取得した値を表示します。
- ଈ GPIO 番号 21 に 1(High) を設定します。

他にも、gpiodetect コマンドで認識している gpiochip をリスト表示できます。以下の例では、コン テナを作成する際に渡した /dev/gpiochip2 が認識されていることが確認できます。

## 図 3.79 gpiodetect コマンドの実行

gpioinfo コマンドでは、指定した gpiochip の詳細な情報を表示することができます。

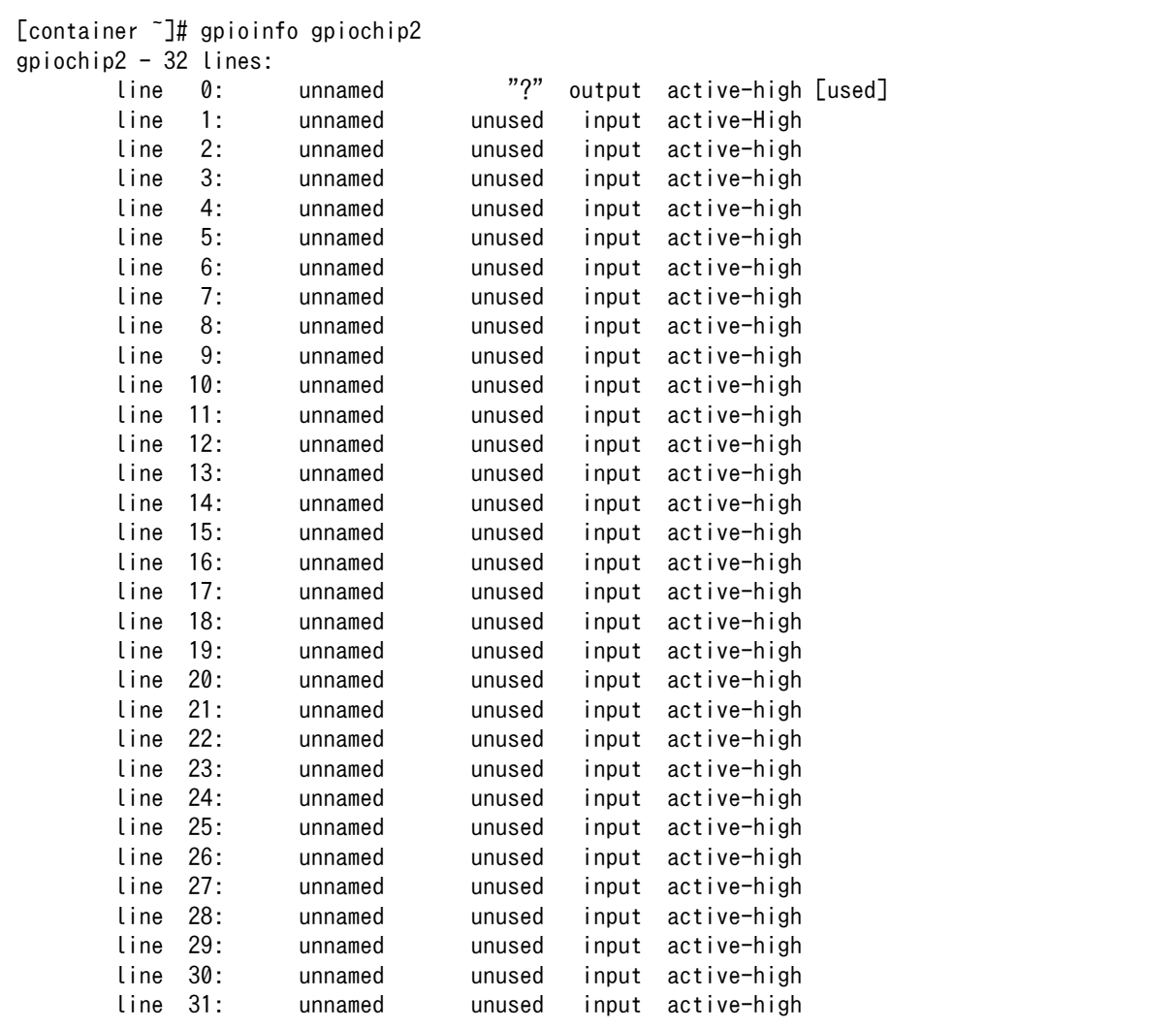

### 図 3.80 gpioinfo コマンドの実行

C 言語プログラムから操作する場合は、GPIO 操作ライブラリである libgpiod を使用することができ ます。

# 3.6.14. I2C デバイスを使用する

# 3.6.14.1. ハードウェア仕様

I2C インターフェースは、i.MX 8M Plus の I2C(I2C Controller)を利用しています。また、i2c-gpio を利用することで、I2C バスを追加することができます。

主に拡張インターフェース(CON11、CON12)で I2C を最大 3 ポート拡張することが可能です。拡張 インターフェースの仕様については[「3.4.5. CON11、 CON12\(拡張インターフェース\)」](#page-92-0)を参照してく ださい。信号線は i.MX 8M Plus の I2C コントローラ(I2C4、I2C5、I2C6)に接続されています。

• 最大データ転送レート: 384kbps

· 信号レベル: VDD 1V8

Armadillo-IoT ゲートウェイ G4 で利用している I2C バスと、接続される I2C デバイスを次に示します。

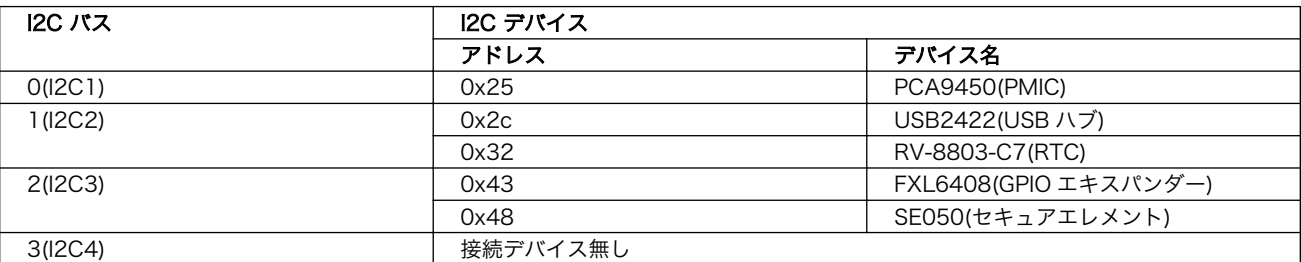

#### 表 3.35 I2C デバイス

## 3.6.14.2. ソフトウェア仕様

Armadillo-IoT ゲートウェイ G4 の標準状態では、CONFIG\_I2C\_CHARDEV が有効となっているため ユーザードライバで I2C デバイスを制御することができます。ユーザードライバを利用する場合は、 Linux カーネルで I2C デバイスに対応するデバイスドライバを無効にする必要があります。

機能 • 最大クロック: 384kHz

デバイスファ • /dev/i2c-0 (I2C1)

イル

 $\cdot$  /dev/i2c-1 (I2C2)

 $\cdot$  /dev/i2c-2 (I2C3)

 $\cdot$  /dev/i2c-3 (I2C4)

/dev/i2c-6 は、HDMI DDC です。

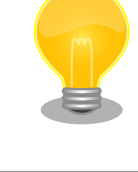

# 3.6.14.3. 使用方法

コンテナ内で動作するアプリケーションから I2C を扱うためには、Podman のイメージからコンテナ を作成する際にホスト OS 側のデバイスファイル /dev/i2c-N を渡す必要があります。以下は、/dev/ i2c-1 を渡して alpine イメージからコンテナを作成する例です。

```
[armadillo ~]# vi /etc/atmark/containers/i2c_example.conf
set image docker.io/alpine
set command sleep infinity
add_devices /dev/i2c-1
[armadillo<sup>-</sup>]# podman start i2c example
```
Starting 'i2c\_example' efa1eb129c1f036a709755f0d53b21a0f2a39307ecae32b24aac98c0b6567bf0

#### 図 3.81 I2C を扱うためのコンテナ作成例

コンテナ内に入り、i2c-tools に含まれる i2cdetect コマンドを使ってスレーブアドレスを確認するこ とができます。

```
[armadillo ~]# podman exec -it i2c_example sh
[container ~]# apk upgrade
[container ~]# apk add i2c-tools
[container ~]# i2cdetect -y 1
0 1 2 3 4 5 6 7 8 9 a b c d e f<br>00:
                            <u>-- -- -- -- -- -- -- --</u>
10: -- -- -- -- -- -- -- -- -- -- -- -- -- -- -- --
20: -- -- -- -- -- -- -- -- -- -- -- -- -- -- -- --
30: -- -- -- -- -- -- -- -- -- -- -- -- -- UU -- --
40: -- -- -- -- -- -- -- -- -- -- -- -- UU -- -- --
50: UU -- -- -- -- -- -- -- -- -- -- -- -- -- -- --
60: -- -- -- -- -- -- -- -- 68 -- -- -- -- -- -- --
70: -- -- 72 -- -- -- -- --
```
#### 図 3.82 i2cdetect コマンドによる確認例

# 3.6.15. SPI デバイスを使用する

## 3.6.15.1. ハードウェア仕様

拡張インターフェース(CON11)で SPI を最大 2 ボート拡張することが可能です。拡張インターフェー スの仕様について[は「3.4.5. CON11、 CON12\(拡張インターフェース\)」](#page-92-0)を参照してください。

- 最大クロック周波数: 66MHz(リード)/23MHz(ライト)
- · 信号レベル: VDD 1V8

#### 3.6.15.2. 使用方法

コンテナ内で動作するアプリケーションから SPI を扱うためには、Podman のイメージからコンテナ を作成する際にホスト OS 側のデバイスファイル /dev/spidevN.N を渡す必要があります。以下は、/ dev/spidev1.0 を渡して alpine イメージからコンテナを作成する例です。

```
[armadillo ~]# vi /etc/atmark/containers/spi_example.conf
set image docker.io/alpine
set command sleep infinity
add_devices /dev/spidev1.0
[armadillo ~]# podman_start spi_example
Starting 'spi example'
45302bc9f95eef0e25c5d98acf198d96fc5bec1f83e791018cbe4221cc1f4523
```
### 図 3.83 SPI を扱うためのコンテナ作成例

コンテナ内に入り、spi-tools に含まれる spi-config コマンドを使って現在の設定を確認することが できます。

```
[armadillo ~]# podman exec -it spi_example sh
[container ~]# apk upgrade
[container ~]# apk add spi-tools
[container ~]# spi-config --device=/dev/spidev1.0 -q
/dev/spidev1.0: mode=0, lsb=0, bits=8, speed=500000, spiready=0
```
# 図 3.84 spi-config コマンドによる確認例

# 3.6.16. CAN デバイスを使用する

# 3.6.16.1. ハードウェア仕様

拡張インターフェース(CON11)で CAN を最大 2 ポート拡張することが可能です。拡張インターフェー スの仕様については[「3.4.5. CON11、 CON12\(拡張インターフェース\)」を](#page-92-0)参照してください。信号線 は i.MX 8M Plus の FLEXCAN(FLEXCAN1、FLEXCAN2)に接続されています。

- CAN FD、CAN 2.0B プロトコル対応
- · 信号レベル: VDD\_1V8

# 3.6.16.2. 使用方法

コンテナ内で動作するアプリケーションから CAN 通信を行うためには、Podman のイメージからコ ンテナを作成する際に、コンテナを実行するネットワークとして host を、権限として NET\_ADMIN を 指定する必要があります。以下は、ネットワークとして host を、権限として NET\_ADMIN を指定し て alpine イメージからコンテナを作成する例です。

[armadillo ~]# vi /etc/atmark/containers/can\_example.conf set image dockage.io/alpine set command sleep infinity set network host add\_args --cap-add=NET\_ADMIN [armadillo ~]# podman\_start can\_example Starting 'can\_example' 73e7dbce86e84eef337bbc5c580a747948b94b87015bb34143da341b8301c16a

# 図 3.85 CAN を扱うためのコンテナ作成例

コンテナ内に入り、ip コマンドで CAN を有効にすることができます。以下に、設定例を示します。

[armadillo<sup>-</sup>]# podman exec -it can example sh [container ~]# apk upgrade [container  $\tilde{\ }$ ]# apk add iproute2  $\bullet$ [container  $\tilde{ }$ ]# ip link set can0 type can bitrate 125000  $\Theta$ [container  $\tilde{ }$ ]# ip link set can0 up  $\Theta$ [container  $\tilde{ }$ ]# ip -s link show can0  $\Theta$ 4: can0: <NOARP, UP, LOWER UP, ECHO> mtu 16 qdisc pfifo fast state UP mode DEFAULT group default qlen 10 link/can RX: bytes packets errors dropped missed mcast 0 0 0 0 0 0

```
 TX: bytes packets errors dropped carrier collsns
 0 0 0 0 0 0
```
#### 図 3.86 CAN の設定例

- CAN の設定のために必要な iproute2 をインストールします。すでにインストール済みの場合は ∩ 不要です。
- CAN の通信速度を 125000 kbps に設定します。 ❷
- $\boldsymbol{\Theta}$ can0 インターフェースを起動します。
- $\bf{a}$ can0 インターフェースの現在の使用状況を表示します。

# 3.6.17. PWM を使用する

#### 3.6.17.1. ハードウェア仕様

拡張インターフェース(CON11)で PWM を最大 4 ポート拡張することが可能です。拡張インターフェー スの仕様について[は「3.4.5. CON11、 CON12\(拡張インターフェース\)」](#page-92-0)を参照してください。

- 最大周波数: 66MHz
- · 信号レベル: VDD 1V8

#### 3.6.17.2. 使用方法

コンテナ内で動作するアプリケーションから PWM を扱うためには、Podman のイメージからコンテ ナを作成する際にホスト OS 側の /sys ディレクトリを渡す必要があります。デフォルト状態でもマウン トされてますが、読み取り専用になって使えませんのでご注意ください。以下は、 /sys を渡して alpine イメージからコンテナを作成する例です。ここで渡された /sys ディレクトリはコンテナ内の同じ /sys にマウントされます。

[armadillo ~]# vi /etc/atmark/containers/pwm\_example.conf set image docker.io/alpine set command sleep infinity add\_volumes /sys [armadillo ~]# podman\_start pwm\_example Starting 'pwm\_example' 212127a8885e106e0ef7453545db3c473aef5438f000acf4b33a44d75dcd9e28

#### 図 3.87 PWM を扱うためのコンテナ作成例

コンテナ内に入り、/sys/class/pwm/pwmchipN ディレクトリ内の export ファイルに 0 を書き込 むことで扱えるようになります。以下に、/sys/class/pwm/pwmchip2 を扱う場合の動作設定例を示し ます。

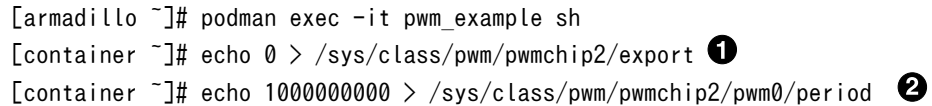

[container  $\tilde{\ }$ ]# echo 500000000 > /sys/class/pwm/pwmchip2/pwm0/duty cycle  $\bullet$ [container ~]# echo 1 > /sys/class/pwm/pwmchip2/pwm0/enable  $\bullet$ 

## 図 3.88 PWM の動作設定例

- $\mathbf o$ pwmchip2 を export します。
- $\boldsymbol{\Omega}$ 周期を 1 秒にします。単位はナノ秒です。
- ଈ PWM の ON 時間 を 0.5 秒にします。
- $\bf{O}$ PWM 出力を有効にします。

# 3.6.18. I2S(SAI) を使用する

# 3.6.18.1. ハードウェア仕様

I2S を最大 1 ポート拡張することが可能です。信号線は i.MX 8M Plus の同期式オーディオインター フェース(SAI3)に接続されています。

• 信号レベル: VDD\_1V8

# 3.6.18.2. 使用方法

Armadillo サイトの Howto にて I2S を使用する例を公開していますので、そちらを参照してください。

## Armadillo サイト - Howto I2S 接続のオーディオコーデックを使用する方法 (Armadillo-IoT ゲー トウェイ G4/X2)

<https://armadillo.atmark-techno.com/index.php/howto/aiotg4-i2s-tlv320aic3110>

# 3.6.19. PDM マイクを使用する

# 3.6.19.1. ハードウェア仕様

L と R が対になった PDM MIC を最大 4 ポート拡張することが可能です。信号線は i.MX 8M Plus の PDM マイクロフォンインターフェース(MICFIL)に接続されています。

· 信号レベル: VDD 1V8

# 3.6.19.2. 使用方法

Armadillo サイトの Howto にて PDM マイクを使用する例を公開していますので、そちらを参照して ください。

### Armadillo サイト - Howto PDM マイクを使用する方法 (Armadillo-IoT ゲートウェイ G4/X2)

<https://armadillo.atmark-techno.com/index.php/howto/aiotg4-use-pdm-mic>

# 3.6.20. RTC を使用する

# 3.6.20.1. ハードウェア仕様

Armadillo-IoT ゲートウェイ G4 のリアルタイムクロックは、Armadillo-IoT ゲートウェイ G4 に搭載 された Micro Crystal 製 RV-8803-C7 および、i.MX 8M Plus の SNVS\_HP Real Time Counter を利 用しています。

- 機能 · アラーム割り込みサポート
- インターフェー CON13 はリアルタイムクロックのバックアップ用インターフェースです。長時間 ス仕様 電源が切断されても時刻データを保持させたい場合にご使用ください。

CON13 には CR2032、BR2032 等の電池を接続することができます。リアルタ イムクロックの時刻保持時の平均消費電流は、データシート上、240nA(Typ.)と なっておりますので、電池寿命までの時刻保持が期待できます。

温度補償タイプのリアルタイムクロックを実装しており、平均月差は周囲温度-20℃ 〜70℃で 8 秒(参考値)です。

| ピン番<br>号 | ピン名        | 1/O  | 説明                                  |
|----------|------------|------|-------------------------------------|
|          | RTC BAT    | Powe | リアルタイムクロックのバックアップ用電源入力<br>(RTC BAT) |
|          | <b>GND</b> | Powe | 電源(GND)                             |

表 3.36 CON13 信号配列

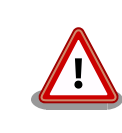

電池をホルダーへ装着する際は、異物の挟み込みや不 完全な装着がないように、目視での異物確認や装着状 態の確認を行ってください。

# 3.6.20.2. ソフトウェア仕様

デバイスファ • /dev/rtc ( /dev/rtc0 へのシンボリックリンク) イル

- /dev/rtc0 (RV-8803-C7)
- /dev/rtc1 (SNVS\_HP Real Time Counter)

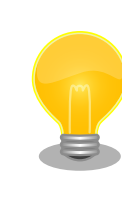

RV-8803-C7 が /dev/rtc0 、SNVS\_HP Real Time Counter が /dev/rtc1 となるよう、Device Tree でエ イリアスを設定しています。

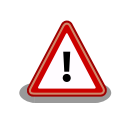

Linux カーネルのバージョン v5.10.86-r0 以降では、NTP サーバーと RTC を時刻同期した場合、rtc0 (RV-8803-C7)にのみ時刻が保存されま す。

Linux カーネルのバージョン v5.10.52-r1 では、NTP サーバーと RTC を 時刻同期した場合、rtc0 (RV-8803-C7)と rtc1 (SVNS) の両方に時刻が 保存されていました。

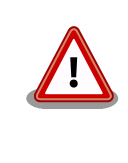

RV-8803-C7 は、毎分 0 秒にしかアラーム割り込みを発生させることが できません。0 時 0 分 30 秒の時に、1 秒後にアラームが鳴るように設定 しても、実際にアラーム割り込みが発生するのは 0 時 1 分 0 秒となりま す。

アラーム割り込みは、デバイスファイル経由で利用することができます。

詳細な情報については、Linux カーネルのソースコードに含まれているドキュメント(Documentation/ admin-guide/rtc.rst)やサンプルプログラム(tools/testing/selftests/rtc/rtctest.c)を参照してくださ い。

## 3.6.20.3. 使用方法

コンテナ内から RTC を扱うためには、Podman のイメージからコンテナを作成する際にホスト OS 側のデバイスファイル /dev/rtcN を渡すと同時に、RTC への時刻の設定を行うための権限も渡す必要 があります。以下は、/dev/rtc0 を渡して alpine イメージからコンテナを作成する例です。権限とし て SYS\_TIME も渡しています。

[armadillo ~]# vi /etc/atmark/containers/rtc\_example.conf set image docker.io/alpine set command sleep infinity add args --cap-add=SYS TIME add\_devices /dev/rtc0 [armadillo ~]# podman\_start rtc\_example Starting 'rtc\_example' 025209e0d96f43c2911239a8397b7002c3eaab057e031d8abb765df5707d75bd

# 図 3.89 RTC を扱うためのコンテナ作成例

コンテナ内に入り、hwclock コマンドで RTC の時刻表示と設定ができます。

[armadillo<sup>-</sup>]# podman exec -it rtc example sh [container ~]# hwclock Thu Feb 18 05:14:37 2021 0.000000 seconds  $\sqrt{2021-04-01}$  09:00:00" Thu Apr 1 09:00:00 UTC 2021 [container  $\tilde{ }$ ]# hwclock --systohc  $\Theta$ [container ~]# hwclock Thu Apr 1 09:00:28 2021 0.000000 seconds

# 図 3.90 hwclock コマンドによる RTC の時刻表示と設定例

e. RTC に設定されている現在時刻を表示します。

- $\boldsymbol{\Theta}$ システム時刻を 2021 年 4 月 1 日 9 時 0 分 0 秒に設定します。
- $\boldsymbol{\Theta}$ システム時刻を RTC に反映させます。
- $\bullet$ RTC に設定されている時刻が変更されていることを確認します。

# 3.6.21. 電源を入力する

# 3.6.21.1. ハードウェア仕様

CON14、CON15 は電源入力用のインターフェースです。

インターフェース仕様 (CON14) CON14 には DC ジャックが実装されており、「図 3.91. AC アダプタの 極性マーク」と同じ極性マークのある AC アダプタが使用できます。対応 プラグは内径 2.1mm、外形 5.5mm のものとなります。

# $\Leftrightarrow$   $\bigoplus$   $\bigoplus$

#### 図 3.91 AC アダプタの極性マーク

インターフェース仕様 CON15 には 2mm ピッチのライトアングルコネクタを実装しています。 (CON15)

# 表 3.37 CON15 搭載コネクタと対向コネクタ例

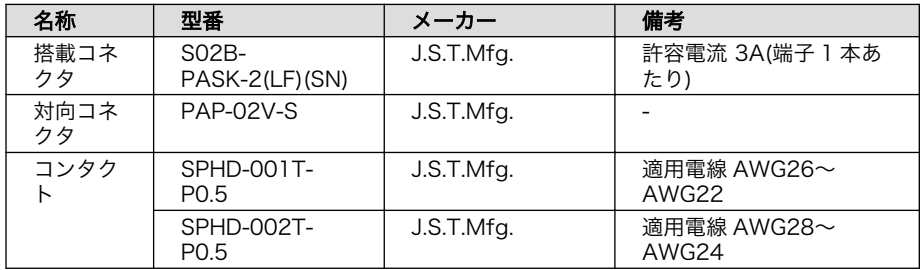

## 表 3.38 CON15 信号配列

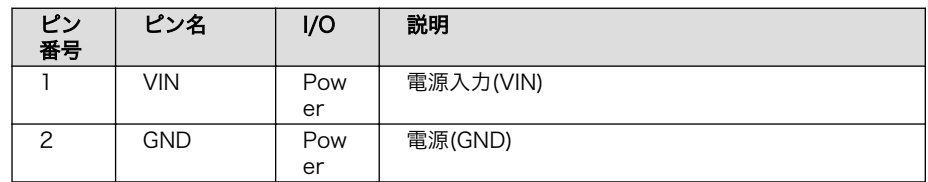

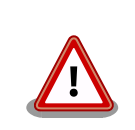

CON11、CON14、CON15 の電源ライン(VIN)は接続されており、同時 に電源を供給することはできません。

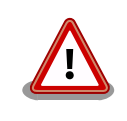

AC アダプタを使用する際は、AC アダプタの DC プラグを Armadillo-IoT ゲートウェイ G4 に接続してから AC プラグをコンセントに挿してくださ い。

電源を再投入する際は、コンデンサに蓄えられた電荷を抜くため、電源を 切断後、一定時間以上待つ必要があります。開発セット付属の AC アダプ タの場合に必要な時間は以下のとおりです。 • DC プラグ側で電源を切断した場合 : 約 5 秒 • AC プラグ側で電源を切断した場合 : 約 1 分 コンデンサに蓄えられた電荷が抜ける前に電源を再投入した場合、電源 シーケンスが守られず、起動しない等の動作不具合の原因となります。

# 3.6.22. 起動デバイスを変更する

## 3.6.22.1. ハードウェア仕様

機能 JP1 は起動デバイス設定ジャンパです。JP1 の状態で、起動デバイスを設定するこ とができます。

#### 表 3.39 ジャンパの状態と起動デバイス

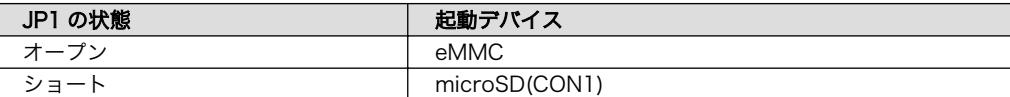

インターフェー ス仕様

#### 表 3.40 JP1 信号配列

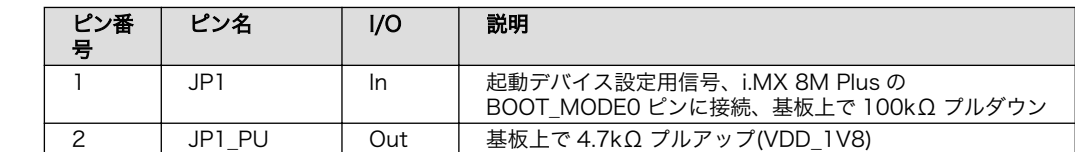

# 3.6.23. ユーザースイッチを使用する

# 3.6.23.1. ハードウェア仕様

Armadillo-IoT ゲートウェイ G4 に搭載されているユーザースイッチには、GPIO が接続されています。

インターフェー SW1 は、ユーザー側で自由に利用できる押しボタンスイッチです。 ス仕様

#### 表 3.41 SW1 信号配列

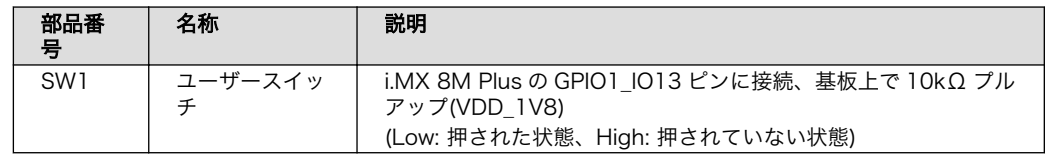

#### 3.6.23.2. ソフトウェア仕様

Linux では、ユーザー空間でイベント(Press/Release)を検出することができます。Linux では、GPIO 接続用キーボードドライバ(gpio-keys)で制御することができます。

ユーザースイッチと信号には、次に示すキーコードが割り当てられています。

| ユーザースイッチ      | キーコード            | イベントコード | X11 キーコード    |
|---------------|------------------|---------|--------------|
| SW1           | KEY PROG1        | 148     | XF86Launch1  |
| EC25-J RI     | KEY PROG2        | 149     | XF86Launch2  |
| 予約            | KEY PROG3        | 202     | XF86Launch3  |
| 予約            | KEY PROG4        | 203     | XF86Launch4  |
| PWR OFF       | <b>KEY POWER</b> | 116     | XF86Power0ff |
| <b>REBOOT</b> | <b>KEY RESET</b> | 408     | なし           |

表 3.42 キーコード

デバイスファ • /dev/input/by-path/platform-gpio-keys-event [10] イル

### 3.6.23.3. 使用方法

Armadillo-IoT ゲートウェイ G4 にはユーザースイッチが実装されています。これらのスイッチのプッ シュ/リリースイベントを取得するためには、Podman のイメージからコンテナを作成する際にホスト OS 側の /dev/input ディレクトリを渡す必要があります。以下は、/dev/input を渡して alpine イメー ジからコンテナを作成する例です。ここで渡された /dev/input ディレクトリはコンテナ内の /dev/input にマウントされます。

[armadillo ~]# vi /etc/atmark/containers/sw\_example.conf set image docker.io/alpine set command sleep infinity add\_devices /dev/input [armadillo ~]# podman\_start sw\_example Starting 'sw\_example' c0cd8b801883266197a3c20552b0e8b6c7dd473bb0b24e05bf3ecdb581c822b9

## 図 3.92 ユーザースイッチのイベントを取得するためのコンテナ作成例

コンテナ内に入り、evtest コマンドでイベントを確認できます。

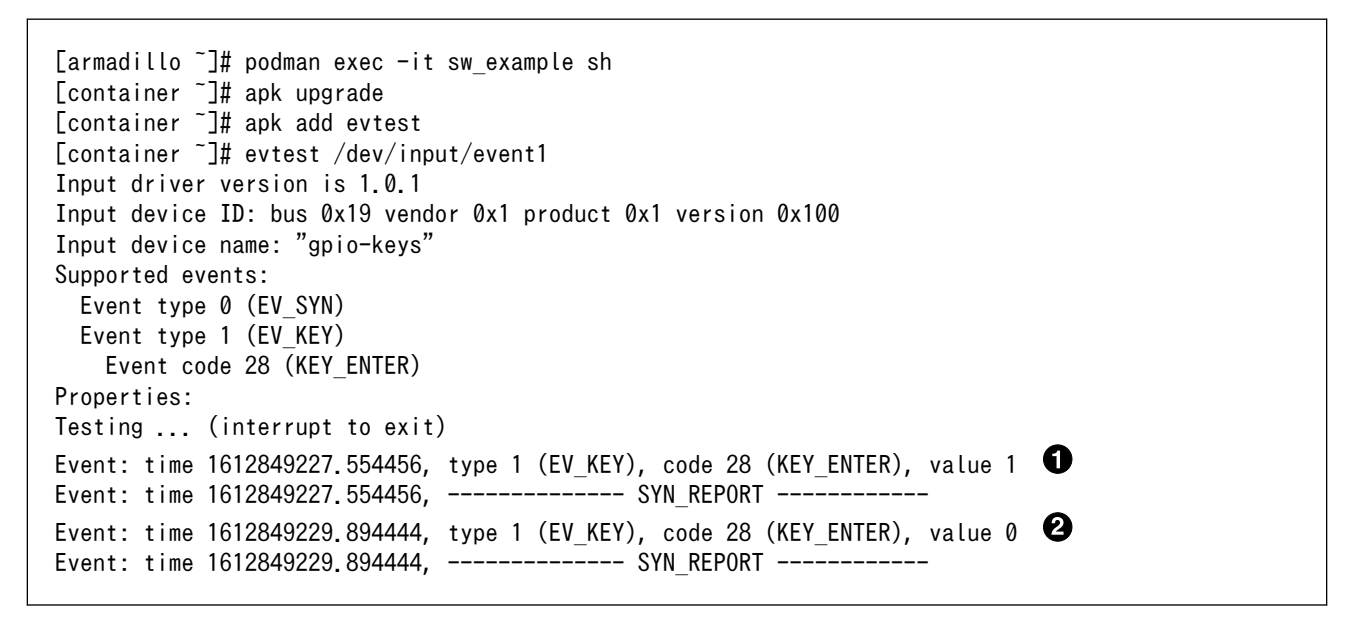

#### 図 3.93 evtest コマンドによる確認例

[10]USB キーボードなどを接続してインプットデバイスを追加している場合は、番号が異なる可能性があります

 $\boldsymbol{\Omega}$ SW1 のボタン リリース イベントを検出したときの表示

ユーザースイッチ押下などに対して、細かく動作を指定できる buttond という機能があります。詳細 [は「6.18. ボタンやキーを扱う」](#page-441-0)を参照してください。

## 3.6.24. LED を使用する

#### 3.6.24.1. ハードウェア仕様

Armadillo-IoT ゲートウェイ G4 に搭載されているユーザー LED には、GPIO が接続されています。

インターフェース仕様 LED3 は、ユーザー側で自由に利用できる LED です。 (LED3)

表 3.43 LED3 の状態

| 部品番<br>号 | 名称(色)          | 説明                                              |
|----------|----------------|-------------------------------------------------|
| LED3     | ユーザー<br>LED(緑) | トランジスタを経由して i.MX 8M Plus の GPIO1_IO14 ピ<br>ンに接続 |
|          |                | (Low: 消灯、High: 点灯)                              |

インターフェース仕様 (LED4) LED4 は、Armadillo-IoT ゲートウェイ G4 の電源確認用の LED です。

表 3.44 LED4 の状態

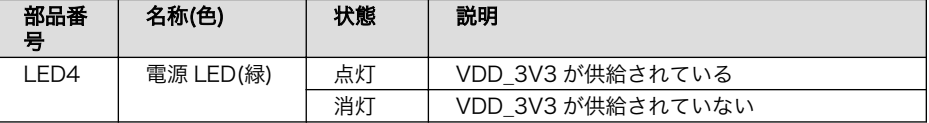

## 3.6.24.2. ソフトウェア仕様

Linux では、GPIO 接続用 LED ドライバ(leds-gpio)で制御することができます。

sysfs LED クラスディレク • /sys/class/leds/led1 トリ

#### 3.6.24.3. 使用方法

Armadillo-IoT ゲートウェイ G4 には LED が実装されています。これらの LED を扱うためには、 Podman のイメージからコンテナを作成する際にホスト OS 側の /sys ディレクトリを渡す必要があり ます。LED クラスディレクトリと LED の対応を次に示します。

### 表 3.45 LED クラスディレクトリと LED の対応

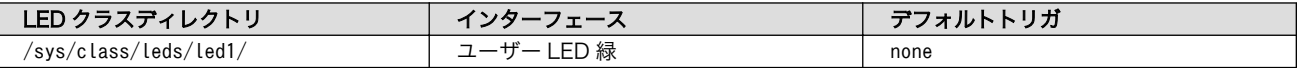

以下は、/sys を渡して alpine イメージからコンテナを作成する例です。ここで渡された /sys ディレ クトリはコンテナ内の /sys にマウントされます。

```
[armadillo ~]# vi /etc/atmark/containers/led_example.conf
set image docker.io/alpine
set command sleep infinity
add_volumes /sys
```
[armadillo ~]# podman\_start led\_example Starting 'led\_example' c770f76d7714f4cceb1229be2240382bded236c2c51bb6b866bc0098c2cb987a

#### 図 3.94 LED を扱うためのコンテナ作成例

コンテナ内に入り、brightness ファイルに値を書き込むことで LED の点灯/消灯を行うことができま す。0 を書き込むと消灯、0 以外の値 (1〜255) を書き込むと点灯します。

[armadillo ~]# podman exec -it led\_example sh [container  $\overline{J}$ # echo 0 > /sys/class/leds/led1/brightness [container ~]# echo 1 > /sys/class/leds/led1/brightness

#### 図 3.95 LED の点灯/消灯の実行例

brightness ファイルを読み出すことで、現在の LED の状態を参照することも可能です。

[container ~]# cat /sys/class/leds/led1/brightness

#### 図 3.96 LED の状態を表示する

Linux では、LED をある特定のタイミングで光らせることができます。これを「トリガ」と呼びます。 LED クラスディレクトリ以下の trigger ファイルへ値を書き込むことによって LED の点灯/消灯にトリ ガを設定することができます。 trigger でサポートされている主な値は以下の通りです。

#### 表 3.46 LED トリガの種類

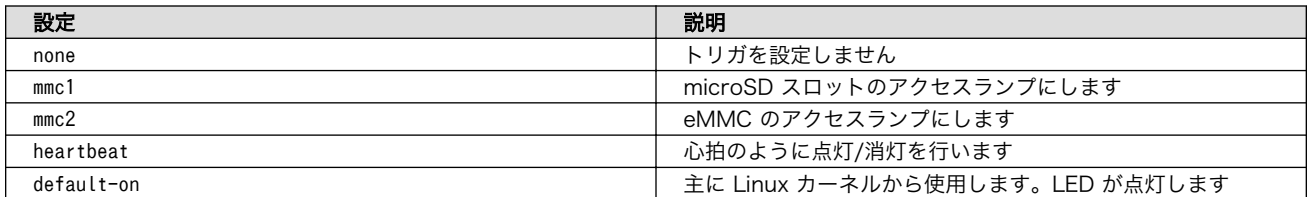

trigger ファイルを読み出すとサポートしているトリガと、現在有効のトリガが表示されます。 [] が 付いているものが現在のトリガです。

[container ~]# cat /sys/class/leds/led1/trigger [none] rc-feedback bluetooth-power rfkill-any rfkill-none kbd-scrolllock kbd-num lock kbd-capslock kbd-kanalock kbd-shiftlock kbd-altgrlock kbd-ctrllock kbd-altl ock kbd-shiftllock kbd-shiftrlock kbd-ctrlllock kbd-ctrlrlock rfkill0 rfkill1 di sk-activity disk-read disk-write ide-disk heartbeat cpu cpu0 cpu1 cpu2 cpu3 mmc2 default-on panic mmc1

#### 図 3.97 対応している LED トリガを表示

以下のコマンドを実行すると、心拍のように点灯/消灯を行います。

[container ~]# echo heartbeat > /sys/class/leds/led1/trigger

#### 図 3.98 LED のトリガに heartbeat を指定する

# 3.6.25. LTE を使用する

# 3.6.25.1. ハードウェア仕様

Armadillo-IoT ゲートウェイ G4 の LTE 搭載モデルには、3G/LTE モデム Quectel 製 EC25-J が搭 載されています。

- 機能 3G/LTE 通信
	- リセットドライバによる EC25-J の電源制御
	- LED による状態確認

インターフェース仕様(CON21, CON21 及び CON22 は 3G/LTE モジュール用アンテナケーブル CON22) を接続するためのインターフェースです。

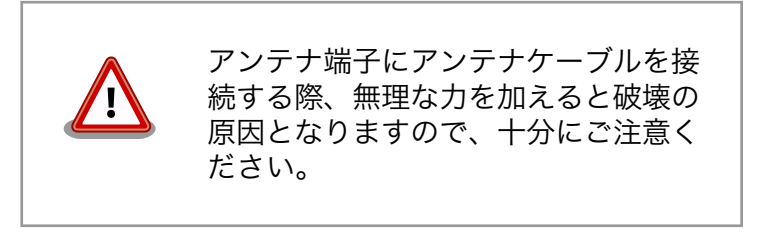

インターフェース仕様(CON23) CON23 は、3G/LTE モジュール用 nanoSIM インターフェースで す。

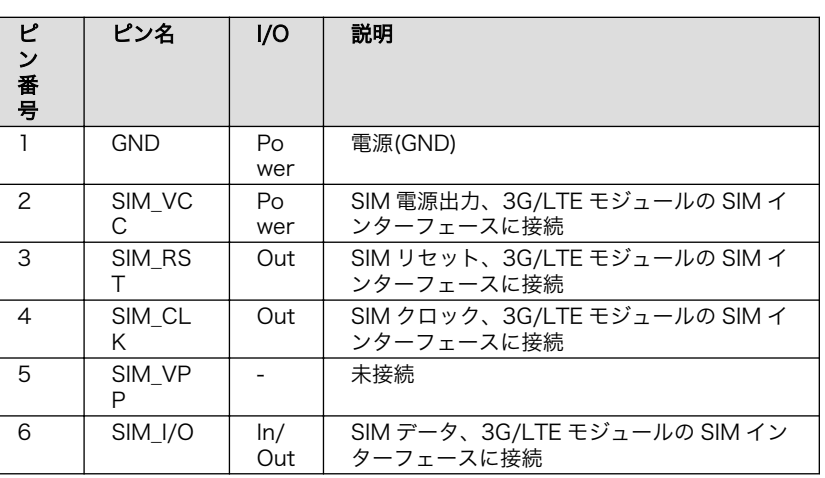

# 表 3.47 CON23 信号配列

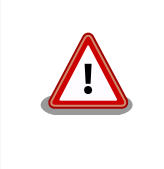

CON23 は活線挿抜に対応しておりま せん。nanoSIM カードの挿抜は、本 製品の電源を切断した状態で行ってく ださい。

インターフェース仕様(LED20) LED20 は、3G/LTE モジュールの通信状態を示す LED です。

## 表 3.48 LED20 の接続

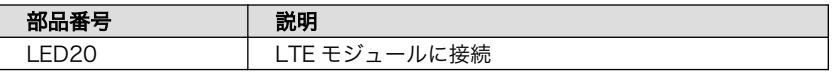

#### 表 3.49 LED20 の状態

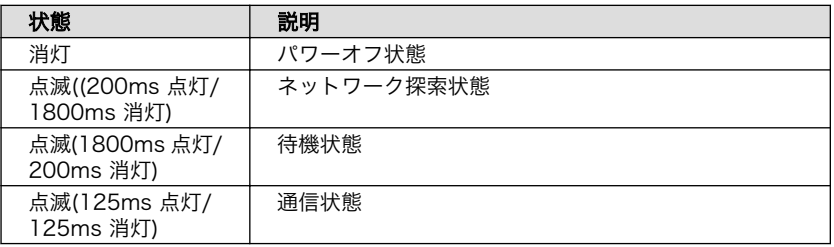

# 3.6.25.2. ソフトウェア仕様

デバイスファ • /dev/ttyUSB0

イル

• /dev/ttyUSB1

- /dev/ttyUSB2
	- ModemManager が /dev/ttyCommModem のシンボリックリンクを作成し AT コ マンド用ポートとして使用します。
- /dev/ttyUSB3
- /dev/ttymxc3

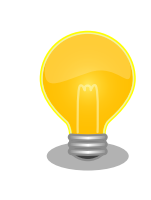

ttyUSB[0-3] は、他の USB デバイスを接続している場合、番号が変わる 可能性があります。

ネットワークデ • ppp0 バイス

# 3.6.25.3. 使用方法

3G/LTE モデム Quectel 製 EC25-J に対して、以下の制御が可能です。

EC25-J は、Armadillo 起動時に自動的に電源が投入され、 Armadillo が終了する際には自動的に電 源が切られます。

また[、「6.15.7.9. 3G/LTE](#page-427-0) 再接続サービス」 でも、通信状態に応じて EC25-J のリセットなどを実施 しますので処理が重複しないように、下記制御を実施する際には[、「図 6.194. 3G/LTE 再接続サービス](#page-428-0) [を停止する」の](#page-428-0)手順を参考に再接続サービスを停止してから実施してください。

#### [armadillo ~]# cat /sys/devices/platform/ec25-reset/reset/status running  $\bullet$

[armadillo ~]# cat /sys/devices/platform/ec25-reset/reset/status off  $\boldsymbol{\Theta}$ 

#### 図 3.99 EC25-J の状態表示

 $\mathbf o$ 動作中は running が表示されます。

2 停止中は off が表示されます。

[armadillo ~]# wwan-force-restart

#### 図 3.100 EC25-J をリセットまたは電源を入れる

[armadillo ~]# wwan-poweroff

#### 図 3.101 EC25-J の電源を切る

ネットワークの設定方法について[は「3.8. ネットワーク設定」を](#page-165-0)参照してください。

# 3.6.26. Wi-SUN デバイスを扱う

ここでは、Wi-SUN デバイスが UART で接続されている場合の例を示します。この場合、コンテナ内 で動作するアプリケーションから Wi-SUN デバイスで通信を行うためには、Podman のイメージからコ ンテナを作成する際にホスト OS 側のデバイスファイル /dev/ttymxcN のうち、Wi-SUN と対応するも のを渡す必要があります。以下は、/dev/ttymxc0 を渡して alpine イメージからコンテナを作成する例 です。

[armadillo ~]# vi /etc/atmark/containers/wisun\_example.conf set image docker.io/alpine set\_command sleep infinity add\_devices /dev/ttymxc0 [armadillo ~]# podman\_start wisun\_example Starting 'wisun example' ef9a5a2f7eee4236cb28c1fbf5090a6f0db9d6dfe7f3a34573867e0833dd3122 [armadillo<sup>-</sup>]# podman exec -it wisun example sh [container ~]# ls /dev/ttymxc0 /dev/ttymxc0

## 図 3.102 Wi-SUN デバイスを扱うためのコンテナ作成例

コンテナ内から、/dev/ttymxc0 を使って Wi-SUN データの送受信ができるようになります。

# 3.6.27. EnOcean デバイスを扱う

ここでは、EnOcean デバイスが UART で接続されている場合の例を示します。この場合、コンテナ 内で動作するアプリケーションから EnOcean デバイスで通信を行うためには、Podman のイメージか らコンテナを作成する際にホスト OS 側のデバイスファイル /dev/ttymxcN のうち、EnOcean と対応 するものを渡す必要があります。以下は、/dev/ttymxc0 を渡して alpine イメージからコンテナを作成 する例です。

```
[armadillo ~]# vi /etc/atmark/containers/enocean_example.conf
set image docker.io/alpine
set command sleep infinity
add_devices /dev/ttymxc0
[armadillo ~]# podman_start enocean_example
Starting 'enocean example'
a808b491a100f9078d8c72a7b36966d9182614f3657fe054fb8d7f87b0d4b31c
[armadillo ~]# podman exec -it enocean_example sh
[container ~]# ls /dev/ttymxc0
/dev/ttymxc0
```
### 図 3.103 EnOcean デバイスを扱うためのコンテナ作成例

コンテナ内から、/dev/ttymxc0 を使って EnOcean データの送受信ができるようになります。

# 3.7. ソフトウェアの設計

Armadillo-IoT ゲートウェイ G4 を用いた製品のソフトウェア設計は、一般的な組み込み開発と基本 的には変わりません。しかし、 Armadillo Base OS という独自 OS を搭載しているため、ソフトウェア の設計には特有のポイントがいくつかあります。本章では、それらの設計時に考慮すべき Armadillo Base OS 特有のポイントについて紹介していきます。

# 3.7.1. 開発者が開発するもの、開発しなくていいもの

Armadillo Base OS では、組み込み機器において必要になる様々な機能を標準で搭載しています。

「図 3.104. 開発者が開発するもの、開発しなくていいもの」は、 Armadillo Base OS 搭載製品にお いて、開発者が開発するものと開発しなくていいものをまとめた図です。

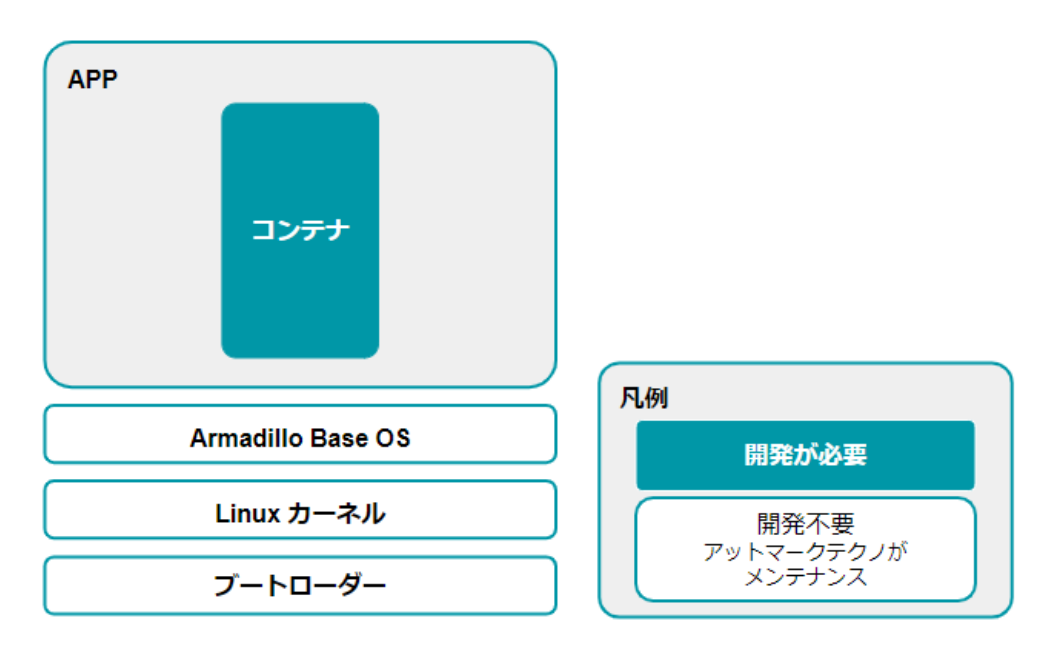

#### 図 3.104 開発者が開発するもの、開発しなくていいもの

開発しなくていいものについては設計を考える必要はありません。開発するものに絞って設計を進め ることができます。

# 3.7.2. ユーザーアプリケーションの設計

Armadillo Base OS では基本的にユーザーアプリケーションを Podman コンテナ上で実行します。 そのため、実行環境として Armadillo Base OS を意識する必要はありません。

Podman は、同じくコンテナを扱えるソフトウェアである [Docker \[https://www.docker.com/](https://www.docker.com/)] と 基本的に互換性があります。

VPU 及び NPU を使用する場合は、 [アットマークテクノが提供する Debian GNU/Linux ベースのコ](https://armadillo.atmark-techno.com/resources/software/armadillo-iot-g4/container) [ンテナイメージ](https://armadillo.atmark-techno.com/resources/software/armadillo-iot-g4/container) [\[https://armadillo.atmark-techno.com/resources/software/armadillo-iot-g4/](https://armadillo.atmark-techno.com/resources/software/armadillo-iot-g4/container) [container\]](https://armadillo.atmark-techno.com/resources/software/armadillo-iot-g4/container) の使用を推奨しますが、それ以外は [Docker Hub](https://hub.docker.com/search?type=image&image_filter=official) [[https://hub.docker.com/search?](https://hub.docker.com/search?type=image&image_filter=official) [type=image&image\\_filter=official\]](https://hub.docker.com/search?type=image&image_filter=official) などから使い慣れたディストリビューションのコンテナイメージ を取得して開発することができます。

# 3.7.3. ログの設計

ユーザーアプリケーションのログは、不具合発生時の原因究明の一助になるため必ず残しておくこと を推奨します。

#### 3.7.3.1. ログの保存場所

ユーザーアプリケーションが出力するログは[、「3.2.4.1. 電源を切っても保持されるディレクトリ\(ユー](#page-60-0) [ザーデータディレクトリ\)」](#page-60-0)にも記載があるとおり、 /var/app/volumes/ 以下に配置するのが良いです。

コンテナの中から /var/app/volumes/ ディレクトリにアクセスすることになります。手順について の詳細は実際に開発を行う箇所にて紹介します。

#### 3.7.3.2. 保存すべきログ

• Ethernet、LTE、BT、WLAN などのネットワーク系のログ

一般に不具合発生時によく疑われる箇所なので、最低でも接続・切断情報などのログを残しておく ことをおすすめします。

• ソフトウェアのバージョン

/etc/sw-versions というファイルが Armadillo Base OS 上に存在します。これは、 SWUpdate に管理されている各ソフトウェアのバージョンが記録されているファイルです。このファイルの内 容をログに含めておくことで、当時のバージョンを記録することができます。

• A/B 面どちらであったか

アップデート後になにか不具合があって、自動的にロールバックしてしまう場合があります。後で ログを確認する際に、当時 A/B 面どちらであったかで環境が大きく変わってしまい解析に時間が かかる場合があるので、どちらの面で動作していたかをログに残しておくことをおすすめします。

「図 3.105. 現在の面の確認方法」に示すコマンドを実行することで、現在 A/B どちらの面で起動 しているかを確認できます。

[armadillo ~]# abos-ctrl Currently booted on /dev/mmcblk2p1  $\bullet$ : (省略)

#### 図 3.105 現在の面の確認方法

# 3.7.4. ウォッチドッグタイマー

Armadillo-IoT ゲートウェイ G4 のウォッチドッグタイマーは、i.MX 8M Plus の WDOG(Watchdog Timer)を利用しています。

ウォッチドッグタイマーは、U-Boot によって有効化されます。標準状態でタイムアウト時間は 10 秒 に設定されます。Linux カーネルは、ウォッチドッグタイマードライバの初期化時にタイムアウト時間 を 60 秒に再設定します。

何らかの要因でウォッチドッグタイマーのキックができなくなりタイムアウトすると、システムリセッ トが発生します。

ウォッチドッグタイマーの設定変更は、ioctl システムコール経由で行うことができます。詳細な情報 については、Linux カーネルのソースコードに含まれているドキュメント(Documentation/watchdog/ watchdog-api.rst)を参照してください。

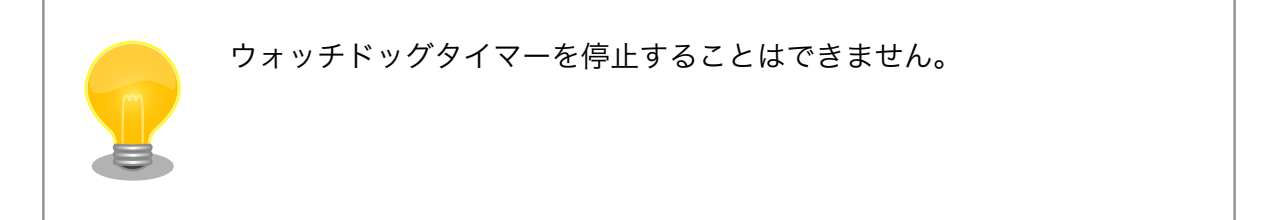

# 3.7.5. コンテナに Armadillo の情報を渡す方法

Armadillo Base OS からコンテナに環境変数として情報を渡すためにコンテナ起動設定ファイルを使 用します。

コンテナ起動設定ファイル(conf ファイル)に関して[は「6.2.4. コンテナ起動設定ファイルを作成す](#page-321-0) [る」を](#page-321-0)参照してください。

• アットマークテクノが提供する情報を環境変数として渡す

コンテナ起動設定ファイルに add\_armadillo\_env を使用してください。

アットマークテクノが設定した LAN1(eth0)の MAC アドレス、個体番号などの Armadillo の 情報を環境変数としてコンテナに渡します。

add\_armadillo\_env については[「6.2.4.6. 個体識別情報の環境変数の追加」を](#page-324-0)参照してください。

• 任意の情報を環境変数として渡す

コンテナ起動設定ファイルに add\_args を使用してください。

add\_args については「6.2.4.16. podman run [に引数を渡す設定」](#page-327-0)を参照してください。

add args を下記のように使用することでコンテナに環境変数として情報を渡すことができます。

add args --env=<環境変数名>=<値> ●

#### 図 3.106 add args を用いてコンテナに情報を渡すための書き方

<span id="page-165-0"></span> $\bullet$ シェルコマンドの出力を環境変数に代入する場合は <値> として \$(シェルコマンド) を使用し てください。

add args --env の例を示します。

add args --env=MY ENV=my value

#### 図 3.107 add\_args を用いてコンテナに情報を渡す例

これにより、コンテナ内の環境変数 MY\_ENV に文字列 my\_value が設定されます。

# 3.8. ネットワーク設定

必要であれば、 Armadillo のネットワークの設定を行います。

# 3.8.1. ABOS Web とは

Armadillo Base OS(以降、 ABOS) には、 Armadillo と作業用 PC が同一 LAN 内に存在していれ ば Web ブラウザからネットワークの設定や、 SWU イメージのインストールなどを行うことが可能と なる、 ABOS Web という機能があります。この機能は、バージョン v3.17.4-at.7 以降の ABOS に標 準で組み込まれています。

現在、ネットワークに関して ABOS Web で設定できるのは以下のものです。

- WWAN 設定
- WLAN 設定
- 各接続設定 (各ネットワークインターフェースの設定)
- DHCP サーバー設定
- NAT 設定
- VPN 設定

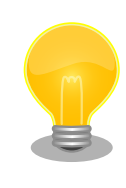

ABOS Web で設定できる項目はネットワーク関連以外にもありますが、 それらについては[「6.8. Web UI から Armadillo をセットアップする](#page-370-0) [\(ABOS Web\)」](#page-370-0)で紹介します。

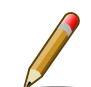

バージョン v3.17.4-at.7 以前の ABOS から、v3.17.4-at.7 以降へアップ デートした場合、アップデートよって新しく avahi サービスが追加されま すが、新しく追加されたサービスが自動起動されることによる影響を防ぐ ため avahi は自動起動しない設定になっています。ABOS Web にアクセ スできるようにするためには、この avahi サービスを自動起動する必要が あるため、以下の手順で有効にしてください。

[armadillo ~]# rc-update add avahi-daemon [armadillo ~]# rc-service avahi-daemon start [armadillo ~]# persist\_file /etc/runlevels/default/avahi-daemon

また、バージョン v3.17.4-at.7 以降の ABOS に、バージョン 4.13 以前の mkswu --init で作成した initial setup.swu をインストールした場合、 ABOS Web にパスワードが設定されておらず、自動起動しません。この 場合は ABOS Web のパスワードを以下のように設定してください。

```
[armadillo ~]# passwd abos-web-admin
[armadillo<sup>-</sup>]# persist file /etc/shadow
[armadillo ~]# rc-service abos-web restart
```
LTE モジュールを搭載した Armadillo をお使いで、LTE モジュールによる WWAN 接続でインター ネットにアクセスする場合に、Armadillo に LAN で接続した機器から Armadillo をルーターとして利 用したい場合には、NAT 設定機能が役に立つでしょう。LTE モジュールによる WWAN 通信でクラウド サービスに接続し、WLAN や LAN で接続した機器から集めたデータをクラウドサービスに転送したり、 それらの機器を、クラウドサービスから Armadillo 経由で遠隔制御するようなシステムを構成する場合 にご利用ください。

以下では、 ABOS Web を利用した各種ネットワーク設定の方法について紹介します。

# 3.8.2. ABOS Web へのアクセス

Armadillo と PC を有線 LAN で接続し、Armadillo の電源を入れて PC で Web ブラウザを起動した 後、Web ブラウザのアドレスバーに次の URL を入力してください:<https://armadillo.local:58080>

ABOS Web は、初期状態では同一サブネットのネットワークのみアクセス可能です。 サブネット外からのアクセスを許可したい場合は、/etc/atmark/abos\_web/init.conf を作成し、ABOS Web のサービスを再起動してください。

以下の例ではコンテナとループバックからのアクセスのみを許可します:

[armadillo ~]# vi /etc/atmark/abos\_web/init.conf command\_args="--allowed-subnets '10.88.0.0/16 127.0.0.0/8 ::1/128'" [armadillo ~]# persist\_file -v /etc/atmark/abos\_web/init.conf '/mnt/etc/atmark/abos\_web/init.conf' -> '/target/etc/atmark/abos\_web/init.conf' [armadillo ~]# rc-service abos-web restart

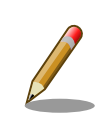

ABOS Web が動作する Armadillo が、同じ LAN 上に複数あると、ABOS Web に接続する URL のホスト名部分 (armadillo.local) は、2 台めで は armadillo-2.local、3 台めでは armadillo-3.local のように、違うもの が自動的に割り当てられます。どのホスト名が、どの Armadillo のものな のかを判別するのが難しいので、複数台の Armadillo で同時に ABOS Web を動かすときは、LAN に固定 IP アドレスを設定して、IP アドレス で指定できるようにするのがよいでしょう。

また、VSCode 上で ABOSDE(Armadillo Base OS Development Environment) から、ABOS Web が動作している Armadillo の一覧を確 認し、指定した Armadillo の ABOS Web を Web ブラウザ で開くこと が出来ます。ただし、ATDE のネットワークを NAT に設定している場合 は Armadillo がリストに表示されません。

「図 3.108. ABOSDE で ローカルネットワーク上の Armadillo をスキャ ンする」 の赤枠で囲われているボタンをクリックすることで、ローカル ネットワーク上で ABOS Web が実行されている Armadillo をスキャン することができます。

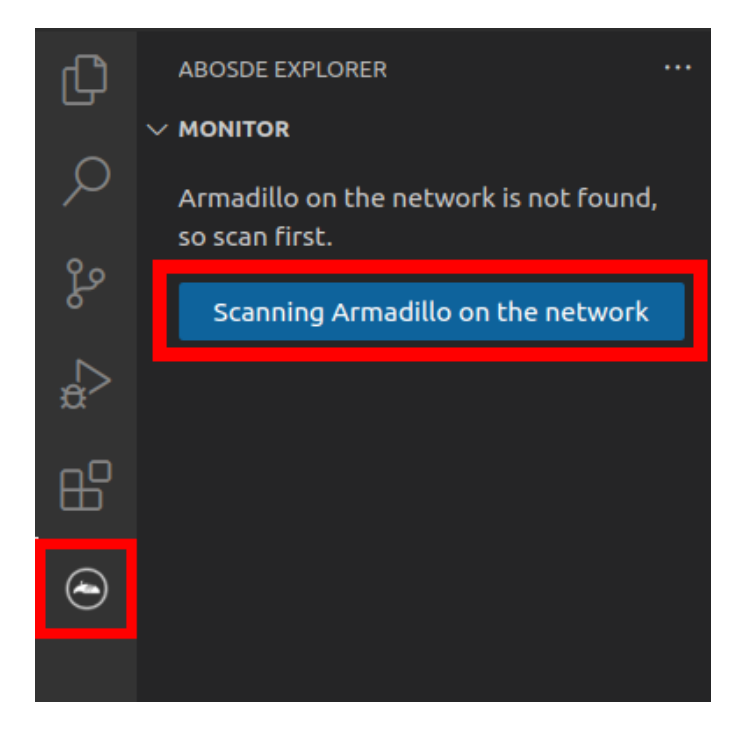

図 3.108 ABOSDE で ローカルネットワーク上の Armadillo をスキャン する

[「図 3.109. ABOSDE を使用して ABOS Web を開く」](#page-168-0) の赤枠で囲われ ているマークをクリックすることで、ABOS Web を Web ブラウザで開 くことができます。

<span id="page-168-0"></span>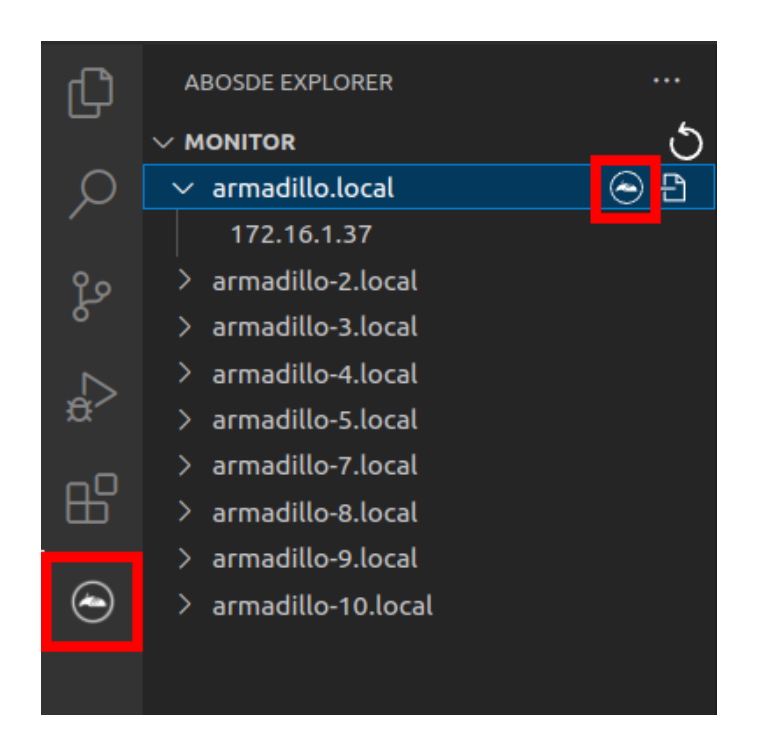

# 図 3.109 ABOSDE を使用して ABOS Web を開く

「図 3.110. ABOSDE に表示されている Armadillo を更新する」 の赤枠 で囲われているマークをクリックすることで、ABOSDE に表示されてい る Armadillo を更新することができます。

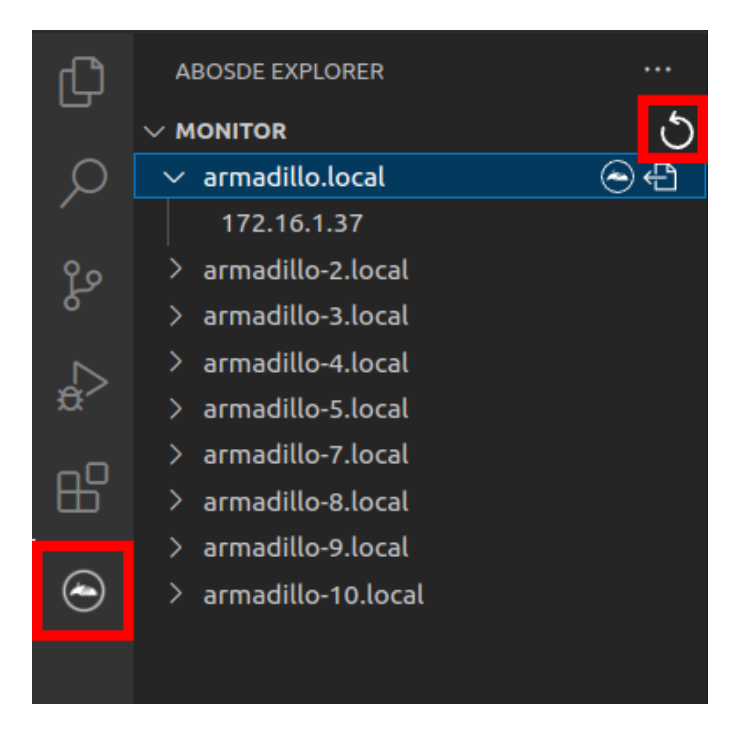

図 3.110 ABOSDE に表示されている Armadillo を更新する

# 3.8.3. ABOS Web のパスワード登録

「3.3.5.1. initial setup.swu の作成」で ABOS Web のログイン用パスワードを設定していない場 合、 ABOS Web 初回ログイン時に、 "初回ログイン"のパスワード登録画面が表示されますので、パス ワードを設定してください。

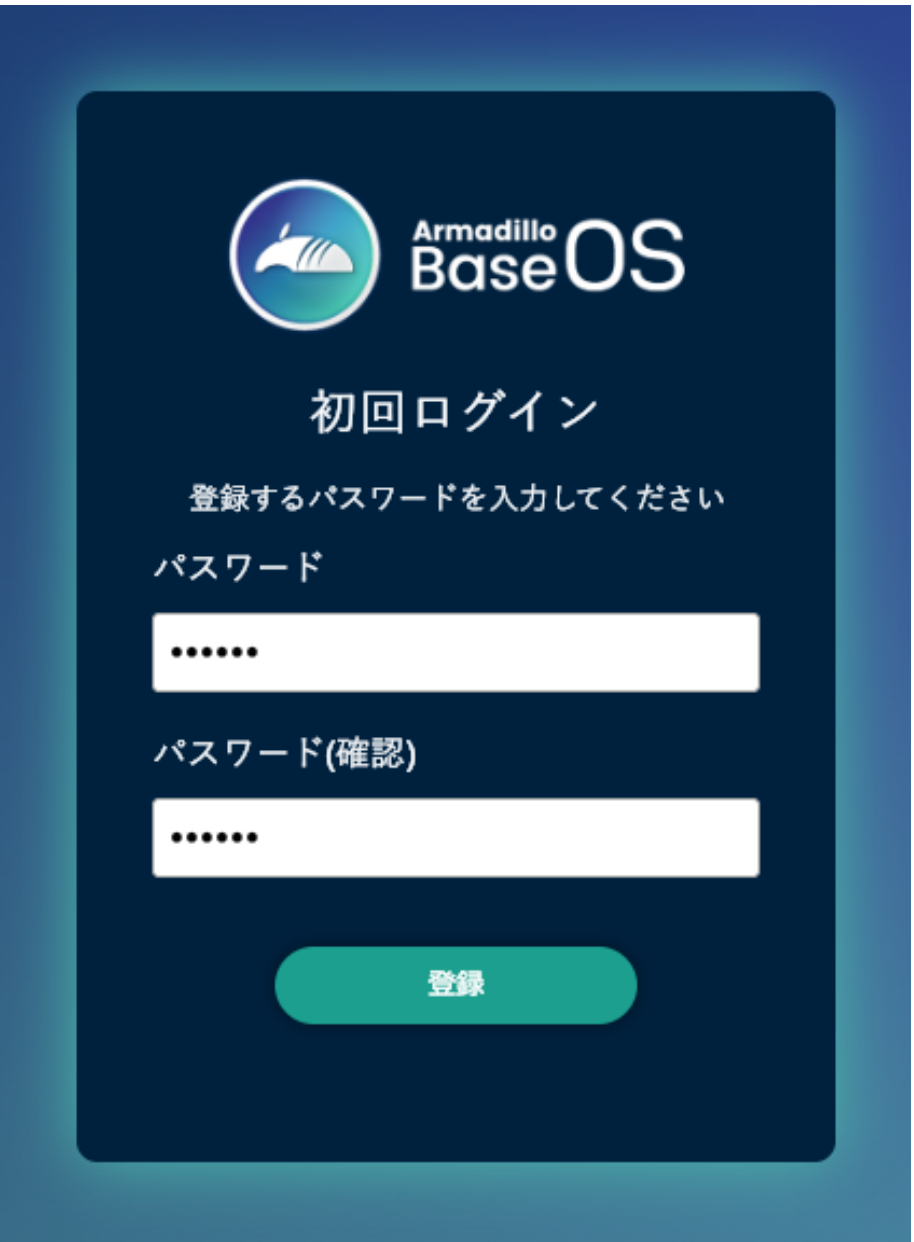

# 図 3.111 パスワード登録画面

"初回ログイン"のパスワード登録画面で、"パスワード" フィールドと "パスワード(確認)" フィールド に、登録したいパスワードを入力してから、"登録" ボタンをクリックしてください。パスワード登録完 了画面が表示されたら、パスワード登録の完了です。

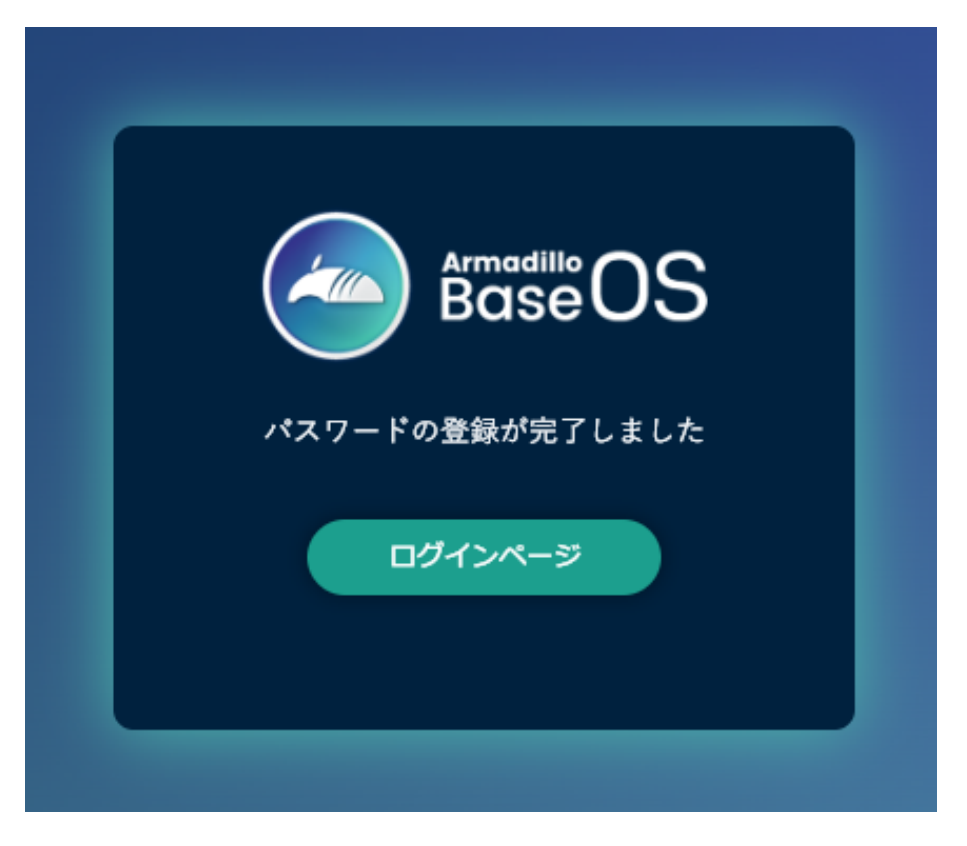

## 図 3.112 パスワード登録完了画面

パスワード登録完了画面にある "ログインページ" というリンクをクリックすると、ログイン画面が表 示されますので、先ほど登録したパスワードを入力して "ログイン" ボタンをクリックしてください。

ABOS Web に対応した Armadillo が正常に起動していれば、Web ブラウザに ABOS Web のログイ ン画面が表示されます。

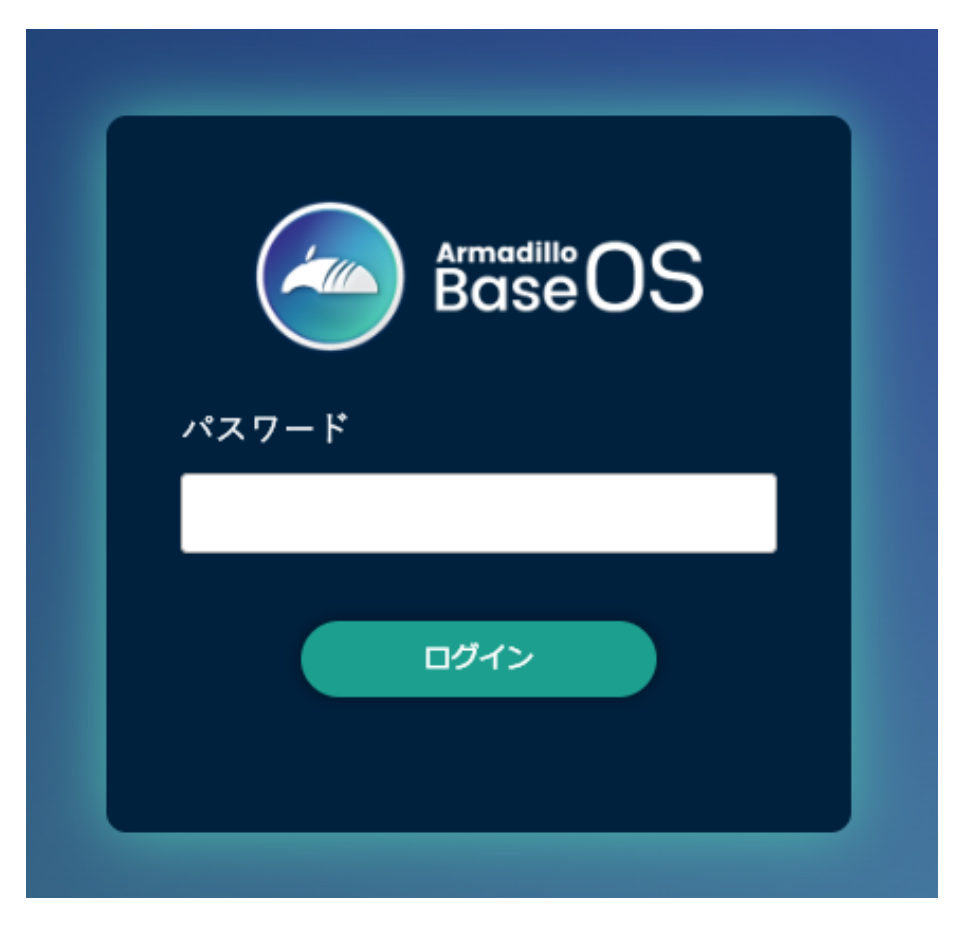

# 図 3.113 ログイン画面

ログイン画面で ABOS Web のパスワードを入力して認証されれば、ABOS Web の設定画面に表示 が変わり、設定操作を行うことができます。

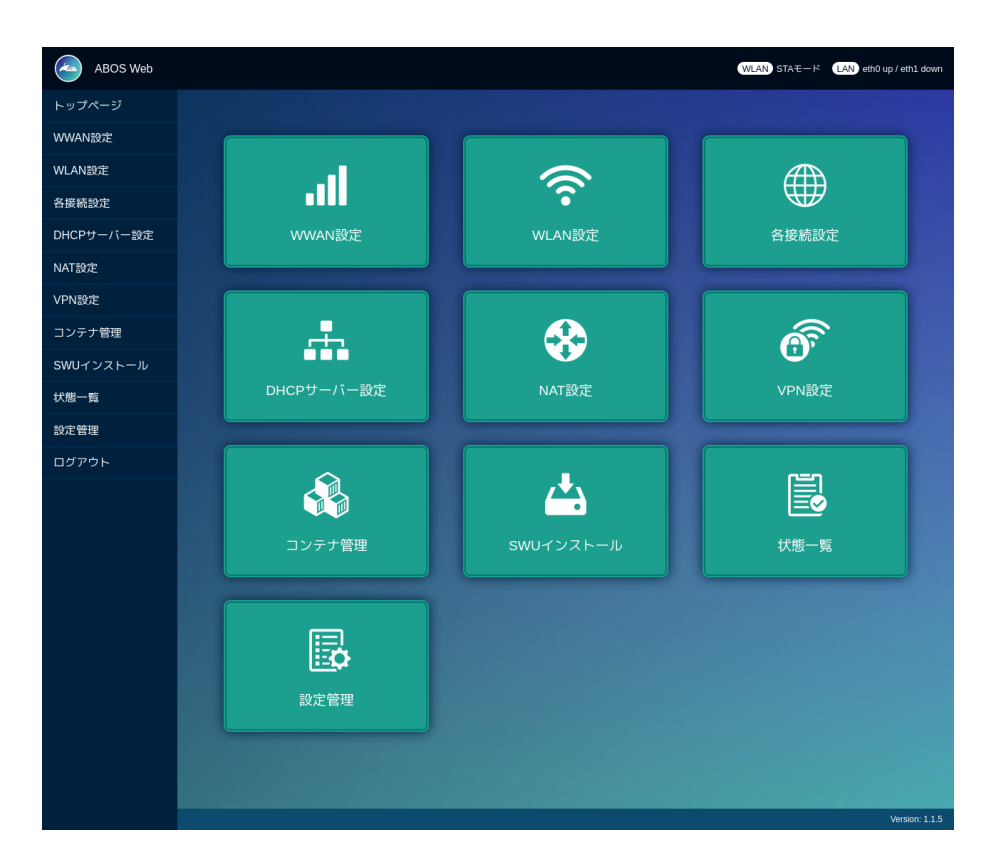

図 3.114 トップページ

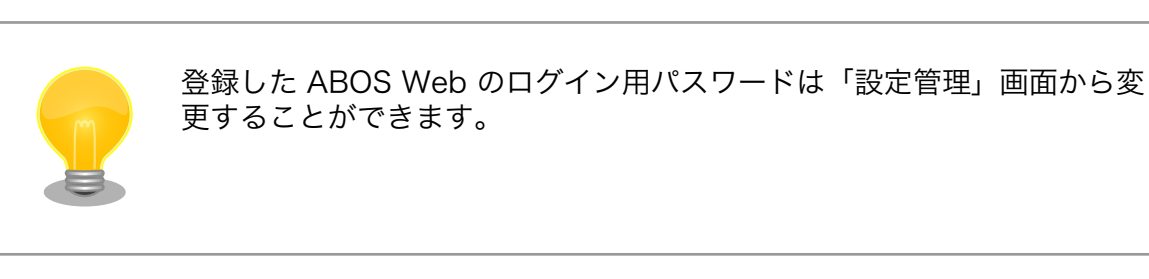

# 3.8.4. ABOS Web の設定操作

ABOS Web で Armadillo の動作設定を行うには、ログイン後に表示されるトップページで、設定し たい機能へのリンクをクリックしてください。リンクをクリックすると、リンク先の設定画面が表示さ れますので、設定画面で、現在の設定内容の確認や設定変更を行ってください。現在の設定内容を確認 するには、"各接続設定"をクリックしてください。各機能の設定ページへのリンクは、それぞれの設定 ページでも、左端にサイドメニュー形式で表示されます。以後、サイドメニュー形式で表示されたリン クをクリックすることを、「サイドメニューから xxx を選択する」と表記します。ログイン後に表示され るトップページと、それぞれの設定ページには、左端のサイドメニューに加え、上端右側に、現在の接 続状態が表示されます。現在の接続状態は、WWAN、WLAN、LAN、のそれぞれについて表示されま す。WWAN と WLAN は、それらの通信モジュールが Armadillo に搭載されていなければ、表示され ません。

# 3.8.5. ログアウト

ABOS Web で必要なセットアップを行なったら、サイドメニューから "ログアウト" を選択してログ アウトしてください。ログアウトすると、ログイン画面が再び表示されますので、ABOS Web をすぐに 使わないのであれば、Web ブラウザを閉じてください。

# 3.8.6. WWAN 設定

LTE をはじめとする WWAN 通信モジュールを搭載した Armadillo の、WWAN 設定を行います。こ の設定画面では、WWAN 接続設定の登録と、WWAN 接続の状態(現在のアドレス情報)の表示、登録 済み WWAN 接続設定の編集と削除を行うことができます。設定項目のうち、"MCC/MNC" は、通常は 空欄にしてください。MCC/MNC 以外の項目を正しく設定しても WWAN 通信が動作しない場合、特 に SIM カードがマルチキャリア SIM の場合は、ご契約の通信事業者に MCC/MNM を問い合わせ、通 信事業者から提示された MCC/MNC の値を設定してください。それぞれの入力フィールドに設定値を 入力して "接続して保存" ボタンをクリックすると、WWAN 接続の設定を登録して、WWAN 接続動作 を実行します。WWAN 通信設定が行われ、ネットワーク接続が確立した状態では、割当たっている IP アドレスなどを "現在の WWAN 接続情報" に表示します[。「図 3.115. WWAN](#page-174-0) 設定画面」に、WWAN 設定を行った状態を示します。

<span id="page-174-0"></span>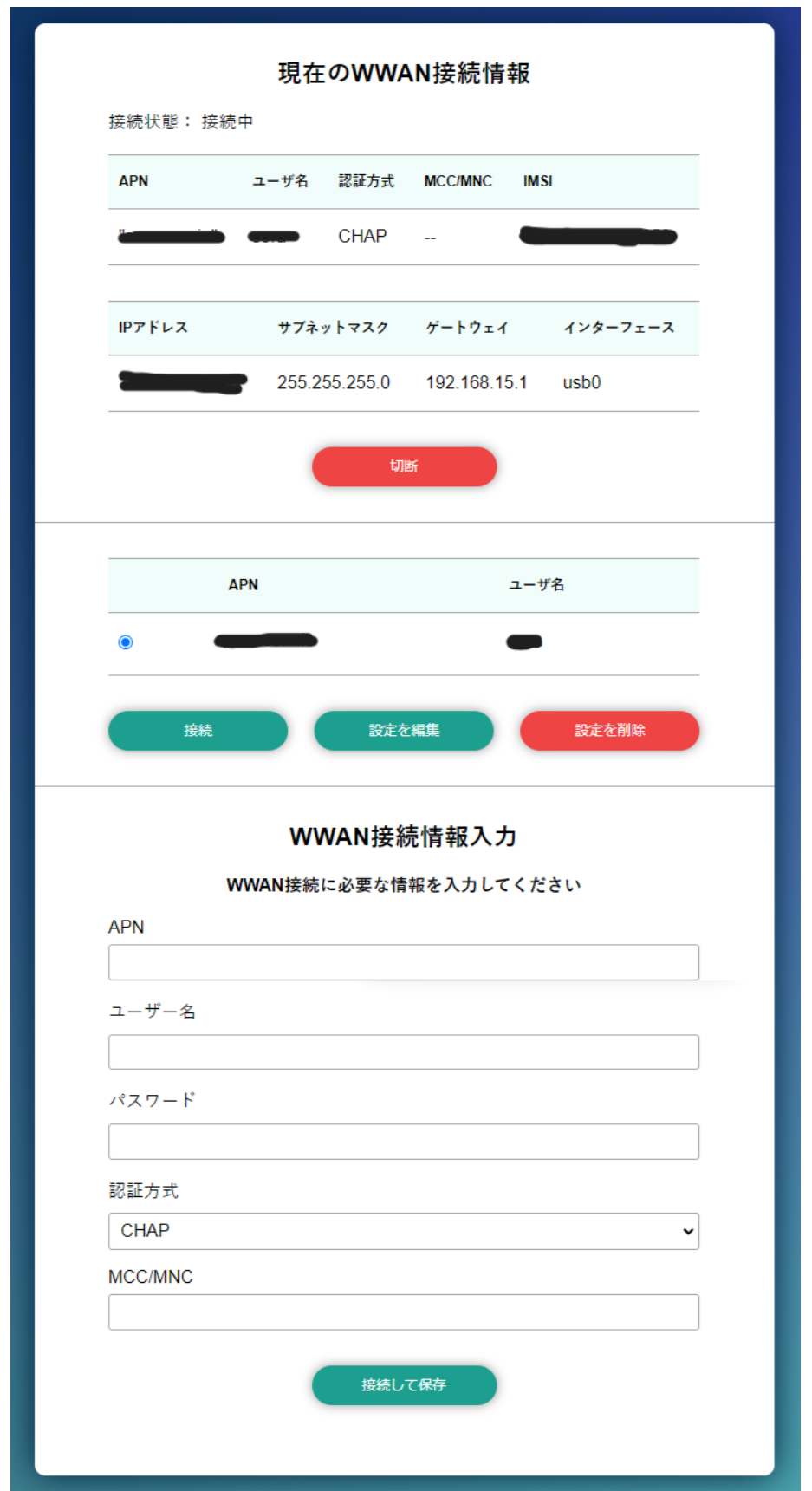

図 3.115 WWAN 設定画面

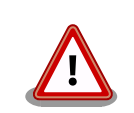

閉域 LTE 網を使用する料金プランをご契約で本サービスをご利用になら れる際の注意点。

[「6.15.7.9. 3G/LTE](#page-427-0) 再接続サービス」をご利用になられる場合、コネク ション状態確認時 PING 送付先の初期値は 8.8.8.8 ですが、この IP アド レスに対して ping 導通ができない場合、ping 導通が可能となる IP アド レスを指定する必要があります。設定方法は[、「6.15.7.9. 3G/LTE 再接続](#page-427-0) [サービス」を](#page-427-0)参照ください。

# 3.8.7. WLAN 設定

無線 LAN モジュールを搭載した Armadillo の、WLAN(無線 LAN)設定を行います。この設定画面 では、WLAN クライアント(子機)としての設定または、WLAN アクセスポイントとしての設定を行う ことができます。クライアントとアクセスポイントのどちらか一方について、接続設定の登録と接続の 状態の表示、登録済み設定の削除を行なえます。クライアントとアクセスポイントのどちらに設定する かは、"動作モード選択"欄で指定します。

クライアント設定とアクセスポイント設定の、それぞれについて、以下に説明します。

## 3.8.7.1. WLAN 設定(クライアントとしての設定)

"動作モード選択"欄で"クライアントとして使用する"を選択すると、クライアント設定画面が表示され ます。もしアクセスポイントに設定済みの場合は、アクセスポイントの設定を削除してください。そう しないと、動作モードをクライアントに切り替えることができません。設定項目のうち、ネットワーク 名(SSID) は、リストから選択してください。WLAN アクセスポイントを Armadillo が何も検出できな い場合は、このリストが空になります。セキュリティ方式も、リストから選択してください。DHCP と 固定 は、DHCP を選択すると DHCP サーバーから IP アドレスを取得します。固定 を選択すると、固定 IP アドレス設定用の入力フィールドを表示します。それぞれの入力フィールドに設定値を入力して "接続し て保存" ボタンをクリックすると、WLAN クライアント設定を登録して、WLAN 接続動作を実行しま す。WLAN 接続設定が行われ、WLAN 接続が確立した状態では、割当たっている IP アドレスなどを "現在の WLAN 接続情報" に表示します。

ABOS-WEB 上では複数のネットワーク設定を保存することが可能です。設定項目のうちにネットワー ク情報を入力した後、 "保存" ボタンをクリックすると、入力した内容の登録のみを行い、接続は行いま せん。登録した設定の一覧は WLAN ページの中央にあるリストに表示されます。このリストでは WLAN 設定の接続/編集/削除を行うことができます。保存した設定に接続先を変更したい場合はリストから 選択して、"接続" ボタンをクリックしてください。保存した設定を編集したい場合はリストから選択し て、"設定を編集" ボタンをクリックしてください。保存した設定を削除したい場合はリストから選択し て、"設定を削除" ボタンをクリックしてください。

[「図 3.116. WLAN クライアント設定画面」に](#page-176-0)、WLAN クライアント設定を行った状態を示します。

<span id="page-176-0"></span>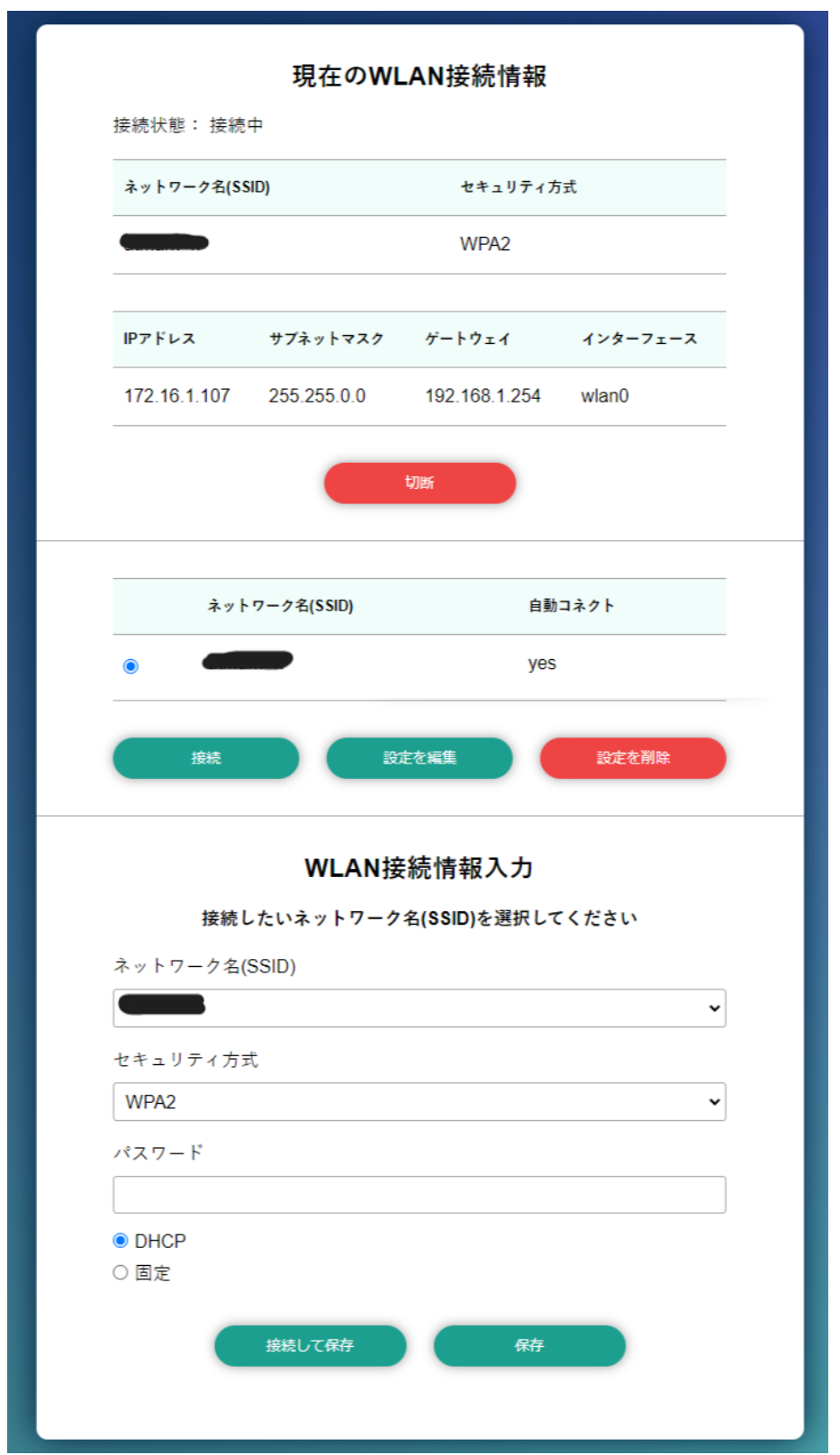

# 図 3.116 WLAN クライアント設定画面

登録済み WLAN クライアント設定を削除して、WLAN アクセスポイントとの接続を切断するには、"設 定を削除" ボタンをクリックしてください。

## 3.8.7.2. WLAN 設定(アクセスポイントとしての設定)

"動作モード選択"欄で"アクセスポイントとして使用する"を選択すると、アクセスポイント設定画面が 表示されます。もしクライアントに設定済みの場合は、クライアントの設定を削除してください。そう しないと、動作モードをアクセスポイントに切り替えることができません。設定項目のうち、ブリッジ アドレス は、WLAN アクセスポイントに割り当てる IP アドレスを入力してください。サブネットマスク は、アクセスポイントのサブネットのものを入力してください。使用周波数は、5GHz と 2.4GHz のう ち使用するものを選択してください。両方の周波数を同時に使用することはできません。使用チャンネ ルは、リストから選択してください。SSID と パスワード に入力した値は、アクセスポイントに設定し た Armadillo に WLAN 子機を接続する際に使用します。

それぞれの入力フィールドに設定値を入力して "設定" ボタンをクリックすると、WLAN アクセスポイ ント設定を登録して、WLAN アクセスポイント動作を開始します。WLAN アクセスポイント設定が行わ れ、アクセスポイント動作中の状態では、"現在のアクセスポイント情報" に設定内容を表示します。

[「図 3.117. WLAN アクセスポイント設定画面」に](#page-178-0)、WLAN アクセスポイント設定を行った状態を示 します。

<span id="page-178-0"></span>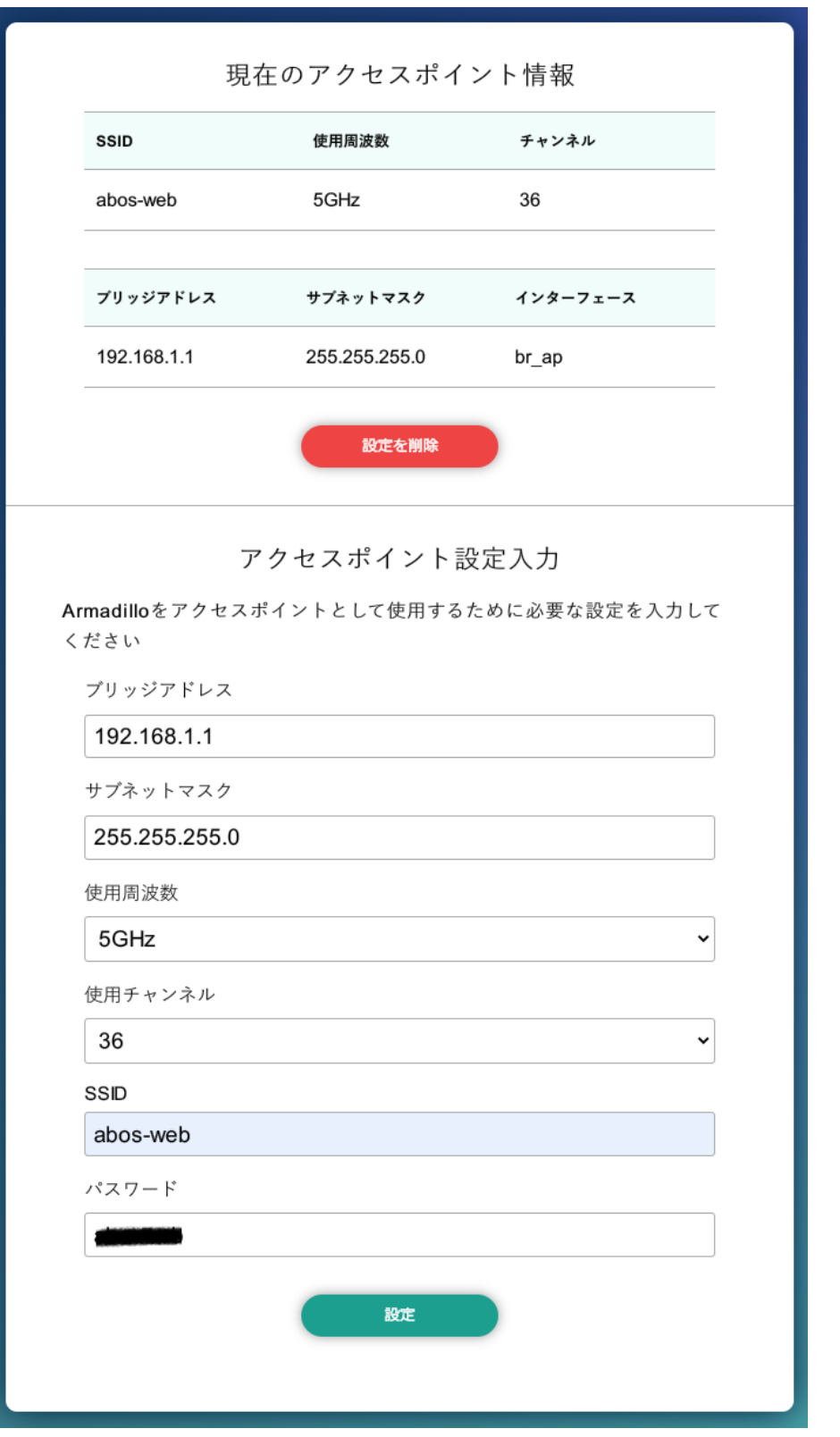

図 3.117 WLAN アクセスポイント設定画面

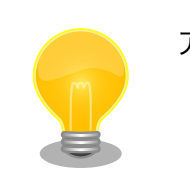

アクセスポイントモードのセキュリティ方式は、WPA2 を使用します。

# 3.8.8. 各接続設定(各ネットワークインターフェースの設定)

設定されたネットワーク接続の一覧を表示します。表示した接続のそれぞれについて、接続の有効化 (「接続」)や無効化(「切断」)、および接続設定内容の編集や削除を行うことができます。接続の操作を 行う時は、操作したい接続をラジオボタンで選択してください。

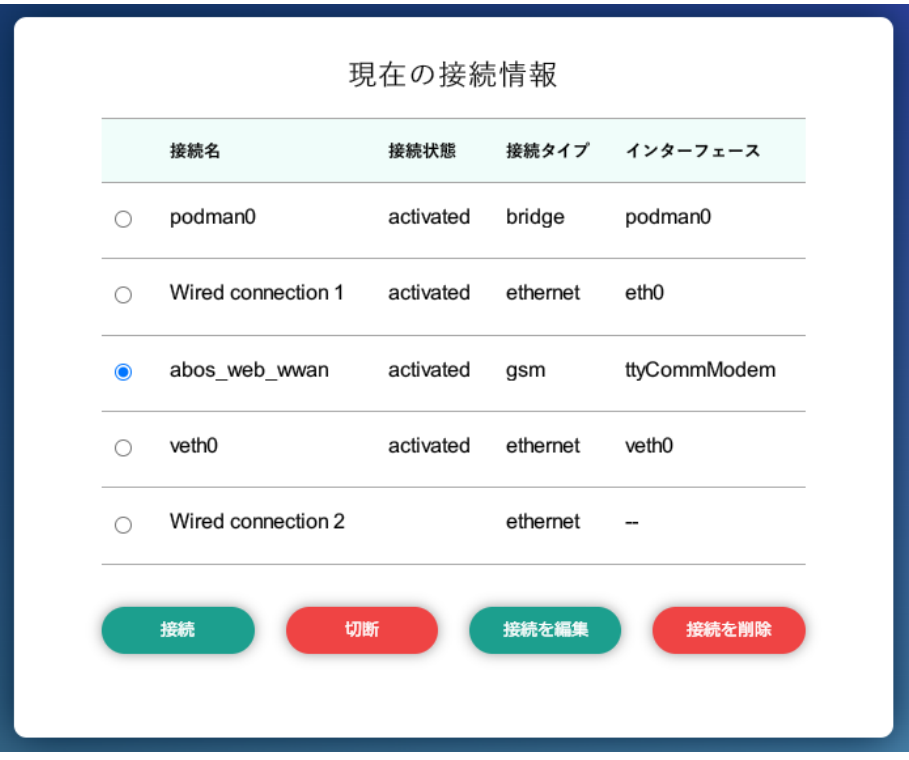

### 図 3.118 現在の接続情報画面

ここで、「ネットワーク接続」は、Linux のネットワーク接続管理機能 (NetworkManager) が管理 するコネクションです。ネットワーク接続に対する設定項目の詳細は、NetworkManager のリファレン ス(https://developer-old.gnome.org/NetworkManager/stable/nmcli.html)をご覧ください。接 続設定内容を編集したい接続を選択して "設定を編集" ボタンをクリックすると、設定内容の編集画面を 表示します。LAN の接続以外、つまり、WWAN と WLAN の接続に対する設定は、"WWAN 設定" や "WLAN 設定" の設定画面をお使いいただくのが簡単です。

それぞれの接続設定画面では、IPv4 と IPv6 のそれぞれについて、IP アドレスを自動割り当てするか または固定 IP アドレスにするかを選択して設定できます。IP アドレスの割り当ては、デフォルトでは自 動割り当てです。Armadillo を接続した LAN や WLAN で、Armadillo を DHCP サーバーとして運用 する場合は、それらのネットワーク接続を固定 IP アドレスに設定してください。
#### 3.8.8.1. LAN 接続設定

LAN 接続の接続名は、デフォルトでは "Wired conneciton 1" です。LAN ポートを二つ搭載した Armadillo では、二つめの LAN ポートに対応する "Wired connection 2" も有効です。Armadillo を LAN と WWAN との間で IPv4 ルーターとして運用する場合は、LAN 接続の設定で IPv4 アドレスを固 定 IP アドレスに設定して下さい。「図 3.119. LAN 接続設定で固定 IP アドレスに設定した画面」に、 LAN 接続の設定編集画面で固定 IP アドレスに設定した状態を示します。

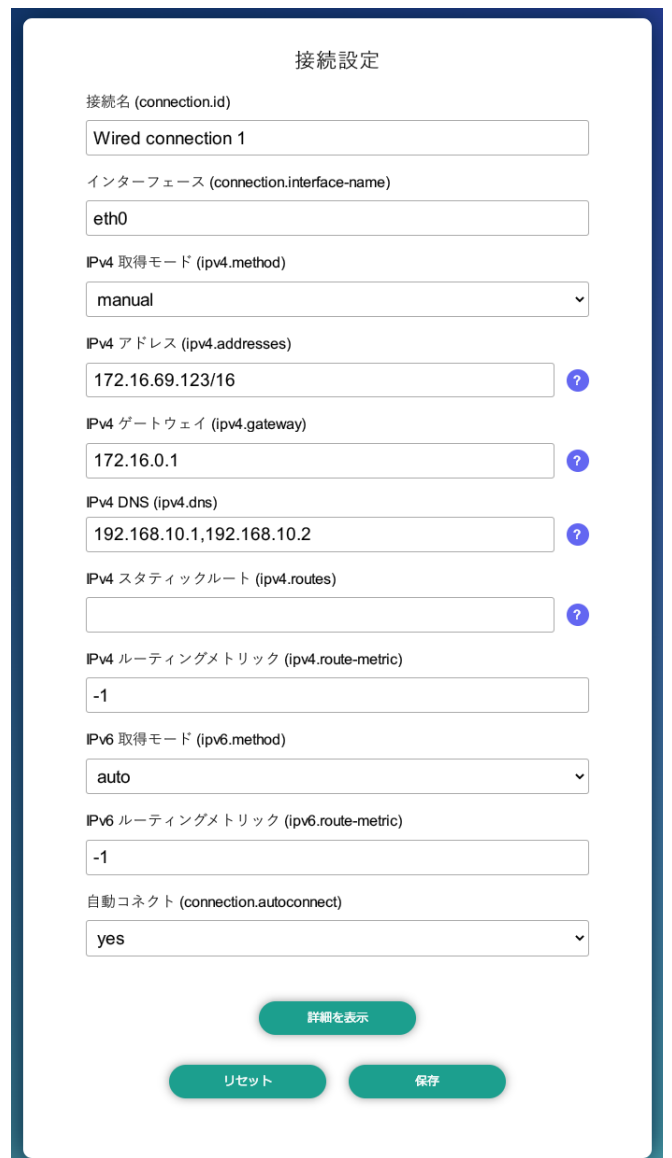

#### 図 3.119 LAN 接続設定で固定 IP アドレスに設定した画面

#### 3.8.8.2. WWAN 接続設定

WWAN 接続の接続名は、デフォルトでは "gsm-ttyCommModem" です。

#### 3.8.8.3. WLAN 接続設定

WLAN 接続の接続名は、デフォルトでは、クライアントモードが "abos\_web\_wlan"、アクセスポイ ントモードが "abos\_web\_br\_ap" です。

## 3.8.9. DHCP サーバー設定

ネットワークインターフェースごとに、接続したネットワーク上で Armadillo を DHCP サーバーと して動作させる設定を行うことができます。接続済みの DHCP サーバー情報を、画面上部の"現在の DHCP 情報"に表示します。DHCP サーバーの設定を登録する場合は、"DHCP 情報入力"欄に設定内容を 入力して"設定"ボタンをクリックしてください。「図 3.120. eth0 に対する DHCP サーバー設定」に、 一つめの LAN ポート(eth0)に対する設定を行った状態を示します。

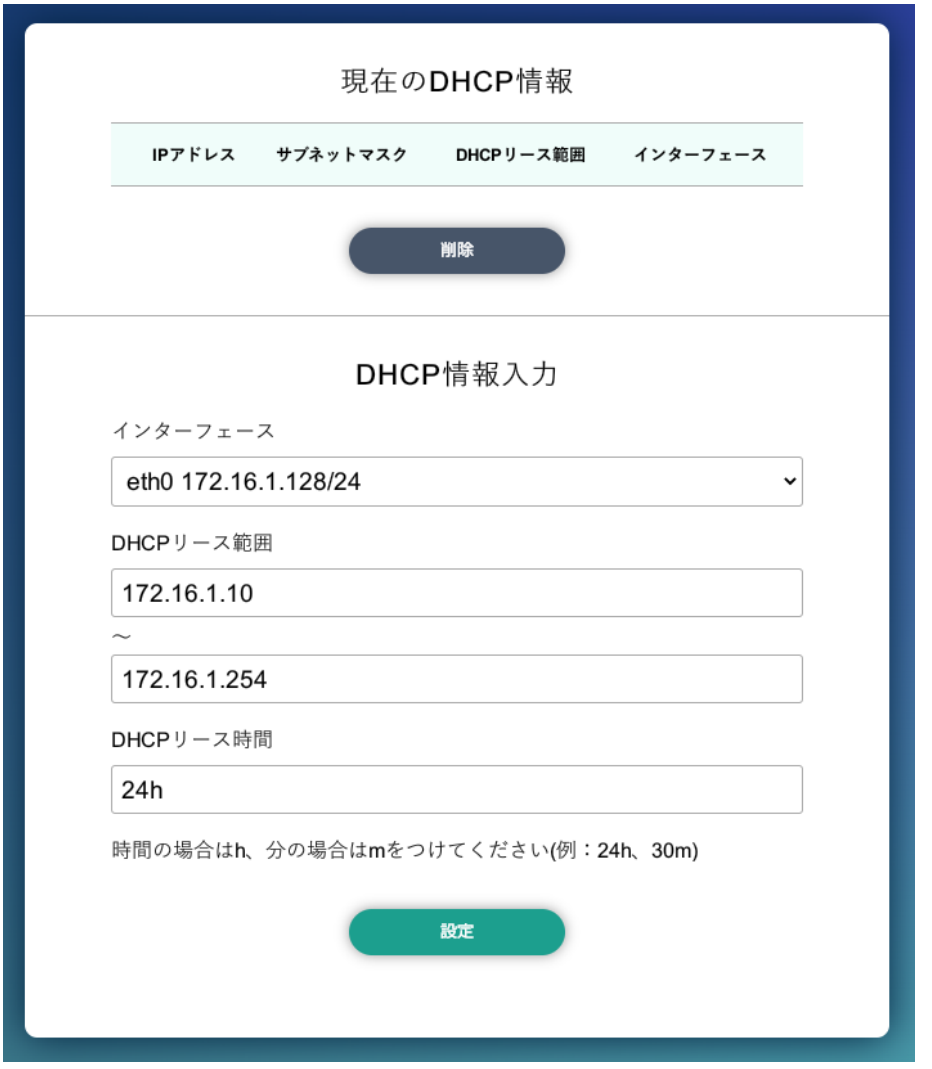

図 3.120 eth0 に対する DHCP サーバー設定

たとえば、LAN ポートが二つある Armadillo で、それぞれの LAN ポートを異なる LAN に接続して、 それぞれの LAN 上で Armadillo を DHCP サーバーとして運用する場合は、eth0 と eth1 に対して DHCP サーバー設定を行ってください。DHCP サーバー設定を削除するには、"現在の DHCP 情報"の一 覧で削除したい設定を選択して、"削除"ボタンをクリックしてください。

## 3.8.10. NAT 設定

この設定画面では、ルーター機能での宛先インターフェース設定と、Armadillo を接続した LAN 上の 機器用のポートフォワーディング設定を行うことができます。Armadillo を LAN や WLAN と WWAN との間でルーターとして運用する場合は、NAT 設定の宛先インターフェースを WWAN のインターフェー

スに設定してください。そして、LAN や WLAN 上の機器を、WWAN 接続したインターネットにサー バーとして公開したい場合は、ポートフォワーディング設定を使ってください。

#### 3.8.10.1. NAT 設定

ルーター機能での宛先インターフェース設定を行なえます。「図 3.121. LTE を宛先インターフェース に指定した設定」に、宛先インターフェースに ppp0 を指定した場合の画面を示します。

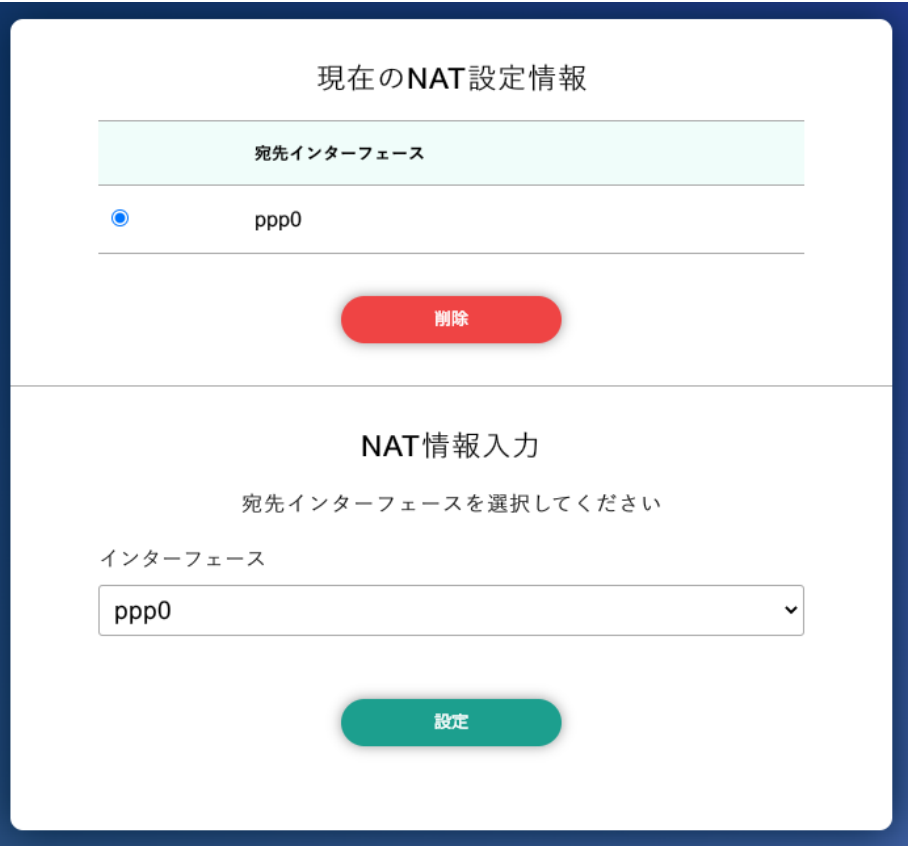

図 3.121 LTE を宛先インターフェースに指定した設定

#### 3.8.10.2. ポートフォワーディング設定

受信インターフェースごとに、ポートフォワーディング設定を登録できます[。「図 3.122. LTE からの](#page-183-0) [受信パケットに対するポートフォワーディング設定」](#page-183-0) に、受信インターフェース ppp0 について、ポー ト 8080 番宛の tcp パケットをポートフォワーディングする設定を行った状態を示します。

<span id="page-183-0"></span>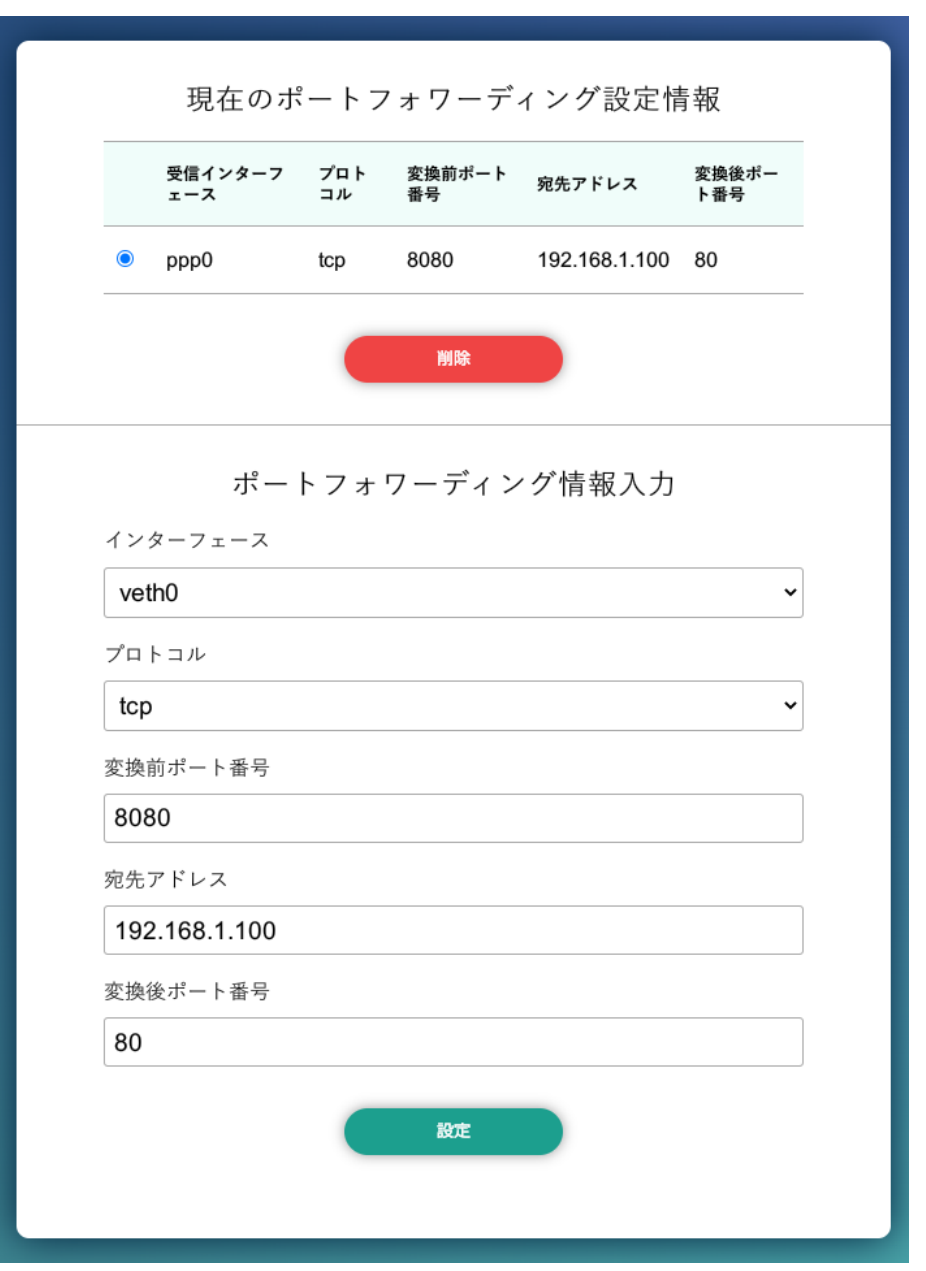

図 3.122 LTE からの受信パケットに対するポートフォワーディング設定

#### 3.8.10.3. VPN 設定

Armadillo の VPN 接続設定を行います。この設定画面では、認証方式や VPN クライアントの設定 ファイル、認証用の証明書と鍵の設定を行うことができます。VPN 接続を設定していれば、現在の接続 状態も表示します。現在の接続状態表示欄にある "接続" ボタンと "切断" ボタンで、VPN 接続の接続と 切断を行なえます。VPN クライアントは、現在 [OpenVPN](https://openvpn.net/community/) [<https://openvpn.net/community/>] をサ ポートしています。

[「図 3.123. VPN 設定」](#page-184-0)に、VPN 接続設定を行った状態を示します。

<span id="page-184-0"></span>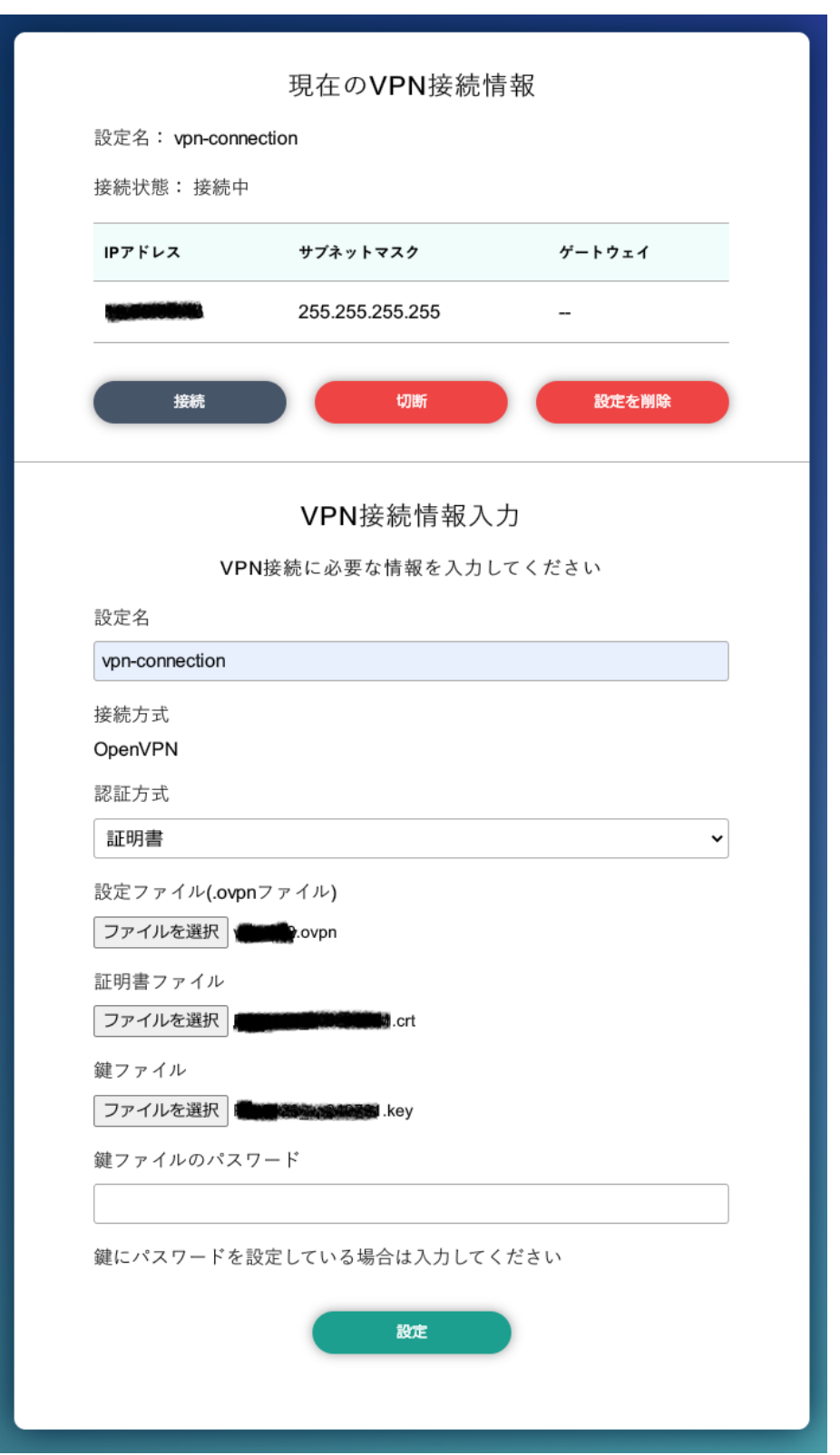

### 図 3.123 VPN 設定

認証方式は、"ユーザ名とパスワード" と "証明書" のどちらか一方を選択できます。認証方式が "証明 書" の場合、.ovpn ファイルに証明書や鍵が埋め込まれていれば、それらのファイルを指定する必要はあ りません。

ABOS Web は、VPN 接続を設定する際に abos\_web\_openvpn という名前のコンテナを自動的に作 成し、このコンテナで VPN クライアントを実行します。VPN 接続動作を実行する時には、進行状況を 示すログを表示します。

登録済み VPN 設定を削除して、VPN 接続を切断するには、"設定を削除" ボタンをクリックしてくだ さい。

## 3.8.11. 状態一覧

各設定画面で行った設定の現在状態を、設定ごとに区切って一覧表示します。

# 3.9. ABOS Web をカスタマイズする

ABOS Web では以下の要素についてお客様自身で用意したものを使用してカスタマイズすることがで きます。

- ロゴ画像
- ヘッダロゴアイコン画像
- ヘッダタイトル
- favicon 画像
- 背景色
- メニューの表示名

ABOS Web をお客様の最終製品に組み込む場合、自社のロゴ画像に変更するといったような使い方が できます。

カスタマイズは、「設定管理」で行うことができます。

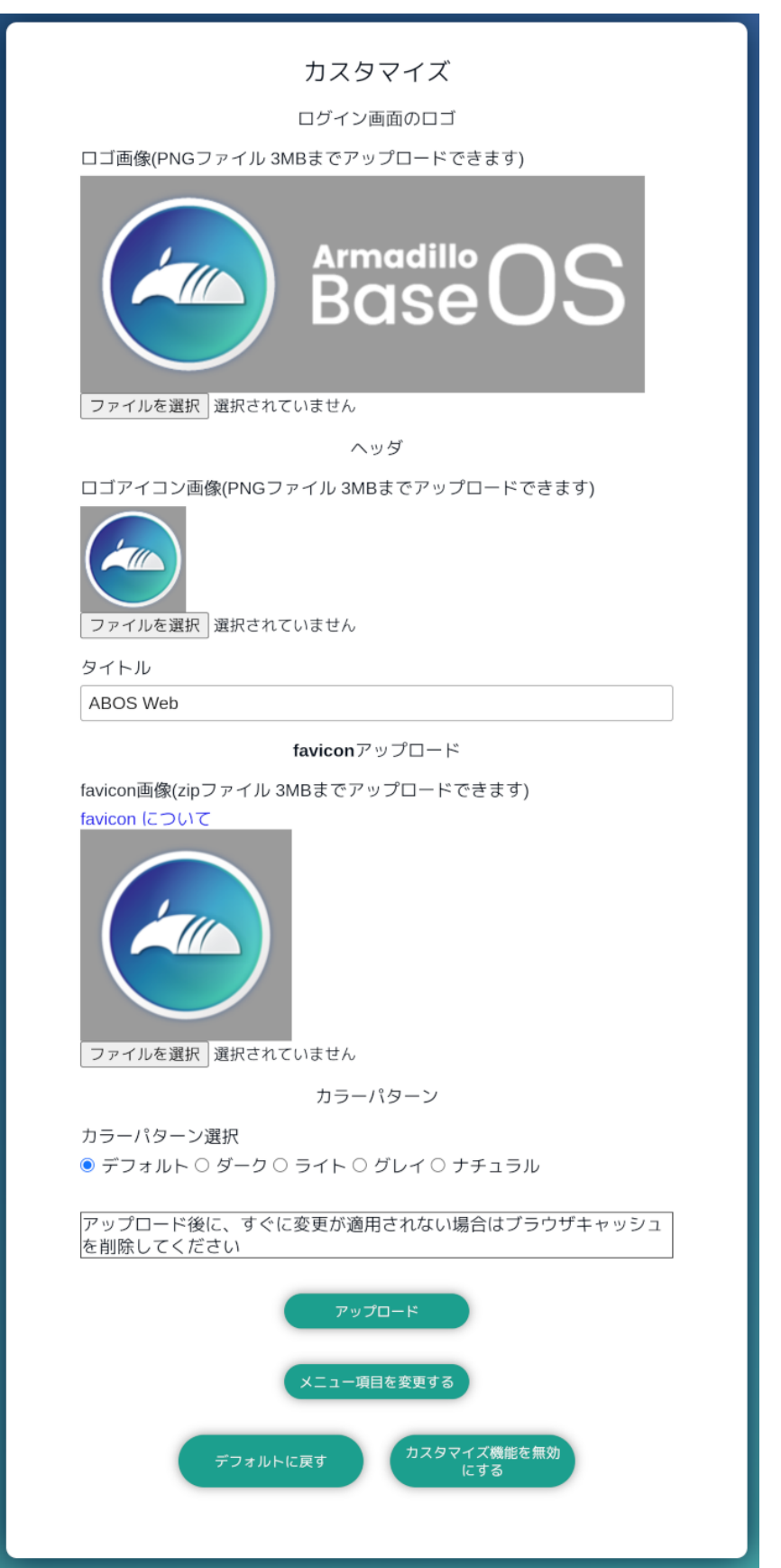

図 3.124 ABOS Web のカスタマイズ設定

#### • ロゴ画像

ログインページや新規パスワード設定画面で表示される画像です。「ファイルを選択」をクリックし てアップロードしたい画像ファイルを選択してください。フォーマットは PNG のみで、ファイル サイズは 3MB のものまでアップロードできます。

#### • ヘッダロゴアイコン画像

画面左上に常に表示されている画像です。「ファイルを選択」をクリックしてアップロードしたい画 像ファイルを選択してください。フォーマットは PNG のみで、ファイルサイズは 3MB のものま でアップロードできます。

#### • ヘッダタイトル

画面左上に常に表示されている文字列です。24 文字まで入力できます。

#### • favicon 画像

Web ブラウザのタブなどに小さく表示される画像です。favicon 画像は以下の種類を favicon ディ レクトリに保存して、favicon ディレクトリごと zip 圧縮したものをアップロードしてください。

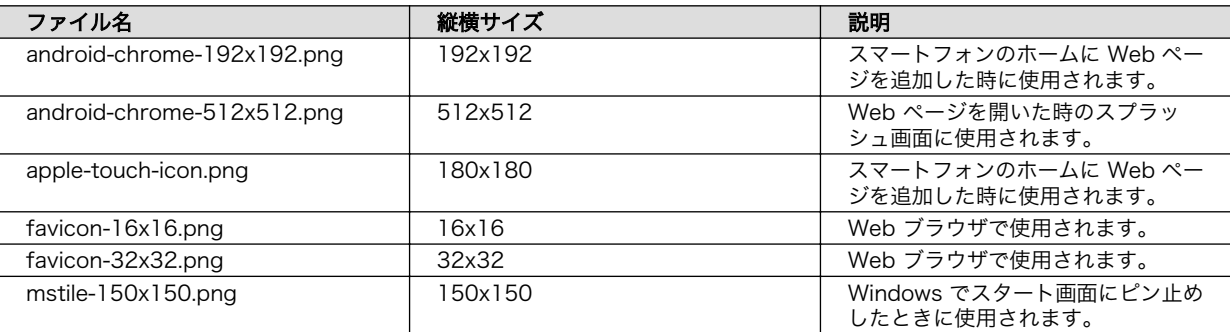

#### 表 3.50 用意する favicon 画像

#### • 背景色

5 種類の中から選択できます。

#### • メニューの表示名

画面左にあるメニューの表示名を変更する、または非表示にすることができます。「メニュー項目を 変更する」をクリックし、変更用ページへ行ってください。

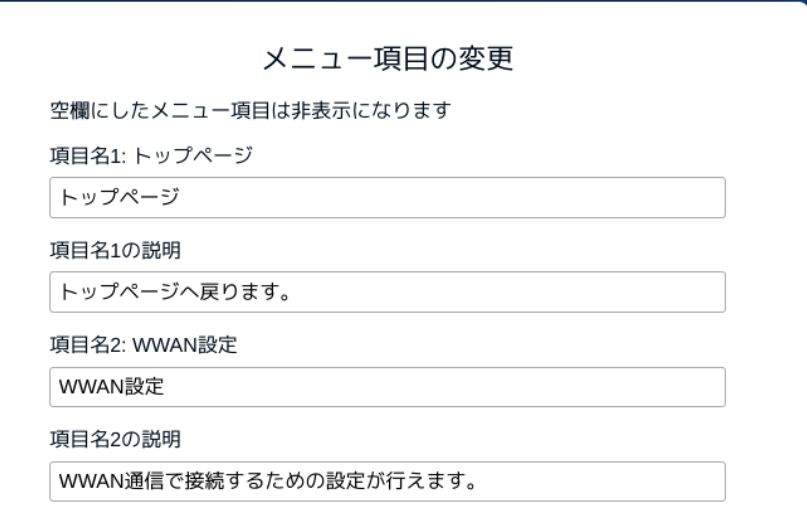

図 3.125 メニュー変更画面 (一部)

各メニュー項目名と説明を変更することができます。項目名を空欄にするとそのメニューは非表示 になります。入力し終わったらページ下部の「メニューを設定」をクリックしてください。

画像やメニューの変更後、すぐに Web ブラウザ画面に反映されない場合は、お使いの Web ブラウザ の設定でキャッシュの削除を行ってください。

変更完了後は、「カスタマイズ機能を無効にする」をクリックするとカスタマイズ項目が非表示になり それ以上カスタマイズできなくなります。お客様の最終製品に ABOS Web を組み込む場合に実行して ください。

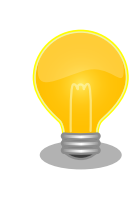

Armadillo 内の /etc/atmark/abos web/customize disable ファイルを削 除すると、再びカスタマイズ項目が表示されるようになります。

# 3.10. Network Time Protocol (NTP, ネットワーク・タイム・ プロトコル) の設定

Armadillo Base OS では chronyd を使っています。

デフォルトの設定(使用するサーバーなど)は /lib/chrony.conf.d/ にあり、変更用に /etc/chrony/ conf.d/ のファイルも読み込みます。/etc/chrony/conf.d/ ディレクトリに /lib/chrony.conf.d/ と同じ ファイル名の設定ファイルを置いておくことで、デフォルトのファイルを読まないようになります。

例えば、 NTP サーバーの設定は servers.conf に記載されてますので、変更する際は/etc/chrony/ conf.d/servers.conf に記載します:

```
[armadillo ~]# vi /etc/chrony/conf.d/servers.conf 
pool my.ntp.server iburst
[armadillo ~]# persist_file /etc/chrony/conf.d/servers.conf 
[armadillo<sup>~</sup>]# rc-service chronyd restart <sup>6</sup>
```
chronyd  $| *$  Stopping chronyd ... [ ok ] chronyd  $| *$  Starting chronyd ... [ ok ] armadillo:<sup>-</sup># chronyc sources <sup>4</sup> MS Name/IP address Stratum Poll Reach LastRx Last sample =============================================================================== ^? my.ntp.server 1 6 3 2 +88ms[ +88ms] +/- 173ms

#### 図 3.126 chronyd のコンフィグの変更例

- $\mathbf o$ コンフィグファイルを作成します。
- $\boldsymbol{\Omega}$ ファイルを保存します。
- ଈ. chronyd サービスを再起動します。
- $\boldsymbol{\Omega}$ chronyc で新しいサーバーが使用されていることを確認します。

NTP の設定は ABOS Web や Rest API を使って行うこともできます。詳細は[、「6.8.5. 時刻設定」](#page-373-0) および [「6.8.6.8. Rest API : 時刻の設定」](#page-382-0) を参照してください。

## 3.11. Armadillo Twin を体験する

Armadillo Twin を利用したデバイス運用管理を検討する場合は、一度 Armadillo Twin をお試しいた だくことをおすすめします。Armadillo Twin は、無償トライアルでご登録いただくことで、3 ヶ月間無 償で全ての機能をご利用いただくことができます。また、トライアル中の設定内容は、有料の月額プラ ンに申込後も引き継いで利用することができます。

詳細は Armadillo Twin ユーザーマニュアル [「アカウント・ユーザーを作成する」](https://manual.armadillo-twin.com/create-account-and-user/) [[https://](https://manual.armadillo-twin.com/create-account-and-user/) [manual.armadillo-twin.com/create-account-and-user/\]](https://manual.armadillo-twin.com/create-account-and-user/) をご確認ください。

## 3.12. ABOSDE によるアプリケーションの開発

ここでは、ABOSDE(Armadillo Base OS Development Environment) によるアプリケーション開 発の概要と ABOSDE で作成される各プロジェクトの違いについて説明します。

ABOSDE は Visual Studio Code にインストールできる開発用エクステンションです。ABOSDE を 使用することで、コンテナ及びコンテナ自動起動用設定ファイルの作成、コンテナ内におけるパッケー ジのインストール、コンテナ内で動作するアプリケーション本体の開発をすべて VSCode 内で行うこと ができます。

ABOSDE では、以下のようなアプリケーションを開発をすることができます。

- GUI アプリケーション
- CUI アプリケーション
- C 言語アプリケーション

#### 3.12.1. ABOSDE の対応言語

[「表 3.51. ABOSDE](#page-190-0) の対応言語」に示すように、アプリケーション毎に対応している言語が異なります。

<span id="page-190-0"></span>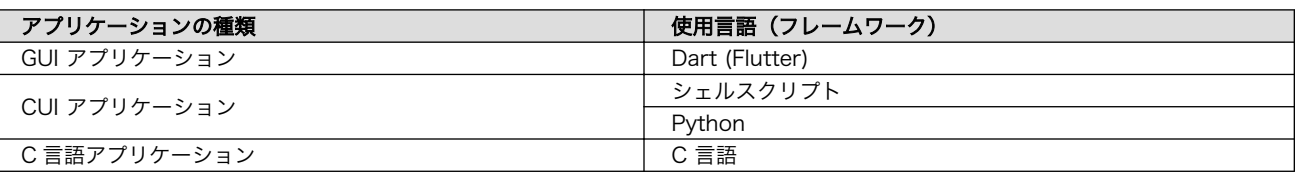

#### 表 3.51 ABOSDE の対応言語

## 3.12.2. 参照する開発手順の章の選択

どのようなアプリケーションを開発するかによって ABOSDE による開発手順が異なります。「図 3.127. 参照する開発手順の章を選択する流れ」を参考に、ご自身が開発するアプリケーションに適した章を参 照してください。

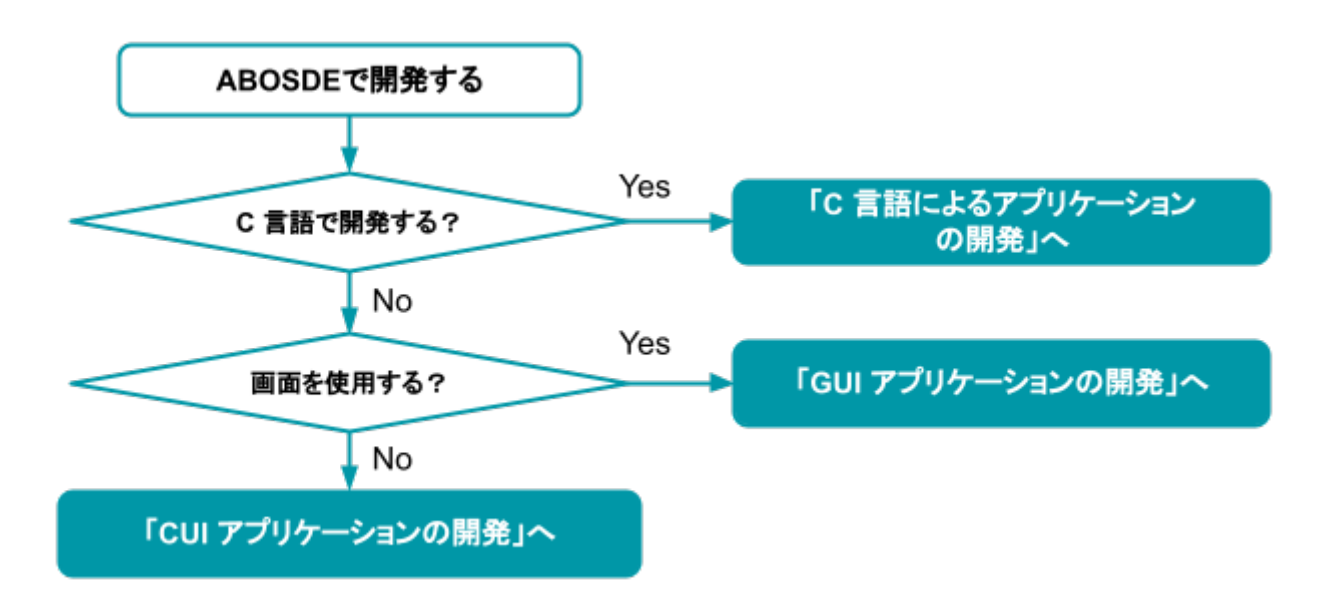

#### 図 3.127 参照する開発手順の章を選択する流れ

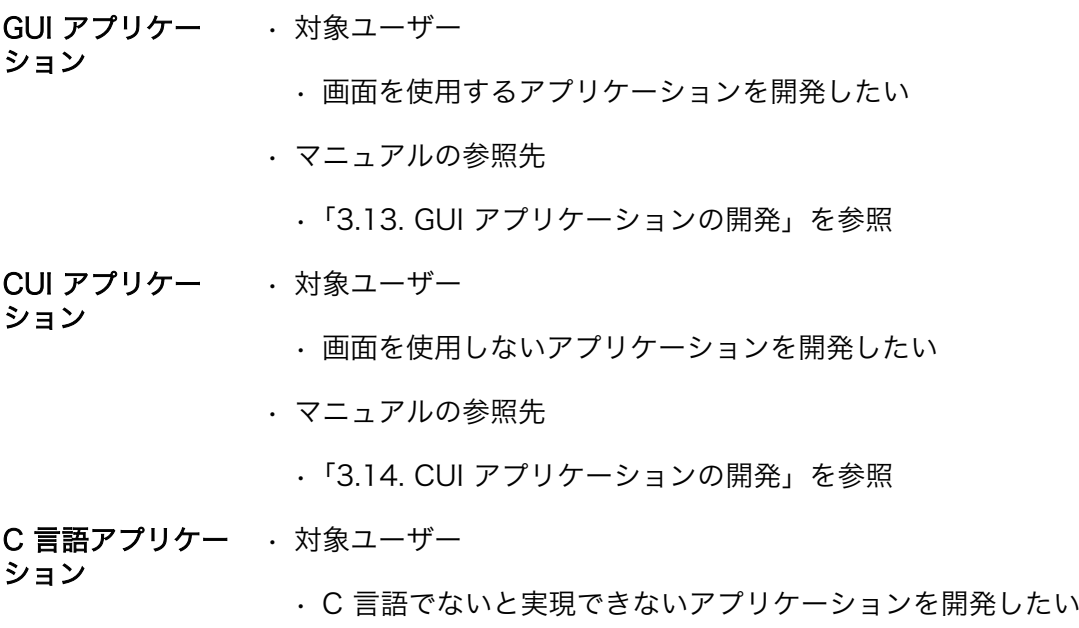

- <span id="page-191-0"></span>• 既存の C 言語によって開発されたアプリケーションを Armadillo で動作さ せたい
- 開発環境に制約がある
- マニュアルの参照先
	- •[「3.15. C 言語によるアプリケーションの開発」を](#page-246-0)参照

# 3.13. GUI アプリケーションの開発

ここでは Armadillo の性能を最大限に生かした GUI アプリケーションを作ることのできる Flutter を 使った開発方法を紹介します。

## 3.13.1. Flutter とは

Flutter とはモバイルアプリケーションや Web アプリケーションの開発に使われる GUI アプリケー ション開発ツールキットです。マルチプラットフォームなので、ソースコードの大部分を共通化可能で 一度開発したアプリケーションは最小限の工数で別のプラットフォームへ移植できます。さらに、プラッ トフォーム間でアプリケーションの見た目も統一することができます。アプリケーション開発言語とし て Dart を使用しています。

Flutter を使うことで Armadillo 上でも GUI アプリケーションを開発することができます。以下は Flutter で開発したアプリケーションを Armadillo 上で動かしている例です。

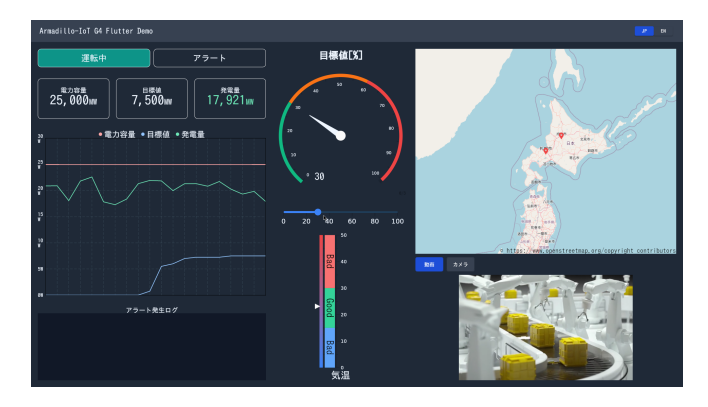

図 3.128 Flutter アプリケーションの例

## 3.13.2. Flutter を用いた開発の流れ

Armadillo 向けに Flutter アプリケーションを開発する場合の流れは以下のようになります。

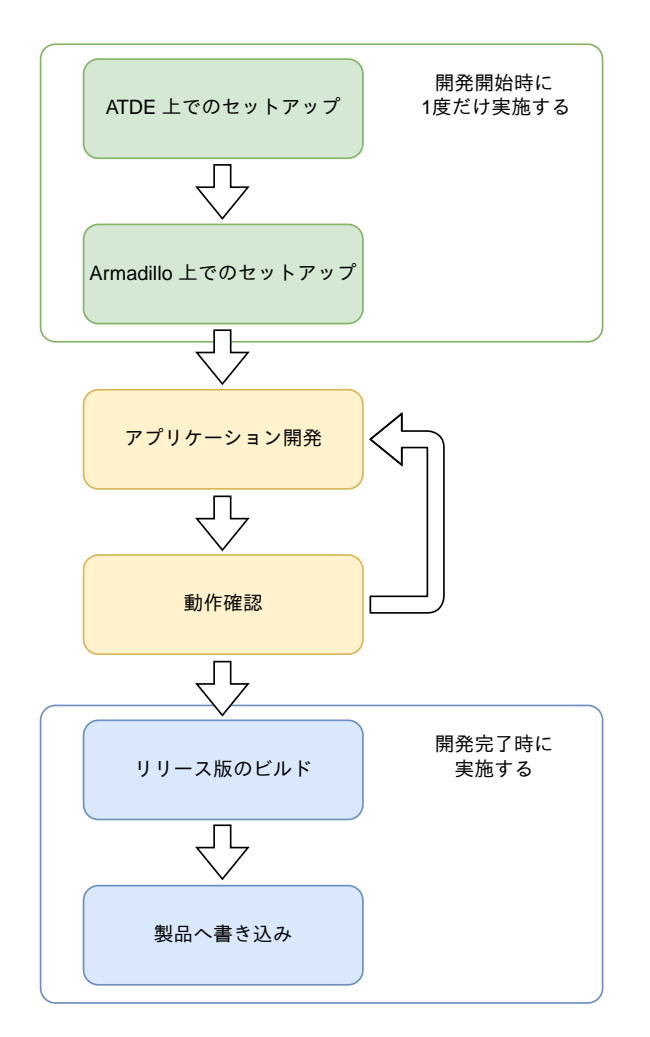

図 3.129 Flutter アプリケーション開発の流れ

## 3.13.3. ATDE 上でのセットアップ

ここでは、開発開始時の ATDE 上でのセットアップ手順について説明します。ATDE をお使いでない 場合は、先に [「3.3. 開発の準備」](#page-63-0) を参照して ATDE のセットアップを完了してください。

### 3.13.3.1. プロジェクトの作成

Flutter アプリケーションのサンプルとして以下を用意しております。

- Flutter Demo アプリケーション
- GUI アプリケーション
- Signage アプリケーション
- Factory Signage アプリケーション

各プロジェクトは以下のようなアプリケーションの画面となります。

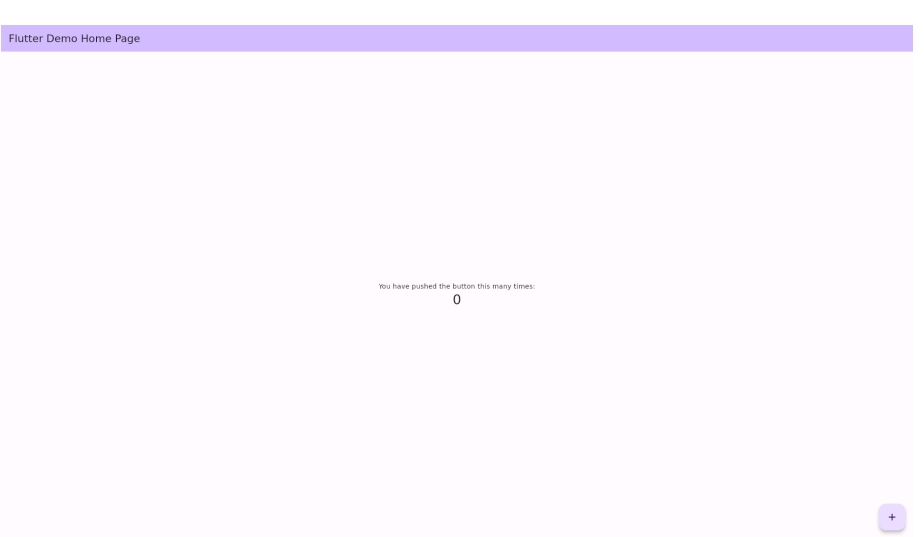

図 3.130 Flutter Demo アプリケーションの画面

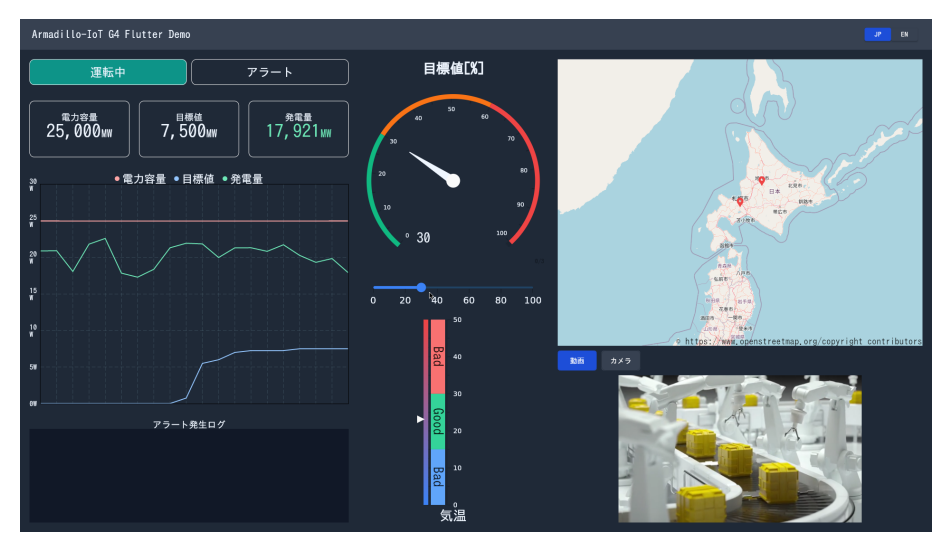

図 3.131 GUI アプリケーションの画面

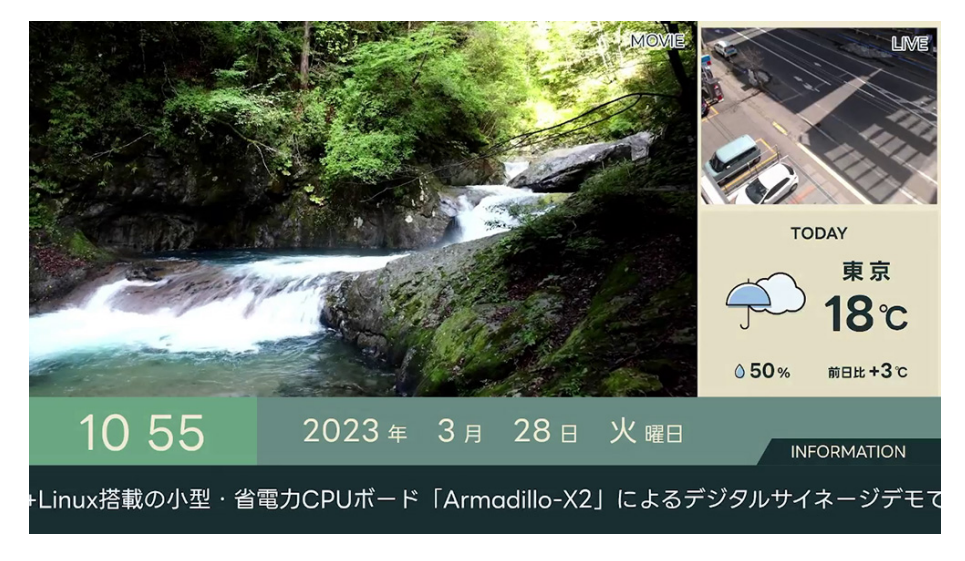

図 3.132 Signage アプリケーションの画面

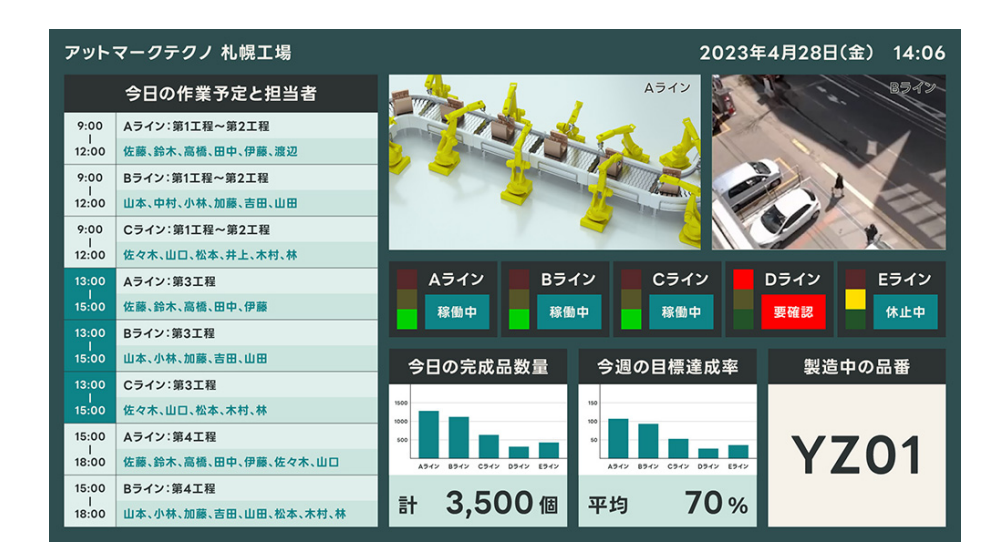

図 3.133 Factory Signage アプリケーションの画面

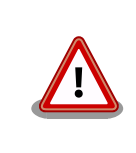

以降の手順でサンプルアプリケーション毎に VSCode でクリックする箇 所や生成されるファイル名等が変わります。

VSCode の左ペインの [G4/X2] から [<アプリケーション名> New Project]を実行し、表示されるディ レクトリ選択画面からプロジェクトを保存するディレクトリを選択してください。実行するためには右 に表示されている三角形ボタンを押してください。保存先を選択すると、プロジェクト名を入力するダ イアログが表示されるので、任意のプロジェクト名を入力してエンターキーを押してください。ここで は、ホームディレクトリ直下に my\_project として保存しています。以下では例として [GUI アプリケー ション] の作成を行っています。

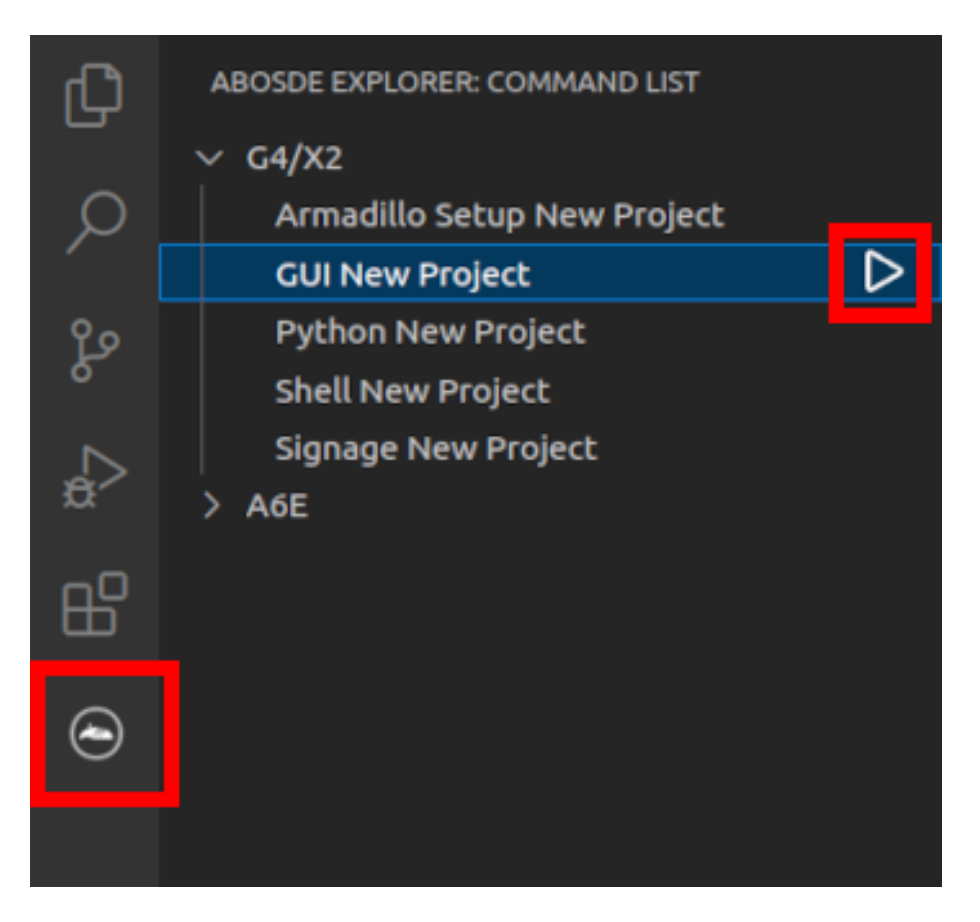

#### 図 3.134 GUI アプリケーションのプロジェクトを作成する

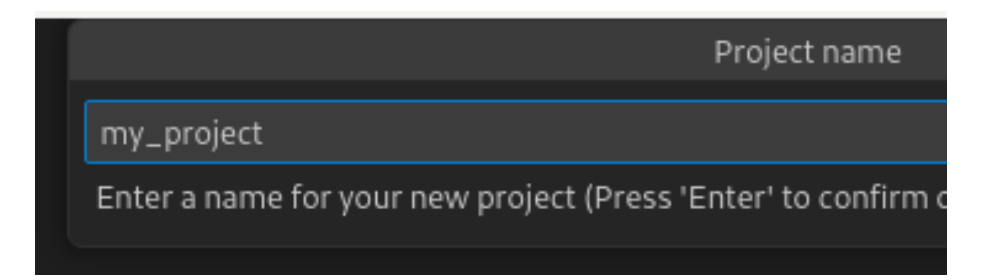

### 図 3.135 プロジェクト名を入力する

### 3.13.3.2. ディレクトリ構成

プロジェクトには下記のディレクトリがあります。

- app: Flutter アプリケーションです。Armadillo ではビルドしたアプリケーションが /var/app/ rollback/volumes/my\_project にコピーされます。
- config: 設定ファイルです。各ファイルが設定するものは以下のとおりです
	- app.conf: コンテナのコンフィグです。記載内容については [「6.2.4. コンテナ起動設定ファイル](#page-321-0) [を作成する」](#page-321-0) を参照してください。
	- app.desc: SWU イメージを生成するための .desc ファイルです。記載内容については [「6.4.](#page-361-0) [mkswu の .desc ファイルを編集する」](#page-361-0) を参照してください。
- ssh\_config: Armadillo への ssh 接続に使用します。「3.14.7.2. ssh [接続に使用する IP アドレス](#page-241-0) [の設定」](#page-241-0) を参照してください。
- container: スクリプトを実行するコンテナの設定ファイルです。 packages.txt に記載されている パッケージがインストールされます。 Dockerfile を直接編集することも可能です。

#### 3.13.3.3. 初期設定

初期設定では主に Armadillo と SSH で接続するための秘密鍵と公開鍵の生成を行います。

作成したプロジェクトディレクトリへ移動して VSCode を起動してください。

[ATDE ~]\$ cd my\_project [ATDE ~/my\_project]\$ code ./

#### 図 3.136 初期設定を行う

VSCode の左ペインの [my\_project] から [Setup environment] を実行します。

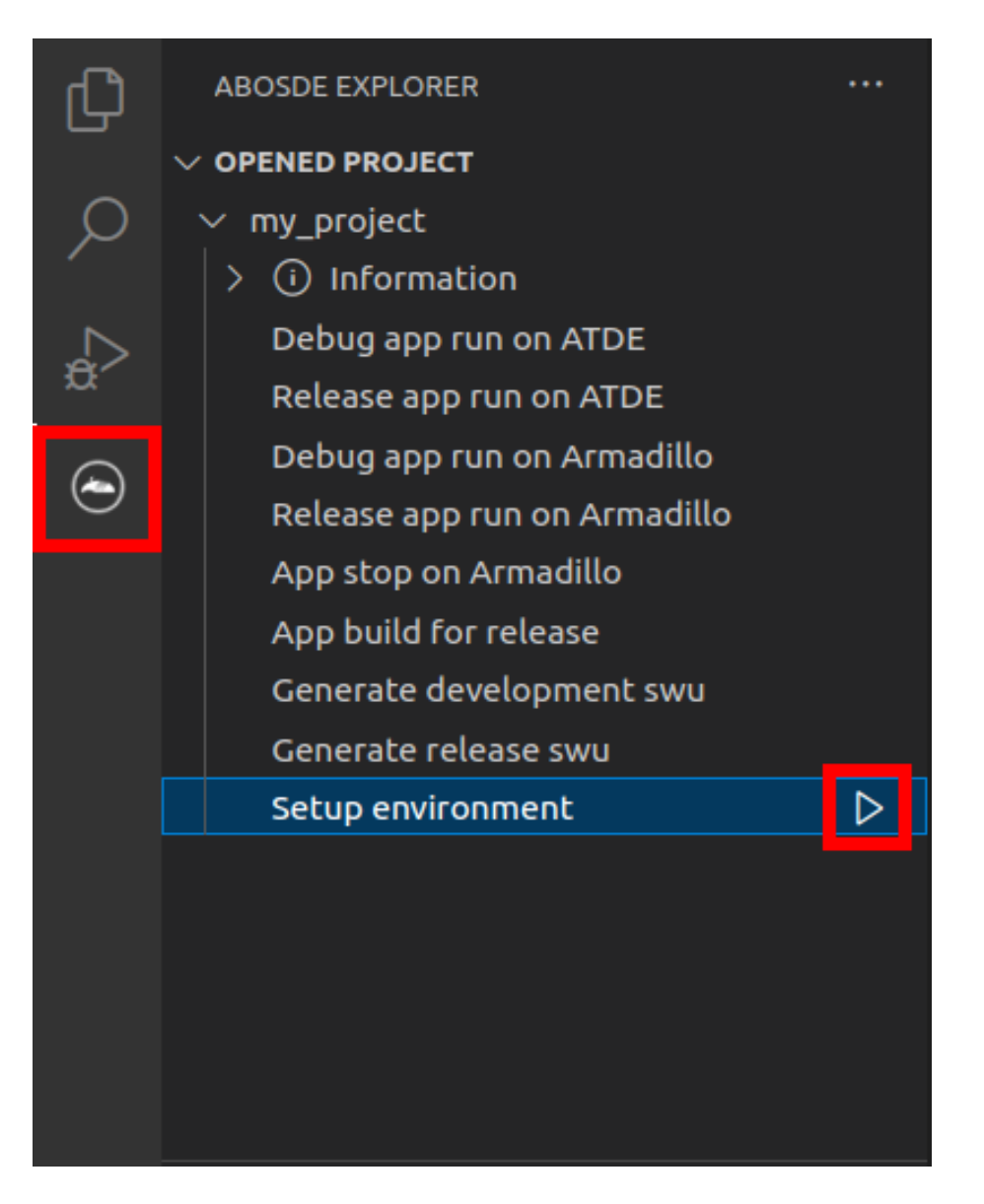

### 図 3.137 VSCode で初期設定を行う

選択すると、 VSCode の下部に以下のようなターミナルが表示されます。

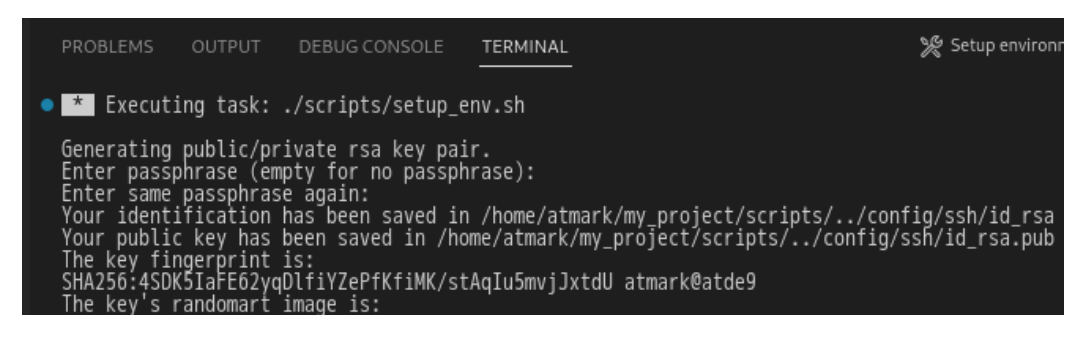

## 図 3.138 VSCode のターミナル

このターミナル上で以下のように入力してください。

<span id="page-198-0"></span>\* Executing task: ./scripts/setup\_env.sh

Generating public/private rsa key pair. Enter passphrase (empty for no passphrase):  $\bigcirc$ Enter same passphrase again: Your identification has been saved in config/ssh/id\_rsa Your public key has been saved in config/ssh/id\_rsa.pub :(省略)

 $*$  Terminal will be reused by tasks, press any key to close it.  $\bullet$ 

### 図 3.139 SSH 用の鍵を生成する

 $\bullet$ パスフレーズを設定します。設定しない場合は何も入力せず Enter を押します。

 $\boldsymbol{\Theta}$ ここで何か任意のキーを押すとターミナルが閉じます。

パスフレーズを設定した場合は、アプリケーションを Armadillo へ転送する時にパスフレーズの入力 を求められることがあります。

### 3.13.3.4. アプリケーション実行用コンテナイメージの作成

Armadillo 上でアプリケーションを実行するためのコンテナイメージを作成します。ここで作成した コンテナイメージは SWU イメージを使用して Armadillo へインストールするため、事前に [mkswu](#page-297-0) を 参照して SWU の初期設定を行ってください。

コンテナイメージの作成および SWU イメージの作成も VSCode で行います。VSCode の左ペイン の [my\_project] から [Generate development swu] を実行します。

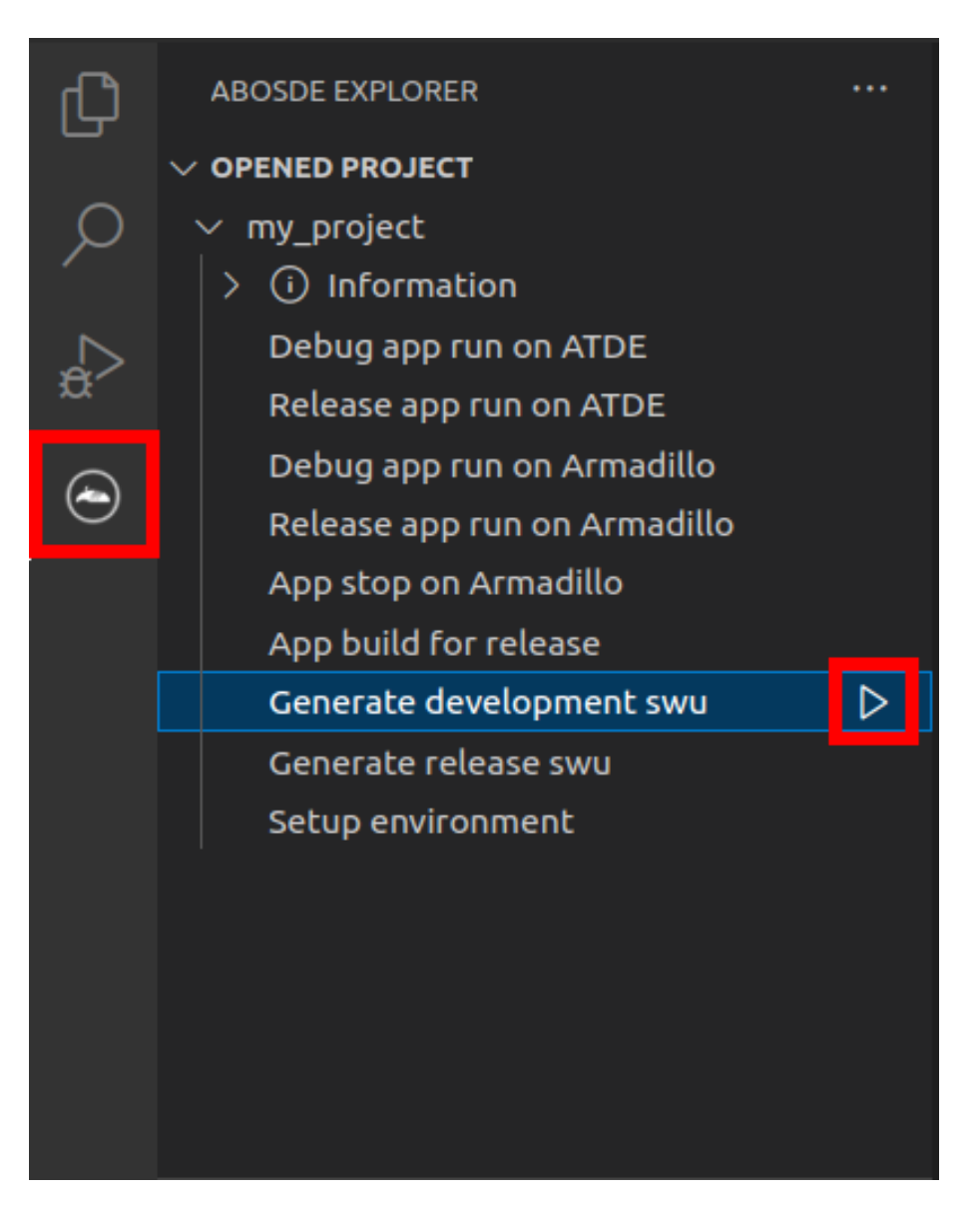

### 図 3.140 VSCode でコンテナイメージの作成を行う

コンテナイメージの作成にはしばらく時間がかかります。VSCode のターミナルに以下のように表示 されるとコンテナイメージの作成は完了です。

コンテナイメージを ./swu/my\_project.tar に保存しました。 ./swu/app.desc のバージョンを 1 から 2 に変更しました。 ./development.swu を作成しました。 次は Armadillo に ./development.swu をインストールしてください。 \* Terminal will be reused by tasks, press any key to close it.

#### 図 3.141 コンテナイメージの作成完了

作成した SWU イメージは my\_project ディレクトリ下に development.swu というファイル名で保存 されています。

## <span id="page-200-0"></span>3.13.4. コンテナのディストリビューション

使用するコンテナのディストリビューションを以下のとおりです。

ディストリビュー • debian:bullseye ション

## 3.13.5. Armadillo に転送するディレクトリ及びファイル

コンテナイメージ以外に、以下に示すディレクトリやファイルを Armadillo に転送します。ここでは、 プロジェクト名は my\_project としています。

Armadillo に転送するディレク • my\_project/swu/app トリ及びファイル • my\_project/app/build/elinux/arm64/[debug または

## 3.13.6. コンテナ内のファイル一覧表示

「図 3.142. コンテナ内のファイル一覧を表示するタブ」 の赤枠で囲われているタブをクリックするこ とで、development.swu また[は「3.13.10. 製品への書き込み」](#page-223-0)で作成される release.swu に含まれるコ ンテナ内のファイルおよびディレクトリを表示します。

release]/bundle

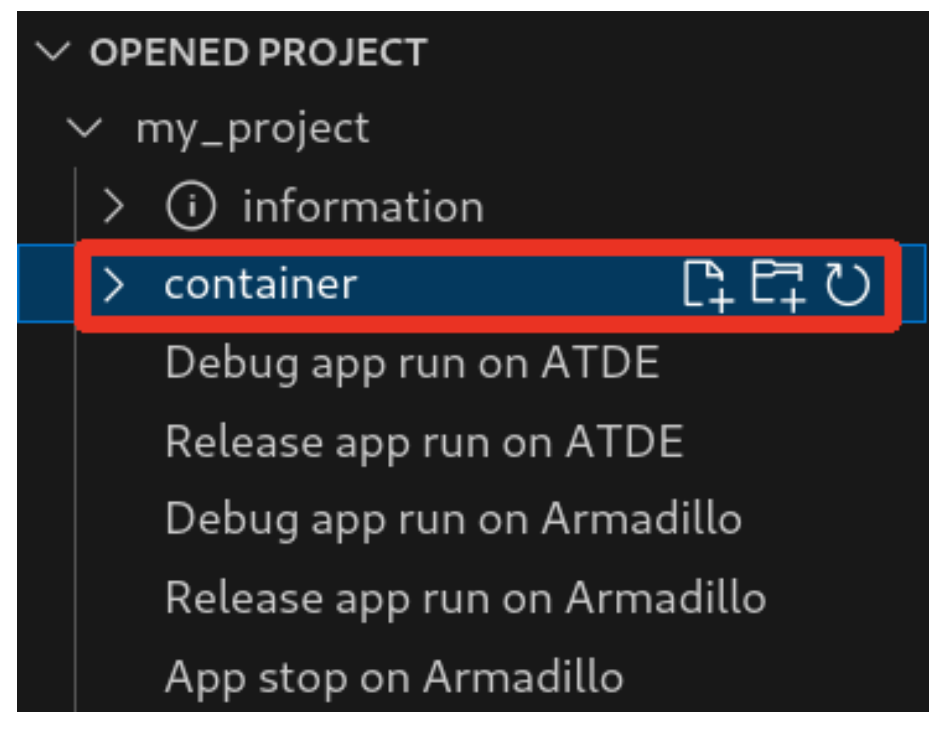

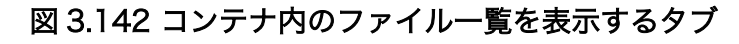

クリック後の表示例を [「図 3.143. コンテナ内のファイル一覧の例」](#page-201-0) に示します。

<span id="page-201-0"></span>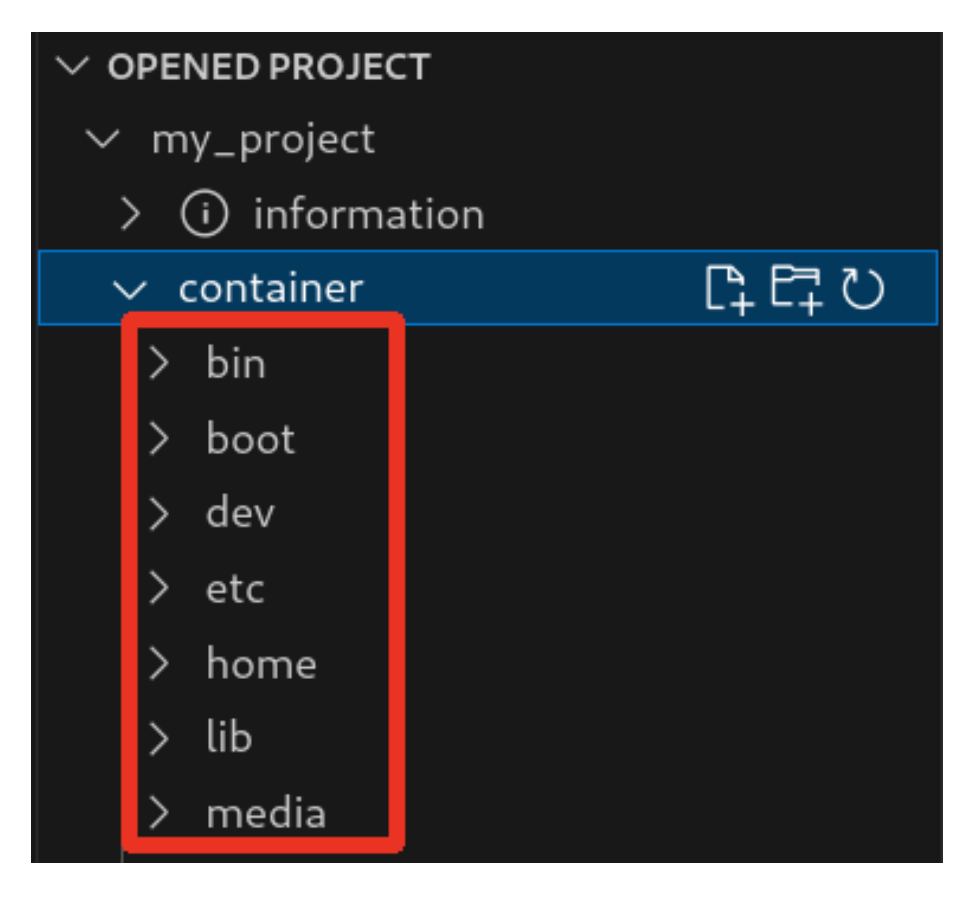

図 3.143 コンテナ内のファイル一覧の例

コンテナ内のファイル一覧は [Generate development swu] または [Generate release swu] を実行 することで ATDE 上に作成されるコンテナイメージから取得しています。

そのため、[Generate development swu] または [Generate release swu] を実行していない場合は コンテナ内のファイル一覧は表示されません。その場合は [Generate development swu] または [Generate release swu] を先に実行してください。

> この機能を使用するにあたり、ATDE 上でプロジェクトのコンテナイメー ジからコンテナを作成します。

コンテナ名は「プロジェクト名-abosde」を使用します。例えば、プロ ジェクト名が my\_project の場合、コンテナ名は「my\_project-abosde」 になります。

ユーザー自身で同名のコンテナを既に作成していた場合、そのコンテナは この機能を使用時に削除されます。

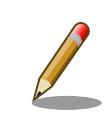

コンテナ内のファイル一覧には、ファイルおよびディレクトリのみを表示 しています。シンボリックリンク、特殊デバイスファイルなどは表示して いません。

## 3.13.6.1. resources ディレクトリについて

「図 3.144. resources ディレクトリ」に示すように ATDE 上のプロジェクトディレクトリには container/resources ディレクトリがあります。

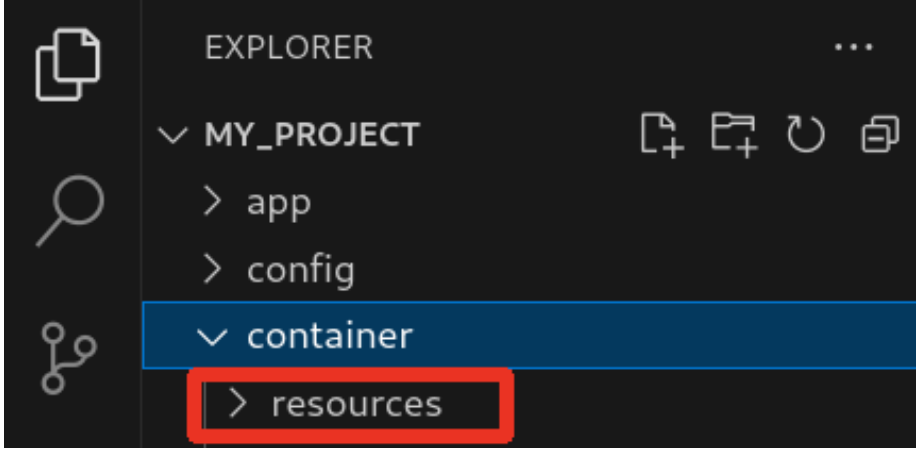

図 3.144 resources ディレクトリ

container/resources ディレクトリ下に、コンテナ内と同じパスでファイルまたはディレクトリを配置 することで、それらは [Generate development swu] または [Generate release swu] を実行時にコン テナ内にコピーされます。

例えば、コンテナ内にある /etc/adduser.conf を上書きする場合は、編集した adduser.conf ファイル をプロジェクトディレクトリにある container/resources/etc/adduser.conf に配置してください。

プロジェクトディレクトリにある container/resources 下のファイルおよびディレクトリを操作する 方法は以下の 2 通りがあります。

- エクスプローラーを使用する
- ABOSDE のコンテナ内のファイル一覧表示機能を使用する

ABOSDE のコンテナ内のファイル一覧表示機能を使用することで、視覚的にファイル構成や、差分が あるファイルを把握しながら操作可能です。以降に詳細を説明します。

#### 3.13.6.2. コンテナ内のファイル一覧の再表示

[「図 3.142. コンテナ内のファイル一覧を表示するタブ」](#page-200-0) の赤枠で囲われているボタンをクリックする ことで、コンテナ内のファイル一覧を再表示します。

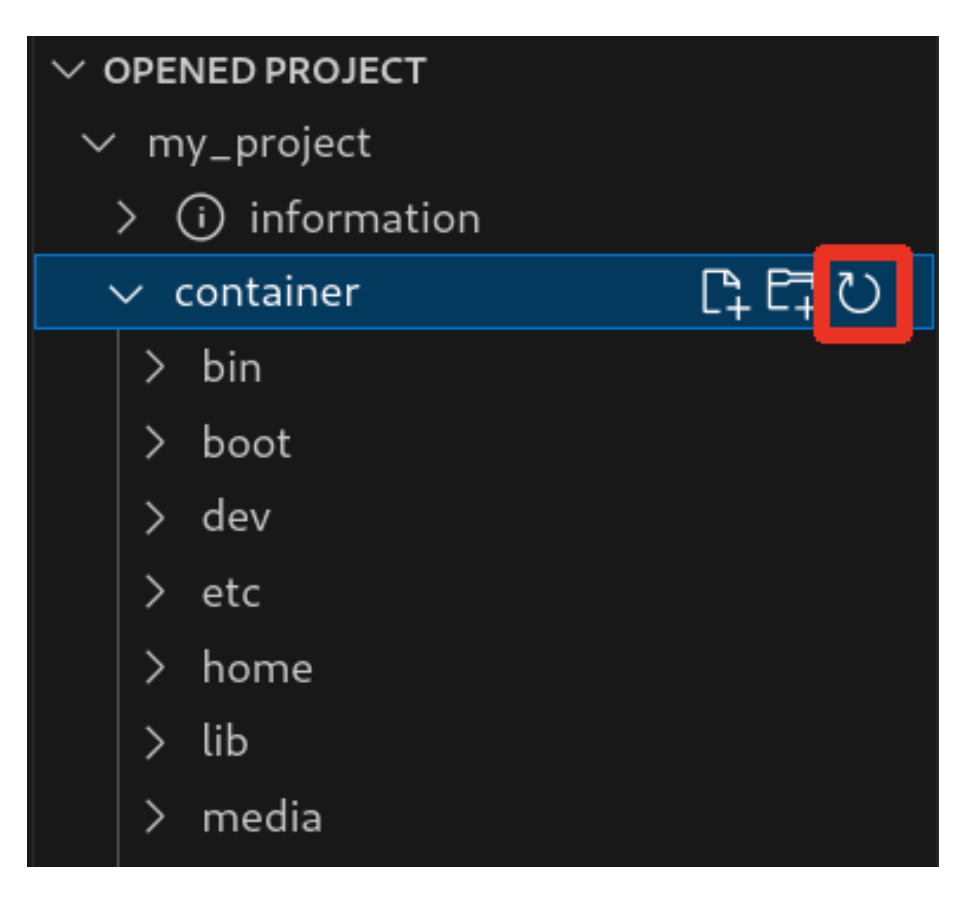

図 3.145 コンテナ内のファイル一覧を再表示するボタン

### 3.13.6.3. container/resources 下にファイルおよびフォルダーを作成

「図 3.146. container/resources [下にファイルを追加するボタン」](#page-204-0) の赤枠で囲われている表記のボタ ンをクリックすることで、プロジェクトディレクトリにある container/resources 下にファイルを追加 することが可能です。

<span id="page-204-0"></span>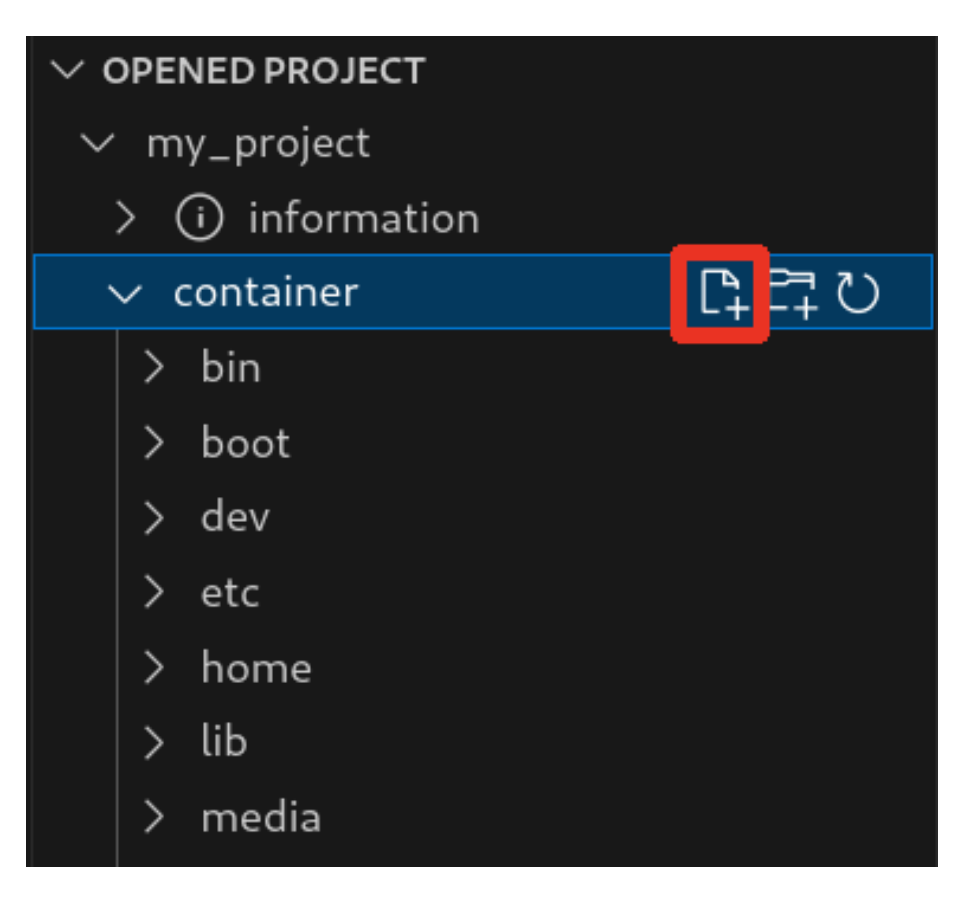

図 3.146 container/resources 下にファイルを追加するボタン

「図 3.147. ファイル名を入力」 に示すように、コマンドパレットが表示されますのでファイル名を入 力してください。

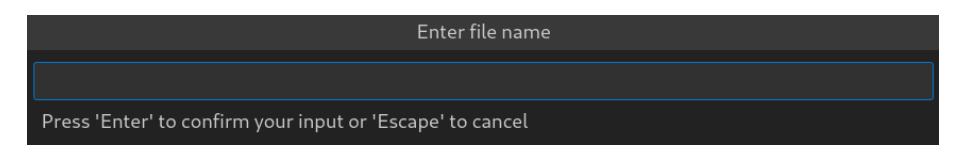

## 図 3.147 ファイル名を入力

例として、「add\_file」というファイル名を入力したとします[。「図 3.148. 追加されたファイルの表示」](#page-205-0) に示すように、追加したファイルには「A」というマークが表示されます。

<span id="page-205-0"></span>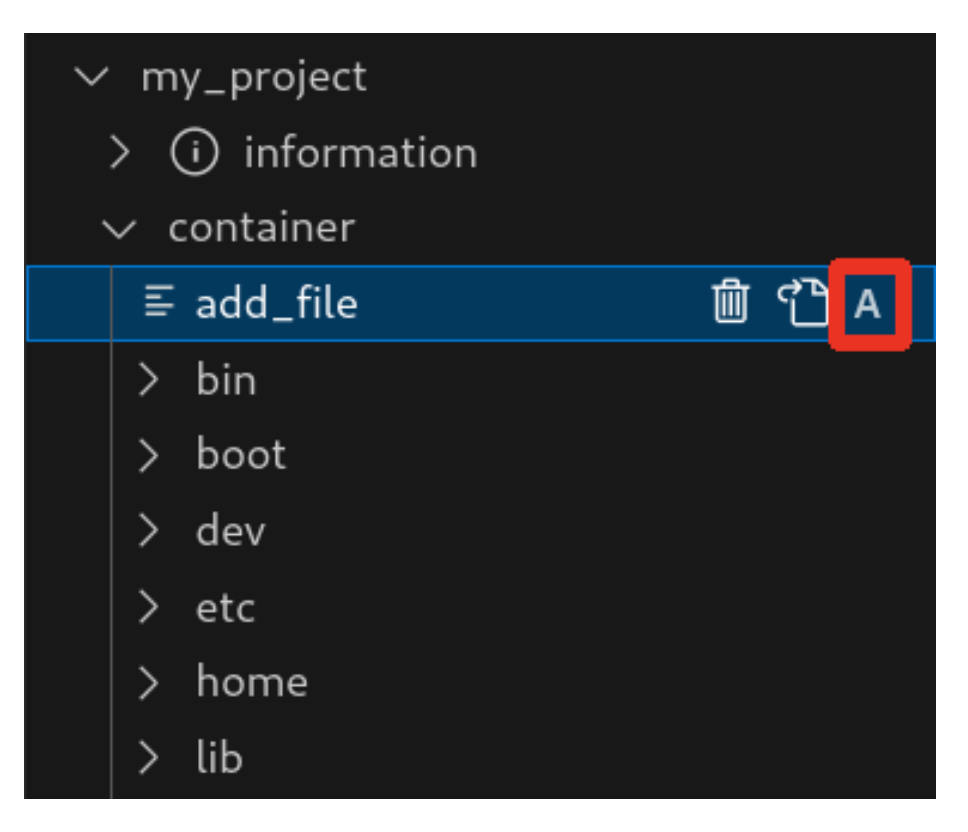

#### 図 3.148 追加されたファイルの表示

また、「図 3.149. container/resources [下にフォルダーを追加するボタン」](#page-206-0) の赤枠で囲われている表 記のボタンをクリックすることで、ファイルの追加と同様の操作でディレクトリを追加することが可能 です。

追加したディレクトリも同様に "A" というマークが表示されます。

<span id="page-206-0"></span>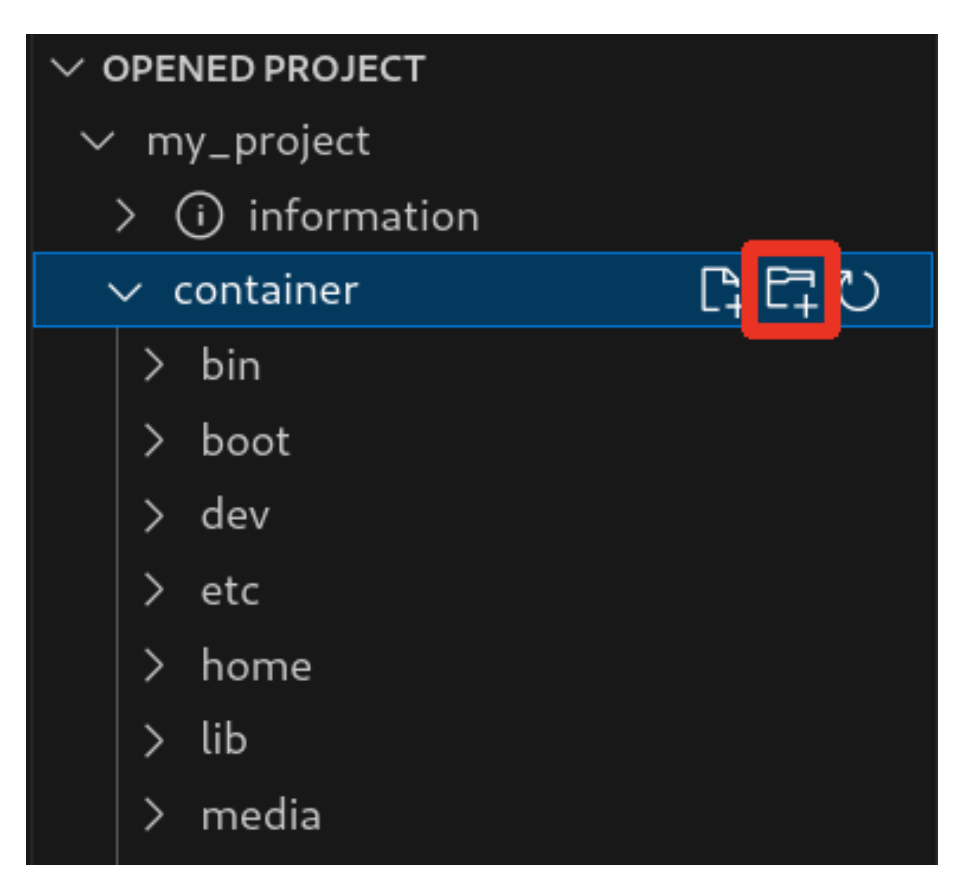

図 3.149 container/resources 下にフォルダーを追加するボタン

### 3.13.6.4. container/resources 下にあるファイルを開く

「図 3.150. container/resources [下にあるファイルを開くボタン」](#page-207-0) の赤枠で囲われている表記のボタ ンをクリックすることで、プロジェクトディレクトリにある container/resources 下のファイルをエディ タに表示することができます。

この例では、プロジェクトディレクトリにある container/resources 下の add\_file をエディタに表示 します。

<span id="page-207-0"></span>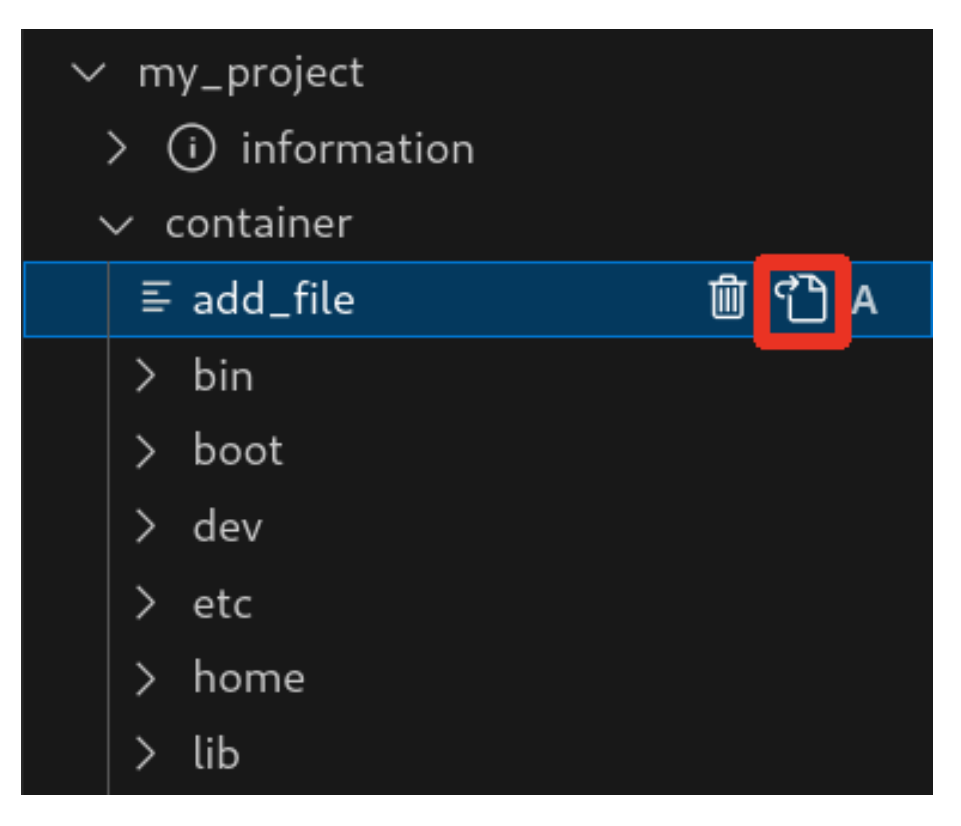

図 3.150 container/resources 下にあるファイルを開くボタン

### 3.13.6.5. container/resources 下にあるファイルおよびフォルダーの削除

「図 3.150. container/resources 下にあるファイルを開くボタン」 の赤枠で囲われている表記のボタ ンをクリックすることで、container/resources 下にあるファイルを削除することができます。

この例では、プロジェクトディレクトリにある container/resources 下の add\_file を削除します。

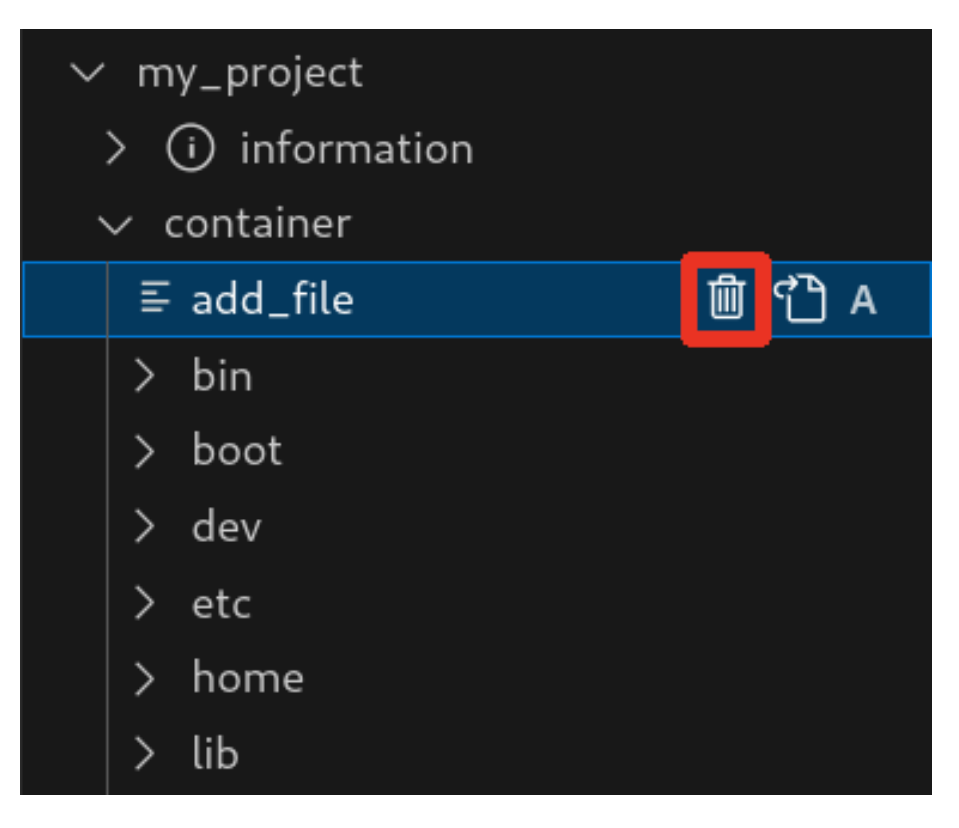

#### 図 3.151 container/resources 下にあるファイルを削除するボタン

ディレクトリも同様に「図 3.150. container/resources [下にあるファイルを開くボタン」](#page-207-0) の赤枠で 囲われている表記のボタンをクリックすることで削除することができます。

#### 3.13.6.6. コンテナ内のファイルを container/resources 下に保存

[「図 3.152. コンテナ内のファイルを](#page-209-0) container/resources 下に保存するボタン」 の赤枠で囲われてい る表記のボタンをクリックすることで、コンテナ内にあるファイルをプロジェクトディレクトリにある container/resources 下に保存します。

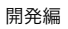

<span id="page-209-0"></span>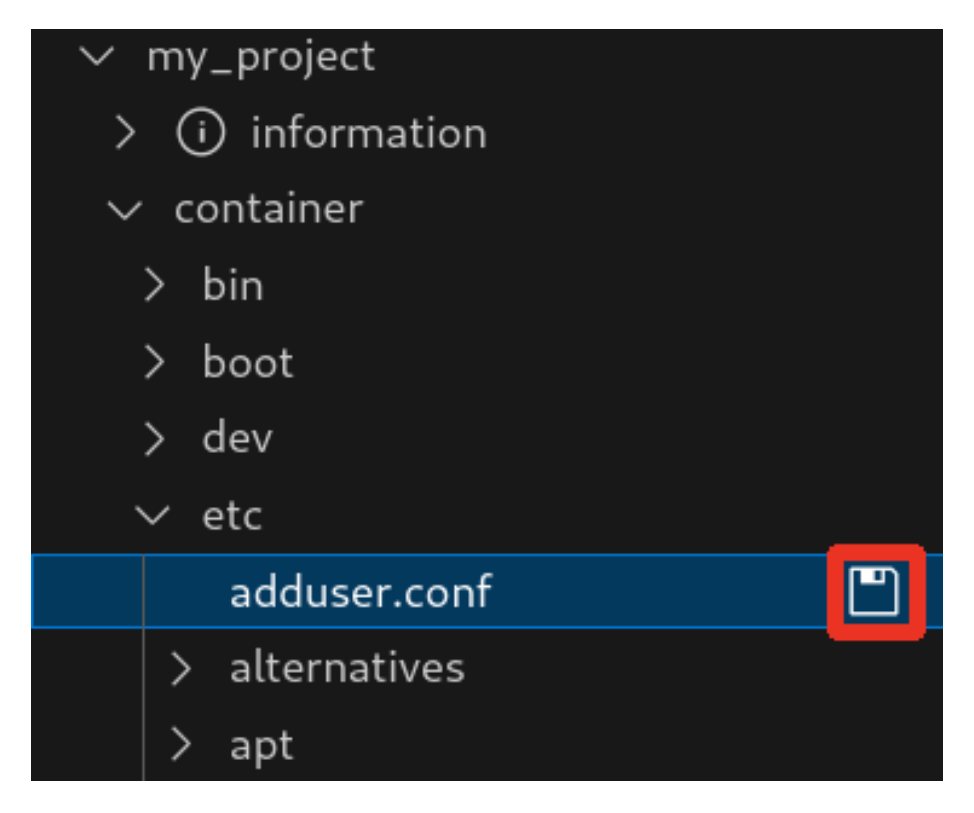

#### 図 3.152 コンテナ内のファイルを container/resources 下に保存するボタン

ファイルが container/resources 下に保存されると[、「図 3.153. 編集前のファイルを示すマーク」](#page-210-0) に 示すように、ファイル名の右側に "U" のマークが表示されます。

"U" のマークはプロジェクトディレクトリにある container/resources 下のファイルとコンテナ内に あるファイルの内容が同一であることを示します。

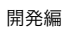

<span id="page-210-0"></span>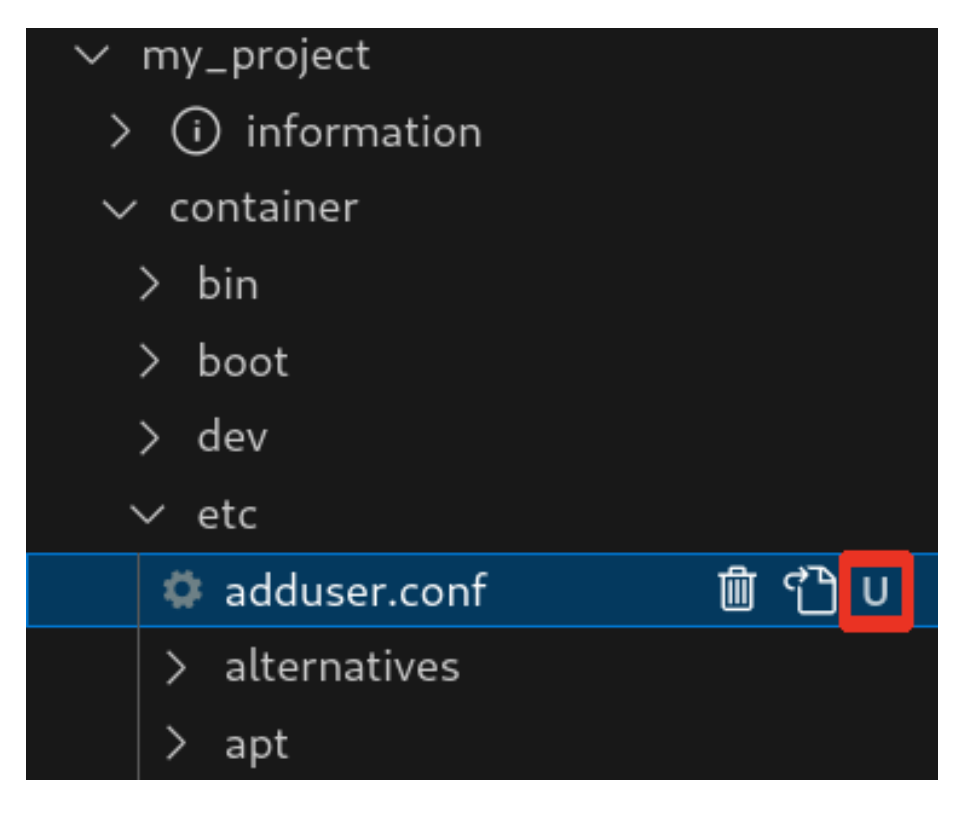

#### 図 3.153 編集前のファイルを示すマーク

container/resources 下にあるファイルを編集して再表示すると[、「図 3.154. 編集後のファイルを示](#page-211-0) [すマーク」](#page-211-0) に示すように、ファイル名の右側に "M" のマークが表示されます。

"M" のマークはプロジェクトディレクトリにある container/resources 下のファイルとコンテナ内に あるファイルの内容に差があることを示します。

<span id="page-211-0"></span>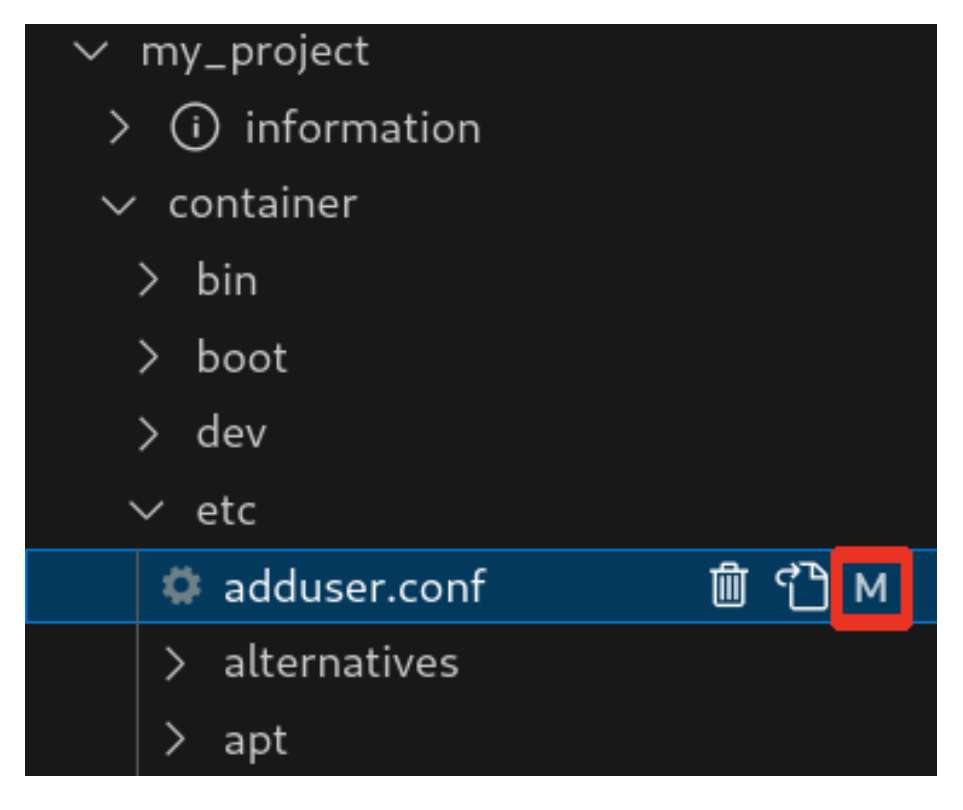

#### 図 3.154 編集後のファイルを示すマーク

#### 3.13.6.7. エラー表示

プロジェクトディレクトリにある container/resources 下とコンテナ内にあるファイルまたはディレ クトリを比較して、同名でかつファイルの種類が異なる場合[、「図 3.155. コンテナ内にコピーされない](#page-212-0) [ことを示すマーク」](#page-212-0) に示すように、ファイル名の右側に "E" のマークが表示されます。

"E" のマークが表示された場合、そのファイルまたはディレクトリは [Generate development swu] または [Generate release swu] を実行してもコンテナにコピーされません。

<span id="page-212-0"></span>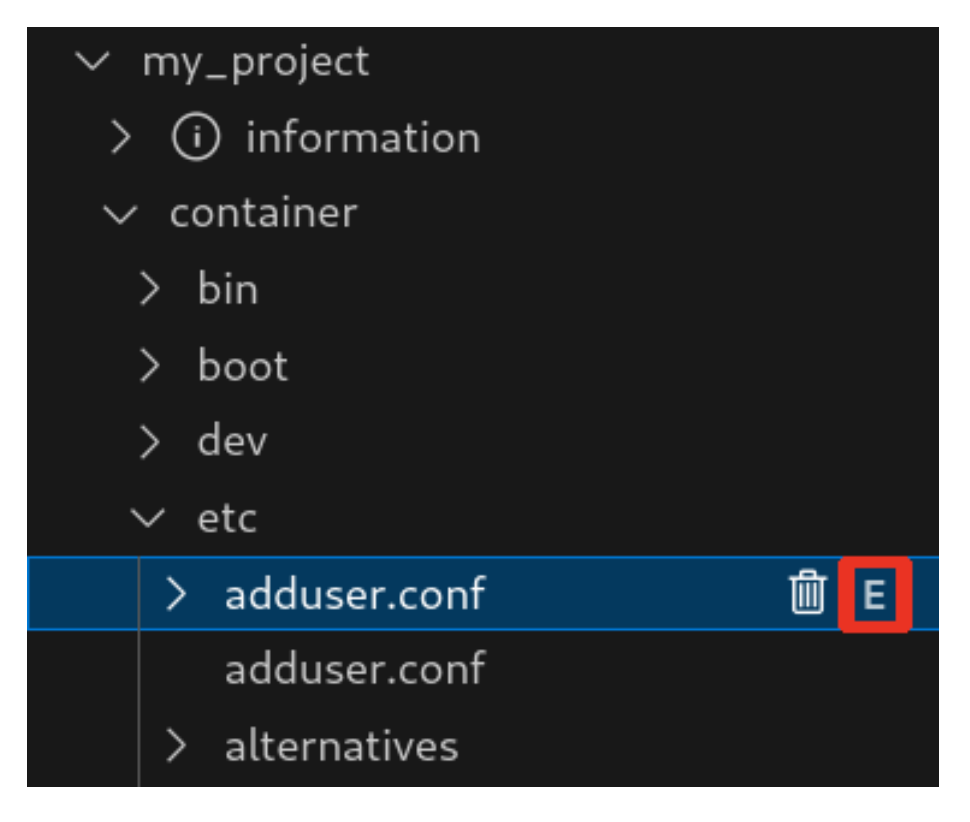

図 3.155 コンテナ内にコピーされないことを示すマーク

## 3.13.7. Armadillo 上でのセットアップ

#### 3.13.7.1. ディスプレイの接続

[「3.3.3.1. Armadillo](#page-75-0) と開発用 PC を接続」 を参照して Armadillo にディスプレイを接続してください。

### 3.13.7.2. アプリケーション実行用コンテナイメージのインストール

[「3.13.3.4. アプリケーション実行用コンテナイメージの作成」](#page-198-0) で作成した development.swu を[「3.2.3.5.](#page-56-0) [SWU イメージのインストール」](#page-56-0) を参照して Armadillo へインストールしてください。

インストール後に自動で Armadillo が再起動します。この際、 weston も自動起動します。

## 3.13.8. アプリケーション開発

#### 3.13.8.1. アプリケーションのビルドモード

Flutter アプリケーションのビルドモードには Debug、 Profile、 Release の 3 種類があり、VSCode からは Debug、Release モードの実行が可能です。Debug モードでビルドしたアプリケーションは後 述するホットリロード等のデバッグ機能を用いて、効率的に開発が可能ですが、アプリケーションの動 作が重くなります。特に動画やアニメーションの動作に大きく影響が出ますので、その場合は Release モードで動作を確認してください。

#### 3.13.8.2. サンプルアプリケーションのビルド

Flutter のサンプルアプリケーションのビルド方法を説明します。プロジェクトディレクトリへ移動 し VSCode を起動します。

#### 図 3.156 my\_project へ移動して VSCode を起動する。

VSCode の左ペインの [my\_project] から [Debug app run on ATDE] を実行すると、Debug モー ドでアプリケーションがビルドされ ATDE 上で起動します。

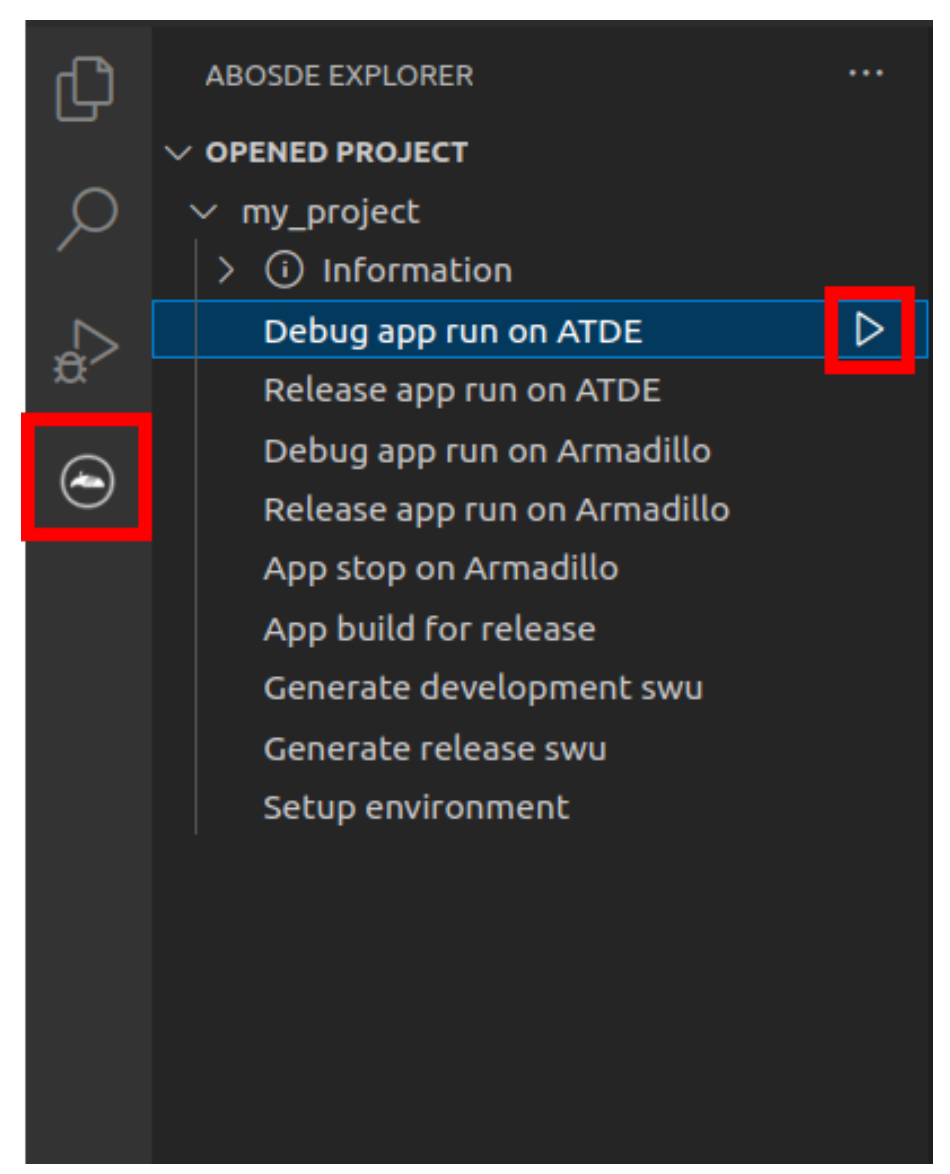

図 3.157 ATDE 上で Debug モードでビルドしたアプリケーションを実行する

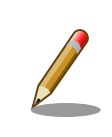

flutter-elinux をイントール後に初めてビルドを実行する時は、必要なファ イルのダウンロード処理が行われるため、アプリケーションが起動するま でに時間がかかります。

GUI アプリケーションの場合は以下のようなアプリケーションが起動します。

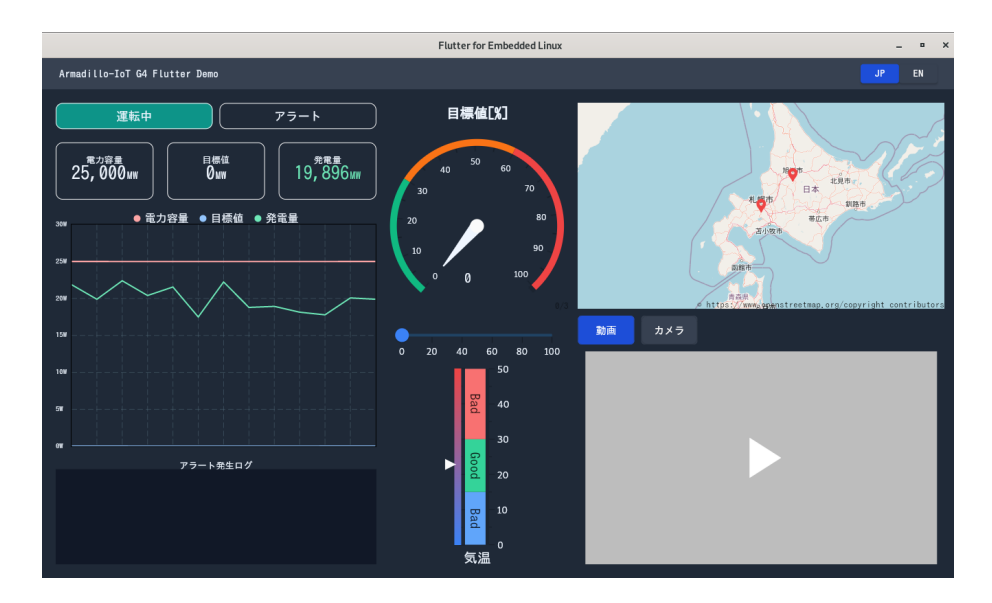

図 3.158 起動したサンプルアプリケーション

アプリケーションを終了するにはウィンドウ右上の X ボタンを押してください。

また、Release モードでアプリケーションを実行するには、VSCode の左ペインの [my\_project] か ら [Release app run on ATDE] を実行してください。

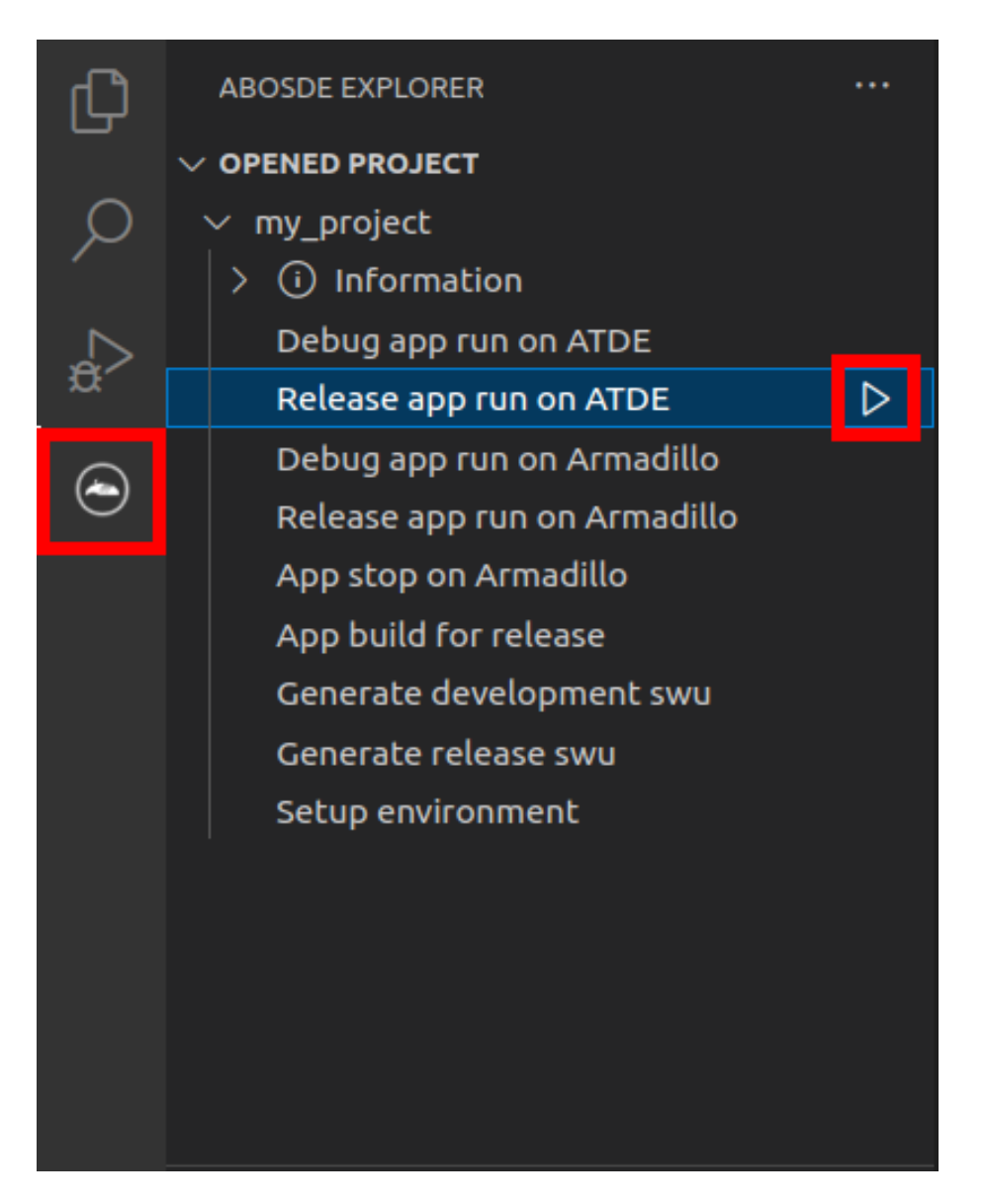

### 図 3.159 ATDE 上で Release モードでビルドしたアプリケーションを実行する

サンプルアプリケーションのソースコードは、 app/lib にあります。サンプルアプリケーションをベー スとして開発を進める場合は、 app/lib 下にソースコードを保存してください。

#### 3.13.8.3. パッケージをインストールする

Flutter には様々な機能を実現するためのパッケージが豊富に存在しており、主に [こちらのサイト](https://pub.dev/) [\[https://pub.dev/](https://pub.dev/)]で見つけることができます。

目的のパッケージをアプリケーションで使えるようにするためには、アプリケーションディレクトリ の中で以下のコマンドを実行します。例として dart\_periphery パッケージをインストールします。

[ATDE  $\tilde{}/m$ y project]\$ cd app [ATDE ~/my\_project/app]\$ flutter-elinux pub add dart\_periphery

### 図 3.160 dart\_periphery パッケージをインストールする例
video\_player や camera など以下に挙げたパッケージは、ATDE 内の /opt/flutter-elinux-packages にあるパッケージと組み合わせて使う必要があります。

#### 表 3.52 組み合わせて使うパッケージ

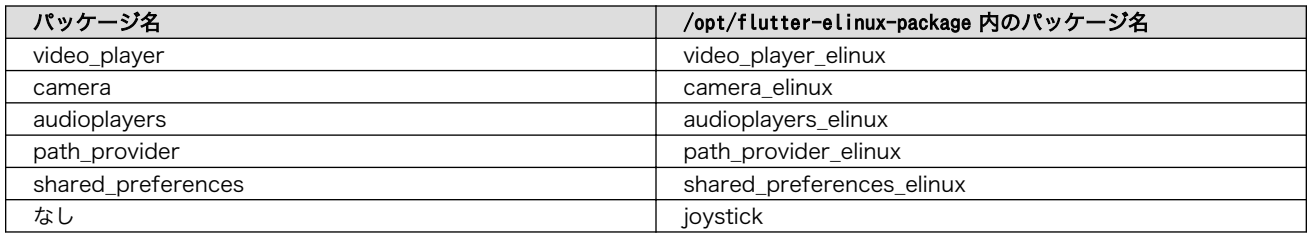

これらのパッケージをインストールする場合は以下のようにインストールしてください。

[ATDE  $\tilde{\ }$ /my project/app]\$ flutter-elinux pub add video player [ATDE ~/my project/app]\$ flutter-elinux pub add video\_player\_elinux \ --path /opt/flutter-elinux-plugins/packages/video\_player

# 図 3.161 video\_player パッケージをインストールする例

パッケージをアンインストールする場合は pub remove を実行します。

[ATDE  $\tilde{\ }$ /my project/app]\$ flutter-elinux pub remove dart periphery

# 図 3.162 dart\_periphery パッケージをアンインストールする例

# 3.13.9. 動作確認

ここでは、実際に Armadillo 上でアプリケーションを起動する場合の手順を説明します。

## 3.13.9.1. ssh 接続に使用する IP アドレスの設定

VSCode 上で ABOSDE(Armadillo Base OS Development Environment) から、ABOS Web が動 作している Armadillo の一覧を確認し、指定した Armadillo の IP アドレスを ssh 接続に使用すること ができます。ただし、ATDE のネットワークを NAT に設定している場合は Armadillo がリストに表示 されません。

[「図 3.163. ABOSDE で ローカルネットワーク上の Armadillo をスキャンする」](#page-217-0) の赤枠で囲われてい るボタンをクリックすることで、ローカルネットワーク上で ABOS Web が実行されている Armadillo をスキャンすることができます。

<span id="page-217-0"></span>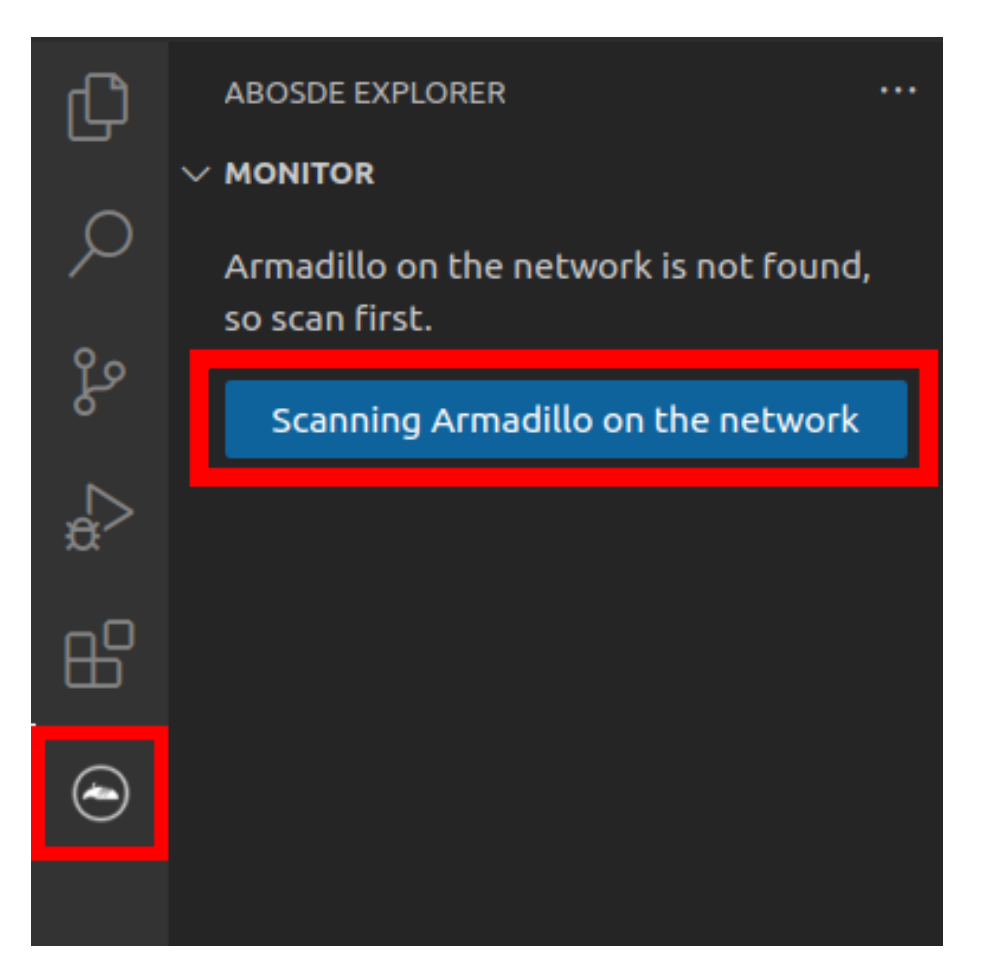

# 図 3.163 ABOSDE で ローカルネットワーク上の Armadillo をスキャンする

[「図 3.164. ABOSDE を使用して ssh 接続に使用する IP アドレスを設定する」](#page-218-0) の赤枠で囲われてい るマークをクリックすることで、指定した Armadillo の IP アドレスを ssh 接続に使用する IP アドレス に設定することができます。

<span id="page-218-0"></span>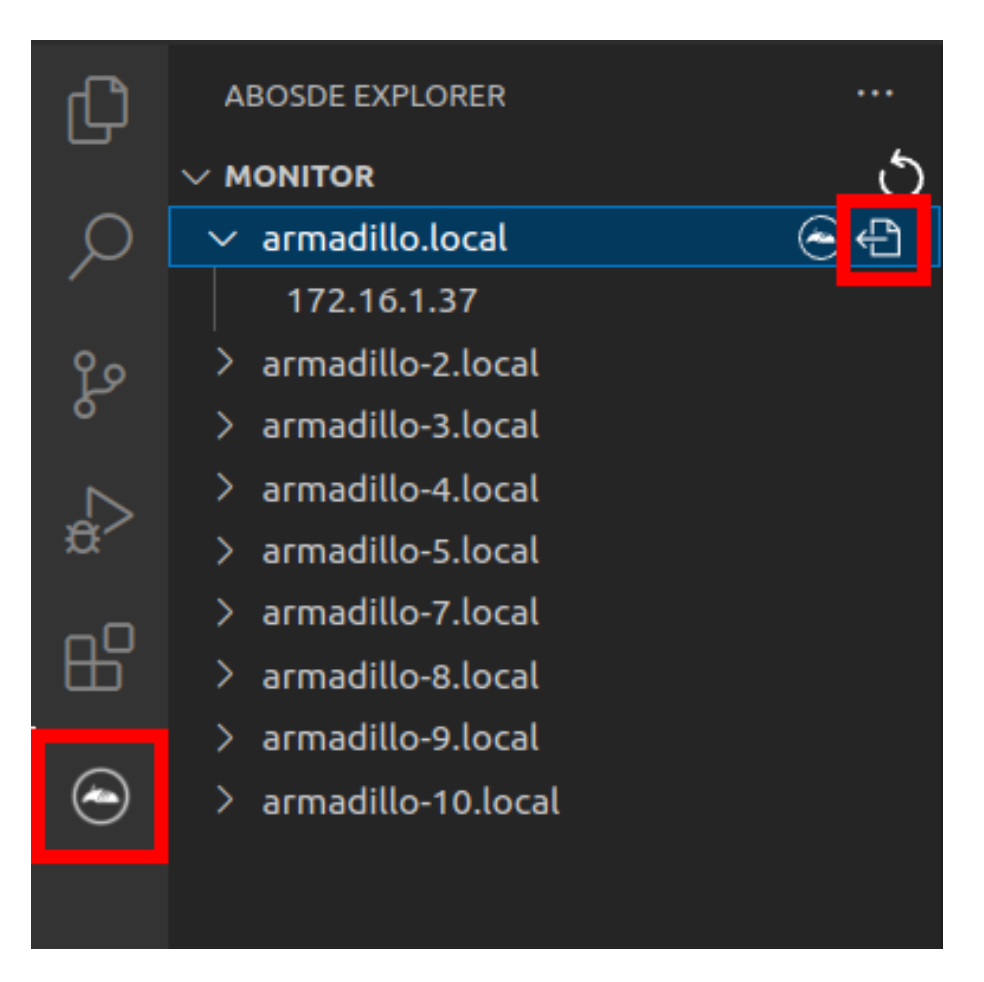

# 図 3.164 ABOSDE を使用して ssh 接続に使用する IP アドレスを設定する

[「図 3.165. ABOSDE に表示されている Armadillo を更新する」](#page-219-0) の赤枠で囲われているマークをク リックすることで、ABOSDE に表示されている Armadillo を更新することができます。

<span id="page-219-0"></span>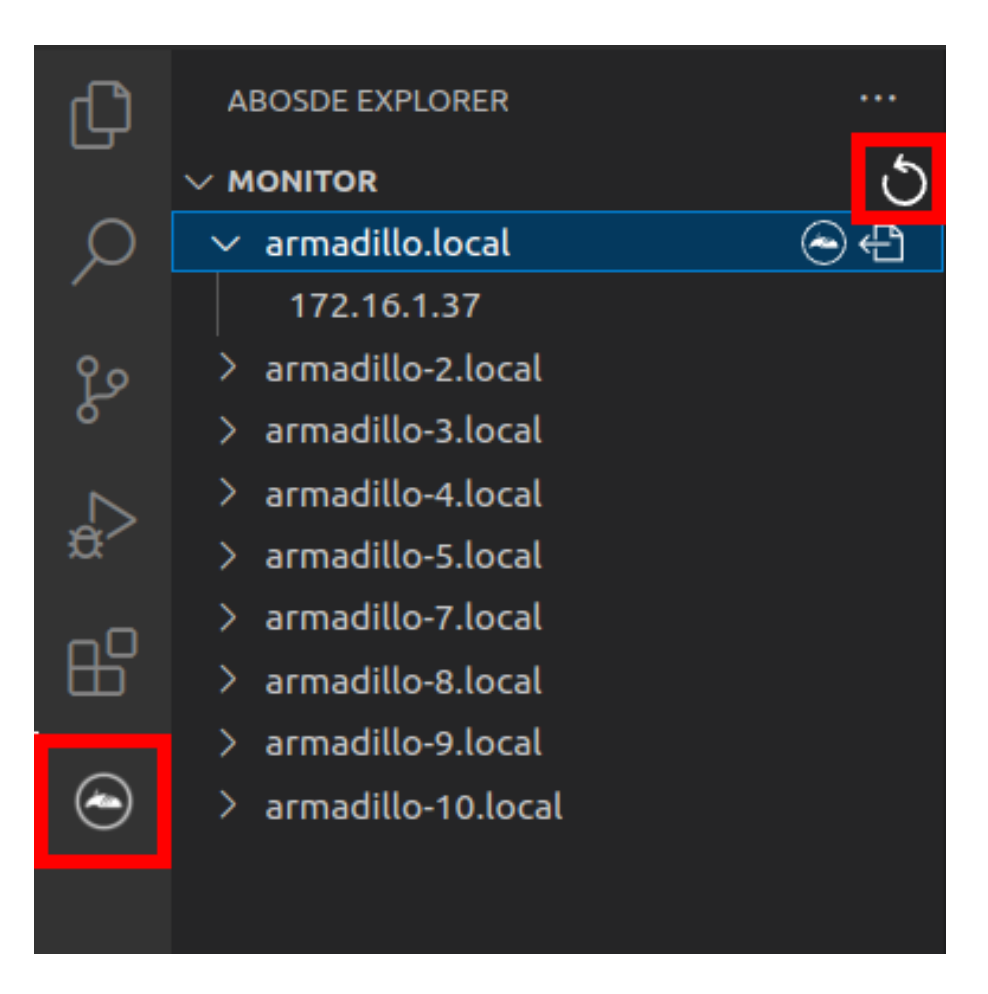

## 図 3.165 ABOSDE に表示されている Armadillo を更新する

ATDE のネットワークを NAT に設定している場合や、ABOS Web を起動していない場合等、ABOSDE のリストに Armadillo が表示されない場合は、プロジェクトディレクトリに入っている config/ssh\_config ファイルを編集して IP アドレスを書き換えてください。

[ATDE ~/my project]\$ code config/ssh config Host Armadillo Hostname  $x, x, x, x$  User root Port 2222 IdentityFile ../config/ssh/id\_rsa

# 図 3.166 ssh\_config を編集する

Λ Armadillo の IP アドレスに置き換えてください。

# 3.13.9.2. アプリケーションの実行

VSCode の左ペインの [my\_project] から [Debug app run on Armadillo] を実行すると、Debug モードでビルドされたアプリケーションが Armadillo へ転送されて起動します。

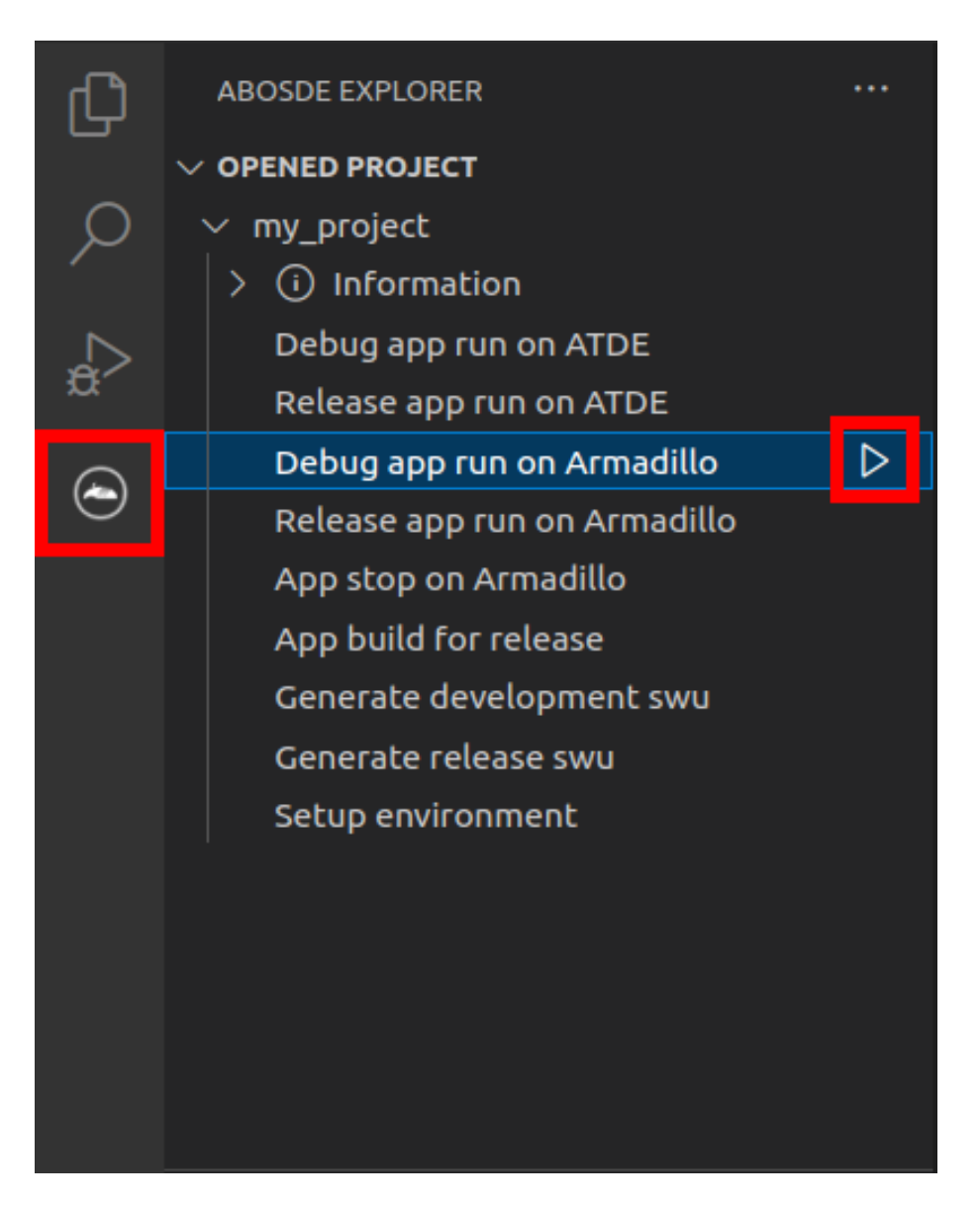

# 図 3.167 Armadillo 上で Debug モードでビルドしたアプリケーションを実行する

VSCode のターミナルに以下のメッセージが表示されることがあります。これが表示された場合は yes と入力して下さい。

Are you sure you want to continue connecting (yes/no/[fingerprint])?

# 図 3.168 実行時に表示されるメッセージ

アプリケーションを終了するには VSCode の左ペインの [my\_project] から [App stop on Armadillo] を実行してください。

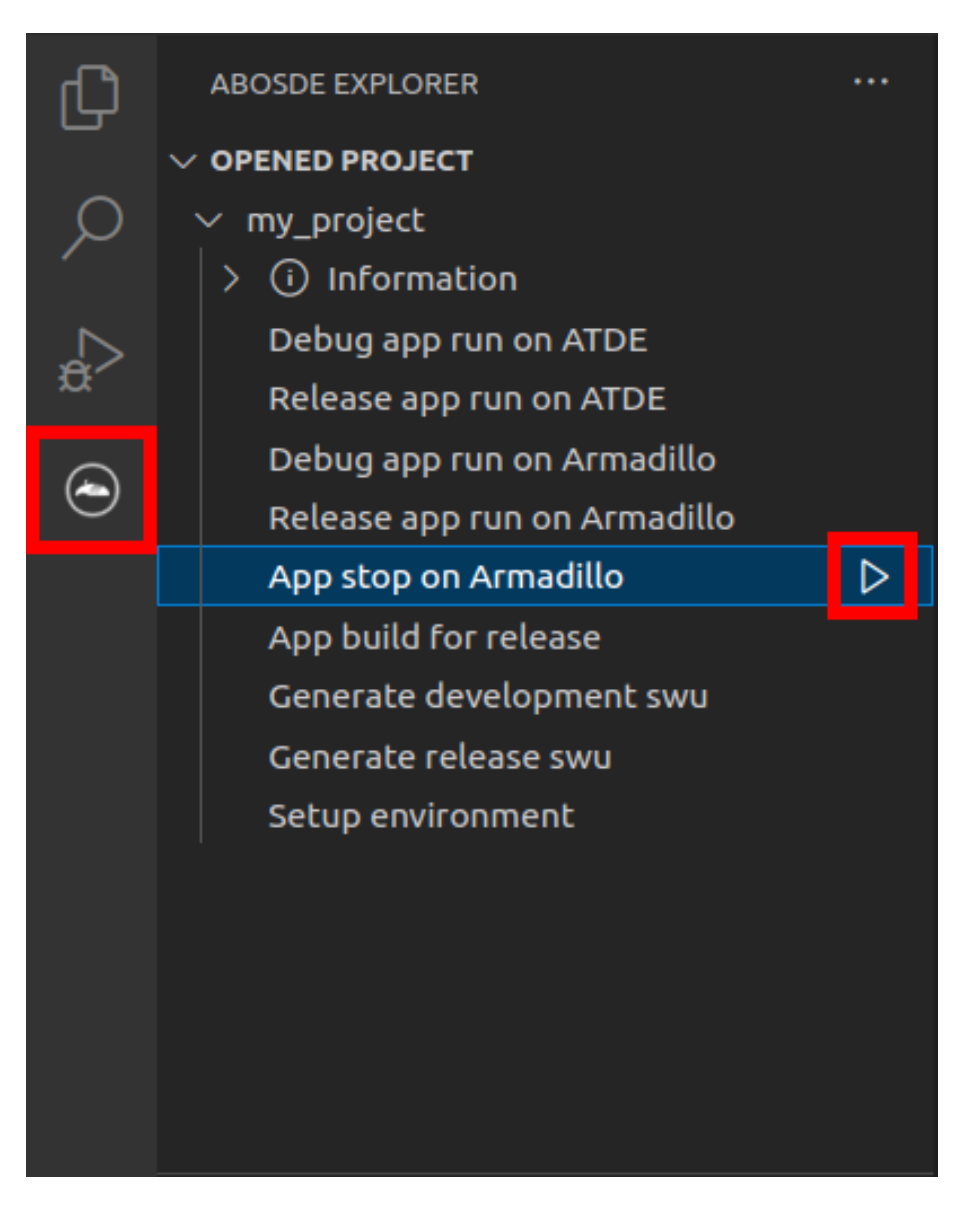

# 図 3.169 アプリケーションを終了する

また、Release モードでアプリケーションを実行するには、VSCode の左ペインの [my\_project] か ら [Release app run on Armadillo] を実行してください。

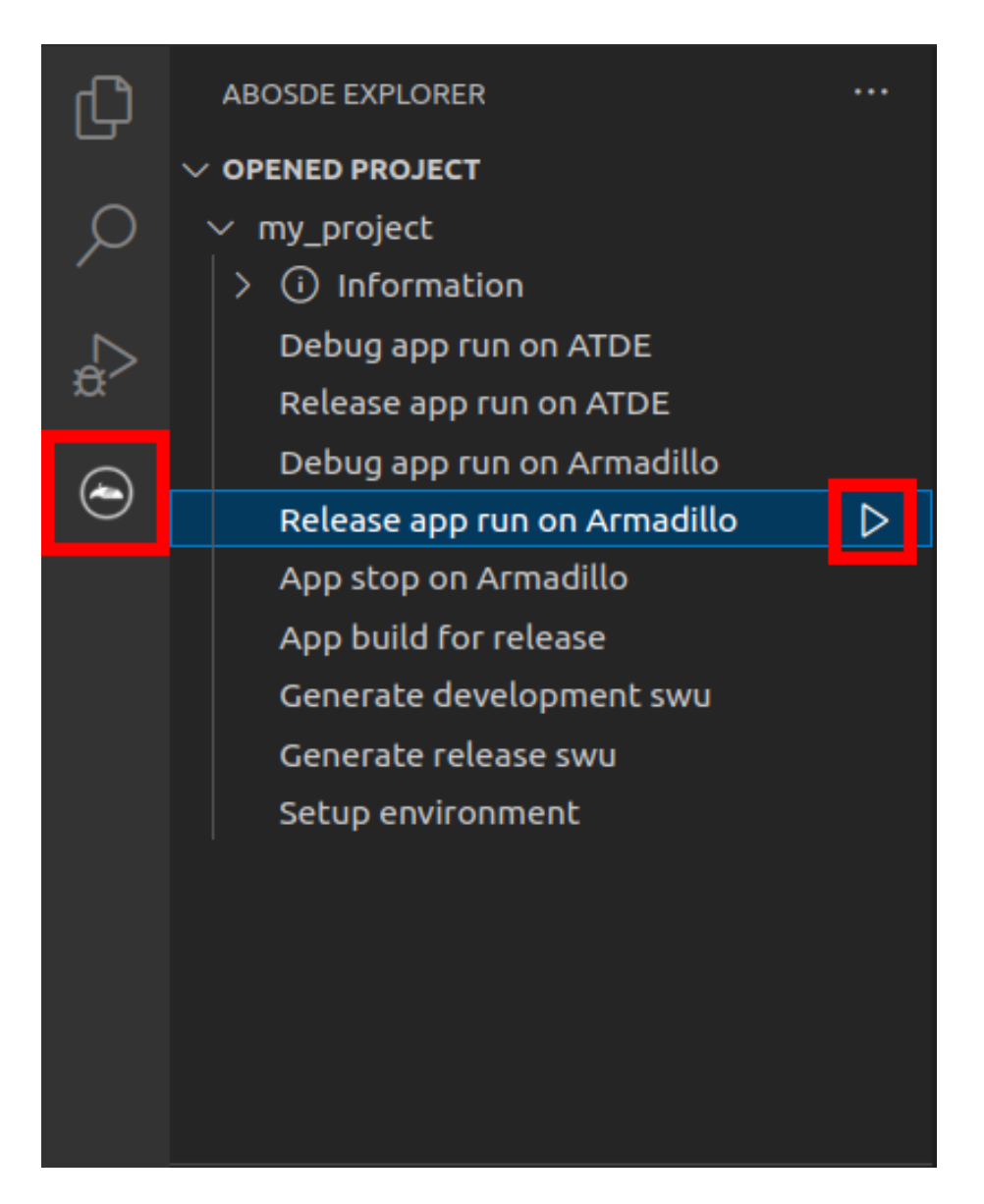

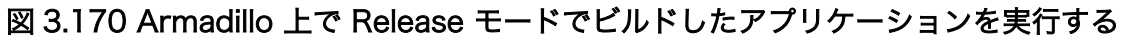

## 3.13.9.3. ホットリロード

アプリケーションのソースコードに修正を加えた後にコンパイルをせずに即座に動作確認をしたい場 合、ホットリロード機能を使うことができます。この機能を使うには Debug モードでアプリケーション をビルドしている必要があります。

ホットリロード機能を使うには、アプリケーション実行時に表示される VSCode のターミナルで r を 入力してください。その後、以下のようなメッセージが表示され修正が反映されます。

Performing hot reload...<br><u>R</u>eloaded 1 of 1349 libraries in 2,752ms (compile: 172 ms, reload: 984 ms, reassemble: 1291 ms).

## 図 3.171 ホットリロード機能を使う

# 3.13.10. 製品への書き込み

リリース版のアプリケーションを含んだ SWU イメージを作成します。事前に [「5.4.1. SWU イメー](#page-297-0) [ジの作成」](#page-297-0) を参照して SWU の初期設定を行ってください。

VSCode の左ペインの [my\_project] から [Generate release swu] を実行すると SWU イメージが 作成されます。

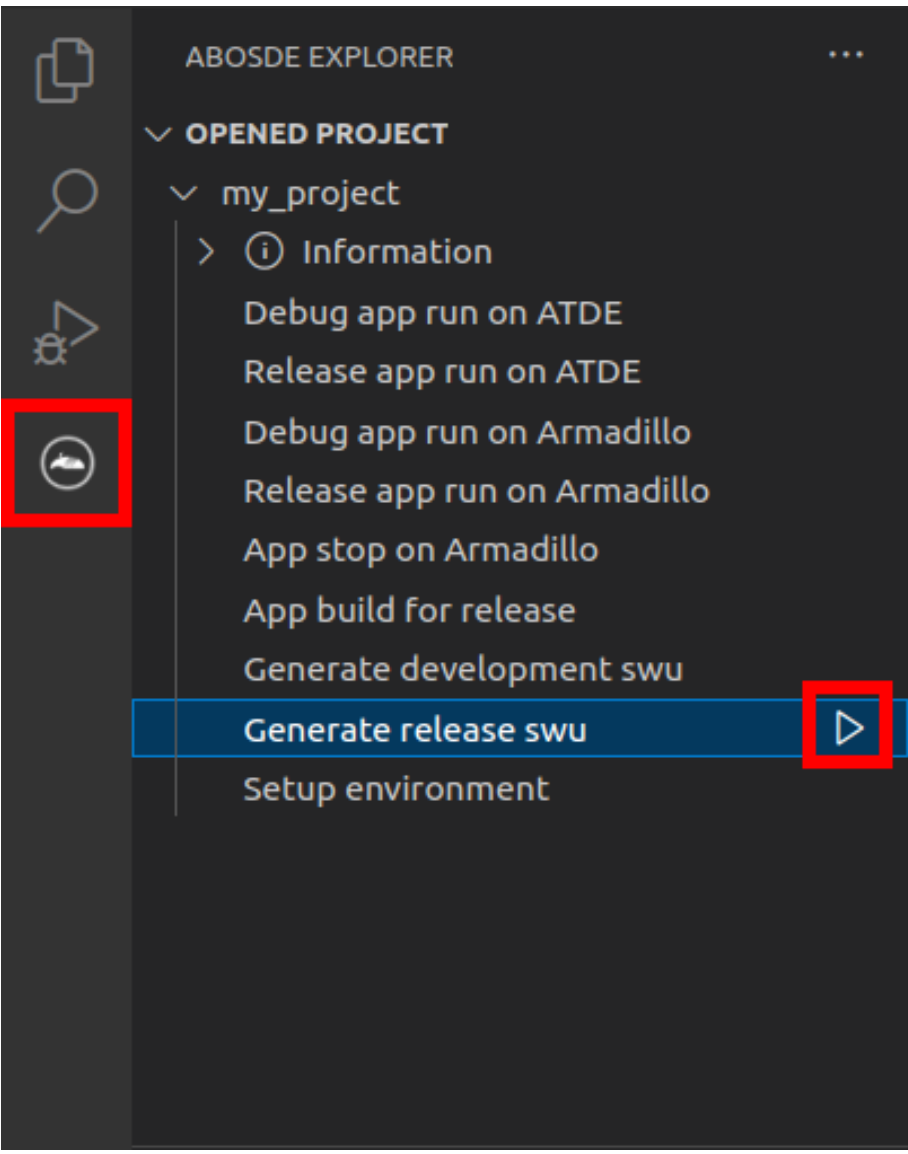

## 図 3.172 SWU イメージを作成する

作成した SWU イメージは my\_project ディレクトリ下に release.swu というファイル名で保存され ています。

この SWU イメージを [「3.2.3.5. SWU イメージのインストール」](#page-56-0) を参照して Armadillo へインス トールすると、Armadillo 起動時にアプリケーションも自動起動します。

<span id="page-224-0"></span>development.swu または release.swu を Armadillo にインストールすることで保存されたコンテナイ メージを削除する方法は、 [「6.2.3.1. VSCode から実行する」](#page-319-0) を参照してください。

# 3.14. CUI アプリケーションの開発

ここではシェルスクリプトおよび Python を使った CUI アプリケーションの開発方法を紹介します。 開発手順としてはシェルスクリプトと Python で同じであるため、シェルスクリプトの場合の例で説明 します。

# 3.14.1. CUI アプリケーション開発の流れ

Armadillo 向けに CUI アプリケーションを開発する場合の流れは以下のようになります。

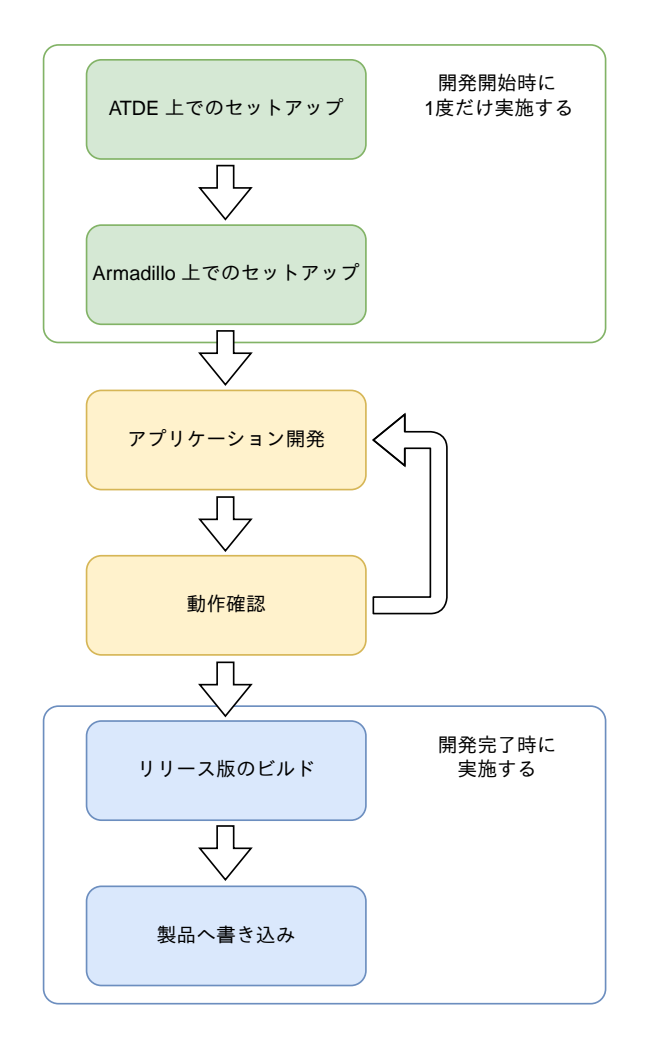

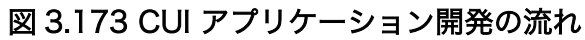

# 3.14.2. ATDE 上でのセットアップ

ここでは、開発開始時の ATDE 上でのセットアップ手順について説明します。ATDE をお使いでない 場合は、先に [「3.3. 開発の準備」](#page-63-0) を参照して ATDE 及び、 VSCode のセットアップを完了してくださ い。

# 3.14.2.1. プロジェクトの作成

VSCode の左ペインの [G4/X2] から [Shell New Project] を実行し、表示されるディレクトリ選択 画面からプロジェクトを保存するディレクトリを選択してください。実行するためには右に表示されて いる三角形ボタンを押してください。Python の場合は [Python New Project] を実行してください。 保存先を選択すると、プロジェクト名を入力するダイアログが表示されるので、任意のプロジェクト名 を入力してエンターキーを押してください。ここでは、ホームディレクトリ直下に my\_project として保 存しています。

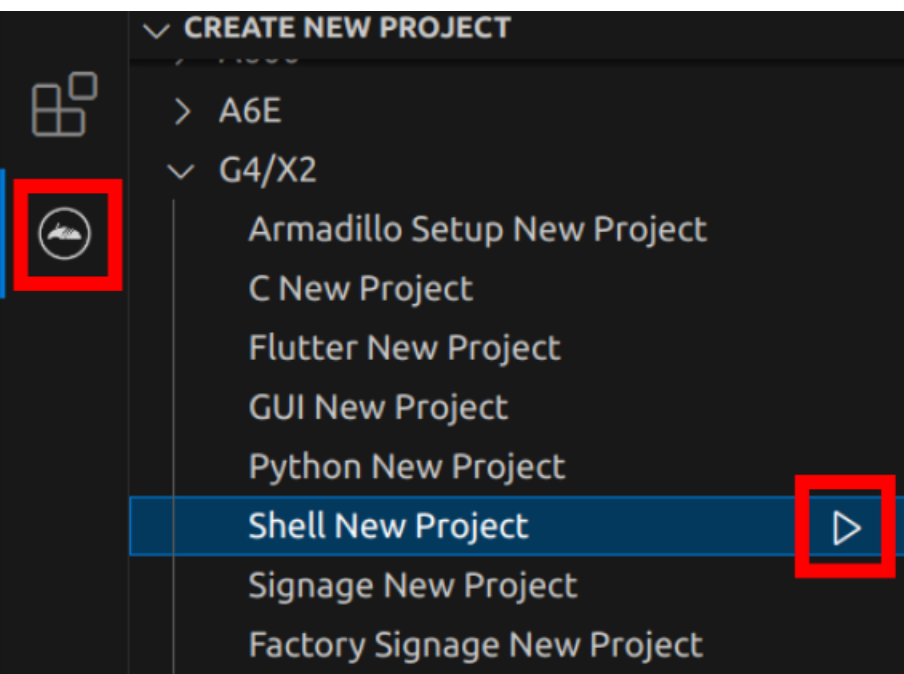

## 図 3.174 プロジェクトを作成する

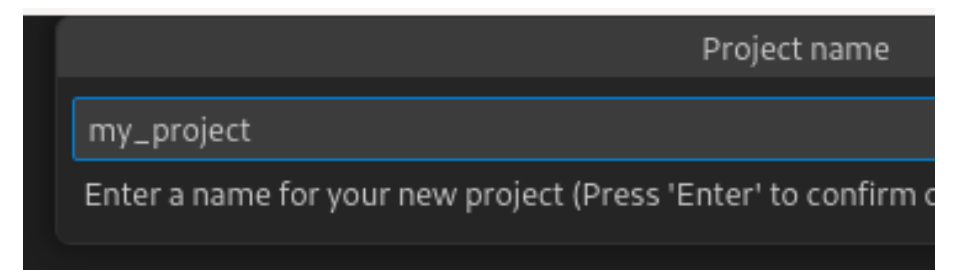

## 図 3.175 プロジェクト名を入力する

# 3.14.3. アプリケーション開発

## 3.14.3.1. VSCode の起動

ここでは、実際に Armadillo 上でサンプルアプリケーションを起動する場合の手順を説明します。プ ロジェクトディレクトリへ移動し VSCode を起動します。

[ATDE ~]\$ code ./my\_project

# 図 3.176 VSCode で my\_project を起動する

#### 3.14.3.2. ディレクトリ構成

プロジェクトには下記のディレクトリがあります。

- app : アプリケーションのソースです。Armadillo ではビルドしたアプリケーションが /var/app/ rollback/volumes/my\_project にコピーされます。
	- requirements.txt : Python プロジェクトにのみ存在しており、このファイルに記載したパッケー ジは pip を使用してインストールされます。
- config : 設定ファイルです。各ファイルが設定するものは以下のとおりです
	- app.conf : コンテナのコンフィグです。記載内容については [「6.2.4. コンテナ起動設定ファイル](#page-321-0) [を作成する」](#page-321-0) を参照してください。
	- app.desc : SWU イメージを生成するための .desc ファイルです。記載内容については [「6.4.](#page-361-0) [mkswu の .desc ファイルを編集する」](#page-361-0) を参照してください。
	- ssh\_config : Armadillo への ssh 接続に使用します。「3.14.7.2. ssh [接続に使用する IP アドレ](#page-241-0) [スの設定」](#page-241-0) を参照してください。
- container : スクリプトを実行するコンテナの設定ファイルです。 packages.txt に記載されている パッケージがインストールされます。 Dockerfile を直接編集することも可能です。

デフォルトのコンテナコンフィグ( app.conf )ではシェルスクリプトの場合は app の src/main.sh または Python の場合 src/main.py を実行しますので、リネームが必要な場合にコンテナのコンフィグ も修正してください。

このサンプルアプリケーションは、CPU と SOC の温度を /vol\_data/log/temp.txt に出力し、LED3 を点滅させます。

#### 3.14.3.3. 初期設定

初期設定では主に Armadillo と SSH で接続するための秘密鍵と公開鍵の生成を行います。

作成したプロジェクトディレクトリへ移動して VSCode を起動してください。

[ATDE ~]\$ cd my\_project [ATDE ~/my\_project]\$ code ./

#### 図 3.177 初期設定を行う

VSCode の左ペインの [my\_project] から [Setup environment] を実行します。

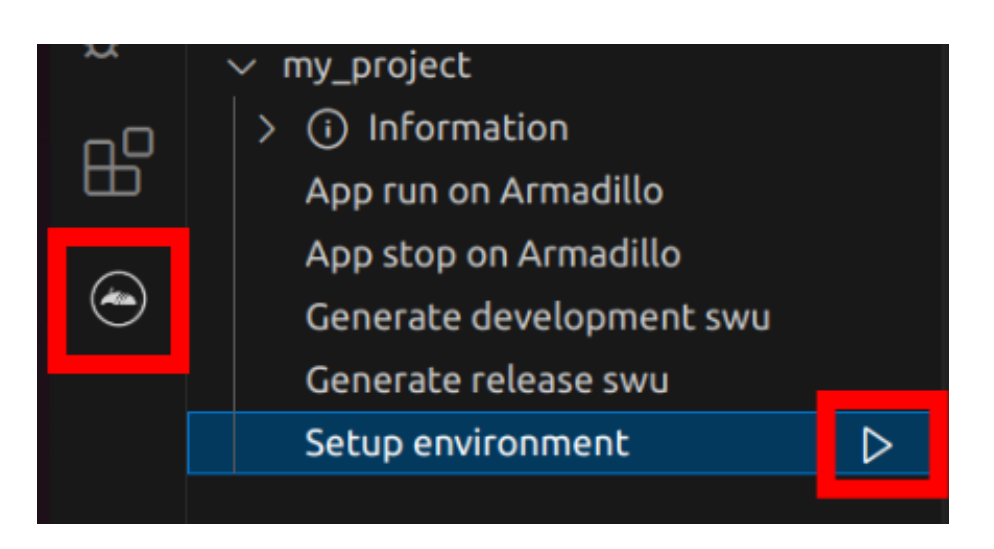

#### 図 3.178 VSCode で初期設定を行う

選択すると、 VSCode の下部に以下のようなターミナルが表示されます。

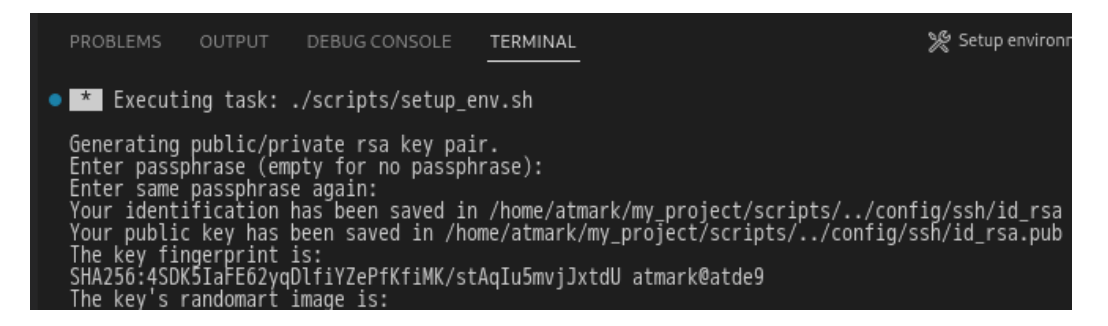

# 図 3.179 VSCode のターミナル

このターミナル上で以下のように入力してください。

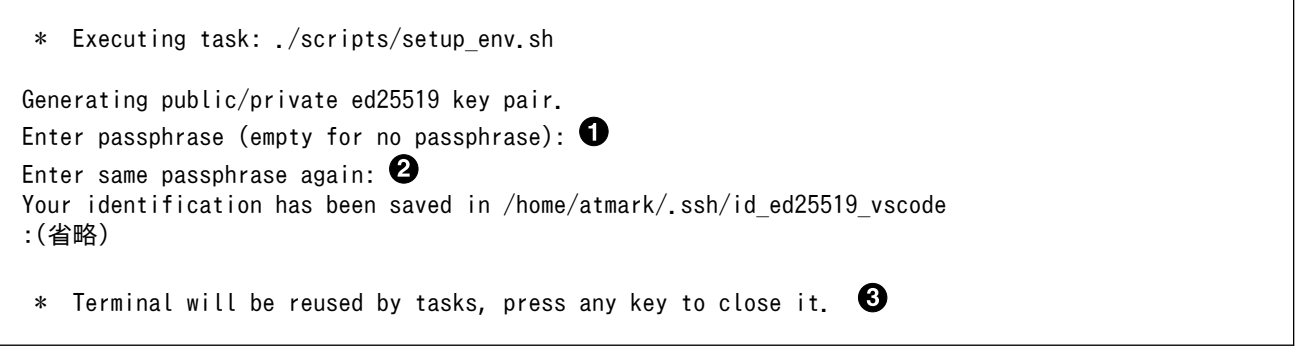

## 図 3.180 SSH 用の鍵を生成する

- $\mathbf 0$ パスフレーズを設定します。設定しない場合は何も入力せず Enter を押します。
- $\boldsymbol{\Omega}$ 1 でパスフレーズを設定した場合は、確認のため再度入力してください。
- ここで何か任意のキーを押すとターミナルが閉じます。 ❸

パスフレーズを設定した場合は、アプリケーションを Armadillo へ転送する時にパスフレーズの入力 を求められることがあります。

<span id="page-228-0"></span>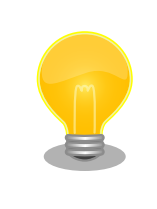

ssh の鍵は \$HOME/.ssh/id ed25519 vscode (と id ed25519 vscode.pub ) に保存されていますので、プロジェクトをバックアップする時は \$HOME/.ssh も保存してください。

# 3.14.3.4. アプリケーション実行用コンテナイメージの作成

Armadillo 上でアプリケーションを実行するためのコンテナイメージを作成します。ここで作成した コンテナイメージは SWU イメージを使用して Armadillo へインストールするため、事前に [「5.4.1.](#page-297-0) [SWU イメージの作成」](#page-297-0) を参照して SWU の初期設定を行ってください。

コンテナイメージの作成および SWU イメージの作成も VSCode で行います。VSCode の左ペイン の [my\_project] から [Generate development swu] を実行します。

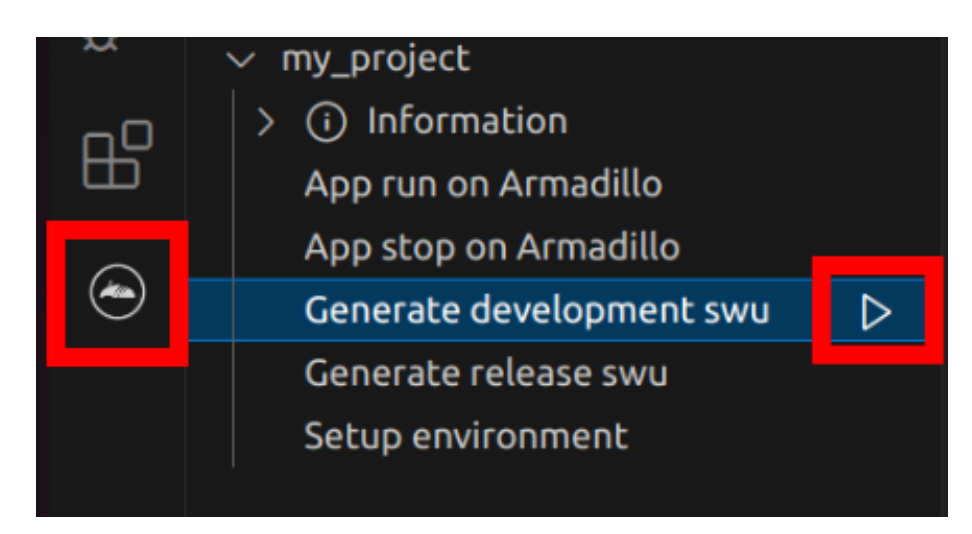

## 図 3.181 VSCode でコンテナイメージの作成を行う

コンテナイメージの作成にはしばらく時間がかかります。VSCode のターミナルに以下のように表示 されるとコンテナイメージの作成は完了です。

コンテナイメージを ./swu/my\_project.tar に保存しました。 ./swu/app.desc のバージョンを 1 から 2 に変更しました。 ./development.swu を作成しました。 次は Armadillo に ./development.swu をインストールしてください。 \* Terminal will be reused by tasks, press any key to close it.

# 図 3.182 コンテナイメージの作成完了

作成した SWU イメージは my\_project ディレクトリ下に development.swu というファイル名で保存 されています。

# 3.14.4. コンテナのディストリビューション

使用するコンテナのディストリビューションを以下のとおりです。

<span id="page-229-0"></span>ディストリビュー • debian:bullseye-slim ション

# 3.14.5. Armadillo に転送するディレクトリ及びファイル

コンテナイメージ以外に、以下に示すディレクトリやファイルを Armadillo に転送します。ここでは、 プロジェクト名は my\_project としています。

Armadillo に転送するディレク • my\_project/app/src トリ及びファイル

# 3.14.6. コンテナ内のファイル一覧表示

「図 3.183. コンテナ内のファイル一覧を表示するタブ」 の赤枠で囲われているタブをクリックするこ とで、development.swu または[「3.14.8. リリース版のビルド」で](#page-245-0)作成される release.swu に含まれるコ ンテナ内のファイルおよびディレクトリを表示します。

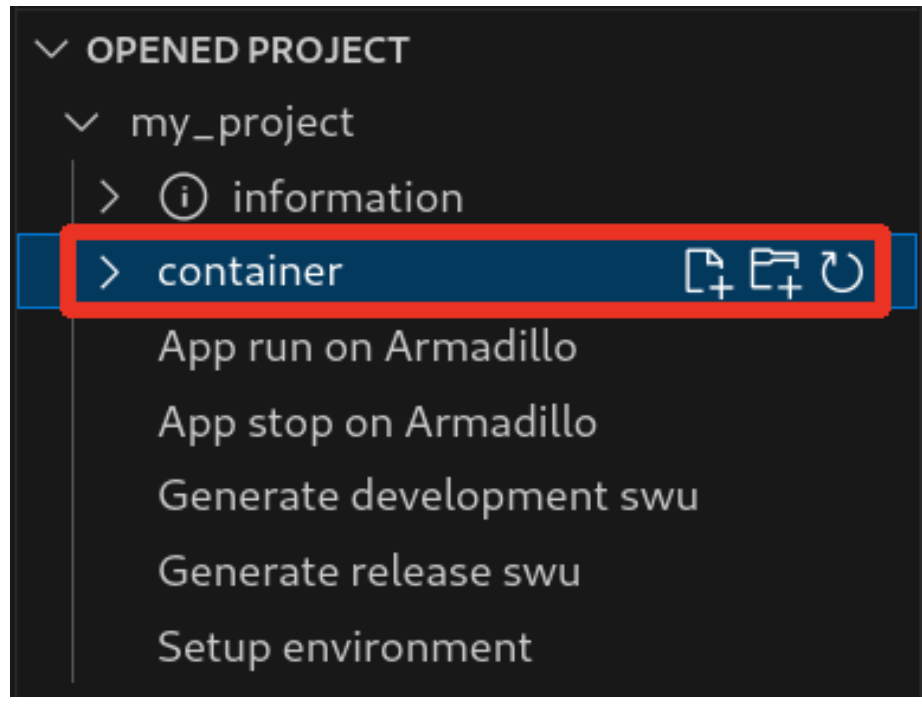

## 図 3.183 コンテナ内のファイル一覧を表示するタブ

クリック後の表示例を [「図 3.184. コンテナ内のファイル一覧の例」](#page-230-0) に示します。

<span id="page-230-0"></span>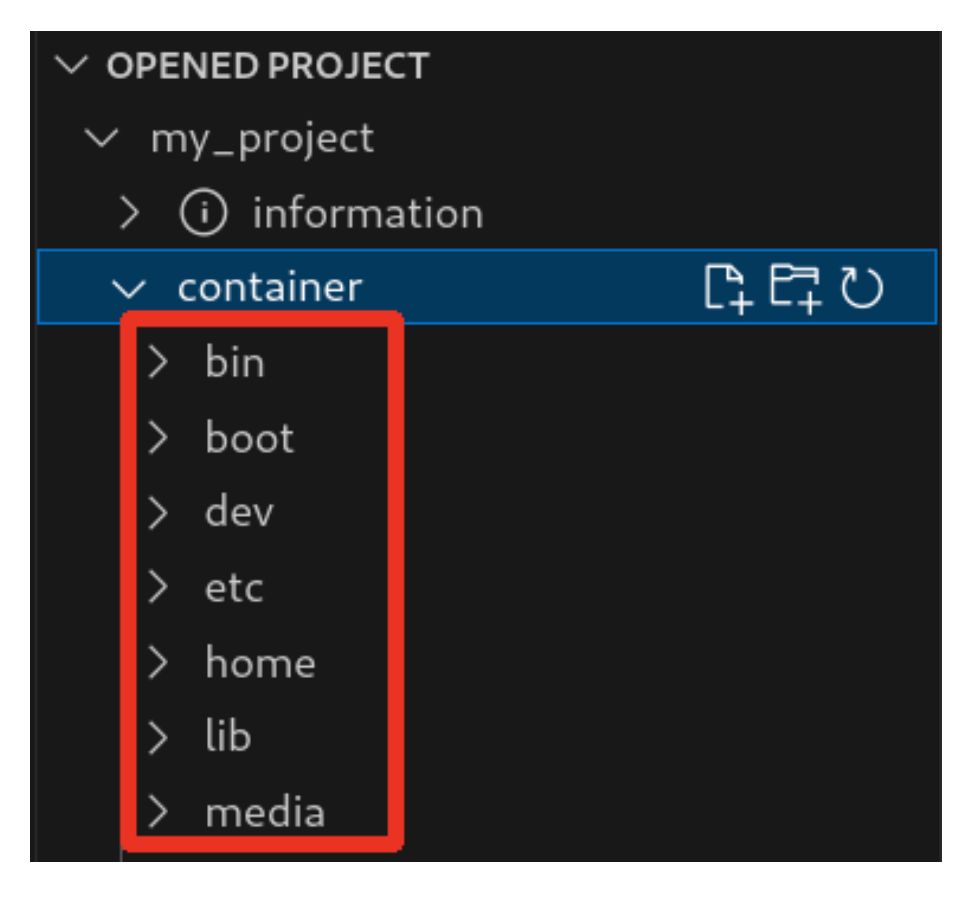

図 3.184 コンテナ内のファイル一覧の例

コンテナ内のファイル一覧は [Generate development swu] または [Generate release swu] を実行 することで ATDE 上に作成されるコンテナイメージから取得しています。

そのため、[Generate development swu] または [Generate release swu] を実行していない場合は コンテナ内のファイル一覧は表示されません。その場合は [Generate development swu] または [Generate release swu] を先に実行してください。

> この機能を使用するにあたり、ATDE 上でプロジェクトのコンテナイメー ジからコンテナを作成します。

コンテナ名は「プロジェクト名-abosde」を使用します。例えば、プロ ジェクト名が my\_project の場合、コンテナ名は「my\_project-abosde」 になります。

ユーザー自身で同名のコンテナを既に作成していた場合、そのコンテナは この機能を使用時に削除されます。

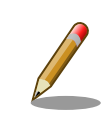

コンテナ内のファイル一覧には、ファイルおよびディレクトリのみを表示 しています。シンボリックリンク、特殊デバイスファイルなどは表示して いません。

# 3.14.6.1. resources ディレクトリについて

「図 3.185. resources ディレクトリ」に示すように ATDE 上のプロジェクトディレクトリには container/resources ディレクトリがあります。

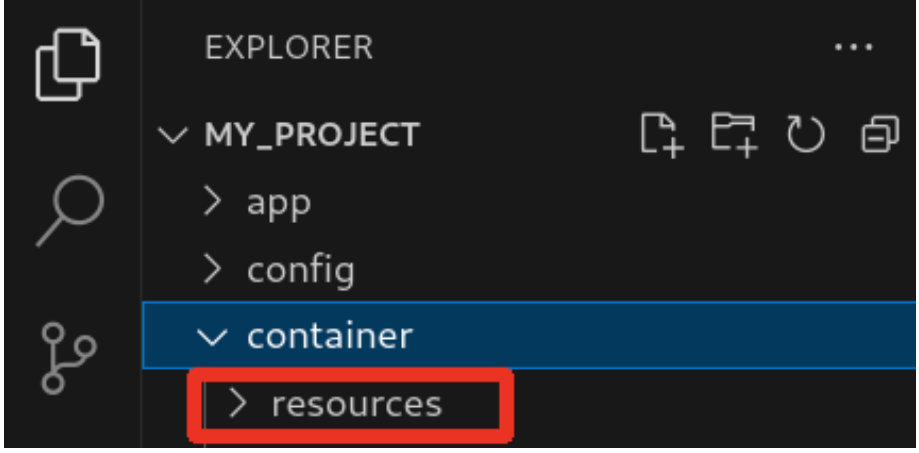

図 3.185 resources ディレクトリ

container/resources ディレクトリ下に、コンテナ内と同じパスでファイルまたはディレクトリを配置 することで、それらは [Generate development swu] または [Generate release swu] を実行時にコン テナ内にコピーされます。

例えば、コンテナ内にある /etc/adduser.conf を上書きする場合は、編集した adduser.conf ファイル をプロジェクトディレクトリにある container/resources/etc/adduser.conf に配置してください。

プロジェクトディレクトリにある container/resources 下のファイルおよびディレクトリを操作する 方法は以下の 2 通りがあります。

- エクスプローラーを使用する
- ABOSDE のコンテナ内のファイル一覧表示機能を使用する

ABOSDE のコンテナ内のファイル一覧表示機能を使用することで、視覚的にファイル構成や、差分が あるファイルを把握しながら操作可能です。以降に詳細を説明します。

## 3.14.6.2. コンテナ内のファイル一覧の再表示

[「図 3.183. コンテナ内のファイル一覧を表示するタブ」](#page-229-0) の赤枠で囲われているボタンをクリックする ことで、コンテナ内のファイル一覧を再表示します。

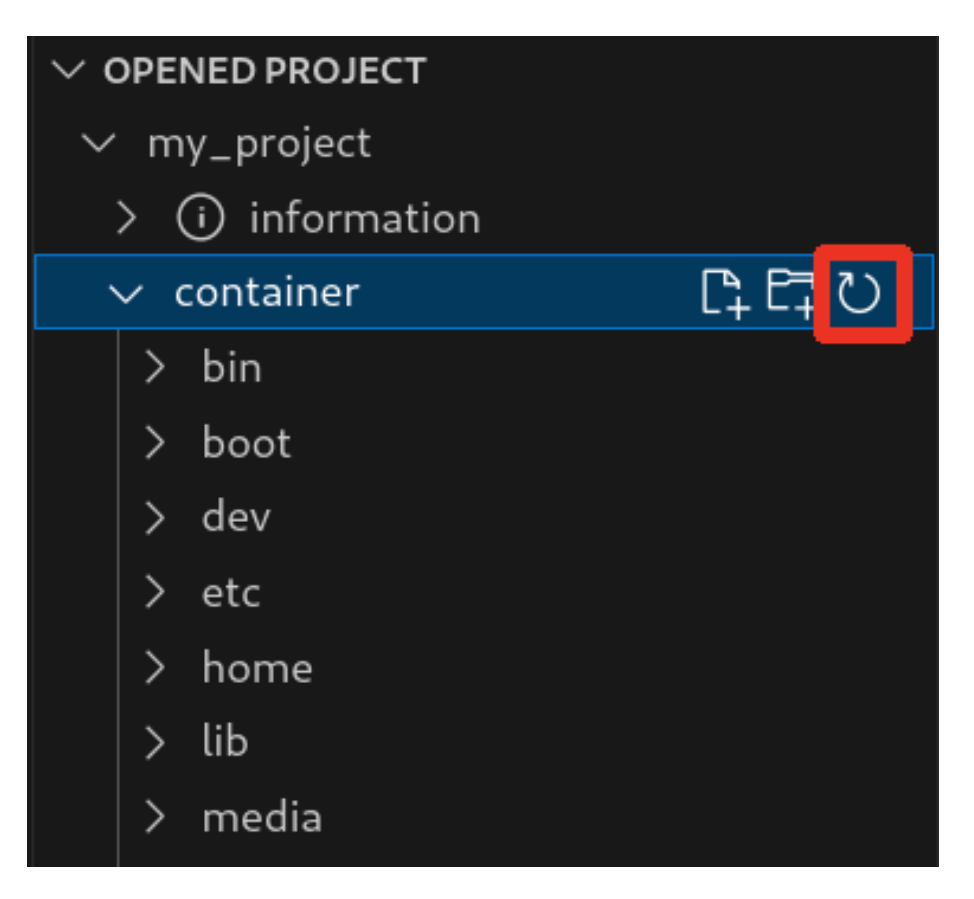

図 3.186 コンテナ内のファイル一覧を再表示するボタン

# 3.14.6.3. container/resources 下にファイルおよびフォルダーを作成

「図 3.187. container/resources [下にファイルを追加するボタン」](#page-233-0) の赤枠で囲われている表記のボタ ンをクリックすることで、プロジェクトディレクトリにある container/resources 下にファイルを追加 することが可能です。

<span id="page-233-0"></span>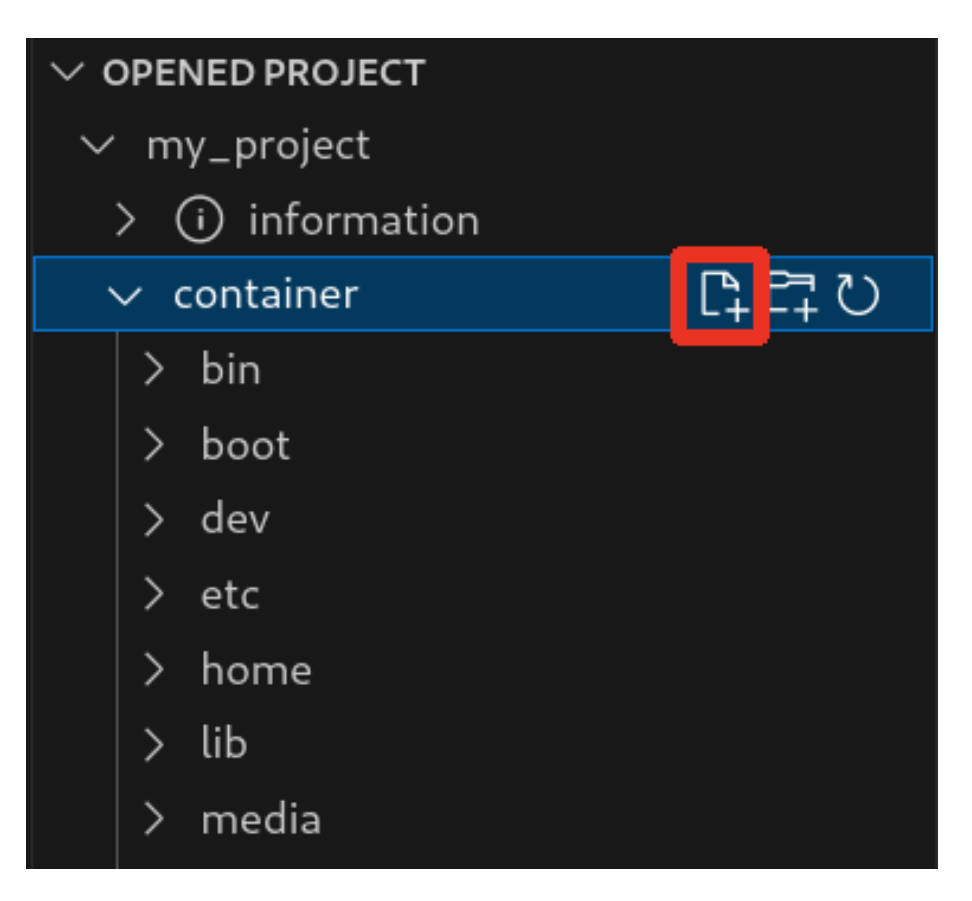

図 3.187 container/resources 下にファイルを追加するボタン

「図 3.188. ファイル名を入力」 に示すように、コマンドパレットが表示されますのでファイル名を入 力してください。

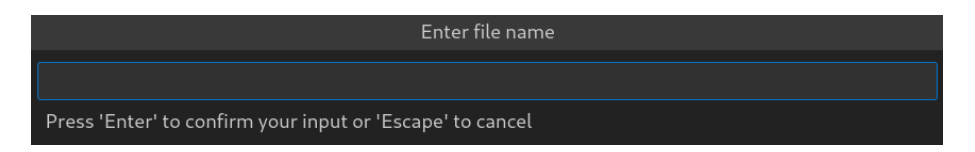

# 図 3.188 ファイル名を入力

例として、「add\_file」というファイル名を入力したとします。

[「図 3.189. 追加されたファイルの表示」](#page-234-0) に示すように、追加したファイルには「A」というマークが 表示されます。

<span id="page-234-0"></span>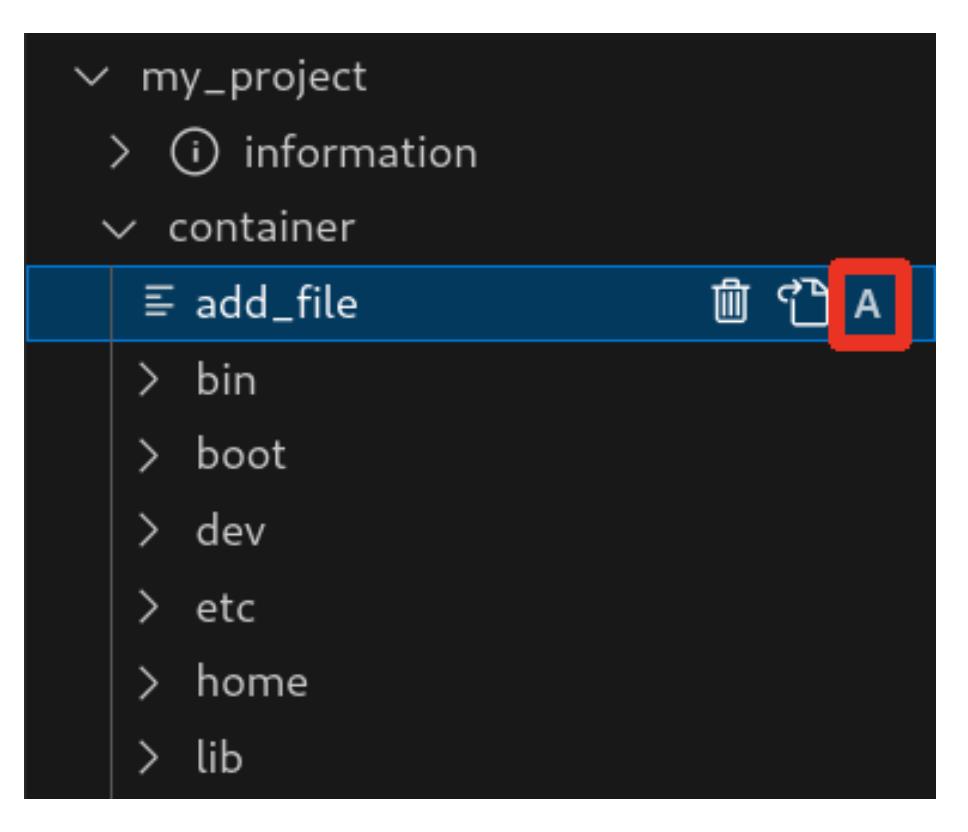

#### 図 3.189 追加されたファイルの表示

また、「図 3.190. container/resources [下にフォルダーを追加するボタン」](#page-235-0) の赤枠で囲われている表 記のボタンをクリックすることで、ファイルの追加と同様の操作でディレクトリを追加することが可能 です。

追加したディレクトリも同様に "A" というマークが表示されます。

<span id="page-235-0"></span>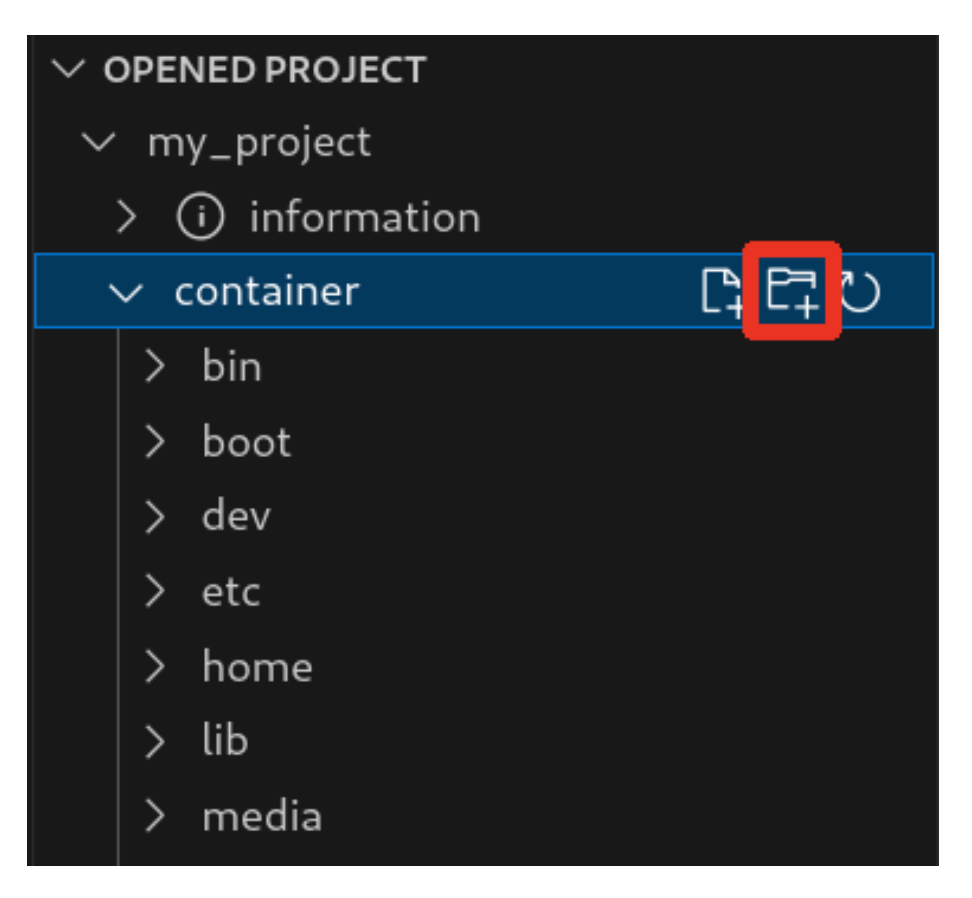

図 3.190 container/resources 下にフォルダーを追加するボタン

# 3.14.6.4. container/resources 下にあるファイルを開く

「図 3.191. container/resources [下にあるファイルを開くボタン」](#page-236-0) の赤枠で囲われている表記のボタ ンをクリックすることで、プロジェクトディレクトリにある container/resources 下のファイルをエディ タに表示することができます。

この例では、プロジェクトディレクトリにある container/resources 下の add\_file をエディタに表示 します。

<span id="page-236-0"></span>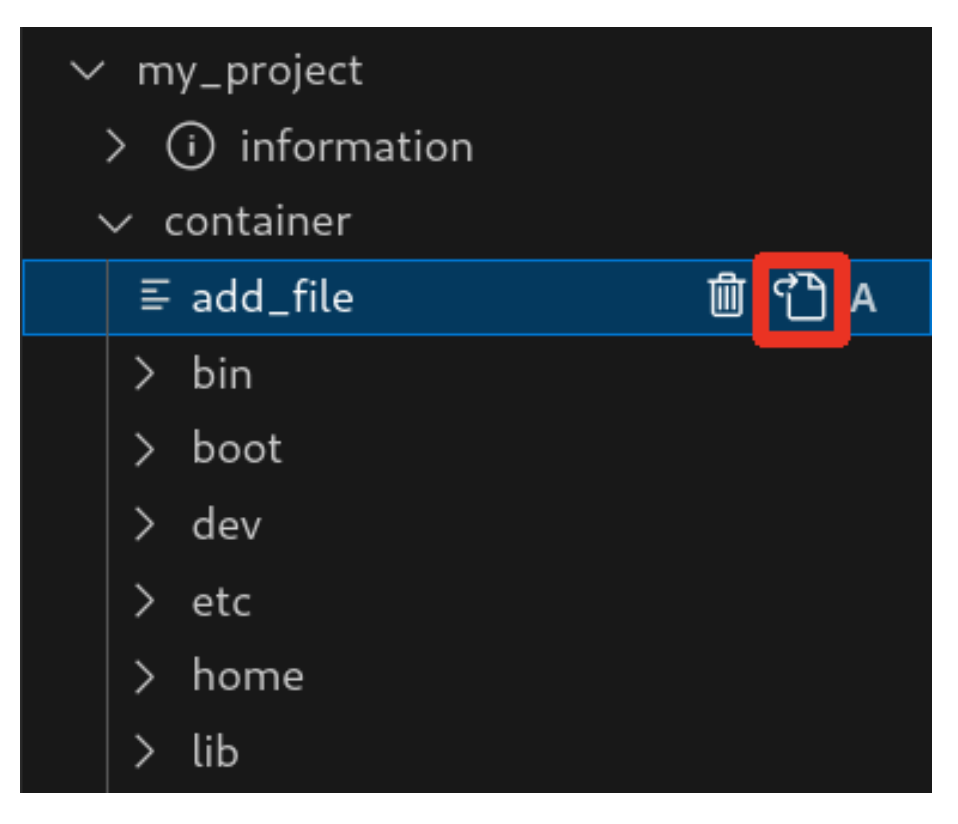

図 3.191 container/resources 下にあるファイルを開くボタン

# 3.14.6.5. container/resources 下にあるファイルおよびフォルダーの削除

「図 3.191. container/resources 下にあるファイルを開くボタン」 の赤枠で囲われている表記のボタ ンをクリックすることで、container/resources 下にあるファイルを削除することができます。

この例では、プロジェクトディレクトリにある container/resources 下の add\_file を削除します。

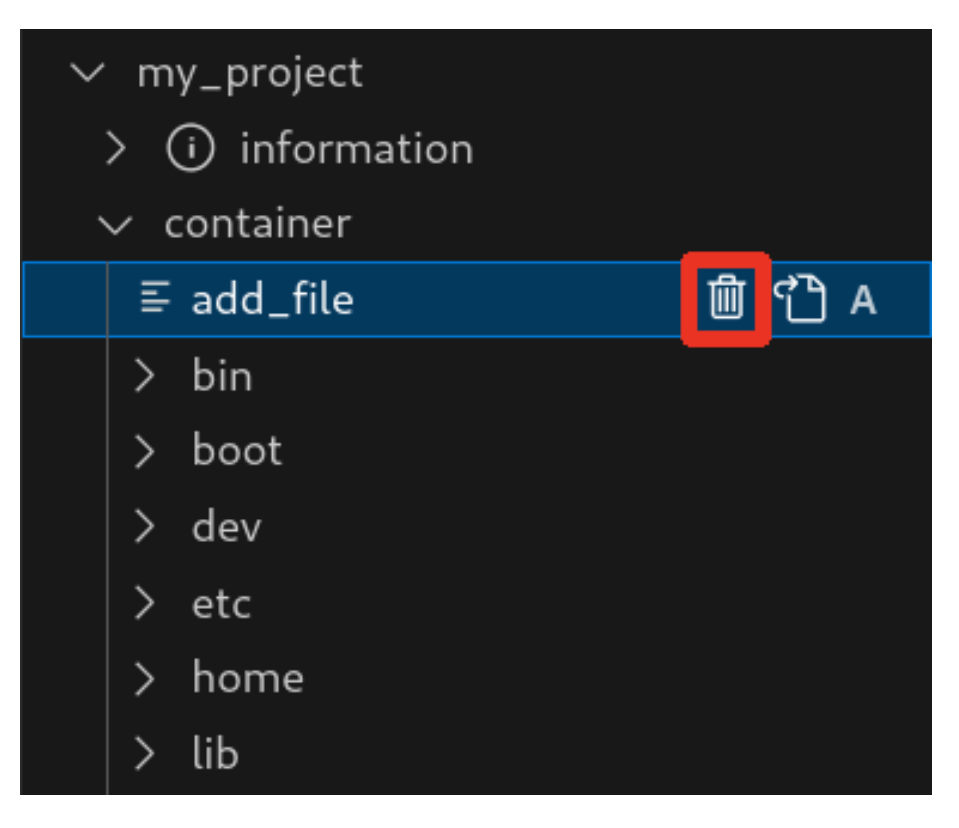

#### 図 3.192 container/resources 下にあるファイルを削除するボタン

ディレクトリも同様に「図 3.191. container/resources [下にあるファイルを開くボタン」](#page-236-0) の赤枠で 囲われている表記のボタンをクリックすることで削除することができます。

## 3.14.6.6. コンテナ内のファイルを container/resources 下に保存

[「図 3.193. コンテナ内のファイルを](#page-238-0) container/resources 下に保存するボタン」 の赤枠で囲われてい る表記のボタンをクリックすることで、コンテナ内にあるファイルをプロジェクトディレクトリにある container/resources 下に保存します。

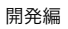

<span id="page-238-0"></span>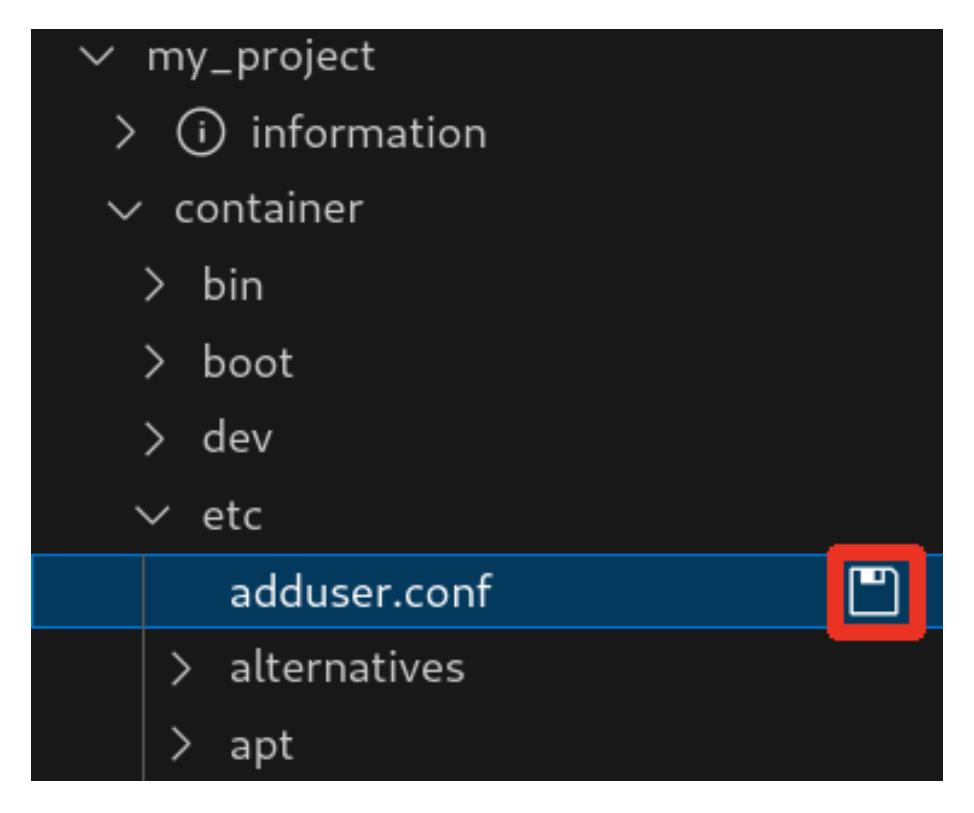

# 図 3.193 コンテナ内のファイルを container/resources 下に保存するボタン

ファイルが container/resources 下に保存されると[、「図 3.194. 編集前のファイルを示すマーク」](#page-239-0) に 示すように、ファイル名の右側に "U" のマークが表示されます。

"U" のマークはプロジェクトディレクトリにある container/resources 下のファイルとコンテナ内に あるファイルの内容が同一であることを示します。

<span id="page-239-0"></span>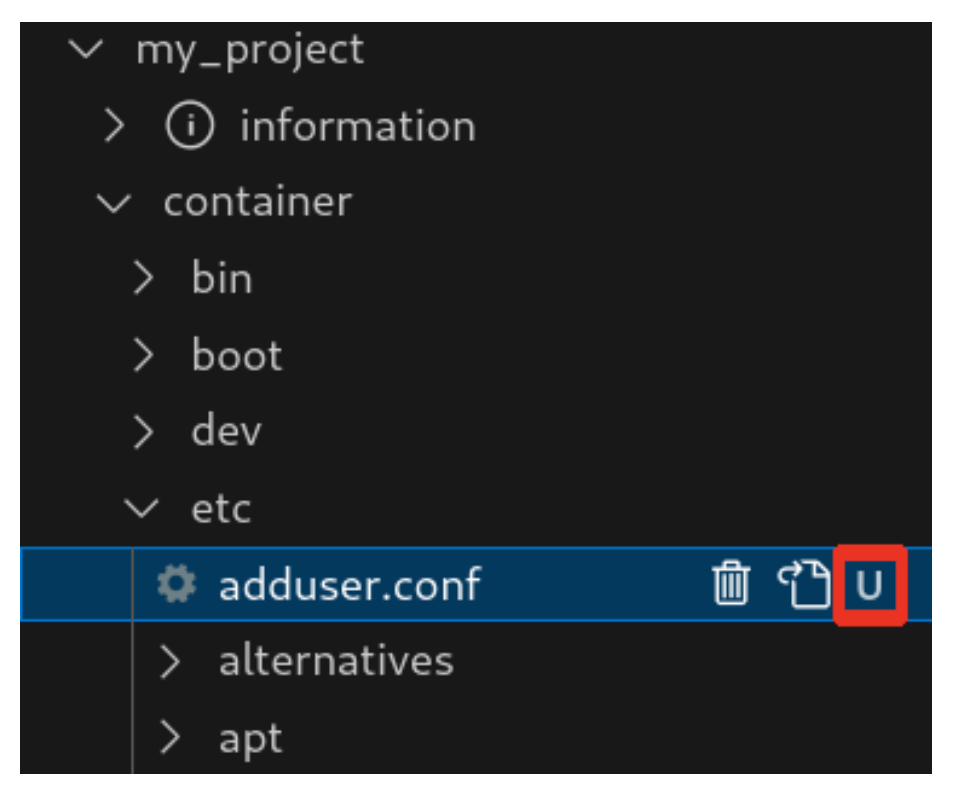

#### 図 3.194 編集前のファイルを示すマーク

container/resources 下にあるファイルを編集して再表示すると[、「図 3.195. 編集後のファイルを示](#page-240-0) [すマーク」](#page-240-0) に示すように、ファイル名の右側に "M" のマークが表示されます。

"M" のマークはプロジェクトディレクトリにある container/resources 下のファイルとコンテナ内に あるファイルの内容に差があることを示します。

<span id="page-240-0"></span>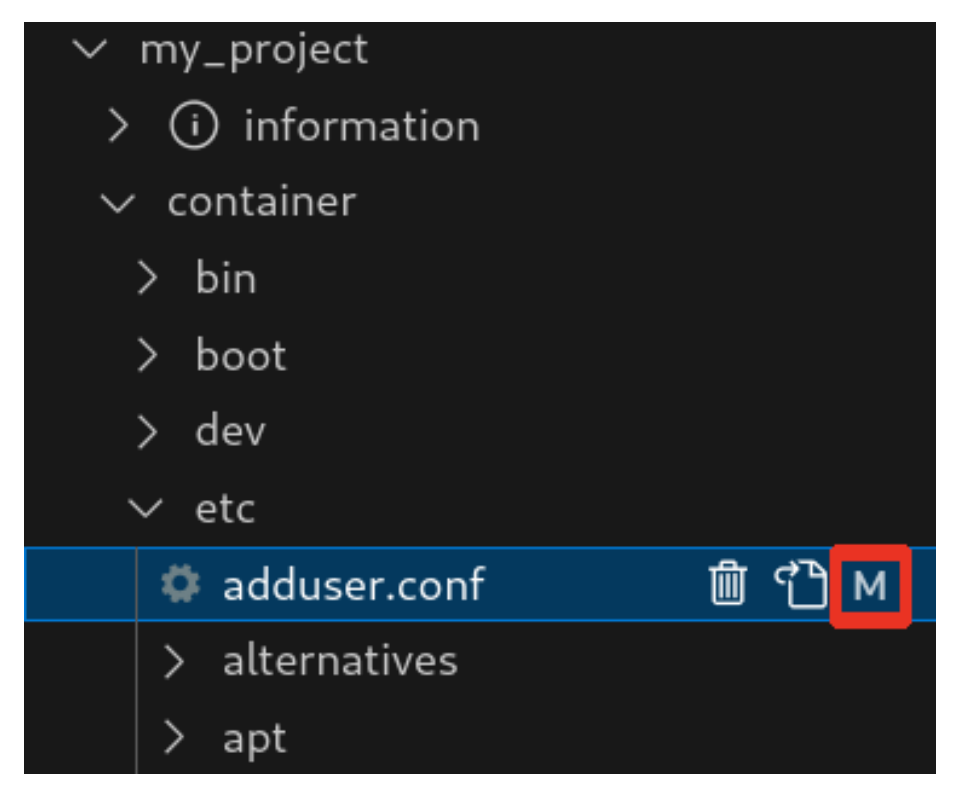

#### 図 3.195 編集後のファイルを示すマーク

## 3.14.6.7. エラー表示

container/resources 下とコンテナ内にあるファイルまたはディレクトリを比較して、同名でかつファ イルの種類が異なる場合[、「図 3.196. コンテナ内にコピーされないことを示すマーク」](#page-241-0) に示すように、 ファイル名の右側に "E" のマークが表示されます。

"E" のマークが表示された場合、そのファイルまたはディレクトリは [Generate development swu] または [Generate release swu] を実行してもコンテナにコピーされません。

<span id="page-241-0"></span>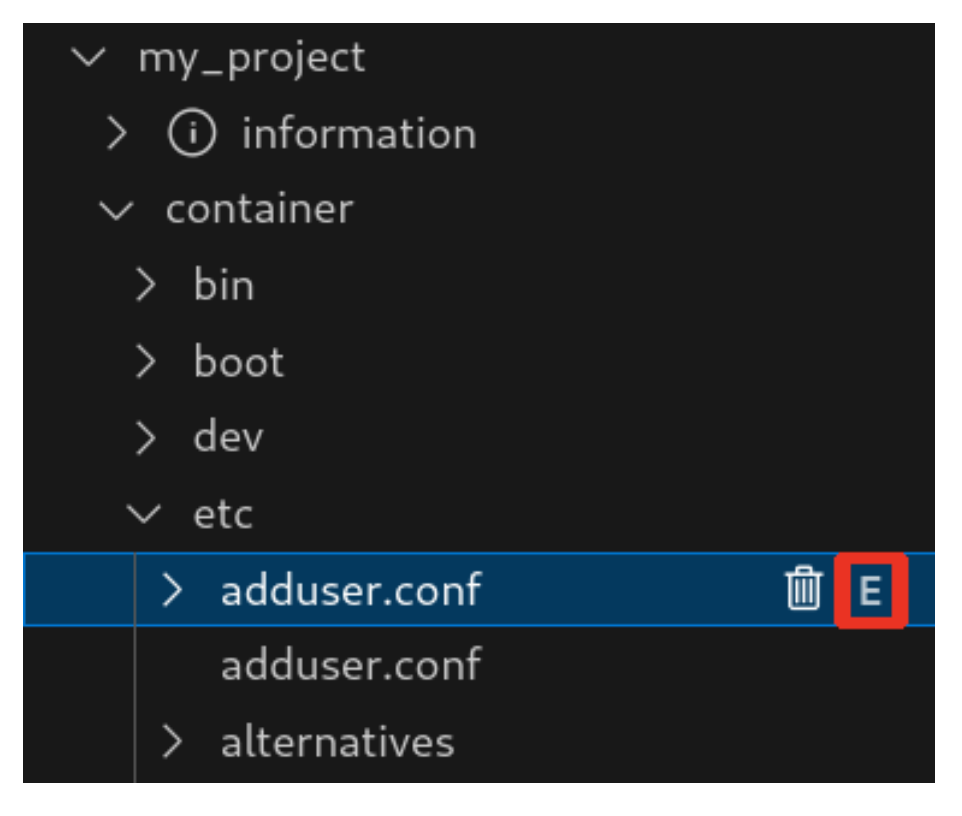

図 3.196 コンテナ内にコピーされないことを示すマーク

# 3.14.7. Armadillo 上でのセットアップ

# 3.14.7.1. アプリケーション実行用コンテナイメージのインストール

[「3.14.3.4. アプリケーション実行用コンテナイメージの作成」](#page-228-0) で作成した development.swu を [「3.2.3.5. SWU イメージのインストール」](#page-56-0) を参照して Armadillo へインストールしてください。

インストール後に自動で Armadillo が再起動します。

# 3.14.7.2. ssh 接続に使用する IP アドレスの設定

VSCode 上で ABOSDE(Armadillo Base OS Development Environment) から、ABOS Web が動 作している Armadillo の一覧を確認し、指定した Armadillo の IP アドレスを ssh 接続に使用すること ができます。ただし、ATDE のネットワークを NAT に設定している場合は Armadillo がリストに表示 されません。

[「図 3.197. ABOSDE で ローカルネットワーク上の Armadillo をスキャンする」](#page-242-0) の赤枠で囲われてい るボタンをクリックすることで、ローカルネットワーク上で ABOS Web が実行されている Armadillo をスキャンすることができます。

<span id="page-242-0"></span>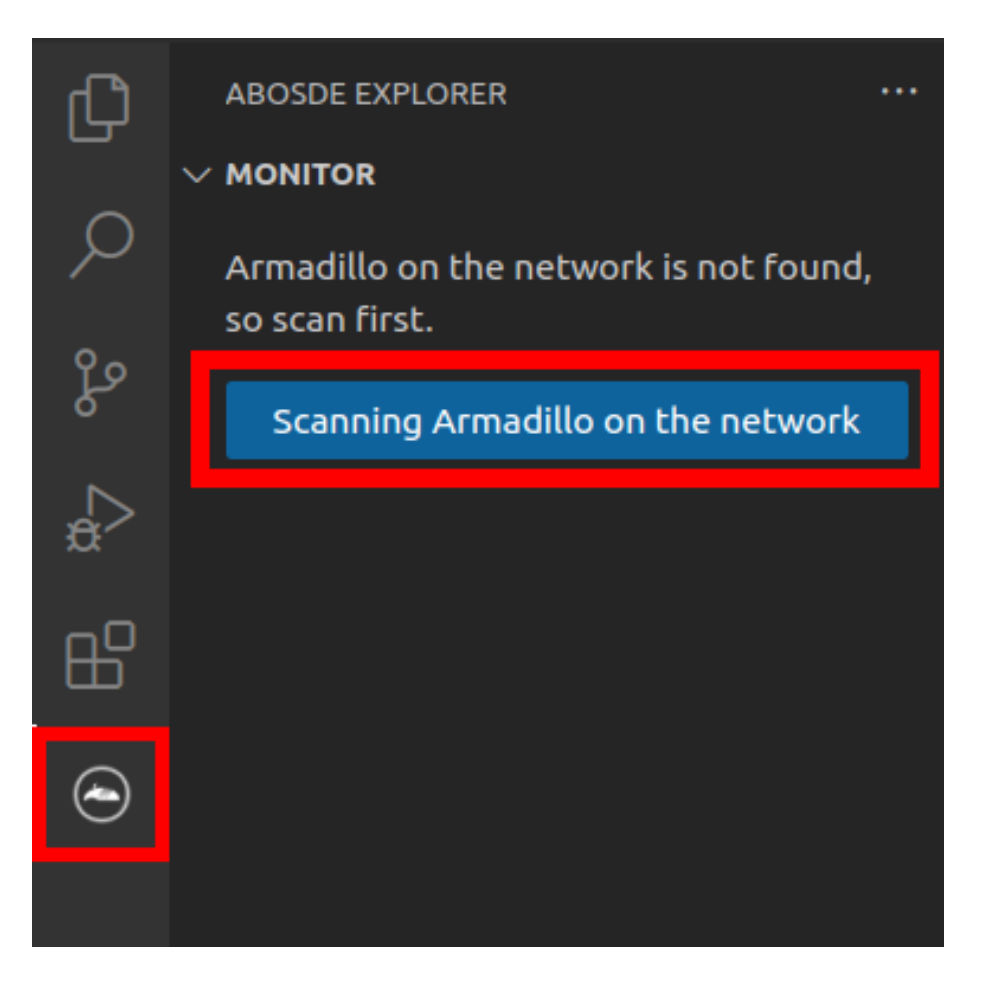

## 図 3.197 ABOSDE で ローカルネットワーク上の Armadillo をスキャンする

[「図 3.198. ABOSDE を使用して ssh 接続に使用する IP アドレスを設定する」](#page-243-0) の赤枠で囲われてい るマークをクリックすることで、指定した Armadillo の IP アドレスを ssh 接続に使用する IP アドレス に設定することができます。

<span id="page-243-0"></span>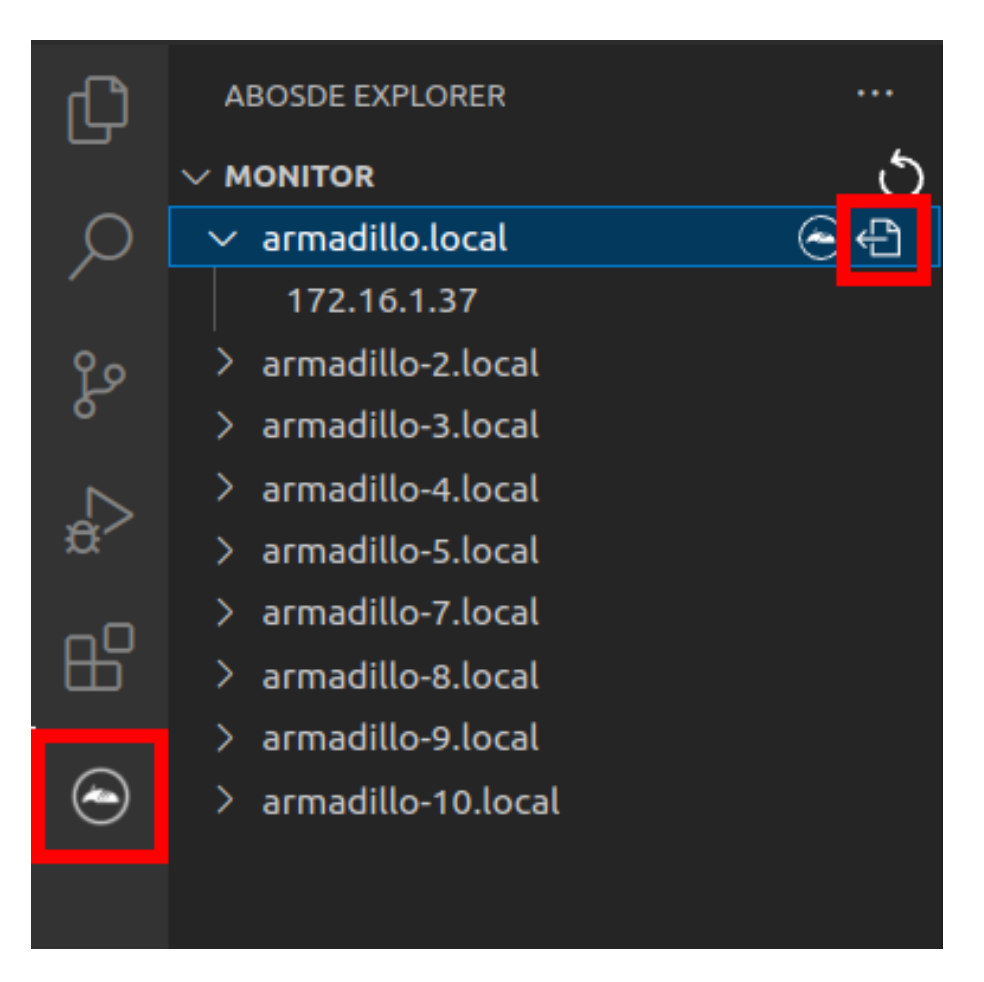

# 図 3.198 ABOSDE を使用して ssh 接続に使用する IP アドレスを設定する

[「図 3.199. ABOSDE に表示されている Armadillo を更新する」](#page-244-0) の赤枠で囲われているマークをク リックすることで、ABOSDE に表示されている Armadillo を更新することができます。

<span id="page-244-0"></span>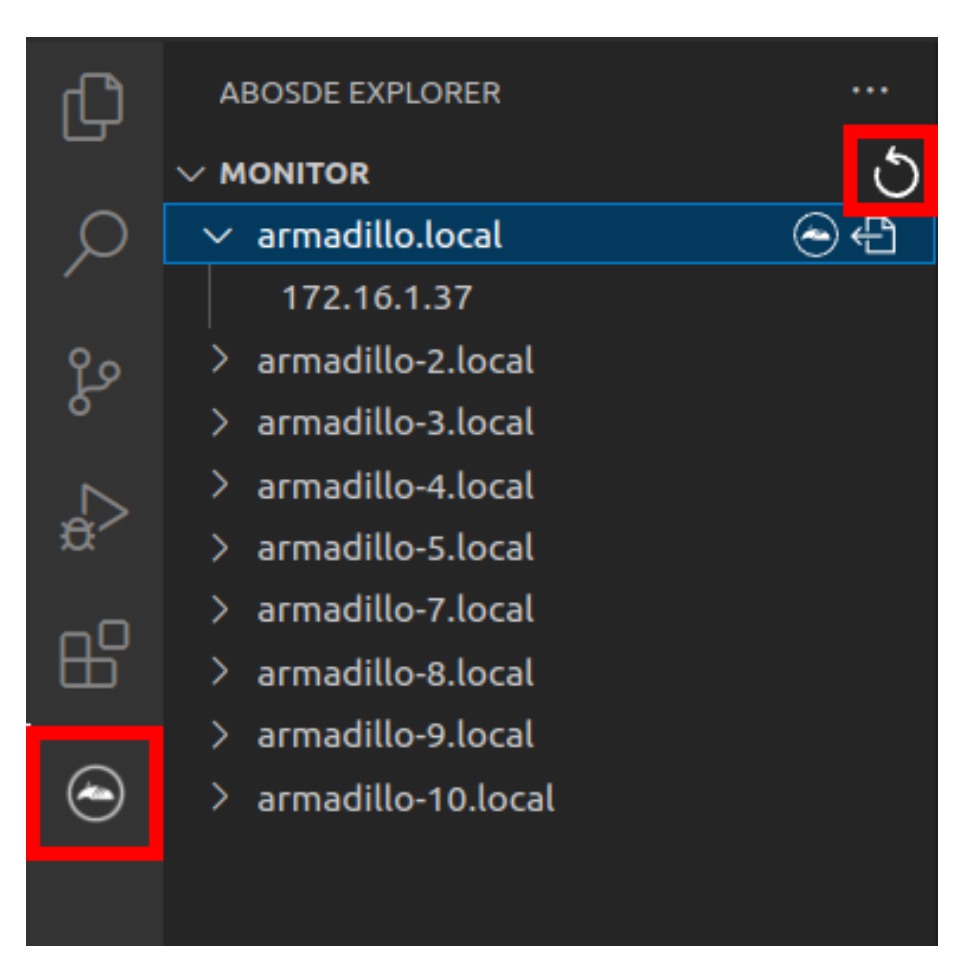

## 図 3.199 ABOSDE に表示されている Armadillo を更新する

ATDE のネットワークを NAT に設定している場合や、ABOS Web を起動していない場合等、ABOSDE のリストに Armadillo が表示されない場合は、プロジェクトディレクトリに入っている config/ssh\_config ファイルを編集して IP アドレスを書き換えてください。

[ATDE ~/my\_project]\$ code config/ssh\_config Host Armadillo Hostname  $x.x.x.x$  User root IdentityFile \${HOME}/.ssh/id\_ed25519\_vscode UserKnownHostsFile config/ssh\_known\_hosts StrictHostKeyChecking accept-new

## 図 3.200 ssh\_config を編集する

 $\mathbf 0$ Armadillo の IP アドレスに置き換えてください。

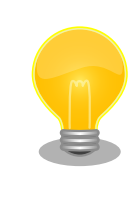

Armadillo を初期化した場合や、プロジェクトを実行する Armadillo を変 えた場合は,プロジェクトの config/ssh\_known\_hosts に保存されている公 開鍵で Armadillo を認識できなくなります。その場合はファイルを削除す るか、「Setup environment」タスクを再実行してください。

# <span id="page-245-0"></span>3.14.7.3. アプリケーションの実行

VSCode の左ペインの [my\_project] から [App run on Armadillo] を実行すると、アプリケーショ ンが Armadillo へ転送されて起動します。

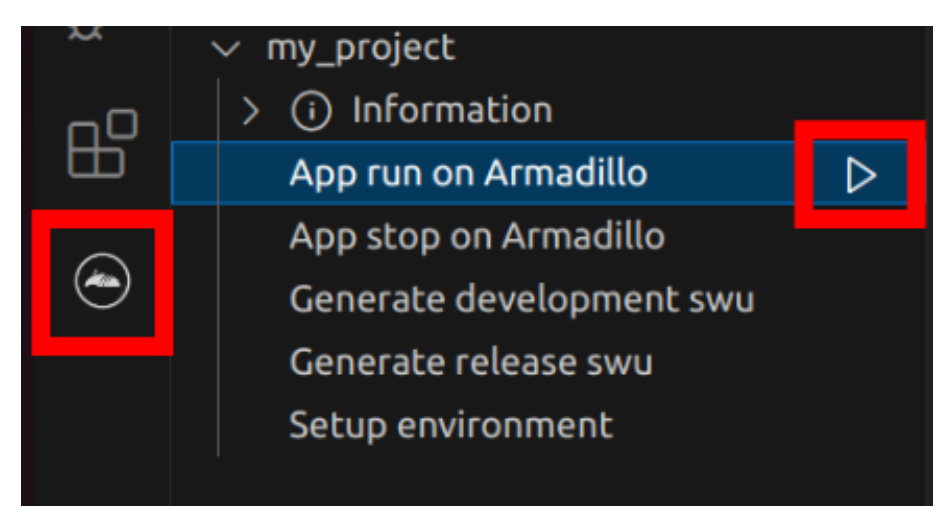

# 図 3.201 Armadillo 上でアプリケーションを実行する

VSCode のターミナルに以下のメッセージが表示されることがあります。これが表示された場合は yes と入力して下さい。

Are you sure you want to continue connecting (yes/no/[fingerprint])?

# 図 3.202 実行時に表示されるメッセージ

アプリケーションを終了するには VSCode の左ペインの [my\_project] から [App stop on Armadillo] を実行してください。

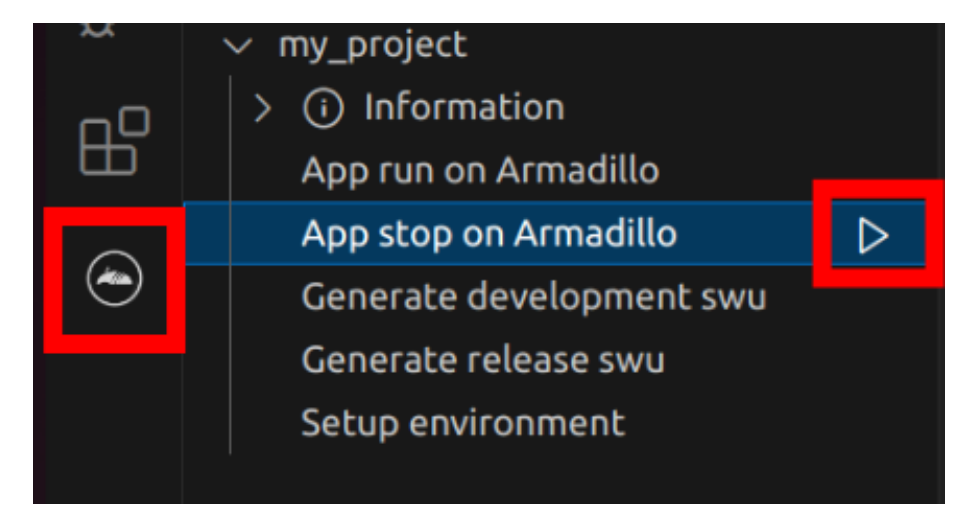

# 図 3.203 アプリケーションを終了する

# 3.14.8. リリース版のビルド

ここでは完成したアプリケーションをリリース版としてビルドする場合の手順について説明します。

VSCode の左ペインの [my\_project] から [Generate release swu] を実行すると、リリース版のア プリケーションを含んだ SWU イメージが作成されます。事前に [「5.4.1. SWU イメージの作成」](#page-297-0) を参 照して SWU の初期設定を行ってください。

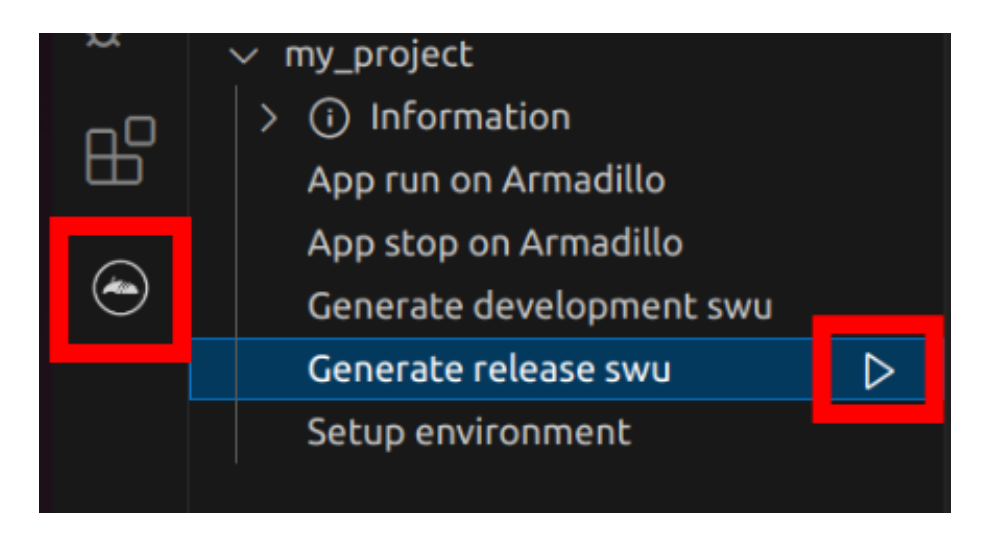

図 3.204 リリース版をビルドする

# 3.14.9. 製品への書き込み

作成した SWU イメージは my\_project ディレクトリ下に release.swu というファイル名で保存され ています。

この SWU イメージを [「3.2.3.5. SWU イメージのインストール」](#page-56-0) を参照して Armadillo へインス トールすると、Armadillo 起動時にアプリケーションも自動起動します。

# 3.14.10. Armadillo 上のコンテナイメージの削除

development.swu または release.swu を Armadillo にインストールすることで保存されたコンテナイ メージを削除する方法は、 [「6.2.3.1. VSCode から実行する」](#page-319-0) を参照してください。

# 3.15. C 言語によるアプリケーションの開発

ここでは C 言語によるアプリケーション開発の方法を紹介します。

C 言語によるアプリケーション開発は下記に当てはまるユーザーを対象としています。

- 既存の C 言語によって開発されたアプリケーションを Armadillo で動作させたい
- C 言語でないと実現できないアプリケーションを開発したい

上記に当てはまらず、開発するアプリケーションがシェルスクリプトまたは Python で実現可能であ るならば[、「3.14. CUI アプリケーションの開発」を](#page-224-0)参照してください。GUI アプリケーションを開発し たい場合、flutter で実現可能ならば[、「3.13. GUI アプリケーションの開発」](#page-191-0)を参照してください。

# 3.15.1. C 言語によるアプリケーション開発の流れ

Armadillo 向けに C 言語によるアプリケーションを開発する場合の流れは以下のようになります。

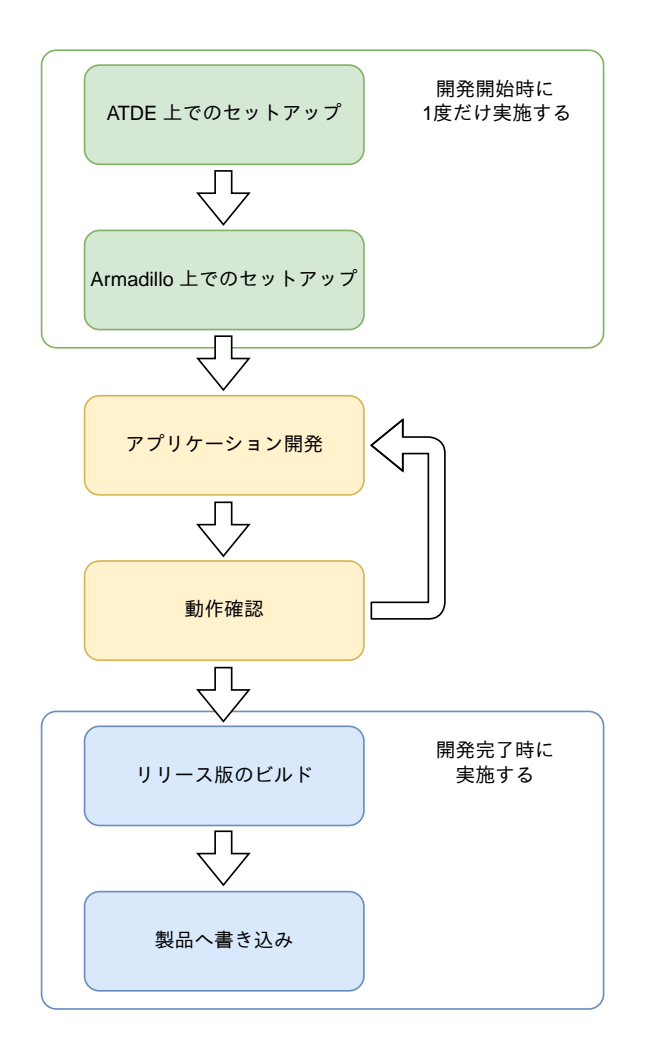

図 3.205 C 言語によるアプリケーション開発の流れ

# 3.15.2. ATDE 上でのセットアップ

ここでは、開発開始時の ATDE 上でのセットアップ手順について説明します。ATDE をお使いでない 場合は、先に [「3.3. 開発の準備」](#page-63-0) を参照して ATDE 及び、 VSCode のセットアップを完了してくださ  $\mathsf{U}_\alpha$ 

# 3.15.2.1. プロジェクトの作成

VSCode の左ペインの [G4/X2] から [C New Project] を実行し、表示されるディレクトリ選択画面 からプロジェクトを保存するディレクトリを選択してください。実行するためには右に表示されている 三角形ボタンを押してください。保存先を選択すると、プロジェクト名を入力するダイアログが表示さ れるので、任意のプロジェクト名を入力してエンターキーを押してください。ここでは、ホームディレ クトリ直下に my\_project として保存しています。

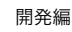

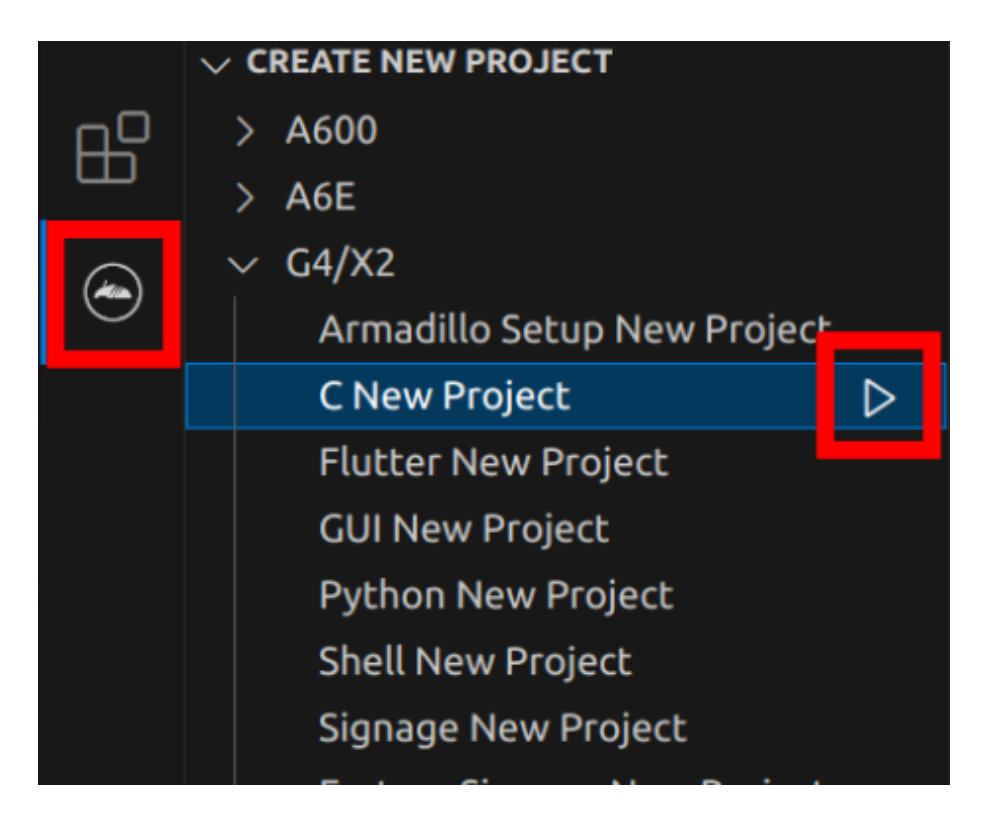

図 3.206 プロジェクトを作成する

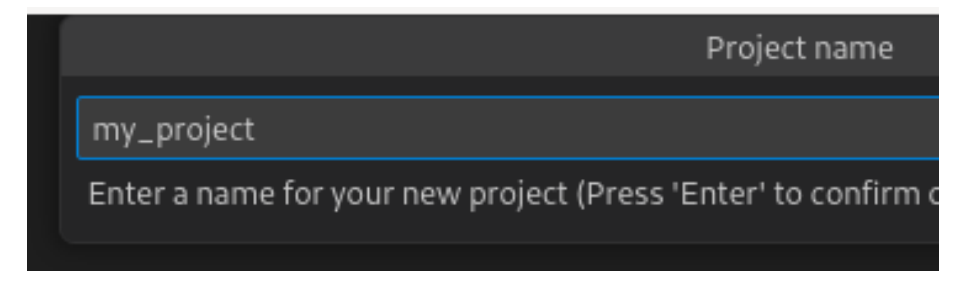

# 図 3.207 プロジェクト名を入力する

# 3.15.3. アプリケーション開発

# 3.15.3.1. VSCode の起動

ここでは、実際に Armadillo 上でサンプルアプリケーションを起動する場合の手順を説明します。プ ロジェクトディレクトリへ移動し VSCode を起動します。

[ATDE ~]\$ code ./my\_project

## 図 3.208 VSCode で my\_project を起動する

#### 3.15.3.2. ディレクトリ構成

プロジェクトには下記のディレクトリがあります。

• app : 各ディレクトリの説明は以下の通りです。

- src : アプリケーションのソースファイル(拡張子が .c )と Makefile を配置してください。
- build : ここに配置した実行ファイルが Armadillo 上で実行されます。
- lib : 共有ライブラリの検索パスとしてこのディレクトリを指定しているので、ここに共有ライブ ラリ(拡張子が .so )を配置することができます。
- config : 設定ファイルです。各ファイルが設定するものは以下のとおりです
	- app.conf : コンテナのコンフィグです。記載内容については [「6.2.4. コンテナ起動設定ファイル](#page-321-0) [を作成する」](#page-321-0) を参照してください。
	- app.desc : SWU イメージを生成するための .desc ファイルです。記載内容については [「6.4.](#page-361-0) [mkswu の .desc ファイルを編集する」](#page-361-0) を参照してください。
	- ssh\_config : Armadillo への ssh 接続に使用します。「3.15.7.2. ssh [接続に使用する IP アドレ](#page-264-0) [スの設定」](#page-264-0) を参照してください。
- container : スクリプトを実行するコンテナの設定ファイルです。 packages.txt に記載されている パッケージがインストールされます。 Dockerfile を直接編集することも可能です。

デフォルトのコンテナコンフィグ( app.conf )では C 言語の場合は build/main を実行しますので、 リネームが必要な場合にコンテナのコンフィグも修正してください。

このサンプルアプリケーションは、CPU と SOC の温度を /vol\_data/log/temp.txt に出力し、LED3 を点滅させます。

#### 3.15.3.3. 初期設定

初期設定では主に Armadillo と SSH で接続するための秘密鍵と公開鍵の生成を行います。

作成したプロジェクトディレクトリへ移動して VSCode を起動してください。

```
[ATDE ~]$ cd my_project
[ATDE \sim /my\ project]$ code ./
```
#### 図 3.209 初期設定を行う

VSCode の左ペインの [my\_project] から [Setup environment] を実行します。

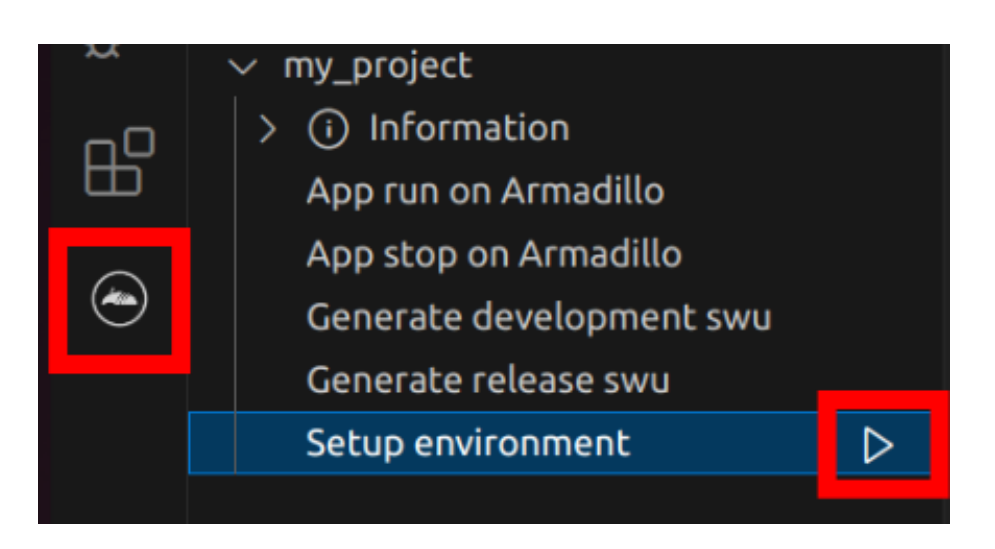

#### 図 3.210 VSCode で初期設定を行う

選択すると、 VSCode の下部に以下のようなターミナルが表示されます。

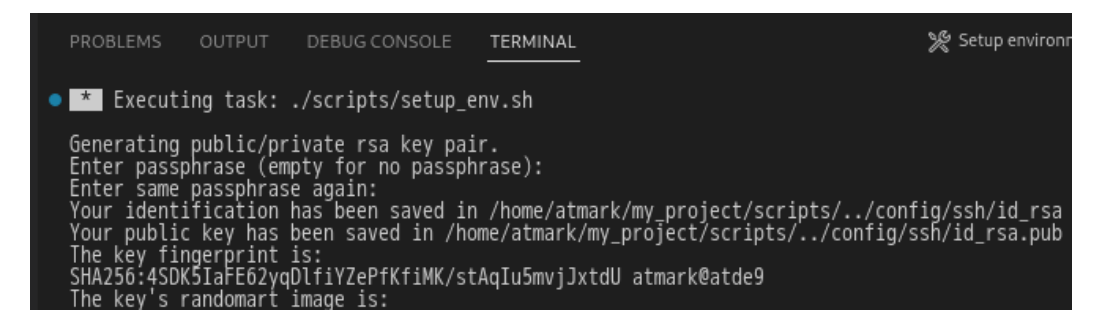

# 図 3.211 VSCode のターミナル

このターミナル上で以下のように入力してください。

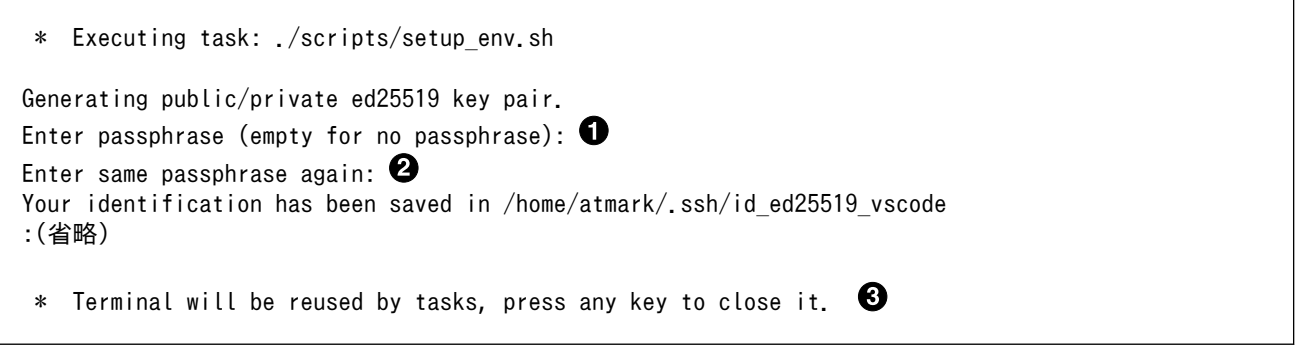

## 図 3.212 SSH 用の鍵を生成する

- $\mathbf 0$ パスフレーズを設定します。設定しない場合は何も入力せず Enter を押します。
- $\boldsymbol{\Omega}$ 1 でパスフレーズを設定した場合は、確認のため再度入力してください。
- ここで何か任意のキーを押すとターミナルが閉じます。 ❸

パスフレーズを設定した場合は、アプリケーションを Armadillo へ転送する時にパスフレーズの入力 を求められることがあります。

ssh の鍵は \$HOME/.ssh/id ed25519 vscode (と id ed25519 vscode.pub ) に保存されていますので、プロジェクトをバックアップする時は \$HOME/.ssh も保存してください。

# 3.15.3.4. packages.txt の書き方

ABOSDE ではコンテナイメージにパッケージをインストールするために container ディレクトリにある packages.txt を使用します。packages.txt に記載されているパッケージは "apt install" コマンドによっ てコンテナイメージにインストールされます。

C 言語による開発の場合、packages.txt に [build] というラベルを記載することで、ビルド時のみに 使用するパッケージを指定することが出来ます。

「図 3.213. C 言語による開発における packages.txt の書き方」に C 言語による開発の場合における packages.txt の書き方の例を示します。ここでは、パッケージ名を package\_A 、package\_B 、 package\_C としています。

package\_A package\_B 0 [build] package\_C

## 図 3.213 C 言語による開発における packages.txt の書き方

 $\bullet$ このラベル以降のパッケージはビルド時のみに使用されます。

上記の例の場合、Armadillo 上で実行される環境では package\_A 、package\_B のみがインストール され、package\_C はインストールされません。

"[build] package\_C" のように [build] の後に改行せずに、一行でパッケージ名を書くことは出来ませ んのでご注意ください。

## 3.15.3.5. ABOSDE での開発における制約

Makefile は app/src 直下に配置してください。app/src 直下の Makefile を用いて make コマンドが 実行されます。ABOSDE では make コマンドのみに対応しています。

app/build と app/lib 内のファイルが Armadillo に転送されますので、実行ファイルは app/build 、 共有ライブラリ(拡張子が .so ファイル)は app/lib に配置してください。

# 3.15.3.6. アプリケーション実行用コンテナイメージの作成

Armadillo 上でアプリケーションを実行するためのコンテナイメージを作成します。ここで作成した コンテナイメージは SWU イメージを使用して Armadillo へインストールするため、事前に [「5.4.1.](#page-297-0) [SWU イメージの作成」](#page-297-0) を参照して SWU の初期設定を行ってください。

コンテナイメージの作成、 実行ファイルや共有ライブラリの作成および SWU イメージの作成も VSCode で行います。VSCode の左ペインの [my\_project] から [Generate development swu] を実 行します。
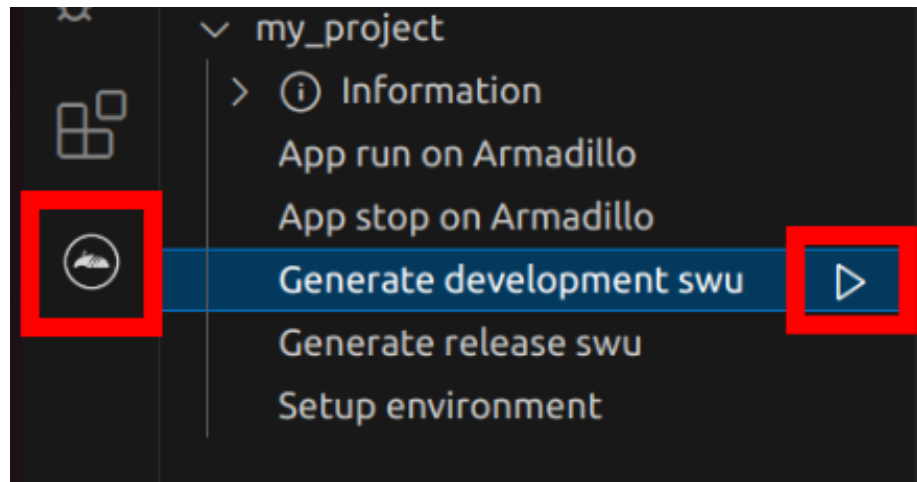

図 3.214 VSCode でコンテナイメージの作成を行う

コンテナイメージの作成にはしばらく時間がかかります。VSCode のターミナルに以下のように表示 されるとコンテナイメージの作成は完了です。

コンテナイメージを ./swu/my\_project.tar に保存しました。 ./swu/app.desc のバージョンを 1 から 2 に変更しました。 ./development.swu を作成しました。 次は Armadillo に ./development.swu をインストールしてください。 \* Terminal will be reused by tasks, press any key to close it.

## 図 3.215 コンテナイメージの作成完了

作成した SWU イメージは my\_project ディレクトリ下に development.swu というファイル名で保存 されています。

## 3.15.4. コンテナのディストリビューション

使用するコンテナのディストリビューションを以下のとおりです。

ディストリビュー • debian:bullseye-slim ション

## 3.15.5. コンテナ内のファイル一覧表示

[「図 3.216. コンテナ内のファイル一覧を表示するタブ」](#page-253-0) の赤枠で囲われているタブをクリックするこ とで、development.swu または[「3.15.8. リリース版のビルド」で](#page-268-0)作成される release.swu に含まれるコ ンテナ内のファイルおよびディレクトリを表示します。

<span id="page-253-0"></span>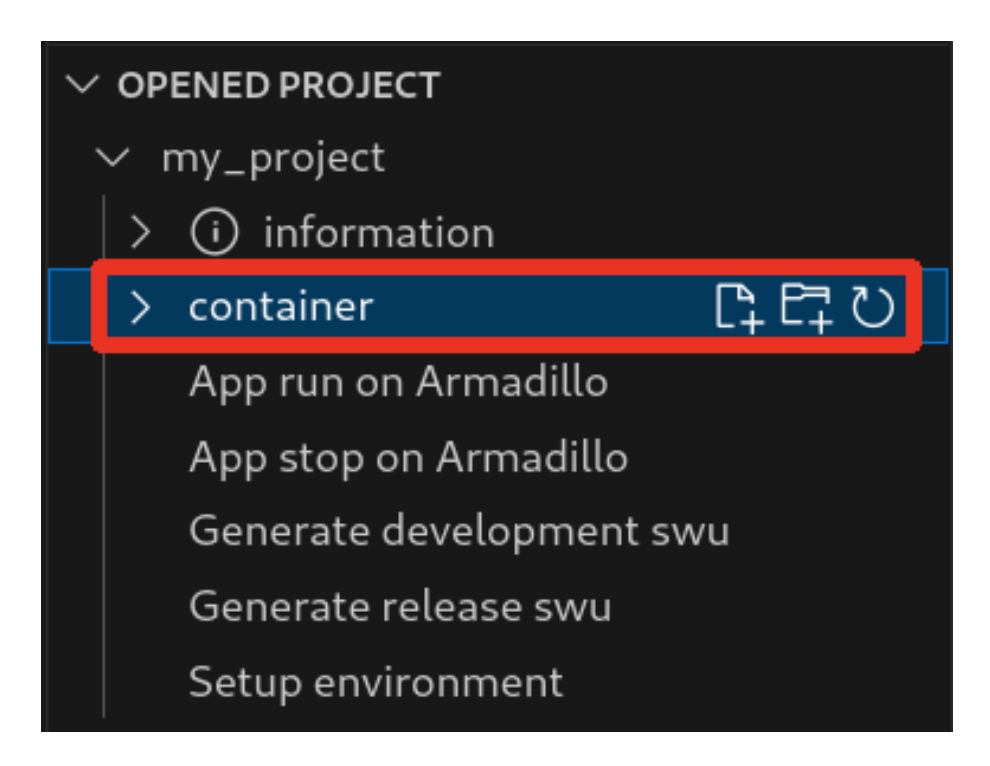

## 図 3.216 コンテナ内のファイル一覧を表示するタブ

クリック後の表示例を 「図 3.217. コンテナ内のファイル一覧の例」 に示します。

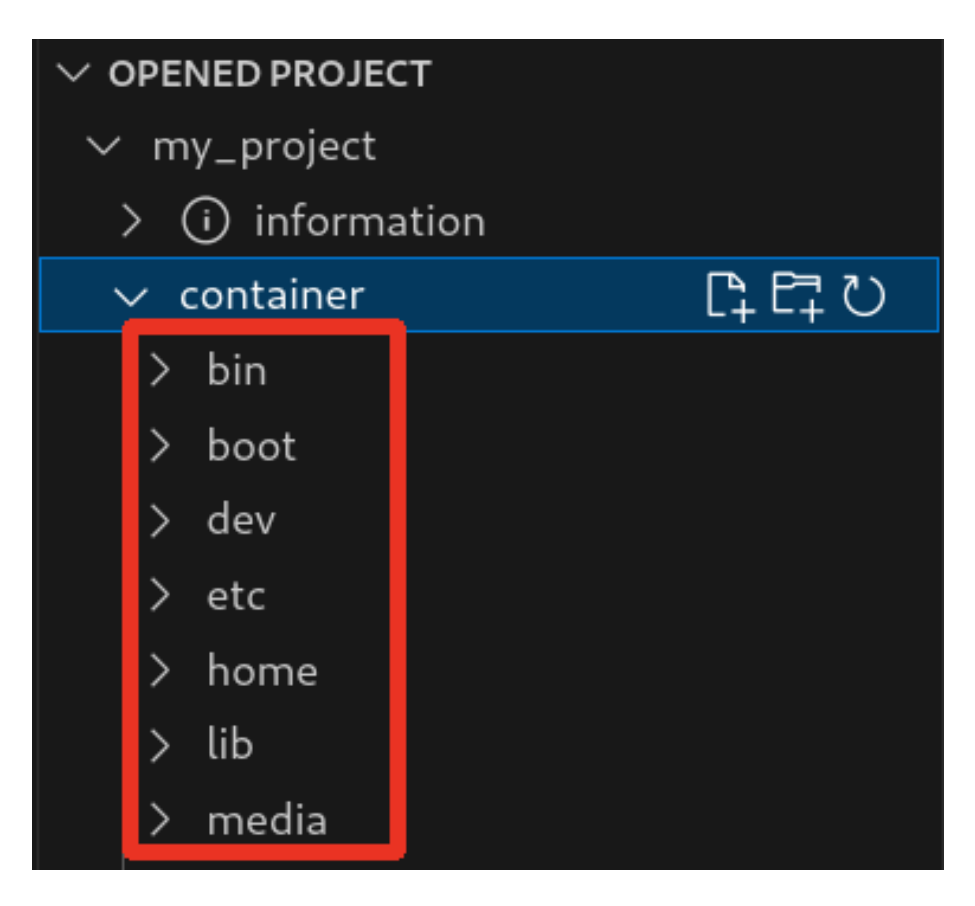

図 3.217 コンテナ内のファイル一覧の例

そのため、[Generate development swu] または [Generate release swu] を実行していない場合は コンテナ内のファイル一覧は表示されません。その場合は [Generate development swu] または [Generate release swu] を先に実行してください。

> この機能を使用するにあたり、ATDE 上でプロジェクトのコンテナイメー ジからコンテナを作成します。

コンテナ名は「プロジェクト名-abosde」を使用します。例えば、プロ ジェクト名が my\_project の場合、コンテナ名は「my\_project-abosde」 になります。

ユーザー自身で同名のコンテナを既に作成していた場合、そのコンテナは この機能を使用時に削除されます。

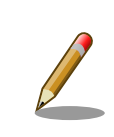

コンテナ内のファイル一覧には、ファイルおよびディレクトリのみを表示 しています。シンボリックリンク、特殊デバイスファイルなどは表示して いません。

## 3.15.5.1. resources ディレクトリについて

「図 3.218. resources ディレクトリ」に示すように ATDE 上のプロジェクトディレクトリには container/resources ディレクトリがあります。

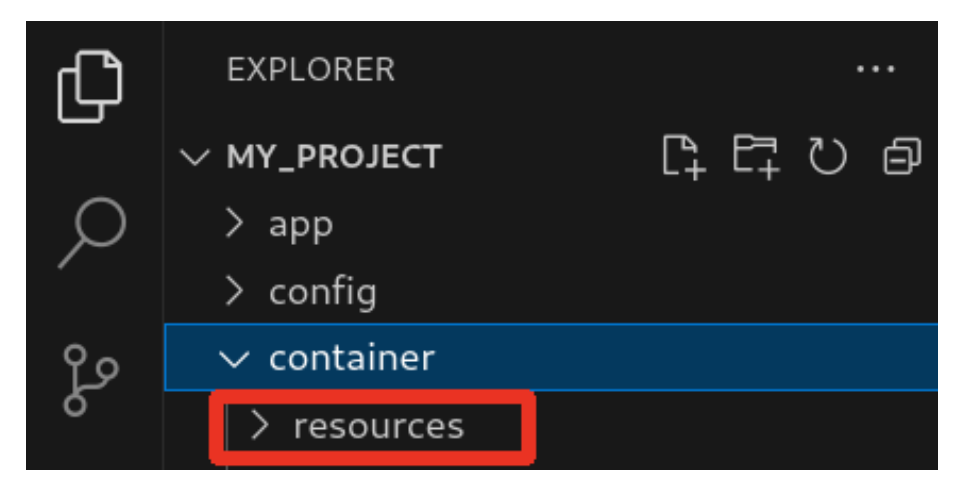

図 3.218 resources ディレクトリ

container/resources ディレクトリ下に、コンテナ内と同じパスでファイルまたはディレクトリを配置 することで、それらは [Generate development swu] または [Generate release swu] を実行時にコン テナ内にコピーされます。

例えば、コンテナ内にある /etc/adduser.conf を上書きする場合は、編集した adduser.conf ファイル をプロジェクトディレクトリにある container/resources/etc/adduser.conf に配置してください。

プロジェクトディレクトリにある container/resources 下のファイルおよびディレクトリを操作する 方法は以下の 2 通りがあります。

- エクスプローラーを使用する
- ABOSDE のコンテナ内のファイル一覧表示機能を使用する

ABOSDE のコンテナ内のファイル一覧表示機能を使用することで、視覚的にファイル構成や、差分が あるファイルを把握しながら操作可能です。以降に詳細を説明します。

#### 3.15.5.2. コンテナ内のファイル一覧の再表示

[「図 3.216. コンテナ内のファイル一覧を表示するタブ」](#page-253-0) の赤枠で囲われているボタンをクリックする ことで、コンテナ内のファイル一覧を再表示します。

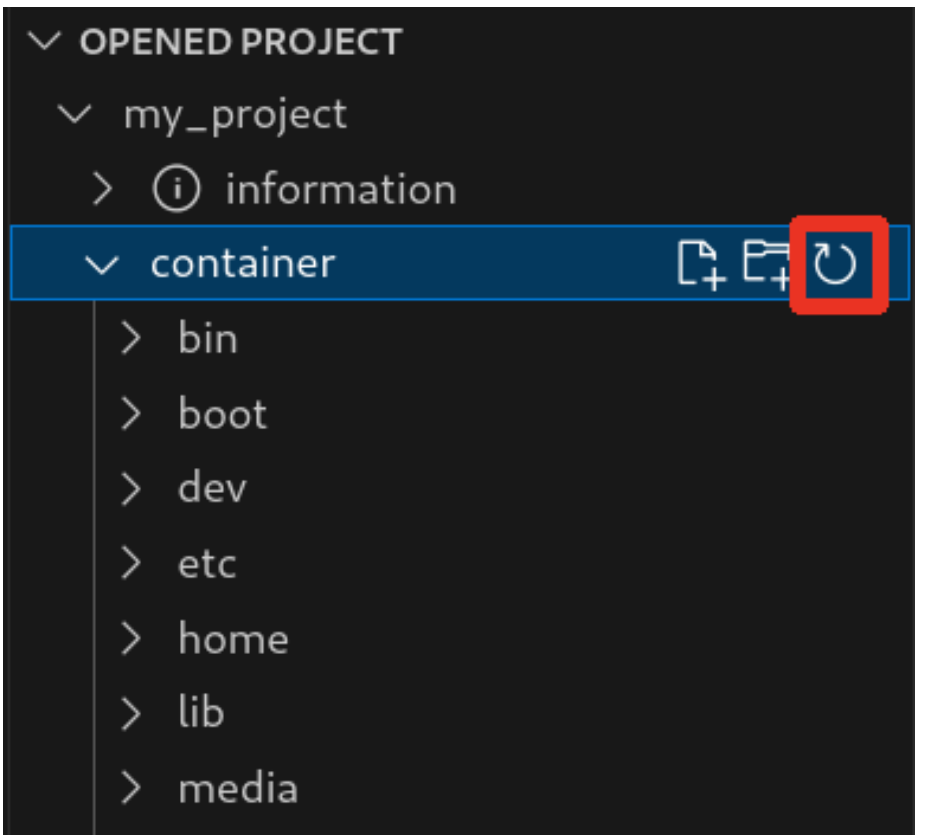

#### 図 3.219 コンテナ内のファイル一覧を再表示するボタン

#### 3.15.5.3. container/resources 下にファイルおよびフォルダーを作成

「図 3.220. container/resources [下にファイルを追加するボタン」](#page-256-0) の赤枠で囲われている表記のボタ ンをクリックすることで、プロジェクトディレクトリにある container/resources 下にファイルを追加 することが可能です。

<span id="page-256-0"></span>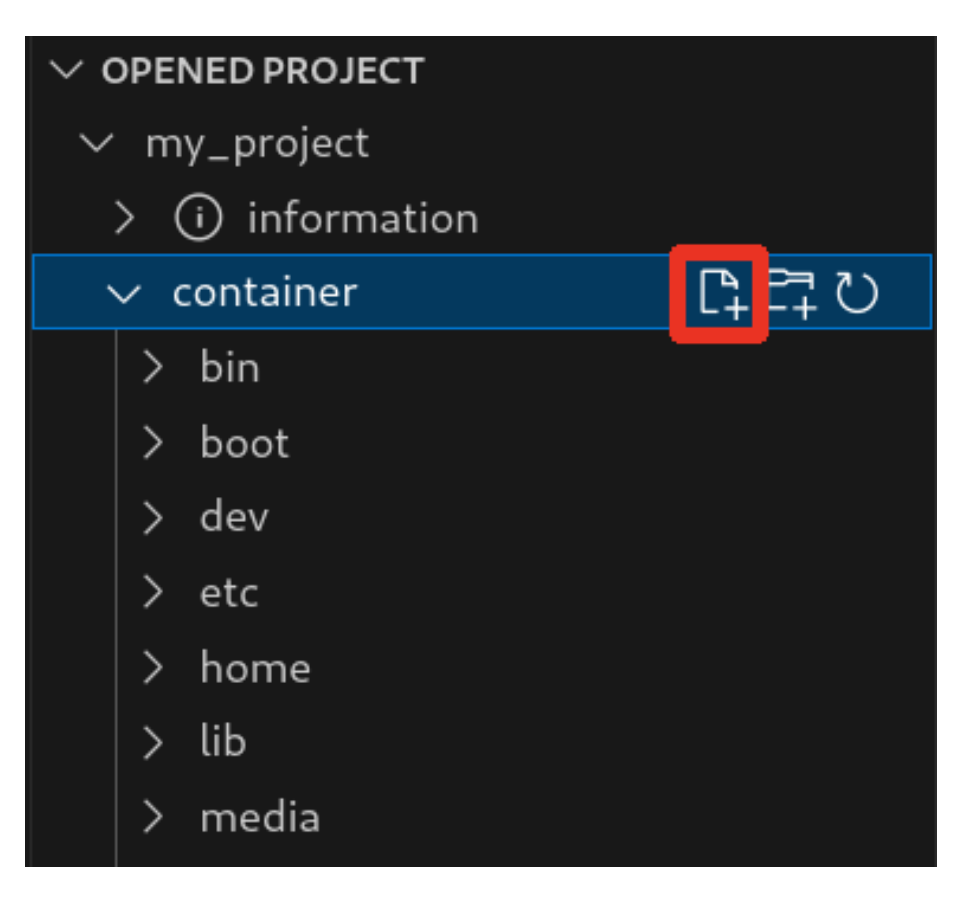

図 3.220 container/resources 下にファイルを追加するボタン

「図 3.221. ファイル名を入力」 に示すように、コマンドパレットが表示されますのでファイル名を入 力してください。

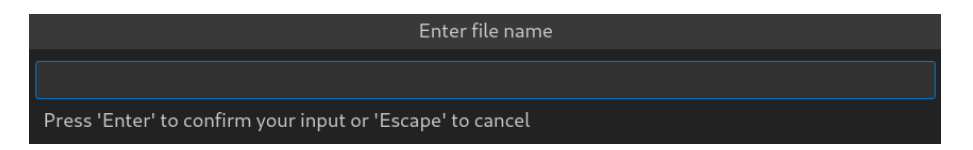

## 図 3.221 ファイル名を入力

例として、「add\_file」というファイル名を入力したとします[。「図 3.222. 追加されたファイルの表示」](#page-257-0) に示すように、追加したファイルには「A」というマークが表示されます。

<span id="page-257-0"></span>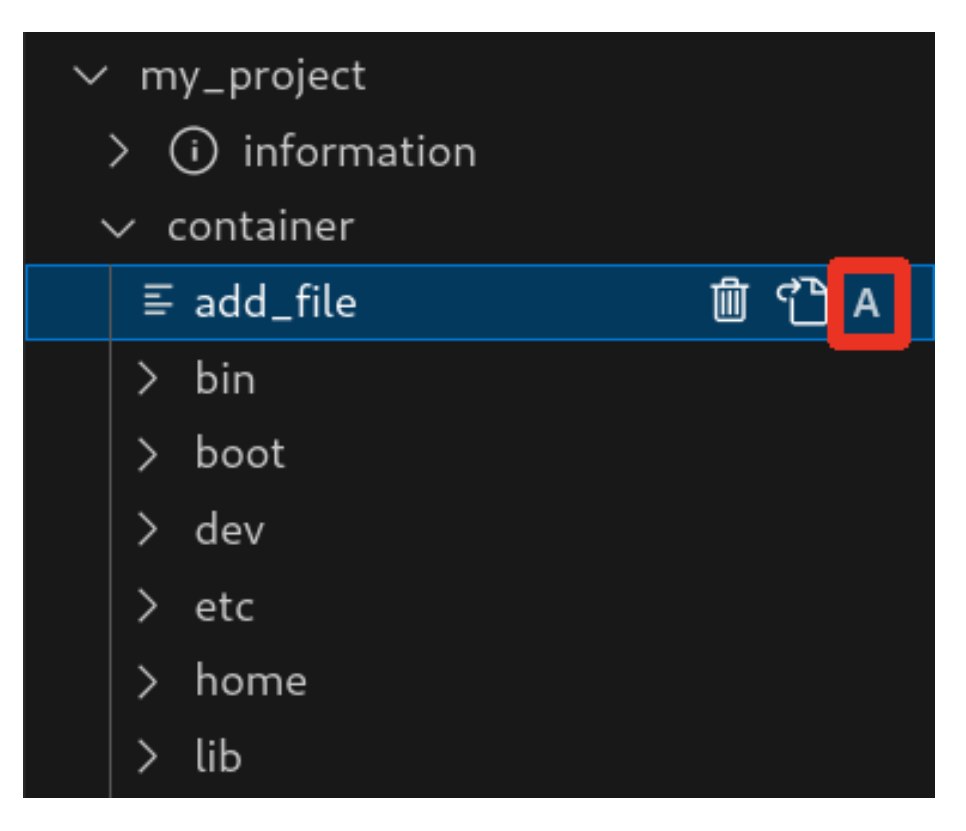

#### 図 3.222 追加されたファイルの表示

また、「図 3.223. container/resources [下にフォルダーを追加するボタン」](#page-258-0) の赤枠で囲われている表 記のボタンをクリックすることで、ファイルの追加と同様の操作でディレクトリを追加することが可能 です。

追加したディレクトリも同様に "A" というマークが表示されます。

<span id="page-258-0"></span>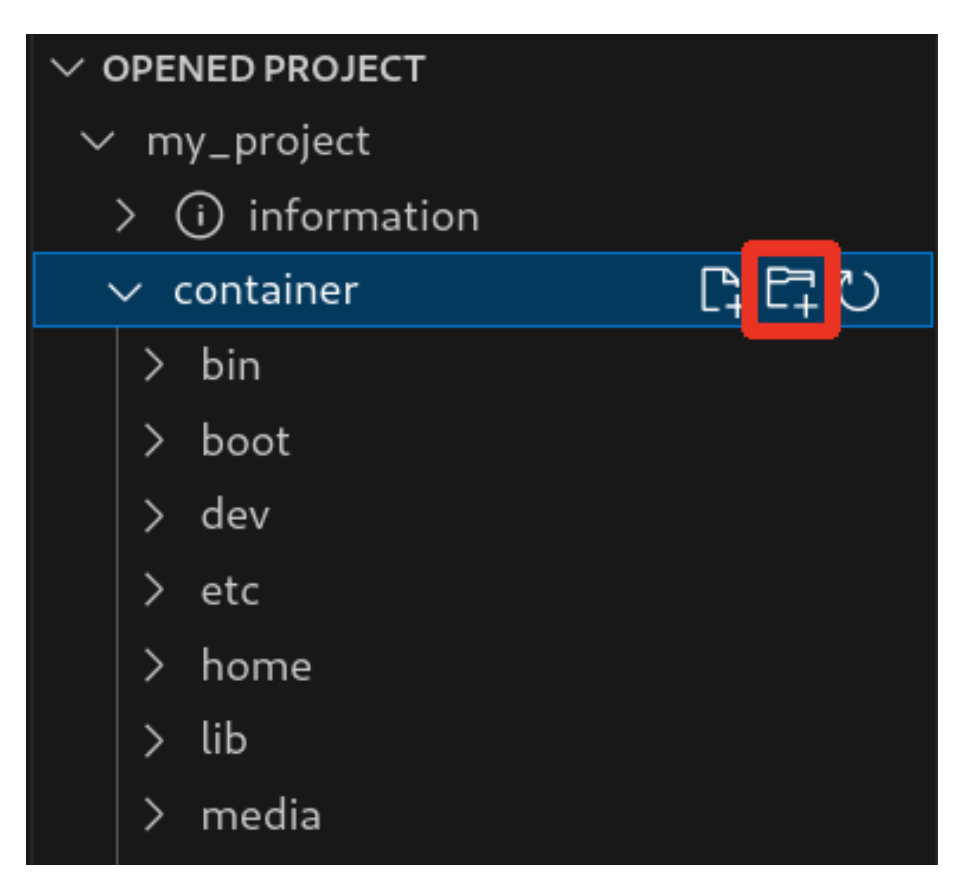

図 3.223 container/resources 下にフォルダーを追加するボタン

## 3.15.5.4. container/resources 下にあるファイルを開く

「図 3.224. container/resources [下にあるファイルを開くボタン」](#page-259-0) の赤枠で囲われている表記のボタ ンをクリックすることで、プロジェクトディレクトリにある container/resources 下のファイルをエディ タに表示することができます。

この例では、プロジェクトディレクトリにある container/resources 下の add\_file をエディタに表示 します。

<span id="page-259-0"></span>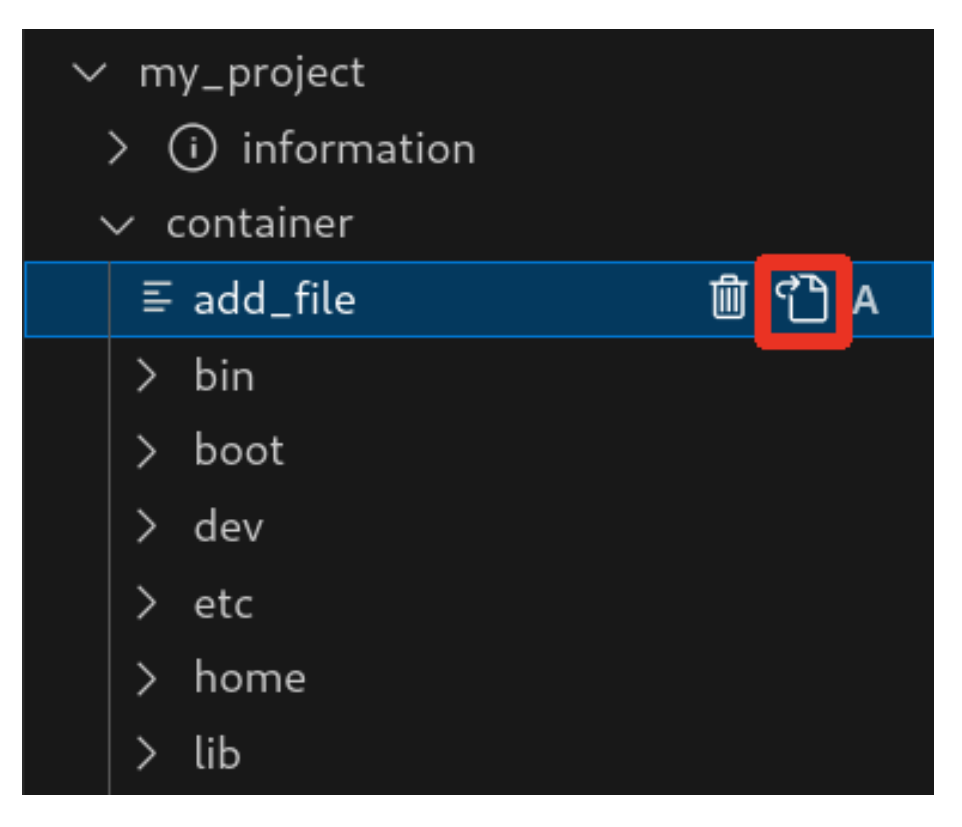

図 3.224 container/resources 下にあるファイルを開くボタン

## 3.15.5.5. container/resources 下にあるファイルおよびフォルダーの削除

「図 3.224. container/resources 下にあるファイルを開くボタン」 の赤枠で囲われている表記のボタ ンをクリックすることで、container/resources 下にあるファイルを削除することができます。

この例では、プロジェクトディレクトリにある container/resources 下の add\_file を削除します。

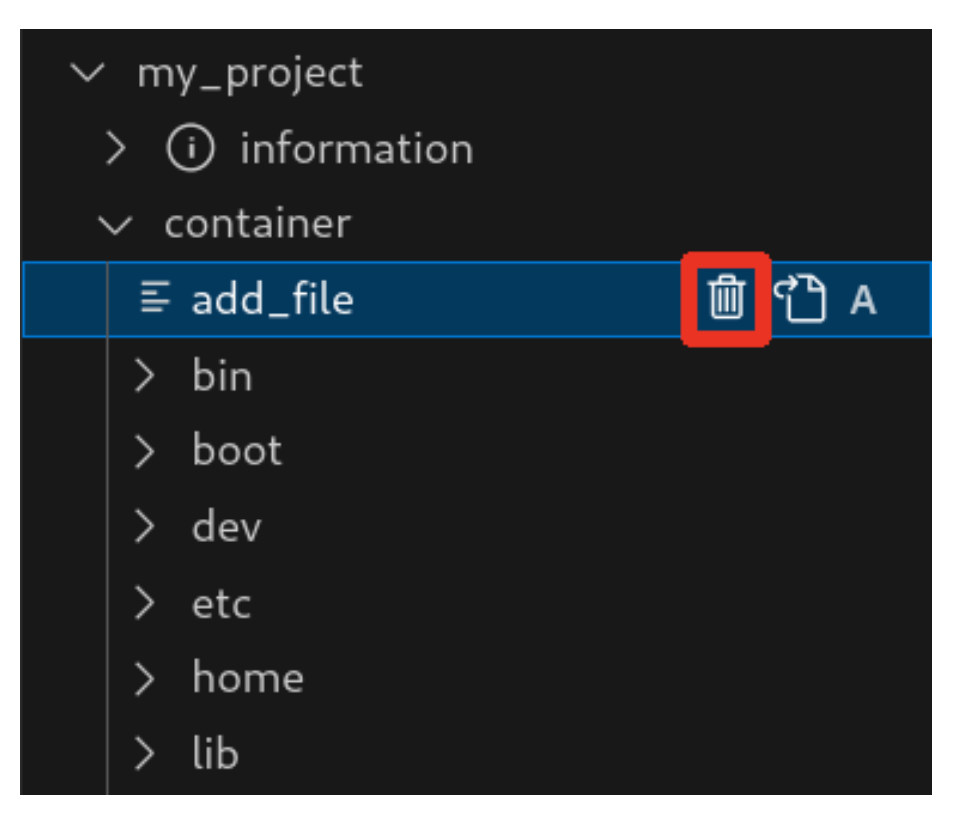

#### 図 3.225 container/resources 下にあるファイルを削除するボタン

ディレクトリも同様に「図 3.224. container/resources [下にあるファイルを開くボタン」](#page-259-0) の赤枠で 囲われている表記のボタンをクリックすることで削除することができます。

### 3.15.5.6. コンテナ内のファイルを container/resources 下に保存

[「図 3.226. コンテナ内のファイルを](#page-261-0) container/resources 下に保存するボタン」 の赤枠で囲われてい る表記のボタンをクリックすることで、コンテナ内にあるファイルをプロジェクトディレクトリにある container/resources 下に保存します。

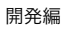

<span id="page-261-0"></span>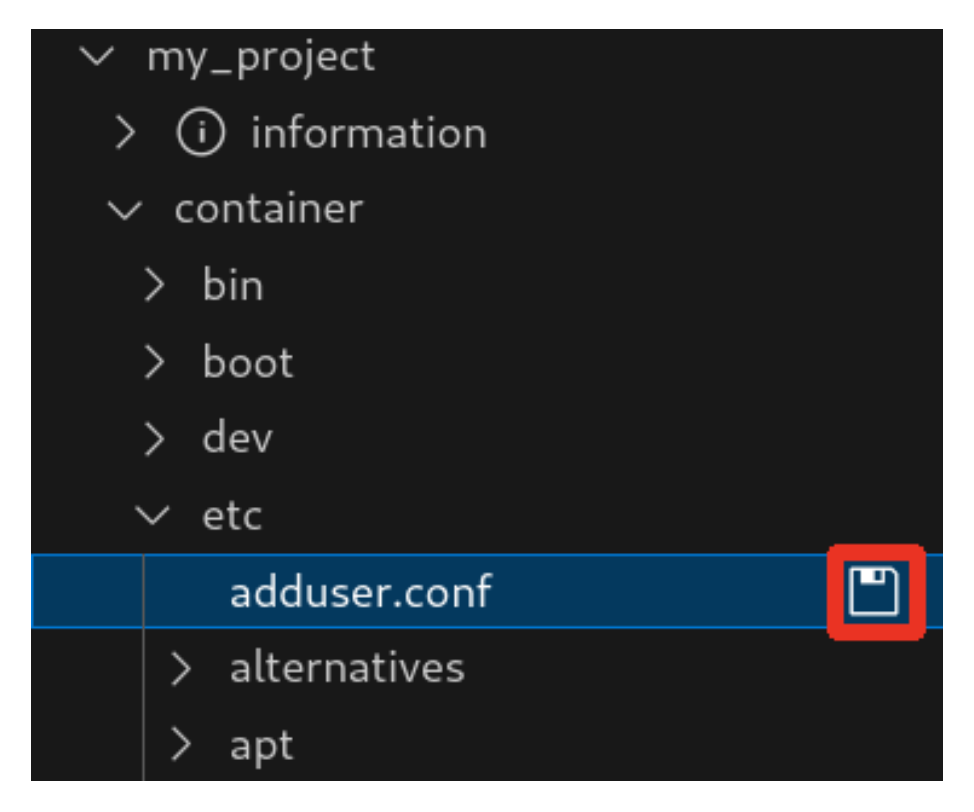

## 図 3.226 コンテナ内のファイルを container/resources 下に保存するボタン

ファイルが container/resources 下に保存されると[、「図 3.227. 編集前のファイルを示すマーク」](#page-262-0) に 示すように、ファイル名の右側に "U" のマークが表示されます。

"U" のマークはプロジェクトディレクトリにある container/resources 下のファイルとコンテナ内に あるファイルの内容が同一であることを示します。

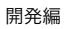

<span id="page-262-0"></span>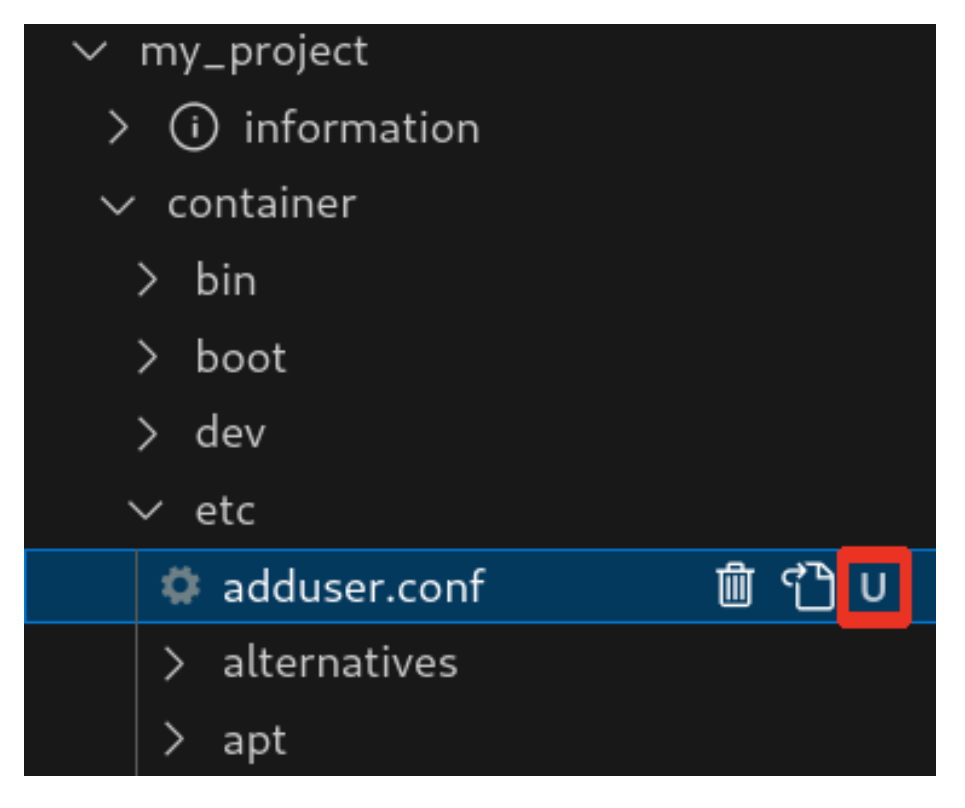

### 図 3.227 編集前のファイルを示すマーク

container/resources 下にあるファイルを編集して再表示すると[、「図 3.228. 編集後のファイルを示](#page-263-0) [すマーク」](#page-263-0) に示すように、ファイル名の右側に "M" のマークが表示されます。

"M" のマークはプロジェクトディレクトリにある container/resources 下のファイルとコンテナ内に あるファイルの内容に差があることを示します。

<span id="page-263-0"></span>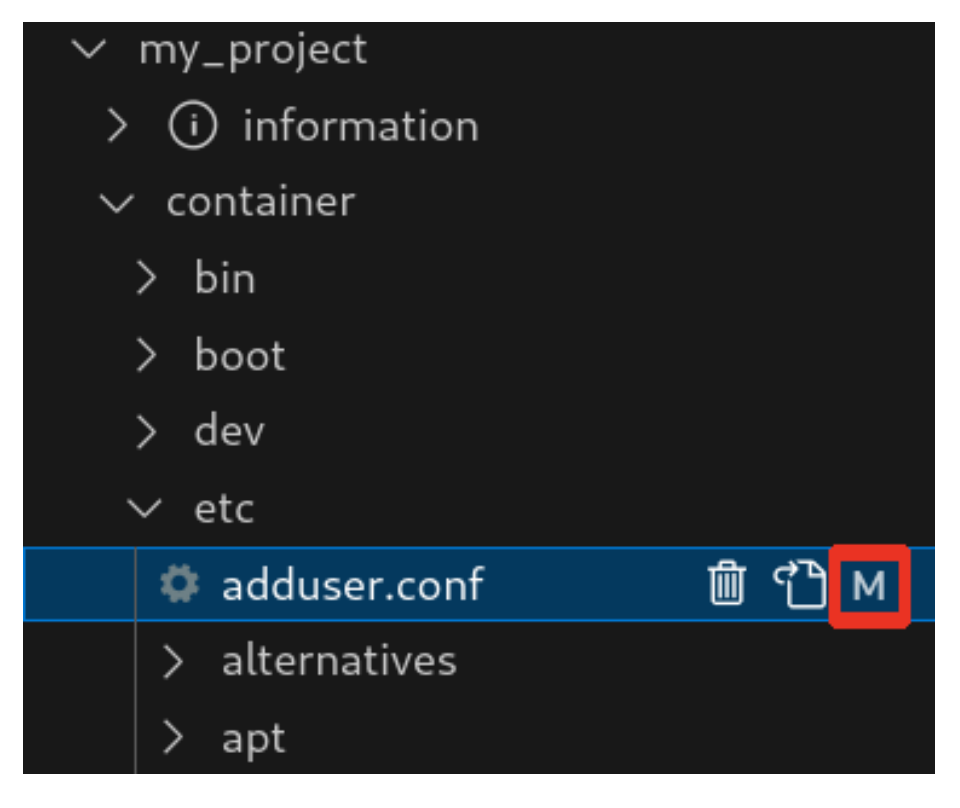

#### 図 3.228 編集後のファイルを示すマーク

### 3.15.5.7. エラー表示

container/resources 下とコンテナ内にあるファイルまたはディレクトリを比較して、同名でかつファ イルの種類が異なる場合[、「図 3.229. コンテナ内にコピーされないことを示すマーク」](#page-264-0) に示すように、 ファイル名の右側に "E" のマークが表示されます。

"E" のマークが表示された場合、そのファイルまたはディレクトリは [Generate development swu] または [Generate release swu] を実行してもコンテナにコピーされません。

<span id="page-264-0"></span>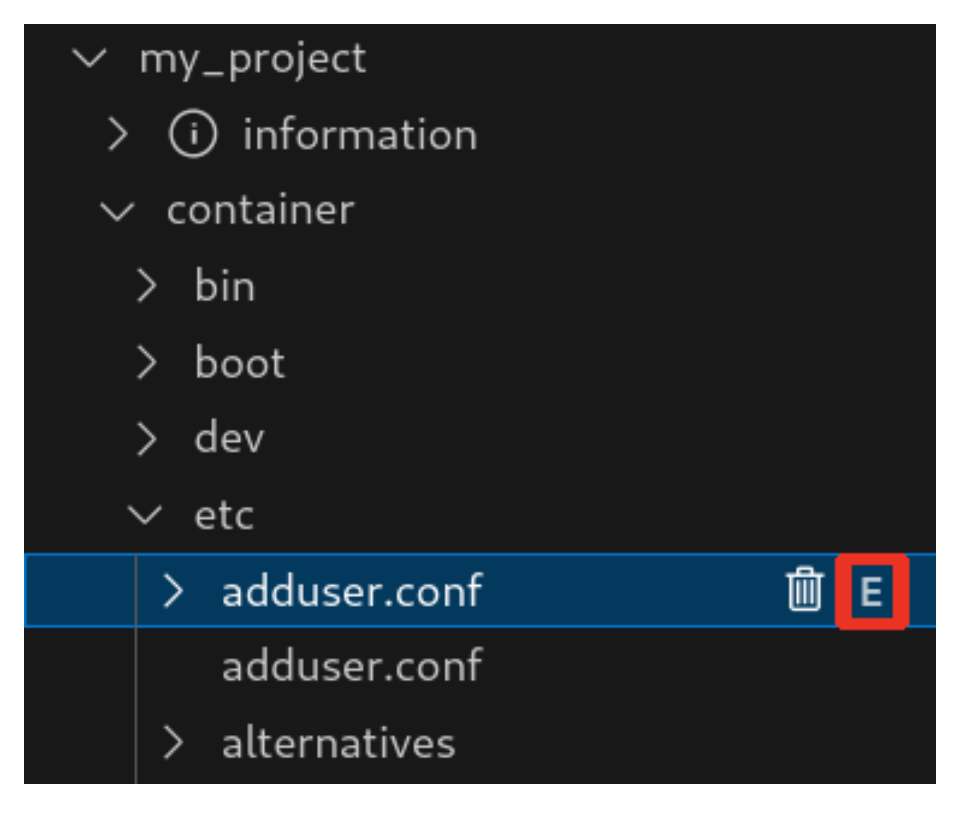

図 3.229 コンテナ内にコピーされないことを示すマーク

## 3.15.6. Armadillo に転送するディレクトリ及びファイル

コンテナイメージ以外に、以下に示すディレクトリやファイルを Armadillo に転送します。ここでは、 プロジェクト名は my\_project としています。

Armadillo に転送するディレク • my\_project/app/build

トリ及びファイル

• my\_project/app/lib

## 3.15.7. Armadillo 上でのセットアップ

## 3.15.7.1. アプリケーション実行用コンテナイメージのインストール

[「3.15.3.6. アプリケーション実行用コンテナイメージの作成」](#page-251-0) で作成した development.swu を [「3.2.3.5. SWU イメージのインストール」](#page-56-0) を参照して Armadillo へインストールしてください。

インストール後に自動で Armadillo が再起動します。

### 3.15.7.2. ssh 接続に使用する IP アドレスの設定

VSCode 上で ABOSDE(Armadillo Base OS Development Environment) から、ABOS Web が動 作している Armadillo の一覧を確認し、指定した Armadillo の IP アドレスを ssh 接続に使用すること ができます。ただし、ATDE のネットワークを NAT に設定している場合は Armadillo がリストに表示 されません。

[「図 3.230. ABOSDE で ローカルネットワーク上の Armadillo をスキャンする」](#page-265-0) の赤枠で囲われてい るボタンをクリックすることで、ローカルネットワーク上で ABOS Web が実行されている Armadillo をスキャンすることができます。

<span id="page-265-0"></span>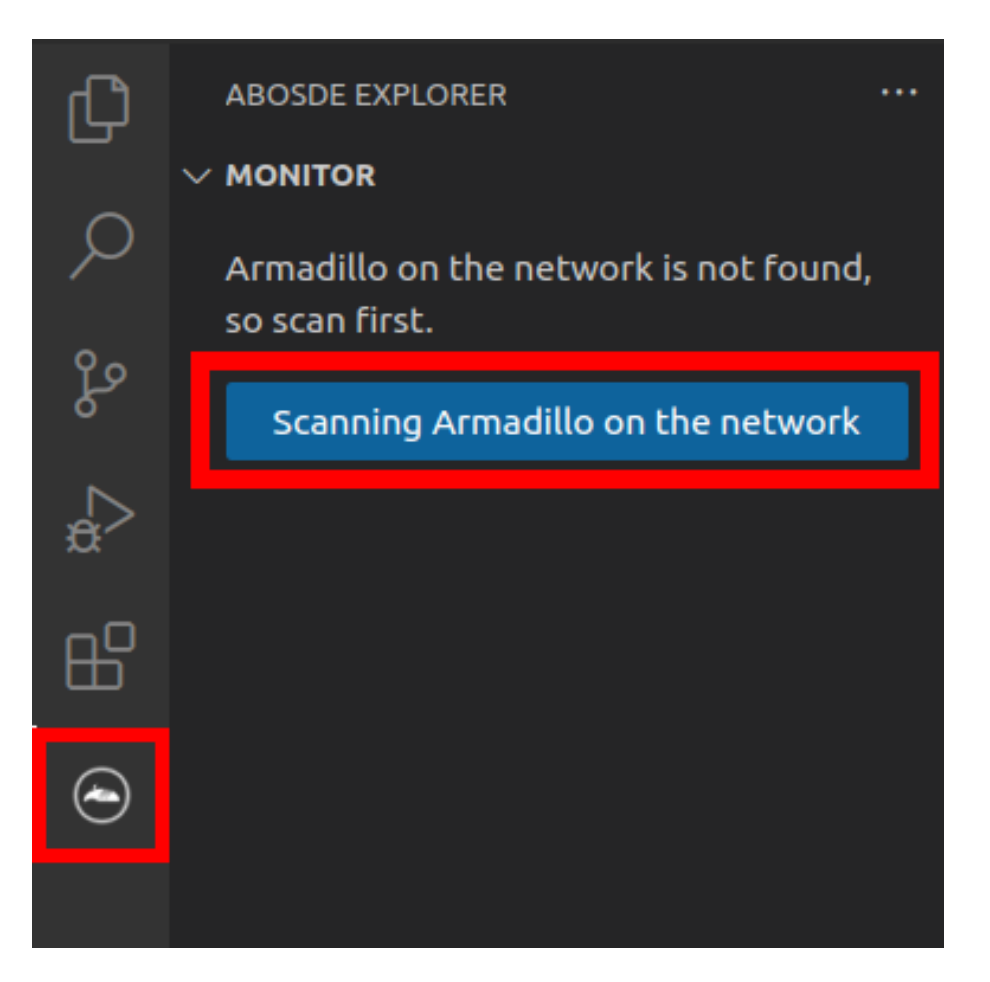

### 図 3.230 ABOSDE で ローカルネットワーク上の Armadillo をスキャンする

[「図 3.231. ABOSDE を使用して ssh 接続に使用する IP アドレスを設定する」](#page-266-0) の赤枠で囲われてい るマークをクリックすることで、指定した Armadillo の IP アドレスを ssh 接続に使用する IP アドレス に設定することができます。

<span id="page-266-0"></span>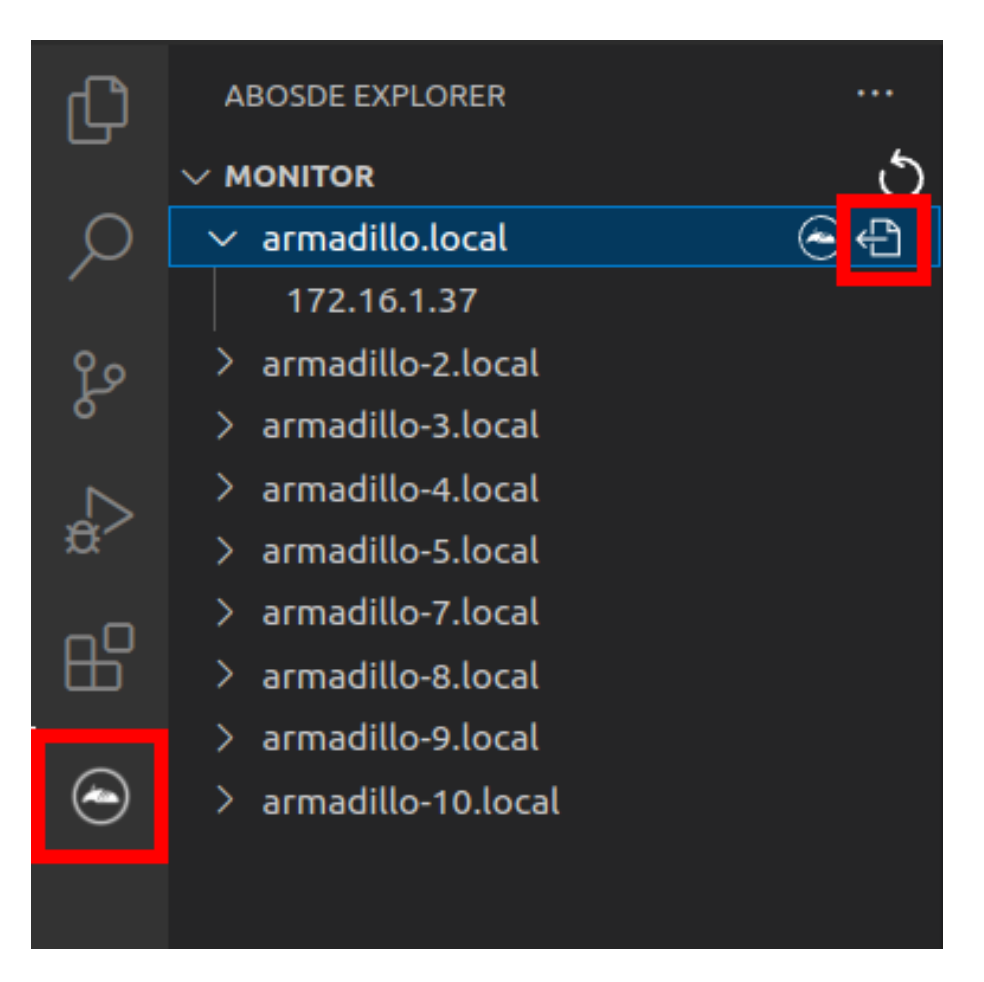

## 図 3.231 ABOSDE を使用して ssh 接続に使用する IP アドレスを設定する

[「図 3.232. ABOSDE に表示されている Armadillo を更新する」](#page-267-0) の赤枠で囲われているマークをク リックすることで、ABOSDE に表示されている Armadillo を更新することができます。

<span id="page-267-0"></span>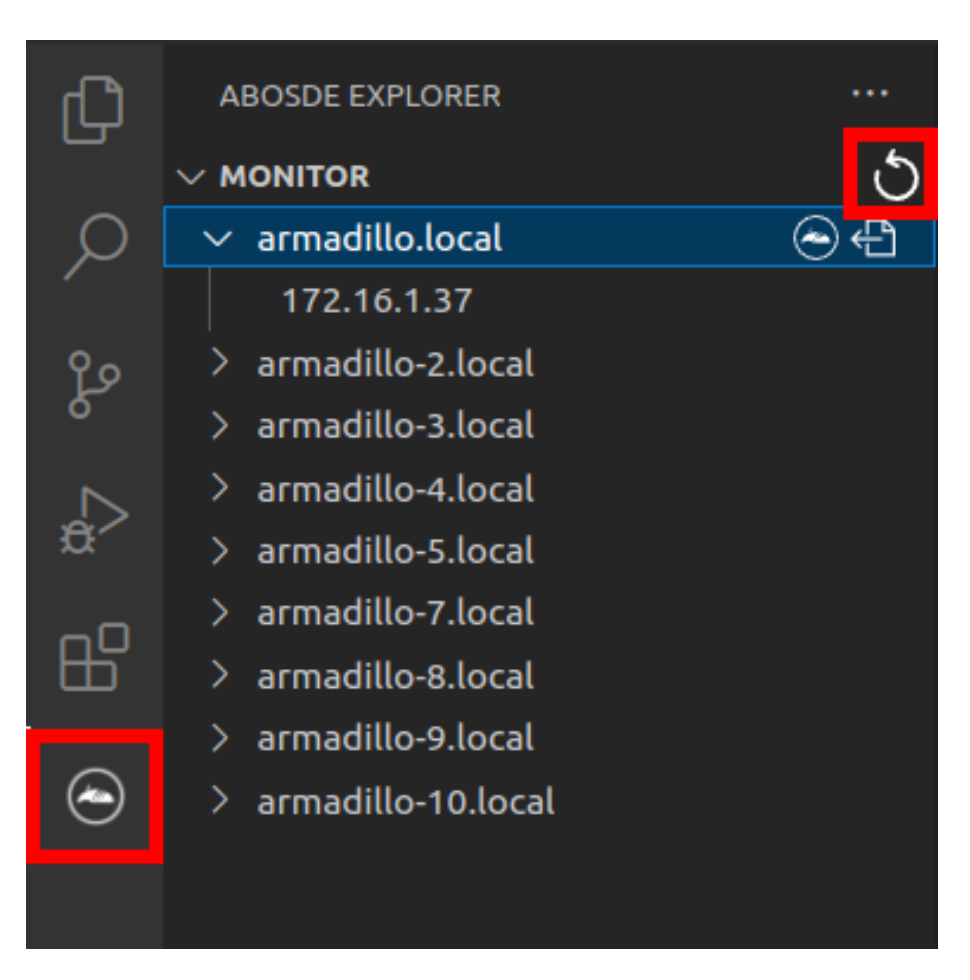

### 図 3.232 ABOSDE に表示されている Armadillo を更新する

ATDE のネットワークを NAT に設定している場合や、ABOS Web を起動していない場合等、ABOSDE のリストに Armadillo が表示されない場合は、プロジェクトディレクトリに入っている config/ssh\_config ファイルを編集して IP アドレスを書き換えてください。

[ATDE ~/my\_project]\$ code config/ssh\_config Host Armadillo Hostname  $x, x, x, x$  User root IdentityFile \${HOME}/.ssh/id\_ed25519\_vscode UserKnownHostsFile config/ssh\_known\_hosts StrictHostKeyChecking accept-new

### 図 3.233 ssh\_config を編集する

 $\mathbf 0$ Armadillo の IP アドレスに置き換えてください。

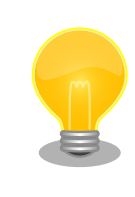

Armadillo を初期化した場合や、プロジェクトを実行する Armadillo を変 えた場合は,プロジェクトの config/ssh\_known\_hosts に保存されている公 開鍵で Armadillo を認識できなくなります。その場合はファイルを削除す るか、「Setup environment」タスクを再実行してください。

## <span id="page-268-0"></span>3.15.7.3. アプリケーションの実行

VSCode の左ペインの [my\_project] から [App run on Armadillo] を実行すると、実行ファイルや 共有ライブラリを作成した後、アプリケーションが Armadillo へ転送されて起動します。

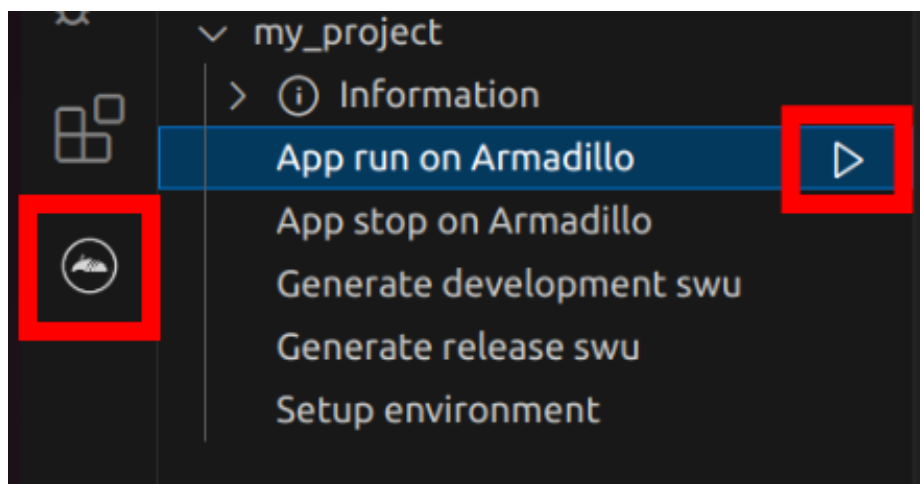

### 図 3.234 Armadillo 上でアプリケーションを実行する

VSCode のターミナルに以下のメッセージが表示されることがあります。これが表示された場合は yes と入力して下さい。

Are you sure you want to continue connecting (yes/no/[fingerprint])?

## 図 3.235 実行時に表示されるメッセージ

アプリケーションを終了するには VSCode の左ペインの [my\_project] から [App stop on Armadillo] を実行してください。

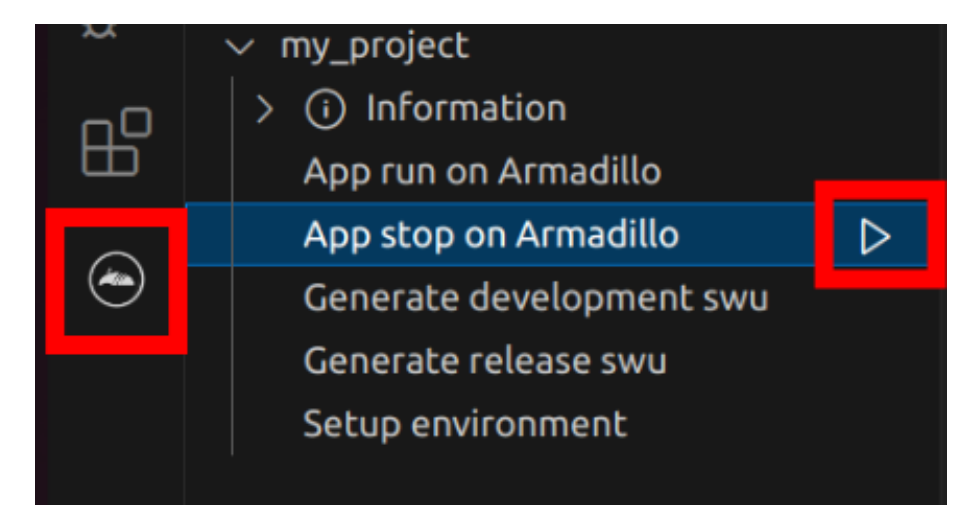

### 図 3.236 アプリケーションを終了する

## 3.15.8. リリース版のビルド

ここでは完成したアプリケーションをリリース版としてビルドする場合の手順について説明します。

VSCode の左ペインの [my\_project] から [Generate release swu] を実行すると、リリース版のア プリケーションを含んだ SWU イメージが作成されます。事前に [「5.4.1. SWU イメージの作成」](#page-297-0) を参 照して SWU の初期設定を行ってください。

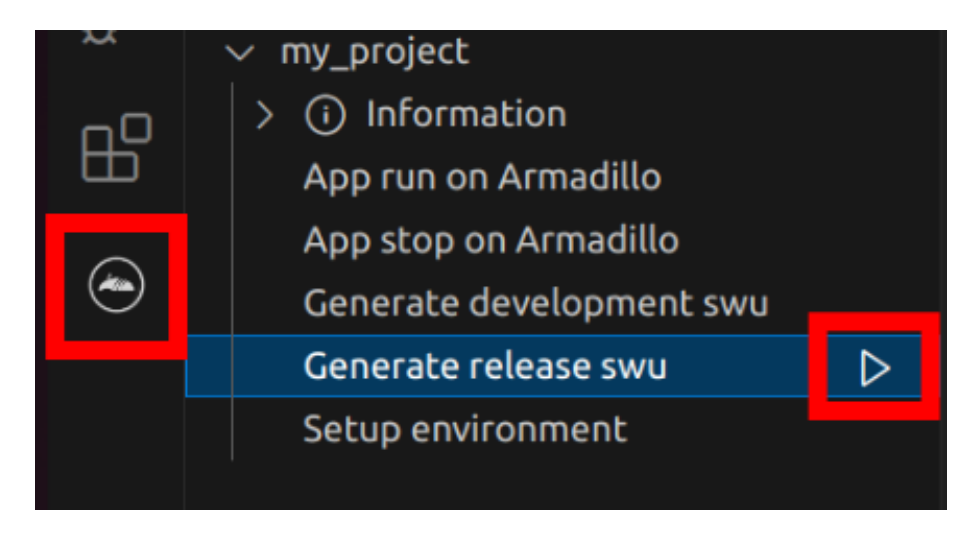

図 3.237 リリース版をビルドする

## 3.15.9. 製品への書き込み

作成した SWU イメージは my\_project ディレクトリ下に release.swu というファイル名で保存され ています。

この SWU イメージを [「3.2.3.5. SWU イメージのインストール」](#page-56-0) を参照して Armadillo へインス トールすると、Armadillo 起動時にアプリケーションも自動起動します。

## 3.15.10. Armadillo 上のコンテナイメージの削除

development.swu または release.swu を Armadillo にインストールすることで保存されたコンテナイ メージを削除する方法は、 [「6.2.3.1. VSCode から実行する」](#page-319-0) を参照してください。

## 3.16. システムのテストを行う

Armadillo 上で動作するシステムの開発が完了したら、製造・量産に入る前に開発したシステムのテ ストを行ってください。

テストケースは開発したシステムに依ると思いますが、 Armadillo で開発したシステムであれば基本 的にテストすべき項目について紹介します。

## 3.16.1. ランニングテスト

長期間のランニングテストは実施すべきです。

ランニングテストで発見できる現象としては、以下のようなようなものが挙げられます。

• 長期間稼働することでソフトウェアの動作が停止してしまう

開発段階でシステムを短い時間でしか稼働させていなかった場合、長期間ランニングした際になん らかの不具合で停止してしまう可能性が考えられます。

開発が完了したら必ず、長時間のランニングテストでシステムが異常停止しないことを確認するよ うにしてください。

コンテナの稼働情報は podman stats コマンドで確認することができます。

• メモリリークが発生する

アプリケーションのなんらかの不具合によってメモリリークが起こる場合があります。

また、運用時の Armadillo は基本的に overlayfs で動作しています。そのため、外部ストレージや ボリュームマウントに保存している場合などの例外を除いて、動作中に保存したデータは tmpfs (メモリ)上に保存されます。よくあるケースとして、動作中のログなどのファイルの保存先を誤 り、 tmpfs 上に延々と保存し続けてしまうことで、メモリが足りなくなってしまうことがあります。

長時間のランニングテストで、システムがメモリを食いつぶさないかを確認してください。

メモリの空き容量は「図 3.238. メモリの空き容量の確認方法」に示すように free コマンドで確認 できます。

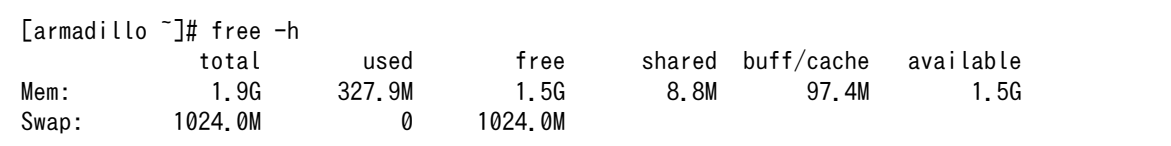

#### 図 3.238 メモリの空き容量の確認方法

#### 3.16.2. 異常系における挙動のテスト

開発したシステムが、想定した条件下で正しく動作することは開発時点で確認できていると思います。 しかし、そのような正常系のテストだけでなく、正しく動作しない環境下でどのような挙動をするのか も含めてテストすべきです。

よくあるケースとしては、動作中に電源やネットワークが切断されてしまった場合です。

電源の切断時には、 Armadillo に接続しているハードウェアに問題はないか、電源が復旧した際に問 題なくシステムが復帰するかなどをよくテストすると良いです。

ネットワークの切断時には、再接続を試みるなどの処理が正しく実装されているか、 Armadillo と サーバ側でデータなどの整合性が取れるかなどをよくテストすると良いです。

この他にもシステムによっては多くの異常系テストケースが考えられるはずですので、様々な可能性 を考慮しテストを実施してから製造・量産ステップに進んでください。

# 4. 量産編

本章では Armadillo を組み込んだ最終製品をお客様が製造・量産するうえで、必要となる情報や作業 について記載します。

- •「4.1. 概略」では、量産の進め方に関する概略を記載します。
- •[「4.2. BTO サービスを使わない場合と使う場合の違い」で](#page-273-0)は、BTO(Build To Order) サービスに 関する説明をします。
- •[「4.3. 量産時のイメージ書き込み手法」で](#page-273-0)は、開発を完了したソフトウェアの量産用イメージ作成・ 書き込み方法を説明します。
	- •[「4.4. インストールディスクを用いてイメージ書き込みする」は](#page-274-0)、インストールディスクを使用 する方法を説明します。
	- •[「4.5. SWUpdate を用いてイメージ書き込みする」は](#page-285-0)、SWUpdate を使用する方法を説明しま す。
- •[「4.7. 量産時の組み立て」](#page-286-0)では、Armadillo-IoT ゲートウェイ G4 の組み立て手順を説明します。

## 4.1. 概略

量産の進め方の概略図を「図 4.1. Armadillo 量産時の概略図」に示します。お客様の製品仕様や製造 工程の要件によってはこの例とは違った工程順となる場合や、工程の追加・削除がある可能性があります。

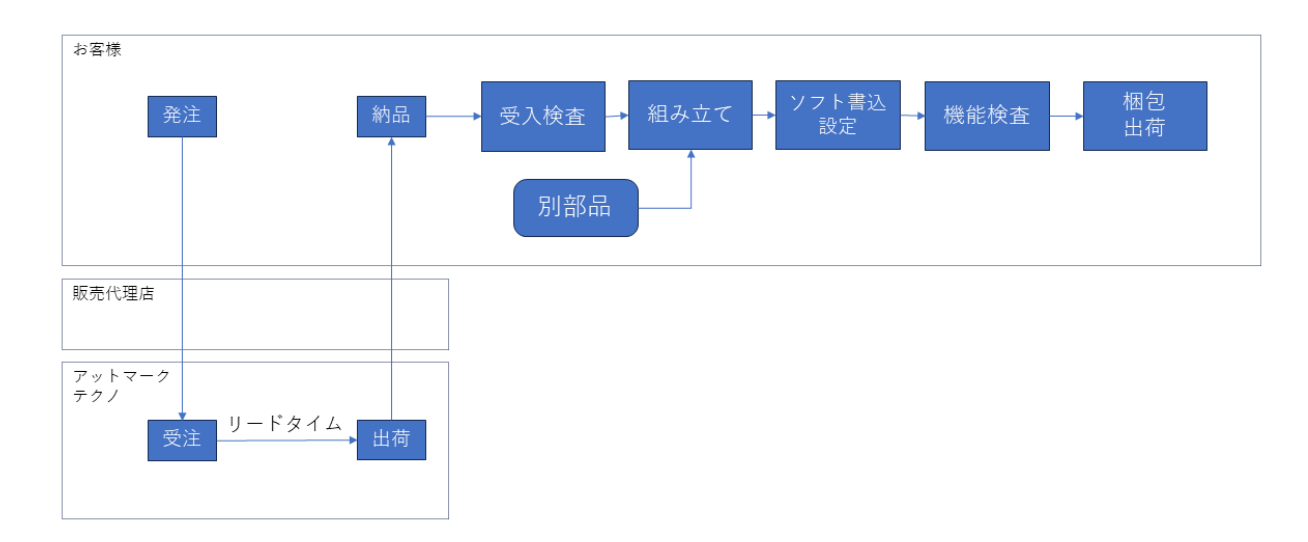

#### 図 4.1 Armadillo 量産時の概略図

## 4.1.1. Armadillo Twin を契約する

Armadillo Twin を使用したデバイス運用管理を行う場合は、量産モデルの発注とは別に Armadillo Twin の契約が必要となります。Armadillo Twin の契約の詳細については、弊社営業、ご利用の販売代 理店にお問い合わせください。

## 4.1.2. リードタイムと在庫

量産モデルを発注後、お客様に納品されるまでにリードタイムが発生します。開発セットや少量の量 産モデル購入の場合、アットマークテクノや代理店在庫によって、短期間で納品できることもあります。 しかし、まとまった数量の量産モデルの場合、納品までにお時間をいただくことがあります。新規に製 品を量産・出荷する場合はリードタイムを考慮したスケジューリングをお願いします。また、リピート 製造をする場合でも、欠品を起こさないよう適切な在庫の確保をお願いいたします。

リードタイムは状況・タイミングによって異なりますので、都度、弊社営業、ご利用の販売代理店に お問い合わせください。

#### 4.1.3. Armaidllo 納品後の製造・量産作業

お客様が Armadillo を納品後に次に示すようなキッティング作業、組み立て、検査を実施し出荷を行 います。

- ソフトウェア書き込み
	- Armadillo Base OS やアプリケーションコンテナイメージの書き込み
	- 設定ファイルの書き込み

eMMC のデータリテンションを設定する場合は設定ファイル書き込み前に行ってください。 eMMC のデータリテンションの設定に関しては [「6.26. eMMC のデータリテンション」](#page-463-0) を参 照してください。

- 別部品の組み立て
	- SD カード/ SIM カード/ RTC バックアップ電池等の接続
	- 拡張基板接続やセンサー・外部機器の接続
	- お客様専用筐体への組み込み
- 検査
	- Armadillo の受け入れ検査
	- 組み立て後の通電電検・機能検査
	- 目視検査
- 梱包作業
- 出荷作業

有償の BTO サービスを利用することで、これらの作業の一部をアットマークテクノへ委託・実施済み の状態で Armadillo を納品することも可能です。費用はいただきますがお客様による工程立ち上げ、場 所の確保、作業者の教育、品質管理等のトータルコストを考えると委託した方が安く済むケースが多い です。

また、 BTO サービスではお受けできないようなキッティング、検査、作業については、実施可能な業 者をご紹介する等、個別の対応をすることで解決できる場合もございます。詳しくは弊社担当の営業、 またはご利用の販売代理店にご相談ください。

## <span id="page-273-0"></span>4.2. BTO サービスを使わない場合と使う場合の違い

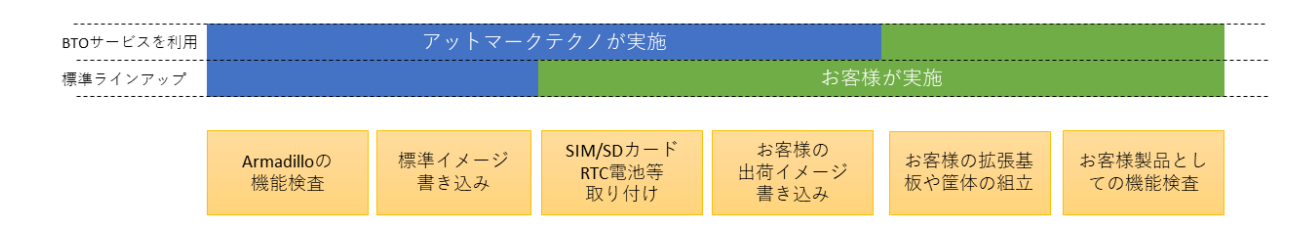

#### 図 4.2 BTO サービスで対応する範囲

## 4.2.1. BTO サービスを利用しない(標準ラインアップ品)

有償の量産サービスを利用しない場合、標準ラインアップ仕様での納品となります。大きく分けて試 作開発用途で使う「開発セット」と量産向けの「量産モデル」の 2 種類があります。量産用途では「量 産モデル」をご利用ください。

「量産モデル」には AC アダプタ等のオプション品が付属されておりませんので、内容物を確認の上、 発注をお願いいたします。ラインアップ一覧について[は「2.2. 製品ラインアップ」を](#page-39-0)ご確認ください。

#### 4.2.1.1. 標準ラインアップ品に書き込まれているソフトウェア

標準ラインアップ品に書き込まれるソフトウェアイメージ(Armadillo Base OS)は、アットマークテク ノで公開している標準イメージとなります。また、ソフトウェアバージョンは指定することができず、 ランニングチェンジで随時最新版を適用していきます。このため、納品後の Armadillo 個体では、開発 段階で評価した Armadillo Base OS と異なるバージョンが書き込まれている可能性があります。

また、アプリケーションコンテナについては何も書き込まれていない状態となります。

納品後、お客様の量産工程でソフトウェアの書き込み作業が必要となります。詳しくは「4.3. 量産時 のイメージ書き込み手法」をご確認ください。

## 4.2.2. BTO サービスを利用する

BTO サービスは、セミオーダー式メニューから選択して Armadillo の量産品を一括手配いただける有 償サービスです。標準ラインアップ品の仕様をベースとして、搭載するモジュールの種類やケース、 AC アダプタの有無、お客様支給品の SD カードや SIM カードの接続、お客様ご指定のソフトウェアイメー ジ書き込みなど、メニュー内から指定可能なキッティング項目を選択・指定することが可能です。

販売代理店またはアットマークテクノの窓口からお申し込みいただけます。

製品ごとに、対応できる作業とできない作業がございます。また、販売直後の製品の場合など BTO サービスに未対応である場合もあります。詳しくは Armadillo サイトの [BTO サービス](https://armadillo.atmark-techno.com/services/customize/bto) [[https://](https://armadillo.atmark-techno.com/services/customize/bto) [armadillo.atmark-techno.com/services/customize/bto\]](https://armadillo.atmark-techno.com/services/customize/bto) をご確認ください。

## 4.3. 量産時のイメージ書き込み手法

量産時に必要な手順は最終製品によって異なりますが、開発したソフトウェアを Armadillo に書き込 む手順は必ず実施することになります。Armadillo Base OS 搭載製品において、量産時に任意のソフト ウェアを書き込む際には、以下の 2 つの手法のどちらかを用いると実現できます。

• インストールディスクを用いてソフトウェアを書き込む

<span id="page-274-0"></span>• SWUpdate を用いてソフトウェアを書き込む

ただし、SWUpdate は運用中の Armadillo のアップデート機能であり、量産時のイメージ書き込みは 本来の用途でないため、基本的にはイメージ書き込みに特化しているインストールディスクを用いた方 法を選択してください。

それぞれの手法の特徴を「表 4.1. インストールディスクと SWUpdate によるソフトウェア書き込み の比較」にまとめます。ソフトウェア書き込み工程を決定する際の参考にしてください。

| 手段         | メリット                                                                                                    | デメリット                                                                                                    |
|------------|----------------------------------------------------------------------------------------------------|----------------------------------------------------------------------------------------------------|
| インストールディスク | • インストールの前後処理を行なうシェルス<br>クリプトのテンプレートが用意されている<br>・インストールの前後処理は、microSD カー<br>ド内にシェルスクリプトを配置するだけな<br>ので製造担当者にも編集しやすい | • インストール実行にはジャンパピンを<br>ショートにするために Armadillo のケース<br>を開ける必要がある<br>• 動いているシステムをそのままインストー<br>ルディスクにするため、出荷時の標準イ<br>メージから手動で同じ環境を構築する手順<br>が残らない             |
| SWUpdate   | • ジャンパピンをショートにせずに実行でき<br>るため、Armadillo のケースを開ける必要<br>がない<br>• 必ず必要となる初回アップデートを別途実<br>行する必要がない                      | ・ swu イメージの作成には、mkswu を使用<br>できる環境と desc ファイルの記述方法を<br>知る必要があるため、開発担当者以外に<br>swu イメージを更新させるハードルが少し<br>高い<br>· ログの取得など、インストール前後の処理<br>が必要な場合は自分で記述する必要がある |

表 4.1 インストールディスクと SWUpdate によるソフトウェア書き込みの比較

量産時のイメージ書き込みにインストールディスクを使用する場合は、「4.4. インストールディスクを 用いてイメージ書き込みする」に進んでください。

量産時のイメージ書き込みに SWUpdate を使用する場合は[、「4.5. SWUpdate を用いてイメージ書](#page-285-0) [き込みする」に](#page-285-0)進んでください。

## 4.4. インストールディスクを用いてイメージ書き込みする

[「3.2.5. インストールディスクについて」](#page-61-0)でも紹介したとおり、 Armadillo Base OS 搭載製品では、 開発が完了した Armadillo のクローン用インストールディスクを作成することができます。

以下では、クローン用インストールディスクを作成する手順を準備段階から紹介します。

## 4.4.1. /etc/swupdate\_preserve\_file への追記

Armadillo Base OS のバージョンを最新版にしておくことを推奨しています。最新版でない場合は、 バージョンが古いゆえに以下の作業を実施出来ない場合もありますので、ここで Armadillo Base OS の バージョンをアップデートしてください。

ここでは SWUpdate を使用して Armadillo Base OS のアップデートを行ないますが、このアップ デートを行なうと、/etc/swupdate\_preserve\_files に記載の無いファイルは消えてしまいます。 Armadillo Base OS のルートファイルシステム上に消えてほしくないファイルを開発中に配置していた 場合は[、「図 4.3. 任意のファイルパスを/etc/swupdate\\_preserve\\_files](#page-275-0) に追記する」に示すコマンドを 実行することで /etc/swupdate preserve files にそのファイルが追記され、アップデート後も保持し 続けるようになります。

一部のファイルやディレクトリは初めから /etc/swupdate\_preserve\_files に記載されている他、 podman commit したコンテナイメージについてもアップデート後に引き継がれるので、本ドキュメントの サンプルアプリケーションの場合は実行する必要はありません。

```
[armadillo /]# persist_file -p <ファイルのパス>
```
#### 図 4.3 任意のファイルパスを/etc/swupdate\_preserve\_files に追記する

## 4.4.2. Armadillo Base OS の更新

[Armadillo-IoT ゲートウェイ G4 Armadillo Base OS](https://armadillo.atmark-techno.com/resources/software/armadillo-iot-g4/baseos) [\[https://armadillo.atmark-techno.com/](https://armadillo.atmark-techno.com/resources/software/armadillo-iot-g4/baseos) [resources/software/armadillo-iot-g4/baseos](https://armadillo.atmark-techno.com/resources/software/armadillo-iot-g4/baseos)]から「Armadillo-IoT ゲートウェイ G4 用 SWU イメー ジイメージファイル」の URL をコピーして、「図 4.4. Armadillo Base OS をアップデートする」に示 すコマンドを実行することで Armadillo Base OS を最新版にアップデートできます。

[armadillo /]# swupdate -d '-u https://armadillo.atmark-techno.com/files/downloads/armadillo-iot- ⏎ g4/image/baseos-x2-[VERSION].swu'

#### 図 4.4 Armadillo Base OS をアップデートする

正常に実行された場合は自動的に再起動します。

## 4.4.3. パスワードの確認と変更

「3.3.5.1. [initial\\_setup.swu](#page-87-0) の作成」 で SWUpdate の初回アップデートを行った際に、各ユーザー のパスワード設定をしました。開発中はログインしやすいような単純なパスワードにしていることがよ くあるので、製品に適用しないようにこのタイミングで強固なパスワードに変更しておきましょう。

[armadillo  $/$ ]# passwd  $\bullet$ Changing password for root New password: <sup>2</sup> Retype password: **0** passwd: password for root changed by root

[armadillo /]# passwd atmark  $\bullet$ Changing password for atmark New password:  $\bullet$ Retype password: **O** 

passwd: password for atmark changed by root

[armadillo /]# persist file /etc/shadow

図 4.5 パスワードを変更する

- 0 root ユーザのパスワードを変更します。
- $\boldsymbol{\Omega}$ 新しい root ユーザ用パスワードを入力します。
- ❸ 再度新しい root ユーザ用パスワードを入力します。
- $\bf{a}$ atmark ユーザのパスワードを変更します。
- $\boldsymbol{\Theta}$ 新しい atmark ユーザ用パスワードを入力します。
- $\ddot{\mathbf{a}}$ 再度新しい atmark ユーザ用パスワードを入力します。

## <span id="page-276-0"></span>4.4.4. 開発したシステムをインストールディスクにする

Armadillo Base OS では、現在起動しているルートファイルシステム及びブートローダーをそのまま インストールディスクイメージとして生成することができます。インストールディスクイメージの生成 方法は二種類あります。それぞれの特徴をまとめます。

• VSCode を使用して生成

ATDE と VSCode を使用して、開発したシステムのインストールディスクイメージを USB メモリ上 に生成します。USB メモリは vfat もしくは ext4 形式でフォーマットし、空き容量が 10GB 以上のも のを使用してください。VSCode に開発用エクステンションである ABOSDE をインストールする必要 があります。

• コマンドラインから生成

abos-ctrl make-installer コマンドを実行すると microSD カードにインストールディスクイメージ を生成することができます。コマンド実行前に、Armadillo がインターネットに接続されており、かつ 10GB 以上の空き容量がある microSD カードが挿入されていることを確認してください。microSD カー ド内のデータはインストールディスク作成時に上書きされて消えてしまうので、必要なデータは予めバッ クアップを取っておいてください。microSD カード上にインストールディスクイメージを生成した場 合、インストール時に任意のシェルスクリプトを実行することが可能です。この機能が必要な場合はコ マンドラインからの生成を推奨します。

## 4.4.5. VSCode を使用して生成する

ATDE と VSCode を使用して、開発したシステムのインストールディスクイメージを生成します。 「3.3.4. VSCode [のセットアップ」](#page-85-0) を参考に、 ATDE に VSCode 開発用エクステンションをインストー ルしてください。VSCode を使用してインストールディスクを生成する場合は以下の手順になります。

- VSCode を使用したインストールディスク作成用 SWU の生成
- Armadillo に USB メモリを挿入
- インストールディスク作成用 SWU を ABOS Web からインストール
- USB メモリ上にインストールディスクイメージを生成

この機能を使用するには、以下に示すバージョンのソフトウェアが必要で す。

- ABOSDE 1.6.0 以上
- mkswu 5.3 以上
- abos-base 2.3 以上

### 4.4.5.1. VSCode を使用したインストールディスク作成用 SWU の生成

VSCode の左ペインの [COMMON PROJECT COMMAND] から [Generate Installer On USB Swu] を実行します。

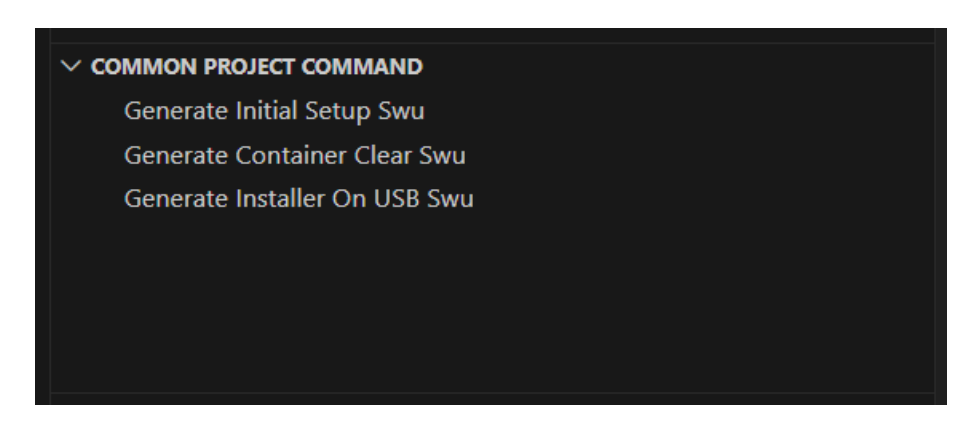

#### 図 4.6 make-installer.swu を作成する

次に、対象製品を選択します。

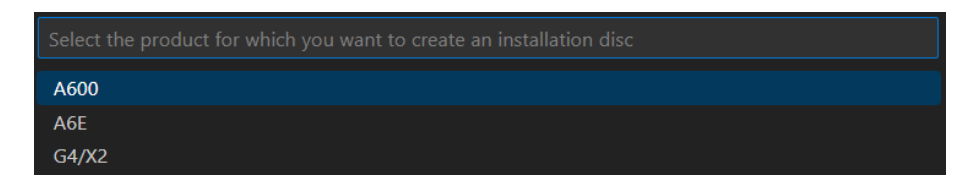

### 図 4.7 対象製品を選択する

無事に生成された場合、コンソールに以下のログが出力されます。

/home/atmark/.vscode/extensions/atmark-techno.armadillo-base-os-development-environment-1.6.0/ ⏎ shell/desc/make\_installer\_usb.desc のバージョンを 1 から 2 に変更しました。 Enter pass phrase for /home/atmark/mkswu/swupdate.key:  $\bullet$ /home/atmark/mkswu/make\_installer\_usb.swu を作成しました。 To create Armadillo installer on USB memory install /home/atmark/mkswu/make\_installer usb.swu in  $\Box$ Armadillo \* Terminal will be reused by tasks, press any key to close it.

### 図 4.8 make-installer.swu 生成時のログ

➊ パスワードの入力を求められますので、初期化用 swu を生成したときと同じパスワードを入力し ます

/home/atmark/mkswu ディレクトリ内に make-installer.swu が作成されます。

## 4.4.5.2. Armadillo に USB メモリを挿入

Armadillo に電源を投入し、インストールディスクを保存するための USB メモリを挿入してください。

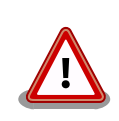

USB メモリは vfat もしくは ext4 形式でフォーマットし、空き容量が 10GB 以上のものを使用してください。Armadillo-IoT ゲートウェイ G4 への USB メモリのマウントは不要です。

インストールディスクイメージは installer.img という名前で保存しま す。すでに同名のファイルが存在する場合は上書きされます。

ABOS Web を使用して、生成した make-installer.swu をインストールします[。「6.8.4. SWU インス](#page-371-0) [トール」](#page-371-0)を参考に make-installer.swu を Armadillo へインストールしてください。実行時は ABOS Web 上に「図 4.9. make-installer.swu インストール時のログ」ようなログが表示されます。

make installer usb.swu をインストールします。 SWU アップロード完了 SWUpdate v2023.05\_git20231025-r0 Licensed under GPLv2. See source distribution for detailed copyright notices. [INFO ] : SWUPDATE running : [main] : Running on iot-a6e Revision at1 [INFO ] : SWUPDATE started : Software Update started ! [INFO ] : SWUPDATE running : [install\_single\_image] : Installing pre\_script [INFO ] : SWUPDATE running : [read lines notify] : No base os update: copying current os over [INFO ] : SWUPDATE running : [read lines notify] : Waiting for btrfs to flush deleted subvolumes [INFO ] : SWUPDATE running : [install\_single\_image] : Installing Copying installer to USB device [INFO ] : SWUPDATE running : [install\_single\_image] : Installing swdesc\_command\_nochroot 'podman  $\Box$ kill -a' [INFO ] : SWUPDATE running : [install\_single\_image] : Installing swdesc\_command\_nochroot --stdout- ⏎ info 'abos-ctrl make-installer --noprompt --output /target/mnt/installer.img' [INFO ] : SWUPDATE running : [read\_lines\_notify] : Using installer image on image file. [INFO ] : SWUPDATE running : [read lines notify] : Would you like to create a windows partition? [INFO ] : SWUPDATE running : [read\_lines\_notify] : That partition would only be used for ⏎ customization script at the end of [INFO ] : SWUPDATE running : [read lines notify] : install, leave at 0 to skip creating it. [INFO ] : SWUPDATE running : [read lines notify] : Custom partition size (MB, [0] or 16 - 364): 0 [INFO ] : SWUPDATE running : [read\_lines\_notify] : Checking and growing installer main partition  $[$ INFO ] : SWUPDATE running : [read lines notify] : Resize device id 1 (/dev/loop0p1) from 513.00MiB  $\downarrow$ to max [INFO ] : SWUPDATE running : [read lines notify] : Copying boot image [INFO ] : SWUPDATE running : [read lines notify] : Copying rootfs [INFO ] : SWUPDATE running : [read\_lines\_notify] : Copying appfs [INFO ] : SWUPDATE running : [read\_lines\_notify] : At subvol app/snapshots/volumes [INFO ] : SWUPDATE running : [read lines notify] : At subvol app/snapshots/boot volumes

[INFO ] : SWUPDATE running : [read lines notify] : At subvol app/snapshots/boot containers storage [INFO ] : SWUPDATE running : [read lines notify] : Trying to shrink the installer partition... [INFO ] : SWUPDATE running : [read\_lines\_notify] : Shrinking the installer partition... [INFO ] : SWUPDATE running : [read\_lines\_notify] : Cleaning up and syncing changes to disk... [INFO ] : SWUPDATE running : [read lines notify] : Installer updated successfully! [INFO ] : SWUPDATE running : [read\_lines\_notify] : -rwxr-xr-x 1 root root 687.0M Jan 23 15:12 / ⏎ target/mnt/installer.img [INFO ] : SWUPDATE running : [install\_single\_image] : Installing post\_script [INFO ] : SWUPDATE running : [read\_lines\_notify] : Removing unused containers [INFO ] : SWUPDATE running : [read\_lines\_notify] : Command 'command podman rm -a -f' output:  $[$  INFO ] : SWUPDATE running : [read\_lines\_notify] : 9f4f64ec1926d17e75de4060dac4a448e66ca3d9535c408f632e4e2de4bafa4f [INFO ] : SWUPDATE running : Installation in progress [INFO ] : SWUPDATE successful ! SWUPDATE successful ! [INFO ] : No SWUPDATE running : Waiting for requests... swupdate exited インストールが成功しました。

#### 図 4.9 make-installer.swu インストール時のログ

完了後、USB メモリを抜いてください。もし、エラーが出た場合は Armadillo-IoT ゲートウェイ G4 の電源を再投入してやり直してください。

#### 4.4.5.4. USB メモリ上にインストールディスクイメージを生成

無事に生成が完了した場合、USB メモリ上に installer.img が保存されています。この installer.img を microSD カードに書き込むことでインストールディスクを作成することができます。動作確認につい ては「4.4.6. インストールディスクの動作確認を行う」をご参照ください。これで、VSCode を使用し てインストールディスクを生成する方法については終了です。

## 4.4.6. インストールディスクの動作確認を行う

作成したインストールディスクの動作確認を実施してください。開発に使用した Armadillo 以外の個 体が必要になります。また、インストール先の Armadillo の eMMC 内のデータは上書きされて消える ため、必要なデータは予めバックアップを取っておいてください。

[「4.4.4. 開発したシステムをインストールディスクにする」](#page-276-0) の手順で使用した USB メモリの中に installer.img が存在しますので、ATDE 上でこのイメージをもとに microSD カードにインストールディ スクを作成してください。ATDE 上に installer.img をコピーした場合、コマンドは以下のようになりま す。/dev/sd[X] の [X] は microSD を示す文字を指定してください。

[ATDE ~] sudo dd if=installer.img of=/dev/sd[X] bs=1M oflag=direct status=progress

上記コマンドで作成した microSD のインストールディスクを、インストール先の Armadillo に挿入 してください。その後、SW2 (起動デバイス設定スイッチ)を ON にしてから電源を入れます。 Armadillo がインストールディスクから起動し、自動的にインストールスクリプトが動作します。

しばらくすると「reboot: Power down」と表示されるので、Armadillo の電源を切ります。 その後 Armadillo から microSD カードを抜き、SW2 (起動デバイス設定スイッチ)を OFF にします。 再度電 源を投入することで、インストールは完了です。

実際にクローンした Armadillo が想定した通りの動作をすることを確認してください。

## 4.4.7. コマンドラインから生成する

abos-ctrl make-installer コマンドを実行して、microSD カードにインストールディスクイメージを 生成します。

[armadillo /]# abos-ctrl make-installer Checking if /dev/mmcblk1 can be used safely... It looks like your SD card does not contain an installer image Download baseos-x2-installer-latest.zip image from armadillo.atmark-techno.com (~170M) ? [y/N]  $\bigcirc$ WARNING: it will overwrite your SD card!! Downloading and extracting image to SD card... Finished writing baseos-x2-installer-[VERSION].img, verifying written content... Would you like to create a windows partition? That partition would only be used for customization script at the end of install, leave at 0 to skip creating it. Custom partition size (MB,  $\lbrack 0 \rbrack$  or 16 - 29014): 500  $\bullet$ Checking and growing installer main partition Trying to install mkfs.exfat (exfatprogs) in memory from internet fetch https://download.atmark-techno.com/alpine/v3.19/atmark/aarch64/APKINDEX.tar.gz fetch https://dl-cdn.alpinelinux.org/alpine/v3.19/main/aarch64/APKINDEX.tar.gz fetch https://dl-cdn.alpinelinux.org/alpine/v3.19/community/aarch64/APKINDEX.tar.gz (1/1) Installing exfatprogs (1.2.2-r0) Executing busybox-1.36.1-r15.trigger OK: 148 MiB in 197 packages exfatprogs version : 1.2.2 Creating exFAT filesystem(/dev/mmcblk1p2, cluster size=131072) Writing volume boot record: done Writing backup volume boot record: done Fat table creation: done Allocation bitmap creation: done Upcase table creation: done Writing root directory entry: done Synchronizing... exFAT format complete! Resize device id 1 (/dev/mmcblk1p1) from 520.00MiB to max Copying boot image Copying rootfs Copying appfs

At subvol app/snapshots/volumes At subvol app/snapshots/boot volumes At subvol app/snapshots/boot containers storage Cleaning up and syncing changes to disk... Installer updated successfully!

### 図 4.10 開発完了後のシステムをインストールディスクイメージにする

 $\mathbf o$ Enter キーを押下します。

 $\boldsymbol{\Omega}$ インストールディスク内にインストールログを保存したい場合など、自由に使用できる第 2 パー ティションを指定したサイズ作成します。詳細は「4.4.7.1. インストール時に任意のシェルスクリ プトを実行する」を参照してください。

「Installer updated successfully!」と表示されれば、正常に microSD カードにインストールディス クイメージを書き込むことができています。Armadillo から microSD カードを抜去してください。

> セキュリティーの観点から、インストールディスクによるインストール実 行時に以下のファイルを再生成しております:

- /etc/machine-id (ランダムな個体識別番号)
- /etc/abos web/tls (ABOS-Web の https 鍵)
- · /etc/ssh/ssh\_host \*key\* (ssh サーバーの鍵。なければ生成しませ ん)ABOS 3.19.1-at.3 以降

他のファイルを個体毎に変更したい場合は 「4.4.7.1. インストール時に任 意のシェルスクリプトを実行する」 で対応してください。

#### 4.4.7.1. インストール時に任意のシェルスクリプトを実行する

作成したインストールディスクの所定の場所に、 installer overrides.sh というファイル名でシェル スクリプトを配置することで、インストール処理の前後で任意の処理を行なうことができます。

installer\_overrides.sh に記載された「表 4.2. インストール中に実行される関数」に示す 3 つの名 前の関数のみが、それぞれ特定のタイミングで実行されます。

## 表 4.2 インストール中に実行される関数

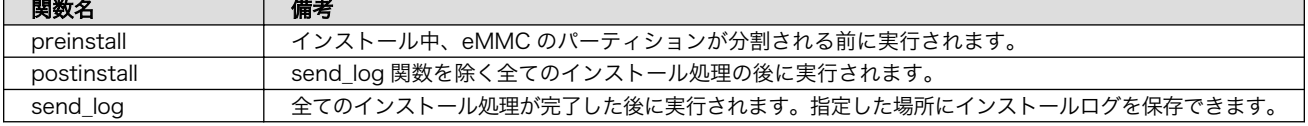

installer overrides.sh を書くためのサンプルとして、 インストールディスクイメージの第 1 パー ティション及び[、「4.4.4. 開発したシステムをインストールディスクにする」](#page-276-0)で作成したのであれば第 2 パーティション直下に installer\_overrides.sh.sample を用意してあります。このサンプルをコピーし て編集するなどして、行ないたい処理を記述してください。

作成した installer overrides.sh は、インストールディスクの第 1 パーティション(ラベル名は "rootfs 0")か[、「4.4.4. 開発したシステムをインストールディスクにする」](#page-276-0)で作成したのであれば第 2 パーティション(ラベル名は"INST\_DATA")の直下に配置することで実行されます。両方に配置した場合 は、第 2 パーティションに配置した記述が適用されます。

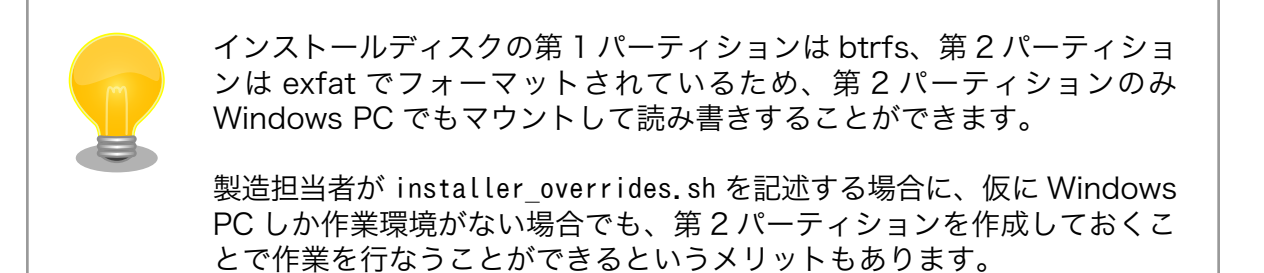

これを利用することで、複数台の Armadillo に対してそれぞれに異なる固定 IP アドレスを設定した り、各種クラウドへの接続鍵などを個体ごとに配置したりしたいなど、個体ごとに異なる設定を行なう など柔軟な製造を行なうことも可能です。以下ではこの機能を利用して、個体ごとに異なる固定 IP アド レスを設定する方法と[、インストール実行時のログを保存する方法を](#page-284-0)紹介します。

これらを必要としない場合は[「4.4.8. インストールの実行」](#page-284-0)に進んでください。

#### 4.4.7.2. 個体ごとに異なる固定 IP アドレスを設定する

インストール時に任意のシェルスクリプトを実行できる機能を利用して、複数の Armadillo に対して 異なる固定 IP アドレスを割り当てる例を紹介します。

INST\_DATA 内の installer\_overrides.sh.sample と ip\_config.txt.sample は個体ごとに異なる IP ア ドレスを割り振る処理を行なうサンプルファイルです。それぞれ installer\_overrides.sh と ip config.txt にリネームすることで、 ip config.txt に記載されている条件の通りに個体ごとに異な る固定 IP アドレスを設定することができます。全てをここでは説明しませんので、詳細はそれぞれのファ イル内の記述も参照してください。

今回はそれぞれのファイルの内容は変更せず使用します。サンプルそのままですが、 ip\_config.txt の内容を「図 4.11. ip\_config.txt の内容」に示します。

# mandatory first IP to allocate, inclusive START IP=10.3.4.2 <sup>0</sup> # mandatory last IP to allocate, inclusive END IP=10.3.4.249 # netmask to use for the IP, default to 24  $#NETMASK=24$ # Gateway to configure # not set if absent GATEWAY=10.3.4.1 # DNS servers to configure if present, semi-colon separated list # not set if absent  $DNS=" 1.1.1.1; 8.8.8.8"$ 

# interface to configure, default to eth0 #IFACE=eth0 0

#### 図 4.11 ip\_config.txt の内容

- $\bullet$ このインストールディスクで割り振る IP アドレスの範囲の始まりを指定します。
- ❷ このインストールディスクで割り振る IP アドレスの範囲の終わりを指定します。
- ଈ ネットマスクを指定します。指定しない場合は 24 になります。デフォルトでコメントアウトさ れています。
- $\bf o$ ゲートウェイアドレスを指定します。
- $\mathbf{\Theta}$ DNS アドレスを指定します。セミコロンで区切ることでセカンダリアドレスも指定できます。

 $\mathbf{\Theta}$ IP アドレスの設定を行なうインターフェースを指定します。指定しない場合は eth0 になります。 デフォルトでコメントアウトされています。

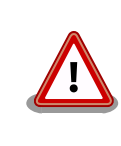

インストール作業の並列化の為に、複数枚のインストールディスクで固定 IP アドレスを割り振る場合は、それぞれのインストールディスクが割り振 る IP アドレスの範囲が被らないように ip\_config.txt を設定してください。

これらのファイルを配置したインストールディスクでインストールを実行した Armadillo が、正しく 設定できていることを確認します。

[armadillo  $/$ ]# ip addr show eth0 2: eth0: <BROADCAST,MULTICAST,UP,LOWER\_UP> mtu 1500 qdisc mq state UP qlen 1000 link/ether 00:11:22:33:44:55 brd ff:ff:ff:ff:ff:ff inet 10.3.4.2/24 brd 10.3.4.255 scope global noprefixroute eth0 valid\_lft forever preferred\_lft forever inet6 ffff::ffff:ffff:ffff:ffff/64 scope link noprefixroute valid lft forever preferred lft forever

### 図 4.12 IP アドレスの確認

また、サンプルスクリプトをそのまま使用すると、インストールディスクの第 2 パーティションに allocated ips.csv というファイルが生成されます。このファイルには、このインストールディスクを使 用して IP アドレスの設定を行なった個体のシリアル番号、MAC アドレス、設定した IP アドレスが追記 されていきます。

SN, MAC, IP 00C700010009,00:11:22:33:44:55,10.3.4.2

### 図 4.13 allocated ips.csv の内容

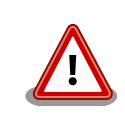

2 台目以降の Armadillo にこのインストールディスクで IP アドレスの設 定を行なう際に、 allocated ips.csv を参照して次に割り振る IP アドレ スを決めますので、誤って削除しないように注意してください。

#### <span id="page-284-0"></span>4.4.7.3. インストール実行時のログを保存する

installer\_overrides.sh 内の send\_log 関数は、インストール処理の最後に実行されます。インストー ルしたルートファイルシステムやファームウェアのチェックサムなどの情報が記録されたログファイル のパスが LOG FILE に入るため、この関数内でインストールディスクの第 2 パーティションに保存した り、外部のログサーバにアップロードしたりすることが可能です。

「図 4.14. インストールログを保存する」は、インストールディスクの第 2 パーティションにインス トールログを保存する場合の send\_log 実装例です。

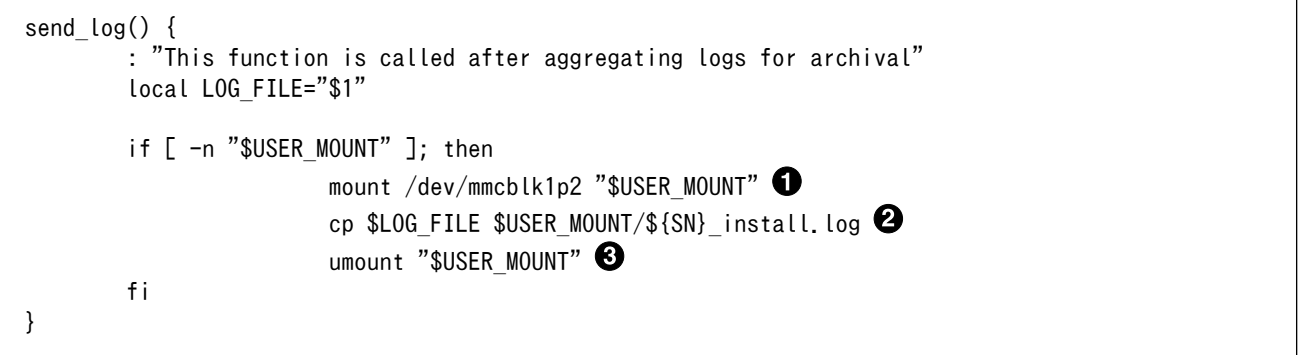

#### 図 4.14 インストールログを保存する

- $\mathbf o$ send\_log 関数中では、SD カードの第 2 パーティション(/dev/mmcblk1p2)はマウントされて いないのでマウントします。
- $\boldsymbol{\varTheta}$ ログファイルを <シリアル番号>\_install.log というファイル名で第 2 パーティションにコピー します。
- ❸ 第 2 パーティションをアンマウントします。

これらの変更を行なったインストールディスクでインストールを実行した後に、インストールディス クを PC などに接続して正しくログを保存できていることを確認してください。保存したログファイルの 中身の例を「図 4.15. インストールログの中身」に示します。

```
RESULT:OK
abos-ctrl make-rootfs on Tue Jun 21 17:57:07 JST 2022 4194304 6b8250df711de66b
abos-ctrl make-rootfs on Tue Jun 21 17:57:24 JST 2022 314572800 58a9b6664158943e
firm 8e9d83d1ba4db65d
appfs 5108 1fa2cbaff09c2dbf
```
#### 図 4.15 インストールログの中身

## 4.4.8. インストールの実行

前章までの手順で作成したインストールディスクを、開発に使用した Armadillo 以外の Armadillo に 対して適用します。

クローン先の Armadillo の eMMC 内のデータは上書きされて消えるため、必要なデータは予めバッ クアップを取っておいてください。

[「3.2.5.2. インストールディスクを使用する」](#page-62-0)を参照して、クローン先の Armadillo にインストール ディスクを適用してください。

<span id="page-285-0"></span>ここまで完了したら[、「4.6. イメージ書き込み後の動作確認」](#page-286-0)に進んでください。

## 4.5. SWUpdate を用いてイメージ書き込みする

## 4.5.1. SWU イメージの準備

ここでは、sample-container という名称のコンテナの開発を終了したとします。コンテナアーカイブ の作成方法は [「6.2.2.7. コンテナの自動作成やアップデート」](#page-309-0) を参照ください。

1. sample-container-v1.0.0.tar (動かしたいアプリケーションを含むコンテナイメージアーカイブ)

2. sample-container.conf (コンテナ自動実行用設定ファイル)

これらのファイルを /home/atmark/mkswu/sample-container ディレクトリを作成して配置した例 を記載します。

[ATDE ~/mkswu/sample-container]\$ ls sample-container-v1.0.0.tar sample-container.conf

#### 図 4.16 Armadillo に書き込みたいソフトウェアを ATDE に配置

## 4.5.2. desc ファイルの記述

SWUpdate 実行時に、「4.5.1. SWU イメージの準備」で挙げたファイルを Armadillo に書き込むよ うな SWU イメージを生成します。

SWU イメージを作成するためには、SWUpdate 時に実行する処理等を示した desc ファイルを記述 し、その desc ファイルを入力として mkswu コマンドを実行することで、SWU イメージが出来上がりま す。

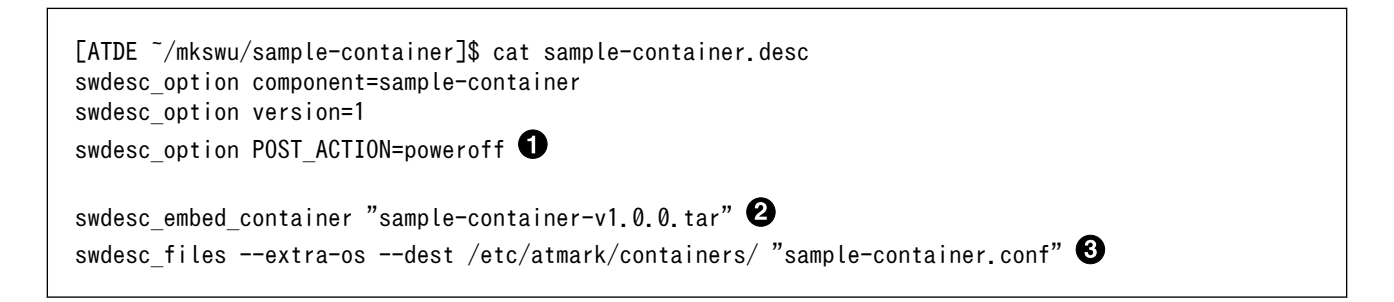

## 図 4.17 desc ファイルの記述例

 $\mathbf 0$ SWUpdate 完了後に電源を切るように設定します。

コンテナイメージファイルを swu イメージに組み込み、Armadillo に転送します。  $\boldsymbol{\Omega}$ 

 $\boldsymbol{\Theta}$ コンテナ起動設定ファイルを Armadillo に転送します。

ここまで完了したら[、「4.6. イメージ書き込み後の動作確認」](#page-286-0)に進んでください。desc ファイルの詳 細な書式については[、「6.4. mkswu の .desc ファイルを編集する」](#page-361-0)を参照してください。また、作成さ れた SWU イメージの内容を確認したい場合は[、「6.6. SWU イメージの内容の確認」を](#page-369-0)参照してください。

## <span id="page-286-0"></span>4.6. イメージ書き込み後の動作確認

[「4.4. インストールディスクを用いてイメージ書き込みする」](#page-274-0)で作成したインストールディスクを使用 してインストール、また[は「4.5. SWUpdate を用いてイメージ書き込みする」に](#page-285-0)て SWUpdate によっ てイメージ書き込みを行った後には、イメージが書き込まれた Armadillo が正しく動作するか、実際に 動かして確認してみます。

再度電源を投入して、期待したアプリケーションが動作することを確認してください。

ここまで完了したならば、量産時のイメージ書き込みは完了です。

## 4.7. 量産時の組み立て

Armadillo-IoT ゲートウェイ G4 を組み立てる際に必要な情報を紹介します。

## 4.7.1. 拡張ボードの組み付け

Armadillo-IoT ゲートウェイ G4 の拡張インターフェース(CON11、CON12)に拡張ボードを接続する 場合は、作成した拡張ボードにもよりますが[「図 3.28. Armadillo-IoT ゲートウェイ G4](#page-96-0) の拡張ボード [例」に](#page-96-0)示す図のように組み付けを行ってください。

## 4.7.2. オプションケース(金属製)への組み付け

Armadillo-IoT ゲートウェイ G4 と 専用のオプションケース(金属製)を組み付ける際には、以下の組 み立て図に従って行ってください。

オプションケース(金属製)の詳細な仕様については[、「6.30.1. オプションケース\(金属製\)」](#page-476-0)を参照して ください。

オプションケース(金属製)は、SoC の熱をケースに伝導させて放熱する構造で設計しています。基板 裏の IC1 に放熱シートを貼り付け、ケース(下)と放熱シートを接触させた状態で基板をねじ止めします。 ねじの締め付けトルクは 31.5cN•m です。

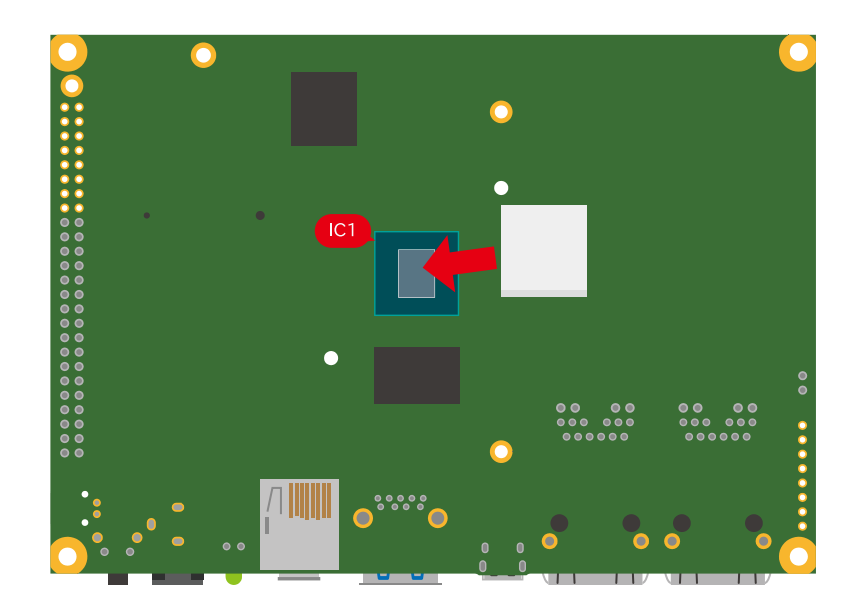

図 4.18 オプションケース(金属製) 放熱シート貼付

WLAN+BT コンボモジュールが搭載されたモデルの場合は、基板裏にもう 1 箇所放熱シートを貼り付 けます。

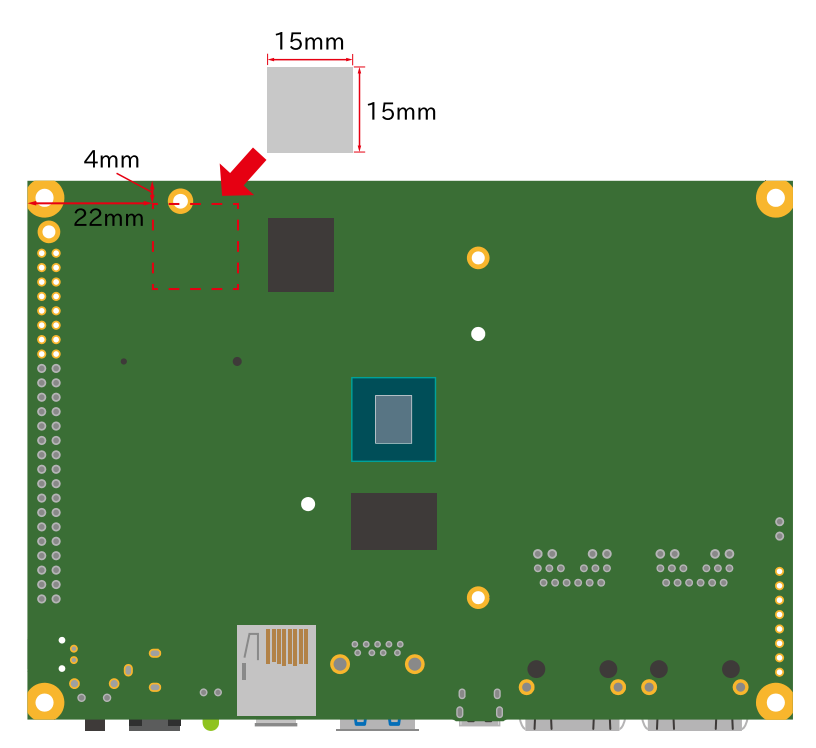

図 4.19 オプションケース(金属製) 放熱シート貼付(WLAN+BT コンボモジュール搭載モデル)
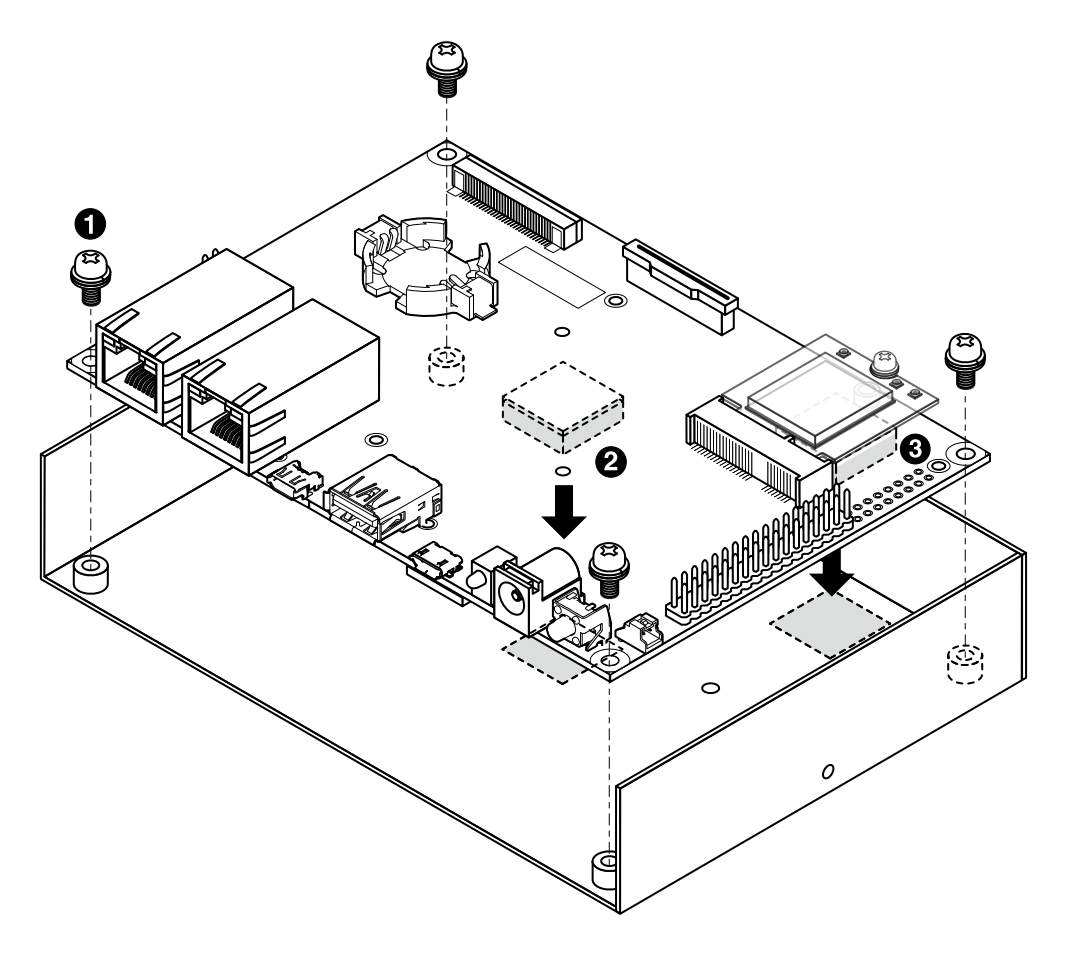

# 図 4.20 オプションケース(金属製) ケース(下)ねじ止め

- $\bigoplus$  なべ小ねじ、ワッシャ、スプリングワッシャ付き(M3、L=6mm) × 4
- **2** 放熱シート(15×15×4mm)
- **6** 放熱シート(15×15×4.5mm) ※WLAN+BT コンボモジュール搭載モデルのみ

ケース(上)は、ケース(下)とフロント側を支点に嵌め合わせます。このとき、コネクタ、スイッチ、LED が曲がらないように注意しながら、フロントに空いた穴に嵌めつつ閉めます。LTE モデルの場合には、 3G/LTE モジュールの熱をケースに伝導させて放熱する構造で設計しています。3G/LTE モジュール上 部に貼り付けられた放熱シートをケース(上)に接触させた状態で嵌め合わせます。

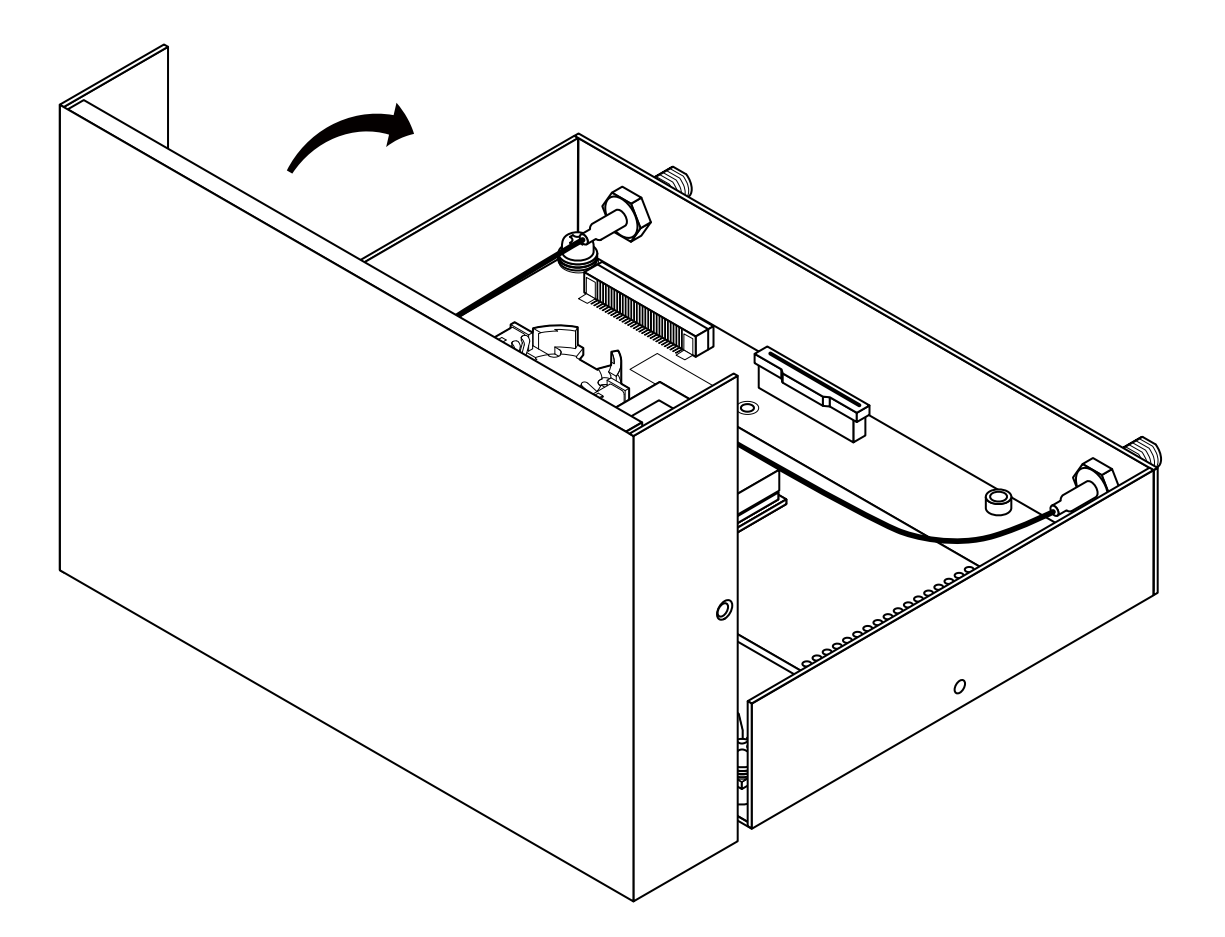

# 図 4.21 オプションケース(金属製) ケース嵌め合わせ

ケース(上)とケース(下)は 2 箇所ねじ止めします。ねじの締め付けトルクは 17.5cN•m です。

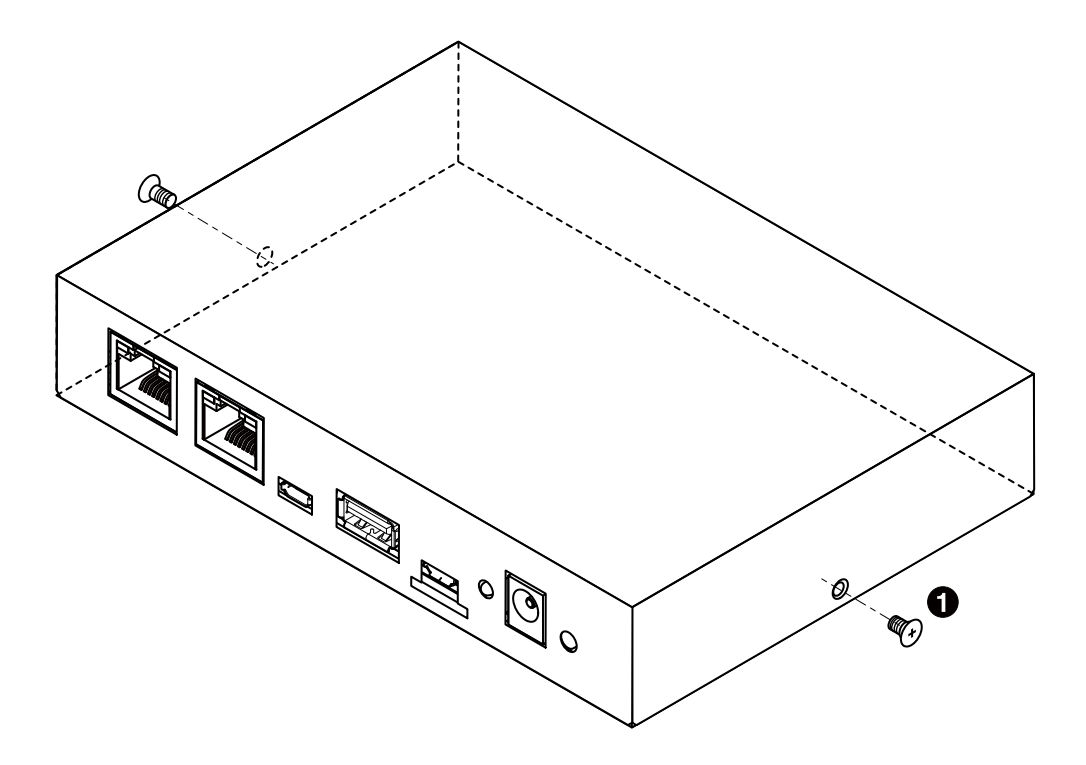

図 4.22 オプションケース(金属製) ケース(上)ねじ止め

 $\bullet$   $\blacksquare$ ねじ(M2.6、L=4mm) × 2

# <span id="page-291-0"></span>5. 運用編

# 5.1. Armadillo Twin に Armadillo を登録する

# 5.1.1. Armadillo の設置前に登録する場合

Armadillo を Armadillo Twin に登録する場合、ケース裏や基板本体に貼付されているシール上の QR コードを使用します。登録方法についての詳細は [Armadillo Twin ユーザーマニュアル](https://manual.armadillo-twin.com/register-device/) 「Armadillo Twin [にデバイスを登録する」](https://manual.armadillo-twin.com/register-device/) [\[https://manual.armadillo-twin.com/register-device/](https://manual.armadillo-twin.com/register-device/)] をご確認ください。

### 5.1.2. Armadillo の設置後に登録する場合

Armadillo 設置後の登録については、弊社営業までお問い合わせください。

# 5.2. Armadillo を設置する

Armadillo を組み込んだ製品を設置する際の注意点や参考情報を紹介します。

#### 5.2.1. 設置場所

開発時と同様に、水・湿気・ほこり・油煙等の多い場所に設置しないでください。火災、故障、感電 などの原因になる場合があります。

本製品に搭載されている部品の一部は、発熱により高温になる場合があります。周囲温度や取扱いに よってはやけどの原因となる恐れがあります。本体の電源が入っている間、または電源切断後本体の温 度が下がるまでの間は、基板上の電子部品、及びその周辺部分には触れないでください。

無線 LAN 機能を搭載した製品は、心臓ペースメーカーや補聴器などの医療機器、火災報知器や自動ド アなどの自動制御器、電子レンジ、高度な電子機器やテレビ・ラジオに近接する場所、移動体識別用の 構内無線局および特定小電力無線局の近くで使用しないでください。製品が発生する電波によりこれら の機器の誤作動を招く恐れがあります。

# 5.2.2. ケーブルの取り回し

一般的に以下の点を注意して設置してください。また[、「3.4. ハードウェアの設計」に](#page-90-0)記載しているこ とにも従ってください。

- 設置時にケーブルを強く引っ張らないでください。
- ケーブルはゆるやかに曲げてください。
- ケーブルを結線する場合、きつくせず緩く束ねてください。

#### 5.2.3. 無線 LAN/BT 用外付けアンテナの指向性

無線 LAN/BT 用外付けアンテナ[は「図 5.1. 無線 LAN/BT 用外付けアンテナの指向性」に](#page-292-0)示す指向性 があります。

<span id="page-292-0"></span>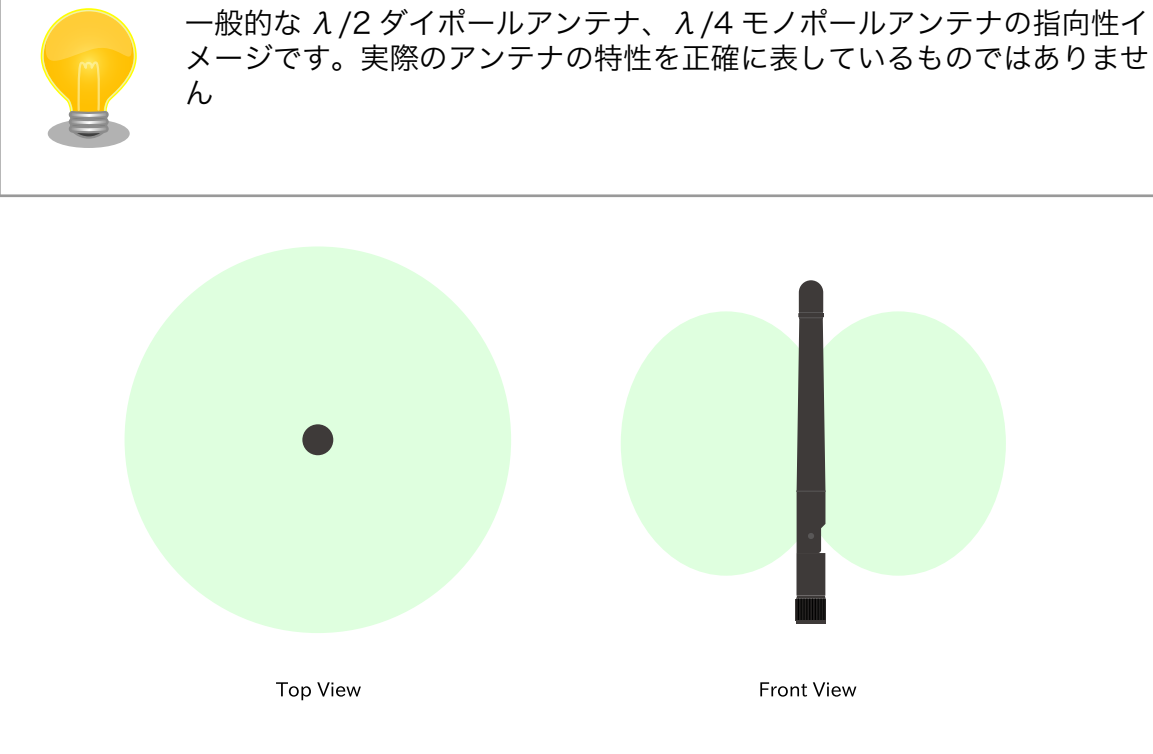

# 図 5.1 無線 LAN/BT 用外付けアンテナの指向性

# 5.2.4. LTE 外付け用アンテナの指向性

LTE アンテナ[は「図 5.2. LTE 外付け用アンテナの指向性」に](#page-293-0)示す指向性があります。

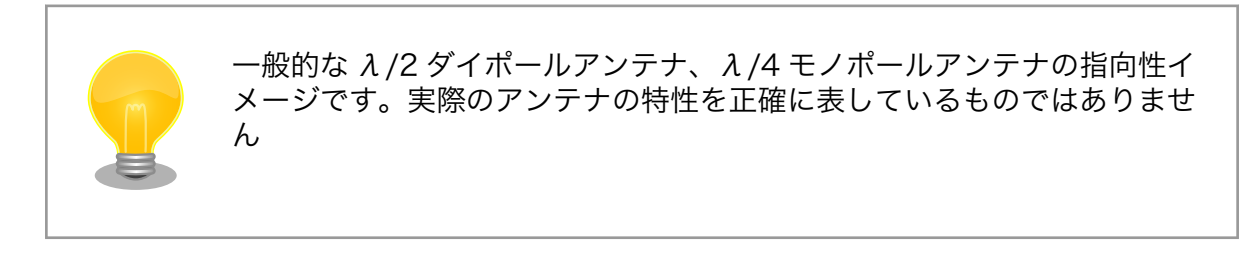

<span id="page-293-0"></span>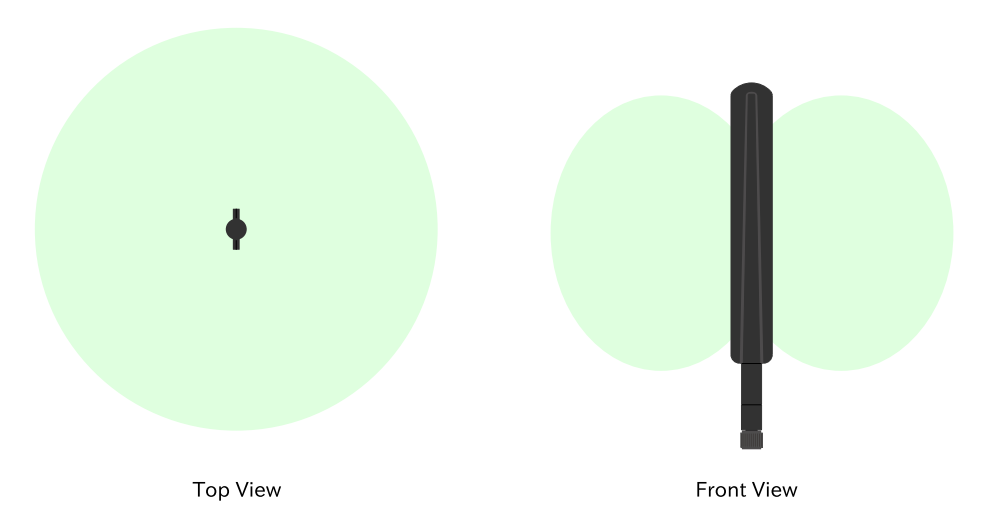

### 図 5.2 LTE 外付け用アンテナの指向性

# 5.2.5. LTE の電波品質に影響する事項

一般的には、周辺に障害物、特に鉄板や鉄筋コンクリート、電波シールドフィルムの貼られたガラス が存在する場合電波を大きく妨げます。また、周辺機器の電波出力、人通り(周辺のスマートフォン=機 器が増える)、基地局との距離・方向など多くの要素によって変化します。

WWAN LED にて電波状況をチェックできますので、設置時に電波状況を確認の上運用ください。 WWAN LED の状態と意味は[「表 3.49. LED20 の状態」を](#page-160-0)参照ください。

# 5.2.6. サージ対策

サージ対策については[、「3.4.3. ESD/雷サージ」](#page-90-0)を参照してください。

# 5.2.7. Armadillo の状態を表すインジケータ

LED にて状態を表示しています。

有線 LAN の状態は[「表 3.20. CON2 LAN LED](#page-124-0) の動作」及び[「表 3.23. CON3 LAN LED](#page-125-0) の動作」 を、 3G/LTE モジュールの状態を表示する LED に関して[は「表 3.49. LED20](#page-160-0) の状態」を参照ください。

# 5.2.8. 個体識別情報の取得

設置時に Armadillo を個体ごとに識別したい場合、以下の情報を個体識別情報として利用できます。

- 個体番号
- MAC アドレス

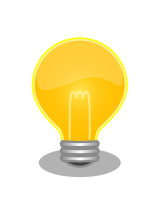

Armadillo の設置前に個体識別情報を記録しておき、設置後の Armadillo を識別できるようにしておくことを推奨します。

これらの情報を取得する方法は以下のとおりです。状況に合わせて手段を選択してください。

- 本体シールから取得する
- コマンドによって取得する

#### 5.2.8.1. 本体シールから取得

Armadillo の各種個体番号、 MAC アドレスなどの個体識別情報は、ケース裏や基板本体に貼付され ているシールに記載されています。製品モデル毎に記載されている内容やシールの位置が異なるので、 詳細は各種納入仕様書を参照してください。

#### 5.2.8.2. コマンドによる取得

シールだけでなくコマンドを実行することによっても個体識別情報を取得することができます。以下 に個体番号と MAC アドレスを取得する方法を説明します。

個体番号を取得する場合、「図 5.3. 個体番号の取得方法(device-info)」に示すコマンドを実行してく ださい。device-info はバージョン v3.18.4-at.7 以降の ABOS に標準で組み込まれています。

[armadillo ~]# device-info -s  $00C900010001$ 

#### 図 5.3 個体番号の取得方法(device-info)

 $\bullet$ 使用している Armadillo の個体番号が表示されます。

device-info がインストールされていない場合は「図 5.4. device-info のインストール方法」に示すコ マンドを実行することでインストールできます。

[armadillo ~]# persist\_file -a update [armadillo ~]# persist\_file -a add device-info

#### 図 5.4 device-info のインストール方法

上記の方法で device-info をインストールできない場合は最新のバージョンの ABOS にアップデート することを強く推奨します。非推奨ですが、ABOS をアップデートせずに個体番号を取得したい場合は 「図 5.5. 個体番号の取得方法(get-board-info)」に示すように get-board-info を実行することでも取 得できます。

```
[armadillo ~]# persist_file -a add get-board-info
[armadillo ~]# get-board-info -s
00C900010001 0
```
#### 図 5.5 個体番号の取得方法(get-board-info)

使用している Armadillo の個体番号が表示されます。

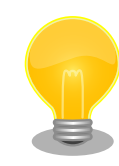

 $\mathbf \Omega$ 

コンテナ上で個体番号を表示する場合は、個体番号を環境変数として設定 することで可能となります[。「図 5.6. 個体番号の環境変数を](#page-295-0) conf ファイ

<span id="page-295-0"></span>ルに追記」に示す内容を/etc/atmark/containers の下の conf ファイル に記入します。

add args --env=SERIALNUM=\$(device-info -s)  $\bullet$ 

#### 図 5.6 個体番号の環境変数を conf ファイルに追記

コンテナ起動毎に環境変数 SERIALNUM に値がセットされます。 0

「図 5.7. コンテナ上で個体番号を確認する方法」に示すコマンドを実行す ることでコンテナ上で個体番号を確認することができます。

[container ~]# echo \$SERIALNUM 00C900010001

#### 図 5.7 コンテナ上で個体番号を確認する方法

次に MAC アドレスを取得する方法を説明します。「図 5.8. MAC アドレスの確認方法」に示すコマン ドを実行することで、各インターフェースの MAC アドレスを取得できます。

[armadillo ~]# ip addr : (省略) 2: eth0: <BROADCAST,MULTICAST,UP,LOWER\_UP> mtu 1500 qdisc mq state UP qlen 1000 link/ether 00:11:0c:12:34:56 brd ff:ff:ff:ff:ff:ff : (省略) 3: eth1: <NO-CARRIER,BROADCAST,MULTICAST,UP> mtu 1500 qdisc mq state DOWN qlen 1000 link/ether 00:11:0c:33:01:9f brd ff:ff:ff:ff:ff:ff : (省略)

#### 図 5.8 MAC アドレスの確認方法

Ω. link/ether に続くアドレスが MAC アドレスです。

また、出荷時にアットマークテクノが書き込んだ Ethernet MAC アドレスは「図 5.9. 出荷時の Ethernet MAC アドレスの確認方法」に示すコマンドを実行することで取得することができます。

[armadillo ~]# device-info -m eth0: 00:11:0C:12:34:56 eth1: 00:11:0C:12:34:57

#### 図 5.9 出荷時の Ethernet MAC アドレスの確認方法

 $\mathbf o$ 出荷時にアットマークテクノが書き込んだ Ethernet MAC アドレスが表示されます。

ただし、「図 5.9. 出荷時の Ethernet MAC アドレスの確認方法」で示すコマンドでは、お客様自身で 設定した Ethernet MAC アドレスを取得することはできないのでご注意ください。お客様自身で設定し た Ethernet MAC アドレスを取得したい場合は「図 5.8. MAC アドレスの確認方法」に示すコマンドを 実行してください。

### 5.2.9. 電源を切る

Armadillo の電源を切る場合は、 poweroff コマンドを実行してから電源を切るのが理想的です。し かし、設置後はコマンドを実行できる環境にない場合が多いです。この場合、条件が整えば poweroff コマンドを実行せずに電源を切断しても安全に終了できる場合があります。

詳細は[、「3.3.3.5. 終了方法」](#page-83-0)を参照してください。

# 5.3. ABOSDE で開発したアプリケーションをアップデートする

ABOSDE で開発したアプリケーションのアップデートは、開発時と同様に ABOSDE を用いて行うこ とが出来ます。

「3.12. ABOSDE [によるアプリケーションの開発」](#page-189-0)で示したように、開発時にはリリース版のアプリ ケーションを Armadillo にインストールするために、 VScode の左ペインの [Generate release swu] を実行して release.swu を作成しました。

アップデート時にも、アップデートに必要なアプリケーションの編集をした後に [Generate release swu] を実行して、アップデート版のアプリケーションを含む release.swu を作成します。

具体的な ABOSDE を用いたアプリケーションのアップデートの流れは「5.3.1. アプリケーションの アップデート手順」に示します。

### 5.3.1. アプリケーションのアップデート手順

ここでは、プロジェクト名を my\_project としています。

#### 5.3.1.1. アップデートするアプリケーションのプロジェクトを VScode で開く

「図 5.10. VScode を起動」で示すように、アップデートするアプリケーションのプロジェクトを指定 して VSCode を起動してください。

[ATDE ~]\$ code my\_project

#### 図 5.10 VScode を起動

#### 5.3.1.2. アップデート前のバージョンのプロジェクトを管理する

ABOSDE では、プロジェクトのバージョン管理は行っていません。必要な場合はユーザー自身でアッ プデート前のプロジェクトを管理してください。

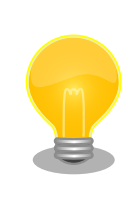

アップデート前のプロジェクトの release.swu のバージョンを知りたい場 合は[「6.6. SWU イメージの内容の確認」を](#page-369-0)参照してください。

#### 5.3.1.3. アプリケーションのソースコードを編集しテストする

既存のアプリケーションのソースコードを編集した後、「3.12. ABOSDE [によるアプリケーションの開](#page-189-0) [発」を](#page-189-0)参考に、アプリケーションが Armadillo 上で問題なく動作するかテストを行ってください。

# <span id="page-297-0"></span>5.3.1.4. アップデート用の swu を作成する

VScode の左ペインの [Generate release swu] を実行してください。my\_project ディレクトリ下 に release.swu というファイル名で SWU ファイルが作成されます。

# 5.3.1.5. 運用中の Armadillo のアプリケーションをアップデートする

アプリケーションをアップデートするために、作成した release.swu を運用中の Armadillo にインス トールしてください。SWU イメージファイルをインストールする方法は[「3.2.3.5. SWU イメージのイ](#page-56-0) [ンストール」を](#page-56-0)参照してください。

# 5.4. Armadillo のソフトウェアをアップデートする

設置後の Armadillo のソフトウェアアップデートは SWUpdate を使用することで実現できます。

ここでは、ソフトウェアのアップデートとして以下のような処理を行うことを例として説明します。

- すでに Armadillo に sample\_container\_image というコンテナイメージがインストールされてい る
- sample\_container\_image のバージョンを 1.0.0 から 1.0.1 にアップデートする
- sample\_container\_image からコンテナを自動起動するための設定ファイル (sample\_container.conf)もアップデートする

# 5.4.1. SWU イメージの作成

アップデートのために SWU イメージを作成します。SWU イメージの作成には、 mkswu というツー ルを使います[。「3.3. 開発の準備」で](#page-63-0)作成した環境で作業してください。

# 5.4.2. mkswu の desc ファイルを作成する

SWU イメージを生成するには、 desc ファイルを作成する必要があります。

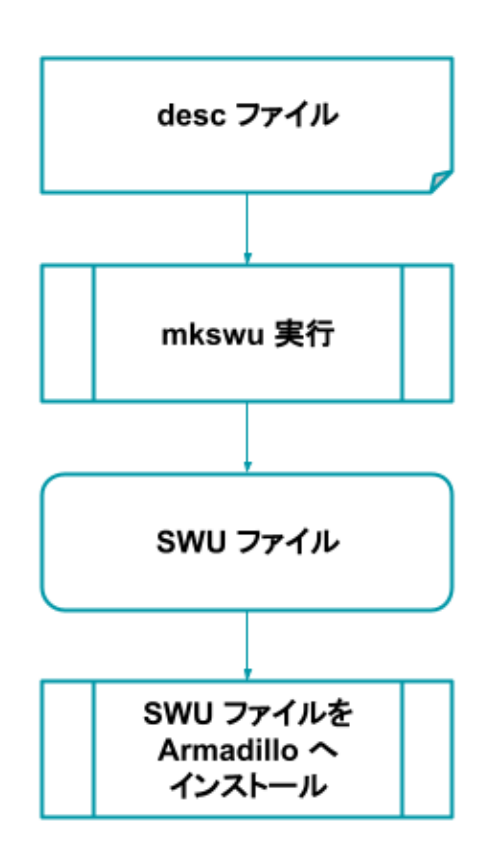

#### 図 5.11 desc ファイルから Armadillo へ SWU イメージをインストールする流れ

desc ファイルとは、 SWU イメージを Armadillo にインストールする際に行われる命令を記述した ものです。/usr/share/mkswu/examples/ ディレクトリ以下にサンプルを用意していますので、やり たいことに合わせて編集してお使いください。なお、 desc ファイルの詳細な書式については[、「6.4.](#page-361-0) [mkswu の .desc ファイルを編集する」](#page-361-0)を参照してください。

まず、以下のようなディレクトリ構成で、 sample container.conf を作成しておきます。設定ファイ ルの内容については割愛します。

[ATDE ~/mkswu]\$ tree container start container\_start  $-$  etc  $-$  atmark  $-$  containers Letter comple\_container.conf

このような階層構造にしているのは、インストール先の Armadillo 上で sample\_container.conf を / etc/atmark/containers/ の下に配置したいためです。

次に、アップデート先のコンテナイメージファイルである sample\_container\_image.tar を用意しま す。コンテナイメージを tar ファイルとして出力する方法を「図 5.12. コンテナイメージアーカイブ作 成例」に示します。

[armadillo<sup>-</sup>]# podman save sample container:[VERSION] -o sample container image.tar

# 図 5.12 コンテナイメージアーカイブ作成例

次に、sample\_container\_update.desc という名前で desc ファイルを作成します。「図 5.13. sample container update.desc の内容」に、今回の例で使用する sample container update.desc ファイルの内容を示します。sample container\_image.tar と、コンテナ起動設定ファイルを Armadillo にインストールする処理が記述されています。

```
[ATDE ~/mkswu]$ cat sample container update.desc
swdesc_option version=1.0.1
swdesc_usb_container "sample_container_image_tar" \bulletswdesc files --extra-os "container start" \bullet
```
#### 図 5.13 sample\_container\_update.desc の内容

 $\mathbf \Omega$ sample\_container\_image.tar ファイルに保存されたコンテナをインストールします。

 $\boldsymbol{\Omega}$ container\_start ディレクトリの中身を転送します。

コマンドは書かれた順番でインストールされます。

# 5.4.3. desc ファイルから SWU イメージを生成する

mkswu コマンドを実行することで、 desc ファイルから SWU イメージを生成できます。

[ATDE ~/mkswu]\$ mkswu -o sample\_container\_update.swu sample\_container\_update.desc  $\bullet$ [ATDE  $\tilde{}$ /mkswu]\$ ls sample container update.swu  $\bullet$ sample container update.swu

### 図 5.14 sample\_container\_update.desc の内容

 $\mathbf \Omega$ mkswu コマンドで desc ファイルから SWU イメージを生成

 $\boldsymbol{\varrho}$ sample\_container\_update.swu が生成されていることを確認

作成された SWU イメージの内容を確認したい場合は[、「6.6. SWU イメージの内容の確認」](#page-369-0)を参照し てください。

# 5.4.4. イメージのインストール

インストールの手順については[、「3.2.3.5. SWU イメージのインストール」](#page-56-0)を参照してください。

# 5.5. Armadillo Twin から複数の Armadillo をアップデートする

Armadillo Twin を使用することで、自身でサーバー構築を行うことなくネットワーク経由で SWU イ メージを配信し、デバイスのソフトウェアを更新することができます。Armadillo Twin を使用したソフ トウェアアップデートを行うためには、Armadillo Twin へのデバイスの登録が完了している必要があり ます。Armadillo Twin へのデバイスの登録方法については[、「5.1. Armadillo Twin に Armadillo を登](#page-291-0) [録する」](#page-291-0) をご確認ください。また、Armadillo Twin を使用したソフトウェアアップデートの実施方法に ついては、 Armadillo Twin ユーザーマニュアル [「デバイスのソフトウェアをアップデートする」](https://manual.armadillo-twin.com/update-software/) [\[https://manual.armadillo-twin.com/update-software/](https://manual.armadillo-twin.com/update-software/)] をご確認ください。

# 5.6. eMMC の寿命を確認する

# 5.6.1. eMMC について

eMMC とは embedded Multi Media Card の頭文字を取った略称で NAND 型のフラッシュメモリを 利用した内蔵ストレージです。当社で使用しているものは長期間運用を前提としている為、使用する容 量を半分以下にして SLC モードで使用しています。(例えば 32GB 製品を 10GB で使用、残り 22GB は 予備領域とする)。

eMMC は耐性に問題が発生した個所を内部コントローラがマスクし、予備領域を割り当てて調整して います。絶対ではありませんが、この予備領域がなくなると書き込みが出来なくなる可能性があります。

# 5.6.2. eMMC 予備領域の確認方法

Armadillo Base OS には emmc-utils というパッケージがインストールされています。

に「図 5.15. eMMC の予備領域使用率を確認する」示すコマンドを実行し、 EXT CSD\_PRE\_EOL\_INFO の内容を確認することで eMMC の予備領域の使用率がわかります。 EXT CSD\_PRE\_EOL\_INFO の値と意味 の対応を「表 5.1. EXT\_CSD\_PRE\_EOL\_INFO の値の意味」に示します。

[armadillo ~]# mmc extcsd read /dev/mmcblk2 | grep EXT\_CSD\_PRE\_EOL\_INFO eMMC Pre EOL information [EXT\_CSD\_PRE\_EOL\_INFO]: 0x01

#### 図 5.15 eMMC の予備領域使用率を確認する

#### 表 5.1 EXT CSD PRE EOL INFO の値の意味

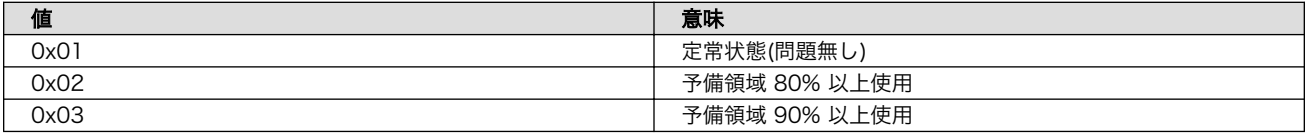

また、Armadillo Twin からも eMMC の予備領域使用率を確認することができます。詳細は [Armadillo](https://manual.armadillo-twin.com/management-device-monitoring-alert/) [Twin ユーザーマニュアル 「デバイス監視アラートを管理する」](https://manual.armadillo-twin.com/management-device-monitoring-alert/) [\[https://manual.armadillo-twin.com/](https://manual.armadillo-twin.com/management-device-monitoring-alert/) [management-device-monitoring-alert/\]](https://manual.armadillo-twin.com/management-device-monitoring-alert/) をご確認ください。

# 5.7. Armadillo の部品変更情報を知る

Armadillo に搭載されている部品が変更された場合や、製品が EOL となった場合には以下のページか ら確認できます。

### Armadillo サイト - 変更通知(PCN)/EOL 通知

[https://armadillo.atmark-techno.com/change\\_notification](https://armadillo.atmark-techno.com/change_notification)

また、Armadillo サイトにユーザー登録していただくと、お知らせをメールで受信することが可能で す。変更通知についても、メールで受け取ることが可能ですので、ユーザー登録をお願いいたします。

ユーザー登録については[「3.3.6. ユーザー登録」を](#page-89-0)参照してください。

# 5.8. Armadillo を廃棄する

運用を終了し Armadillo を廃棄する際、セキュリティーの観点から以下のようなことを実施する必要 があります。

- 設置場所に Armadillo を放置せず回収する
- Armadillo をネットワークから遮断する
	- SIM カードが挿入されているのであれば抜き、プロバイダーとの契約を終了する
	- 無線 LAN の設定を削除する
	- 接続しているクラウドのデバイス証明書を削除・無効にすることでクラウドに接続できなくする
- 物理的に起動できなくする

# <span id="page-302-0"></span>6. 応用編

本章では、ここまでの内容で紹介しきれなかった、より細かな Armadillo の設定方法や、開発に役立 つヒントなどを紹介します。

各トピックを羅列していますので、目次の節タイトルからやりたいことを探して辞書的にご使用くだ さい。

# 6.1. persist\_file について

Armadillo BaseOS ではルートファイルシステムに overlayfs を採用しています。

そのため、ファイルを変更した後 Armadillo の電源を切ると変更内容は保持されません。開発中など に rootfs の変更内容を保持するには、変更したファイルに対して persist\_file コマンドを使用します。

開発以外の時は安全のため、ソフトウェアアップデートによる更新を実行してください。SWUpdate に関しては [「3.2.3. アップデート機能について」](#page-54-0) を参照してください。

rootfs の内容を変更しても、ソフトウェアアップデートを実施した際に変更した内容が保持されない 可能性があります。ソフトウェアアップデート実施後も変更内容を保持する手順に関しては [「6.5.](#page-368-0) swupdate preserve files について」 を参照してください。

persist file コマンドの概要を 「図 6.1. persist file のヘルプ」 に示します。

```
[armadillo ~]# persist_file -h
Usage: /usr/bin/persist file [options] file [more files...]
Mode selection:
   (none) single entry copy
 -d, --delete delete file<br>-l, --list list conten<br>-a, --apk apk mode: p
                 list content of overlay
                 apk mode: pass any argument after that to apk on rootfs
   -R, --revert revert change: only delete from overlay, making it
                   look like the file was reverted back to original state
Copy options:
  -r, --recurse recursive copy (note this also removes files!)
   -p, --preserve make the copy persist through baseos upgrade
                 by adding entries to /etc/swupdate preserve files
   -P, --preserve-post same, but copy after upgrade (POST)
Delete options:
   -r, --recurse recursively delete files
Common options:
  -v, --verbose verbose mode for all underlying commands
Note this directly manipulates overlayfs lower directories
so might need a reboot to take effect
```
図 6.1 persist file のヘルプ

1. ファイルの保存・削除手順例

```
[armadillo<sup>-</sup>]# echo test > test
[armadillo ~]# persist_file -rv /root
'/root/test' -> '/mnt/root/test' \bullet'/root/.ash_history' -> '/mnt/root/.ash_history'
[armadillo ~]# rm -f test
[armadillo ~]# persist_file -rv /root
removed '/mnt/root/test' 
removed '/mnt/root/.ash_history' 
'/root/.ash_history' -> '/mnt/root/.ash_history'
```
#### 図 6.2 persist\_file 保存・削除手順例

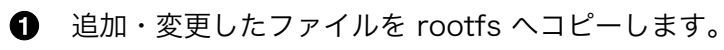

-r を指定すると、ひとつ前の rm -f コマンドで削除したファイルが rootfs からも削除され ますのでご注意ください。

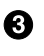

- すでに rootfs に存在するファイルも一度削除してからコピーするため、このようなメッセー ジが表示されます。
- 2. ソフトウェアアップデート後も変更を維持する手順例

```
[armadillo ~]# vi /etc/conf.d/podman-atmark 
[armadillo \tilde{=}]# persist file -P /etc/conf.d/podman-atmark \Theta[armadillo \tilde{ }]# tail -n 2 /etc/swupdate_preserve files \bf \odot# persist_file 20211216
POST /etc/conf.d/podman-atmark
```
#### 図 6.3 persist\_file ソフトウェアアップデート後も変更を維持する手順例

- **何らかのファイルの内容を変更します。**
- **2** -P オプションを付与して persist file を実行します。
- 6 swupdate preserve files に追加されたことを確認します。
- 3. 変更ファイルの一覧表示例

```
[armadillo ~]# mkdir dir
[armadillo ~]# persist_file -l
directory /
directory
opaque directory /root/dir \bulletwhiteout /root/test \bulletregular file /root/.ash history
directory /etc
regular file /etc/resolv.conf
directory /var
```
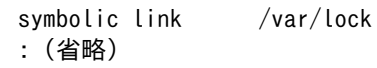

#### 図 6.4 persist\_file 変更ファイルの一覧表示例

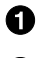

**□** rootfs のファイルを見せないディレクトリは opaque directory と表示されます。

**2** 削除したファイルは whiteout と表示されます。

4. パッケージをインストールする時は apk コマンドを使用してメモリ上にインストールできます が、persist\_file コマンドで rootfs に直接インストールすることも可能です。

[armadillo ~]# persist\_file -a add strace (1/3) Installing fts (1.2.7-r1) (2/3) Installing libelf (0.185-r0) (3/3) Installing strace (5.14-r0) Executing busybox-1.34.1-r3.trigger OK: 251 MiB in 188 packages Install succeeded, but might not work in the running system Please reboot if installed program does not work  $\bullet$ [armadillo ~]# strace ls : (省略) exit group $(0)$  = ? +++ exited with 0 +++

#### 図 6.5 persist file でのパッケージインストール手順例

この例では Armadillo を再起動せずにインストールしたコマンドを使用できましたが、 Armadillo の再起動が必要となるパッケージもありますので、その場合は Armadillo を再 起動してください。

# 6.2. コンテナ

Armadillo Base OS において、ユーザーアプリケーションは基本的にコンテナ内で実行されます[。「3.](#page-50-0) [開発編」で](#page-50-0)紹介した開発手順では、基本的に SWUpadate を使用してコンテナを生成・実行していまし た。

以下では、より自由度の高いコンテナの操作のためにコマンドラインからの操作方法について紹介し ます。

# 6.2.1. Podman - コンテナ仮想化ソフトウェアとは

コンテナとはホスト OS 上に展開される仮想的なユーザ空間のことです。コンテナを使用することで 複数の Armadillo-IoT ゲートウェイ G4 でも同一の環境がすぐに再現できます。ゲスト OS を必要とし ない仮想化であるため、アプリケーションの起動が素早いという特徴があります。

Podman とはこのようなコンテナを管理するためのソフトウェアであり、使用方法はコンテナ管理ソ フトウェアの 1 つである Docker と互換性があります。

# 6.2.2. コンテナの基本的な操作

この章では、コンテナ仮想化ソフトウェアの 1 つである Podman の基本的な使い方について説明し ます。Armadillo-IoT ゲートウェイ G4 で実行させたいアプリケーションとその実行環境自体を 1 つの Podman イメージとして扱うことで、複数の Armadillo-IoT ゲートウェイ G4 がある場合でも、全ての ボード上で同一の環境を再現させることが可能となります。

この章全体を通して、イメージの公開・共有サービスである [Docker Hub](https://hub.docker.com) [[https://hub.docker.com\]](https://hub.docker.com) から取得した、Alpine Linux のイメージを使って説明します。

### 6.2.2.1. イメージからコンテナを作成する

イメージからコンテナを作成するためには、podman\_start コマンドを実行します。podman や docker にすでに詳しいかたは podman run コマンドでも実行できますが、ここでは [「6.2.4. コンテナ起動設定](#page-321-0) [ファイルを作成する」](#page-321-0) で紹介するコンテナの自動起動の準備も重ねて podman start を使います。イメー ジは [Docker Hub \[https://hub.docker.com\]](https://hub.docker.com) から自動的に取得されます。ここでは、簡単な例として "ls /" コマンドを実行するコンテナを作成します。

```
[armadillo ~]# vi /etc/atmark/containers/my_container.conf 
set image docker.io/alpine
set command ls /[armadillo ~]# podman pull docker.io/alpine \bulletTrying to pull docker.io/library/alpine:latest...
Getting image source signatures
:(省略)
Writing manifest to image destination
Storing signatures
a6215f271958c760a2975a6765016044115dbae4b90f414eba3a448a6a26b4f6
[armadillo<sup>~</sup>]# podman_start my container <sup>6</sup>
Starting 'my container'
b141e899b5ef7c9ec5434bda8f6a83d3e6bfc94f74bfb5dcef2a22041c71fdbf
[armadillo \tilde{}]# podman logs my container \bulletbin
dev
:(省略)
usr
var
[armadillo ~]#
```
### 図 6.6 コンテナを作成する実行例

- コンテナのコンフィグを作成します。このファイルでは、コンテナのイメージやコマンド、デバ  $\bullet$ イスへのアクセス権限を設定します。詳しい設定の説明には [「6.2.4. コンテナ起動設定ファイルを](#page-321-0) [作成する」](#page-321-0) を参照ください。
- コンテナのイメージを取得します。イメージが Armadillo に置いてない場合は「Error: docker.io/ ❷ alpine: image not known」の様なエラーで失敗します。

❸ コンテナを起動します。これは Armadillo 起動時に自動的に起動されるコンテナと同じものにな ります。自動起動が不要な場合には set\_autostart no で無効化できます。

podman logs コマンドで出力を確認します。

❹

"ls /" を実行するだけの "my\_container" という名前のコンテナが作成されました。コンテナが作成さ れると同時に "ls /" が実行され、その結果がログに残ります。ここで表示されているのは、コンテナ内 部の "/" ディレクトリのフォルダの一覧です。

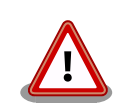

コンフィグファイルの直接な変更と podman pull によるコンテナの取得は デフォルト状態ではメモリ上でしか保存されません。

ファイルは [persist\\_file](#page-302-0) で必ず保存し、コンテナイメージは [abos-ctrl](#page-316-0) [podman-storage --disk](#page-316-0) で podman のストレージを eMMC に切り替え るか [abos-ctrl podman-rw](#page-316-0) で一時的に eMMC に保存してください。

運用中の Armadillo には直接に変更をせず、 [SWUpdate](#page-297-0) でアップデート してください。

コンフィグファイルを保存して、 set autostart no を設定しない場合は 自動起動します。

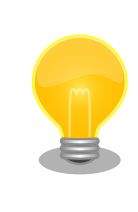

podman\_start でコンテナが正しく起動できない場合は podman\_start -v <my\_container> で podman run のコマンドを確認し、 podman logs <my\_container> で出力を確認してください。

# 6.2.2.2. イメージ一覧を表示する

コンテナを作成するためのイメージは、イメージ一覧を表示する podman images コマンドで確認で きます。

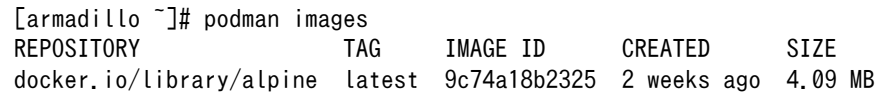

### 図 6.7 イメージ一覧の表示実行例

podman images コマンドの詳細は --help オプションで確認できます。

[armadillo<sup>-</sup>]# podman images --help

### 図 6.8 podman images --help の実行例

### 6.2.2.3. コンテナ一覧を表示する

作成済みコンテナ一覧を表示するためには podman ps コマンドを実行します。

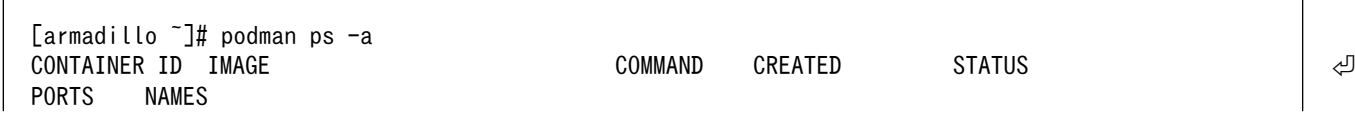

#### 図 6.9 コンテナ一覧の表示実行例

一覧表示により、コンテナ名やコンテナ ID を確認することができます。-a オプションを付けない場 合は、動作中のコンテナのみ表示されます。podman ps コマンドの詳細は --help オプションで確認で きます。

[armadillo  $\tilde{\ }$ ]# podman ps --help

#### 図 6.10 podman ps --help の実行例

#### 6.2.2.4. コンテナを起動する

作成済みのコンテナを起動するためには podman start コマンドを実行します。

[armadillo ~]# podman start my\_container podman start my\_container [ 3119.081068] IPv6: ADDRCONF(NETDEV\_CHANGE): vethe172e161: link becomes ready [ 3119.088214] IPv6: ADDRCONF(NETDEV CHANGE): eth0: link becomes ready [ 3119.094812] cni-podman0: port 1(vethe172e161) entered blocking state [ 3119.101231] cni-podman0: port 1(vethe172e161) entered disabled state [ 3119.107745] device vethe172e161 entered promiscuous mode [ 3119.113185] cni-podman0: port 1(vethe172e161) entered blocking state [ 3119.119546] cni-podman0: port 1(vethe172e161) entered forwarding state my\_container [ 3119.620731] cni-podman0: port 1(vethe172e161) entered disabled state [ 3119.627696] device vethe172e161 left promiscuous mode [ 3119.632762] cni-podman0: port 1(vethe172e161) entered disabled state

#### 図 6.11 コンテナを起動する実行例

-a オプションを与えると、コンテナ内で実行されたアプリケーションの出力を確認できます。

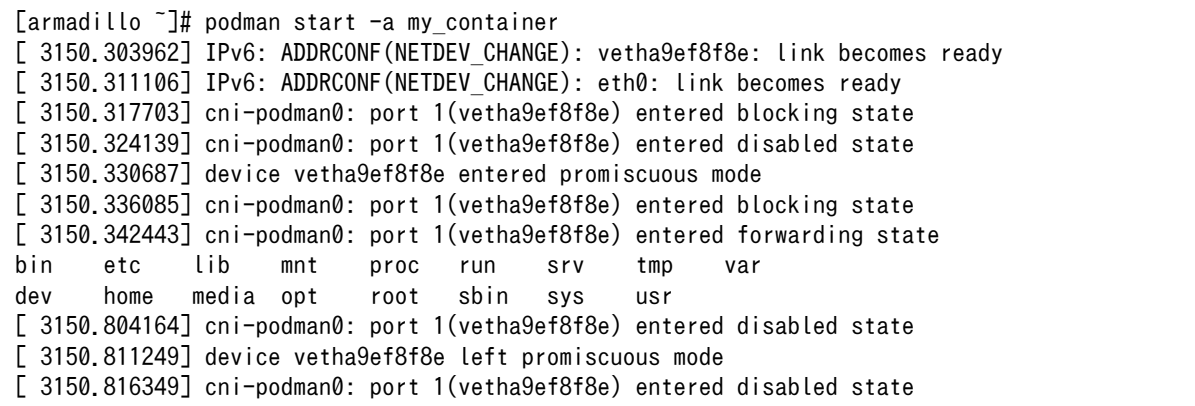

#### 図 6.12 コンテナを起動する実行例(a オプション付与)

<span id="page-308-0"></span>ここで起動している my\_container は、起動時に "ls /" を実行するようになっているので、その結果 が出力されます。podman start コマンドの詳細は --help オプションで確認できます。

 $\lceil$ armadillo  $\tilde{\phantom{a}}$ # podman start --help

#### 図 6.13 podman start --help 実行例

#### 6.2.2.5. コンテナを停止する

動作中のコンテナを停止するためには podman stop コマンドを実行します。

[armadillo ~]# podman stop my\_container my\_container

#### 図 6.14 コンテナを停止する実行例

podman stop コマンドの詳細は --help オプションで確認できます。

[armadillo ~]# podman stop --help

#### 図 6.15 podman stop --help 実行例

#### 6.2.2.6. コンテナの変更を保存する

コンテナに対して変更が行われた状態で、そのままコンテナを停止してしまうと変更が失なわれてし まいます。

変更を保存するには二つの方法があります。

1. podman commit コマンドで保存する。

[armadillo<sup>-</sup>]# podman commit my container image name:latest Getting image source signatures Copying blob f4ff586c6680 skipped: already exists Copying blob 3ae0874b0177 skipped: already exists Copying blob ea59ffe27343 done Copying config 9ca3c55246 done Writing manifest to image destination Storing signatures 9ca3c55246eaac267a71731bad6bfe4b0124afcdd2b80c4f730c46aae17a88f3

#### 図 6.16 my\_container を保存する例

podman commit で保存する度に、変更が行なわれた差分が保存されます。繰り返し差分を保存 すると、イメージサイズが大きくなってしまいます。ストレージ容量が不足する場合は、ベース となる OS のイメージから作り直してください。

2. [「3.2.4.1. 電源を切っても保持されるディレクトリ\(ユーザーデータディレクトリ\)」を](#page-60-0)使用する。

podman\_start の add\_volumes コマンドでコンテナに Armadillo Base OS のディレクトリをコン テナで使うことができます。

保存するデータの性質によって、保存先を選択してください。

- 1. /var/app/volumes/myvolume: アップデートした場合はコピーされません。ログやデータベー スなど、アプリケーションが作成し続けるようなデータの保存に向いています。
- 2. myvolume か /var/app/rollback/volumes/myvolume: アップデートの際にコピーしてアップ デートを行うので、アップデート中でも安全に使いつづけます。アプリケーションと一緒に アップデートするようなデータの保存に向いています。

#### 6.2.2.7. コンテナの自動作成やアップデート

podman run, podman commit でコンテナを作成できますが、定期的にアップデートをする際にはコ ンテナの作成やアップデートを自動化できると便利です。

これを実現するために、Dockerfile と podman build を使います。この手順は Armadillo で実行可能 です。

1. イメージを docker.io のイメージから作りなおします

[armadillo ~/podman-build]# cat Dockerfile FROM docker.io/arm64v8/alpine:latest # update & install dependencies (example: usbutils) RUN apk upgrade && apk add usbutils && rm -f /var/cache/apk/\* # copy our application and set it to run on start COPY my application /my application ENTRYPOINT /my\_application [armadillo  $\frac{1}{2}$ podman-build]# podman build -t my image:1 -t my image:latest . STEP 1: FROM docker.io/arm64v8/alpine:latest STEP 2: RUN apk upgrade && apk add usbutils && rm -f /var/cache/apk/\* --> 234bf79175e STEP 3: COPY my application /my application --> 05ab31bb278 STEP 4: ENTRYPOINT /my\_application STEP 5: COMMIT my\_image:latest --> 590e3ba6d55 Successfully tagged localhost/my\_image:1 Successfully tagged localhost/my\_image:latest 590e3ba6d55f3e29bdef158d7283e9c4f7515567b2d3f978cfab2510dc02376b [armadillo ~/podman-build]# podman save my\_image:latest -o my\_image\_1.tar

#### 図 6.17 podman build の実行例

2. イメージを前のバージョンからアップデートします

[armadillo ~/podman-build-update]# cat Dockerfile FROM localhost/my\_image:latest # update OS packages RUN apk upgrade --no-cache # update application

COPY my application /my application [armadillo ~/podman-build-update]# podman build -t my image:2 -t my image:latest . STEP 1: FROM localhost/my\_image:latest STEP 2: RUN apk upgrade --no-cache --> cf1dc0d7296 STEP 3: COPY my\_application /my\_application STEP 4: COMMIT my\_image:latest --> 9e9d9366072 Successfully tagged localhost/my\_image:2 Successfully tagged localhost/my\_image:latest 9e9d9366072751007b2e70544d76c46b95a7a5a02df658ef0fa3f7dcccf8850a

[armadillo  $\tilde{\phantom{a}}$ /podman-build-update]# podman save -o my image 2.tar my image:2

### 図 6.18 podman build でのアップデートの実行例

この場合、 podman\_partial\_image コマンドを使って、差分だけをインストールすることもでき ます。

[armadillo  $\frac{1}{2}$  /podman-build-update]# podman partial image -b my image:1 \} -o my image 2 partial.tar my image:2 [armadillo ~/podman-build-update]# ls -lh -rw-r--r-- 1 root root 88 Dec 21 15:24 Dockerfile -rw-r--r-- 1 root root 9.4M Dec 21 15:26 my image 1.tar -rw-r--r-- 1 root root 9.4M Dec 21 15:26 my image 2.tar -rw-r--r-- 1 root root 51K Dec 21 15:26 my\_image\_2\_partial.tar

作成した .tar アーカイブは [「6.4. mkswu の .desc ファイルを編集する」](#page-361-0) の swdesc\_embed\_container と swdesc\_usb\_container で使えます。

#### 6.2.2.8. コンテナを削除する

作成済みコンテナを削除する場合は podman rm コマンドを実行します。

[armadillo<sup>-</sup>]# podman rm my container d6de5881b5fb973227b84d1d74abf269ac3183aad7e18b7a9d85208632641d94 [armadillo ~]# podman ps -a CONTAINER ID IMAGE COMMAND CREATED STATUS ⏎ PORTS NAMES

#### 図 6.19 コンテナを削除する実行例

podman ps コマンドの出力結果より、コンテナが削除されていることが確認できます。podman rm コマンドの詳細は --help オプションで確認できます。

1. podman rm --help 実行例

[armadillo ~]# podman rm --help

#### 6.2.2.9. イメージを削除する

podman のイメージを削除するには podman rmi コマンドを実行します。イメージを削除するために は、そのイメージから作成したコンテナを先に削除しておく必要があります。podman rmi コマンドに はイメージ ID を指定する必要があるため、podman images コマンドで確認します。

[armadillo ~]# podman rm my\_container [armadillo ~]# podman images REPOSITORY TAG IMAGE ID CREATED SIZE<br>docker.io/library/alpine latest 02480aeb44d7 2 weeks ago 5.62 MB docker.io/library/alpine latest [armadillo ~]# podman rmi 02480aeb44d7 Untagged: docker.io/library/alpine:latest Deleted: 02480aeb44d78f1a44b8791af7edf7d6e1b18707397a1dfb3ff4f21c5ce4a44f [armadillo ~]# podman images REPOSITORY **TAG** IMAGE ID CREATED SIZE

#### 図 6.20 イメージを削除する実行例

podman images コマンドの出力結果より、コンテナが削除されていることが確認できます。podman rmi コマンドの詳細は --help オプションで確認できます。

[armadillo<sup>-</sup>]# podman rmi --help

#### 図 6.21 podman rmi --help 実行例

SWU で転送されたイメージは podman images で Read-Only として表示 されますので、podman rmi を実行するとエラーとなります。その場合は abos-ctrl podman-rw rmi をご使用ください。 abos-ctrl podman-rw につ いては [「6.2.2.16. イメージを eMMC に保存する」](#page-316-0) を参照してください。 [armadillo ~]# podman images REPOSITORY TAG IMAGE ID CREATED SIZE R/O docker.io/library/alpine latest 02480aeb44d7 2 weeks ago 5.62 ⏎ MB true [armadillo ~]# podman rmi docker.io/alpine Error: cannot remove read-only image ⏎ "02480aeb44d78f1a44b8791af7edf7d6e1b18707397a1dfb3ff4f21c5ce4a44f" [armadillo ~]# abos-ctrl podman-rw rmi docker.io/alpine Untagged: docker.io/library/alpine:latest Deleted: ⏎ 02480aeb44d78f1a44b8791af7edf7d6e1b18707397a1dfb3ff4f21c5ce4a44f [armadillo ~]# podman images REPOSITORY TAG IMAGE ID CREATED SIZE 図 6.22 Read-Only のイメージを削除する実行例

#### 6.2.2.10. 実行中のコンテナに接続する

実行中のコンテナに接続し、コンテナ内で指定したコマンドを実行するには podman exec コマンドを 実行します。podman exec コマンドでコンテナ内部のシェルを起動すると、コンテナ内部を操作できるよ

うになります。ここでは、sleep infinity コマンドを実行して待ち続けるだけのコンテナを作成し、そ のコンテナに対して podman exec コマンドでシェルを起動する例を示します。

```
[armadillo ~]# vi /etc/atmark/containers/sleep_container.conf
set image docker.io/alpine
set command sleep infinity
[armadillo<sup>-</sup>]# podman start sleep container
Starting 'test'
f62e7a666d7156d261905c8406c72fc271534fa29e69771c76f4f6660a2da41a
[armadillo ~]# podman exec -it sleep_container sh
[container ~]# ps
PID USER TIME COMMAND
   1 root 0:00 /run/podman-init -- sleep infinity
    2 root 0:00 sleep infinity
    3 root 0:00 sh
    4 root 0:00 ps
```
#### 図 6.23 コンテナ内部のシェルを起動する実行例

podman start コマンドでコンテナを作成し、その後作成したコンテナ内で sh を実行しています。sh を実行すると、コンテナ内のプロンプトが表示されコンテナ内部を操作できるようになります。上記で はコンテナ内で、ps コマンドを実行しています。コンテナ作成時に実行した sleep と podman exec で実 行した sh がプロセスとして存在していることが確認できます。

コンテナ内のシェルから抜ける時は exit コマンドを実行します。

[container ~]# exit

#### 図 6.24 コンテナ内部のシェルから抜ける実行例

podman exec コマンドから抜けても、コンテナがまだ実行中です。コンテナを停止したい場合は podman stop sleep container か podman kill sleep container で停止して podman rm sleep container でその コンテナを削除してください。

podman exec コマンドの詳細は --help オプションで確認できます。

[armadillo  $\tilde{}$ ]# podman exec --help

#### 図 6.25 podman exec --help 実行例

#### 6.2.2.11. コンテナ間で通信をする

複数のコンテナを実行している環境で、それらのコンテナ間で通信を行う方法を示します。これによ り、例えば SQL サーバを実行しているコンテナに対し別のコンテナから接続するといった使い方ができ ます。

コンテナには作成した時点でローカル IP アドレスが割り当てられるので、コンテナの名前かその IP アドレスで通信を行うことができます。

準備として、2 つのコンテナを作成します。

[armadillo ~]# vi /etc/atmark/containers/my\_container\_1.conf set image docker.io/alpine set command sleep infinity [armadillo ~]# vi /etc/atmark/containers/my\_container\_2.conf set image docker.io/alpine set command sleep infinity [armadillo ~]# podman\_start my\_container\_1 my\_container\_2 Starting 'my container 1' cbe0802f4e2d2fec88f4e300dabeba3b48865359dc02cbd99375b1b38c2c28eb Starting 'my container 2' 5e645f5e40fc096ad0bea323a00bebebbda4bd825a5e8d12103f752d8868692e

### 図 6.26 コンテナを作成する実行例

コンテナに割り当てられた IP アドレスを確認するには podman inspect コマンドを実行します。

[armadillo <sup>-</sup>]# podman inspect --format='{{.NetworkSettings.IPAddress}}' my container 1 10.88.0.108 [armadillo <sup>-</sup>]# podman inspect --format='{{.NetworkSettings.IPAddress}}' my container 2 10.88.0.109

### 図 6.27 コンテナの IP アドレスを確認する実行例

これらの IP アドレスを使って、一方のコンテナからもう一方のコンテナへ対し ping コマンドで疎通 確認を行うことができます。

[armadillo<sup>-</sup>]# podman exec -it my container 1 sh [container ~]# ping -c 2 my\_container\_2 PING my container 2 (10.88.0.109): 56 data bytes 64 bytes from 10.88.0.109: seq=0 ttl=42 time=0.144 ms 64 bytes from 10.88.0.109: seq=1 ttl=42 time=0.210 ms

--- my container 2 ping statistics ---2 packets transmitted, 2 packets received, 0% packet loss round-trip  $min/avg/max = 0.144/0.177/0.210$  ms [container ~]# ping -c 2 10.88.0.109 PING 10.88.0.109 (10.88.0.109): 56 data bytes 64 bytes from 10.88.0.109: seq=0 ttl=42 time=0.140 ms 64 bytes from 10.88.0.109: seq=1 ttl=42 time=0.138 ms

--- 10.88.0.109 ping statistics --- 2 packets transmitted, 2 packets received, 0% packet loss round-trip  $min/avg/max = 0.138/0.139/0.140$  ms

### 図 6.28 ping コマンドによるコンテナ間の疎通確認実行例

このように、my\_container\_1(10.88.0.108) から my\_container\_2(10.88.0.109) への通信が確認 できます。

# 6.2.2.12. pod でコンテナのネットワークネームスペースを共有する

podman start で pod 機能を使うことができます。

pod を使うことで、複数のコンテナが同じネットワークネームスペースを共有することができます。同じ pod の中のコンテナが IP の場合 localhost で、 unix socket の場合 abstract path で相互に接続する ことができます。

[armadillo ~]# cat /etc/atmark/containers/mypod.conf set\_type pod add\_ports 80:80 [armadillo ~]# cat /etc/atmark/containers/nginx.conf set image docker.io/library/nginx:alpine set readonly no set pod mypod [armadillo ~]# podman ps CONTAINER ID IMAGE COMMAND CREATED STATUS ⏎ **PORTS**  $0$ cdb0597b610 localhost/podman-pause:4.3.1-1683096588 2 hours ago Up 2 hours ago  $\downarrow$ 0.0.0.0:80->80/tcp 5ba7d996f673-infra 3292e5e714a2 docker.io/library/nginx:alpine nginx -g daemon o... 2 hours ago Up 2 hours ago ⏎ 0.0.0.0:80->80/tcp nginx

#### 図 6.29 pod を使うコンテナを自動起動するための設定例

コンテナと同じく、 /etc/atmark/containers/[NAME].conf ファイルを作って、 set\_type pod を設定 することで pod を作成します。

pod を使う時にコンテナの設定ファイルに set\_pod [NAME] の設定を追加します。

ネットワークネームスペースは pod を作成するときに必要なため、 ports, network と ip の設定は pod のコンフィグファイルに入れなければなりません。

必要であれば、他の podman pod create のオプションを add args で設定することができます。

.conf ファイルで使用できる各種パラメータについては[、「6.2.4. コンテナ起動設定ファイルを作成す](#page-321-0) [る」を](#page-321-0)参照してください。

#### 6.2.2.13. network の作成

podman\_start で podman の network も作成ことができます。

デフォルトの 10.88.0.0/16 が使えない場合、あるいはコンテナ同士で接続できないようにしたい場 合は使ってください。

[armadillo ~]# cat /etc/atmark/containers/mynetwork.conf set type network set\_subnet 192.168.100.0/24 [armadillo ~]# cat /etc/atmark/containers/nginx.conf set image docker.io/library/nginx:alpine add\_ports 80:80 set\_ip 192.168.100.10 set network mynetwork [armadillo ~]# podman ps CONTAINER ID IMAGE COMMAND CREATED STATUS ⏎

PORTS NAMES 3292e5e714a2 docker.io/library/nginx:alpine nginx -g daemon o... 2 hours ago Up 2 hours ago  $\Box$ 0.0.0.0:80->80/tcp nginx

#### 図 6.30 network を使うコンテナを自動起動するための設定例

コンテナと同じく、 /etc/atmark/containers/[NAME].conf ファイルを作って、 set\_type network を 設定することで network を作成します。

そのネットワークを使う時にコンテナの設定ファイルに set\_network [NAME] の設定をいれます。

ネットワークのサブネットは set subnet [SUBNET] で設定します。この設定は set type network の後 しか使えませんので、set\_type はファイルの最初のところに使ってください

他の podman network create のオプションが必要であれば、 add\_args で設定することができます。

.conf ファイルで使用できる各種パラメータについては[、「6.2.4. コンテナ起動設定ファイルを作成す](#page-321-0) [る」を](#page-321-0)参照してください。

#### 6.2.2.14. コンテナからのコンテナ管理

podman では REST API による管理アクセスも可能です。

自分のコンテナから他のコンテナの管理が必要な場合に、ホストの podman サービスを有効にして、コ ンテナに /run/podman をボリュームマウントすれば podman --remote で管理できます。

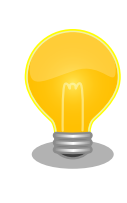

コンテナの設定によって podman の socket へのパスが自動設定されな い場合もあります。podman --remote でエラーが発生した場合に CONTAINER\_HOST=unix:/path/to/podman.sock で socket へのパスを設定し てください。

Armadillo のホスト側の udev rules からコンテナを起動する場合は podman\_start 等を直接実行する と udev の子プロセス管理によってコンテナが停止されますので、その場合はサービスを有効にし、 podman start --create <container> コマンドまたは set autostart create の設定でコンテナを生成 した上 podman --remote start <container> で起動してください。

#### 6.2.2.15. リモートリポジトリにコンテナを送信する

1. イメージをリモートリポジトリに送信する:

[armadillo ~]\$ podman image push <localimage> docker://<registry>/<remoteimage>:<tag>

2. set\_pull always を設定しないかぎり、SWUpdate でダウンロードの命令を送らないとアップ デートを行いません。

(mkswu については[「5.4. Armadillo のソフトウェアをアップデートする」を](#page-297-0)参考にしてくださ い)

[ATDE  $\tilde{}$ /mkswu]\$ cp /usr/share/mkswu/examples/pull container nginx.desc.

[ATDE  $\sim$ /mkswu]\$ cp -r /usr/share/mkswu/examples/nginx start.

<span id="page-316-0"></span>[ATDE ~/mkswu]\$ cat pull\_container\_nginx.desc swdesc\_option version=1 swdesc\_pull\_container "docker.io/nginx:alpine" swdesc\_files --extra-os nginx\_start [ATDE ~/mkswu]\$ mkswu pull\_container\_nginx.desc Enter pass phrase for /home/atmark/mkswu/swupdate.key: pull\_container\_nginx.swu を作成しました。

### 6.2.2.16. イメージを eMMC に保存する

Armadillo Base OS のデフォルトでは、Podman のデータは tmpfs に保存されます。

起動時にコンテナを起動するにはイメージを eMMC に書き込む必要があります。開発が終わって運用 の場合は [「6.2.2.17. イメージを SWUpdate で転送する」](#page-318-0) でコンテナのイメージを転送します。この 場合は読み取り専用の app パーティションのサブボリュームに展開します。

開発の時に以下の abos-ctrl podman-rw か abos-ctrl podman-storage --disk のコマンドを使って 直接にイメージを編集することができます。

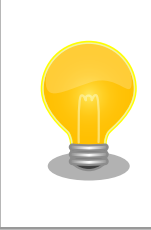

ここで紹介する内容はコンテナのイメージの管理の説明です。データベー ス等のコンテナから書き込みが必要な場合には [「6.2.2.6. コンテナの変更](#page-308-0) [を保存する」](#page-308-0) にあるボリュームの説明を参照してください。

• abos-ctrl podman-rw

abos-ctrl podman-rw を使えば、read-only になっているイメージを扱う事ができます。

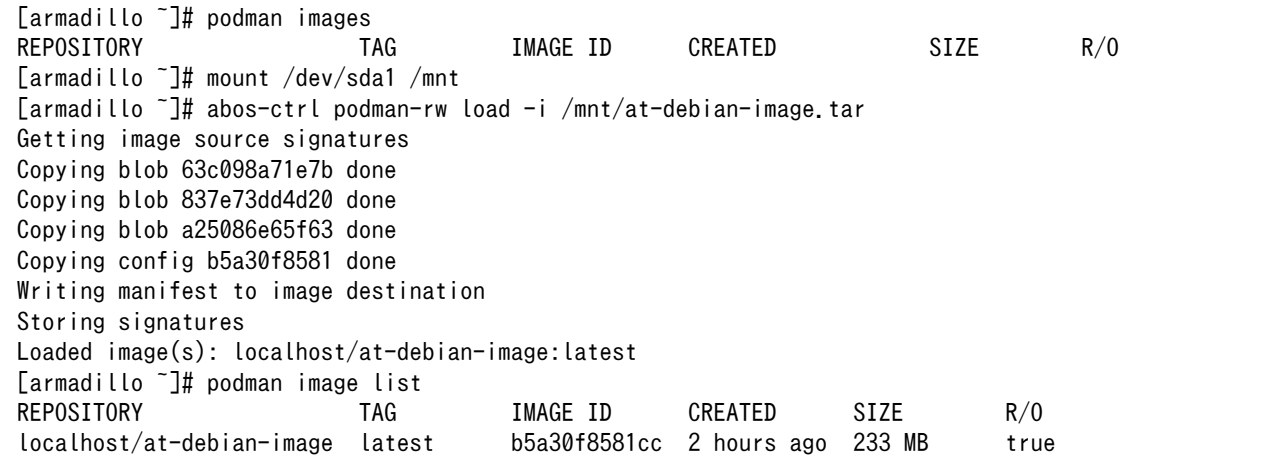

#### 図 6.31 abos-ctrl podman-rw の実行例

• abos-ctrl podman-storage

abos-ctrl podman-storage はメモリとディスクの切り替えの他に、読み書きストレージから読み取り 専用ストレージへのコピーもできます。

[armadillo  $\tilde{\ }$ ]# podman pull docker.io/alpine  $\bullet$ Trying to pull docker.io/library/alpine:latest... Getting image source signatures Copying blob f97344484467 done Copying config 3d81c46cd8 done Writing manifest to image destination Storing signatures 3d81c46cd8756ddb6db9ec36fa06a6fb71c287fb265232ba516739dc67a5f07d [armadillo ~]# abos-ctrl podman-storage  $\bullet$ List of images configured on development storage: REPOSITORY **TAG IMAGE ID CREATED** SIZE docker.io/library/alpine latest 3d81c46cd875 3 days ago 5.56 MB What should we do? ([C]opy (default), [N]othing, [D]elete) copy **B** Create a snapshot of '/mnt/boot 1/containers storage' in '/mnt/new storage' Getting image source signatures Copying blob 8ec3165d6e61 done Copying config 4a49b68e7c done Writing manifest to image destination Storing signatures Delete subvolume (no-commit): '/mnt/new\_storage' Merging development images to readonly storage succeeded Feel free to adjust the result with abos-ctrl podman-rw commands Now freeing up original data... Podman is in tmpfs mode  $\bullet$ [armadillo  $\tilde{\ }$ ]# podman image list  $\boldsymbol{\Theta}$ REPOSITORY TAG IMAGE ID CREATED SIZE R/O docker.io/library/alpine latest 3d81c46cd875 3 days ago 5.56 MB true

# 図 6.32 abos-ctrl podman-storage のイメージコピー例

- イメージを書き込み可能ストレージに取得します。  $\mathbf 0$
- $\boldsymbol{\Omega}$ abos-ctrl podman-storage をオプション無しで実行します。
- ❸ 書き込み可能ストレージにイメージがある場合に対応を聞かれます。今回はコピー(copy)します。
- $\mathbf{\Omega}$ abos-ctrl podman-storage にオプションを指定しなかったので、ストレージが tmpfs のままに なります。すでに --disk で切り替えた場合にディスクのままでも可能です。
- 0 コピーの確認します。イメージが読み取り専用(R/O, Read only)になりました。

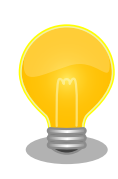

podman が壊れやすいので、デフォルトの「abos-ctrl podman-storage --tmpfs」で運用することを推奨しますが、tmpfs の容量が小さくてイ メージの操作には向いてません。

開発時には「abos-ctrl podman-storage --disk」の状態で作業を行い、 運用時には「abos-ctrl podman-storage --tmpfs」に戻してください。 戻る際に「copy」を選択肢する場合は一時的なストレージをそのまま使 いつづけますので、すべての変更が残ります。

<span id="page-318-0"></span>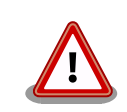

SWUpdate でアップデートをインストールする際には、/var/lib/ containers/storage\_readonly ディレクトリの不要になったイメージを自 動的に削除します。

自動起動させる予定がなくても[、「6.2.4. コンテナ起動設定ファイルを作](#page-321-0) [成する」](#page-321-0) を参考にして、 /etc/atmark/containers/\*.conf を使ってくだ さい。 set\_autostart no を設定することで自動実行されません。

### 6.2.2.17. イメージを SWUpdate で転送する

1. イメージをファイルに保存する:

[armadillo ~]\$ podman image save -o <myimage>.tar <localimage>

2. ファイルを SWUpdate のイメージに入れる。

二つのやり方があります:

a. swu イメージ内に組み込む

```
[ATDE \sim/mkswu]$ cp /usr/share/mkswu/examples/embed container nginx.desc.
[ATDE \sim/mkswu]$ cp -r /usr/share/mkswu/examples/nginx start .
[ATDE ~/mkswu]$ cat embed_container_nginx.desc
swdesc_option version=1
swdesc_embed_container "nginx_alpine.tar"
swdesc files --extra-os nginx start
[ATDE ~/mkswu]$ podman pull --arch arm64 docker.io/nginx:alpine
[ATDE ~/mkswu]$ podman run --rm docker.io/nginx:alpine uname -m
aarch64
[ATDE ~/mkswu]$ podman save docker.io/nginx:alpine > nginx_alpine.tar
[ATDE ~/mkswu]$ mkswu embed_container_nginx.desc
Enter pass phrase for /home/atmark/mkswu/swupdate.key:
embed container nginx.swu を作成しました
```
b. USB ドライブに保存する

```
[ATDE \tilde{\ }/mkswu]$ cp /usr/share/mkswu/examples/usb container nginx.desc .
[ATDE ~/mkswu]$ cp -r /usr/share/mkswu/examples/nginx_start .
[ATDE ~/mkswu]$ cat usb container nginx.desc
swdesc_option version=1
swdesc_usb_container "nginx_alpine.tar"
swdesc files --extra-os nginx start
[ATDE ~/mkswu]$ podman pull --arch arm64 docker.io/nginx:alpine
[ATDE \tilde{\ }/mkswu]$ podman run --rm docker.io/nginx:alpine uname -m
aarch64
[ATDE ~/mkswu]$ podman save docker.io/nginx:alpine > nginx_alpine.tar
[ATDE ~/mkswu]$ mkswu -o usb_container_nginx.swu usb_container_nginx.desc
Enter pass phrase for /home/atmark/mkswu/swupdate.key:
```
以下のファイルを USB メモリにコピーしてください: '/home/atmark/mkswu/usb\_container\_nginx.swu' '/home/atmark/mkswu/nginx\_alpine.tar' '/home/atmark/mkswu/.usb\_container\_nginx/nginx\_alpine.tar.sig' usb\_container\_nginx.swu を作成しました。

### 6.2.2.18. 開発時に有用な—privileged オプション

コンテナに、全権限と全てのデバイスへのアクセスを許可するオプション --privileged があります。 このオプションを利用すると、コンテナに与えるべき最小の権限を洗い出す必要が無いため、開発時に 有用です。

実運用の際、このオプションを利用することはセキュリティー上問題がある為、開発時にのみご利用 ください。コンテナに必要な最低限の権限を与えることをおすすめします。

# 6.2.3. コンテナとコンテナに関連するデータを削除する

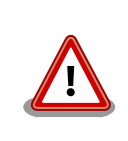

全てのコンテナとコンテナイメージ、コンテナに関するデータが削除され るため、充分に注意して使用してください。

#### 6.2.3.1. VSCode から実行する

VSCode 上で ABOSDE(Armadillo Base OS Development Environment) から、Armadillo のコン テナイメージを全て削除する SWU イメージを作成することができます。

VSCode の左ペインの [COMMON PROJECT COMMAND] から [Generate Container Clear Swu] を実行すると、SWU イメージが作成されます。SWU イメージは~/mkswu/container\_clear.swu に保存 されます。

この SWU イメージを [「3.2.3.5. SWU イメージのインストール」](#page-56-0) を参照して Armadillo へインス トールしてください。

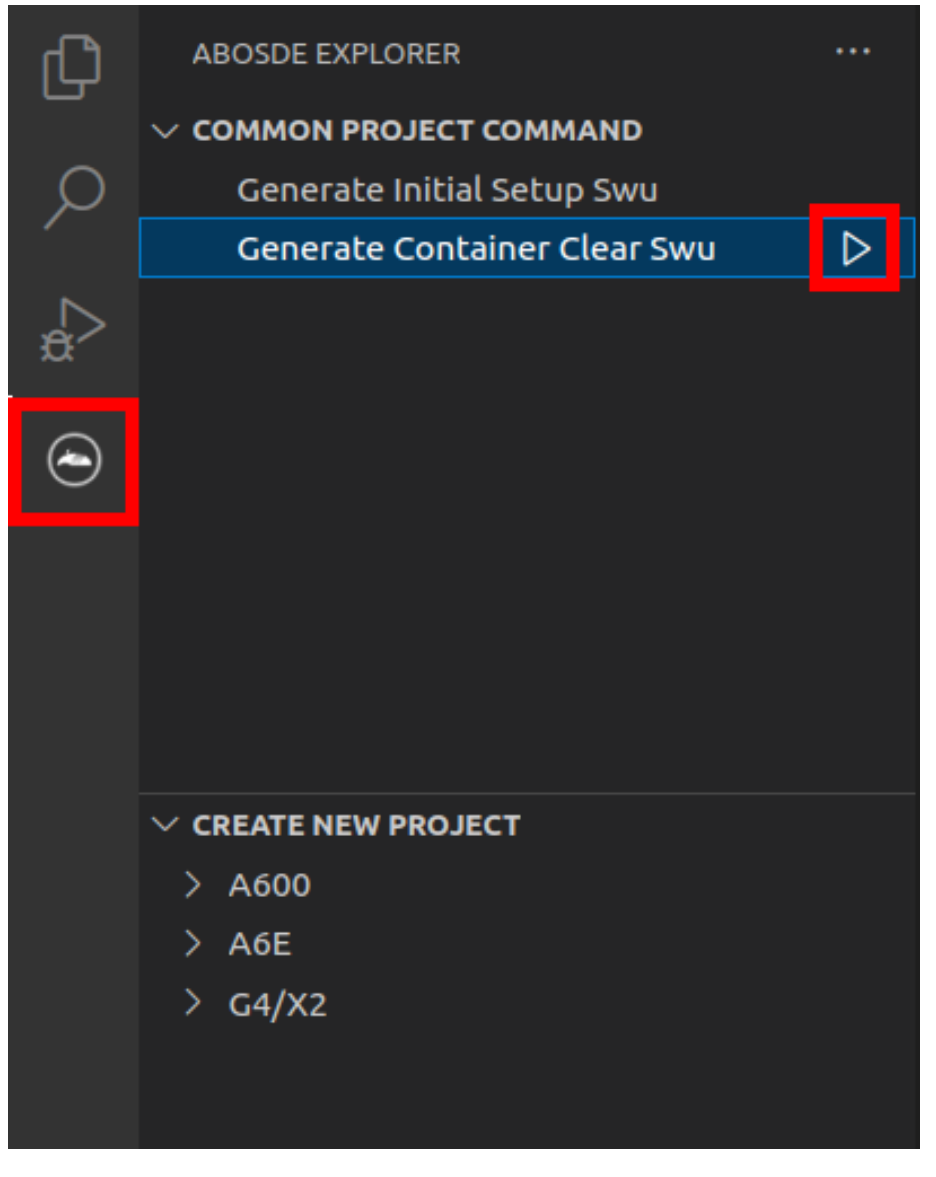

図 6.33 Armadillo 上のコンテナイメージを削除する

# 6.2.3.2. コマンドラインから実行する

abos-ctrl container-clear を使用すると、コンテナ、コンテナイメージ、コンテナに関するデータを 削除することができます。

abos-ctrl container-clear は以下の通り動作します。

- 以下のファイル、ディレクトリ配下のファイルを削除
	- /var/app/rollback/volumes/
	- /var/app/volumes/
	- /etc/atmark/containers/\*.conf
- 以下のファイルで container を含む行を削除
	- /etc/sw-versions

#### <span id="page-321-0"></span>• /etc/swupdate.watch

```
[armadillo ~]# abos-ctrl container-clear
This command will remove all containers and related data.
 - The following file and directories will be removed:
   - /var/app/rollback/volumes/
   - /var/app/volumes/
    - /etc/atmark/containers/*.conf
 - Lines containing the word "container" will be deleted from the following files:
   - /etc/sw-versions
   - /etc/swupdate.watch
Continue? [y/N]
y
Remove all container data succeeded
```
#### 図 6.34 abos-ctrl container-clear 実行例

# 6.2.4. コンテナ起動設定ファイルを作成する

Armadillo Base OS では、/etc/atmark/containers/\*.conf ファイルに指定されているコンテナが ブート時に自動的に起動します。nginx.conf の記載例を以下に示します。

```
[armadillo ~]# cat /etc/atmark/containers/nginx.conf
set_image docker.io/library/nginx:alpine
set readonly no
add_ports 80:80
```
#### 図 6.35 コンテナを自動起動するための設定例

.conf ファイルは以下のパラメータを設定できます。

#### 6.2.4.1. コンテナイメージの選択

#### set\_image [イメージ名]

イメージの名前を設定できます。

 $\mathcal{D}$ : set image docker.io/debian:latest, set image localhost/myimage

イメージを rootfs として扱う場合に --rootfs オプションで指定できます。

例: set\_image --rootfs /var/app/volumes/debian

#### 6.2.4.2. ポート転送

#### add\_ports [ホストポート]:[コンテナポート]

設定したポートで外部からコンテナへのアクセスが可能となります。

デフォルトは TCP で、UDP も /udp を付けて使えます。スペースで分けて複数のポートを設定するこ とができます。

以下の例では、ポート 80、443(web)、UDP の 69(tftp)にアクセスすることができ、コンテナのポー ト 22(ssh)にはポート 2222 からアクセスすることができます。

 $\mathcal{D}$ : add\_ports 80:80 443:443 2222:22 69:69/udp

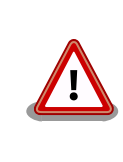

pod を使う場合、このオプションは pod の設定にしないと有効になりま せんのでご注意ください。

#### 6.2.4.3. デバイスファイル作成

#### add\_devices [ホストパス]:[コンテナパス]

コンテナでデバイスを作成して、使用可能となります。

コンテナパスを設定しない場合はホストと同じパスを使います。

複数のデバイスを作成したい場合はスペースで分けて設定してください。

例: add devices /dev/galcore /dev/v4l/by-id/usb-046d HD Pro Webcam C920 78DA8CAF-videoindex0:/dev/video3

ホストパスに「:」を含む場合は add\_device "[ホストパス]" "[コンテナパス]" で追加できます。

例: add\_device "/dev/v4l/by-path/platform-xhci-hcd.1.auto-usb-0:1.1:1.0-video-index1" "/dev/ video3"

コンテナパスに「:」を含むようなパスは設定できません。

#### 6.2.4.4. ボリュームマウント

#### add\_volumes [ホストパス]:[コンテナパス]:[オプション]

指定するパスをコンテナ内でマウントして、データの保存や共有することができます。

ホストパスは以下のどちらかを指定してください。

• /var/app/rollback/volumes/<folder> か <folder>:

アップデートの際に新しくコピー(snapshot)した場合、コピー先のみ変更しますので、アップ デート中でもこのデータを使うことができます。途中で電源が落ちた場合でも、このデータに影響 はありません。

SWUpdate でアップデートするデータに向いています。

• /var/app/volumes/<folder>: app パーティションに書きます。

アップデートの際にコピーされませんので、アップデート中の新たな変更は更新されたコンテナ内 のアプリケーションで見れます。

ログやデータベースに向いています。

- /tmp/<folder>: 複数のコンテナでメモリファイルシステムを共有したい場合に使ってください。
- /opt/firmware: 学習能力に必要なファムウェアライブラリーのパス。

コンテナパスを設定しない場合はホストパスと同じパスを使います。

例:add\_volumes /var/app/volumes/database:/database: ロールバックされないデータを/database で保存します。

例: add volumes assets:/assets:ro,nodev,nosuid /opt/firmware: アプリケーションのデータを/ assets で読み取り、/opt/firmware のファームウェアを使えます。

「:」はホスト側のパスとコンテナのパスを別ける意味があるため、ファイル名やデバイス名に「:」を 使うことはできません。

複数のコンテナでマウントコマンドを実行することがあれば、shared のフ ラグで起動後のマウントを共有することができます。 [armadillo ~]# cat /etc/atmark/containers/mounter.conf set image docker.io/alpine add\_args -ti add volumes /tmp/mnt:/mnt:shared  $\bullet$ add args --cap-add SYS ADMIN add\_device /dev/sda1 [armadillo ~]# cat /etc/atmark/containers/client.conf set image docker.io/alpine add\_volumes /tmp/mnt:/mnt:slave add\_args -ti [armadillo  $\tilde{ }$ ]# podman exec mounter mount /dev/sda1 /mnt  $\Theta$  $\sqrt{2}$  [armadillo  $\sqrt{2}$  # podman exec client ls /mnt file on usb 図 6.36 ボリュームを shared でサブマウントを共有する例 マウントを行うコンテナに shared の設定とマウント権限 (SYS\_ADMIN) を与えます。 0 マウントを使うコンテナに slave だけを設定すれば一方にしか共有さ れません。 USB デバイスをマウントします。

4 マウントされたことを確認します。

#### 6.2.4.5. ホットプラグデバイスの追加

#### add\_hotplugs [デバイスタイプ]

コンテナ起動後に挿抜を行なっても認識される(ホットプラグ)デバイスを設定できます。

通常、コンテナ内からデバイスを扱うためには、あらかじめ Armadillo 本体に当該のデバイスを接続 した状態で、コンテナを起動する必要がありますが、 add\_hotplugs を使用することでホットプラグに対 応できます。

**例**: add hotplugs input
add\_hotplugs に指定できる主要な文字列とデバイスファイルの対応について、「表 6.1. add\_hotplugs オプションに指定できる主要な文字列」に示します。

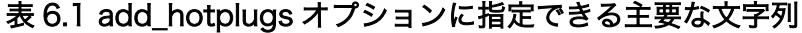

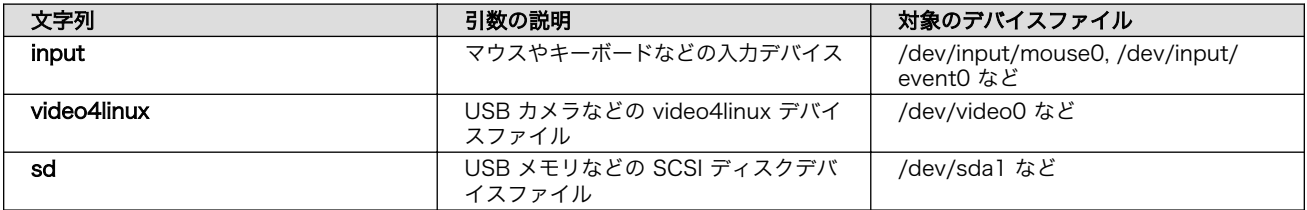

「表 6.1. add\_hotplugs オプションに指定できる主要な文字列」に示した文字列の他にも、/proc/ devices の数字から始まる行に記載されている文字列を指定することができます。「図 6.37. /proc/ devices の内容例」に示す状態の場合、デバイスタイプを示す文字列としては、各行の先頭の数字を除いた mem や pty などを指定できることがわかります。

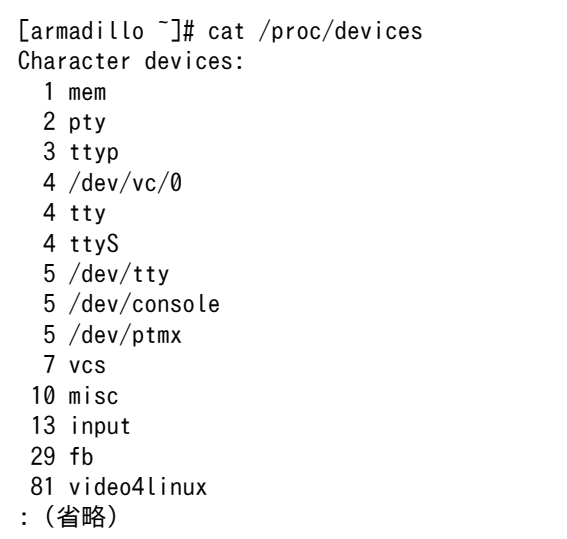

### 図 6.37 /proc/devices の内容例

デバイスタイプと実際のデバイスファイルの対応については、 [カーネルドキュメント:](https://github.com/torvalds/linux/blob/master/Documentation/admin-guide/devices.txt) [devices.txt\(Github\)](https://github.com/torvalds/linux/blob/master/Documentation/admin-guide/devices.txt) [\[https://github.com/torvalds/linux/blob/master/Documentation/admin](https://github.com/torvalds/linux/blob/master/Documentation/admin-guide/devices.txt)[guide/devices.txt\]](https://github.com/torvalds/linux/blob/master/Documentation/admin-guide/devices.txt) を参照してください。

複数のデバイスタイプを指定したい場合はスペースで分けて設定してください。

例: add hotplugs input video4linux sd

#### 6.2.4.6. 個体識別情報の環境変数の追加

#### add armadillo env

アットマークテクノが設定した個体識別情報をコンテナの環境変数として追加することができます。

例: add armadillo env

add\_armadillo\_env を設定することで追加されるコンテナの環境変数について、「表 6.2. [add\\_armadillo\\_env で追加される環境変数」に](#page-325-0)示します。

<span id="page-325-0"></span>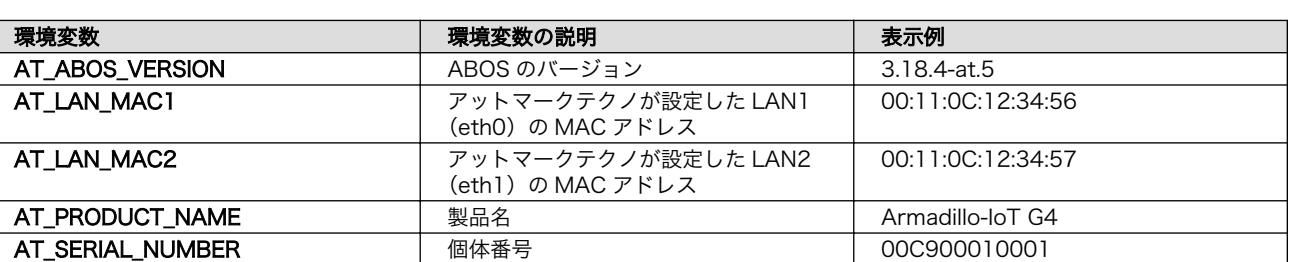

#### 表 6.2 add\_armadillo\_env で追加される環境変数

「表 6.2. add\_armadillo\_env で追加される環境変数」に示した環境変数をコンテナ上で確認する場合、 「図 6.38. add\_armadillo\_env で設定した環境変数の確認方法」に示すコマンドを実行してください。 ここでは、個体番号の環境変数を例に示します。

[container ~]# echo \$AT\_SERIAL\_NUMBER 00C900010001

#### 図 6.38 add armadillo env で設定した環境変数の確認方法

お客様が独自の環境変数をコンテナに追加する場合は[「図 5.6. 個体番号の環境変数を](#page-295-0) conf ファイル [に追記」を](#page-295-0)参考に conf ファイルを編集してください。

#### 6.2.4.7. pod の選択

#### set pod [ポッド名]

「6.2.2.12. pod [でコンテナのネットワークネームスペースを共有する」](#page-313-0)で作成した pod の名前を入れ てコンテナを pod 内で起動します。

例: set pod mypod

#### 6.2.4.8. ネットワークの選択

#### set network [ネットワーク名]

この設定に[「6.2.2.13. network の作成」で](#page-314-0)作成したネットワーク以外に none と host の特殊な設定 も選べます。

none の場合、コンテナに localhost しかないネームスペースに入ります。

host の場合は OS のネームスペースをそのまま使います。

**例**: set network mynetwork

#### 6.2.4.9. IP アドレスの設定

#### set\_ip [アドレス]

コンテナの IP アドレスを設定することができます。

例: set ip 10.88.0.100

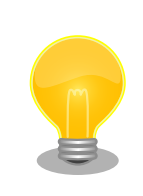

コンテナ間の接続が目的であれば、pod を使って localhost か pod の名 前でアクセスすることができます。

### 6.2.4.10. 読み取り専用設定

#### set readonly yes

コンテナ内からのファイルシステムへの書き込み許可を設定します。

デフォルトで書き込み可能となっています。

コンテナ内からのファイルシステムへの書き込みを禁止することで、tmpfs として使うメモリの消費を 明示的に抑えることができますが、アプリケーションによっては読み込み専用のファイルシステムでは 動作しない可能性もあります。

### 6.2.4.11. イメージの自動ダウンロード設定

#### set\_pull [設定]

この設定を missing にすると、イメージが見つからない場合にイメージを自動的にダウンロードします。

always にすると、イメージがすでにダウンロード済みでも起動前に必ず更新の確認を取ります。

デフォルトでは never で、イメージが見つからない場合にエラーを表示します。

 $\mathcal{P}$ : set pull missing か set pull always

### 6.2.4.12. コンテナのリスタート設定

#### set restart [設定]

コンテナが停止した時にリスタートさせます。

podman kill か podman stop で停止する場合、この設定と関係なくリスタートしません。

デフォルトで on-failure になっています。

**例**: set restart always か set restart no

#### 6.2.4.13. 信号を受信するサービスの無効化

#### set\_init no

コンテナのメインプロセスが PID 1 で起動していますが、その場合のデフォルトの信号の扱いが変わ ります: SIGTERM などのデフォルトハンドラが無効です。

そのため、init 以外のコマンドを set\_command で設定する場合は podman-init のプロセスを PID 1 として立ち上げて、設定したコマンドをその子プロセスとして起動します。

例: set\_init\_no

### <span id="page-327-0"></span>6.2.4.14. 自動起動の無効化

#### set autostart no または set autostart create

Armadillo の起動時にコンテナを自動起動しないように設定できます。

create を指定した場合はコンテナは生成されており、podman start <name> で起動させることができ ます。

no を指定した場合は podman start <name> で起動させることができます。

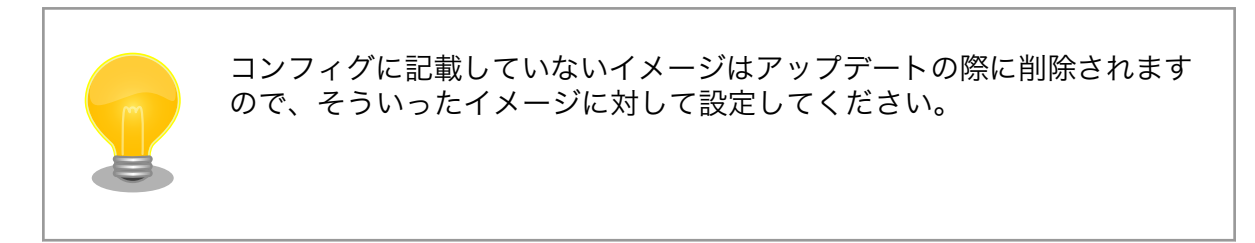

## 6.2.4.15. 実行コマンドの設定

#### set command [コマンド]

コンテナを起動するときのコマンド。設定されなかった場合、コンテナイメージのデフォルトを使い ます。

 $\mathcal{P}$ : set\_command /bin/sh -c "echo bad example"

#### 6.2.4.16. podman run に引数を渡す設定

#### add args [引数]

ここまでで説明した設定項目以外の設定を行いたい場合は、この設定で podman run に直接引数を渡す ことができます。

例: add args --cap-add=SYS TTY CONFIG --env=XDG RUNTIME DIR=/run/xdg home

# 6.2.5. アットマークテクノが提供するイメージを使う

アットマークテクノは、動作確認環境として使用できる Debian ベースのイメージを提供しています。 ここでは以下の 3 つの手順について説明します。

- ABOSDE からインストールする方法
- Docker ファイルからイメージをビルドする方法
- すでにビルド済みのイメージを使う方法

### 6.2.5.1. ABOSDE からインストールする

[「3.3.5. VSCode を使用して Armadillo のセットアップを行う」](#page-87-0)を参照して、 Armadillo のセット アッププロジェクトを作成しておいてください。

VSCode の左ペインの [my\_project] から [Generate at-debian-image container setup swu] を実 行してください。

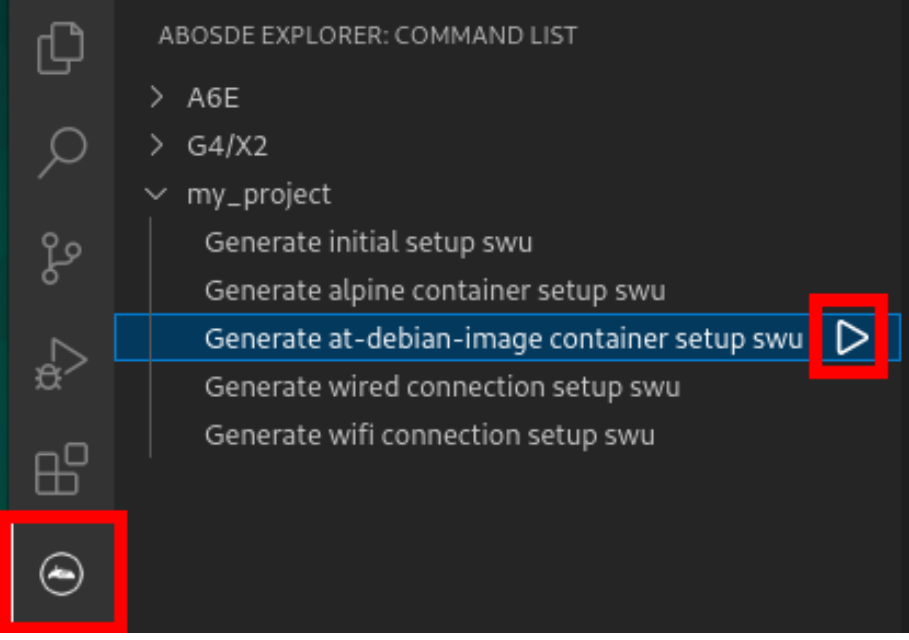

## 図 6.39 at-debian-image のコンテナイメージをインストールする SWU ファイルを作成する

作成した SWU ファイルは container setup/at-debian-image/at-debian-image.swu に保存されてい ます。この SWU イメージを [「3.2.3.5. SWU イメージのインストール」](#page-56-0) を参照して Armadillo へイン ストールしてください。

## 6.2.5.2. Docker ファイルからイメージをビルドする

[Armadillo-IoT ゲートウェイ G4 コンテナ](https://armadillo.atmark-techno.com/resources/software/armadillo-iot-g4/container) [\[https://armadillo.atmark-techno.com/resources/](https://armadillo.atmark-techno.com/resources/software/armadillo-iot-g4/container) [software/armadillo-iot-g4/container\]](https://armadillo.atmark-techno.com/resources/software/armadillo-iot-g4/container) から「Debian [VERSION] サンプル Dockerfile」 ファイル (at-debian-image-dockerfile-[VERSION].tar.gz) をダウンロードします。その後 podman build コマ ンドを実行します。

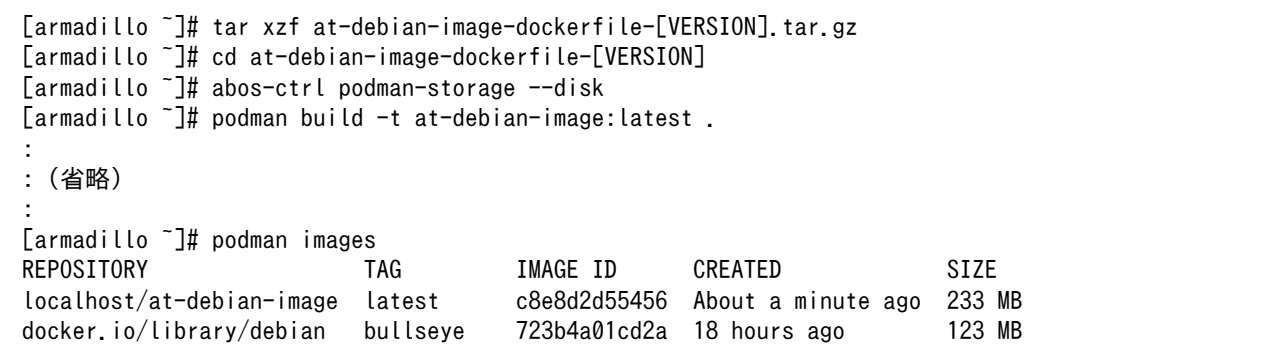

## 図 6.40 Docker ファイルによるイメージのビルドの実行例

podman images コマンドにより at-debian-image がビルドされたことが確認できます。library/ debian イメージはベースとなっている Debian イメージです。

## 6.2.5.3. ビルド済みのイメージを使用する

[Armadillo-IoT ゲートウェイ G4 コンテナ](https://armadillo.atmark-techno.com/resources/software/armadillo-iot-g4/container) [\[https://armadillo.atmark-techno.com/resources/](https://armadillo.atmark-techno.com/resources/software/armadillo-iot-g4/container) [software/armadillo-iot-g4/container\]](https://armadillo.atmark-techno.com/resources/software/armadillo-iot-g4/container) から「Debian [VERSION] サンプルコンテナイメージ」 ファ

イル (at-debian-image-[VERSION].tar) をダウンロードします。その後 podman load コマンドを実行 します。

[armadillo ~]# podman load -i at-debian-image-[VERSION].tar : : (省略) : [armadillo ~]# podman images REPOSITORY TAG IMAGE ID CREATED SIZE<br>localhost/at-debian-image [VERSION] 93a4ec873ac5 17 hours ago 233 l localhost/at-debian-image [VERSION] 93a4ec873ac5 17 hours ago 233 MB localhost/at-debian-image latest 93a4ec873ac5 17 hours ago 233 MB

## 図 6.41 ビルド済みイメージを load する実行例

podman images コマンドにより at-debian-image がビルドされたことが確認できます。

# 6.2.6. alpine のコンテナイメージをインストールする

alpine のコンテナイメージは、 ABOSDE を用いてインストールすることが可能です[。「3.3.5. VSCode](#page-87-0) [を使用して Armadillo のセットアップを行う」を](#page-87-0)参照して、 Armadillo のセットアッププロジェクトを 作成しておいてください。

VSCode の左ペインの [my\_project] から [Generate alpine container setup swu] を実行してくだ さい。

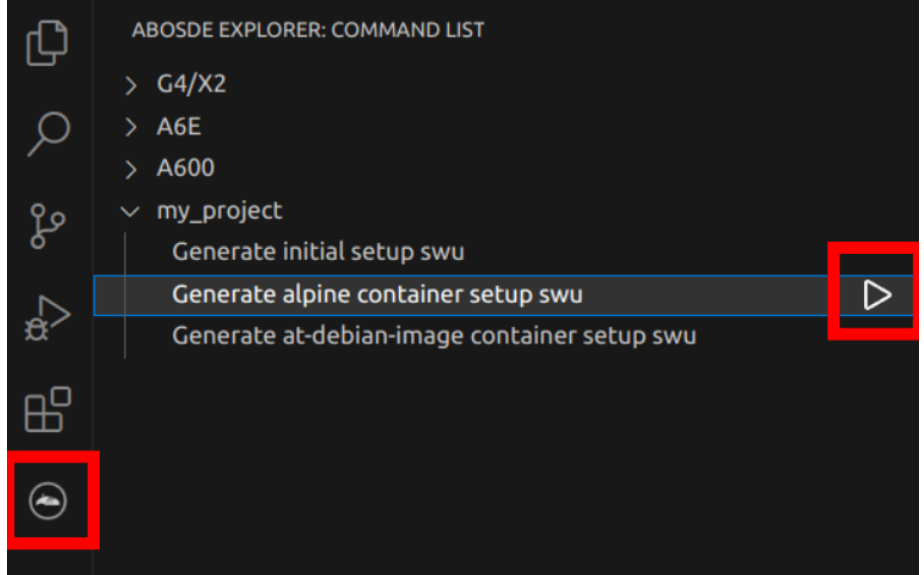

## 図 6.42 alpine のコンテナイメージをインストールする SWU ファイルを作成する

作成した SWU ファイルは container\_setup/alpine/alpine.swu に保存されています。この SWU イ メージを [「3.2.3.5. SWU イメージのインストール」](#page-56-0) を参照して Armadillo へインストールしてくださ  $U_{\alpha}$ 

# 6.2.7. コンテナのネットワークを扱う

この章では、コンテナ内のネットワークを扱う方法について示します。

## 6.2.7.1. コンテナの IP アドレスを確認する

基本的にコンテナの IP アドレスは Podman イメージからコンテナを作成したときに自動的に割り振 られます。コンテナに割り振られている IP アドレスはホスト OS 側からは podman inspect コマンド を用いて、以下のように確認することができます。

[armadillo ~]# vi /etc/atmark/containers/net\_example.conf set image docker.io/alpine set command sleep infinity [armadillo ~]# podman\_start net\_example Starting 'net example' 48ae479af65445674323567c17c5418dd4624292351e061bd2bd8a0add4cf150 [armadillo <sup>-</sup>]# podman inspect --format '{{ .NetworkSettings.IPAddress }}' net example 10.88.0.17

## 図 6.43 コンテナの IP アドレス確認例

コンテナ内の ip コマンドを用いて確認することもできます。

[armadillo<sup>-</sup>]# podman exec net example ip addr show eth0 3: eth0@if8: <BROADCAST,MULTICAST,UP,LOWER\_UP,M-DOWN> mtu 1500 qdisc noqueue state UP link/ether xx:xx:xx:xx:xx:xx brd ff:ff:ff:ff:ff:ff inet 10.88.0.17/16 brd 10.88.255.255 scope global eth0 valid\_lft forever preferred\_lft forever inet6 fe80::40e5:98ff:feec:4b17/64 scope link valid\_lft forever preferred\_lft forever

### 図 6.44 ip コマンドを用いたコンテナの IP アドレス確認例

### 6.2.7.2. コンテナに固定 IP アドレスを設定する

podman はデフォルトで 10.88.0.0/16 を使います。

他に使用している IP アドレスと被った場合等はコンテナに別の IP アドレ スを設定してください。

コンテナに固定 IP アドレスを設定するためには、最初にユーザ定義のネットワークを作成する必要が あります。以下に 192.168.1.0/24 にユーザ定義のネットワークを作成する例を示します。

[armadillo ~]# vi /etc/atmark/containers/my\_network.conf set type network set subnet 192.168.1.0/24 [armadillo<sup>-</sup>]# podman start my network Creating network 'my\_network' my\_network

## 図 6.45 ユーザ定義のネットワーク作成例

コンテナを作成する際に、上記で作成したネットワークと設定したい IP アドレスを渡すことで、コン テナの IP アドレスを固定することができます。以下の例では、IP アドレスを 192.168.1.10 に固定し ます。

```
[armadillo ~]# vi /etc/atmark/containers/network_example.conf
set image docker.io/alpine
set command sleep infinity
set network my network
set_ip 192.168.1.10
[armadillo ~]# podman_start network_example
Starting 'network example'
3ea8c9031bf833228908bd73d8929b1d543b189b436c218e0634e0d39409e100
```
#### 図 6.46 IP アドレス固定のコンテナ作成例

コンテナの IP アドレスが、192.168.1.10 に設定されていることが確認できます。

[armadillo ~]# podman inspect --format '{{ .NetworkSettings.Networks.my\_network.IPAddress }}' ⏎ network\_example 192.168.1.10

### 図 6.47 コンテナの IP アドレス確認例

## 6.2.8. コンテナ内にサーバを構築する

この章では、コンテナ内で様々なサーバを構築する方法について示します。この章で取り上げている サーバは alpine の apk コマンドでインストールすることが可能です。

#### 6.2.8.1. HTTP サーバを構築する

ここでは、HTTP サーバとして Apache と lighttpd の 2 種類を使用する場合について説明します。

• Apache を使用する

alpine イメージからコンテナを作成し、そのコンテナ内に Apache をインストールします。コンテナ 作成の際に、ホスト OS の 8080 番ポートをコンテナ内の 80 番ポートに転送する指定を行っています。

```
[armadillo ~]# vi /etc/atmark/containers/apache_example.conf
set image docker.io/alpine
set command sleep infinity
add_ports 8080:80
[armadillo<sup>-</sup>]# podman start apache example
Starting 'apache example'
ea0a1ed9c2fe170a6db02e480300467510f4e844900efb35c7a24cc1a8653af2
[armadillo \tilde{ }]# podman exec -it apache example sh
[container ~]# apk upgrade && apk add apache2
[container ~]# httpd
AH00558: httpd: Could not reliably determine the server's fully qualified domain name, using ⏎
10.88.0.2. Set the 'ServerName' directive globally to suppress this message
```
### 図 6.48 コンテナに Apache をインストールする例

他の PC などの Web ブラウザから、ホスト OS の IP アドレスの 8080 番ポートに接続すると、動 作確認用ページが表示されます。デフォルトでは、/var/www/localhost/htdocs ディレクトリにファイ ルを置くことで Web ブラウザから閲覧できます。Apache の詳細な設定は、/etc/apache2 ディレク トリにある設定ファイルを編集することで変更可能です。

• lighttpd を使用する

alpine イメージからコンテナを作成し、そのコンテナ内に lighttpd をインストールします。コンテナ 作成の際に、ホスト OS の 8080 番ポートをコンテナ内の 80 番ポートに転送する指定を行っています。

```
[armadillo ~]# vi /etc/atmark/containers/lighttpd_example.conf
set image docker.io/alpine
set command sleep infinity
add_ports 8080:80
[armadillo ~]# podman_start lighttpd_example
Starting 'lighttpd example'
fd7ea338d09c5e8962654ed54bba17fb6a9ed4fca1b344e350bbf8f943d2f12b
[armadillo ~]# podman exec -it lighttpd_example sh
[container ~]# apk upgrade && apk add lighttpd
[container ~]# echo "<html><br/>>body>It works!</body></html>" > /var/www/localhost/htdocs/index.html
[container ~]# lighttpd -f /etc/lighttpd/lighttpd.conf
```
### 図 6.49 コンテナに lighttpd をインストールする例

lighttpd はデフォルトでは動作確認用ページが用意されていないため、上記の手順では簡単なページ を /var/www/localhost/htdocs ディレクトリの下に配置しています。他の PC などの Web ブラウザ から、ホスト OS の IP アドレスの 8080 番ポートに接続すると表示されます。lighttpd の詳細な設定 は、/etc/lighttpd ディレクトリにある設定ファイルを編集することで変更可能です。

#### 6.2.8.2. FTP サーバを構築する

ここでは、FTP サーバとして vsftp を使用する場合について説明します。alpine イメージからコンテ ナを作成し、そのコンテナ内に vsftpd をインストールします。コンテナ作成の際に、FTP 通信で使用 するポートについてホスト OS 側からコンテナ内のポートに転送する指定と、コンテナ内の環境変数と して PASV ADDRESS にホスト OS 側の IP アドレスの指定を行っています。

```
[armadillo ~]# vi /etc/atmark/containers/ftp_example.conf
set image docker.io/alpine
set command sleep infinity
add_ports 21:21 21100-21110:21100-21110
add args --env=PASV ADDRESS=<ホストの IP アドレス>
[armadillo ~]# podman_start ftp_example
Starting 'ftp example'
efcf1ba752c2db9ae1a33ac11af3be71d95ac7b737ce9734730ebca602e57796
[armadillo ~]# podman exec -it ftp_example sh
[container ~]# apk upgrade && apk add vsftpd
```
### 図 6.50 コンテナに vsftpd をインストールする例

コンテナ内にユーザアカウントを作成し、このユーザで ftp ログインできるようにします。

[container ~]# adduser atmark Changing password for atmark

New password: (パスワードを入力) Retype password: (パスワードを入力) passwd: password for atmark changed by root

#### 図 6.51 ユーザを追加する例

作成したユーザで ftp ログインできるように、vsftpd の設定ファイルを編集します。

[container <sup>-</sup>]# sed -i -e 's/anonymous enable=YES/#anonymous enable=YES/g' /etc/vsftpd/vsftpd.conf [container ~]# sed -i -e 's/#local\_enable=YES/local\_enable=YES/g' /etc/vsftpd/vsftpd.conf [container  $\tilde{=}$ ]# sed -i -e 's/#write enable=YES/write enable=YES/g' /etc/vsftpd/vsftpd.conf [container ~]# echo "pasv\_enable=YES" >> /etc/vsftpd/vsftpd.conf  $\sqrt{2}$  [container  $\sqrt{2}$  ]# echo "pasy\_min\_port=21100" >> /etc/vsftpd/vsftpd.conf  $\sqrt{2}$  [container  $\sqrt{2}$  # echo "pasy\_max\_port=21110" >> /etc/vsftpd/vsftpd.conf [container  $\tilde{ }$ ]# echo "pasv address=\$PASV ADDRESS" >> /etc/vsftpd/vsftpd.conf

#### 図 6.52 設定ファイルの編集例

編集した設定ファイルを指定して vftpd を起動することにより、ftp 接続可能となります。ftp ログイ ン時のアカウントは前述の手順で作成したものを使用します。

[container ~]# vsftpd /etc/vsftpd/vsftpd.conf

#### 図 6.53 vsftpd の起動例

#### 6.2.8.3. Samba サーバを構築する

ここでは、Samba サーバの構築方法について説明します。alpine イメージからコンテナを作成し、 そのコンテナ内に samba をインストールします。コンテナ作成の際に、samba で使用するポートにつ いてホスト OS 側からコンテナ内のポートに転送する指定を行っています。

```
[armadillo ~]# vi /etc/atmark/containers/smb_example.conf
set image docker.io/alpine
set command sleep infinity
add_ports 139:139 445:445
[armadillo<sup>-</sup>]# podman start smb example
Starting 'smb example'
6d81c01fe27b5a92ee6ea69de2f9a8dbb569d420c2f5f630ece1966c81824a1f
[armadillo ~]# podman exec -it smb_example sh
[container ~]# apk upgrade && apk add samba
```
## 図 6.54 コンテナに samba をインストールする例

コンテナ内にユーザアカウントを作成し、このユーザで samba にログインできるようにします。

[container ~]# adduser atmark Changing password for atmark New password: (パスワードを入力) Retype password: (パスワードを入力) passwd: password for atmark changed by root [container ~]# pdbedit -a atmark new password: (パスワードを入力) retype new password: (パスワードを入力)

#### 図 6.55 ユーザを追加する例

samba を起動すると、前述の手順で作成したユーザアカウントで他の PC などからログインすること ができます。

[container ~]# smbd

#### 図 6.56 samba の起動例

共有するディレクトリの指定などの詳細設定は /etc/samba/smb.conf ファイルを編集することで変 更可能です。

#### 6.2.8.4. SQL サーバを構築する

ここでは、RDMS として sqlite を使用する場合について説明します。alpine イメージからコンテナ を作成し、そのコンテナ内に sqlite をインストールします。

```
[armadillo ~]# vi /etc/atmark/containers/sqlite_example.conf
set image docker.io/alpine
set_command sleep infinity
add_volumes /var/app/volumes/sqlite_db:/db
[armadillo ~]# podman_start sqlite_example
Starting 'sqlite_example'
114c5f1dbb7e81293dcb8fbe0c600b861626375b14cfe4023761acaa84fdcad1
[armadillo ~]# podman exec -it sqlite_example sh
[container ~]# apk upgrade && apk add sqlite
```
#### 図 6.57 コンテナに sqlite をインストールする例

コンテナ内に入り、sqlite3 コマンドを実行すると sqlite のプロンプトが表示されデータベースの操作 ができるようになります。

[container ~]# sqlite3 /db/mydb.sqlite SQLite version 3.34.1 2021-01-20 14:10:07 Enter ".help" for usage hints. sqlite>

#### 図 6.58 sqlite の実行例

## 6.2.9. 画面表示を行う

この章では、コンテナ内で動作するアプリケーションから Armadillo-IoT ゲートウェイ G4 に接続さ れたディスプレイに出力を行う方法について示します。

#### 6.2.9.1. Wayland を扱う

コンテナ内から、Wayland のコンポジタである weston を起動し画面表示を行う例を示します。ここ ではアットマークテクノが提供するイメージからコンテナを作成します。このイメージに関しては [「6.2.5.](#page-327-0) [アットマークテクノが提供するイメージを使う」](#page-327-0) を参照してください。

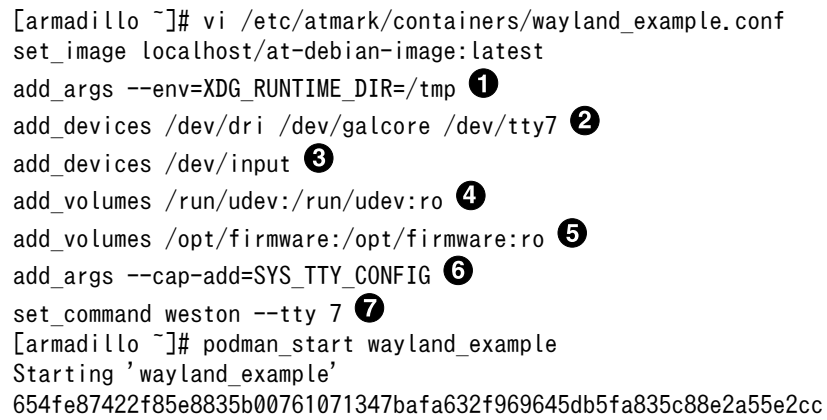

#### 図 6.59 Wayland を扱うためのコンテナ作成例

- $\mathbf 0$ weston の実行に必要な環境変数を設定します。
- $\boldsymbol{\Omega}$ 画面描画に必要なデバイスを設定します。
- キーボードやマウスなどを使用可能にするためのデバイスを設定します。 ❸
- $\bf{a}$ ホスト OS 側の /run/udev をコンテナ内からマウントするように設定します。
- $\boldsymbol{\Theta}$ ホスト OS 側の /opt/firmware をコンテナ内からマウントするように設定します。
- $\mathbf{\Theta}$ tty を操作するための権限を設定します。

❼ weston を起動します。ここで設定する tty は add\_devices の tty7 を使います。

次に、以下のように weston を起動します。オプションである --tty に設定する値は、コンテナ作成時 に渡した tty の数字にします。

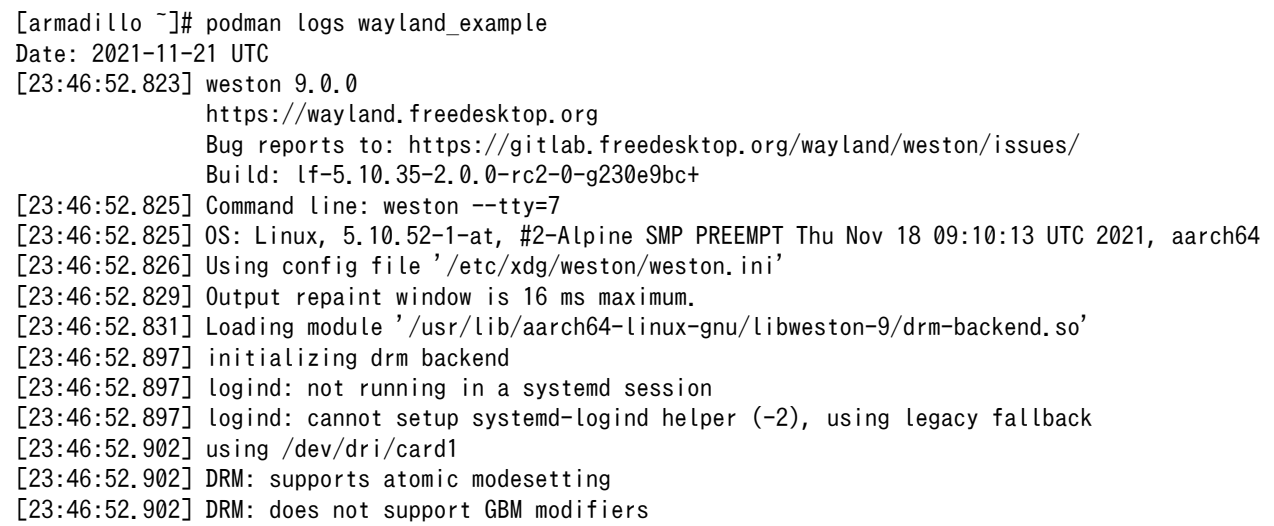

```
[23:46:52.902] DRM: supports picture aspect ratio
[23:46:52.903] Loading module '/usr/lib/aarch64-linux-gnu/libweston-9/g2d-renderer.so'
[23:46:52.982] event1 - gpio-keys: is tagged by udev as: Keyboard
[23:46:52.983] event1 - gpio-keys: device is a keyboard
[23:46:52.986] event0 - audio-hdmi HDMI Jack: is tagged by udev as: Switch
[23:46:53.027] event0 - not using input device '/dev/input/event0'
[23:46:53.066] libinput: configuring device "gpio-keys".
[23:46:53.067] DRM: head 'LVDS-1' found, connector 39 is connected, EDID make 'unknown', model \Box'unknown', serial 'unknown'
[23:46:53.067] DRM: head 'HDMI-A-1' found, connector 40 is disconnected.
[23:46:53.067] Registered plugin API 'weston drm_output_api_v1' of size 24
[23:46:53.067] Compositor capabilities:
                arbitrary surface rotation: yes
                screen capture uses y-flip: yes
                presentation clock: CLOCK_MONOTONIC, id 1
                presentation clock resolution: 0.000000001 s
[23:46:53.070] Loading module '/usr/lib/aarch64-linux-gnu/weston/desktop-shell.so'
[23:46:53.073] launching '/usr/libexec/weston-keyboard'
[23:46:53.079] Loading module '/usr/lib/aarch64-linux-gnu/libweston-9/xwayland.so'
[23:46:53.210] Registered plugin API 'weston xwayland v1' of size 32
[23:46:53.210] Registered plugin API 'weston_xwayland_surface_v1' of size 16
[23:46:53.210] xserver listening on display :0
[23:46:53.211] launching '/usr/libexec/weston-desktop-shell'
[armadillo<sup>-</sup>]# podman exec -ti wayland example bash
[container ~]# weston-terminal
```
## 図 6.60 コンテナ内で weston を起動したログの出力とアプリケーションの実行例

Armadillo-IoT ゲートウェイ G4 に接続しているディスプレイ上に、デスクトップ画面が表示されます。

• weston の設定

アットマークテクノが提供するイメージでは、weston の設定ファイルは /etc/xdg/weston/weston.ini に配置してあります。

```
[container ~]# cat /etc/xdg/weston/weston.ini
[core]
idle-time=0
use-g2d=1
xwayland=true
repaint-window=16
[shell]
panel-position=none
[output]
name=HDMI-A-1
mode=1920x1080
[output]
name=LVDS-1
mode=off
```
### 図 6.61 weston.ini

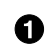

この行で HDMI モニタに出力する画像の解像度指定を行うことができます。初期値は 1920x1080 です。

> weston.ini で解像度を指定しない場合や、指定した解像度にモニタが対応 していない場合は、モニタが対応している別な解像度に自動的に切り替わ ります。その場合、意図しない解像度で描画されることがあります。GUI アプリケーションの描画の乱れにつながる場合がありますので、予め使用 するモニタに合わせて解像度を指定しておくことをお勧めします。

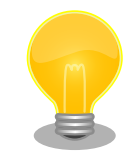

設定ファイルを更新するにはコンテナイメージを新しく保存することもで きますが、ボリュームを使ってこのファイルだけを更新することができま す。

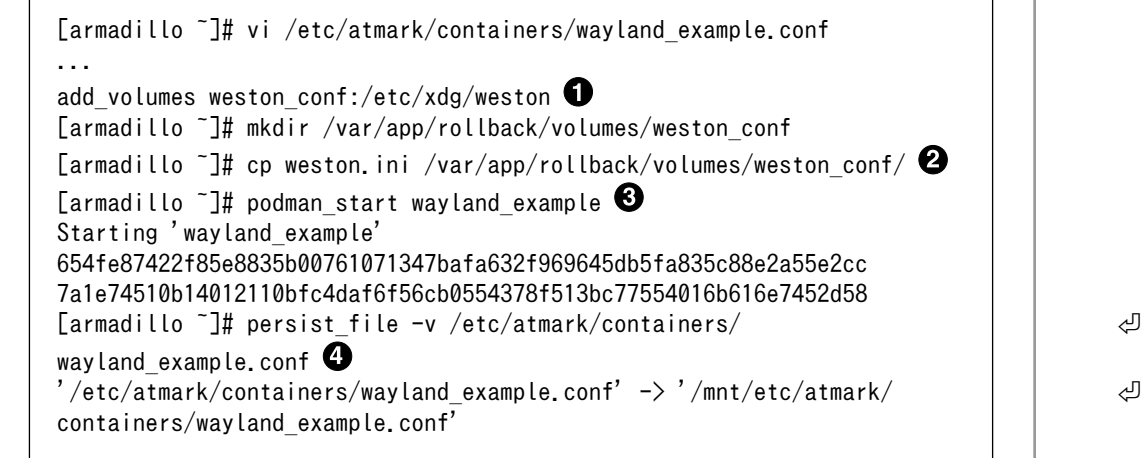

## 図 6.62 weston.ini をボリュームで渡す実行例

- コンフィグファイルにボリュームを追加します。 weston conf は相対 ⋒ パスなので /var/app/rollback/volumes/weston\_conf がマウントされ ます。ボリュームの選択については [「6.2.2.6. コンテナの変更を保](#page-308-0) [存する」](#page-308-0) を参照ください。
- **2** コンフィグをコピーします。
- ❸ コンテナを再起動させます。
- A 動作確認ができた後にコンフィグファイルを保存します。
- weston の運用

コンテナの管理として、一つのコンテナで一つのアプリケーションを動かす事を推奨します。

一つのコンテナで weston を起動して、XDG\_RUNTIME\_DIR を共有することで別のコンテナで weston を使用するアプリケーションを起動させることは以下のコンフィグで可能です。

[armadillo ~]# vi /etc/atmark/containers/weston.conf set image localhost/at-debian-image:latest

```
add devices /dev/dri /dev/galcore /dev/input /dev/tty7
add_volumes /run/udev:/run/udev:ro /opt/firmware:/opt/firmware:ro
add volumes /tmp/xdg home:/run/xdg home
add args --env=XDG RUNTIME DIR=/run/xdg home \bulletadd_args --cap-add=SYS_TTY_CONFIG
set command weston --tty=7
[armadillo<sup>-</sup>]# vi /etc/atmark/containers/detect object.conf ©
set image localhost/at-debian-image:latest
add devices /dev/galcore /dev/video3
add volumes /opt/firmware:/opt/firmware:ro /tmp/xdg_home:/run/xdg_home
set restart always \bulletadd args --env=XDG RUNTIME DIR=/run/xdg home
set_command /root/start_detect_object.sh
[armadillo<sup>-</sup>]# podman start weston \bullet[armadillo \tilde{ }]# podman start detect object \bullet
```
 $\bullet$ weston の設定ファイルを作成します。

 $\boldsymbol{\varrho}$ XDG\_RUNTIME\_DIR を volume で共有して、同じディレクトリを使います。

- $\boldsymbol{\Theta}$ 例として detect\_object という名前のクライアントの設定ファイルを作成します。ここでは任意 の名前を設定できます。
- $\boldsymbol{\Omega}$ アプリケーションによっては、weston が異常終了した時にエラーを出力しない場合があるため、 set\_restart always にします。
	- 確認のためコンテナを手動で起動します。
	- ユーザを指定して weston を起動する

❺  $\mathbf \Theta$ 

アットマークテクノが提供するイメージ at-debian-image にはデフォルトで atmark ユーザが存在し ています。at-weston-launch コマンドを使うと、 root ユーザではなく atmark ユーザで weston を起 動することができます。

```
[armadillo ~]# vi /etc/atmark/containers/weston.conf 
set image localhost/at-debian-image:latest
add_devices /dev/dri /dev/galcore /dev/input /dev/tty7 
add_volumes /run/udev:/run/udev:ro /opt/firmware:/opt/firmware:ro
add_volumes /tmp/xdg_home:/run/xdg_home
add args --env=XDG RUNTIME DIR=/run/xdg home
add args --cap-add=SYS TTY CONFIG
set command at-weston-launch --tty /dev/tty7 --user atmark \bullet[armadillo \tilde{ }]# podman start weston \bullet
```
- weston の設定ファイルを作成します。 Λ
- 0 使用する tty として /dev/tty7 を追加します。
- ❸ at-weston-launch コマンドのオプションとして使用する tty とユーザ名を渡します。
- $\boldsymbol{\Omega}$ 確認のためコンテナを手動で起動します。

--tty と --user を指定しなかった場合は、デフォルトで /dev/tty7 と atmark ユーザが使われます。

• スクリーンショットを保存する

weston を起動する際に、--debug オプションを渡すと weston-screenshooter コマンドでスクリー ンショットを保存することができます。

```
\lceilarmadillo \lceil# vi /etc/atmark/containers/weston.conf \blacksquareset image localhost/at-debian-image:latest
add_devices /dev/dri /dev/galcore /dev/input /dev/tty7
add_volumes /run/udev:/run/udev:ro /opt/firmware:/opt/firmware:ro
add_volumes /tmp/xdg_home:/run/xdg_home
add args --env=XDG RUNTIME DIR=/run/xdg home
add args --cap-add=SYS TTY CONFIG
set_command weston -\text{try=7} --debug \bullet[armadillo<sup>~]#</sup> podman start weston \bullet[armadillo \tilde{ }]# podman exec -it weston /bin/bash \bullet[container ~]# weston-screenshooter 
[container ~]# ls
wayland-screenshot-[date].png \bullet
```
 $\bullet$ weston の設定ファイルを作成します。

- 2 --debug オプションを渡します。
- $\boldsymbol{\Theta}$ 確認のためコンテナを手動で起動します。
- $\mathbf{\Omega}$ 起動した weston コンテナ内で /bin/bash を起動してログインします。
- $\mathbf{\Theta}$ weston-screenshooter コマンドを実行します。
- A カレントディレクトリ内に wayland-screenshot-[date].png というファイル名で保存されます。

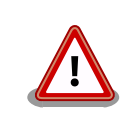

--debug オプションは開発時にのみ使用してください。正式運用時の使用 は非推奨です。

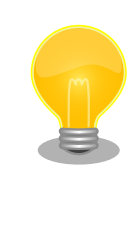

Armadillo-IoT ゲートウェイ G4 にキーボードを接続している場合は、- debug オプションを渡さなくても Windows キー + s を押下することに よりスクリーンショットを保存することができます。この場合、スクリー ンショットはコンテナ内の /proc/[weston の PID]/cwd 下に保存されま す。

### 6.2.9.2. X Window System を扱う

コンテナ内から、X Window System を起動し画面表示を行う例を示します。ここではアットマーク テクノが提供するイメージからコンテナを作成します。このイメージに関しては [「6.2.5. アットマーク](#page-327-0) [テクノが提供するイメージを使う」](#page-327-0) を参照してください。

```
[armadillo ~]# vi /etc/atmark/containers/x_example.conf
set image at-debian-image
set command sleep infinity
```
add devices /dev/tty7  $\bullet$ add devices /dev/fb0  $\bullet$ add\_devices /dev/input  $\bm{\Theta}$ add volumes /run/udev:/run/udev:ro  $\bullet$ add args  $-$ cap-add=SYS ADMIN  $\bigoplus$ [armadillo ~]# podman start x\_example Starting 'x example' 26847e21bd519f99466af32fdf0d809e2216d3e8ddf05c185e5428fe46e6a09b

### 図 6.63 X Window System を扱うためのコンテナ起動例

X Window System に必要な tty を設定します。どこからも使われていない tty とします。  $\mathbf o$ 

- ❷ 画面描画先となるフレームバッファを設定します。
- ଈ キーボードやマウスなどを使用可能にするためのデバイスを設定します。
- $\boldsymbol{O}$ ホスト OS 側の /run/udev をコンテナ内からマウントするように設定します。
- A X Window System の動作に必要な権限を設定します。

次に、以下のように X Window System を起動します。オプションである vt に設定する値は、コン テナ作成時に渡した tty の数字にします。

```
[armadillo<sup>-</sup>]# podman exec -ti x example bash
[container ~]# apt install xorg
[container ~]# X vt7 -retro
X.Org X Server 1.20.11
X Protocol Version 11, Revision 0
Build Operating System: linux Debian
Current Operating System: Linux 25297ceb226c 5.10.52-1-at #2-Alpine SMP PREEMPT Thu Nov 18 09:10:13
UTC 2021 aarch64
Kernel command line: console=ttymxc1,115200 root=/dev/mmcblk2p1 rootwait ro
Build Date: 13 April 2021 04:07:31PM
xorg-server 2:1.20.11-1 (https://www.debian.org/support)
Current version of pixman: 0.40.0
         Before reporting problems, check http://wiki.x.org
         to make sure that you have the latest version.
Markers: (--) probed, (**) from config file, (==) default setting,
         (++) from command line, (!!) notice, (II) informational,
         (WW) warning, (EE) error, (NI) not implemented, (??) unknown.
(==) Log file: "/var/log/Xorg.0.log", Time: Sun Nov 21 23:51:18 2021
(==) Using system config directory "/usr/share/X11/xorg.conf.d"
```
### 図 6.64 コンテナ内で X Window System を起動する実行例

Armadillo-IoT ゲートウェイ G4 に接続しているディスプレイ上に、デスクトップ画面が表示されます。

### 6.2.9.3. フレームバッファに直接描画する

コンテナ内で動作するアプリケーションからフレームバッファに直接描画するためには、Podman の イメージからコンテナを作成する際にホスト OS 側のデバイスファイル /dev/fbN を渡す必要がありま す。以下は、/dev/fb0 を渡して alpine イメージからコンテナを作成する例です。

[armadillo ~]# vi /etc/atmark/containers/fb\_example.conf set image docker.io/alpine set command sleep infinity add\_devices /dev/fb0 [armadillo ~]# podman\_start fb\_example Starting 'fb example' e8a874e922d047d5935350cd7411682dbbeb90fa828cef94af36acfb6d77476e

## 図 6.65 フレームバッファに直接描画するためのコンテナ作成例

コンテナ内に入って、ランダムデータをフレームバッファに描画する例を以下に示します。これによ り、接続しているディスプレイ上の表示が変化します。

[armadillo ~]# podman exec -it fb\_example sh  $\overline{\text{[container]}}$   $\overline{\text{]}}$ # cat /dev/urandom  $\overline{\text{]}}$ /dev/fb0 cat: write error: No space left on device

### 図 6.66 フレームバッファに直接描画する実行例

### 6.2.9.4. タッチパネルを扱う

タッチパネルが組み込まれているディスプレイを接続している環境で、コンテナ内からタッチイベン トを取得するためには、Podman のイメージからコンテナを作成する際にホスト OS 側の /dev/input を渡す必要があります。

[armadillo ~]# vi /etc/atmark/containers/touch\_example.conf set image docker.io/alpine set command sleep infinity add\_devices /dev/input [armadillo ~]# podman\_start touch\_example Starting 'touch example' cde71165076a413d198864899b64ff9c5fecdae222d9ee6646e189b5e976d94a

### 図 6.67 タッチパネルを扱うためのコンテナ作成例

Wayland などの GUI 環境と組み合わせて使うことで、タッチパネルを利用した GUI アプリケーショ ンの操作が可能となります。

### 6.2.9.5. VPU を扱う

Armadillo-IoT ゲートウェイ G4 で採用している i.MX 8M Plus には、動画のエンコード/デコード処 理に特化した演算ユニットである VPU (Video Processing Unit) が搭載されています。VPU を活用す ることでシステム全体のパフォーマンスを落とすことなく、動画のエンコード/デコード処理を行うこと ができます。コンテナ内で動作するアプリケーションから VPU を扱うためには、コンテナ作成時にデバ イスとして、/dev/mxc\_hantro と /dev/mxc\_hantro\_vc8000e および /dev/ion を渡す必要がありま す。ここではアットマークテクノが提供するイメージからコンテナを作成します。このイメージに関しては [「6.2.5. アットマークテクノが提供するイメージを使う」](#page-327-0) を参照してください。

[armadillo ~]# vi /etc/atmark/containers/vpu\_example.conf set image at-debian-image

set command sleep infinity add devices /dev/mxc\_hantro /dev/mxc\_hantro\_vc8000e add\_devices /dev/ion [armadillo ~]# podman\_start vpu\_example Starting 'vpu\_example' 2aeea66c6f54abddc7d4dbdca915b279acd6962ce0c06b36c7173ec36f1c88ee [armadillo ~]# podman exec -it vpu\_example /bin/bash [container ~]# ls /dev/mxc\_hantro /dev/mxc\_hantro\_vc8000e /dev/ion /dev/ion /dev/mxc\_hantro /dev/mxc\_hantro\_vc8000e

#### 図 6.68 VPU を扱うためのコンテナ作成例

weston と GStreamer がインストール済みのイメージと組み合わせて使うことで、VPU を使用して 動画のエンコード/デコードを行うことができます。

```
[armadillo ~]# vi /etc/atmark/containers/gst_example.conf
set image at-debian-image
set command sleep infinity
add_devices /dev/dri /dev/galcore
add devices /dev/mxc_hantro /dev/mxc_hantro_vc8000e
add devices /dev/ion /dev/video3
add devices /dev/input /dev/tty7
add_volumes /run/udev:/run/udev:ro
add_volumes /opt/firmware:/opt/firmware:ro
add_args --cap-add=SYS_TTY_CONFIG
[armadillo<sup>-</sup>]# podman start gst example
Starting 'gst_example'
1332389d3c7004b623cee4227545c62aefd17b363c9a0a494d7bb217341c38ae
```
### 図 6.69 weston と GStreamer を扱うためのコンテナ作成例

このようにして作成したコンテナにログインすると、GStreamer で VPU を使用した動画のエンコー ド/デコードが行なえます。

```
[armadillo<sup>-</sup>]# podman exec -ti gst example bash
[container<sup>-</sup>]# apt install gstreamer1.0-imx libgstreamer-imx gstreamer1.0-plugins-bad \
libgstreamer-plugins-bad1.0-0 gstreamer1.0-plugins-base libgstreamer-plugins-base1.0-0 \{\m
gstreamer1.0-plugins-good libgstreamer1.0-0 gstreamer1.0-tools gstreamer1.0-imx-tools
[container \tilde{\phantom{a}}]# weston --tty=7 &
- Loontainer ^]# gst-launch-1.0 filesrc location=<ファイル名> ! qtdemux ! h264parse ! vpudec ! queue ! │ ආ
waylandsink
```
### 図 6.70 GStreamer によるデコード実行例

USB カメラも組み合わせると、カメラからの映像をエンコードしてファイルに保存することも可能で す。

```
[container ~]# gst-launch-1.0 -e v4l2src device=/dev/video3 ! video/x- ⏎
raw, width=640, height=480, framerate=30/1 ! queue ! vpuenc h264 ! h264parse ! queue ! qtmux !
filesink location=./output.mp4
```
## 図 6.71 GStreamer によるエンコード実行例

上記を実行することで、USB カメラからの映像が H.264 にエンコードされてファイルに保存されま す。この例ではカメラデバイスを /dev/video3 としていますが、環境によって異なりますので適切なも のを設定してください。

# 6.2.10. パワーマネジメント機能を使う

この章では、コンテナ内からパワーマネジメント機能を使う方法について示します。

## 6.2.10.1. サスペンド状態にする

パワーマネジメント機能を使ってサスペンド状態にするには、Podman のイメージからコンテナを作 成する際にホスト OS 側の /sys ディレクトリを渡す必要があります。以下は、/sys を渡して alpine イ メージからコンテナを作成する例です。ここで渡された /sys ディレクトリはコンテナ内の /sys にマウ ントされます。

```
[armadillo ~]# vi /etc/atmark/containers/pm_example.conf
set image docker.io/alpine
set command sleep infinity
add_volumes /sys
[armadillo ~]# podman_start pm_example
Starting 'pm_example'
ab656f08a6cba2dc5919dbc32f8a6209782ba04baa0c6c21232a52046a21337e
```
## 図 6.72 パワーマネジメント機能を使うためのコンテナ作成例

コンテナ内から、/sys/power/state に次の文字列を書き込むことにより、サスペンド状態にすること ができます。

#### 表 6.3 対応するパワーマネジメント状態

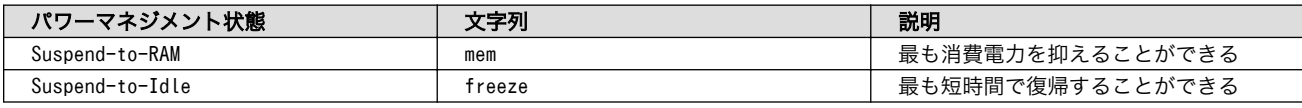

[armadillo  $\tilde{ }$ ]# podman exec -it pm example sh [container ~]# echo mem > /sys/power/state

### 図 6.73 サスペンド状態にする実行例

## 6.2.10.2. 起床要因を有効化する

サスペンド状態から起床要因として、利用可能なデバイスを以下に示します。

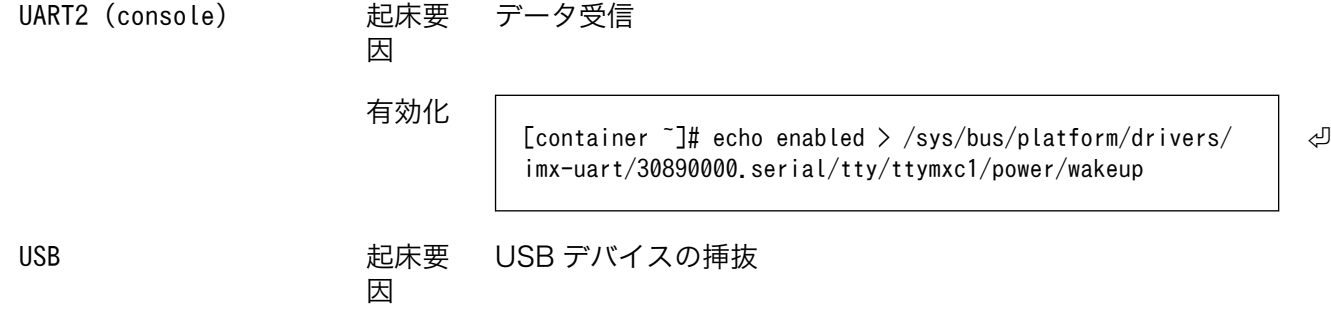

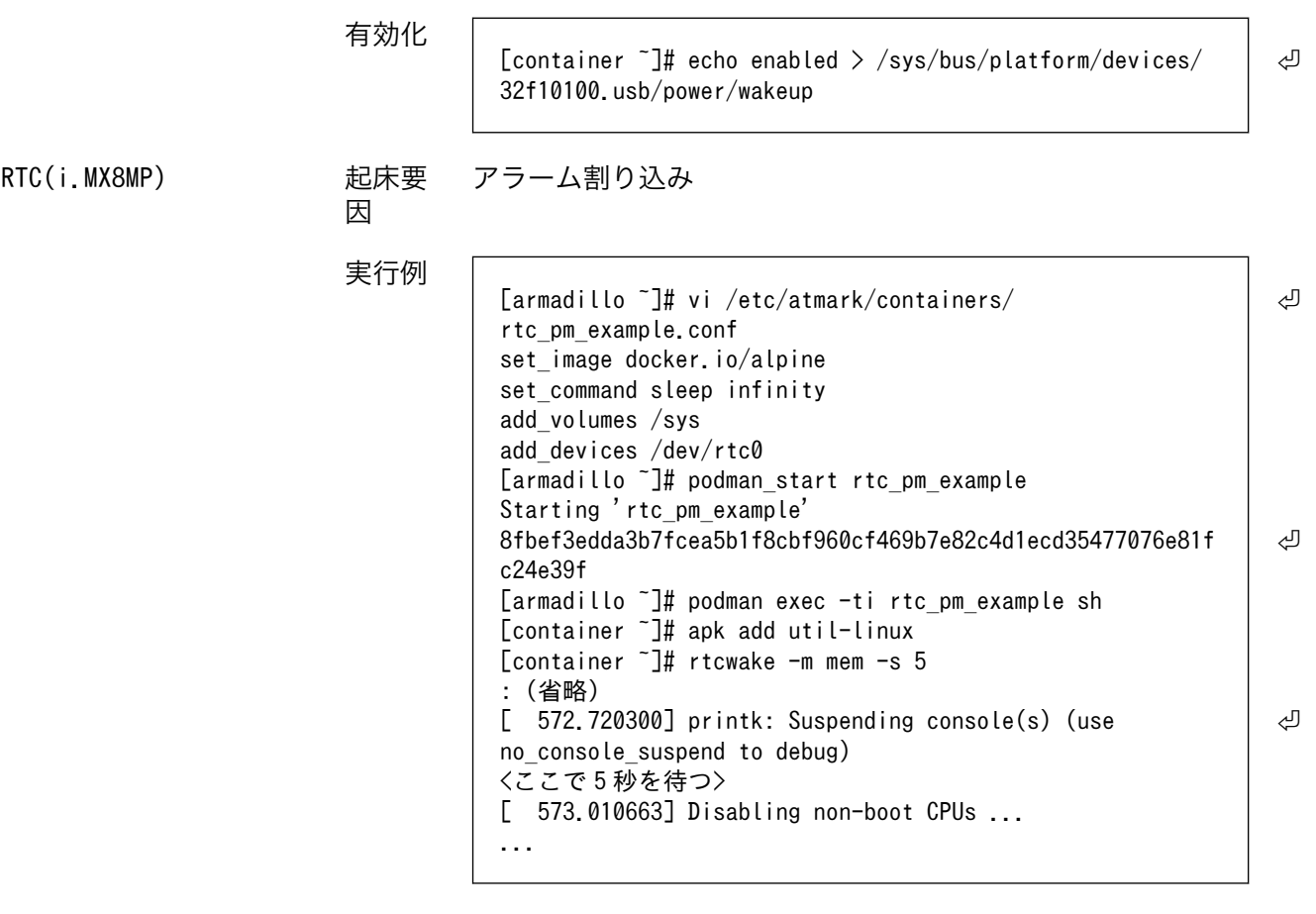

## 図 6.74 サスペンド状態にする実行例、rtc で起こす

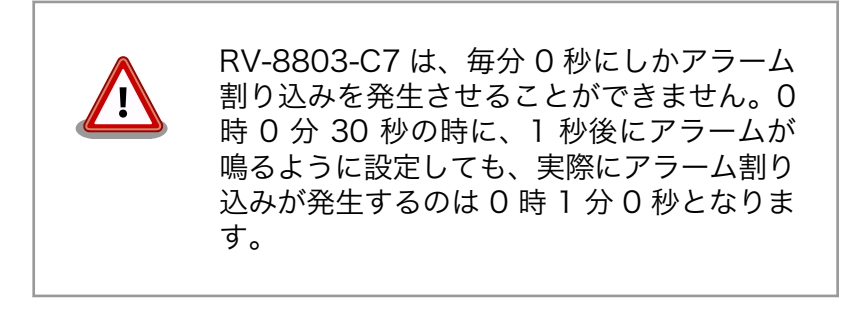

```
ユーザースイッチ 起床要
```
ユーザースイッチ押下

因

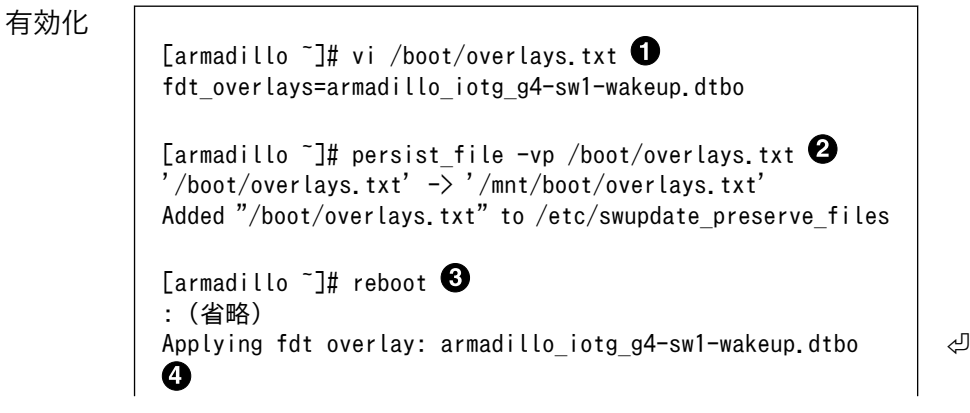

: (省略) [armadillo ~]# cat /sys/devices/platform/gpio-keys/power/ ⏎ wakeup  $\boldsymbol{\Theta}$ enabled **↑** /boot/overlays.txt ファイルに「armadillo iotg\_g4sw1-wakeup.dtbo」を追加します。ファイルが存在しな い場合は新規に作成してください。このファイルの詳細に ついては [「3.5.5. DT overlay によるカスタマイズ」](#page-115-0) を 参照してください。 2 /boot/overlays.txt を保存し、アップデートの場合でも 保存します。 6 overlay の実行のために再起動します。 シリアルコンソールの場合に、u-boot によるメッセージ  $\bullet$ を確認できます。 **6** Linux からも確認できます。 SMS 受信(LTE モデルの 起床要 SMS 受信

## 6.2.10.3. パワーマネジメントの仕様

因

み)

Armadillo-IoT ゲートウェイ G4 のパワーマネジメント機能は、Linux の SPM(System Power Management)および DPM(Device Power Management)を利用しています。パワーマネジメント状態 を省電力モードに遷移させることにより、Armadillo-IoT ゲートウェイ G4 の消費電力を抑えることがで きます。

パワーマネジメント状態を省電力モードに遷移させると、アプリケーションの実行は一時停止し、Linux カーネルはサスペンド状態となります。起床要因が発生すると、Linux カーネルのリジューム処理が行わ れた後、アプリケーションの実行を再開します。

sysfs ファイ • /sys/power/state ル

Armadillo-IoT ゲートウェイ G4 が対応するパワーマネジメント状態と、/sys/power/state に書き込 む文字列の対応を次に示します。

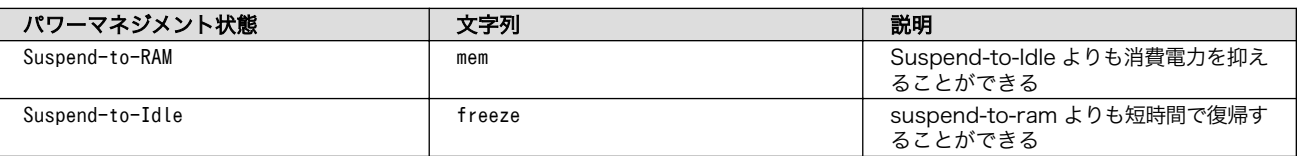

#### 表 6.4 対応するパワーマネジメント状態

起床要因として利用可能なデバイスは次の通りです。

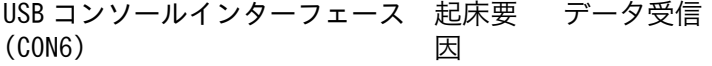

有効化

 $[armadillo$   $\exists$ # echo enabled > /sys/class/tty/  $\Box$ ttymxc1/power/wakeup

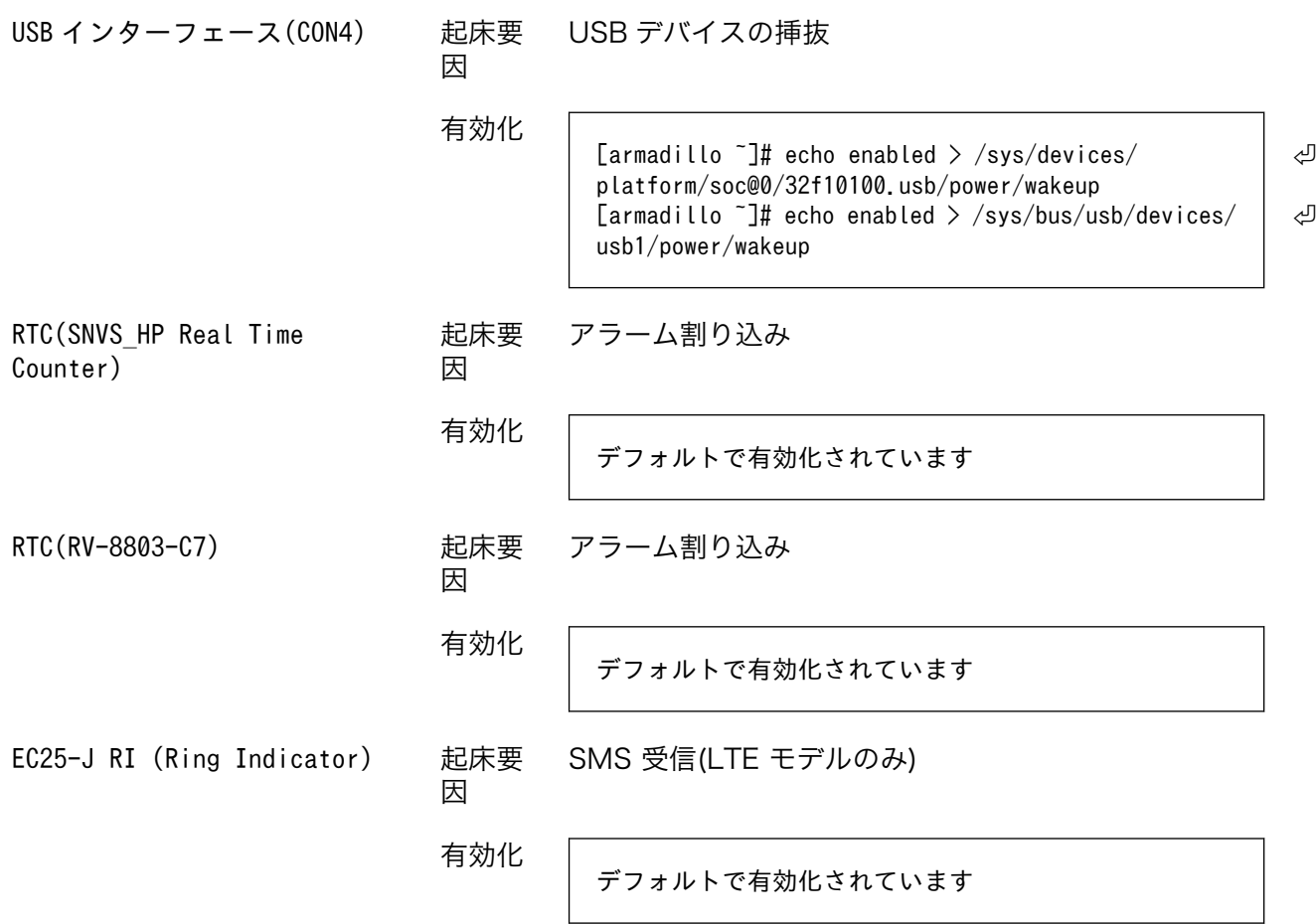

# 6.2.11. コンテナからの poweroff 及び reboot

Armadillo Base OS は busybox init で shutdown と reboot を対応します。

busybox init で PID 1 に signal を送ることで shutdown や reboot となります。コンテナから signal を送るように、pid namespace を共有する必要がありますが、共有されたら kill で実行できます。

```
[armadillo ~]# vi /etc/atmark/containers/shutdown_example.conf
set image docker.io/alpine
set command sleep infinity
add_args --pid=host
[armadillo ~]# podman_start shutdown_example
Starting 'shutdown example'
c8e3b9b418fc72395db9f3c22b1eb69eb41eaaf790d3b7151047ef066cc4c8ff
[armadillo ~]# podman exec -ti shutdown_example sh
[container ~]# kill -USR2 1 (poweroff)
[container <sup>-</sup>]# kill -TERM 1 (reboot)
```
## 図 6.75 コンテナから shutdown を行う

# 6.2.12. 異常検知

この章では、コンテナ内で動作しているアプリケーションに何らかの異常が発生し停止してしまった 際に、ソフトウェアウォッチドックタイマーを使って、システムを再起動する方法について示します。

## 6.2.12.1. ソフトウェアウォッチドッグタイマーを扱う

コンテナ内で動作するアプリケーションからソフトウェアウォッチドックタイマーを扱うためには、 Podman のイメージからコンテナを作成する際にホスト OS 側のデバイスファイル /dev/watchdogN を渡す必要があります。以下は、/dev/watchdog0 を渡して alpine イメージからコンテナを作成する 例です。

[armadillo ~]# vi /etc/atmark/containers/watchdog\_example.conf set image docker.io/alpine set command sleep infinity add devices /dev/watchdog0 [armadillo ~]# podman\_start watchdog\_example Starting 'watchdog example' a5d329cca49d60423ce4155d72a119b8049a03dbd1d0277817a253e96dce7bc7

### 図 6.76 ソフトフェアウォッチドッグタイマーを使うためのコンテナ作成例

ソフトウェアウォッチドックタイマーは、プログラム内からデバイスファイル /dev/watchdog0 を open した時点で起動します。コンテナ内に入ってソフトウェアウォッチドックタイマーを echo コマン ドで起動する例を以下に示します。

[armadillo<sup>-</sup>]# podman exec -it watchdog example sh [container ~]# echo > /dev/watchdog0

## 図 6.77 コンテナ内からソフトウェアウォッチドッグタイマーを起動する実行例

ソフトウェアウォッチドックタイマーを起動した後、/dev/watchdog0 に任意の文字を書き込むこと でソフトウェアウォッチドッグタイマーをリセットすることができます。60 秒間任意の文字の書き込み がない場合は、システムが再起動します。

[armadillo ~]# podman exec -it watchdog\_example sh  $\sqrt{2}$  Container  $\sqrt{4}$  echo a  $>$  /dev/watchdog0

### 図 6.78 ソフトウェアウォッチドッグタイマーをリセットする実行例

ソフトウェアウォッチドックタイマーを停止したい場合は、/dev/watchdog0 に V を書き込みます。

[armadillo<sup>-</sup>]# podman exec -it watchdog example sh [container ~]# echo V > /dev/watchdog0

### 図 6.79 ソフトウェアウォッチドッグタイマーを停止する実行例

## 6.2.13. NPU を扱う

Armadillo-IoT ゲートウェイ G4 で採用している i.MX 8M Plus には、機械学習に特化した演算処理 ユニットである NPU (Neural Processor Unit) が搭載されています。NPU を活用することで、顔認識 や物体認識などの推論処理を高速に行うことができます。

コンテナ内で動作するアプリケーションから NPU を扱うためには、 アットマークテクノが提供する コンテナイメージである at-debian-image を使用する必要があります。また、コンテナ作成時にデバイ スとして、/dev/galcore を渡す必要があります。以下は、/dev/galcore を渡して at-debian-image からコンテナを作成する例です。このイメージに関しては [「6.2.5. アットマークテクノが提供するイメー](#page-327-0) [ジを使う」](#page-327-0) を参照してください。

[armadillo ~]# vi /etc/atmark/containers/npu\_example.conf set\_image at-debian-image set command sleep infinity add\_devices /dev/galcore add\_volumes /opt/firmware:/opt/firmware:ro [armadillo ~]# podman\_start npu\_example Starting 'npu\_example' cf27a327d19d8bc37e3722fe6101c7d52fbf984351056e1c0ca4e89ff041cfbb  $\lceil$ armadillo  $\lceil$   $\rceil$   $\sharp$  podman exec -it npu example sh [container ~]# ls /dev/galcore /dev/galcore

## 図 6.80 NPU を扱うためのコンテナ作成例

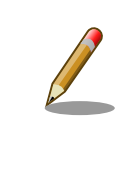

i.MX 8M Plus に搭載されている NPU は INT8 で量子化された学習済み モデルを高速に推論するように設計されています。INT8 で量子化されて いないモデルの場合、正常に推論できない、または推論実行速度の低下が 発生する場合があります。

具体的な機械学習アプリケーションの開発方法については、[NXP Semiconductors の公式サイト](https://www.nxp.com/design/software/development-software/eiq-ml-development-environment:EIQ) [\[https://www.nxp.com/design/software/development-software/eiq-ml-development](https://www.nxp.com/design/software/development-software/eiq-ml-development-environment:EIQ)[environment:EIQ](https://www.nxp.com/design/software/development-software/eiq-ml-development-environment:EIQ)]を参照してください。

アットマークテクノからも機械学習に関する開発ガイドを公開していますので、そちらも参照してく ださい 。 [Armadillo Base OS 開発ガイド](https://armadillo.atmark-techno.com/resources/documents/armadillo-iot-g4/manuals) [\[https://armadillo.atmark-techno.com/resources/](https://armadillo.atmark-techno.com/resources/documents/armadillo-iot-g4/manuals) [documents/armadillo-iot-g4/manuals](https://armadillo.atmark-techno.com/resources/documents/armadillo-iot-g4/manuals)]。

## 6.2.13.1. ONNX Runtime を使う

ONNX Runtime は 学習済みの ONNX モデルを使って推論を行うためのソフトウェアです。 [1]Armadillo-IoT ゲートウェイ G4 では、NPU を使って ONNX Runtime を実行することができます。

• ONNX Runtime をインストールする

at-debian-image から作成したコンテナであれば、apt install でインストールすることができます。

```
[armadillo ~]# vi /etc/atmark/containers/onnxruntime_example.conf
set image at-debian-image
set command sleep infinity
add_devices /dev/galcore
add_volumes /opt/firmware:/opt/firmware:ro
[armadillo ~]# podman_start onnxruntime_example
Starting 'onnxruntime example'
3aaefa9bdc4d7423385ee249b022ed4056a40cd66ce52b9d3eb8363379907d00
```

```
[1]推論実行用のソフトウェアであり、学習は行なえません。
```
[armadillo ~]# podman exec -ti onnxruntime\_example bash [container ~]# apt install onnxruntime onnxruntime-dev onnxruntime-tools python3-onnxruntime

#### 図 6.81 ONNX Runtime をインストールする例

• python から ONNX Runtime を使う

python から ONNX Runtime を使うためには onnxruntime モジュールを import します。また、 NPU を使うために InferenceSession オブジェクトを作成する際に 、 Providers として 「VsiNpuExecutionProvider」を指定します。

[container ~]# python3 >>> import onnxruntime : (省略) >>> sess = onnxruntime.InferenceSession('model.onnx', providers=['VsiNpuExecutionProvider'])

#### 図 6.82 python から ONNX Runtime を使う例

以上により、python から ONNX Runtime を使うことができます。

## 6.2.13.2. TensorFlow Lite を使う

TensorFlow Lite からも NPU を使って高速に推論を行うことができます。

• TensorFlow Lite をインストールする

at-debian-image から作成したコンテナであれば、apt install でインストールすることができます。

```
[armadillo ~]# vi /etc/atmark/containers/tflite_example.conf
set image docker.io/alpine
set command sleep infinity
add_devices /dev/galcore
add_volumes /opt/firmware:/opt/firmware:ro
[armadillo<sup>-</sup>]# podman start tflite example
Starting 'tflite example'
1b7cc807b7f2857a406528f295040c817e24572f7c8abf7e6a32a62fc4f3793b
[armadillo<sup>-</sup>]\# podman exec -ti tflite example bash
[container ~]# apt install tensorflow-lite tensorflow-lite-dev python3-tflite-runtime \
tim-vx tensorflow-lite-vx-delegate
```
## 図 6.83 TensorFlow Lite をインストールする例

• python から TensorFlow Lite を使う

python から TensorFlow Lite を使うためには Interpreter モジュールを import します。python から TensorFlow Lite を使う場合は特別な設定をしなくても、自動的に NPU が使われます。

```
[container ~]# python3
\gg from tflite runtime.interpreter import Interpreter
```

```
: (省略)
\gg interpreter = Interpreter('model.tflite')
```
#### 図 6.84 python から TensorFlow Lite を使う例

以上により、python から TensorFlow Lite を使うことができます。

tflite-runtime パッケージと、ライブラリイメージ(imx\_lib)のバージョン の組み合わせによっては、使用する delegate と ライブラリの整合性が取 れずに TensorFlow Lite を用いたアプリケーションが正しく動作しない 場合があります。

バージョン 2.6.0-1 以降の tflite-runtime パッケージを使用する際には、 必ずバージョン 2.2.0 以降のライブラリイメージ(imx\_lib)を使用してくだ さい。

ライブラリイメージのアップデート方法について[は「6.10. VPU や NPU](#page-391-0) [を使用する」を](#page-391-0)参照してください。

それぞれのバージョンと動作の関係を「表 6.5. ライブラリと tflite-runtime のバージョンと NPU を用いたアプリケーションの動作の関係」に示しま す。

#### 表 6.5 ライブラリと tflite-runtime のバージョンと NPU を用いたアプリ ケーションの動作の関係

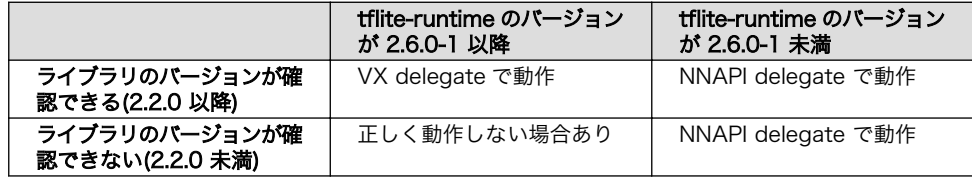

ライブラリのバージョン確認手順については[、「6.10.3. ライブラリイメー](#page-392-0) [ジのバージョンを確認する」を](#page-392-0)参照してください。

tflite-runtime パッケージのバージョンは、コンテナ内で以下のコマンド を実行することで確認できます。

```
[container ~]# dpkg -l python3-tflite-runtime
Desired=Unknown/Install/Remove/Purge/Hold
| Status=Not/Inst/Conf-files/Unpacked/halF-conf/Half-inst/trig-aWait/ ⏎
Trig-pend
|/ Err?=(none)/Reinst-required (Status,Err: uppercase=bad)
||/ Name Version Architecture Description
+++-======================-============-============- ⏎
                          ===============================================
ii python3-tflite-runtime 2.6.0-1 arm64 deep learning ⏎
framework for on-device inference
```
## 図 6.85 tflite-runtime のバージョンを確認する

推奨はしませんが、 tflite-runtime のバージョンを 2.6.0-1 未満に下げた い場合は「表 6.6. 2.6.0-1 未満の TensorFlow Lite 関連 deb パッケー ジ」に示す deb パッケージを全てコンテナ内にダウンロードして、 「図 6.86. tflite-runtime のバージョンを下げる」のコマンドを実行して ください。

表 6.6 2.6.0-1 未満の TensorFlow Lite 関連 deb パッケージ

| パッケージ名                            | バージョン       | <b>URL</b>                                                                                                    |
|-----------------------------------|-------------|----------------------------------------------------------------------------------------------------|
| python3-tflite-runtime            | $2.4.0 - 1$ | https://<br>download.atmark-<br>techno.com/debian/<br>pool/main/t/tensorflow-<br>lite/python3-tflite-<br>runtime_2.4.0-1_arm64.d<br>eb            |
| python3-tflite-runtime-<br>dbgsym | $2.4.0 - 1$ | https://<br>download.atmark-<br>techno.com/debian/<br>pool/main/t/tensorflow-<br>lite/python3-tflite-<br>runtime-<br>dbgsym_2.4.0-1_arm64.<br>deb |
| tensorflow-lite                   | $2.4.0 - 1$ | https://<br>download.atmark-<br>techno.com/debian/<br>pool/main/t/tensorflow-<br>lite/tensorflow-<br>lite 2.4.0-1 arm64.deb                       |
| tensorflow-lite-dev               | $2.4.0 - 1$ | https://<br>download.atmark-<br>techno.com/debian/<br>pool/main/t/tensorflow-<br>lite/tensorflow-lite-<br>dev 2.4.0-1 arm64.deb                   |

```
[container \tilde{\ }]# ls ./* deb \bulletpython3-tflite-runtime_2.4.0-1_arm64.deb
python3-tflite-runtime-dbgsym_2.4.0-1_arm64.deb
tensorflow-lite 2.4.0-1 arm64.deb
tensorflow-lite-dev 2.4.0-1 arm64.deb
[container \overline{1}# apt purge \
tensorflow-lite \
tensorflow-lite-dev \
tensorflow-lite-vx-delegate \
tensorflow-lite-vx-delegate-dev \
python3-tflite-runtime \
tim-vx \
tim-vx-dev<sup>2</sup>
[container \tilde{}]# apt install .* deb \bullet
```
## 図 6.86 tflite-runtime のバージョンを下げる

**❶** カレントディレクトリに「表 6.6. 2.6.0-1 未満の TensorFlow Lite 関連 deb パッケージ」の deb パッケージのみ存在していることを確 認します。

2 2.6.0-1 以上のインストールされているパッケージを削除します。 **❸** ダウンロードした deb パッケージをインストールします。

## 6.2.13.3. Arm NN を使う

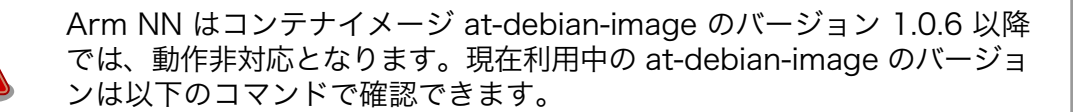

[armadillo ~]# podman inspect --format='{{.Config.Labels.version}}' ⏎ localhost/at-debian-image 1.0.6

## 図 6.87 at-debian-image のバージョンを確認する

Arm NN とは TensorFlow Lite および ONNX のモデル形式をサポートしている推論用ソフトウェア です。Arm NN からも NPU を使って高速に推論を行うことができます。

• Arm NN をインストールする

at-debian-image から作成したコンテナであれば、apt install でインストールすることができます。

[armadillo<sup>-</sup>]# vi /etc/atmark/containers/armnn example.conf set image docker.io/alpine set command sleep infinity add\_devices /dev/galcore add\_volumes /opt/firmware:/opt/firmware:ro [armadillo ~]# podman\_start armnn\_example Starting 'armnn example' 18892fb9fc82f36a6de1bb9036af6e76ee552cf66e1537d70666319bb35af1e1 [armadillo<sup>-</sup>]# podman exec -ti armnn example bash [container ~]# apt install libarmnn22 libarmnn-dev python3-pyarmnn armnn-examples

## 図 6.88 Arm NN をインストールする例

• python から Arm NN を使う

python から TensorFlow Lite を使うためには pyarmnn モジュールを import します。また、NPU を使うために BackendId として「VsiNpu」を指定して、Optimize オブジェクトを作成します。

```
[container ~]# python3
>>> import pyarmnn as ann
: (省略)
\gg options = ann. CreationOptions()
\gg runtime = ann. IRuntime(options)
\gg parser = ann. ITfLiteParser()
>>> network = parser. CreateNetworkFromBinaryFile('model.tflite')
\gg preferred backends = []
```
>>> preferred backends.append(ann.BackendId('VsiNpu'))  $\gg$ >> opt\_network, \_ = ann.Optimize(network, preferred\_backends, runtime.GetDeviceSpec(),  $\qquad \qquad \qquad \qquad \qquad \qquad \qquad \qquad$ ann.OptimizerOptions())  $\gg$  net\_id, \_ = runtime. LoadNetwork(opt network)

## 図 6.89 python から Arm NN を使う例

以上により、python から Arm NN を使うことができます。

# 6.3. swupdate を使用してアップデートする

# 6.3.1. swupdate で可能なアップデート

swupdate を実行する目的としては以下が考えられます。

a. コンテナをアップデートしたい

開発したコンテナのアップデートが可能です。

b. ユーザーデータディレクトリや Armadillo Base OS のファイルを差分アップデートしたい

ユーザーデータをアップデートする場合は、以下のディレクトリを更新します。

• /var/app/rollback/volumes

ユーザーディレクトリについては[「3.2.4.1. 電源を切っても保持されるディレクトリ\(ユーザー](#page-60-0) [データディレクトリ\)」を](#page-60-0)参照してください。

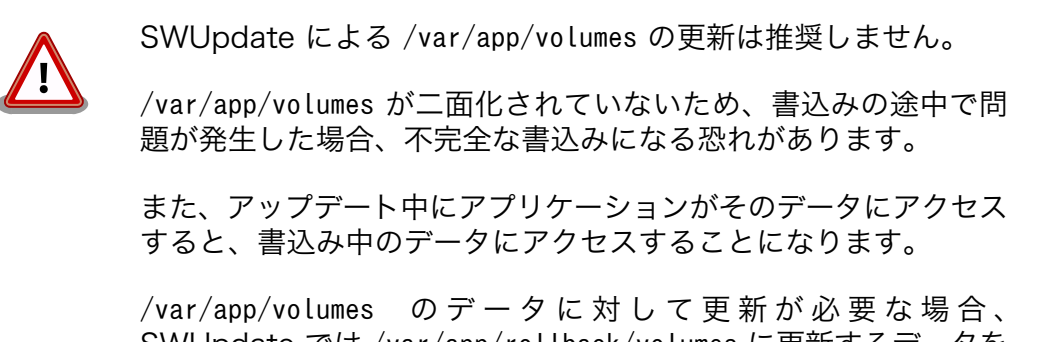

SWUpdate では /var/app/rollback/volumes に更新するデータを 書き込んでください。その後、次回起動時にアプリケーション側か ら /var/app/rollback/volumes に書き込んだデータを /var/app/ volumes に移動するようにしてください。

c. Armadillo Base OS を一括アップデートしたい

アットマークテクノがリリースする Armadillo Base OS の機能追加、更新、セキュリティパッ チの追加が可能です。

d. ブートローダーをアップデートしたい

アットマークテクノがリリースするブートローダーのアップデートが可能です。

[「2.1.3. Armadillo Base OS とは」](#page-35-0)で示すように、Armadillo Base OS は OS・ブートローダー・コ ンテナ部分の安全性を担保するため二面化しています。

それにより、万が一アップデートに失敗した場合でも起動中のシステムに影響ありません。

以降、それぞれの目的ごとに swupdate によるアップデートの流れを示します。

• a, b の場合

「6.3.2. コンテナのアップデート、ユーザーデータディレクトリや Armadillo Base OS の差分アッ プデート」を参照してください。

• c の場合

[「6.3.3. Armadillo Base OS の一括アップデート」](#page-357-0)を参照してください。

• d の場合

[「6.3.4. ブートローダーのアップデート」を](#page-361-0)参照してください。

# 6.3.2. コンテナのアップデート、ユーザーデータディレクトリや Armadillo Base OS の差分アップデート

以下にアップデートの流れを示します。

ここでは、boot して起動中の面を A 面、アップデート先の面を B 面とします。

1. Armadillo Base OS を B 面へコピー

Armadillo Base OS を B 面にコピーする流れを「図 6.90. Armadillo Base OS を B 面にコ ピー」に示します。

A 面と B 面の Armadillo Base OS が同期しているか確認します。

同期していない場合、 A 面の Armadillo Base OS を B 面にコピーします。

同期している場合はコピーしません。

swdesc\_option version で指定するバージョンの書き方について[は「6.4.1. インストールバージョ](#page-361-0) [ンを指定する」](#page-361-0)を参照してください。

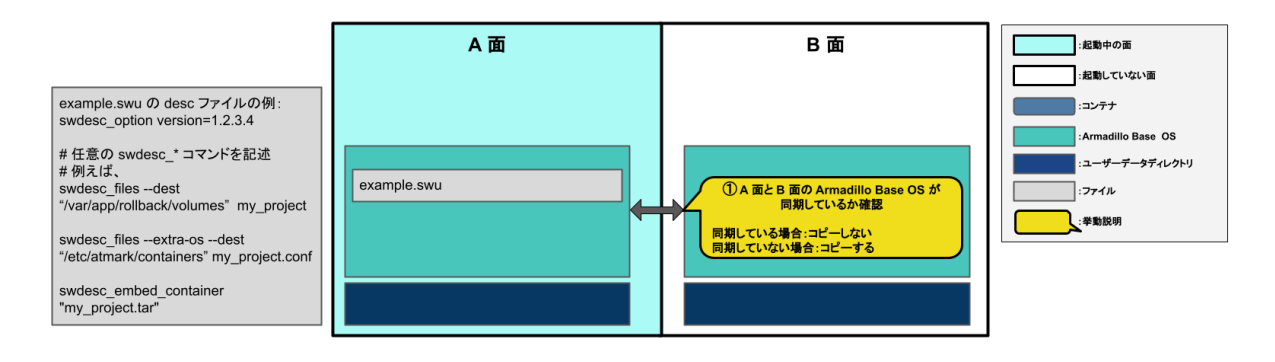

図 6.90 Armadillo Base OS を B 面にコピー

2. コマンドを順番に実行

「図 6.91. desc ファイルに記述した swudesc\_\* コマンドを実行」に示すように、desc ファイ ルに記述した順番に従って swudesc\_\* コマンドを実行します。

[「6.4.1. インストールバージョンを指定する」](#page-361-0)に示すように、swdesc\_\* コマンドによって Armadillo Base OS に対して書き込みをする場合は --extra-os オプションをつけてください。

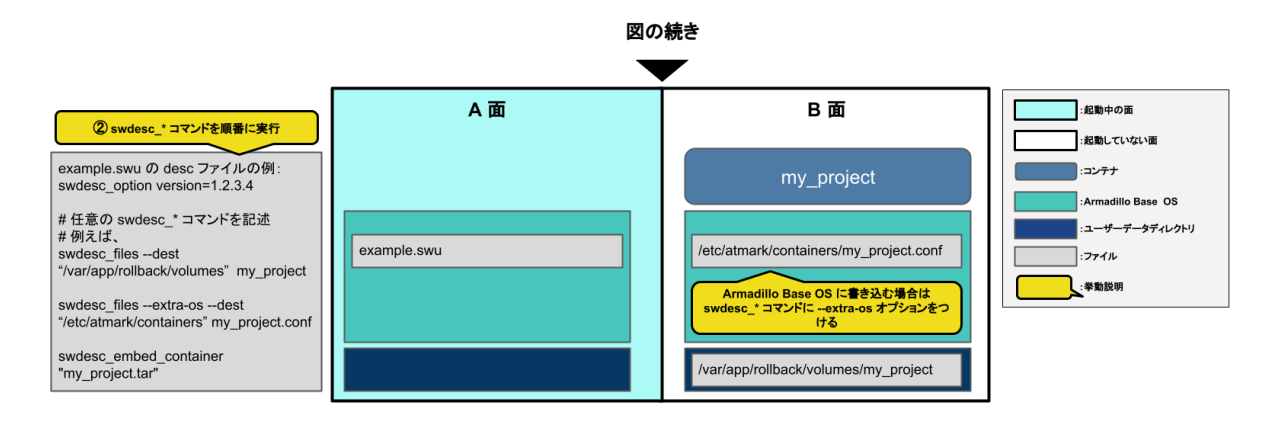

#### 図 6.91 desc ファイルに記述した swudesc\_\* コマンドを実行

swudesc\_\* コマンドの種類を「表 6.7. swudesc\_\* コマンドの種類」に示します。

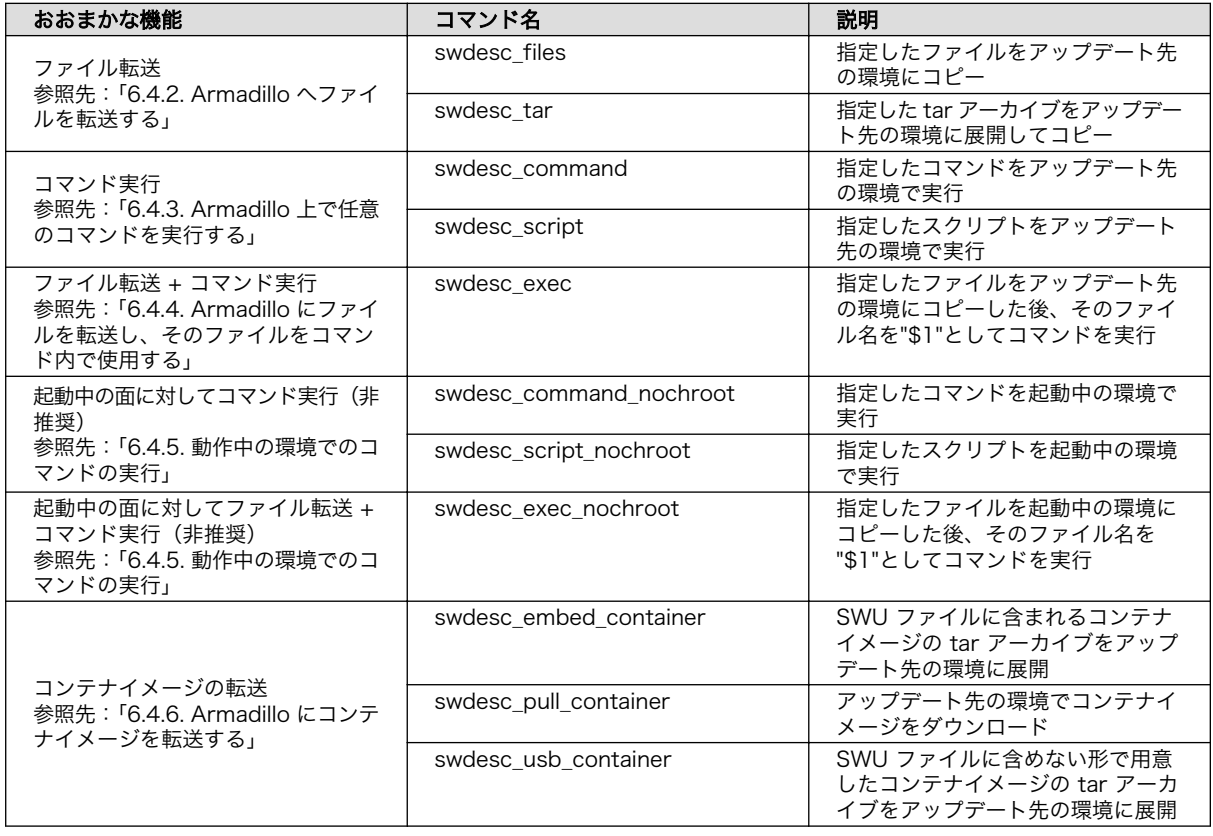

#### 表 6.7 swudesc\_\* コマンドの種類

3. アップデート完了後の挙動

デフォルトではアップデート後に再起動( POST\_ACTION=reboot) が行われます。

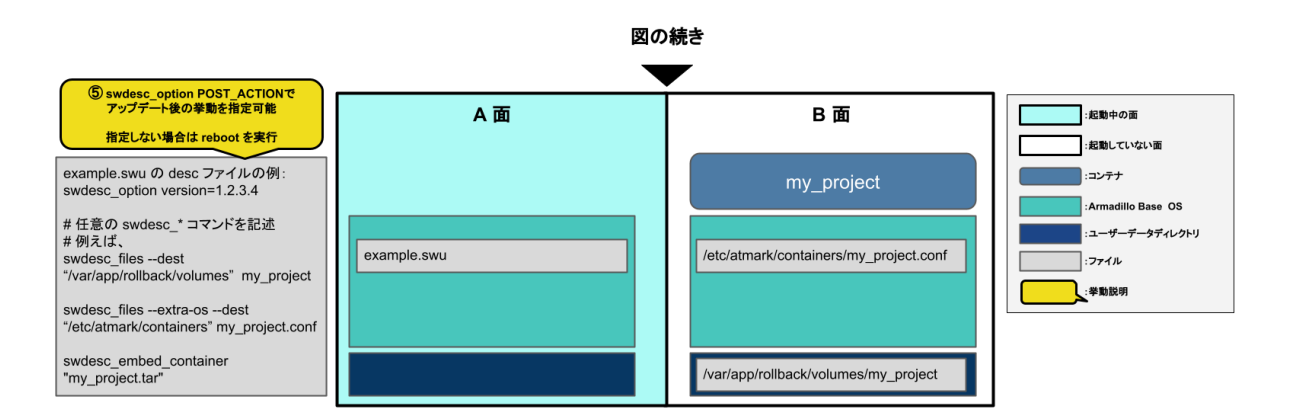

#### 図 6.92 アップデート完了後の挙動

アップデート後の挙動を変更するには desc ファイルに swdesc\_option POST\_ACTION を追加して ください。

swdesc\_option POST\_ACTION に指定できる挙動の種類を「表 6.8. アップデート完了後の挙動の種 類」に示します。

#### 表 6.8 アップデート完了後の挙動の種類

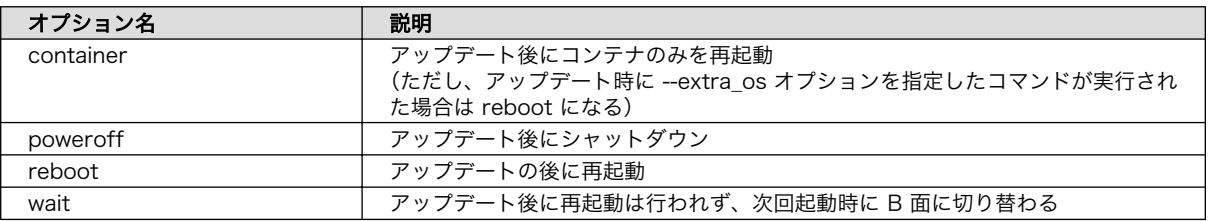

swdesc\_option POST\_ACTION の詳細は[「6.4.10. SWUpdate 実行中/完了後の挙動を指定する」](#page-366-0) を参照してください。

4. B 面への切り替え

「図 6.93. B 面への切り替え」に示すように、正常にアップデートが行われると、次回起動時に B 面に切り替わります。

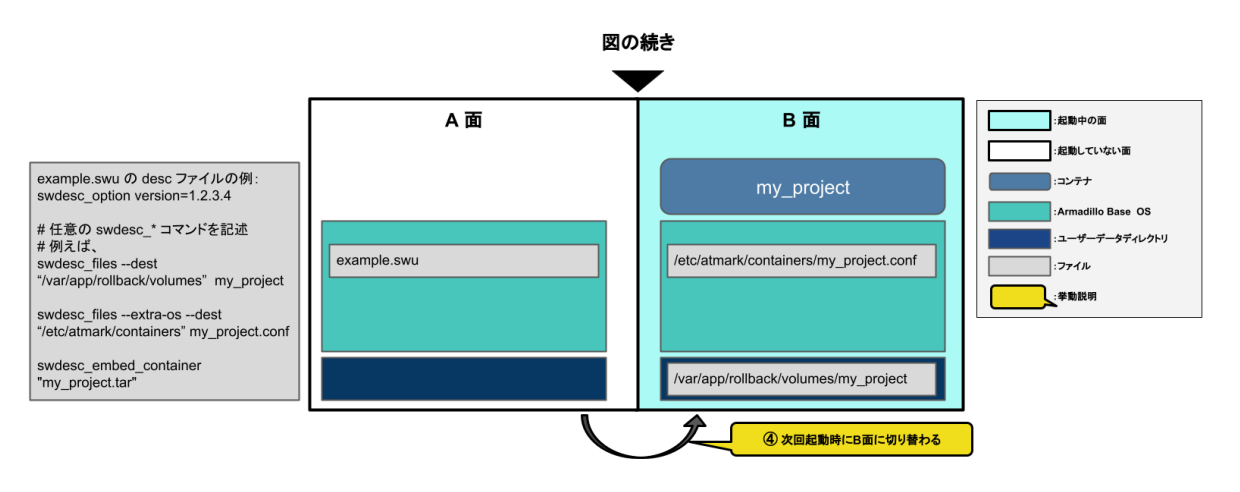

図 6.93 B 面への切り替え

<span id="page-357-0"></span>下記に SWUpdate を用いたアップデートの例を示します。

- コンテナイメージとコンテナ自動設定ファイルのアップデート:[「6.2.2.17. イメージを](#page-318-0) [SWUpdate で転送する」](#page-318-0)
- sshd の設定:[「6.4.11.1. 例: sshd を有効にする」](#page-366-0)

# 6.3.3. Armadillo Base OS の一括アップデート

アップデートの流れを示します。

ここでは、boot して起動中の面を A 面、アップデート先の面を B 面とします。

1. Armadillo Base OS とアップデート後に保持するファイルを B 面へコピー

Armadillo Base OS とアップデート後に保持するファイルを B 面にコピーする流れを[「図 6.94.](#page-358-0) [Armadillo Base OS とファイルを B 面にコピー」](#page-358-0)に示します。

[「6.4.1. インストールバージョンを指定する」に](#page-361-0)示すように、Armadillo Base OS の tar アーカ イブを展開する swdesc\_tar コマンドに --base-os オプションをつけてください。

swdesc\_option version で指定するバージョンの書き方について[は「6.4.1. インストールバージョ](#page-361-0) [ンを指定する」](#page-361-0)を参照してください。

<span id="page-358-0"></span>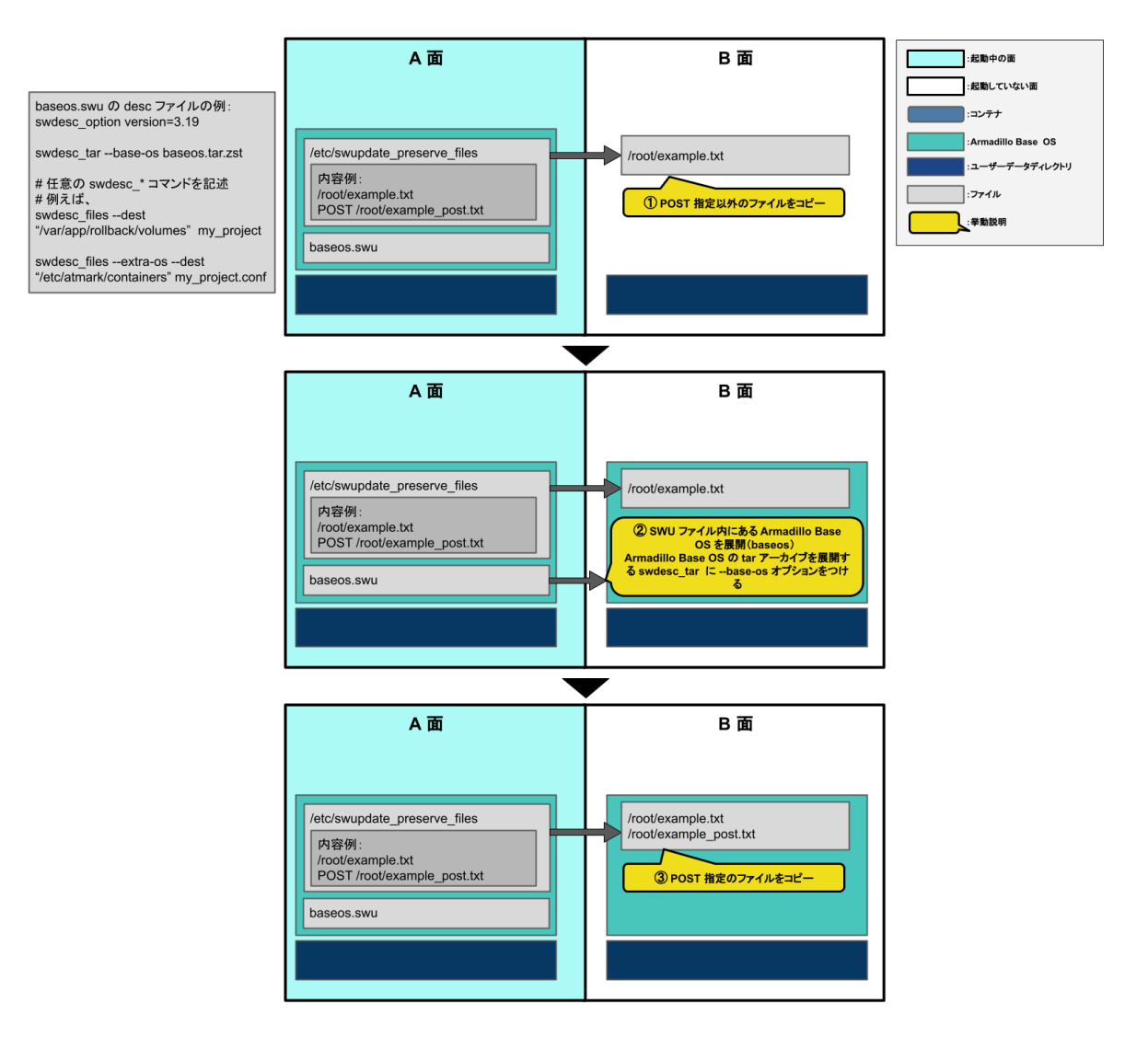

## 図 6.94 Armadillo Base OS とファイルを B 面にコピー

- 1. /etc/swupdate\_preserve に記載された POST 指定以外のファイルを B 面にコピーします。
- 2. SWU ファイル内にある Armadillo Base OS を B 面に展開します。
- 3. /etc/swupdate\_preserve に記載された POST 指定のファイルを B 面にコピーします。

/etc/swupdate\_preserve への追記方法については[「6.5. swupdate\\_preserve\\_files について」](#page-368-0) [と「4.4.1. /etc/swupdate\\_preserve\\_file への追記」を](#page-274-0)参照してください。

2. コマンドを順番に実行

[「図 6.95. desc ファイルに記述した](#page-359-0) swudesc\_\* コマンドを実行」に示すように、desc ファイ ルに記述した順番に従って swudesc\_\* コマンドを実行します。

[「6.4.1. インストールバージョンを指定する」](#page-361-0)に示すように、swdesc\_\* コマンドによって Armadillo Base OS に対して書き込みをする場合は --extra-os オプションをつけてください。

<span id="page-359-0"></span>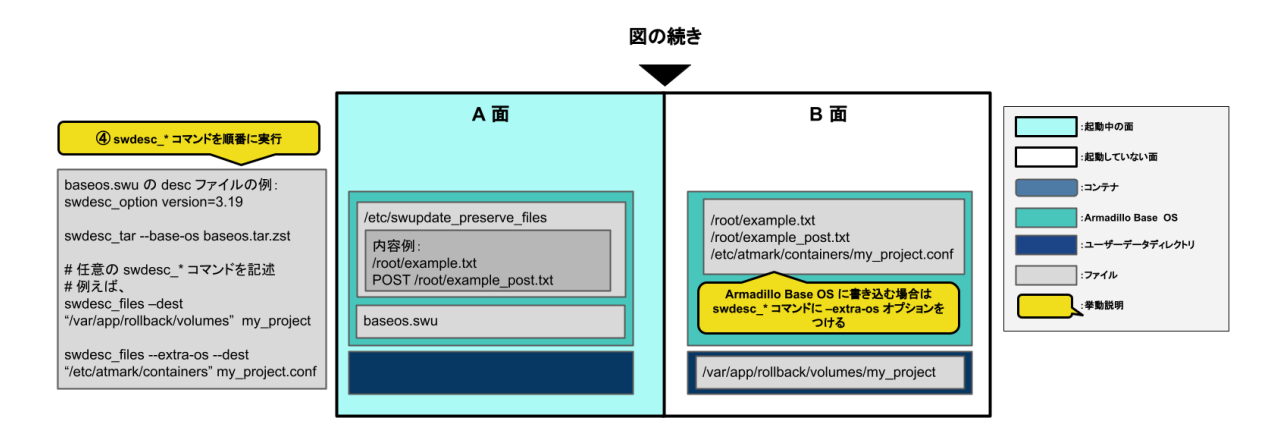

# 図 6.95 desc ファイルに記述した swudesc\_\* コマンドを実行

swudesc\_\* コマンドの種類を「表 6.9. swudesc\_\* コマンドの種類」に示します。

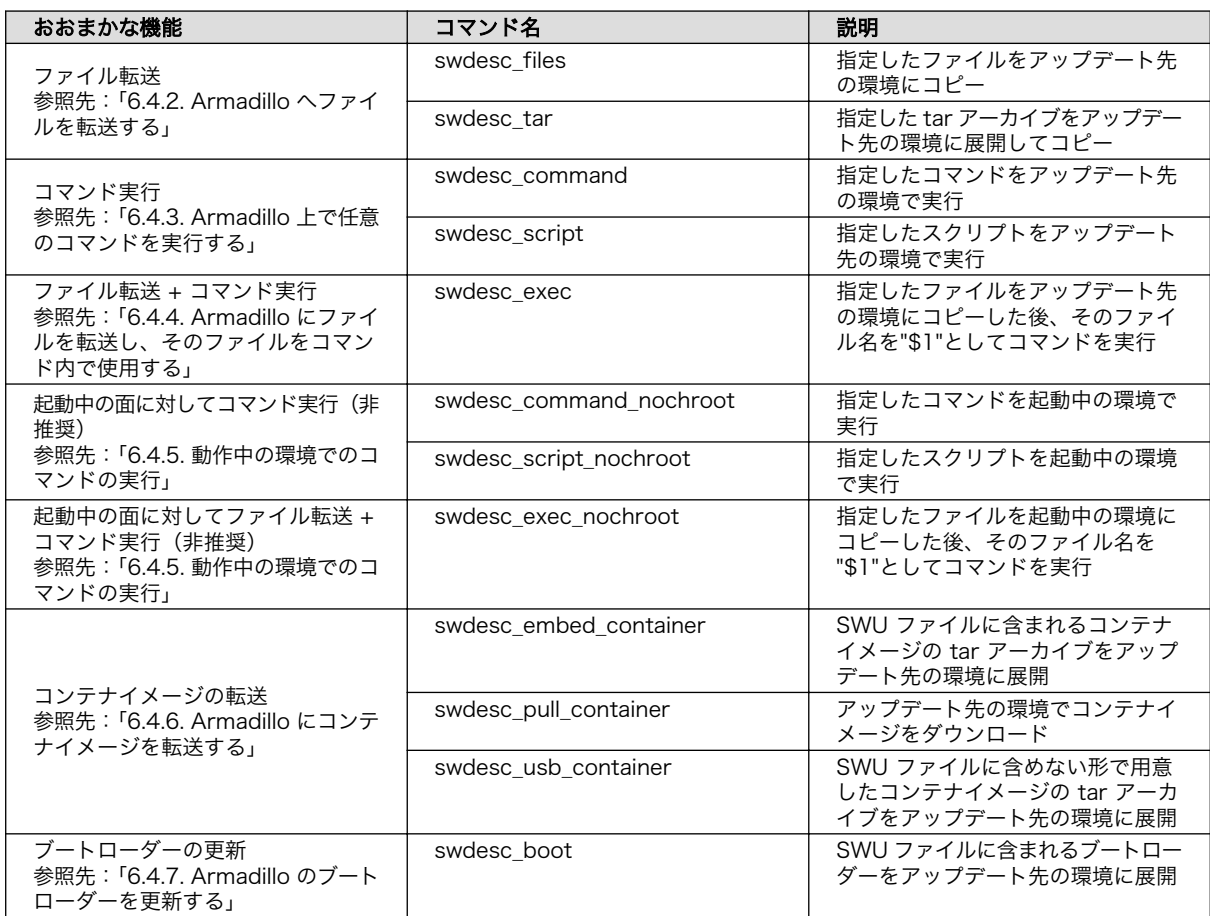

## 表 6.9 swudesc\_\* コマンドの種類

3. アップデート完了後の挙動

デフォルトではアップデート後に再起動( POST\_ACTION=reboot )が行われます。
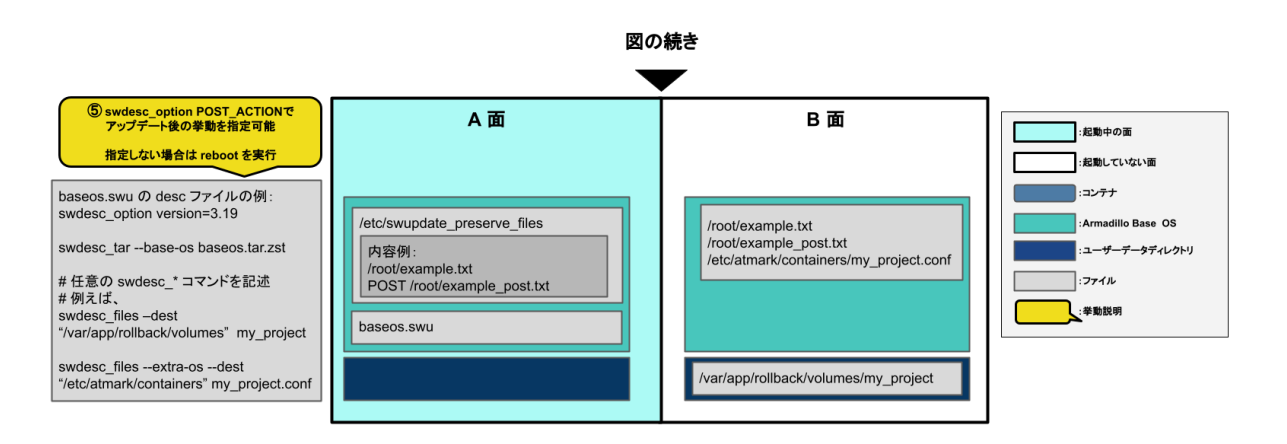

#### 図 6.96 アップデート完了後の挙動

アップデート後の挙動を変更するには desc ファイルに swdesc\_option POST\_ACTION を追加して ください。

swdesc\_option POST ACTION に指定できる挙動の種類を「表 6.10. アップデート完了後の挙動の 種類」に示します。

#### 表 6.10 アップデート完了後の挙動の種類

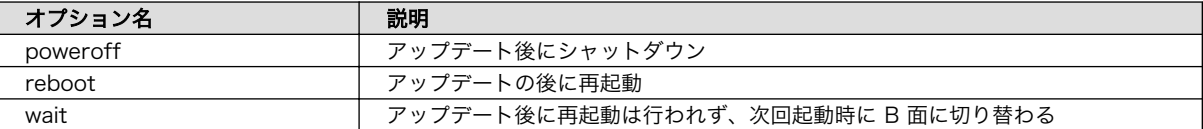

swdesc\_option POST\_ACTION の詳細は[「6.4.10. SWUpdate 実行中/完了後の挙動を指定する」](#page-366-0) を参照してください。

4. B 面への切り替え

「図 6.97. B 面への切り替え(component=base\_os)」に示すように、正常にアップデートが行 われると、次回起動時に B 面に切り替わります。

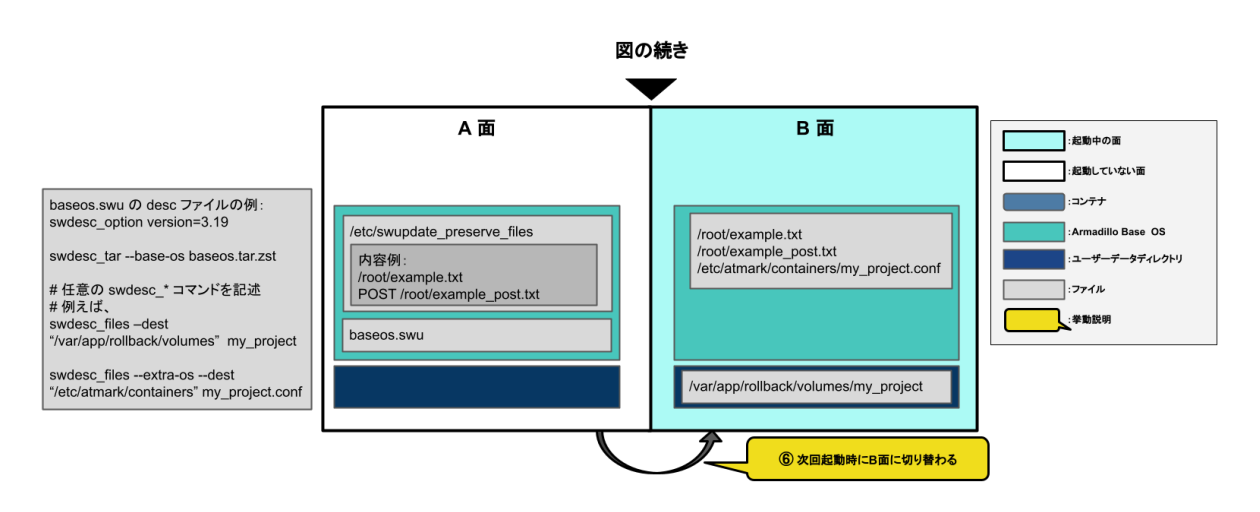

図 6.97 B 面への切り替え (component=base\_os)

5. desc ファイルの書き方の例

下記に SWUpdate を用いたアップデートの例を示します。

- Armadillo Base OS のアップデート[:「6.4.11.2. 例: Armadillo Base OS アップデート」](#page-367-0)
- Alpine Linux ルートファイルシステムのアップデート[:「6.25.3. Alpine Linux ルートファイ](#page-459-0) [ルシステムをビルドする」](#page-459-0)

# 6.3.4. ブートローダーのアップデート

swdesc\_\* コマンドには、swdesc\_boot を指定してください。

swdesc\_boot について[は「6.4.7. Armadillo のブートローダーを更新する」を](#page-365-0)参照してください。

ブートローダーのアップデートの流れは以下の通りです。

• desc ファイルに swdesc\_boot がある場合

SWU ファイルに含まれるブートローダーを B 面に書き込む

· desc ファイルに swdesc\_boot がない場合

A 面のブートローダーを B 面にコピーする

下記に SWUpdate を用いたアップデートの例を示します。

• ブートローダーのアップデート:[「6.25.1. ブートローダーをビルドする」](#page-454-0)

#### 6.3.5. swupdate がエラーする場合の対処

SWU イメージのインストール動作は[、「3.2.3.2. SWU イメージとは」](#page-55-0)で述べたように swupdate が 実行します。mkswu で作成した SWU イメージの内容が適切でなかったり、あるいは、ストレージの空 き容量が不足していたりするなど、いくつかの理由で swupdate のインストール動作が失敗することが あります。インストールに失敗すると、swupdate は /var/log/messages にエラーメッセージのログ を残しますので、エラーメッセージを見ると、エラーの内容・原因が分かります。

エラーの原因ごとに、エラーメッセージとエラーの内容および対処方法を記した FAQ ページ ([https://](https://armadillo.atmark-techno.com/faq/swupdate-troubleshooting-abos) [armadillo.atmark-techno.com/faq/swupdate-troubleshooting-abos\)](https://armadillo.atmark-techno.com/faq/swupdate-troubleshooting-abos) を公開しています。SWU イ メージのインストールに失敗して対処法が分からないときは、この FAQ ページをご覧ください。

# 6.4. mkswu の .desc ファイルを編集する

mkswu で SWU イメージを生成するためには、 desc ファイルを正しく作成する必要があります。以 下では、 desc ファイルの記法について紹介します。

### 6.4.1. インストールバージョンを指定する

```
swdesc option component=<component>
swdesc_option version=<version>
か
swdesc xxx --version \langle \text{component} \rangle \langle \text{version} \rangle [options]
```
• <component>は以下のどれかにしてください (デフォルトでは .desc ファイルのファイル名を使 います)

この場合、/etc/swupdate\_preserve\_files に載ってるファイルのみをコピーして新しい base OS を展開します。

この component がないと現在の rootfs のすべてがコピーされます。

swdesc\_tar コマンドで rootfs (Armadillo Base OS) の tar アーカイブを展開する時に、- base-os オプションをつけることで component に base\_os を指定したときと同じ動作となり ます。

2. extra\_os.<文字列>: rootfs の変更を行う時に使います。<文字列> には任意の文字列を指定し ます。

rootfs を変更を行う時に使います。 swdesc\_\* コマンドに --extra-os オプションを追加する と、 component に自動的に extra\_os. を足します。

3. <文字列> (コンテナの名前などの任意の文字列): rootfs の変更がないときに使います。

この component を使うと rootfs の変更ができませんのでご注意ください。

• アップデートを行う際にこのバージョンと現在のバージョンを比べてアップデートの判断を行います。

<component> がまだインストールされてなかった時や <version> が上がる時にインストールしま す。

デフォルトではダウングレードはできませんが、 --install-if=different オプションを追加する ことで <version> が変わる際にインストール可能になります。

アップデートの一部をインストールすることもありますので、複数の component で管理し、いく つかの古いバージョンに対応するアップデートも作成可能です。

• バージョンの指定方法

swdesc option version で指定可能なバージョンのフォーマットは以下の 2 種類があります。

 $\cdot$  x[.y[.z[-t]]]

x, y, z にはそれぞれ 0 〜 2147483647 の整数を適用してください。t には任意のアルファベッ トまたは 0 〜 147483647 の整数を適用してください。

成功例は以下です:

- 1
- 1.2.3
- $\cdot$  1.2.3-4
- $\cdot$  1.2.3-abc.4
- $\cdot$  1.2.3-a.b.c.4

失敗例は以下です:

• 2147483648

<span id="page-363-0"></span>x には 0 〜 2147483647 の整数を適用してください

• 1.2.3-a.2147483648

t には 0 〜 2147483647 の整数を適用してください

 $\cdot$  1.2.3-abc123

t には 数字とアルファベットを混在しないでください。1.2.3-abc.123 ならば可能です。

 $\cdot$  a 2.3

x にはアルファベットではなく 0 〜 2147483647 の整数を適用してください

• 1.1.1.1-a

x[.y[.z[-t]]]の形式で書いてください。

• x.y.z.t

x, y, z, t にはそれぞれ 0 〜 65535 の整数を適用してください。

成功例は以下です:

- $\cdot$  1.2.3.4
- 65535.65535.65535.65535
- 65535.2.3.4

失敗例は以下です:

• 65536.2.3.4

x には 0 〜 65535 の整数を適用してください。

 $\cdot$  1.2.3.a

t にはアルファベットではなく 0 〜 65535 の整数を適用してください。

 $\cdot$  1.2.3.4.5

x.y.z.t の形式で書いてください。

#### 6.4.2. Armadillo へファイルを転送する

· swdesc tar と swdesc files でファイルを転送します。

```
swdesc_tar [--dest <dest>] [--preserve-attributes] <tar_file>
swdesc files [--dest <dest>] [--basedir <br/> <br/> <br/> <br/> <br/>[--preserve-attributes] * <file> [<more files>]
```
swdesc\_tar の場合、予め用意されてある tar アーカイブをこのままデバイスで展開します。

--dest <dest> で展開先を選ぶことができます。デフォルトは / (--extra-os を含め、バージョン の component は base os か extra\_os.\* の場合) か /var/app/rollback/volumes/ (それ以外の <span id="page-364-0"></span>--preserve-attributes を指定しない場合はファイルのオーナー、モード、タイムスタンプ等が保 存されませんので、必要な場合は設定してください。バージョンが base\_os の場合は自動的に設定 されます。

swdesc\_files の場合、mkswu がアーカイブを作ってくれますが同じ仕組みです。

--basedir <basedir> でアーカイブ内のパスをどこで切るかを決めます。

- 例えば、swdesc\_files --extra-os --basedir /dir /dir/subdir/file ではデバイスに /subdir/ file を作成します。
- デフォルトは <file> から設定されます。ディレクトリであればそのまま basedir として使いま す。それ以外であれば親ディレクトリを使います。

### 6.4.3. Armadillo 上で任意のコマンドを実行する

• swdesc\_command や swdesc\_script でコマンドを実行します。

```
swdesc command <command> [<more commands>]
swdesc_script <script>
```
アップデート先の環境でコマンドやスクリプトファイルを実行します。

バージョンの component は base\_os と extra\_os 以外の場合、 /var/app/volumes と /var/app/ rollback/volumes 以外は変更できないのでご注意ください。

コマンドの実行が失敗した場合、アップデートも失敗します。

### 6.4.4. Armadillo にファイルを転送し、そのファイルをコマンド内で使用する

· swdesc exec でファイルを配り、コマンド内でそのファイルを使用します。

swdesc\_exec <file> <command>

swdesc\_command と同じくコマンドを実行しますが、<file> を先に転送してコマンド内で転送した ファイル名を"\$1"として使えます。

### 6.4.5. 動作中の環境でのコマンドの実行

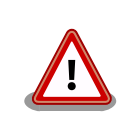

本節で紹介する swdesc command nochroot、swdesc script nochroot、 swdesc\_exec\_nochroot は基本的に使用することはありません。

swdesc command、swdesc script、swdesc exec をご使用ください。

• swdesc\_command\_nochroot, swdesc\_script\_nochroot, swdesc\_exec\_nochroot は アップデート先の環 境ではなく動作中の環境でコマンドを実行します。

<span id="page-365-0"></span>使い方は[「6.4.2. Armadillo へファイルを転送する」](#page-363-0)と[「6.4.4. Armadillo にファイルを転送し、](#page-364-0) [そのファイルをコマンド内で使用する」](#page-364-0)に示した nochroot なしのバージョンと同じです。

アップデート先の環境は /target にマウントされるので、nochroot のコマンドを用いてアップデー ト先の環境に対してアクセスすることは可能です。

しかし、その方法によるアップデート先の環境に対するコマンドの実行は nochroot なしのコマン ドでは実現できない特殊な場合にのみ行ってください。

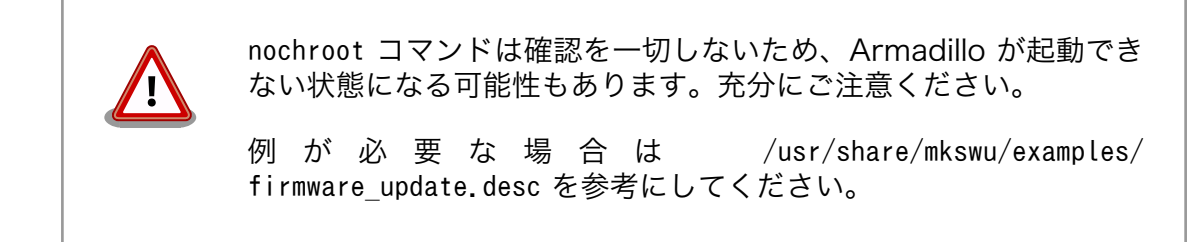

# 6.4.6. Armadillo にコンテナイメージを転送する

• swdesc\_embed\_container, swdesc\_usb\_container, swdesc\_pull\_container で予め作成したコンテナ を転送します。

swdesc embed container <container archive> swdesc usb container <container archive> swdesc pull container <container url>

例[は「6.2.2.15. リモートリポジトリにコンテナを送信する」](#page-315-0)[、「6.2.2.17. イメージを SWUpdate](#page-318-0) [で転送する」](#page-318-0)を参考にしてください。

## 6.4.7. Armadillo のブートローダーを更新する

• swdesc\_boot でブートローダーを更新します。

swdesc boot <br/> <br/> <br/>boot image>

このコマンドだけはバージョンは自動的に設定されます。

### 6.4.8. SWU イメージの設定関連

コマンドの他には、設定変数もあります。以下の設定は /home/atmark/mkswu/mkswu.conf に設定でき ます。

- DESCRIPTION="<text>": イメージの説明、ログに残ります。
- PRIVKEY=<path>, PUBKEY=<path>: 署名鍵と証明書
- · PRIVKEY PASS=<val>: 鍵のパスワード (自動用)

openssl の Pass Phrase をそのまま使いますので、pass:password, env:var や file:pathname のど れかを使えます。pass や env の場合他のプロセスに見られる恐れがありますので file をおすすめし ます。

<span id="page-366-0"></span>· ENCRYPT KEYFILE=<path>: 暗号化の鍵

### 6.4.9. Armadillo 上のコンテナイメージと自動起動用 conf ファイルを削除する

以下のオプションも mkswu.conf に設定できますが、.desc ファイルにも設定可能です。 swdesc\_option で指定することで、誤った使い方をした場合 mkswu の段階でエラーを出力しますの で、必要な場合は使用してください。

• swdesc\_option CONTAINER\_CLEAR: インストールされたあるコンテナと /etc/atmark/containers/ \*.conf をすべて削除します。

このオプションは簡単な初期化と考えてください。通常の運用では、不要になったイメージは自動 的に削除されますのでこのオプションを設定する必要はありません。

### 6.4.10. SWUpdate 実行中/完了後の挙動を指定する

以下のオプションは Armadillo 上の /etc/atmark/baseos.conf に、例えば MKSWU\_POST\_ACTION=xxx と して設定することができます。

その場合に swu に設定されなければ /etc の設定で実行されますので、アットマークテクノが用意し ている Base OS のアップデートでも動作の変更は可能です。swu に特定のオプションが設定された場 合は設定されたオプションが優先されますので、一時的な変更も可能です。

- swdesc\_option POST\_ACTION=container: コンテナのみのアップデート後に再起動を行いません。コ ンテナの中身だけをアップデートする場合、Armadillo-IoT ゲートウェイ G4 を再起動せずにコン テナだけを再起動させます。
- swdesc\_option POST\_ACTION=poweroff: アップデート後にシャットダウンを行います。
- swdesc\_option POST\_ACTION=wait: アップデート後に自動的に再起動は行われず、次回起動時にアッ プデートが適用されます。
- swdesc\_option POST\_ACTION=reboot: デフォルトの状態に戻します。アップデートの後に再起動し ます。
- swdesc\_option NOTIFY\_STARTING\_CMD="command", swdesc\_option NOTIFY\_SUCCESS\_CMD="command" swdesc\_option NOTIFY\_FAIL\_CMD="command": アップデートをインストール中、成功した場合と失敗 した場合に実行されるコマンドです。

コマンドを実行する事で、アプリケーションやユーザーにアップデートを知らせることができます。

LED で知らせる例を /usr/share/mkswu/examples/enable\_notify\_led.desc に用意してあります。

### 6.4.11. desc ファイル設定例

#### 6.4.11.1. 例: sshd を有効にする

/usr/share/mkswu/examples/enable\_sshd.desc を参考にします。

desc ファイルを編集する必要がありませんが自分の公開鍵を指定された場所に配置してください。

```
[ATDE \tilde{\ }/mkswu]$ cp -r /usr/share/mkswu/examples/enable sshd* .
[ATDE ~/mkswu]$ cat enable_sshd.desc
swdesc_option component=extra_os.sshd version=1
```

```
# add your public key in enable_sshd/root/.ssh/authorized keys
if [ -z "$SWDESC_TEST" ]; then
    grep -qE '^ssh-' enable_sshd/root/.ssh/authorized keys \
         || error "Add your keys in enable_sshd/root/.ssh/authorized_keys"
fi
swdesc_files --dest /root enable_sshd/root \bulletswdesc_command "ssh-keygen -A" \angle \blacklozenge"rc-update add sshd" \bullet[ATDE \sqrt{m}kswu]$ cp \sqrt{m}.ssh/id_rsa.pub \
                          enable_sshd/root/.ssh/authorized_keys \bullet[ATDE ~/mkswu]$ mkswu enable_sshd.desc \bulletEnter pass phrase for /home/atmark/mkswu/swupdate.key:
enable_sshd.swu を作成しました。
```
自分の公開鍵を転送します。デフォルトのオプションなので enable\_sshd/root ディレクトリの中 0 身をこのまま /root に転送されます。

- 再起動する度に新しいサーバーの鍵が変わらないように、アップデートの時に一回作成します。 ❷
- サービスを有効にします。 ଈ
- $\bf{a}$ 自分の公開鍵を指定された場所に配置します。
- イメージを作成します。パスワードは証明鍵のパスワードです。 0

#### 6.4.11.2. 例: Armadillo Base OS アップデート

ここでは、「6.25. Armadillo [のソフトウェアをビルドする」](#page-454-0)でメインシステム向けのビルドで作成し たファイルを使用します。

/usr/share/mkswu/examples/OS\_update.desc を参考にします。

```
[ATDE ~/mkswu]$ cp /usr/share/mkswu/examples/OS_update.desc update-[VERSION].desc
[ATDE ~/mkswu]$ vi update-[VERSION].desc
# uboot image can be generated with atmark imx-boot script
swdesc_uboot imx-boot_armadillo_x2 \bullet# base OS is a tar that will be extracted on a blank filesystem,
# after copying just a few key config files.
#
# OS updates are only installed if version is greater than previous update
# so if you install your own updates atmark-techno provided Armadillo Base OS
# updates might not get installed
swdesc_tar "baseos-x2-[VERSION].tar.zst" \ \bullet--version base os [VERSION] <sup>8</sup>
[ATDE \ \ \textdegree/mkswu]$ mkswu update-[VERSION].desc \bigoplusEnter pass phrase for /home/atmark/mkswu/swupdate.key:
update-[VERSION].swu を作成しました。
```
imx-boot でビルドしたイメージを使います。 0

❷

build-rootfs でビルドしたイメージを使います。

- <span id="page-368-0"></span>❸ バージョンが上がるときにしかインストールされませんので、現在の/etc/sw-versions を確認し て適切に設定してください。
- イメージを作成します。パスワードは証明鍵の時のパスワードです。 ❹

#### 6.4.11.3. 例: swupdate\_preserve\_files で Linux カーネル以外の Armadillo-IoT ゲートウェ イ G4 向けのイメージをインストールする方法

Armadillo-IoT ゲートウェイ G4 向けのアップデートイメージに Linux カーネルが含まれています。

swupdate preserve files を使って、以下のコマンドでインストール後に現在のカーネルをコピーして 更新させないようにします。

```
[armadillo ~]# echo 'POST /boot' >> /etc/swupdate_preserve_files
[armadillo ~]# echo 'POST /lib/modules' >> /etc/swupdate_preserve_files \bullet[armadillo \tilde{ }]# persist file /etc/swupdate preserve files
```
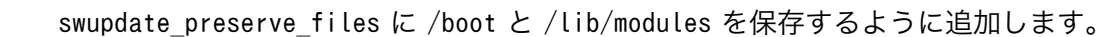

変更した設定ファイルを保存します

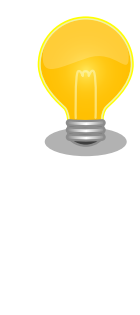

A

/usr/share/mkswu/examples/kernel update\*.desc のように update\_preserve\_files.sh のヘルパーで、パスを自動的に /etc/ swupdate\_preserve\_files に追加することができます。

[ATDE ~/mkswu]\$ cat example.desc swdesc\_script "\$SCRIPT\_DIR/examples/update\_preserve\_files.sh" --  $\ast \bullet$  $"$ POST /boot" \ "POST /lib/modules"

スクリプトの内容確認する場合は /usr/share/mkswu/examples/ update\_preserve\_files.sh を参照してください。

Armadillo Base OS のカーネルを再び使用したい場合は同じスクリプトの --del オプションで行を削除することができます。

[ATDE ~/mkswu]\$ cat example.desc swdesc\_script "\$SCRIPT\_DIR/examples/update\_preserve\_files.sh" -- \ --del "POST /boot" "POST /lib/modules"

# 6.5. swupdate\_preserve\_files について

extra\_os のアップデートで rootfs にファイルを配置することができますが、次の OS アップデート の際に削除される可能性があります。

デフォルトでは、 /etc/atmark と、 swupdate 、 sshd やネットワークの設定を保存しますがそれ以外 はコピーされてません。

そうでないファイルを更新する際には /etc/swupdate preserve files に記載します[。「6.4.11.3. 例:](#page-368-0) swupdate preserve files で Linux カーネル以外の Armadillo-IoT ゲートウェイ G4 向けのイメージ [をインストールする方法」](#page-368-0) を参考にしてください。

コピーのタイミングによって、以下のどれかを使用してください:

1. 単にファイルを記載する

この場合、アップデートする前にファイルをコピーします。 baseos のイメージと同じ swu に アップデートしたいファイルを記載していても、このファイルが Armadillo Base OS に含まれ ないのであれば問題なくアップデートできます。

例: echo "/root/.profile" >> /etc/swupdate\_preserve\_files

2. POST のキーワードの後に記載する

この場合、アップデートの最後でコピーします。 Armadillo Base OS に含まれてるファイルで あれば、インストール前にコピーしても保存されないのでコピーのタイミングをずらします。

そのコピーが最後に行われるので、同じアップデートでファイルの変更ができません。アップデー トを別けて、 baseos のイメージをインストールしてからこのファイルを更新することができます。

例: echo "POST /etc/conf.d/podman-atmark" >> /etc/swupdate\_preserve\_files

# 6.6. SWU イメージの内容の確認

mkswu --show [file.swu] で SWU イメージの内容を確認することができます。

出力は desc ファイルに似ていますが、そのまま desc ファイルとして利用できませんので確認用と してお使いください。

```
[ATDE ~/mkswu]$ mkswu --show enable sshd.swu
enable_sshd.swu
# built with mkswu 4.1
swdesc_files --dest /root enable_sshd/root
   --version extra_os.sshd 1
  (encrypted)
swdesc_command ssh-keygen -A && rc-update add sshd default
   --version extra_os.sshd 1
```
# 6.7. SWUpdate と暗号化について

mkswu --init の時に暗号化を有効にする場合は AES でファイルを暗号化します。

現在使われてる SWUpdate の暗号化はコマンドやメタデータを含む sw-description ファイルは暗号 化されてません。そのため、通信の暗号化(HTTPS で送信するなど)を使うことを推奨します。

# 6.8. Web UI から Armadillo をセットアップする (ABOS Web)

ABOS Web は、Web ブラウザから Armadillo の動作設定を行う機能で、ABOS (Armadillo Base OS) を搭載する全ての Armadillo に対応しています。

詳細は[、「3.8.1. ABOS Web とは」](#page-165-0)を参照してください。

### 6.8.1. ABOS Web ではできないこと

ABOS Web は、ABOS の詳細や Linux のコマンドシェルの操作に詳しくない方でも、簡単に Armadillo のセットアップを行なえることを目的にしています。そのための、Armadillo の動作設定を行う機能で すから、動作設定以外のこと、たとえば、Armadillo の動作状態を監視したりすることは、できません。 さらに、Armadillo をインターネットから設定操作する、リモート操作もできません。セキュリティの 観点から、ABOS Web は、同じ LAN 内からの接続しか受け付けないように実装しています。

ABOS Web でできる Armadillo の設定については、「6.8.2. ABOS Web の設定機能一覧と設定手 順」を参照してください。なお、ABOS Web は OSS で提供していますので、現在の ABOS Web に無 い設定機能を、ご自分で実装して機能追加することも可能です。

### 6.8.2. ABOS Web の設定機能一覧と設定手順

現在、ネットワークに関して ABOS Web で設定できるのは以下のものです。

- WWAN 設定
- WLAN 設定
- 各接続設定(各ネットワークインターフェースの設定)
- DHCP サーバー設定
- NAT 設定
- VPN 設定

これらについては[、「3.8. ネットワーク設定」で](#page-165-0)紹介していますので、そちらを参照してください。

ネットワーク以外にも ABOS Web は以下の機能を持っています。

- コンテナ管理
- SWU インストール
- 時刻設定
- アプリケーション向けのインターフェース (Rest API)
- カスタマイズ

本章では、これらのネットワーク以外の設定項目について紹介します。

#### 6.8.3. コンテナ管理

ABOS Web から Armadillo 上のコンテナを一覧表示して、コンテナごとに起動・停止を行うことが できます。

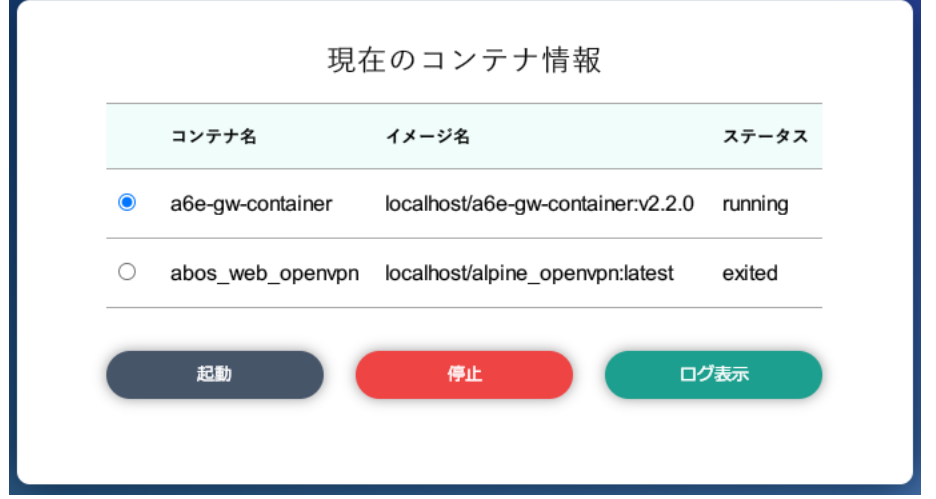

図 6.98 コンテナ管理

この画面では、ABOS 上にあるコンテナ全てについて、イメージ名やコンテナ名、現在状態を一覧表 示します。コンテナの一覧表示欄で選択したコンテナに対し、起動と停止、および、コンテナから出力 されたログの表示を行うことができます。

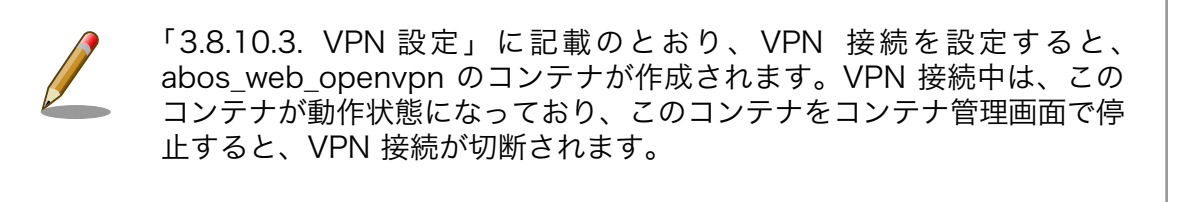

### 6.8.4. SWU インストール

ABOS Web から PC 上の SWU イメージや HTTP サーバー上の SWU イメージを Armadillo にイン ストールすることができます。

SWU イメージについては[、「3.2.3.2. SWU イメージとは」を](#page-55-0)参照してください。

ABOS Web のトップページから、"SWU インストール"をクリックすると[、「図 6.99. SWU インス](#page-372-0) [トール」の](#page-372-0)画面に遷移します。

<span id="page-372-0"></span>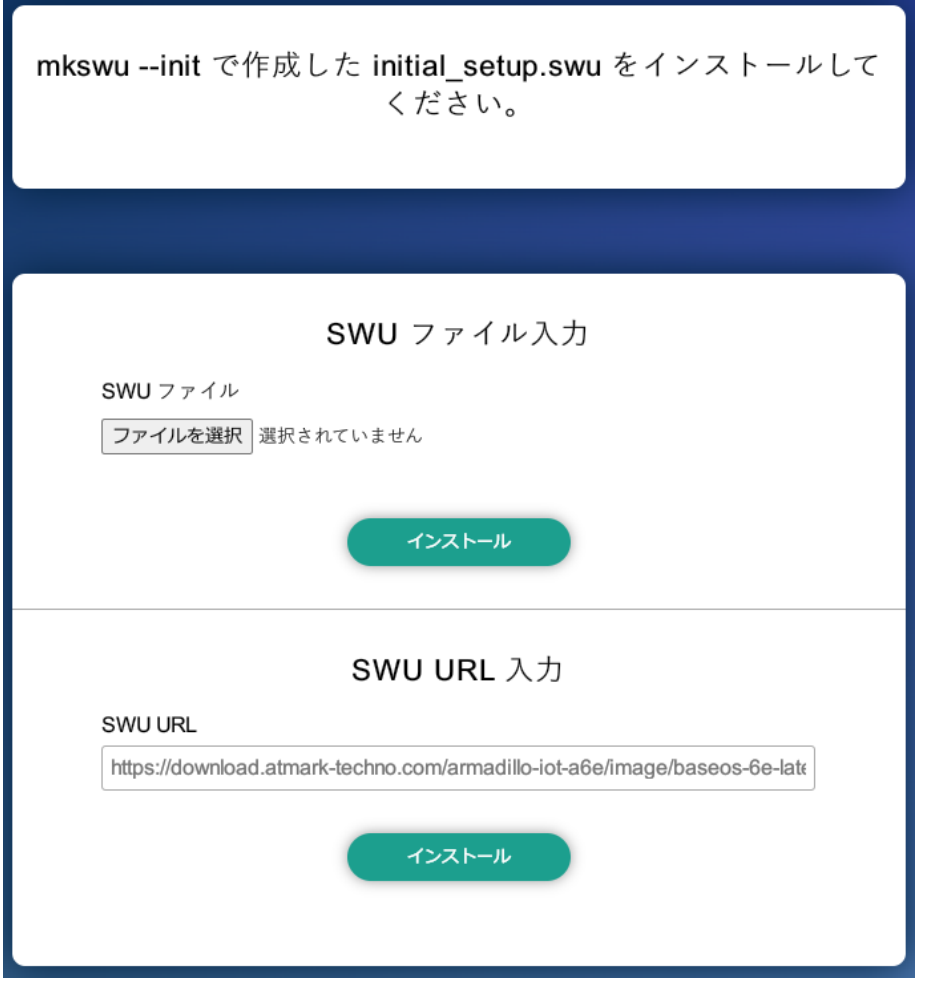

### 図 6.99 SWU インストール

この画面では、PC 上の SWU イメージファイルまたは、HTTP サーバー上の SWU イメージファイ ルの URL を指定して、Armadillo にインストールすることができます。Armadillo のソフトウェアの アップデート用に最初に行う設定で作成する initial setup.swu が、まだ Armadillo にインストールさ れていなければ、"mkswu --init で作成した initial\_setup.swu をインストールしてください。" という メッセージを画面上部に表示します。

SWU イメージのインストール動作を実行する時には、進行状況を示すログを表示します。"現在の SWU で管理されているバージョン" 欄には、ABOS の各ソフトウェアコンポーネントの名前とバージョ ン情報を一覧表示します。

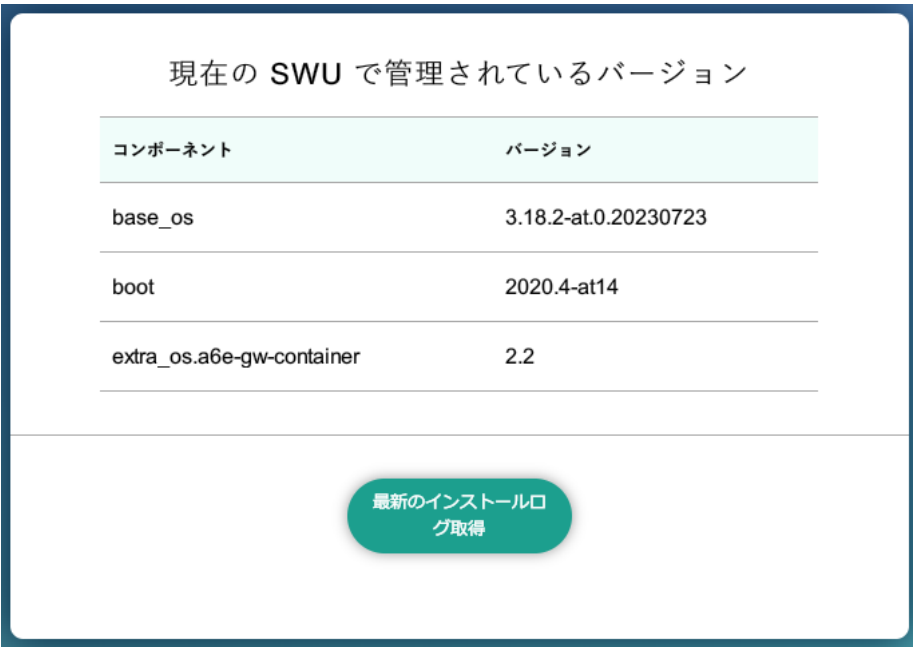

図 6.100 SWU 管理対象ソフトウェアコンポーネントの一覧表示

### 6.8.5. 時刻設定

ABOS Web から時刻に関する設定を行うことができます。

ABOS Web のトップページから "時刻設定" をクリックすると、以下の内容が表示されます。

「図 6.101. ネットワークタイムサーバーと同期されている場合の状況確認画面」 では Armadillo の現 在時刻と、同期中のサーバーとの時間差を確認することができます。

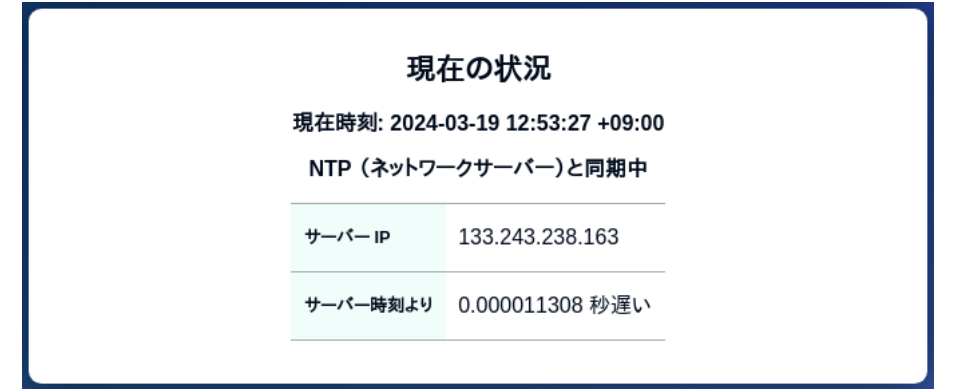

#### 図 6.101 ネットワークタイムサーバーと同期されている場合の状況確認画面

時刻が同期されてない状態では [「図 6.102. ネットワークタイムサーバーと同期されていない場合の](#page-374-0) [状況確認画面」](#page-374-0) の様に 「PC と同期する」ボタンを押すことで、 Armadillo の時刻を PC と同期するこ とができます。

<span id="page-374-0"></span>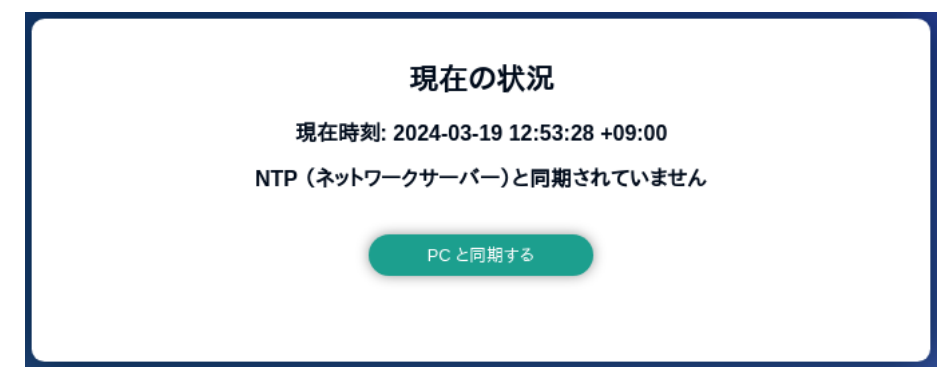

#### 図 6.102 ネットワークタイムサーバーと同期されていない場合の状況確認画面

「図 6.103. ネットワークタイムサーバーの設定項目」 では NTP (ネットワークからの時刻同期)サー バーと Armadillo 起動時に同期するサーバーを設定することができます。

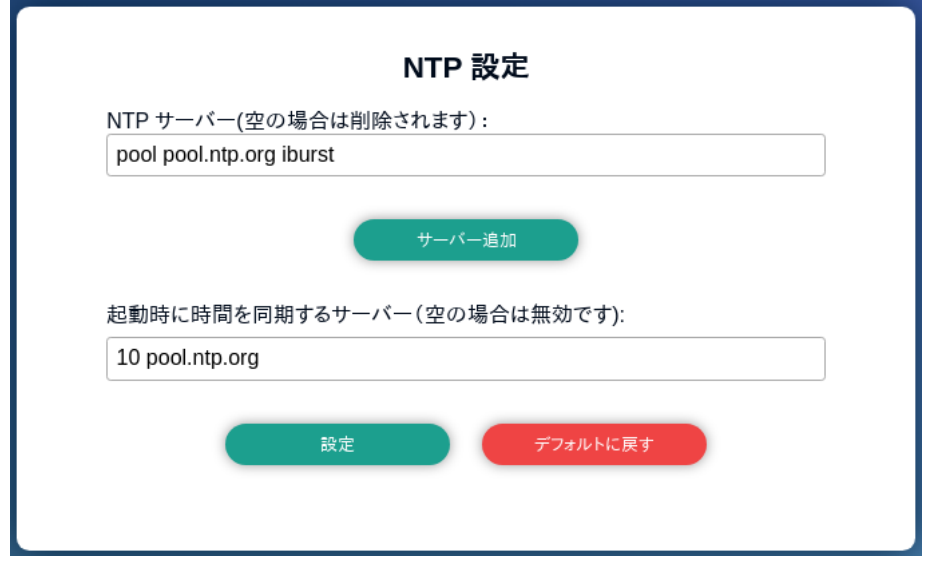

#### 図 6.103 ネットワークタイムサーバーの設定項目

最後に、「図 6.104. タイムゾーンの設定項目」 では Armadillo Base OS で使用するタイムゾーンの 変更ができます。コンテナには影響ありませんのでご注意ください。

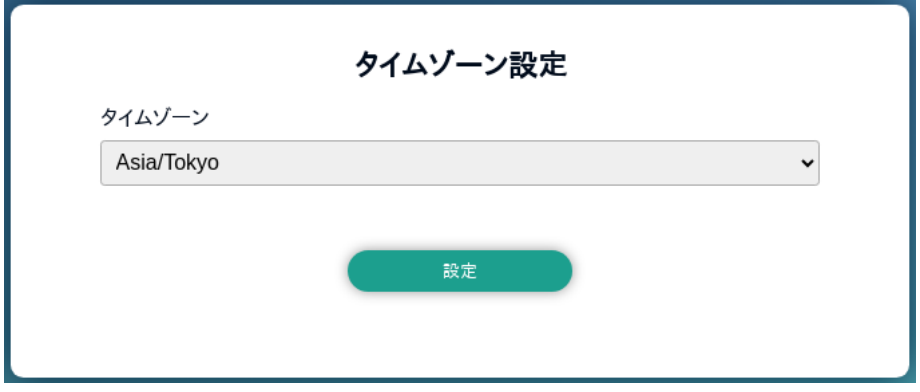

図 6.104 タイムゾーンの設定項目

コンテナやスクリプトから ABOS Web の一部の機能を使用できます。

#### 6.8.6.1. Rest API へのアクセス権の管理

Rest API は ABOS Web のパスワードと Rest API 用のトークンで認証されます。

また、接続可能なネットワークにも制限をかけております。初期状態では、同一サブネットからのア クセスのみ許容しています。同一サブネット外の IP アドレスからアクセスしたい場合は設定が必要で す。設定方法は [「3.8.2. ABOS Web へのアクセス」](#page-166-0) を参照してください。

各リクエストは以下のどちらかの Authorization ヘッダーで認証されます:

- Basic (パスワード認証): curl の -u :<password> 等で認証可能です。<password> の文字列は ABOS Web で設定したパスワードです。
- Bearer (トークン認証): curl の -H "Authorization: Bearer <token> 等で認証可能です。<token> は /api/tokens であらかじめ生成した文字列です。

また、トークンには権限も設定できます。Admin で生成されたトークンはすべてのインターフェースに アクセスできますが、一部のインターフェースしか使用しない場合はそのインターフェースに必要な権 限だけを持つトークンを生成してください。

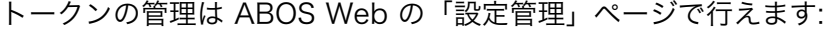

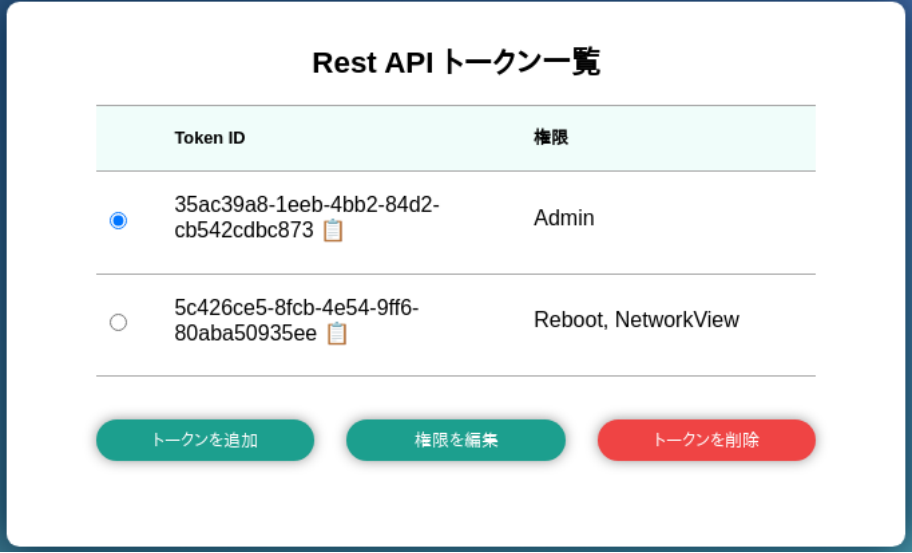

図 6.105 設定管理の Rest API トークン一覧表示

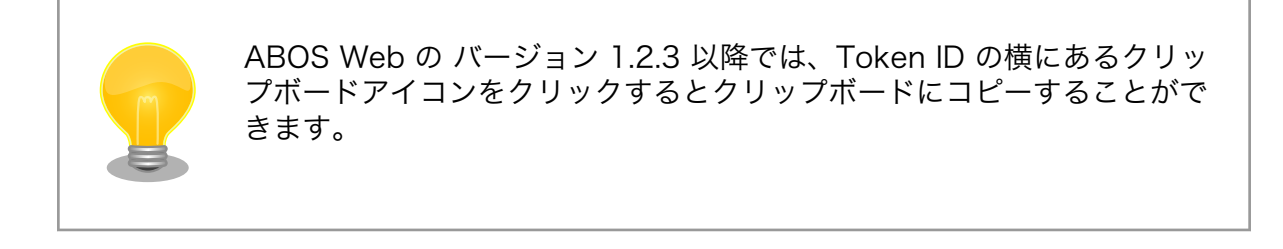

#### 6.8.6.2. Rest API 使用例の前提条件

各 Rest API の使用例を説明します。使用例では以下を前提としています。:

- ABOS Web に https://armadillo.local:58080 でアクセスします。
- •「 AUTH 」環境変数に ABOS Web で生成したトークンを設定します。例: AUTH="Authorization: Bearer 35ac39a8-1eeb-4bb2-84d2-cb542cdbc873"
- curl コマンドを省略するため、以下のように alias を使用します:

[ATDE  $\tilde{\phantom{a}}$ ]\$ alias curl rest='curl -k -H "\$AUTH" -w "\nhttp code: %{http code}\n" '

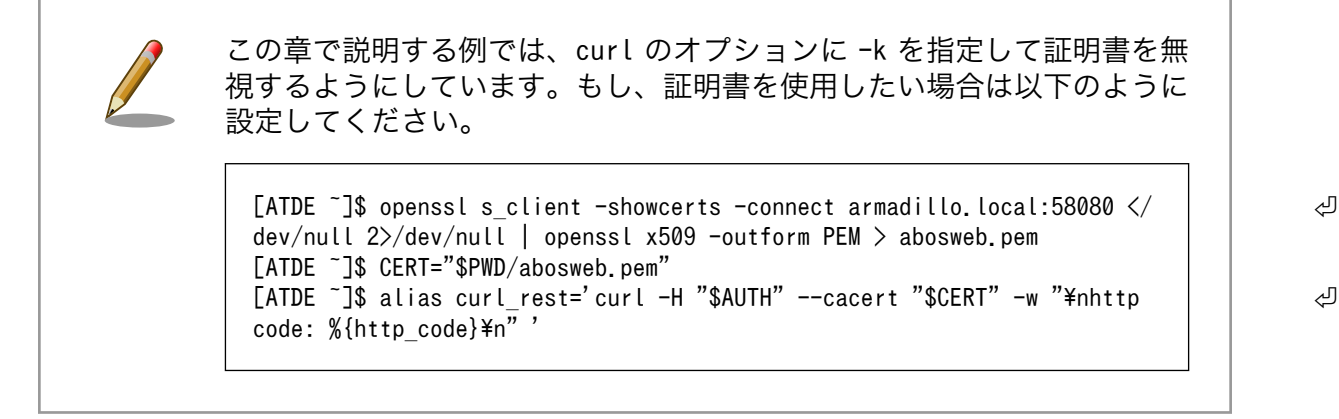

# 6.8.6.3. Rest API の入力と出力

インターフェースの一部にはパラメータを取るものがあります。パラメータがある場合は json (Content-Type を application/json に設定する)と form(デフォルトの application/x-www-form-urlencoded で のパラメータ)のどちらでも使用可能です。

インターフェースの出力がある場合は json object で出力されます。今後のバージョンアップで json object のキーが増える可能性があるため、出力された値を処理する場合はその点に留意してください。

エラーの場合は json object の「error」キーに文字列のエラーが記載されています。http のステー タスコードも 50x になります。

エラーの例:

```
[ATDE ~]$ curl_rest -X DELETE https://armadillo.local:58080/api/tokens/ ⏎
3b2d830d-2f64-4e76-9e59-316da82eefc4
{"error":"No such token"}
http code: 500
```
#### 6.8.6.4. Rest API : トークン管理

トークン管理のためのインターフェースは以下のとおりです:

• トークン一覧 GET "/api/tokens" 必要権限: Admin

パラメータ: 無し 出力: トークンリスト

[ATDE ~]\$ curl\_rest https://armadillo.local:58080/api/tokens {"tokens":[{"token":"35ac39a8-1eeb-4bb2-84d2-cb542cdbc873","permissions":["Admin"]}, ⏎ {"token":"5c426ce5-8fcb-4e54-9ff6-80aba50935ee","permissions":["Reboot","NetworkView"]}]} http code: 200

#### • トークン取得

GET "/api/tokens/<token>" 必要権限: Admin パラメータ: 無し 出力: トークン情報

[ATDE ~]\$ curl\_rest https://armadillo.local:58080/api/tokens/35ac39a8-1eeb-4bb2-84d2- ⏎ cb542cdbc873 {"token":"35ac39a8-1eeb-4bb2-84d2-cb542cdbc873","permissions":["Admin"]} http code: 200

#### • トークン生成

POST "/api/tokens" 必要権限: Admin パラメータ: 付与したい permissions 権限リスト(ない場合は「Admin」で生成されます) 出力: 生成されたトークン情報

```
[ATDE ~]$ curl_rest -H "Content-type: application/json" -d '{"permissions": ["SwuInstall", ⏎
"ContainerView"]}' https://armadillo.local:58080/api/tokens
{"token":"3b2d830d-2f64-4e76-9e59-316da82eefc4","permissions": ⏎
["SwuInstall","ContainerView"]}
http code: 200
```
#### • トークン編集 (存在しない場合は指定のトークンで生成されます)

POST "/api/tokens/{token\_id}" 必要権限: Admin パラメータ: 付与したい permissions 権限リスト(ない場合は編集しません) 出力: 編集か生成されたトークン情報

[ATDE ~]\$ curl\_rest -X POST -d permissions=Poweroff -d permissions=ContainerAdmin https:// ⏎ armadillo.local:58080/api/tokens/3b2d830d-2f64-4e76-9e59-316da82eefc4 {"token":"3b2d830d-2f64-4e76-9e59-316da82eefc4","permissions":["Poweroff","ContainerAdmin"]}

• トークン削除 DELETE "/api/tokens/{token\_id}" 必要権限: Admin パラメータ: 無し 出力: 無し

[ATDE ~]\$ curl\_rest -X DELETE https://armadillo.local:58080/api/tokens/ ⏎ 3b2d830d-2f64-4e76-9e59-316da82eefc4 http code: 200

#### • abos-web パスワード変更

POST "/api/password" 必要権限: Admin パラメータ: password でハッシュ済みのパスワード文字列か hashed=false が設定されている場合 は平文の文字列 出力: 無し

 $TATE$   $T$ \$ PWD HASH=\$(openssl passwd  $-6$ ) Password: Verifying - Password: [ATDE ~]\$ echo \$PWD\_HASH \$6\$LuXQduN7L3PwbMaZ\$txrw8vLJqEVUreQnZhM0CYMQ5U5B9b58L0mpVRULDiVCh2O46GKscq/ ⏎ xsDPskjxg.x8ym0ri1/8NqFBu..IZE0 [ATDE ~]\$ curl\_rest --data-urlencode "password=\$PWD\_HASH" -X POST https://armadillo.local: ⏎ 58080/api/password http code: 200

#### 6.8.6.5. Rest API : SWU

• インストール済み SWU のバージョン情報取得 GET "/api/swu/versions" 必要権限: SwuView パラメータ: 無し 出力: Swupdate の各バージョン情報

[ATDE ~]\$ curl\_rest https://armadillo.local:58080/api/swu/versions  ${$ "extra os.custom":"54", "extra\_os.container":"1", "custom":"54", "extra\_os.initial\_setup":"4",  $\Box$  $\Box$  $"boot"$ :"2020.4-at19","base\_os":"3.18.4-at.6","extra\_os.sshd":"1"} http code: 200

#### • アップデートステータス取得

GET "/api/swu/status" 必要権限: SwuView パラメータ: 無し 出力: rollback ok: ロールバック状態 (false の場合は rollback されています) 、 last update timestamp: UTC の unix epoch (数字での日付)、 last update versions: 最新のアッ プデートで更新されたバージョン情報 (コンポーネント → [更新前のバージョン, 更新後のバージョ ン]。 更新前に存在しなかったコンポーネントの場合は null で記載されています)

[ATDE ~]\$ curl\_rest https://armadillo.local:58080/api/swu/status  $\{$ "rollback ok":true,"last update timestamp":1703208559,"last update versions":{"custom":  $\qquad \qquad \qquad \qquad \qquad \qquad \qquad \qquad$ [null,"54"],"extra\_os.custom":["53","54"]}} http code: 200

# • SWU をファイルアップロードでインストール

POST "/api/swu/install/upload"

```
必要権限: SwuInstall
パラメータ: multipart/form-data で swu の転送
出力: swupdate プロセスの出力 (stdout または stderr)、またはアップデートプロセスの出力ス
テータス (exit_code または exit_signal)
```

```
[ATDE ~]$ curl_rest -F swu=@"$HOME/mkswu/file.swu" https://armadillo.local:58080/api/swu/ ⏎
install/upload
{''}stdout":"SWUpdate v2023.05 git20231025-r0\n"}
\{"stdout":"\\right"}
{"stdout":"Licensed under GPLv2. See source distribution for detailed copyright notices.\n"}
{ "stdout": "In" }{"stdout":"[INFO ] : SWUPDATE running : [main] : Running on AGX4500 Revision at1\n"}
{"stdout":"[INFO ] : SWUPDATE started : Software Update started !\n"}
{"stdout":"[INFO ] : SWUPDATE running : [install_single_image] : Installing pre_script\n"}
{"stdout":"[INFO ] : SWUPDATE running : [read_lines_notify] : No base os update: copying ⏎
current os over\n"}
: (省略)
 {\tt 'stdout''} : {\tt 'INFO} ] : SWUPDATE running : [install_single_image] : Installing post_script\n"}
{\rm (}"stdout":"[INFO ] : SWUPDATE running : [read lines notify] : Removing unused containers\n"}
{"stdout":"[INFO ] : SWUPDATE running : [read_lines_notify] : swupdate triggering reboot!\n"}
{"stderr":"Killed\n"}
{"exit_code":0}
http code: 200
```
#### • SWU を URL でインストール

POST "/api/swu/install/url" 必要権限: SwuInstall パラメータ: url=<SWU をダウンロードできる URL> 出力: swupdate プロセスの出力 (stdout または stderr)、またはアップデートプロセスの出力ス テータス (exit\_code または exit\_signal)

```
[ATDE ~]$ curl_rest -d url=https://url/to/file.swu https://armadillo.local:58080/api/swu/ ⏎
install/url
{'}"stdout":"Downloading https://url/to/file.swu...\n"}
{'s} stdout":"SWUpdate v2023.05 git20231025-r0\n"}
{'stdout" : "In"}{"stdout":"Licensed under GPLv2. See source distribution for detailed copyright notices.\n"}
{'stdout" : "In"}{"stdout":"[INFO ] : SWUPDATE running : [main] : Running on AGX4500 Revision at1\n"}
{"stdout":"[INFO ] : SWUPDATE started : Software Update started !\n"}
{"stdout":"[INFO ] : SWUPDATE running : [install_single_image] : Installing pre_script\n"}
{"stdout":"[INFO ] : SWUPDATE running : [read_lines_notify] : No base os update: copying ⏎
current os over\n"}
: (省略)
{"stdout":"[INFO ] : SWUPDATE running : [install_single_image] : Installing post_script\n"}
{"stdout":"[INFO ] : SWUPDATE running : [read_lines_notify] : Removing unused containers\n"}
{"stdout":"[INFO ] : SWUPDATE running : [read_lines_notify] : swupdate triggering reboot!\n"}
{"stderr":"Killed\n"}
{"exit_code":0}
http code: 200
```
#### 6.8.6.6. Rest API : コンテナ操作

#### • コンテナ一覧

GET "/api/containers" 必要権限: ContainerView パラメータ: 無し 出力: 各コンテナの id, name, state, command, image 情報

```
[ATDE ~]$ curl_rest https://armadillo.local:58080/api/containers
\{ "containers" : \qquad \qquad \qquad \Box[{"id":"02616122dcea5bd75c551b29b2ef54f54e09f59c50ce3282684773bc6bfb86a8","name":"python_app ⏎
","state":"running","command":["python3","/vol_app/src/main.py"],"image":"localhost/ ⏎
python arm64 app image:latest"}]}
http code: 200
```
#### • コンテナログ取得

GET "/api/containers/{container}/logs" 必要権限: ContainerView パラメータ: **follow=true** (podman logs -f と同様の効果) 出力: podman logs プロセスの出力 (stdout または stderr)、またはアップデートプロセスの出力 ステータス (exit\_code または exit\_signal)

[ATDE ~]\$ curl\_rest https://armadillo.local:58080/api/containers/python\_app/logs {"stdout":"Some message\n"} {"exit\_code":0}

http code: 200

#### follow=true を付与する例

```
[ATDE ~]$ curl_rest https://armadillo.local:58080/api/containers/python_app/logs?follow=true
{"stdout":"Some message\n"}
Ctrl-C で終了
```
#### • コンテナ起動

POST "/api/containers/{container}/start" 必要権限: ContainerAdmin パラメータ: 無し 出力: 無し

[ATDE ~]\$ curl\_rest -X POST https://armadillo.local:58080/api/containers/python\_app/start

http code: 200

#### • コンテナ停止

POST "/api/containers/{container}/stop" 必要権限: ContainerAdmin パラメータ: 無し 出力: 無し

[ATDE ~]\$ curl\_rest -X POST https://armadillo.local:58080/api/containers/python\_app/stop

http code: 200

### 6.8.6.7. Rest API : ネットワーク設定

#### • ネットワーク接続一覧

GET "/api/connections" 必要権限: NetworkView パラメータ: 無し 出力: ネットワーク接続一覧と各接続の uuid, name, state, ctype, あれば device 情報

```
[ATDE ~]$ curl_rest https://armadillo.local:58080/api/connections
{"connections":[{"name":"Wired connection ⏎
1","state":"activated","uuid":"18d241f1-946c-3325-974f-65cda3e6eea5","ctype":"802-3- <br>
→ <sup>1</sup>
ethernet","device":"eth0"},{"name":"lo","state":"activated","uuid":"529ec241-f122-4cb2-843f- │ 少
ec9787b2aee7","ctype":"loopback","device":"lo"},<br>{"name":"podman0","state":"activated","uuid":"be4583bc-3498-4df2-
{"name":"podman0","state":"activated","uuid":"be4583bc-3498-4df2- ⏎
a31c-773d781433aa","ctype":"bridge","device":"podman0"}, ⏎
{"name":"veth0","state":"activated","uuid":"03446b77-b1ab-47d0-98fc- ⏎
f167c3f3778a","ctype":"802-3-ethernet","device":"veth0"},{"name":"Wired connection ⏎
2","state":"","uuid":"181f44df-850e-36c1-a5a4-6e461c768acb","ctype":"802-3-ethernet"}, ⏎
{"name":"Wired connection 3","state":"","uuid":"e4381368-6351-3985- ⏎
ba6e-2625c62b8d39","ctype":"802-3-ethernet"}]}
```
http code: 200

#### • ネットワーク接続詳細取得

GET "/api/connections/{connection}" 必要権限: NetworkView パラメータ: 無し(URL の connection は UUID または接続名で使用可能) 出力: 接続の詳細情報(Network Manager のプロパティ)

```
[ATDE ~]$ curl_rest https://armadillo.local:58080/api/connections/Wired%20connection%201
{"name":"Wired connection ⏎
ك |","state":"activated","uuid":"18d241f1-946c-3325-974f-65cda3e6eea5","ctype":"802-3-<br>| ethernet","device":"eth0","props":{"802-3-ethernet.accept-all-mac-addresses":"-1","802-3-
ethernet","device":"eth0","props":{"802-3-ethernet.accept-all-mac-addresses":"-1","802-3- ⏎
ethernet.auto-negotiate":"no","802-3-ethernet.cloned-mac-address":"","802-3- ⏎
ethernet.duplex":"","802-3-ethernet.generate-mac-address-mask":"","802-3-ethernet.mac-
لج | address":"","802-3-ethernet.mac-address-blacklist":"","802-3-ethernet.mtu":"auto","802-3-<br>| ethernet.port":"","802-3-ethernet.s390-nettype":"","802-3-ethernet.s390-options":"","802-3-
ethernet.port":"","802-3-ethernet.s390-nettype":"","802-3-ethernet.s390-options":"","802-3-<br>ethernet.s390-subchannels":"","802-3-ethernet.speed":"0","802-3-ethernet.wake-on-
ethernet.s390-subchannels":"","802-3-ethernet.speed":"0","802-3-ethernet.wake-on-<br>لي | lan":"default","802-3-ethernet.wake-on-lan-password":"","GENERAL.CON-PATH":"/org/
المستند المستند المستند المستند المستند المستند المستند المستند المستند المستند المستند المستند المستند المستن<br>1 / freedesktop/NetworkManager/Settings/1","GENERAL.DBUS-PATH":"/org/freedesktop/NetworkManager/
freedesktop/NetworkManager/Settings/1","GENERAL.DBUS-PATH":"/org/freedesktop/NetworkManager/ ⏎
ActiveConnection/ ⏎
ك- 6","GENERAL.DEFAULT":"yes","GENERAL.DEFAULT6":"no","GENERAL.DEVICES":"eth0","GENERAL.IP- │ طب<br>2- IFACE":"eth0","GENERAL.MASTER-PATH":"","GENERAL.NAME":"Wired connection 1","GENERAL.SPEC
IFACE":"eth0","GENERAL.MASTER-PATH":"","GENERAL.NAME":"Wired connection 1","GENERAL.SPEC- ⏎
OBJECT":"","GENERAL.STATE":"activated","GENERAL.UUID":"18d241f1-946c-3325-974f-65cda3e6eea5" │ 少
,"GENERAL.VPN":"no","GENERAL.ZONE":"","IP4.ADDRESS[1]":"198.51.100.123/16","IP4.DNS[1]":"192 ⏎
.0.2.1","IP4.DNS[2]":"192.0.2.2","IP4.GATEWAY":"198.51.100.1","IP4.ROUTE[1]":"dst = ⏎
198.51.100.0/16, nh = 0.0.0.0, mt = 100","IP4.ROUTE[2]":"dst = 0.0.0.0/0, nh = 198.51.100.1, ⏎
mt = 100","IP6.ADDRESS[1]":"fe80::211:cff:fe00:b13/64","IP6.GATEWAY":"","IP6.ROUTE[1]":"dst │ 少
= fe80::/64, nh = ::, mt = 1024", "connection.auth-
```
retries":"-1","connection.autoconnect":"yes","connection.autoconnect- ⏎ priority":"-999","connection.autoconnect-retries":"-1","connection.autoconnect- ⏎ slaves":"-1","connection.dns-over-tls":"-1","connection.gateway-ping timeout":"0","connection.id":"Wired connection 1","connection.interface- ⏎ name":"eth0","connection.lldp":"default","connection.llmnr":"-1","connection.master":"","con │ 少 nection.mdns":"-1","connection.metered":"unknown","connection.mptcp- ⏎ flags":"0x0","connection.multi-connect":"0","connection.permissions":"","connection.read- ノ only":"0x0","connection.multi-connect":"0","connection.permissions":"","connection.read-<br>only":"no","connection.secondaries":"","connection.slave-type":"","connection.stable-<br>id":"","connection.timestamp":"1703208824","co id":"","connection.timestamp":"1703208824","connection.type":"802-3- ⏎ ethernet","connection.uuid":"18d241f1-946c-3325-974f-65cda3e6eea5","connection.wait- ⏎ له activation-delay":"-1","connection.wait-device-<br>1. timeout":"-1","connection.zone":"","ipv4.addresses":"198.51.100.123/16","ipv4.auto-routetimeout":"-1","connection.zone":"","ipv4.addresses":"198.51.100.123/16","ipv4.auto-route- <br>ext-gw":"-1"."ipv4.dad-timeout":"-1"."ipv4.dhcp-client-id":""."ipv4.dhcpext-gw":"-1","ipv4.dad-timeout":"-1","ipv4.dhcp-client-id":"","ipv4.dhcp-<br>fadn":""."ipv4.dhcp-hostname":""."ipv4.dhcp-hostname-flags":"0x0"."ipv4.dhcpfqdn":"","ipv4.dhcp-hostname":"","ipv4.dhcp-hostname-flags":"0x0","ipv4.dhcp- ⏎ iaid":"","ipv4.dhcp-reject-servers":"","ipv4.dhcp-send-hostname":"yes","ipv4.dhcp- ⏎ timeout":"0","ipv4.dhcp-vendor-class-<br>identifier":"","ipv4.dns":"192.0.2.1,192.0.2.2","ipv4.dns-options":"","ipv4.dns-لَّهِ | ipv4.dns":"192.0.2.1,192.0.2.2","ipv4.dns-options":"","ipv4.dns-<br>"ipv4.dns-search":"","ipv4.gateway":"198.51.100.1","ipv4.ignore-autopriority":"0","ipv4.dns-search":"","ipv4.gateway":"198.51.100.1","ipv4.ignore-auto dns":"no","ipv4.ignore-auto-routes":"no","ipv4.link-local":"0","ipv4.may fail":"yes","ipv4.method":"manual","ipv4.never-default":"no","ipv4.replace-local- ⏎ rule":"-1", "ipv1.mothod : mandat , "pv".mothod dotable : "o", "pv".toptaboliticate"<br>rule":"-1", "ipv4.route-metric":"-1", "ipv4.route-<br>table":"0", "ipv4.routes":"", "ipv4.routing-rules":"", "ipv6.addr-gentable":"0","ipv4.routes":"","ipv4.routing-rules":"","ipv6.addr-gen-<br>mode":"eui64","ipv6.addresses":"","ipv6.auto-route-ext-gw":"-1","ipv6.dhcpmode":"eui64","ipv6.addresses":"","ipv6.auto-route-ext-gw":"-1","ipv6.dhcp-<br>duid":"","ipv6.dhcp-hostname":"","ipv6.dhcp-hostname-flags":"0x0","ipv6.dhcpduid":"","ipv6.dhcp-hostname":"","ipv6.dhcp-hostname-flags":"0x0","ipv6.dhcp-<br>duid":"","ipv6.dhcp-hostname":"","ipv6.dhcp-hostname-flags":"0x0","ipv6.dhcpiaid":"","ipv6.dhcp-send-hostname":"yes","ipv6.dhcp-timeout":"0","ipv6.dns":"","ipv6.dns- ノ options":"","ipv6.dns-priority":"0","ipv6.dns-search":"","ipv6.gateway":"","ipv6.ignore- ノ auto-dns":"no","ipv6.ignore-auto-routes":"no","ipv6.ip6-privacy":"-1","ipv6.may-<br> fail":"yes","ipv6.method":"auto","ipv6.mtu":"auto","ipv6.never-default":"no","ipv6.ra- ノ timeout":"0","ipv6.replace-local-rule":"-1","ipv6.required-timeout":"-1","ipv6.route- ノ metric":"-1","ipv6.route-table":"0","ipv6.routes":"","ipv6.routing rules":"","ipv6.token":"","proxy.browser-only":"no","proxy.method":"none","proxy.pac- ⏎ script":"","proxy.pac-url":""}} http code: 200

#### • ネットワーク接続の変更

PATCH "/api/connections/{connection}" 必要権限: NetworkAdmin パラメータ: Network Manager で編集可能な値 出力: 無し

 $[$ ATDE  $\tilde{ }$ ]\$ curl\_rest -X PATCH -d ipv4.method=manual -d ipv4.addresses=198.51.100.123/16  $\qquad \qquad \qquad \qquad \Leftrightarrow$ https://armadillo.local:58080/api/connections/Wired%20connection%201

http code: 200

#### 6.8.6.8. Rest API : 時刻の設定

#### • 時刻の状況確認

GET "/api/time/ntp\_info" 必要権限: TimeView パラメータ: 無し 出力: time\_now: epoch 形式の現在時刻、ntp\_server\_ip: 現在同期中のサーバーアドレス。同期さ れていない場合は「null」となります。ntp\_server\_offset: 現在同期中のサーバーとの時刻の遅れ (マイナスの場合は Armadillo がサーバーより早いです)

[ATDE ~]\$ curl\_rest https://armadillo.local:58080/api/time/ntp\_info {"ntp\_server\_ip":"203.0.113.10","ntp\_server\_offset":"-0.000015824","time\_now":1710139558} http code: 200

#### • NTP の設定確認

GET "/api/time/ntp\_config" 必要権限: TimeView パラメータ: 無し 出力: servers: 同期する対象、initstepslew: Armadillo 起動時に同期するかどうかの設定

[ATDE ~]\$ curl rest https://armadillo.local:58080/api/time/ntp\_config {"servers":["pool pool.ntp.org iburst"],"initstepslew":"10 pool.ntp.org"} http code: 200

#### • NTP の設定

POST "/api/time/ntp\_config" 必要権限: TimeAdmin パラメータ: servers: 同期する対象、initstepslew: Armadillo 起動時に同期するかどうかの設定。 パラメータを送信しない場合は設定されません。値が空の場合は設定が削除されて、「 default 」 の場合は Armadillo Base OS のデフォルトに戻ります。 出力: 取得時と同じ

[ATDE ~]\$ curl\_rest https://armadillo.local:58080/api/time/ntp config -X POST -d "servers=server │ 少 203.0.113.10 iburst" -d "servers=server 203.0.113.11 iburst" -d "initstepslew=" {"servers":["server 203.0.113.10 iburst","server 203.0.113.11 iburst"],"initstepslew":null} http code: 200 [ATDE ~]\$ curl\_rest https://armadillo.local:58080/api/time/ntp\_config -X POST -d ⏎ "servers=default&initstepslew=default" {"servers":["pool pool.ntp.org iburst"],"initstepslew":"10 pool.ntp.org"} http code: 200

#### • タイムゾーンの確認

GET "/api/time/timezone" 必要権限: TimeView パラメータ: 無し 出力: timezone: 使用されているタイムゾーン

[ATDE ~]\$ curl\_rest https://armadillo.local:58080/api/time/timezone {"timezone":"Asia/Tokyo"} http code: 200

#### • タイムゾーンの設定

POST "/api/time/timezone" 必要権限: TimeAdmin パラメータ: timezone: 設定するタイムゾーン 出力: 無し

[ATDE ~]\$ curl\_rest https://armadillo.local:58080/api/time/timezone -X POST -d "timezone=Asia/ ⏎ Tokyo" http code: 200

#### • 時刻を強制的に設定する

POST "/api/time/set" 必要権限: TimeAdmin パラメータ: timestamp: epoch 形式の時刻 出力: 無し

[ATDE ~]\$ curl rest https://armadillo.local:58080/api/time/set -X POST -d "timestamp=\$(date +%s)" http code: 200

#### 6.8.6.9. Rest API : 電源制御

#### • 再起動

POST "/api/reboot" 必要権限: Reboot パラメータ: 無し 出力: 無し

[ATDE ~]\$ curl\_rest -X POST https://armadillo.local:58080/api/reboot

http code: 200

#### • 停止

POST "/api/poweroff" 必要権限: Poweroff パラメータ: 無し 出力: 無し

[ATDE ~]\$ curl\_rest -X POST https://armadillo.local:58080/api/poweroff

http code: 200

#### 6.8.6.10. Rest API : ABOS Web 制御

#### • リスタート

POST "/api/abosweb/restart" 必要権限: AbosWebRestart パラメータ: 無し 出力: コネクションリセット。ABOS Web はリスタートする前に一度終了するためコネクションリ セットが発生します。

[ATDE ~]\$ curl\_rest -X POST https://armadillo.local:58080/api/abosweb/restart

http code: 000 curl: (52) Empty reply from server

# 6.8.7. カスタマイズ

ABOS Web をお客様の最終製品へ組み込む場合に、ロゴ画像や背景色、メニューの文言などをカスタ マイズすることができます。詳細は [「3.9. ABOS Web をカスタマイズする」](#page-185-0) を参照してください。

# 6.9. ABOSDE から ABOS Web の機能を使用する

ABOSDE は以下に示す ABOS Web の情報取得や動作を行うことができます。

- Armadillo の SWU バージョンを取得する
- Armadillo のコンテナの情報を取得する
- Armadillo のコンテナを起動・停止する
- Armadillo のコンテナのログを取得する
- Armadillo に SWU をインストールする

ABOSDE は ABOS Web の Rest API を用いて通信を行っていますので、ABOS Web にパスワード でログインができる状態である必要があります。ABOS Web へのログインを行っていない場合[は「3.8.1.](#page-165-0) [ABOS Web とは」を](#page-165-0)参考にしてください。

ABOSDE から ABOS Web の機能を使用するには通信を行う対象の Armadillo を選択する必要があ ります[。「図 6.106. ABOSDE で ローカルネットワーク上の Armadillo をスキャンする」](#page-386-0) の赤枠で囲ま れているボタンをクリックすることで、ローカルネットワーク上で ABOS Web が動作している Armadillo をスキャンすることができます。ただし、ATDE のネットワークを NAT に設定している場合は Armadillo がリストに表示されません。

<span id="page-386-0"></span>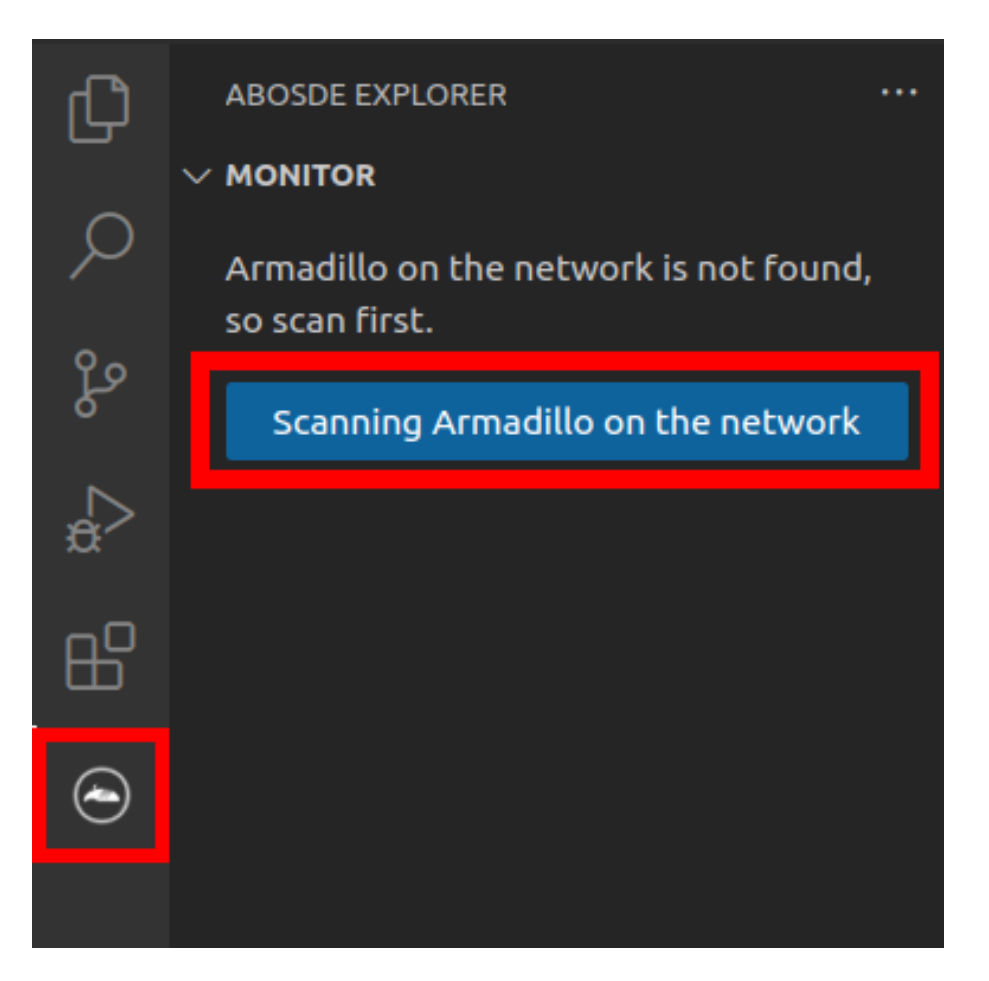

### 図 6.106 ABOSDE で ローカルネットワーク上の Armadillo をスキャンする

ABOSDE から ABOS Web に初めて通信を行う時、ABOS Web は通信に使用するためのトークンを 発行します。そのため、ABOSDE では 「図 6.107. ABOSDE の ABOS Web パスワード入力画面」 の ように ABOS Web のパスワードを求められますので、設定したパスワードを入力してください。

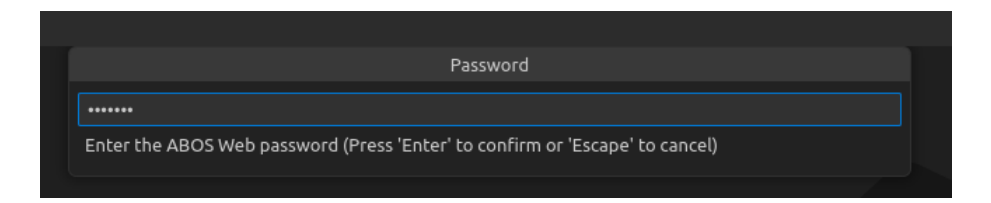

図 6.107 ABOSDE の ABOS Web パスワード入力画面

### 6.9.1. Armadillo の SWU バージョンを取得する

ローカルネットワーク上の Armadillo をスキャンした後に[、「図 6.108. ABOSDE で Armadillo の](#page-387-0) [SWU バージョンを取得」](#page-387-0) の赤枠で囲まれているボタンをクリックすることで、選択した Armadillo の SWU バージョンを取得することができます。

<span id="page-387-0"></span>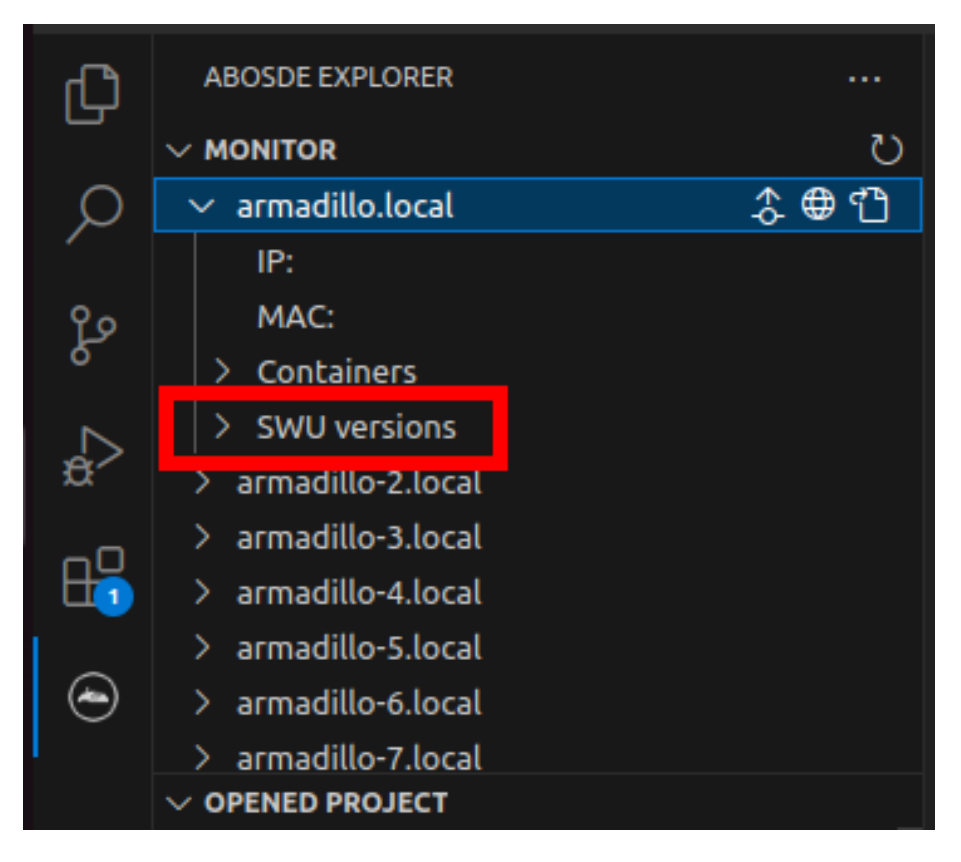

図 6.108 ABOSDE で Armadillo の SWU バージョンを取得

### 6.9.2. Armadillo のコンテナの情報を取得する

ローカルネットワーク上の Armadillo をスキャンした後に[、「図 6.109. ABOSDE で Armadillo のコ](#page-388-0) [ンテナ情報を取得」](#page-388-0) の赤枠で囲まれているボタンをクリックすることで、選択した Armadillo のコンテ ナの情報を取得できます。表示されるコンテナの情報は以下の通りとなります。

- state : コンテナが起動中の場合は running、コンテナが停止中の場合は exited
- image : コンテナのイメージ名
- command : コンテナ起動時に実行しているコマンド

<span id="page-388-0"></span>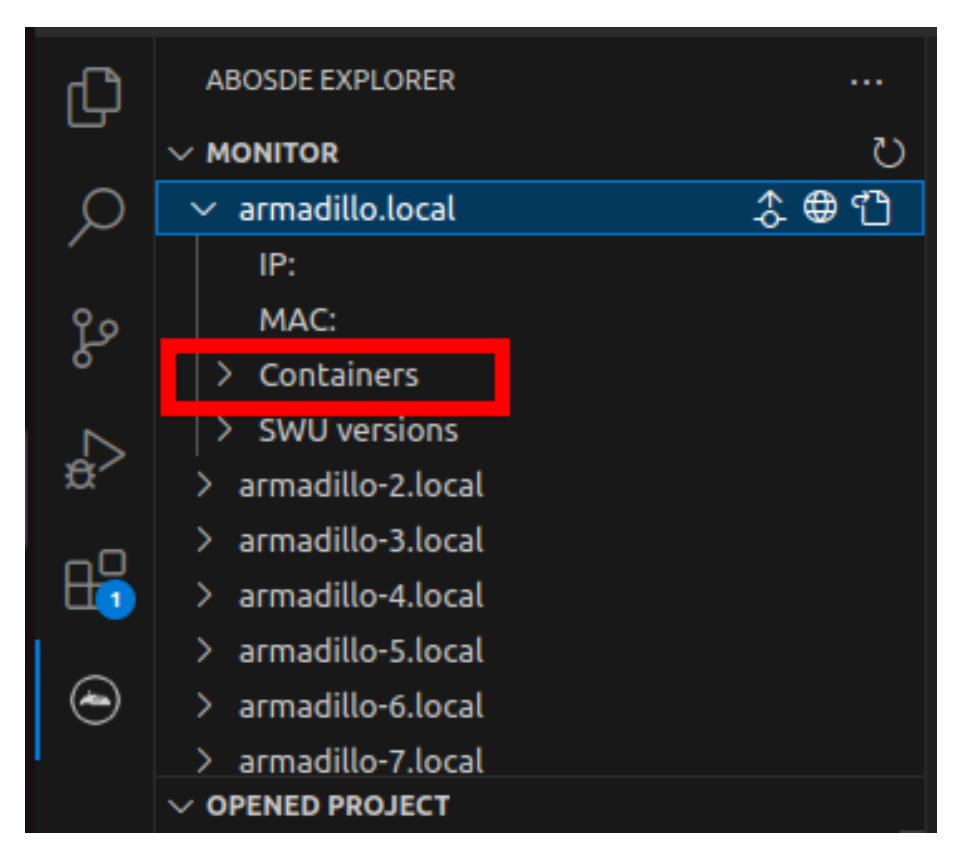

図 6.109 ABOSDE で Armadillo のコンテナ情報を取得

### 6.9.3. Armadillo のコンテナを起動・停止する

ローカルネットワーク上の Armadillo をスキャンした後に[、「図 6.110. ABOSDE で Armadillo のコ](#page-389-0) [ンテナを起動」](#page-389-0) の赤枠で囲まれているボタンをクリックすることで、選択したコンテナを起動すること ができます。コンテナを起動できた場合はコンテナの status が running に変化します。また[、「図 6.111.](#page-389-0) [ABOSDE で Armadillo のコンテナを停止」](#page-389-0) の赤枠で囲まれているボタンをクリックすることで、選択 したコンテナを停止することができます。コンテナを停止できた場合はコンテナの status が exited に 変化します。

<span id="page-389-0"></span>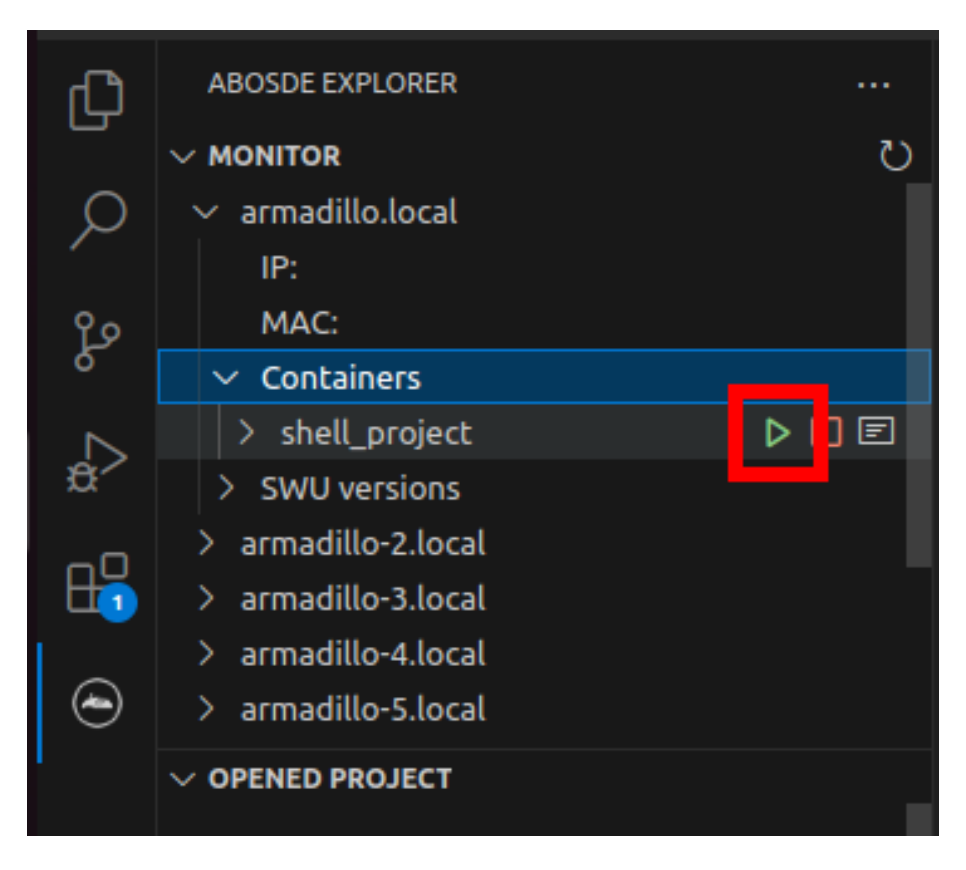

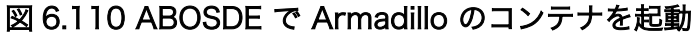

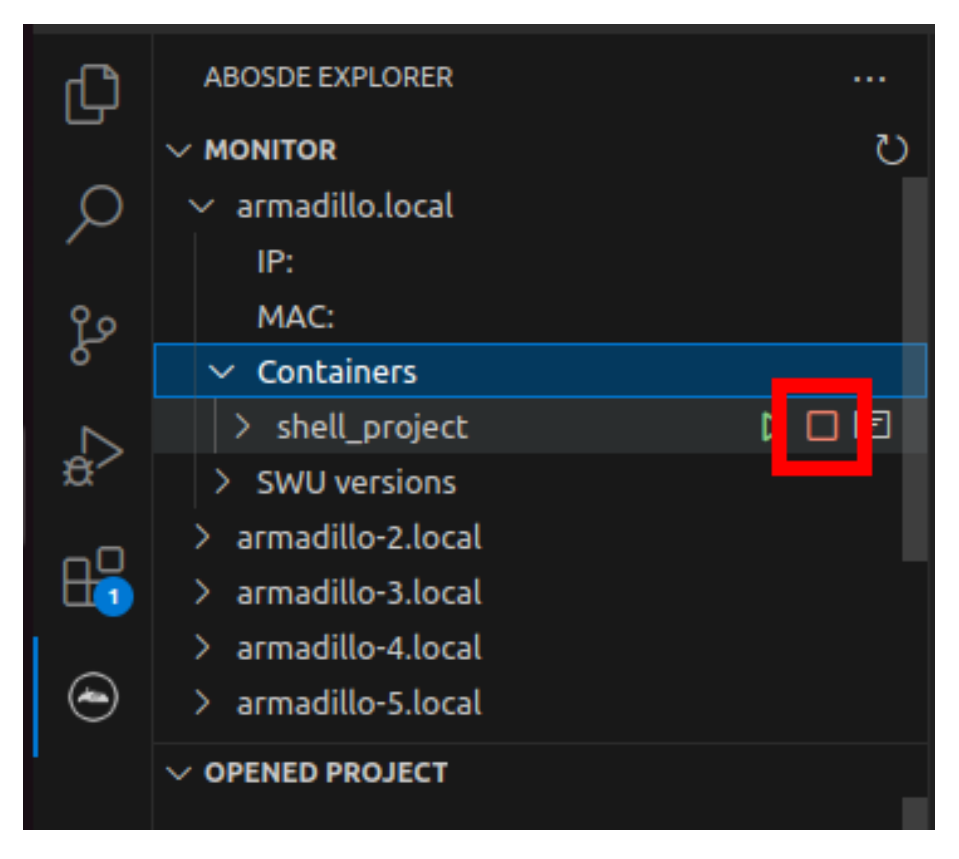

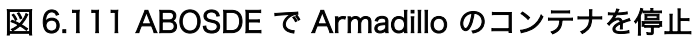

# 6.9.4. Armadillo のコンテナのログを取得する

「図 6.112. ABOSDE で Armadillo のコンテナのログを取得」 の赤枠で囲まれているボタンをクリッ クすることで、コンテナが出力したログを取得することができます。ログは VSCode のテキストエディ タに開かれます。コンテナが何もログを出力していない場合は表示されません。

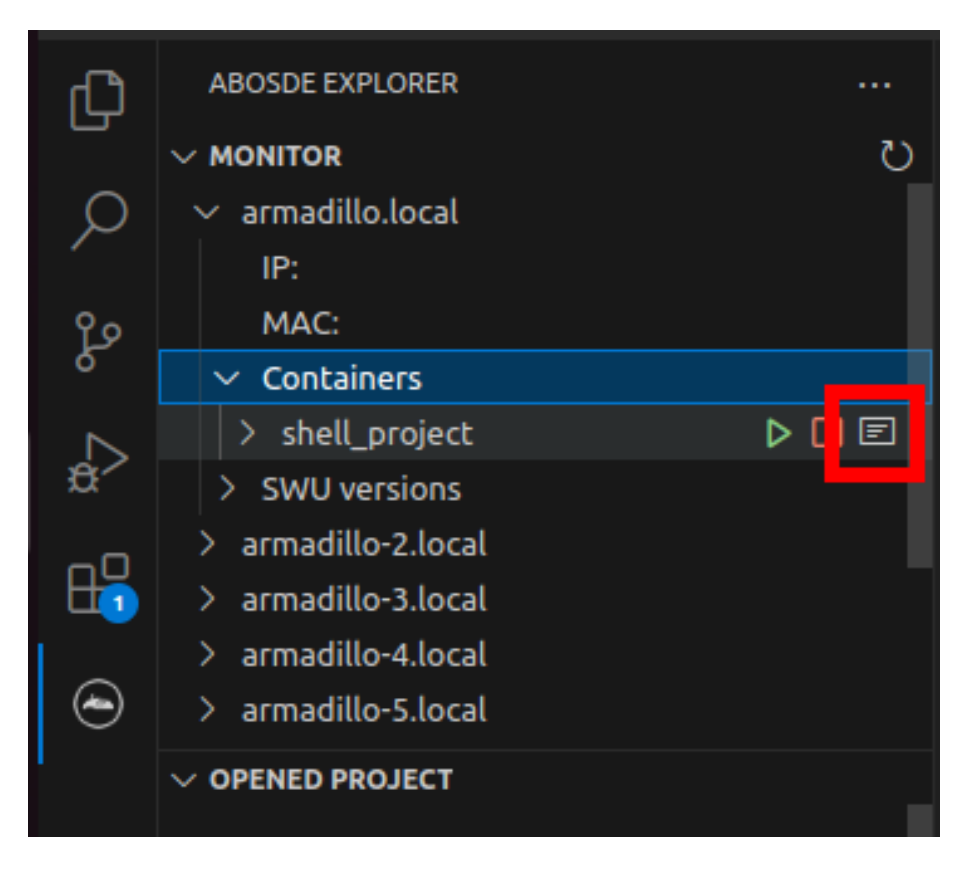

図 6.112 ABOSDE で Armadillo のコンテナのログを取得

# 6.9.5. Armadillo に SWU をインストールする

ローカルネットワーク上の Armadillo をスキャンした後に[、「図 6.113. ABOSDE で Armadillo に](#page-391-0) [SWU をインストール」](#page-391-0) の赤枠で囲まれているボタンをクリックすることで、選択した Armadillo に SWU をインストールすることができます。SWU インストールのログは VSCode 画面下部の OUTPUT に表示されます。

<span id="page-391-0"></span>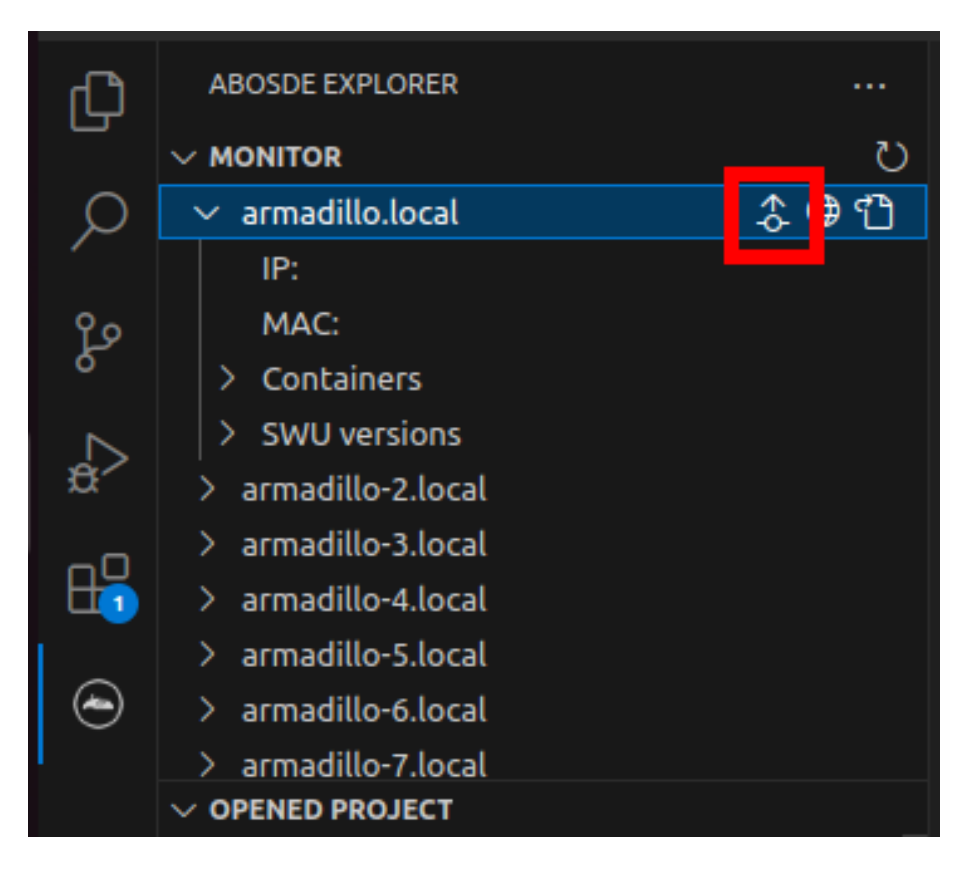

図 6.113 ABOSDE で Armadillo に SWU をインストール

# 6.10. VPU や NPU を使用する

VPU や NPU などを使うアプリケーションを ATDE 上で開発する場合や、Armadillo Base OS 上の コンテナ内で動作させる場合、ライブラリを ATDE 上でビルドする必要があります。ここではその手順 について説明します。

予[め「3.3.4.3. クロスコンパイル用ライブラリをインストールする」](#page-86-0)の手順を実施しておいてください。

## 6.10.1. Armadillo へ書き込むためのライブラリイメージを作成する

以下に示す製品では、出荷状態でライブラリイメージが Armadillo に書き込まれています。このため、 ここで説明する手順はライブラリをアップデートする場合や[、「6.24.1. ブートディスクの作成」](#page-451-0) または [「3.2.5.1. 初期化インストールディスクの作成」](#page-61-0) の手順に従ってディスクイメージを作成する場合に必要 となります。

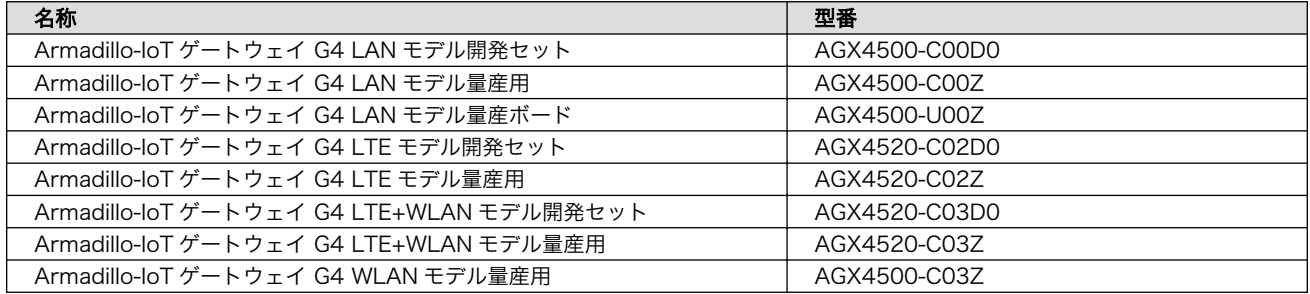

#### 表 6.11 ライブラリイメージ書き込み済みの製品

<span id="page-392-0"></span>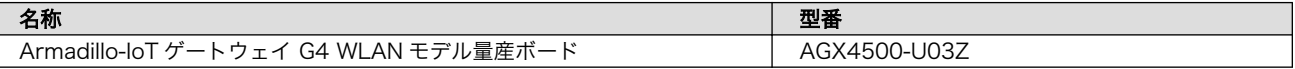

Armadillo Base OS 上のコンテナ内から利用できるイメージを作成します。

[ATDE ~]\$ cd at-imxlibpackage [ATDE ~/at-imxlibpackage]\$ make-imxlibimage

### 図 6.114 ライブラリイメージ作成ツールの実行

VPU を使用しない場合は、--without-vpu オプションを付けてください。

[ATDE ~]\$ cd at-imxlibpackage [ATDE  $\sqrt{at-im}x$ libpackage]\$ make-imxlibimage --without-vpu

#### 図 6.115 ライブラリイメージ作成ツールの実行 (VPU が不要の場合)

実行が完了すると imx lib.img というファイルが生成されます。

### 6.10.2. Armadillo にライブラリイメージを書き込む

Armadillo Base OS 上で[、「6.10.1. Armadillo へ書き込むためのライブラリイメージを作成する」で](#page-391-0) 作成した imx\_lib.img を eMMC の /dev/mmcblk2p4 パーティションに書き込みます。

次のコマンドは、 imx\_lib.img が /tmp にある場合の実行例です。

[armadillo ~]\$ umount /opt/firmware [armadillo ~]\$ dd if=/tmp/imx\_lib.img of=/dev/mmcblk2p4 bs=1M conv=fsync 23+1 records in 23+1 records out 24965120 bytes (25 MB, 24 MiB) copied, 0.357741 s, 69.8 MB/s

#### 図 6.116 ライブラリイメージを書き込む

書き込みが完了した後、/opt/firmware にマウントします。

[armadillo ~]\$ mount /opt/firmware

#### 図 6.117 ライブラリパーティションのマウント

### 6.10.3. ライブラリイメージのバージョンを確認する

Armadillo に書き込んだライブラリイメージのバージョンは、次のコマンドを実行することで確認で きます。

[armadillo ~]\$ cat /opt/firmware/etc/imxlib\_version 2.2.0

### 図 6.118 ライブラリバージョンの確認

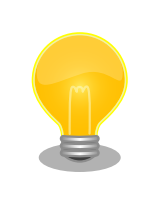

[「図 6.118. ライブラリバージョンの確認」に](#page-392-0)よるバージョン確認方法は、 ライブラリイメージのバージョンが 2.2.0 以降の場合のみ可能です。ライ ブラリイメージのバージョンが 2.2.0 未満の場合、/opt/firmware/etc/ imxlib\_version ファイルは存在しません。

# 6.10.4. コンテナ内からライブラリを使用するための準備

コンテナ内からライブラリを使用するためには、コンテナ作成時にライブラリの場所を明示する必要 があります。

podman start のコンテナコンフィグに add volumes コマンドでファームウェアが書き込まれている ディレクトリ (/opt/firmware) を、add\_args で podman run の --env オプションにライブラリのパスを 指定します。次の例では、コンテナイメージに Debian(bullseye) を利用しています。

1. /opt/firmware を渡すコンテナコンフィグの例

[armadillo<sup>-</sup>]\$ vi /etc/atmark/containers/container name.conf add volumes /opt/firmware:/opt/firmware:ro  $\bullet$ add args --env=LD LIBRARY PATH=/opt/firmware/usr/lib/aarch64-linux-gnu set image docker.io/debian:bullseye set command sleep infinity [armadillo ~]# podman\_start container\_name Starting 'container name' 5c2078ff7d54082c1d18b6c4f026c36675328cea61ee6a1ab1b27145df18d72a

add volumes で /opt/firmware を渡します。

2 --env に LD LIBRARY PATH を指定し、コンテナ内のアプリケーションからライブラリをリン クできるようにします。

次に、コンテナにログインし、/opt/firmware/usr/lib/aarch64-linux-gnu/imx-mm へのシンボリッ クリンクを/usr/lib/aarch64-linux-gnu/ に作成します。

[armadillo ~]# podman exec -it container\_name /bin/bash [container ~]# ln -s /opt/firmware/usr/lib/aarch64-linux-gnu/imx-mm /usr/lib/aarch64-linux-gnu

### 図 6.119 imx-mm へのシンボリックリンクを作成する

以上で、コンテナからライブラリを使用できるようになります。

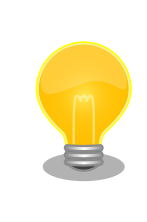

 $\mathbf o$ 

at-debian-image のコンテナを使用する場合には、変数やリンクがすでに 作成されていますので add\_volumes だけでライブラリを使えます。

# 6.11. マルチメディアデータを扱う

### 6.11.1. GStreamer - マルチメディアフレームワーク

#### 6.11.1.1. GStreamer - マルチメディアフレームワークとは

GStreamer は、オープンソースのマルチメディアフレームワークです。小さなコアライブラリに様々 な機能をプラグインとして追加できるようになっており、多彩な形式のデータを扱うことができます。 GStreamer で扱うことができるデータフォーマットの一例を下記に示します。

- コンテナフォーマット: mp4, avi, mpeg-ps/ts, mkv/webm, ogg
- 動画コーデック: H.264/AVC, VP8, VP9
- 音声コーデック: AAC, MP3, Theora, wav
- 画像フォーマット: JPEG, PNG, BMP
- ストリーミング: http, rtp

GStreamer では、マルチメディアデータをストリームとして扱います。ストリームを流すパイプライ ンの中に、エレメントと呼ばれる処理単位を格納し、それらを繋ぎ合わせることで、デコードやエンコー ドなどの処理を行います。

### 6.11.2. GStreamer 実行用コンテナを作成する

この章における GStreamer の実行例はアットマークテクノが提供する debian イメージから作成した コンテナ内で実行することを想定しています。ここではアットマークテクノが提供するイメージからコ ンテナを作成します。このイメージに関しては [「6.2.5. アットマークテクノが提供するイメージを使う」](#page-327-0) を参照してください。

```
[armadillo ~]# vi /etc/atmark/containers/gst_example.conf
set image at-debian-image
set command weston --tty=7
add_devices /dev/dri /dev/galcore
add devices /dev/mxc hantro /dev/mxc hantro vc8000e
add_devices /dev/ion
add devices /dev/input /dev/tty7
add_volumes /run/udev:/run/udev:ro
add_volumes /opt/firmware:/opt/firmware:ro
add args --cap-add=SYS TTY CONFIG
add_volumes /tmp/xdg_home:/run/xdg_home
add args -env=XDG RUNTIME DIR=/run/xdg home
# カメラをコンテナ内で video3 として見せます
# パスがカメラによって変わりますので、自分の環境にあわせて
# 設定してください。
add device /dev/v4l/by-path/platform-xhci-hcd.1.auto-usb-0:1.1:1.0-video-index1 /dev/video3
[armadillo ~]# podman_start gst_example
Starting 'gst_example'
b53c127075cdd157a2118f37121451ec58f2c273b84da197d61b4468a8328a8b
[armadillo<sup>-</sup>]# podman exec -ti gst example bash
[container /]#
```
#### 図 6.120 GStreamer を実行するためのコンテナ作成例

コンテナ内では最初に GStreamer をインストールします。

[container /]# apt update [container /]# apt install gstreamer1.0-imx gstreamer1.0-imx-tools \ gstreamer1.0-tools gstreamer1.0-plugins-good gstreamer1.0-plugins-bad

### 図 6.121 gstreamer のインストール

次に、コンテナ内で画面表示を行うためのデスクトップ環境を起動します。ここでは weston を起動 します。

[container  $/$ ]# weston  $-$ tty=7 &

#### 図 6.122 weston の起動

--tty=7 のオプションは画面表示に使用する tty の値を設定してください。

次に、音声を出力するのに必要な pulseaudio を起動します。

```
[conteiner /]# apt install pulseaudio
[container /]# pulseaudio --start --exit-idle-time=-1
```
#### 図 6.123 pulseaudio の起動

以上により、GSreamer をコンテナ内で実行できるようになります。

### 6.11.3. GStreamer パイプラインの実行例

パイプラインの実行例を以下に示します。

[container ~]# gst-launch-1.0 filesrc location=<ファイルパス> \ ! qtdemux name=demux0 demux0.video 0 ! h264parse ! queue ! vpudec ! queue \ ! waylandsink window-width=1920 window-height=1080 demux0.audio\_0 ! queue ! beepdec ! autoaudiosink

#### 図 6.124 GStreamer の実行例

GStreamer のパイプラインは、シェルスクリプトのパイプ構文の構造に似ています。GStreamer の 各エレメントとシェルスクリプト内のコマンドを対比することができます。構文的な違いとして、 GStreamer のパイプラインは「!」を使って各エレメントを繋ぎますが、シェルスクリプトは「|」を使 います。

上記例は、GStreamer のデバッグ/プロトタイピング用のコマンドラインツールである gst-launch-1.0 を使って説明しましたが、GStreamer はライブラリとして提供されているため、GStreamer を使った マルチメディア機能を自作のアプリケーションプログラムに組み込むことができます。API やアプリケー ション開発マニュアルは、gstreamer.freedesktop.org の Documentation ページ[\(http://](http://gstreamer.freedesktop.org/documentation/) [gstreamer.freedesktop.org/documentation/\)](http://gstreamer.freedesktop.org/documentation/)から参照することができます。

Armadillo-IoT ゲートウェイ G4 が採用している SoC である i.MX 8M Plus は、動画のデコード/エ ンコードを行うための Video Processing Unit(VPU) と呼ばれる専用プロセッサを搭載しています。
- デコード可能なコーデック
	- H.264/AVC
	- VP8
	- VP9
- エンコード可能なコーデック
	- H.264/AVC

以降の章では、これらのコーデックに対する GStreamer の実行例を紹介します。

上記で挙げたコーデック以外のものであってもデコード/エンコードは可能ですが、その場合は CPU を使ったソフトウェア処理となってしまうため、システム全体のパフォーマンスは低下します。

## 6.11.4. 動画を再生する

GStreamer を使用して動画を再生するための実行例を、音声を含んでいる動画と含んでいない動画 の 2 通りについて示します。VPU でハードウェアデコードを行う GStreamer エレメントとして vpudec を使うことができます。

## 6.11.4.1. H.264/AVC 動画を再生する

[container ~]# gst-launch-1.0 filesrc location=<ファイルパス> \ ! qtdemux name=demux0 demux0.video\_0 ! h264parse ! queue ! vpudec ! queue \ ! waylandsink window-width=1920 window-height=1080 demux0.audio\_0 ! queue ! beepdec ! autoaudiosink

## 図 6.125 H.264/AVC 動画の再生(音声あり)

[container ~]# gst-launch-1.0 filesrc location=<ファイルパス> \ ! qtdemux ! h264parse ! vpudec ! queue ! waylandsink window-width=1920 window-height=1080

## 図 6.126 H.264/AVC 動画の再生(音声なし)

## 6.11.4.2. VP8 動画を再生する

[container ~]# gst-launch-1.0 filesrc location=<ファイルパス> \ ! matroskademux name=demux0 demux0.video 0 ! queue ! vpudec ! queue  $\angle$ ! waylandsink window-width=1920 window-height=1080 demux0.audio\_0 ! queue ! beepdec ! autoaudiosink

## 図 6.127 VP8 動画の再生(音声あり)

[container ~]# gst-launch-1.0 filesrc location=<ファイルパス> \ ! matroskademux ! vpudec ! queue ! waylandsink window-width=1920 window-height=1080

## 図 6.128 VP8 動画の再生(音声なし)

## 6.11.4.3. VP9 動画を再生する

[container ~]# gst-launch-1.0 filesrc location=<ファイルパス> \ ! matroskademux name=demux0 demux0 video 0 ! queue ! vpudec ! queue \ ! waylandsink window-width=1920 window-height=1080 demux0.audio\_0 ! queue ! beepdec ! autoaudiosink

## 図 6.129 VP9 動画の再生(音声あり)

[container ~]# gst-launch-1.0 filesrc location=<ファイルパス> \ ! matroskademux ! vpudec ! queue ! waylandsink window-width=1920 window-height=1080

## 図 6.130 VP9 動画の再生(音声なし)

# 6.11.5. ストリーミングデータを再生する

GStreamer を使用してネットワーク上にある動画ファイルを HTTP 及び RTSP でストリーミング再 生する実行例を示します。VPU でハードウェアデコードを行う GStreamer エレメントとして vpudec を使うことができます。

## 6.11.5.1. HTTP ストリーミング

[container ~]# gst-launch-1.0 souphttpsrc location=<動画ファイルの URI> \ ! qtdemux name=demux demux. ! queue ! vpudec ! queue \ ! waylandsink demux. ! queue ! beepdec ! autoaudiosink

## 図 6.131 HTTP ストリーミングの再生(音声あり)

[container ~]# gst-launch-1.0 souphttpsrc location=<動画ファイルの URI> \ ! qtdemux ! queue ! vpudec ! queue ! waylandsink

## 図 6.132 HTTP ストリーミングの再生(音声なし)

## 6.11.5.2. RTSP ストリーミング

[container ~]# gst-launch-1.0 rtspsrc location=<動画ファイルの URI> name=source \ ! queue ! rtph264depay ! vpudec ! queue ! waylandsink source. ! queue \ ! rtpmp4gdepay ! aacparse ! beepdec ! autoaudiosink

## 図 6.133 RTSP ストリーミングの再生(音声あり)

[container ~]# gst-launch-1.0 rtspsrc location=<動画ファイルの URI> \ ! queue ! rtph264depay ! vpudec ! queue ! waylandsink

#### 図 6.134 RTSP ストリーミングの再生(音声なし)

## 6.11.6. USB カメラからの映像を表示する

GStreamer の v4l2src エレメントを使うことで、V4L2(Video for Linux 2) デバイスとして実装さ れているカメラデバイスから映像を取得できます。どのデバイスから映像を取得するかは、v4l2src エ レメントの device プロパティにデバイスファイル名を指定することで変更できます。UVC 対応 USB カメラなども同様に v4l2src で扱うことができるので、ここでは USB カメラからの映像を表示する実 行例を示します。

加えて、カメラの他にマイクも接続していて、同時にマイクからの音声も出力する場合の例も示して います。実行例中のデバイスファイル /dev/video1 の部分や、縦横サイズである width や height の値 は実行する環境によって異なる可能性がありますので、適宜変更してください。また、/dev/v4l/by-id ディレクトリの下に、接続しているカメラ名の付いた /dev/videoN へのシンボリックリンクがあります ので、デバイスとしてそれを指定することも可能です。

[container  $\tilde{=}$ ]# gst-launch-1.0 v4l2src device=/dev/video1 \and ! video/x-raw, width=640, height=480, framerate=30/1  $\angle$ ! waylandsink window-width=640 window-height=480 pulsesrc \ ! audio/x-raw,rate=44100,channels=2 ! autoaudiosink

#### 図 6.135 USB カメラからの映像表示(音声あり)

[container ~]# gst-launch-1.0 v4l2src device=/dev/video1 \ ! video/x-raw, width=640, height=480, framerate=30/1  $\angle$ ! waylandsink window-width=640 window-height=480

#### 図 6.136 USB カメラからの映像表示(音声なし)

## 6.11.7. USB カメラからの映像を録画する

GStreamer の v4l2src エレメントを使うことで、V4L2(Video for Linux 2) デバイスとして実装さ れているカメラデバイスから映像を取得できます。どのデバイスから映像を取得するかは、v4l2src エ レメントの device プロパティにデバイスファイル名を指定することで変更できます。UVC 対応 USB カメラなども同様に v4l2src で扱うことができるので、ここでは USB カメラからの映像をファイルへ 保存する実行例と、映像を表示しながら同時にファイルへ保存する実行例を示します。

加えて、カメラの他にマイクも接続していて、映像の保存と同時にマイクからの音声も MP3 へエン コードして保存する場合の例も示しています。実行例中のデバイスファイル /dev/video1 の部分や、縦 横サイズである width や height の値は実行する環境によって異なる可能性がありますので、適宜変更 してください。また、/dev/v4l/by-id ディレクトリの下に、接続しているカメラ名の付いた /dev/videoN へのシンボリックリンクがありますので、デバイスとしてそれを指定することも可能です。

パイプライン停止時に EOS イベントを発行するように、gst-launch-1.0 コマンドに-e オプションを 付けています。エンコードを終了するには、Ctrl-C で gst-launch-1.0 コマンドを停止してください。

#### 6.11.7.1. H.264/AVC で録画する

VPU でハードウェアエンコードを行う GStreamer エレメントとして vpuenc\_h264 を使うことがで きます。

[container <sup>-</sup>]# gst-launch-1.0 -e v4l2src device=/dev/video1 \/ ! video/x-raw, width=640, height=480, framerate=30/1  $\angle$ ! queue ! vpuenc h264 ! h264parse ! queue ! mux. pulsesrc \  $!$  audio/x-raw, rate=44100, channels=2  $!$  lamemp3enc  $!$  queue  $*$ ! mux. qtmux name=mux ! filesink location=./output.mp4

#### 図 6.137 USB カメラからの映像を H.264 で録画(音声あり)

[container ~]# gst-launch-1.0 -e v4l2src device=/dev/video1 \ ! video/x-raw, width=640, height=480, framerate=30/1  $\angle$ ! queue ! vpuenc h264 ! h264parse ! queue \ ! filesink location=./output.mp4

#### 図 6.138 USB カメラからの映像を H.264 で録画(音声なし)

• 表示と録画を同時に行う

[container ~]# gst-launch-1.0 -e v4l2src device=/dev/video1 \  $!$  video/x-raw, width=640, height=480, framerate=30/1  $\angle$ ! tee name=t1 ! queue ! vpuenc h264 ! h264parse ! queue ! mux. pulsesrc \ ! tee name=t2 ! audio/x-raw, rate=44100, channels=2 ! lamemp3enc ! queue \ ! mux. qtmux name=mux ! filesink location=./output.mp4 t1. ! queue \ ! waylandsink window-width=640 window-height=480 t2. ! queue ! autoaudiosink

### 図 6.139 USB カメラからの映像を表示しながら H.264 で録画(音声あり)

[container ~]# gst-launch-1.0 -e v4l2src device=/dev/video1 \ ! video/x-raw, width=640, height=480, framerate=30/1  $\angle$ ! tee name=t1 ! queue ! vpuenc h264 ! h264parse ! queue \ ! qtmux ! filesink location=./output.mp4 t1. ! queue \ ! waylandsink window-width=640 window-height=480

#### 図 6.140 USB カメラからの映像を表示しながら H.264 で録画(音声なし)

## 6.11.8. Video Processing Unit(VPU)

## 6.11.8.1. Video Processing Unit とは

Video Processing Unit(以下、VPU) とは i.MX 8M Plus に搭載されている、動画のエンコード/デ コード処理専用のプロセッサです。動画のエンコード/デコード処理は、システムに負荷をかけることが 多く、メイン CPU で処理を行うとシステム全体のパフォーマンスが低下します。VPU を利用すること でシステム全体のパフォーマンスを落とすことなく、動画のエンコード/デコード処理を行うことができ ます。

VPU が対応しているフォーマットは以下の通りです。

- デコーダーが対応しているフォーマット
	- H.264/AVC
	- VP8
	- VP9
- エンコーダが対応しているフォーマット

• H.264/AVC

#### 6.11.8.2. VPU の仕様

• H.264/AVC デコーダー

## 表 6.12 H.264/AVC デコーダー仕様

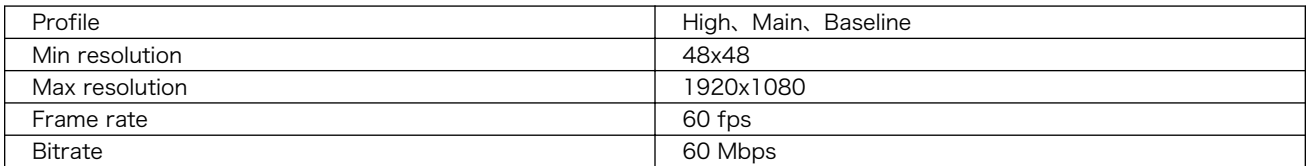

• VP8 デコーダー

## 表 6.13 VP8 デコーダー仕様

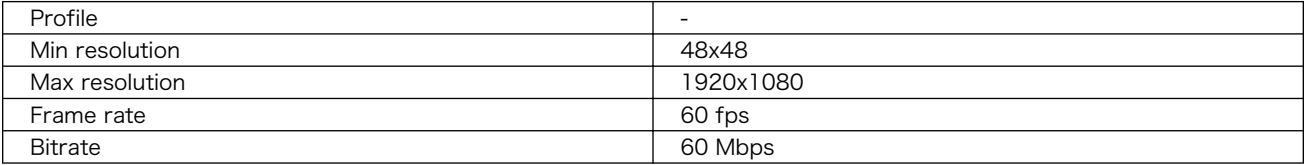

• VP9 デコーダー

## 表 6.14 VP9 デコーダー仕様

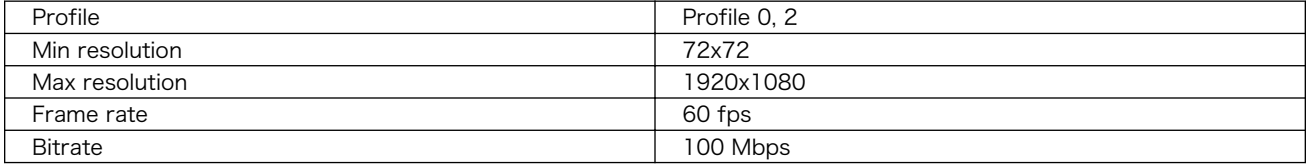

• H.264/AVC エンコーダー

## 表 6.15 H.264/AVC エンコーダー仕様

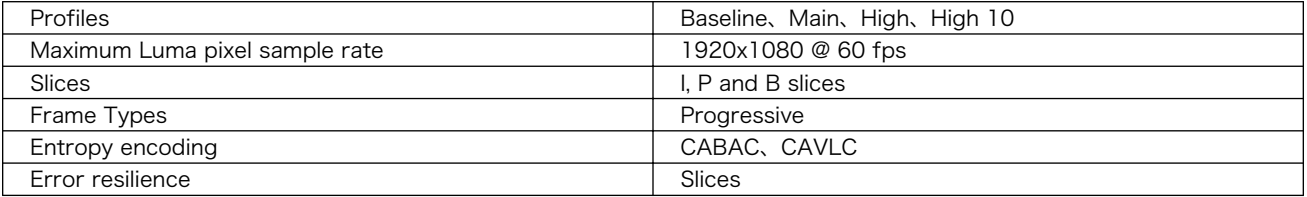

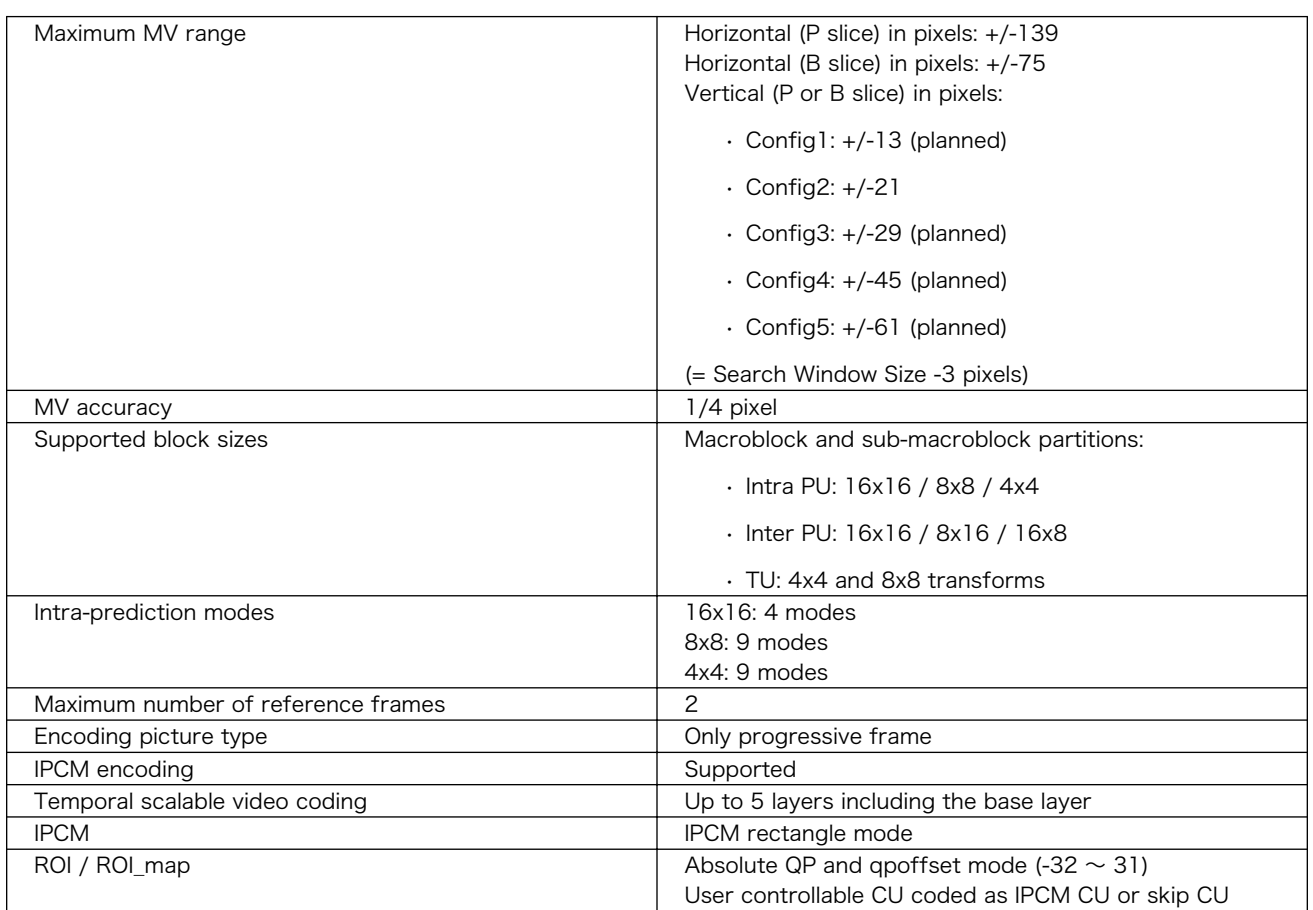

# 6.12. デモアプリケーションを実行する

この章では、アットマークテクノが提供するデモアプリケーションについて説明します。デモアプリ ケーションは GUI アプリケーションであるため、ディスプレイを接続している必要があります。デモア プリケーションを実行するためのコンテナイメージとして、アットマークテクノが提供するコンテナイ メージを想定しています。このイメージに関しては [「6.2.5. アットマークテクノが提供するイメージを](#page-327-0) [使う」](#page-327-0) を参照してください。

また、パッケージのインストールにはデフォルトの tmpfs の容量が少ないので、あらかじめ [abos](#page-316-0)[ctrl podman-storage --disk](#page-316-0) で podman のストレージを eMMC に切り替えてください。開発が終わっ たら必ず tmpfs に戻ってください。

## 6.12.1. コンテナを作成する

デモアプリケーションを実行するためのコンテナを以下のように作成します。

デモアプリケーションは GUI アプリケーションであるため、まずデスクトップ環境を起動する必要が あります。ここでは weston を起動します。

```
[armadillo ~]# vi /etc/atmark/containers/demo_app.conf
set image localhost/at-debian-image:latest
set command weston --tty=7
add_args -ti --privileged
add_args --env=VIV_VX_ENABLE_CACHE_GRAPH_BINARY=1
add args --env=VIV VX CACHE_BINARY_GRAPH_DIR=/var/cache/armadillo-demo-experience
```
add volumes /sys /dev /run/udev /opt/firmware add\_volumes cache:/var/cache/armadillo-demo-experience [armadillo ~]# podman\_start demo\_app Starting 'demo\_app' b984a8cdf88539c32241618baf45651c92ab9318d82e1a7fbf2a4c0cba315efd [armadillo ~]# podman exec -it demo\_app bash [container /]#

## 図 6.141 デモアプリケーションを実行するためのコンテナ作成例

# 6.12.2. デモアプリケーションランチャを起動する

デモアプリケーションランチャを起動します。個々のデモアプリケーションはこのデモアプリケーショ ンランチャから起動できます。このデモアプリケーションランチャは GUI フレームワークとして Flutter を使用しています。デモアプリケーションランチャのソースコードは、apt source で取得することがで きます。

[container /]# apt install armadillo-demo-experience [container /]# demoexperience

### 図 6.142 デモアプリケーションランチャの起動

以下のようなアプケーションが起動します。

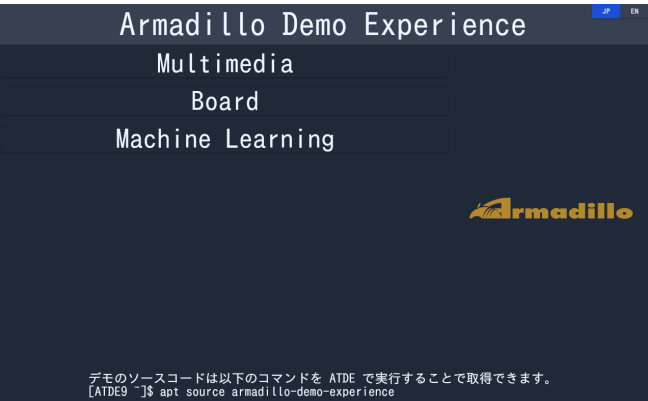

左側のカテゴリから起動したいデモアプリケーションを選びます。

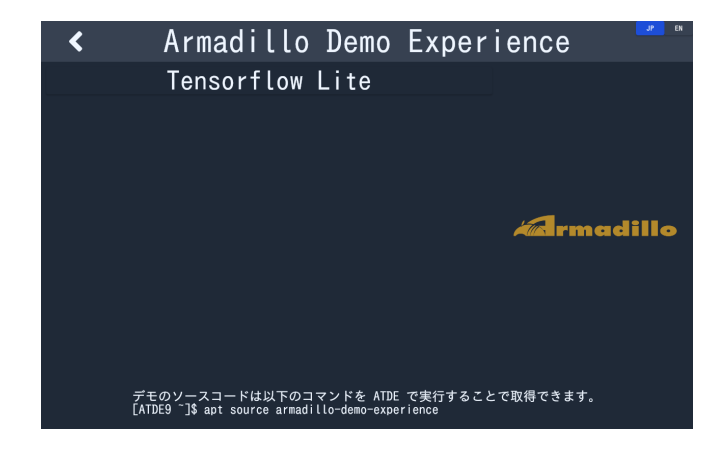

<span id="page-403-0"></span>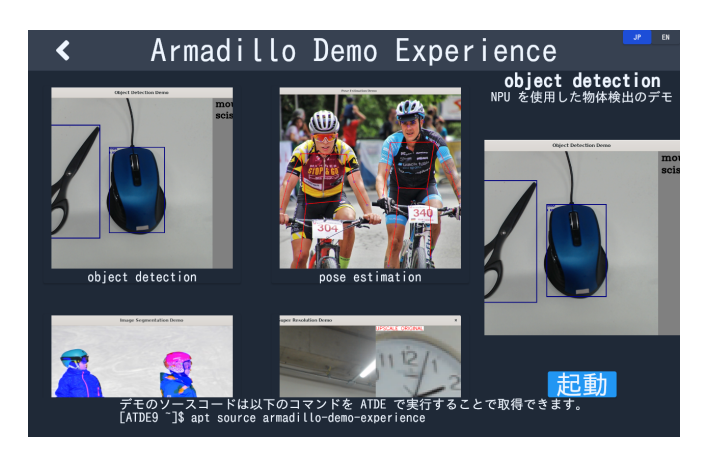

選んだアプリケーションは、右下の「起動」ボタンで起動することができます。

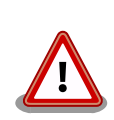

デモアプリケーションには TensorFlow Lite と NPU を使用するものが 含まれています。TensorFlow Lite と NPU を扱うライブラリのバージョ ンによっては、デモアプリケーションが正しく動作しない場合がありま す。以下のバージョンになっていることを確認してください。

表 6.16 デモアプリケーション動作のために必要なバージョン

| パッケージ名                      | 必要バージョン             |
|-----------------------------|---------------------|
| tensorflow-lite             | $2.8.0 \text{ W}$ F |
| python3-tflite-runtime      | $2.8.0 \text{ W}$ F |
| tensorflow-lite-vx-delegate | $2.8.0 \text{ W}$ F |
| tim-vx                      | 1.1.39 以上           |

各パッケージのバージョンは、コンテナ内で以下のコマンドを実行するこ とで確認できます。以下は、tensorflow-lite のバージョンを確認する例 です。

```
[container ~]# dpkg -l tensorflow-lite
Desired=Unknown/Install/Remove/Purge/Hold
| Status=Not/Inst/Conf-files/Unpacked/halF-conf/Half-inst/trig-aWait/ ⏎
Trig-pend
|/ Err?=(none)/Reinst-required (Status,Err: uppercase=bad)
||/ Name Version Architecture Description
+++-===============-============-============- ⏎
===============================================
ii tensorflow-lite 2.8.0-1 arm64 deep learning framework ⏎
for on-device inference
```
## 図 6.143 パッケージのバージョンを確認する

バージョンの条件を満たしていない場合は、 apt update && apt upgrade を実行してアップデートを行ってください。

## 6.12.3. mediaplayer

mediaplayer は動画を再生するアプリケーションです。H.264, VP8, VP9 でエンコードされた動画 ファイルであれば、動画のデコードに VPU が使われます。File メニューから、再生したい動画ファイル

404

を選択することができます。このアプリケーションは、GUI フレームワークとして wxWidgets を使用 しています。

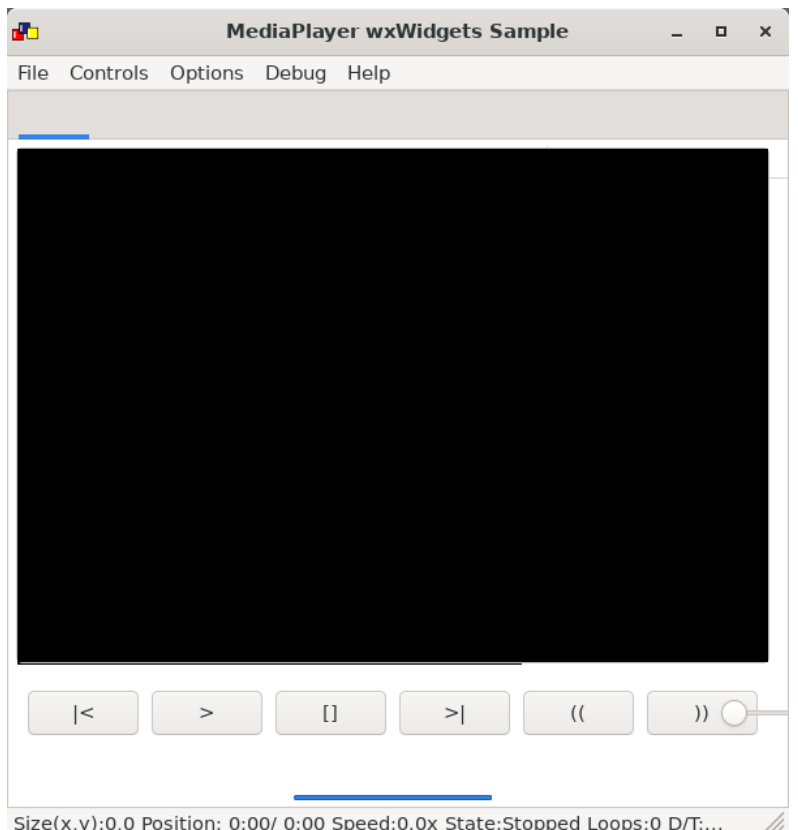

音声も出力したい場合は、pulseaudio をインストールして起動する必要があります。

```
[container /]# apt install pulseaudio
[container /]# pulseaudio --start --exit-idle-time=-1
```
## 図 6.144 pulseaudio のインストールと起動

## 6.12.4. video recoder

video recoder は gstreamer を使用してカメラからの映像を録画することができます。そのため、 このアプリケーションを使用するためには、Armadillo 本体にカメラを接続する必要があります。カメ ラが接続されていると Video device の項目でカメラを選択できるようになります。カメラを選択し、 Start ボタンを押すと別ウィンドウが表示され録画が開始されます。アプリケーション上のテキストボッ クスには、Start ボタンを押したときに起動する gstreamer のコマンドを表示しています。テキスト ボックスの内容はキーボードで編集可能です。このアプリケーションは、GUI フレームワークとして wxWidgets を使用しています。

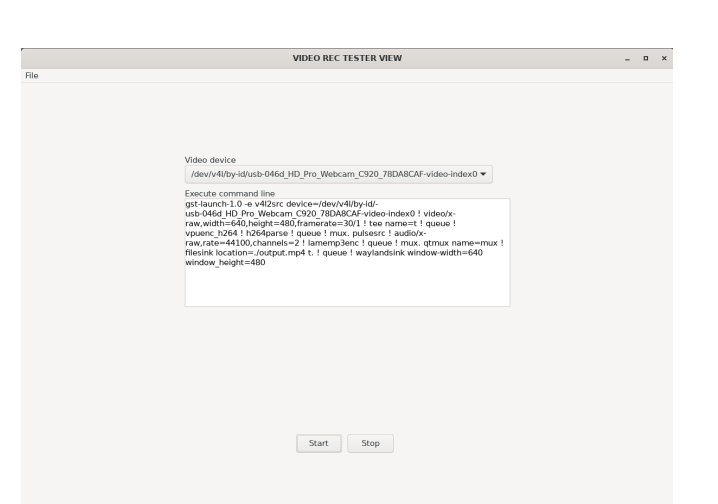

マイク付きのカメラなどで同時に音声も録音したい場合は[、「6.12.3. mediaplayer」](#page-403-0) を参照して pulseaudio を起動してください。

## 6.12.5. led switch tester

led switch tester は Armadillo 本体上の LED と SW1 を扱うアプリケーションです。LED ボタンを 押すことで Armadillo 本体上の LED の 点灯・消灯を確認することができます。Armadillo 本体上の SW1 を押すとアプリケーションの SW1 部分の表示が変化することを確認できます。このアプリケー ションは、GUI フレームワークとして wxWidgets を使用しています。

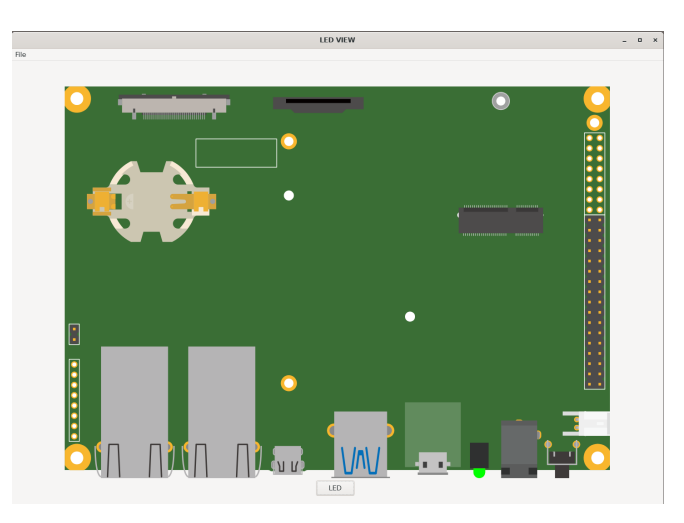

# 6.12.6. rtc tester

rtc tester は Armadillo 本体上の RTC に対して日時の設定および取得が行えるアプリケーションで す。カレンダー上から日付を選び、Time に設定したい時刻を入力した後、Set ボタンを押すと RTC に その日時が設定されます。Get ボタンを押すと、現在の日時を RTC から読み込みアプリケーション上に 反映されます。このアプリケーションは、GUI フレームワークとして wxWidgets を使用しています。

## 6.12.7. object detection demo

object detection demo はカメラからの映像に対して物体認識を行うアプリケーションです。NPU を使用しているため高速に物体認識を行えます。画面の左側には認識した物体を囲む四角形が表示され、 右側には認識した物体のラベルとスコアが表示されます。このアプリケーションは機械学習のライブラ リとして TensorFlow Lite を使用しています。

Set Get

起動する前に、必要な Python ライブラリをインストールする必要があります。

[container /]# pip3 install pillow

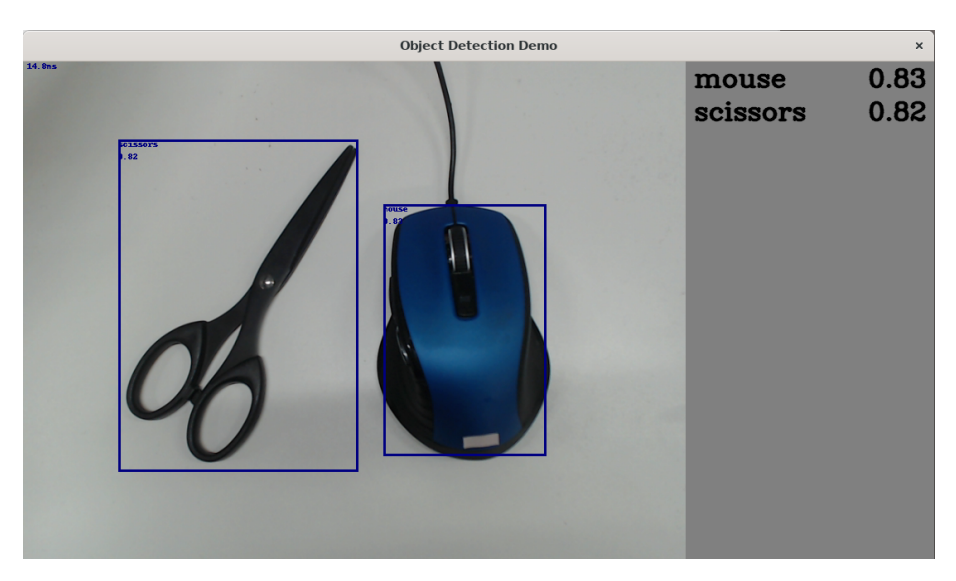

## 図 6.145 pillow のインストールと起動

このアプリケーションはカメラデバイスとしてデフォルトで /dev/video2 を使用します。お使いの環 境によって別のカメラデバイスに設定したい場合は、以下のファイルを変更してください。

[container /]# vi /usr/share/armadillo-demo-experience/resources/demos.json

: : (省略)

:

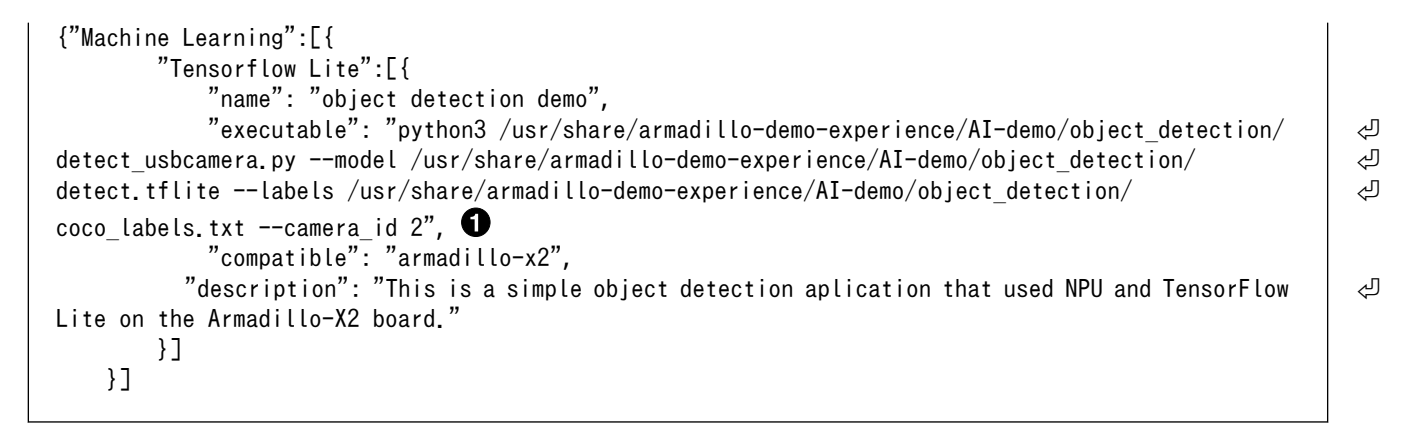

### 図 6.146 ビデオデバイスの変更

 $\mathbf o$ --camera\_id の値を環境に合わせて変更します。

## 6.12.8. pose estimation demo

pose estimation demo はカメラに映った人物の姿勢を推定して表示するアプリケーションです。NPU を使用しているため高速に姿勢推定を行えます。推定した姿勢は人物の上に重ねて表示されます。この アプリケーションは機械学習のライブラリとして TensorFlow Lite を使用しています。

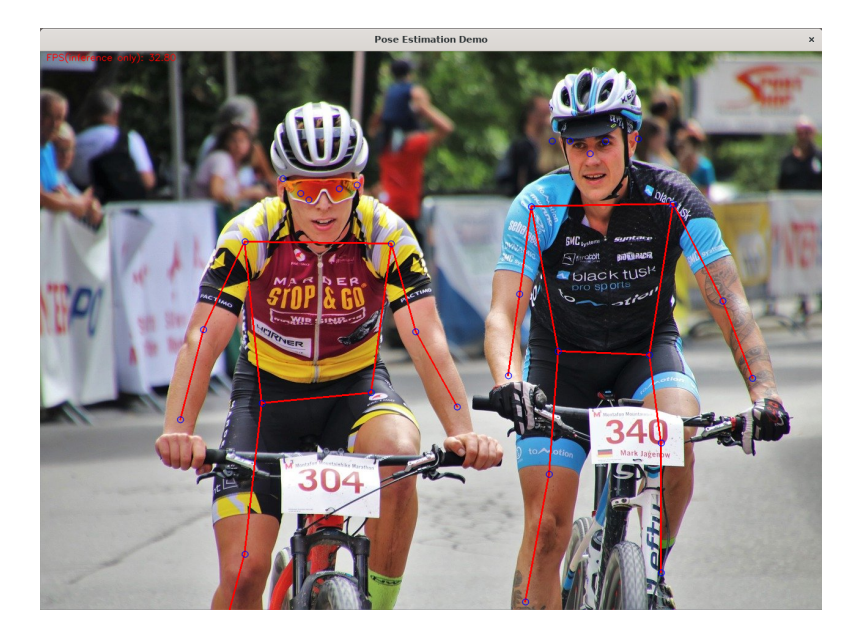

このアプリケーションは起動してから画面に映像が表示されるまで初回のみ約 1 分ほどかかります。 2 回目以降の起動では 5 秒程度で映像が表示されます。また、カメラデバイスとしてデフォルトで /dev/ video2 を使用します。お使いの環境によって別のカメラデバイスに設定したい場合は、以下のファイル を変更してください。

```
[container /]# vi /usr/share/armadillo-demo-experience/resources/demos.json
:
: (省略)
:
{"Machine Learning":[{
:
: (省略)
```

```
:
         {
             "name": "pose estimation",
             "executable": "python3 /usr/share/armadillo-demo-experience/AI-demo/pose_estimation/ ⏎
pose_estimation.py --model /usr/share/armadillo-demo-experience/AI-demo/pose_estimation/ ⏎
posenet.tflite -camera id 2", \bullet"source": ""\overline{\cdots} "screenshot": "pose_estimation_demo.png",
             "compatible": "armadillo-x2",
          "description": "This is a simple pose estimation aplication that uses NPU on the Armadillo- \BoxX2 board."
         }]
     }]
```
## 図 6.147 ビデオデバイスの変更

--camera\_id の値を環境に合わせて変更します。 0

## 6.12.9. image segmentation demo

image segmentation demo はカメラに映った人物の「人物として認識された領域(セグメント)」を 推定して表示するアプリケーションです。NPU を使用しているため高速に領域推定を行えます。推定し た領域は人物の上に青の透過色で重ねて表示されます。このアプリケーションは機械学習のライブラリ として TensorFlow Lite を使用しています。

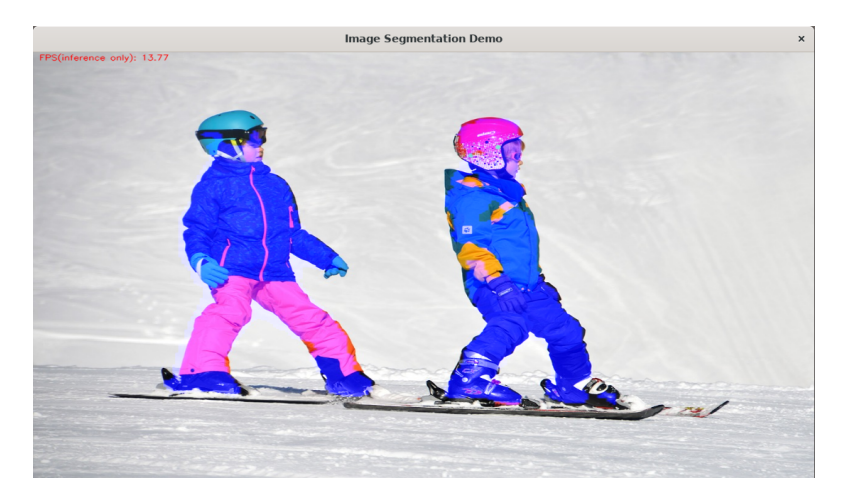

このアプリケーションはカメラデバイスとしてデフォルトで /dev/video2 を使用します。お使いの環 境によって別のカメラデバイスに設定したい場合は、以下のファイルを変更してください。

```
[container /]# vi /usr/share/armadillo-demo-experience/resources/demos.json
:
: (省略)
:
{"Machine Learning":[{
:
: (省略)
:
         {
             "name": "image segmentation",
            \%"executable": "python3 /usr/share/armadillo-demo-experience/AI-demo/image_segmentation/ \Box \Theta
```

```
image_segmentation.py --model /usr/share/armadillo-demo-experience/AI-demo/image_segmentation/ ⏎
human_segmentation.tflite --camera id 2", \bullet "source": "",
             "screenshot": "image_segmentation_demo.png",
             "compatible": "armadillo-x2",
             "description": "This is a simple image segmentation aplication that uses NPU on the ⏎
Armadillo-X2 board."
         }]
    }]
```
#### 図 6.148 ビデオデバイスの変更

--camera\_id の値を環境に合わせて変更します。 ⋒

## 6.12.10. super resolution demo

super resolution demo はカメラの映像の中央部 50 x 50 ピクセルの領域を 200 x 200 ピクセルに 解像度を上げて表示する (超解像) アプリケーションです。NPU を使用しているため高速に超解像を行え ます。このアプリケーションは機械学習のライブラリとして TensorFlow Lite を使用しています。

画面右上は最近傍補間で 200 x 200 ピクセルに拡大した映像、画面右下が超解像で 200 x 200 ピク セルにした映像です。

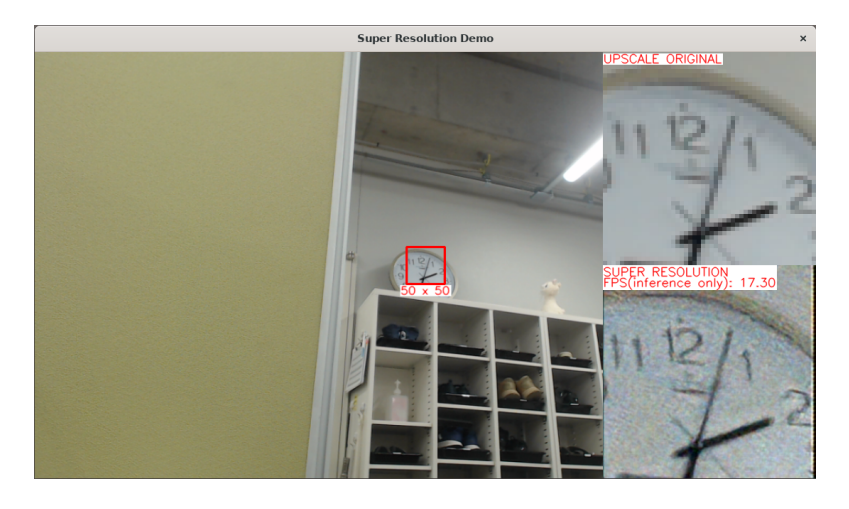

このアプリケーションは起動してから画面に映像が表示されるまで初回のみ約 1 分ほどかかります。 2 回目以降の起動では 5 秒程度で映像が表示されます。また、カメラデバイスとしてデフォルトで /dev/ video2 を使用します。お使いの環境によって別のカメラデバイスに設定したい場合は、以下のファイル を変更してください。

```
[container /]# vi /usr/share/armadillo-demo-experience/resources/demos.json
:
: (省略)
:
{"Machine Learning":[{
:
: (省略)
:
 {
            "name": "super resolution",
            "executable": "python3 /usr/share/armadillo-demo-experience/AI-demo/super_resolution/ ⏎
```

```
super_resolution.py --model /usr/share/armadillo-demo-experience/AI-demo/super_resolution/ ⏎
super_resolution.tflite -camera id 2", \bullet "source": "",
             "screenshot": "super_resolution_demo.png",
             "compatible": "armadillo-x2",
             "description": "This is a super resolution application that uses NPU on the Armadillo- ⏎
X2 board."
        }]
    }]
```
#### 図 6.149 ビデオデバイスの変更

--camera\_id の値を環境に合わせて変更します。 ⋒

## 6.12.11. hand estimation demo

hand estimation demo はカメラに映った人物の手指を検出してその領域と手の骨格を同時に表示す るアプリケーションです。NPU を使用しているため高速に手指検出を行えます。検出した手指の領域と 骨格は手指の上に重ねて表示されます。このアプリケーションは機械学習のライブラリとして TensorFlow Lite を使用しています。

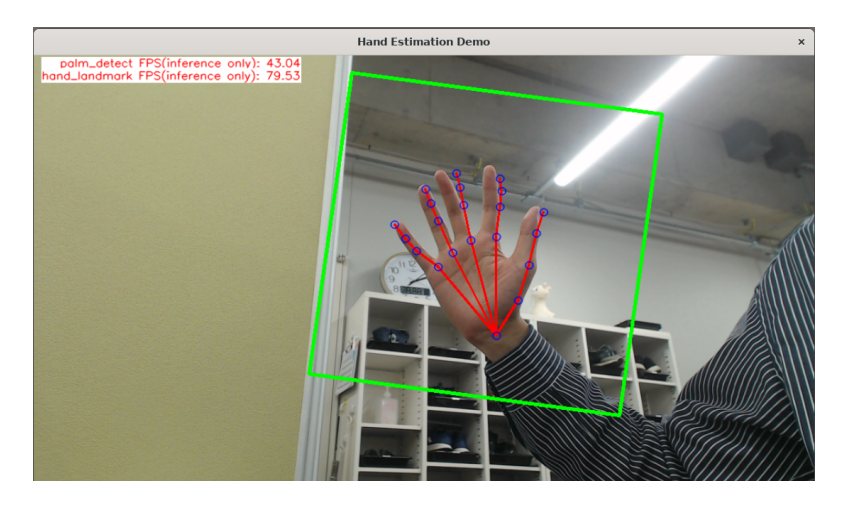

このアプリケーションは起動してから画面に映像が表示されるまで初回のみ約 30 秒ほどかかります。 2 回目以降の起動では 5 秒程度で映像が表示されます。また、カメラデバイスとしてデフォルトで /dev/ video2 を使用します。お使いの環境によって別のカメラデバイスに設定したい場合は、以下のファイル を変更してください。

```
[container /]# vi /usr/share/armadillo-demo-experience/resources/demos.json
:
: (省略)
:
{"Machine Learning":[{
:
: (省略)
:
 {
            "name": "hand estimation",
            "executable": "python3 /usr/share/armadillo-demo-experience/AI-demo/hand_estimation/ ⏎
hand_estimation.py --landmark_model /usr/share/armadillo-demo-experience/AI-demo/hand_estimation/ ⏎
hand.tflite --detection_model /usr/share/armadillo-demo-experience/AI-demo/hand_estimation/ ⏎
```

```
palm.tflite -camera id 2", \bullet"source" : "" "screenshot": "hand_estimation_demo.png",
             "compatible": "armadillo-x2",
            "description": "This is a simple hand estimation application that uses NPU on the \BoxArmadillo-X2 board."
         }]
     }]
```
## 図 6.150 ビデオデバイスの変更

--camera\_id の値を環境に合わせて変更します。 0

## 6.12.12. screw detection demo

screw detection demo はカメラに映ったネジを検出してその領域を表示するアプリケーションです。 また、領域の大きさからネジの長さを測り、しきい値以下であれば赤枠、それ以外は青枠で領域を囲い ます。各種パラメータはコマンドライン引数で指定可能です。

NPU を使用しているため高速にネジの検出を行えます。検出したネジの領域はネジの上に重ねて表示 されます。このアプリケーションは機械学習のライブラリとして TensorFlow Lite を使用しています。

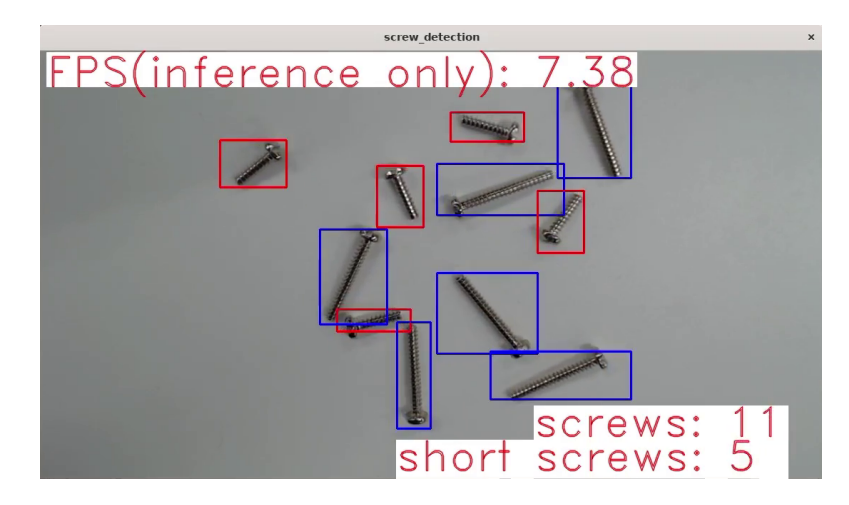

このアプリケーションは起動してから画面に映像が表示されるまで初回のみ約 30 秒ほどかかります。 2 回目以降の起動では 5 秒程度で映像が表示されます。また、カメラデバイスとしてデフォルトで /dev/ video2 を使用します。お使いの環境によって別のカメラデバイスに設定したい場合は、以下のファイル を変更してください。

```
[container /]# vi /usr/share/armadillo-demo-experience/resources/demos.json
:
: (省略)
:
{"Machine Learning":[{
:
: (省略)
:
 {
            "name": "screw detection",
            "executable": "python3 /usr/share/armadillo-demo-experience/AI-demo/screw_detection/ ⏎
screw detection.py --camera id 2 --conf thres 0.5 --iou thres 0.45 --len thres 130", \bullet
```

```
 "source": "",
 "screenshot": "screw_detection_demo.png",
 "compatible": "armadillo-x2",
           \frac{1}{2}"description": "This is a simple screw detection application that uses NPU on the \BoxArmadillo-X2 board."
        }]
    }]
```
#### 図 6.151 各種コンフィグの変更

この行の各パラメータを変更することで、アプリケーションの挙動が変化します。各パラメータ  $\bullet$ の詳細は「表 6.17. ネジ検出デモのパラメータの詳細」を参照してください。

表 6.17 ネジ検出デモのパラメータの詳細

| パラメータ名           | 意味                                               |
|------------------|--------------------------------------------------|
| camera id        | 使用するカメラを指定します。/dev/videoN の N に相当しま<br>す。        |
|                  |                                                  |
| conf thres       | AI がネジと認識した確度のしきい値です。この値以下の確度の<br>物体はネジとみなされません。 |
| iou thres        | ネジ検出の後処理に使用するパラメータです。                            |
| len thres        | 長いネジと短いネジの境界値を設定できます。                            |
| visualize score  | これを指定すると、AIがネジと認識した確度を描画します。                     |
| visualize length | これを指定すると、ネジの長さを描画します。                            |

# 6.13. SMS を利用する

Armadillo-IoT ゲートウェイ G4 は、3G/LTE モジュール を使用した SMS の送受信を行うことがで きます。SMS の送信、受信した SMS の確認および削除などの操作は ModemManager の mmcli コマ ンドで行うことができます。

本章では mmcli コマンドでの SMS の使用方法について説明します。

## 6.13.1. 初期設定

SMS が利用可能な SIM を挿入して Armadillo-IoT ゲートウェイ G4 の電源を入れると、 ModemManager が必要な初期設定を行い、 SMS が利用可能になります。

SMS の受信は自動的に行われます。

「図 6.152. 言語設定」に示すコマンドを実行し、言語設定を行います。

[armadillo ~]# export LANG="ja\_JP.UTF-8"

#### 図 6.152 言語設定

## 6.13.2. SMS を送信する

SMS を作成するには、「図 6.153. SMS の作成」に示すコマンドを実行します。

[armadillo ~]# mmcli -m 0 --messaging-create-sms="number=[送信先電話番号],text='[SMS 本文]'"

#### 図 6.153 SMS の作成

Successfully created new SMS: /org/freedesktop/ModemManager1/SMS/[SMS 番号]

#### 図 6.154 SMS 番号の確認

「図 6.155. SMS の送信」に示すコマンドを実行し、SMS 送信を行います。 [SMS 番号] には、 SMS の作成時に表示された番号を指定します。

[armadillo ~]# mmcli -s [SMS 番号] --send

#### 図 6.155 SMS の送信

## 6.13.3. SMS を受信する

SMS を送信可能な端末から Armadillo-IoT ゲートウェイ G4 に SMS を送信すると、 Armadillo-IoT ゲートウェイ G4 は自動的に SMS を受信します。

また、 EC25-J の内蔵ストレージに 255 件 SMS を保存した状態で Armadillo-IoT ゲートウェイ G4 に SMS を送信した場合は、Armadillo-IoT ゲートウェイ G4 は受信を行いません。

受信を行うには、 EC25-J の内蔵ストレージに保存している SMS を削除するか、他のストレージに 移動する必要があります。

### 6.13.4. SMS 一覧を表示する

「図 6.156. SMS の一覧表示」のコマンドを実行することで、 SMS 一覧を表示できます。

末尾が "(sent)" となっているものが送信した SMS で "(received)" となっているものが受信した SMS です。

```
[armadillo ~]# mmcli -m 0 --messaging-list-sms
Found 7 SMS messages:
          /org/freedesktop/ModemManager1/SMS/0 (received)
          /org/freedesktop/ModemManager1/SMS/1 (received)
          /org/freedesktop/ModemManager1/SMS/2 (received)
          /org/freedesktop/ModemManager1/SMS/3 (received)
          /org/freedesktop/ModemManager1/SMS/4 (sent)
          /org/freedesktop/ModemManager1/SMS/5 (received)
          /org/freedesktop/ModemManager1/SMS/6 (sent)
```
#### 図 6.156 SMS の一覧表示

## 6.13.5. SMS の内容を表示する

SMS の内容を表示するには、「図 6.157. SMS の内容を表示」に示すコマンドを実行します。

```
[armadillo ~]# mmcli -s [SMS 番号]
 ----------------------------------
 Content | number: XXXXXXXXXXX
```
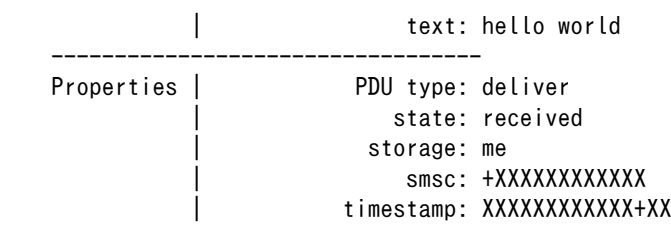

#### 図 6.157 SMS の内容を表示

受信した SMS は自動的に 3G/LTE モジュールの内蔵ストレージに保存されます。Armadillo-IoT ゲー トウェイ G4 に搭載されている、 EC25-J は、最大 255 件まで SMS を保存することが可能です。

SMS の内容を表示した際の「storage: me」は、 3G/LTE モ ジュールの内蔵ストレージに SMS が 保存されていることを意味しています。

「storage: sm」と表示された場合、 SIM カードのストレージに SMS が保存されています。 SIM カー ドのストレージに保存できる SMS の件数は SIM カードによって異なります。

ストレージに保存されている SMS は、Armadillo-IoT ゲートウェイ G4 の電源を切断してもデータが 保持されます。

## 6.13.6. SMS を削除する

SMS を削除するには、「図 6.158. SMS の削除」に示すコマンドを実行します。

[armadillo ~]# mmcli -m 0 --messaging-delete-sms=[SMS 番号]

#### 図 6.158 SMS の削除

## 6.13.7. SMS を他のストレージに移動する

SIM カードのストレージに SMS を移動するには、「図 6.159. SIM カードのストレージに SMS を移 動」に示すコマンドを実行します。

[armadillo ~]# mmcli -s [SMS 番号] --store-in-storage="sm"

#### 図 6.159 SIM カードのストレージに SMS を移動

3G/LTE モジュールの内蔵ストレージに SMS を移動するには、「図 6.160. 3G/LTE モジュールの内 蔵ストレージに SMS を移動」に示すコマンドを実行します。

[armadillo ~]# mmcli -s [SMS 番号] --store-in-storage="me"

#### 図 6.160 3G/LTE モジュールの内蔵ストレージに SMS を移動

# 6.14. ssh 経由で Armadillo Base OS にアクセスする

Armadillo-IoT ゲートウェイ G4 には openssh がインストールされていますが、デフォルトでは SSH サーバーが起動していません。

SSH サーバーを自動的に起動するようにするためには、以下のコマンドを実行してください。

[armadillo:~]# rc-update add sshd \* service sshd added to runlevel default [armadillo ~]# persist\_file /etc/runlevels/default/sshd [ 2819.277066] EXT4-fs (mmcblk2p1): re-mounted. Opts: (null) [armadillo ~]# reboot

上記の例では、再起動後も設定が反映されるように、 persist\_file コマンドで eMMC に設定を保存 しています。

# 6.15. コマンドラインからネットワーク設定をする

基本的に、 Armadillo-IoT ゲートウェイ G4 のネットワーク設定は[、「3.8. ネットワーク設定」](#page-165-0)で紹介 したとおり、 ABOS Web で行います。しかし、 ABOS Web で対応できない複雑なネットワーク設定 を行いたい場合などは、コマンドラインからネットワークの設定を行うことも可能です。

ここでは、コマンドラインからネットワークを設定する方法について説明します。

## 6.15.1. 接続可能なネットワーク

Armadillo-IoT ゲートウェイ G4 は、2 つの Ethernet ポートが搭載されています。Linux からは、そ れぞれ eth0 、 eth1 に見えます。

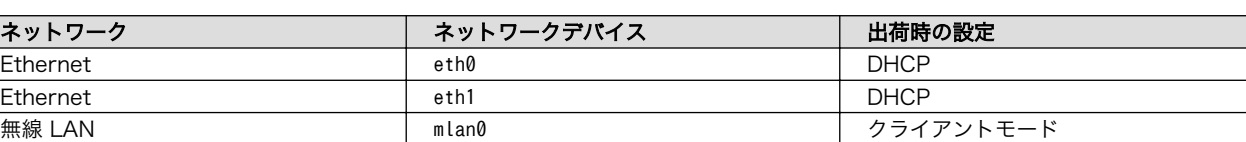

3G/LTE ttyCommModem the simple of the SIM / 料金プランに依存します

### 表 6.18 ネットワークとネットワークデバイス

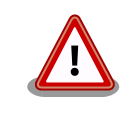

eth1(LAN インターフェース 2)は 10Mbps(10BASE-T)に非対応です。 10Mbps で通信を行う場合は、LAN インターフェース 0(LAN インター フェース 1)をご利用ください。

## 6.15.2. IP アドレスの確認方法

Armadillo-IoT ゲートウェイ G4 の IP アドレスを確認するには、ip addr コマンドを使用します。

```
[armadillo ~]# ip addr
1: lo: <LOOPBACK,UP,LOWER_UP> mtu 65536 qdisc noqueue state UNKNOWN qlen 1000
     link/loopback 00:00:00:00:00:00 brd 00:00:00:00:00:00
     inet 127.0.0.1/8 scope host lo
        valid_lft forever preferred_lft forever
     inet6 ::1/128 scope host
        valid_lft forever preferred_lft forever
2: eth0: <BROADCAST,MULTICAST,UP,LOWER_UP> mtu 1500 qdisc mq state UP qlen 1000
     link/ether 4a:1e:d4:a4:ab:ee brd ff:ff:ff:ff:ff:ff
     inet 172.16.1.20/16 brd 172.16.255.255 scope global dynamic noprefixroute eth0
        valid_lft 14810sec preferred_lft 14810sec
```
 inet6 fe80::14d8:e8aa:fada:1ed5/64 scope link noprefixroute valid\_lft forever preferred\_lft forever 3: eth1: <NO-CARRIER,BROADCAST,MULTICAST,UP> mtu 1500 qdisc mq state DOWN qlen 1000 link/ether 4a:71:b8:5c:66:4e brd ff:ff:ff:ff:ff:ff

## 図 6.161 IP アドレスの確認

inet となっている箇所が IP アドレスです。特定のインターフェースのみを表示したい場合は、以下の ようにします。

[armadillo ~]# ip addr show dev eth0 2: eth0: <BROADCAST, MULTICAST, UP, LOWER UP> mtu 1500 qdisc mq state UP qlen 1000 link/ether 4a:1e:d4:a4:ab:ee brd ff:ff:ff:ff:ff:ff inet 172.16.1.20/16 brd 172.16.255.255 scope global dynamic noprefixroute eth0 valid lft 14517sec preferred lft 14517sec inet6 fe80::14d8:e8aa:fada:1ed5/64 scope link noprefixroute valid lft forever preferred lft forever

## 図 6.162 IP アドレス(eth0)の確認

# 6.15.3. ネットワークの設定方法

Armadillo-IoT ゲートウェイ G4 では、通常の Linux システムと同様、ネットワークインターフェー スの設定は NetworkManager を使用します。NetworkManager はすべてのネットワーク設定をコネ クションとして管理します。コネクションには「どのようにネットワークへ接続するか」、「どのように ネットワークを作成するか」を記述し、 /etc/NetworkManager/system-connections/ に保存します。ま た、1 つのデバイスに対して複数のコネクションを保存することは可能ですが、1 つのデバイスに対して 有効化にできるコネクションは 1 つだけです。

NetworkManager は、従来の /etc/network/interfaces を使った設定方法もサポートしていますが、 本書では nmcli を用いた方法を中心に紹介します。

#### 6.15.3.1. nmcli について

nmcli は NetworkManager を操作するためのコマンドラインツールです。「図 6.163. nmcli のコマ ンド書式」に nmcli の書式を示します。このことから、 nmcli は「オブジェクト (OBJECT) というもの が存在し、それぞれのオブジェクトに対してコマンド (COMMAND) を実行する。」という書式でコマン ドを入力することがわかります。また、オブジェクトそれぞれに help が用意されていることもここから 読み取れます。

nmcli [ OPTIONS ] OBJECT { COMMAND | help }

#### 図 6.163 nmcli のコマンド書式

## 6.15.4. nmcli の基本的な使い方

ここでは nmcli の、基本的な使い方を説明します。

#### <span id="page-417-0"></span>6.15.4.1. コネクションの一覧

登録されているコネクションの一覧を確認するには、次のようにコマンドを実行します。[2]

[armadillo ~]# nmcli connection NAME UUID TYPE DEVICE Wired connection 1 a6f99120-b4ed-3823-a6f0-0491d4b6101e ethernet eth0 Wired connection 2 fafc0e33-bb47-3c39-b9a1-395e4ce6cb6e ethernet

#### 図 6.164 コネクションの一覧

表示された NAME については、以降 [ID] として利用することができます。

#### 6.15.4.2. コネクションの有効化・無効化

コネクションを有効化するには、次のようにコマンドを実行します。

[armadillo ~]# nmcli connection up [ID]

#### 図 6.165 コネクションの有効化

コネクションを無効化するには、次のようにコマンドを実行します。

[armadillo ~]# nmcli connection down [ID]

#### 図 6.166 コネクションの無効化

#### 6.15.4.3. コネクションの作成

コネクションを作成するには、次のようにコマンドを実行します。

[armadillo ~]# nmcli connection add con-name [ID] type [type] ifname [interface name]

#### 図 6.167 コネクションの作成

[ID] にはコネクションの名前(任意)、[type] には ethernet、wifi といった接続タイプ、 [interfacename] にはインターフェース名(デバイス)を入力します。これにより /etc/NetworkManager/ system-connections/ に[ID]の名前でコネクションファイルが作成されます。このファイルを vi などで 編集し、コネクションを修正することも可能です。

Armadillo-IoT ゲートウェイ G4 を再起動したときにコネクションファイルが消えてしまわないよう に、persist\_file コマンドで永続化する必要があります。persist\_file コマンドに関する詳細[は「6.1.](#page-302-0) [persist\\_file について」を](#page-302-0)参照してください。

[armadillo ~]# persist file /etc/NetworkManager/system-connections/くコネクションファイル名>

#### 図 6.168 コネクションファイルの永続化

[2] nmcli connection show [ID] によって、より詳細な情報を表示することもできます。

別の Armadillo-IoT ゲートウェイ G4 からコネクションファイルをコピー した場合は、コネクションファイルのパーミッションを 600 に設定して ください。600 に設定後、 nmcli c reload コマンドでコネクションファ イルを再読込します。 [armadillo ~]# chmod 600 /etc/NetworkManager/system-connections/<コネク │ │ ションファイル名> [armadillo ~]# persist\_file /etc/NetworkManager/system-connections/<コネ ⏎ クションファイル名> [armadillo ~]# nmcli c reload swu イメージを使用してコネクションファイルのアップデートを行う場合 は、swu イメージに含めるコネクションファイルのパーミッションを 600 に設定してから、swu イメージを作成してください。アップデート実行時 には swu イメージ作成時のパーミッションが維持されるため、上記のコ マンド実行手順は不要です。swu イメージに関しては [「3.2.3. アップデー](#page-54-0) [ト機能について」](#page-54-0) を参考にしてください。

## 6.15.4.4. コネクションの削除

コネクションを削除するには、次のようにコマンドを実行します。

[armadillo ~]# nmcli connection delete [ID]

#### 図 6.169 コネクションの削除

これにより /etc/NetworkManager/system-connections/ のコネクションファイルも同時に削除されま す。コネクションの作成と同様に persist file コマンドで永続化する必要があります。

[armadillo ~]# persist file -d /etc/NetworkManager/system-connections/<コネクションファイル名>

#### 図 6.170 コネクションファイル削除時の永続化

#### 6.15.4.5. 固定 IP アドレスに設定する

「表 6.19. 固定 IP アドレス設定例」の内容に設定する例を[、「図 6.171. 固定 IP アドレス設定」](#page-419-0)に示 します。

#### 表 6.19 固定 IP アドレス設定例

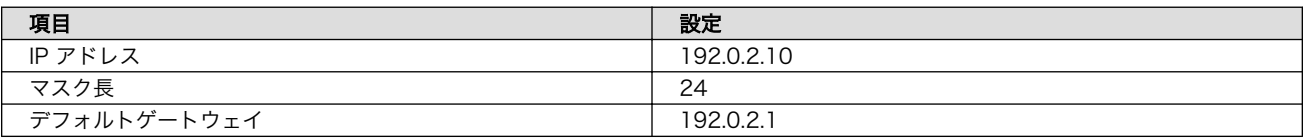

<span id="page-419-0"></span>[armadillo<sup>-</sup>]# nmcli connection modify [ID] \ ipv4.method manual ipv4.addresses 192.0.2.10/24 ipv4.gateway 192.0.2.1

#### 図 6.171 固定 IP アドレス設定

### 6.15.4.6. DNS サーバーを指定する

DNS サーバーを指定する例を、「図 6.172. DNS サーバーの指定」に示します。

[armadillo ~]# nmcli connection modify [ID] ipv4.dns 192.0.2.1

#### 図 6.172 DNS サーバーの指定

#### 6.15.4.7. DHCP に設定する

DHCP に設定する例を、「図 6.173. DHCP の設定」に示します。

[armadillo ~]# nmcli connection modify [ID] ipv4.method auto

#### 図 6.173 DHCP の設定

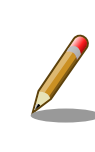

-ipv4.addresses のように、プロパティ名の先頭に "-" を付けることで設 定したプロパティを削除することができます。反対に "+" を付けることで プロパティを追加することができます。

#### 6.15.4.8. コネクションの修正を反映する

有効化されているコネクションを修正した場合、かならず修正したコネクションを再度有効化してく ださい。

[armadillo ~]# nmcli connection down [ID] [armadillo ~]# nmcli connection up [ID]

#### 図 6.174 コネクションの修正の反映

#### 6.15.4.9. デバイスの一覧

デバイスの一覧(デバイス名、タイプ、状態、有効なコネクション)を確認するには、次のようにコマン ドを実行します。

[armadillo ~]# nmcli device DEVICE TYPE STATE CONNECTION eth0 ethernet connected Wired connection 1 eth1 ethernet unavailable -lo loopback unmanaged

#### 図 6.175 デバイスの一覧

#### 6.15.4.10. デバイスの接続

デバイスを接続するには、次のようにコマンドを実行します。

[armadillo<sup>-</sup>]# nmcli device connect [ifname]

#### 図 6.176 デバイスの接続

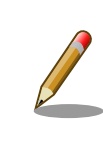

デバイスを接続するには、接続しようとしているデバイスの有効なコネク ションが必要です。"Error: neither a valid connection nor devicegiven" というメッセージが表示された場合には、 nmcli connection などで有効 なコネクションがあるかを確認してください。

#### 6.15.4.11. デバイスの切断

デバイスを切断するには、次のようにコマンドを実行します。

[armadillo ~]# nmcli device disconnect [ifname]

#### 図 6.177 デバイスの切断

## 6.15.5. 有線 LAN

有線 LAN で正常に通信が可能か確認します。設定を変更した場合、必ず変更したインターフェースを 再度有効化してください。

同じネットワーク内にある通信機器と PING 通信を行います。以下の例では、通信機器が「192.0.2.20」 という IP アドレスを持っていると想定しています。

 $[$ armadillo  $\tilde{ } ]$ # ping -I eth0 -c 3 192.0.2.20  $\bullet$ PING 192.0.2.20 (192.0.2.20): 56 data bytes 64 bytes from 192.0.2.20: seq=0 ttl=64 time=3.056 ms 64 bytes from 192.0.2.20: seq=1 ttl=64 time=1.643 ms 64 bytes from 192.0.2.20: seq=2 ttl=64 time=1.633 ms --- 192.0.2.20 ping statistics --- 3 packets transmitted, 3 packets received, 0% packet loss round-trip  $min/avg/max = 1.633/2.110/3.056 ms$ 

図 6.178 有線 LAN の PING 確認

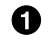

-I オプションでインターフェースを指定できます。eth1 を確認する場合は -I eth1 としてくだ さい。

有線 LAN 以外のインターフェースが有効化されている場合、ルーティン グの設定などにより、ネットワーク通信に有線 LAN が使用されない場合 があります。設定を必ず確認してください。確実に有線 LAN の接続確認 をする場合は、有線 LAN 以外のインターフェースを無効化してください。

## 6.15.6. 無線 LAN

Armadillo-IoT ゲートウェイ G4 WLAN モデルに搭載されている WLAN + BT コンボモジュールで正 常に通信が可能か確認します。

例として、WPA2-PSK(AES) のアクセスポイントに接続します。ここでの説明では、アクセスポイン トの ESSID を [essid]、パスフレーズを [passphrase] と表記します。

#### 6.15.6.1. 無線 LAN アクセスポイントに接続する

1. 無線 LAN アクセスポイントに接続する

[armadillo ~]# nmcli device wifi connect [essid] password [passphrase]

Armadillo-IoT ゲートウェイ G4 を再起動したときに 無線 LAN のコネクションファイルが消えてし まわないように[、「図 6.168. コネクションファイルの永続化」](#page-417-0) を参照してファイルの永続化を行ってく ださい。

#### 6.15.6.2. 無線 LAN の通信を確認する

同じネットワーク内にある通信機器と PING 通信を行います。以下の例では、通信機器が「192.0.2.20」 という IP アドレスを持っていると想定しています。

[armadillo ~]# ping -I mlan0 -c 3 192.0.2.20 PING 192.0.2.20 (192.0.2.20: 56 data bytes 64 bytes from 192.0.2.20: seq=0 ttl=64 time=51.951 ms 64 bytes from 192.0.2.20: seq=1 ttl=64 time=19.347 ms 64 bytes from 192.0.2.20: seq=2 ttl=64 time=13.861 ms --- 192.0.2.20 ping statistics --- 3 packets transmitted, 3 packets received, 0% packet loss round-trip min/avg/max = 13.861/28.386/51.951 ms

#### 図 6.179 無線 LAN の PING 確認

有線 LAN と 無線 LAN の両方が有効になっている場合、常に有線 LAN が優先されます。確実に無 線 LAN の接続確認を行う場合は、無線 LAN 以外のインターフェースを無効化するか、以下の手順で無 線 LAN の優先度を他のインターフェースより高くしてください。

ネットワークインターフェースの優先度を確認します。

[armadillo ~]# ip route default via 172.16.0.1 dev eth0 src 172.16.1.43 metric 100 default via 172.16.0.1 dev mlan0 src 172.16.1.52 metric 600 172.16.0.0/16 dev eth0 scope link src 172.16.1.43 metric 100 172.16.0.0/16 dev mlan0 scope link src 172.16.1.52 metric 600

### 図 6.180 ネットワークインターフェースの優先度確認

Metric の値が低ければ優先度は高くなるので、無線 LAN の Metric の値 600 を有線 LAN の 100 よりも低く設定します。以下の例では、 50 に設定します。

ここの例で使用している無線 LAN コネクションの [ID] に関しては、 [「6.15.4.1. コネクションの一覧」](#page-417-0) の手順で確認してください。

[armadillo ~]# nmcli connection modify [ID] ipv4.route-metric 50 [armadillo ~]# nmcli connection up [ID] [armadillo ~]# ip route default via 172.16.0.1 dev mlan0 src 172.16.1.52 metric 50  $\bullet$ default via 172.16.0.1 dev eth0 src 172.16.1.43 metric 100 172.16.0.0/16 dev mlan0 scope link src 172.16.1.52 metric 50 172.16.0.0/16 dev eth0 scope link src 172.16.1.43 metric 100

## 図 6.181 ネットワークインターフェースの優先度設定

0 Metric が 50 になっていることが確認できます。

これにより、有線 LAN と無線 LAN が両方有効な場合でも無線 LAN が優先して使われるようになり ます。

## 6.15.7. 3G/LTE

本章では、Armadillo-IoT ゲートウェイ G4 に搭載されている 3G/LTE モジュールの使用方法につい て説明します。

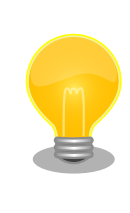

Quectel 製 3G/LTE 通信モジュール EC25-J はドコモ/KDDI/ソフトバン クそれぞれの相互接続性試験を完了しています。

## 6.15.7.1. 3G/LTE データ通信設定を行う前に

3G/LTE データ通信を利用するには、通信事業者との契約が必要です。契約時に通信事業者から貸与 された nanoSIM(UIM カード)と APN 情報を準備します。

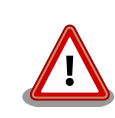

Quectel 製 EC25-J 搭載モデルでの動作検証済み nanoSIM (料金プラン) に関しては、 Armadillo サイトの「Armadillo-IoT ゲートウェイ 動作確 認済み SIM 一覧」を確認ください。

Armadillo-IoT ゲートウェイ [動作確認済み](https://armadillo.atmark-techno.com/howto/armadillo-iot-tested-sim) SIM 一 覧 [[https://](https://armadillo.atmark-techno.com/howto/armadillo-iot-tested-sim) [armadillo.atmark-techno.com/howto/armadillo-iot-tested-sim\]](https://armadillo.atmark-techno.com/howto/armadillo-iot-tested-sim)

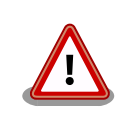

Armadillo-IoT ゲートウェイ G4 の電源が切断されていることを確認して から nanoSIM(UIM カード)を取り付けてください。

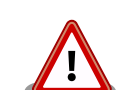

本製品は、nanoSIM スロットを搭載しています。

標準/microSIM サイズの SIM カードを nanoSIM サイズにカットしたも の、サイズの異なるものを使用すると、nanoSIM スロットが故障する原 因となります。これらを使用し本製品が故障した場合は、保証期間内で あっても保証適用外となります。

nanoSIM(UIM カード)の切り欠きを挿入方向に向け、刻印面を上にして挿入してください。挿入位置 などは[、「図 3.17. 3G/LTE 用アンテナおよび nanoSIM カード接続例」](#page-78-0) を参照してください。

APN の設定を行うには、次に示す情報が必要です。

- APN (最大 39 文字)
- ユーザー名 (最大 127 文字)
- パスワード (最大 127 文字)
- 認証方式 (PAP または CHAP)
- PDP Type (IP のみをサポート)

## 6.15.7.2. 3G/LTE のコネクションを作成する

「表 6.20. APN 情報設定例」の内容に設定する例を「図 6.182. 3G/LTE [のコネクションの作成」に](#page-424-0)示 します。

#### 表 6.20 APN 情報設定例

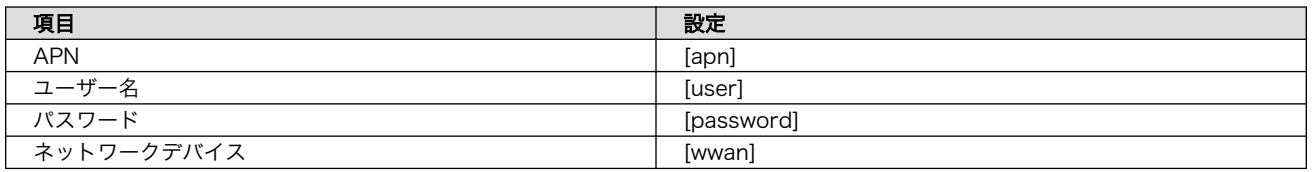

ネットワークデバイス [wwan] は、「表 6.21. 通信モジュールのネットワークデバイス」 を参照くだ さい。

#### 表 6.21 通信モジュールのネットワークデバイス

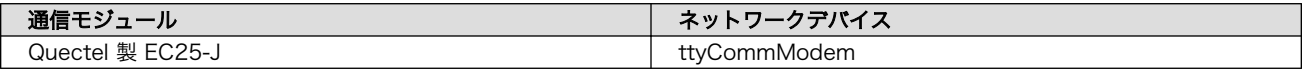

<span id="page-424-0"></span>[armadillo ~]# nmcli connection add type gsm ifname [wwan] apn [apn] user [user] password [password] Connection 'gsm-[wwan]' (xxxxxxxx-xxxx-xxxx-xxxx-xxxxxxxxxxxx) successfully added.

## 図 6.182 3G/LTE のコネクションの作成

コネクション設定を永続化するには、以下のコマンドを入力してください。設定を永続化すると、 Armadillo 起動時に自動的にデータ接続を行うようになります。

同一インタフェースへの設定が複数存在する場合、 gsm-[wwan]-1.nmconnection など後ろに数値が 付与されますので、「図 6.182. 3G/LTE のコネクションの作成」 入力時のメッセージで生成されたファ イル名を確認した上で永続化を実施ください。

[armadillo <sup>-</sup>]# persist file /etc/NetworkManager/system-connections/gsm-[wwan].nmconnection

## 図 6.183 3G/LTE のコネクションの設定の永続化

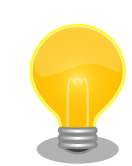

Armadillo Base OS 3.17.3-at.6 以降、 KDDI 網を使用したデータ通信専 用 SIM をご利用で LTE 接続ができない場合、 LTE モジュールの IMS を 無効に設定することで接続できる可能性があります。

「図 6.184. LTE モジュールの IMS 無効化コマンド」に示すコマンドを一 度入力してください。一度入力すれば LTE モジュールに設定が反映され ますので、 Armadillo を起動する度に設定する必要はありません。

[armadillo ~]# ec25-ims-disable

## 図 6.184 LTE モジュールの IMS 無効化コマンド

## 6.15.7.3. MCC/MNC を指定した 3G/LTE のコネクションを作成する

マルチキャリア SIM などを使用する際、MCC (Mobile Country Code) と MNC (Mobile Network Code) を指定してコネクションを作成すると 3G/LTE ネットワークに接続できることがあります。指定 する場合は 「図 6.185. MCC/MNC を指定した 3G/LTE コネクションの作成」 に示すコマンドを実行 してください。

[mccmnc] には 44010 などの数字を入力してください。実際に設定する値に関しては、ご契約の通 信事業者へお問い合わせください。

[armadillo ~]# nmcli connection add type gsm ifname [wwan] apn [apn] user [user] password [password] ⏎ gsm.network-id [mccmnc]

## 図 6.185 MCC/MNC を指定した 3G/LTE コネクションの作成

### 6.15.7.4. PAP 認証を有効にした 3G/LTE のコネクションを作成する

3G/LTE のコネクションの認証方式は、デフォルトで CHAP に設定されています。PAP 認証を有効 にしたコネクションを作成する場合は「図 6.186. PAP 認証を有効にした 3G/LTE コネクションの作成」 に示すコマンドを実行してください。

rarmadillo ~]# nmcli connection add type gsm ifname [wwan] apn [apn] user [user] password [password] | ආ<br>وكي | ppp.refuse-eap true ppp.refuse-chap true ppp.refuse-mschap true ppp.refuse-mschapv2 true ppp.refuse-eap true ppp.refuse-chap true ppp.refuse-mschap true ppp.refuse-mschapv2 true ppp.refuse-pap false

### 図 6.186 PAP 認証を有効にした 3G/LTE コネクションの作成

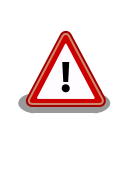

すでに 3G/LTE コネクションを作成済みの場合はコネクション設定を削除 し、「図 6.187. 3G/LTE モジュール初期化手順」に示すモジュール初期> 化を実施した後に、「図 6.186. PAP 認証を有効にした 3G/LTE コネク ションの作成」を実施してください。

### 6.15.7.5. 3G/LTE モジュールの初期化

SIM カードを入れ替えた際、または 「6.15.7.4. PAP 認証を有効にした 3G/LTE のコネクションを作 成する」 を実施する際には、「図 6.187. 3G/LTE モジュール初期化手順」に示すモジュール初期化を実 施してください。

```
[armadillo ~]# rc-service connection-recover stop 
connection-recover| * Stopping connection-recover ... [ ok ]
[armadillo \tilde{\ }]# rc-service modemmanager stop \bulletmodemmanager | * WARNING: you are stopping a boot service
modemmanager | * Stopping modemmanager ... [ ok ]
[armadillo ~]# ec25-clean-reset 
OK
OK
usb 3-1.2: USB disconnect, device number 3
option1 ttyUSB0: GSM modem (1-port) converter now disconnected from ttyUSB0
option 3-1.2:1.0: device disconnected
option1 ttyUSB1: GSM modem (1-port) converter now disconnected from ttyUSB1
option 3-1.2:1.1: device disconnected
option1 ttyUSB2: GSM modem (1-port) converter now disconnected from ttyUSB2
option 3-1.2:1.2: device disconnected
option1 ttyUSB3: GSM modem (1-port) converter now disconnected from ttyUSB3
option 3-1.2:1.3: device disconnected
usb 3-1.2: new high-speed USB device number 4 using xhci-hcd
option 3-1.2:1.0: GSM modem (1-port) converter detected
usb 3-1.2: GSM modem (1-port) converter now attached to ttyUSB0
option 3-1.2:1.1: GSM modem (1-port) converter detected
usb 3-1.2: GSM modem (1-port) converter now attached to ttyUSB1
option 3-1.2:1.2: GSM modem (1-port) converter detected
usb 3-1.2: GSM modem (1-port) converter now attached to ttyUSB2
option 3-1.2:1.3: GSM modem (1-port) converter detected
usb 3-1.2: GSM modem (1-port) converter now attached to ttyUSB3
```
[armadillo  $\tilde{ }$ ]# rc-service connection-recover start  $\bf O$ connection-recover| \* Starting connection-recover ... [ ok ]

### 図 6.187 3G/LTE モジュール初期化手順

- $\mathbf 0$ 再接続サービスを停止します。
- $\boldsymbol{\Theta}$ ModemManager を停止します。
- ❸ モジュール初期化処理を実行します。
	- コンソールに上記ログが表示され、モジュールの再起動を確認後に、再接続サービスを起動します。

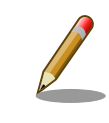

 $\bf{a}$ 

停止した ModemManager は 3G/LTE モジュール認識時自動的に再起動 しますので、手動での起動は不要です。

### 6.15.7.6. 3G/LTE コネクションを確立する

3G/LTE コネクションの作成直後や設定変更後に再起動をせずにコネクションを確立するには、 「図 6.188. 3G/LTE のコネクション確立」に示すコマンドを実行します。

[armadillo ~]# nmcli connection up gsm-[wwan] Connection successfully activated (D-Bus active path: /org/freedesktop/NetworkManager/ ⏎ ActiveConnection/x)

## 図 6.188 3G/LTE のコネクション確立

## 6.15.7.7. 3G/LTE の接続を確認する

ご利用になるサービスとの通信を検証する、ICMP に対応しているアドレス (8.8.8.8 など) と PING 通信を行うなどの方法で 3G/LTE の接続を確認してください。

 $\lceil \text{armadillo} \rceil$ # ping -c 3 8.8.8.8 -I ppp0

#### 図 6.189 3G/LTE の PING 確認

#### 6.15.7.8. 3G/LTE コネクションを切断する

3G/LTE コネクションを切断するには、「図 6.190. 3G/LTE コネクションを切断する」に示すコマン ドを実行します。3G/LTE コネクションを切断する前に、3G/LTE 再接続サービスを停止しないと再接 続処理が実行される為、事前に停止します。

 $\Gamma$ armadillo  $\tilde{\Gamma}$ # rc-service connection-recover stop connection-recover| \* Stopping connection-recover ... [ ok ] [armadillo  $\tilde{\ }$ ]# nmcli connection down gsm-[wwan]  $\bullet$ 

## 図 6.190 3G/LTE コネクションを切断する

 $\mathbf o$ 3G/LTE 再接続サービスを停止します。

 $\boldsymbol{\Omega}$ 3G/LTE コネクションを切断します。

#### 6.15.7.9. 3G/LTE 再接続サービス

3G/LTE 再接続サービスは、3G/LTE のデータ接続の状態を定期的に監視し、切断を検出した場合に 再接続を行うサービスです。

SIM カードが挿入されており、NetworkManager に有効な 3G/LTE コネクションの設定がされてい るとき、初期設定では 120 秒に一度コネクションの状態を監視します。オプションで SIM カードの認 識ができないときに Armadillo の再起動を実施することも可能です。

コネクションが無効になっている場合、切断状態と判定しコネクションを有効にします。

コネクションが有効になっている場合、特定の宛先に PING を実行します。PING がエラーになったと き切断状態と判定し、コネクションの無効化・有効化を行うことで再接続を実施します。

コネクションの無効化・有効化による再接続を実施しても PING がエラーになる場合、電波のオン・ オフまたは 3G/LTE モジュールの電源をオン・オフを実施して再接続を実施します。どちらを実施する かは設定ファイルの WWAN FORCE RESTART COUNT に依存します。

WWAN\_FORCE\_RESTART\_COUNT が初期値の 10 である場合、1 から 9 回目は電波のオン・オフ を実施し、10 回目は 3G/LTE モジュールの電源オン・オフを実施します。それ以降も NG が続く場合、 同じく 10 回に一度 3G/LTE モジュールの電源オン・オフを実施します。

工場出荷状態で本サービスは有効化されており、システム起動時にサービスが自動的に開始されます。 PING を実行する宛先は、初期設定では "8.8.8.8" です。

atmark-wwan-utils のバージョンが 1.5.0-r0 以降の場合は、設定ファイルは /etc/atmark/ connection-recover.conf を使用します。

設定ファイルの記載例として、サンプルファイル(/etc/atmark/connection-recover.conf.example) がありますので、こちらをリネームまたはコピーしてご利用ください。

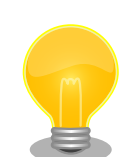

atmark-wwan-utils 1.5.0-r0 以降、旧設定ファイル /etc/atmark/ connection-recover/gsm-ttyUSB2\_connection-recover.conf が存在 する場合、/etc/atmark/connection-recover.conf よりも優先して設定 ファイルとして使用します。

旧設定ファイルが不要である場合は、「図 6.191. 再接続サービス 旧設定 ファイルの削除」に示すとおりに削除してご利用ください。

[armadillo ~]# persist\_file -d /etc/atmark/connection-recover/gsm- ⏎ ttyUSB2\_connection-recover.conf

#### 図 6.191 再接続サービス 旧設定ファイルの削除

設定ファイルの概要を[「表 6.22. 再接続サービス設定パラメーター」](#page-428-0)に示します。必要に応じて設定 値を変更してください。

設定ファイルが存在しない場合は初期値で動作します。

#### 表 6.22 再接続サービス設定パラメーター

<span id="page-428-0"></span>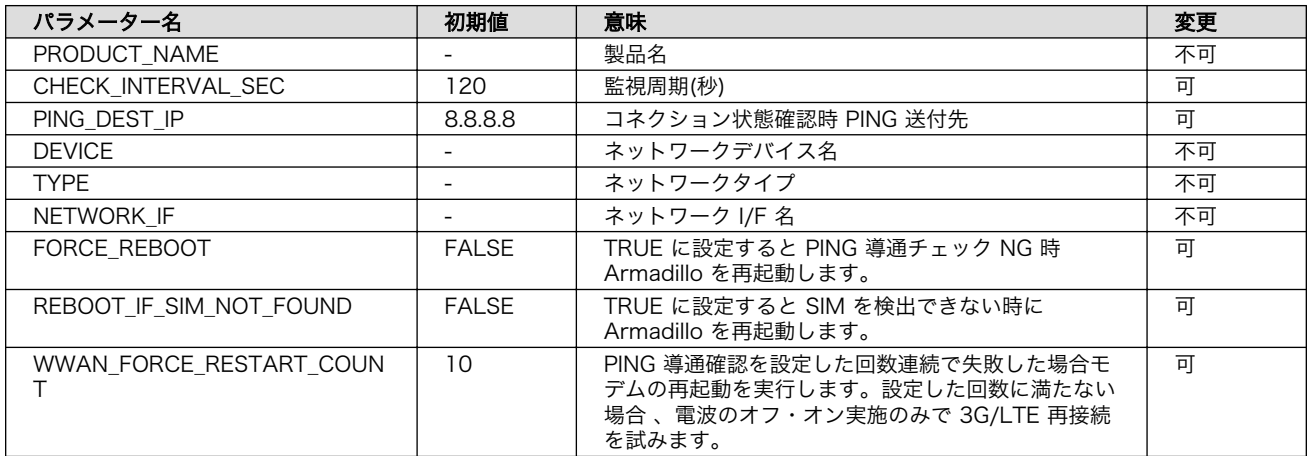

設定ファイル変更後、変更内容を永続化するには「図 6.192. 3G/LTE 再接続サービスの設定値を永続 化する」に示すコマンドを実行してください。

[armadillo ~]# persist\_file /etc/atmark/connection-recover.conf

#### 図 6.192 3G/LTE 再接続サービスの設定値を永続化する

3G/LTE 再接続サービスの状態を確認するには、「図 6.193. 3G/LTE 再接続サービスの状態を確認す る」に示すコマンドを実行してください。

[armadillo ~]# rc-status | grep connection-recover connection-recover  $\qquad \qquad$  [ started 00:43:02 (0) ]

#### 図 6.193 3G/LTE 再接続サービスの状態を確認する

3G/LTE 再接続サービスを停止するには、「図 6.194. 3G/LTE 再接続サービスを停止する」に示すコ マンドを実行してください。

[armadillo ~]# rc-service connection-recover stop connection-recover| \* Stopping connection-recover ... [ ok ]

#### 図 6.194 3G/LTE 再接続サービスを停止する

3G/LTE 再接続サービスを開始するには、「図 6.195. 3G/LTE 再接続サービスを開始する」に示すコ マンドを実行してください。

[armadillo ~]# rc-service connection-recover start connection-recover| \* Starting connection-recover ... [ ok ]

### 図 6.195 3G/LTE 再接続サービスを開始する

独自に接続状態を確認するサービスを実装されるなどの理由で標準の 3G/LTE 再接続サービスが不要 な場合、「図 6.196. 3G/LTE 再接続サービスを無効にする」に示す手順で再接続サービスを永続的に無 効にできます。

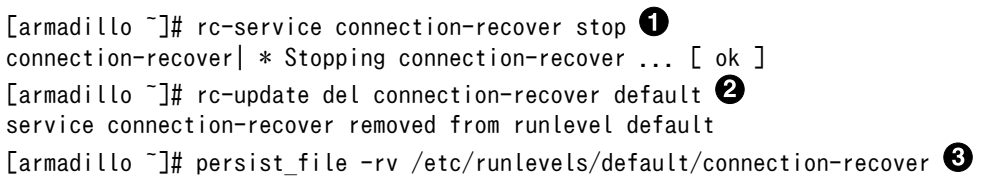

### 図 6.196 3G/LTE 再接続サービスを無効にする

 $\mathbf o$ 再接続サービスを停止します。

 $\boldsymbol{\Omega}$ 再接続サービスを無効にします。

ଈ サービスの設定ファイルを削除を永続化します。

3G/LTE 再接続サービスを無効化した後、再度有効にする場合、「図 6.197. 3G/LTE 再接続サービス を有効にする」に示す手順を実行してください。

[armadillo  $\tilde{ }$ ]# rc-update add connection-recover default  $\blacksquare$ service connection-recover added to runlevel default [armadillo  $\tilde{ }$ ]# rc-service connection-recover start  $\boldsymbol{e}$ connection-recover| \* Starting connection-recover ... [ ok ] [armadillo ~]# persist\_file -rv /etc/runlevels/default/connection-recover

## 図 6.197 3G/LTE 再接続サービスを有効にする

 $\mathbf \Omega$ 再接続サービスを有効にします。

2 再接続サービスを開始します。

 $\boldsymbol{\Theta}$ サービスの設定ファイルを永続化します。

#### 6.15.7.10. ModemManager - mmcli について

ここでは ModemManager と mmcli について説明します。

Armadillo-IoT ゲートウェイ G4 にはネットワークを管理する NetworkManager とは別に、モデム を管理する ModemManager がインストールされています。ModemManager はモバイルブロードバ ンドデバイス(3G/LTE モジュールなど)の操作および、接続状況の管理などを行います。

ModemManager のコマンドラインツールである mmcli を使用することで、3G/LTE 通信の電波強 度や SIM カードの情報(電話番号や IMEI など)を取得することが可能です。mmcli の詳しい使いかたにつ いては man mmcli を参照してください。

#### 6.15.7.11. mmcli - 認識されているモデムの一覧を取得する

認識されているモデムの一覧を取得するには[、「図 6.198. 認識されているモデムの一覧を取得する」](#page-430-0) に示すコマンドを実行します。

<span id="page-430-0"></span>[armadillo:~]# mmcli -L /org/freedesktop/ModemManager1/Modem/0 [Quectel] EC25

#### 図 6.198 認識されているモデムの一覧を取得する

#### 6.15.7.12. mmcli - モデムの情報を取得する

モデムの情報を取得するには、「図 6.199. モデムの情報を取得する」に示すコマンドを実行します。

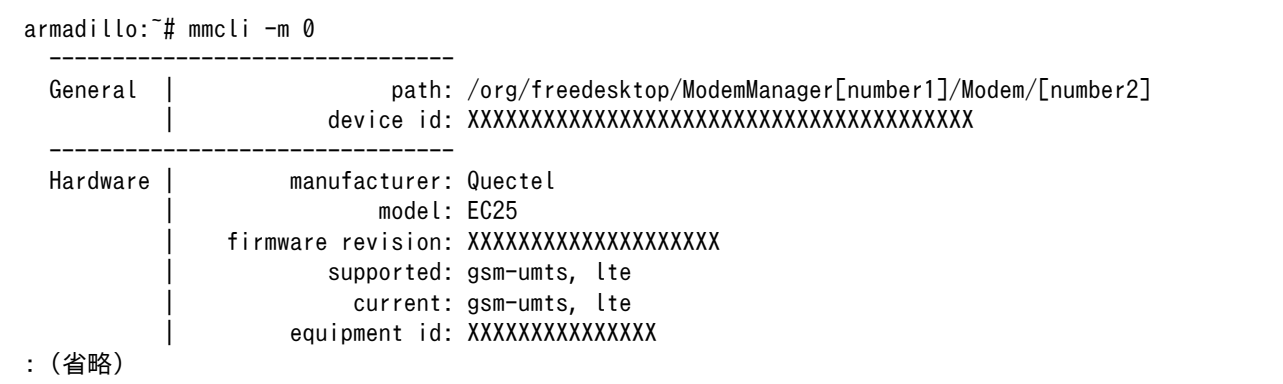

#### 図 6.199 モデムの情報を取得する

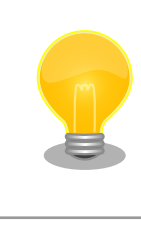

モデムの情報を取得するには、SIM カードが取り付けられている必要があ ります。正しく SIM カードが取り付けられていることを確認してください。

#### 6.15.7.13. mmcli - SIM の情報を取得する

SIM の情報を取得するには、「図 6.200. SIM の情報を取得する」に示すコマンドを実行します。

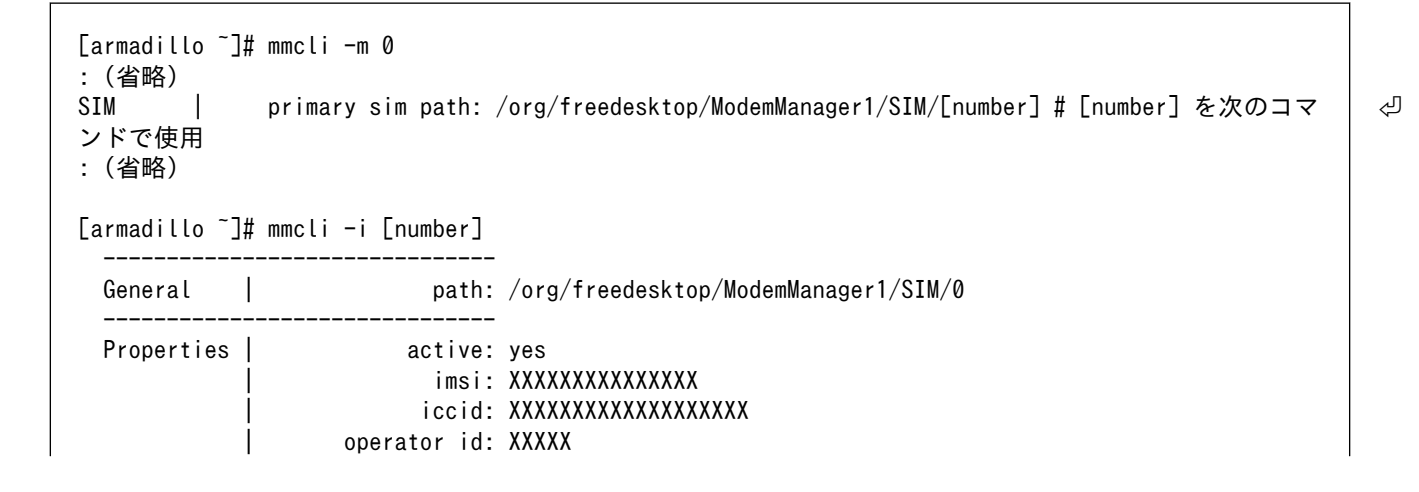

 | operator name: XXXXXXXXXXX | emergency numbers: XXXX

#### 図 6.200 SIM の情報を取得する

#### 6.15.7.14. mmcli - 回線情報を取得する

回線情報を取得するには、「図 6.201. 回線情報を取得する」に示すコマンドを実行します。

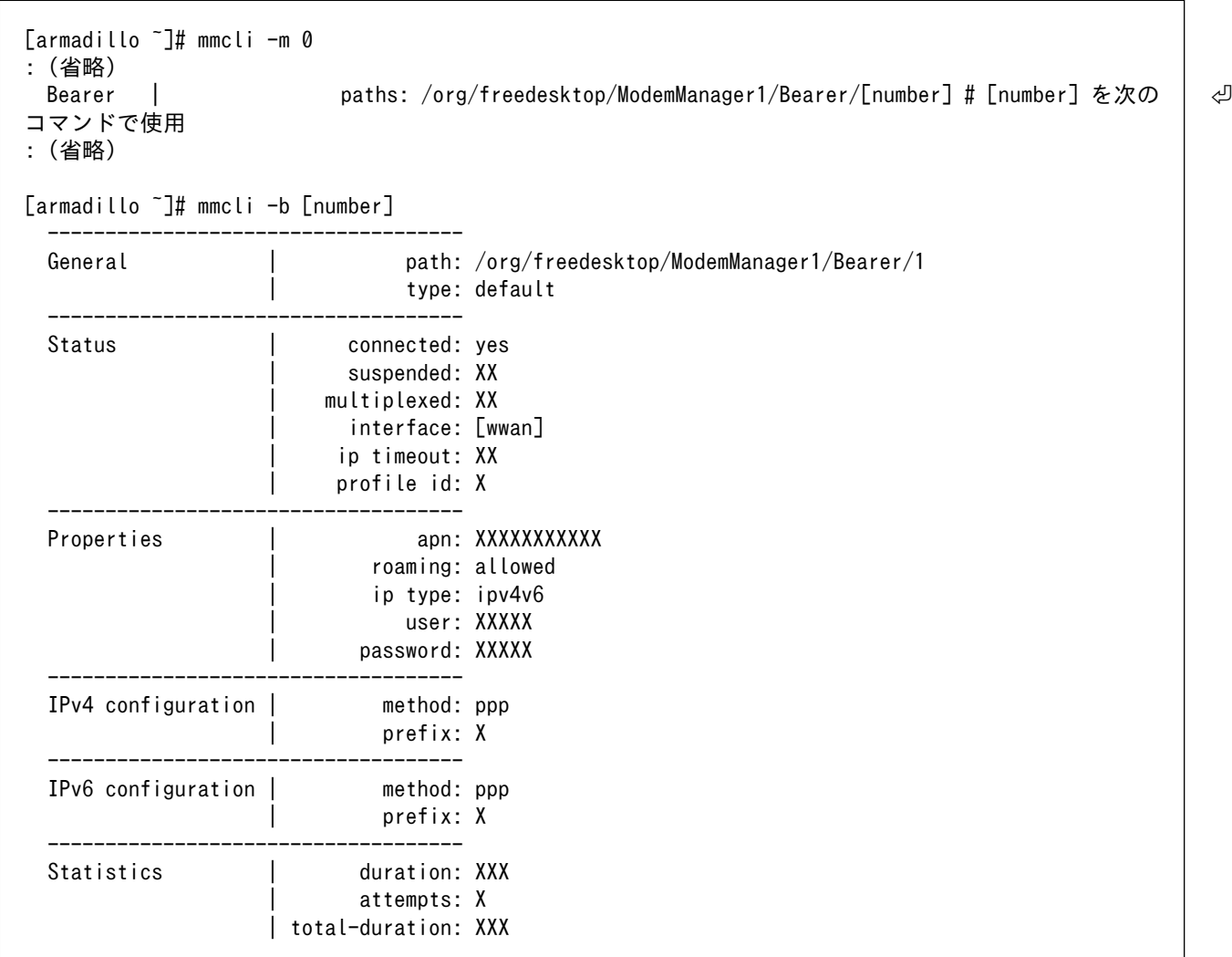

## 図 6.201 回線情報を取得する

# 6.16. コマンドラインから無線 LAN でネットワークを構成する

この章では、Armadillo-IoT ゲートウェイ G4 WLAN モデルに搭載されている WLAN + BT コンボモ ジュールを使って様々なネットーワークを構成する例を紹介します。

なお、 ABOS Web を利用することで簡単に同様の設定を行うことが可能ですので、基本的には ABOS Web の使用を推奨します。詳細は[、「3.8. ネットワーク設定」を](#page-165-0)参照してください。
# <span id="page-432-0"></span>6.16.1. 無線 LAN アクセスポイント (AP) に接続する

Armadillo-IoT ゲートウェイ G4 WLAN モデルを子機として、無線 LAN AP に接続する方法を説明 します。

以下は、WPA2-PSK(AES) の AP に接続する例です。ここでは、AP の ESSID を [essid]、パスフ レーズを [passphrase] と表記します。

[armadillo<sup>-</sup>]# nmcli device wifi connect [essid] password [passphrase] [armadillo ~]# persist\_file /etc/NetworkManager/system-connections/[essid].nmconnection

#### 図 6.202 無線 LAN AP に接続する

 $\bullet$ 設定ファイルを永続化することで、Armadillo 起動時に自動的に AP に接続するようになります。

• nmtui を使用して設定する

nmtui というツールを使用するとテキストユーザーインターフェースで設定を行うことができます。

[armadillo ~]# nmtui

#### 図 6.203 nmtui を起動する

表示された画面上で設定が行なえます。

Activate a connection を選択します。

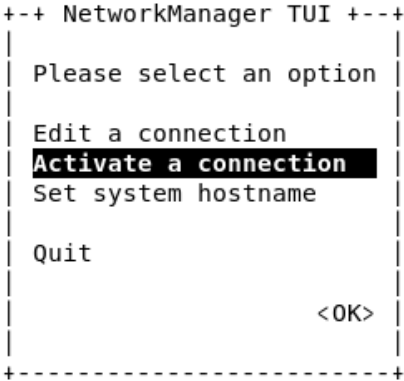

Wi-Fi (mlan0) の下に表示される AP 一覧の中から、接続したいものを選択します。

 $\overline{\phantom{a}}$ 

<span id="page-433-0"></span>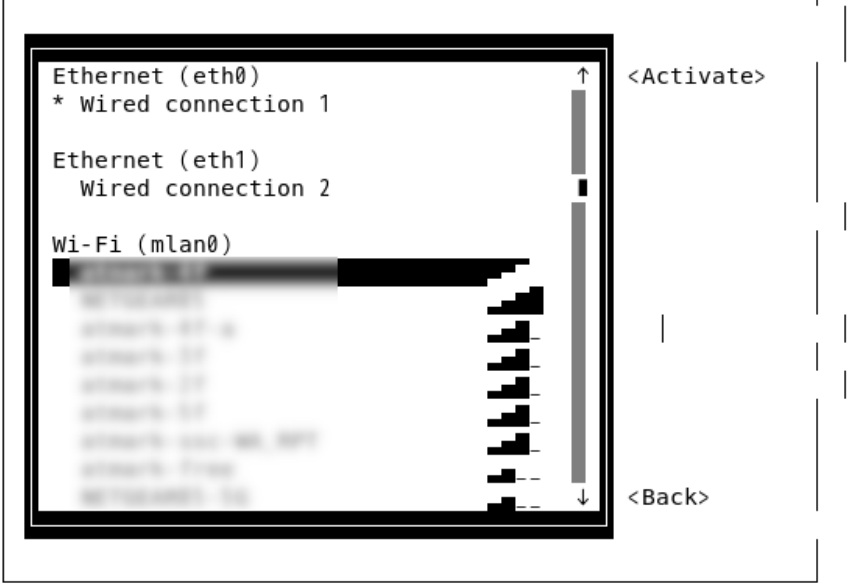

表示された画面で、接続のためのパスフレーズを入力します。

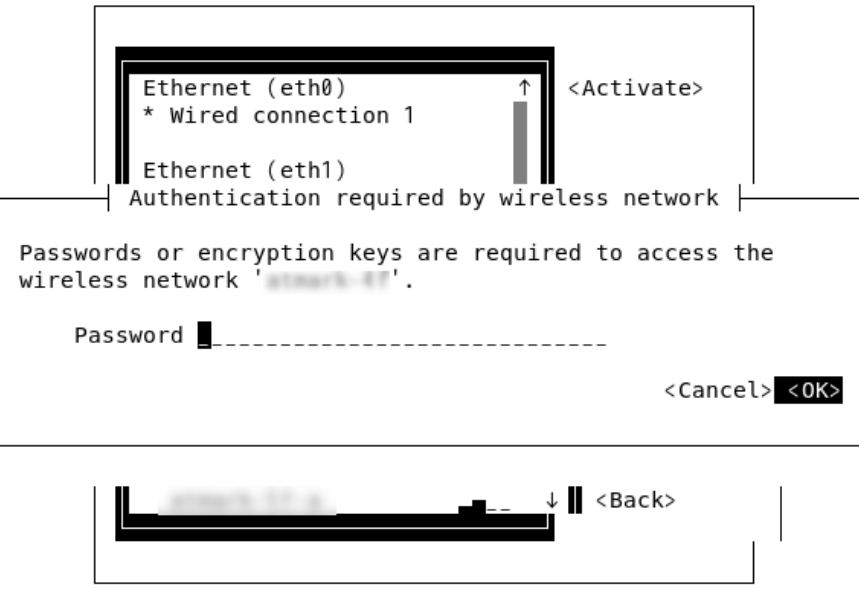

入力後に OK を押すと接続されます。

# 6.16.2. 無線 LAN アクセスポイント (AP) として設定する

Armadillo-IoT ゲートウェイ G4 WLAN モデルを無線 LAN AP として設定する方法を説明します。 AP を設定するには hostapd というソフトウェアと、DNS/DHCP サーバである dnsmasq というソフ トウェアを使用します。

hostapd と dnsmasq は Armadillo Base OS にデフォルトでインストール済みとなっているため、 インストール作業は不要です。インストールされていない場合は、 Armadillo Base OS を最新バージョ ンに更新してください。

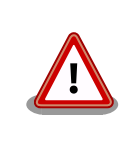

アクセスポイントモード (AP) と ステーションモード (STA) の同時利用 はできません。Armadillo-IoT ゲートウェイ G4 WLAN モデルを子機と して無線 LAN AP に接続しながら、hostapd を起動するような使い方は 避けてください。

# 6.16.2.1. hostapd を使用して設定する

• bridge インターフェースを追加する

NetworkManager で bridge インターフェース (br0) を追加します。同時に IP アドレスも設定しま す。ここでは 192.168.1.1 を設定しています。

[armadillo ~]# nmcli con add type bridge ifname br0 [armadillo ~]# nmcli con mod bridge-br0 ipv4.method manual ipv4.address "192.168.1.1/24" [armadillo ~]# nmcli con up bridge-br0 [armadillo  $\tilde{a}$ ]# persist file /etc/NetworkManager/system-connections/bridge-br0.nmconnection  $\bigcirc$ 

# 図 6.204 bridge インターフェースを作成する

Ω

 $\mathbf 0$ 

設定ファイルを永続化します。

また、NetworkManager のデフォルト状態では定期的に mlan0 のスキャンを行っています。スキャ ン中は AP の性能が落ちてしまうため mlan0 を NetworkManager の管理から外します。

```
[armadillo ~]# vi /etc/NetworkManager/conf.d/90_disable_mlan0.conf
[device_mlan0]
match-device=interface-name:mlan0
managed=0
[armadillo ~]# persist file /etc/NetworkManager/conf.d/90 disable mlan0.conf
[armadillo \tilde{ }]# nmcli d set mlan0 managed no \blacksquare
```
# 図 6.205 mlan0 インターフェースを NetworkManager の管理から外す

nmcli で NetworkManager をリスタートせずに設定します。

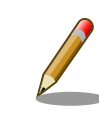

hostapd が使用するインターフェース (uap0) は /etc/NetworkManager/ conf.d/00\_disable\_ap.conf ファイルによってデフォルトで NetworkManager の管理から外しております。

• hostapd を設定する

hostapd の設定ファイルの雛形として用意してある /etc/hostapd/hostapd.conf.example をコピーし て使用します。

[armadillo ~]# cp /etc/hostapd/hostapd.conf.example /etc/hostapd/hostapd.conf [armadillo ~]# vi /etc/hostapd/hostapd.conf

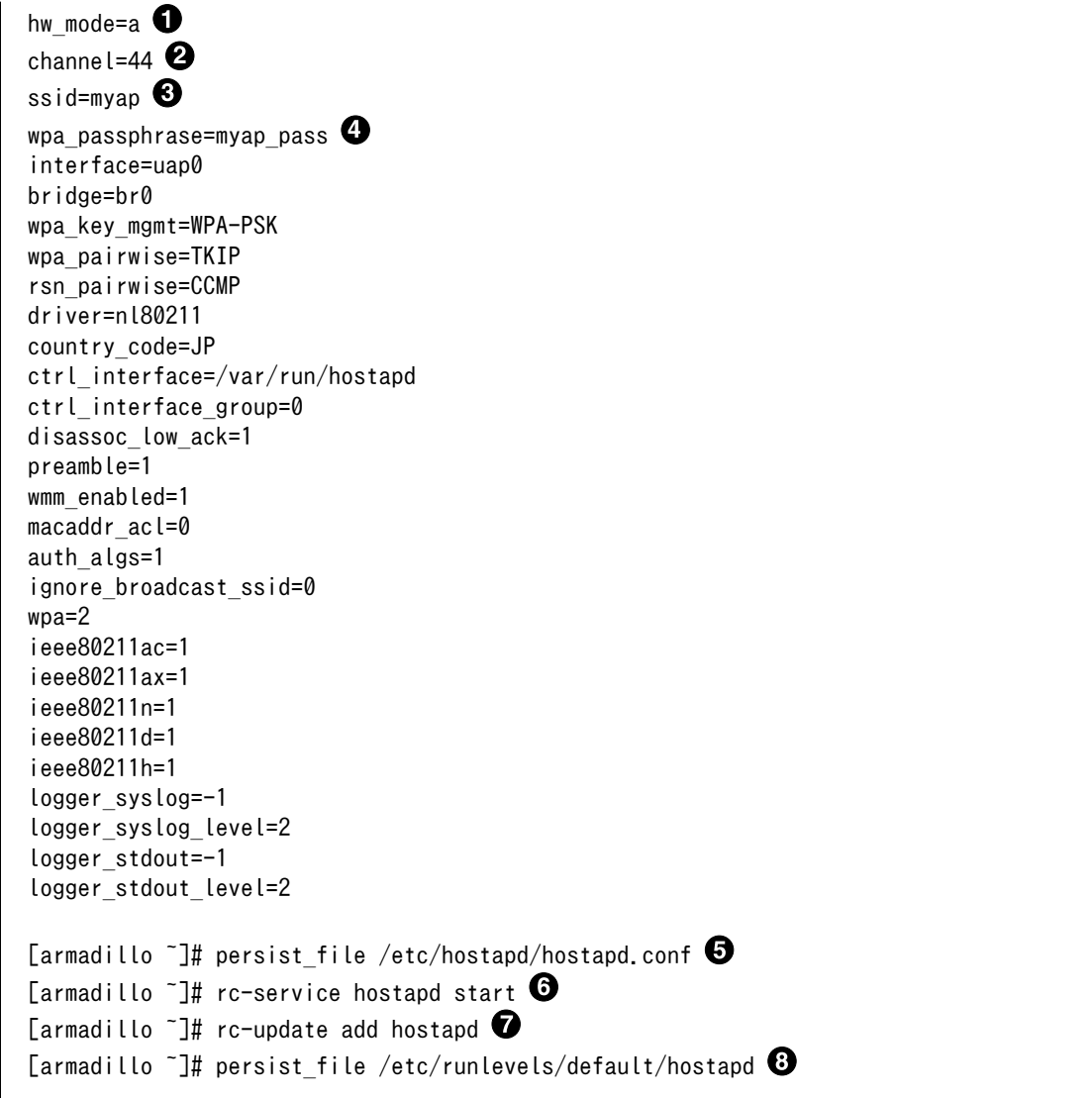

#### 図 6.206 hostapd.conf を編集する

- $\bullet$ 5GHz であれば a を、2.4GHz であれば g を設定します。
- 2 使用するチャンネルを設定します。
- $\boldsymbol{\Theta}$ 子機から接続するための任意の SSID を設定します。この例では myap を設定しています。
- 子機から接続するための任意のパスフレーズを設定します。この例では myap\_pass を設定して  $\bf{O}$ います。
- 設定ファイルを永続化します。  $\mathbf{\Theta}$
- $\boldsymbol{\Theta}$ hostapd を起動します。
- ❼ Armadillo 起動時に hostapd が自動的に起動されるようにします。
- $\boldsymbol{\Theta}$ hostapd 自動起動の設定を永続化します。
	- dnsmasq を設定する

dnsmasq の設定ファイルを以下の内容で作成し /etc/dnsmasq.d/ 下に配置します。ファイル名は任 意ですが、拡張子は .conf としてください。ここでは dhcp.conf としています。

```
[armadillo ~]# vi /etc/dnsmasq.d/dhcp.conf
interface=br0
bind-dynamic
dhcp-range=192.168.1.10, 192.168.1.254, 24h 
[armadillo \tilde{ }]# persist file /etc/dnsmasq.d/dhcp.conf \Theta[armadillo ~]# rc-service dnsmasq restart \bullet
```
#### 図 6.207 dnsmasq の設定ファイルを編集する

 $\bullet$ 子機に割り当てる IP アドレスの範囲とリース期間を設定します。

 $\boldsymbol{\Omega}$ 設定ファイルを永続化します。

ଈ. dnsmasq を再起動します。

hostapd と dnsmasq の起動完了後、子機から hostapd.conf で設定した SSID とパスフレーズで接 続できます。

## 6.16.3. ルータとして設定する

Armadillo-IoT ゲートウェイ G4 WLAN モデルをルータとして設定して外部ネットワークに接続する 方法を説明します。ここでは外部ネットワークの例として一般的なインターネットを設定しています。

#### 6.16.3.1. 無線 LAN 側に接続した機器から Ethernet 経由でインターネットに接続する

Armadillo-IoT ゲートウェイ G4 WLAN モデルを無線 LAN AP として設定し、AP に接続した子機か ら、 Ethernet(eth0/eth1) を経由してインターネットに接続する方法を説明します。

最初に[、「6.16.2. 無線 LAN アクセスポイント \(AP\) として設定する」](#page-433-0) を参照して AP の設定を完了 させてください。

• ip\_forward を有効にする

ルータとして機能させるために、 ip\_forward を有効にします。sysctl の設定ファイルを以下の内容 で作成し /etc/sysctl.d/ 下に配置します。ファイル名は任意ですが、拡張子は .conf としてください。 ここでは router.conf としています。

[armadillo ~]# vi /etc/sysctl.d/router.conf net.ipv4.ip forward = 1  $\bullet$ 

[armadillo ~]# persist\_file /etc/sysctl.d/router.conf [armadillo<sup>-</sup>]# rc-service sysctl restart  $\bullet$ 

#### 図 6.208 ip\_forward を有効にする

 $\mathbf 0$ 1 (有効) に設定します。

- ❷ 設定ファイルを永続化します。
- ❸ sysctl を再起動して設定を反映させます。

• iptables コマンドで NAT を設定する

[armadillo  $\tilde{ }$ ]# iptables -t nat -A POSTROUTING -s 192.168.1.0/24 -o eth0 -j MASQUERADE  $\bullet$ [armadillo ~]# /etc/init.d/iptables save  $\bullet$ [armadillo  $\tilde{ }$ ]# rc-update add iptables  $\bf \Theta$ [armadillo ~]# persist file /etc/iptables/rules-save /etc/runlevels/default/iptables  $\bullet$ 

#### 図 6.209 NAT を設定する

- $\mathbf 0$ ここで設定する IP アドレスのネットワーク部は AP に設定したものと合わせてください。
- $\boldsymbol{\Omega}$ iptables の設定を保存します。
- ❸ サービスを有効にします
- 保存した設定ファイルを永続化します。  $\bullet$

設定完了後、AP を起動して子機を接続すると子機からインターネットに接続することができます。経 由する Ethernet インターフェースを eth1 としたい場合は、 iptables の設定時に -o eth1 としてくだ さい。

#### 6.16.3.2. Ethernet 側に接続した機器から無線 LAN 経由でインターネットに接続する

Armadillo-IoT ゲートウェイ G4 WLAN モデルの Ethernet(eth0/eth1) に接続した機器から、無線 LAN を経由してインターネットに接続する方法を説明します。

• ip\_forward を有効にする

[「図 6.208. ip\\_forward を有効にする」](#page-436-0) と同様の手順で設定します。

• bridge インターフェースを追加して eth0 と eth1 を割り当てる

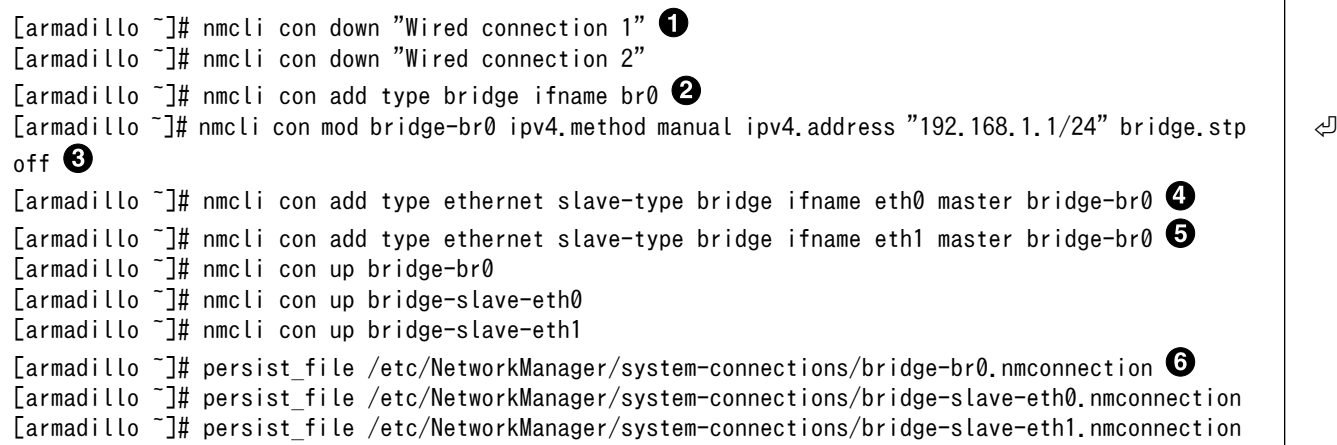

#### 図 6.210 bridge に eth0 と eth1 を割り当てる

- $\mathbf 0$ デフォルトで存在しているコネクションを down します。
- $\boldsymbol{\Omega}$ bridge インターフェースを作成します。
- $\boldsymbol{\Theta}$ 作成した bridge-br0 に任意の IP アドレスを設定し STP を無効にします。
- $\bullet$ eth0 を bridge-br0 に割り当てます。

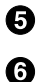

eth1 を bridge-br0 に割り当てます。

それぞれの設定ファイルを永続化します。

• dnsmasq を設定する

dnsmasq の設定ファイルを以下の内容で作成し /etc/dnsmasq.d/ 下に配置します。ファイル名は任 意ですが、拡張子は .conf としてください。ここでは dhcp.conf としています。

```
[armadillo ~]# vi /etc/dnsmasq.d/dhcp.conf
interface=br0
bind-dynamic
dhcp-range=192.168.1.10, 192.168.1.254, 24h \bullet[armadillo ~]# persist_file /etc/dnsmasq.d/dhcp.conf
[armadillo \tilde{ }]# rc-service dnsmasq restart \bullet
```
#### 図 6.211 dnsmasq の設定ファイルを編集する

 $\bullet$ 

接続した機器に割り当てる IP アドレスの範囲とリース期間を設定します。

 $\boldsymbol{e}$ dnsmasq を再起動します。

• iptables コマンドで NAT を設定する

```
\lceilarmadillo \lceil # iptables -t nat -A POSTROUTING -s 192.168.1.0/24 -o mlan0 -i MASQUERADE
[armadillo ~]# /etc/init.d/iptables save \bullet[armadillo \tilde{ }]# rc-update add iptables \bf \Theta[armadillo ~]# persist_file /etc/iptables/rules-save /etc/runlevels/default/iptables
```
#### 図 6.212 NAT を設定する

- $\bullet$ ここで設定する IP アドレスのネットワーク部は bridge-br0 に設定したものと合わせてください。
- $\boldsymbol{\Omega}$ iptables の設定を保存します。
- $\boldsymbol{\Theta}$ サービスを有効にします
- $\bullet$ 保存した設定ファイルを永続化します。
	- 無線 LAN AP に接続する

[「6.16.1. 無線 LAN アクセスポイント \(AP\) に接続する」](#page-432-0) と同様の手順で、無線 LAN アクセスポイン トに接続します。

設定完了後、eth0/eth1 ポートに機器を接続すると無線 LAN 経由でインターネットに接続すること ができます。

# 6.17. ストレージの操作

ここでは、microSDHC カードを接続した場合を例にストレージの使用方法を説明します。以降の説 明では、共通の操作が可能な場合に、microSD/microSDHC/microSDXC カードを microSD カードと 表記します。

# 6.17.1. ストレージ内にアクセスする

Linux では、アクセス可能なファイルやディレクトリは、一つの木構造にまとめられています。ある ストレージデバイスのファイルシステムを、この木構造に追加することを、マウントするといいます。 マウントを行うコマンドは、 mount です。

mount コマンドの典型的なフォーマットは、次の通りです。

mount [-t fstype] device dir

#### 図 6.213 mount コマンド書式

-t オプションに続く fstype には、ファイルシステムタイプを指定します。ファイルシステムタイプ の指定は省略可能です。省略した場合、mount コマンドはファイルシステムタイプを推測します。この推 測は必ずしも適切なものとは限りませんので、事前にファイルシステムタイプが分かっている場合は明 示的に指定してください。FAT32 ファイルシステムの場合は vfat 、EXT3 ファイルシステムの場合は ext3 を指定します。

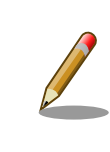

通常、購入したばかりの microSDHC カードは FAT32 または exFAT ファイルシステムでフォーマットされています。

device には、ストレージデバイスのデバイスファイル名を指定します。microSD カードのパーティ ション 1 の場合は /dev/mmcblk1p1 、パーティション 2 の場合は /dev/mmcblk1p2 となります。

dir には、ストレージデバイスのファイルシステムをマウントするディレクトリを指定します。

SD インターフェース (CON1) に microSD カードを挿入し、以下に示すコマンドを実行すると、 /mnt ディレクトリに microSD カードのファイルシステムをマウントすることができます。 microSD カード 内のファイルは、/mnt ディレクトリ以下に見えるようになります。

[armadillo ~]# mount -t vfat /dev/mmcblk1p1 /mnt [armadillo ~]# ls /mnt : :

## 図 6.214 ストレージのマウント

# 6.17.2. ストレージを安全に取り外す

ストレージを安全に取り外すには、アンマウントという作業が必要です。アンマウントを行うコマン ドは、 umount です。オプションとして、アンマウントしたいデバイスがマウントされているディレクト リを指定します。

[armadillo ~]# umount /mnt

## 図 6.215 ストレージのアンマウント

# 6.17.3. ストレージのパーティション変更とフォーマット

通常、購入したばかりの microSD カードや USB メモリは、一つのパーティションを持ち、FAT32 ファイルシステムでフォーマットされています。

パーティション構成を変更したい場合、 fdisk コマンドを使用します。 fdisk コマンドの使用例とし て、一つのパーティションで構成されている microSD カードのパーティションを、2 つに分割する例を 「図 6.216. fdisk コマンドによるパーティション変更」に示します。一度、既存のパーティションを削 除してから、新たにプライマリパーティションを二つ作成しています。先頭のパーティションには 100MByte、二つめのパーティションに残りの容量を割り当てています。先頭のパーティションは /dev/ mmcblk1p1 、二つめは /dev/mmcblk1p2 となります。

[armadillo ~]# fdisk /dev/mmcblk1 Welcome to fdisk (util-linux 2.37.2). Changes will remain in memory only, until you decide to write them. Be careful before using the write command. Command (m for help): d Selected partition 1 Partition 1 has been deleted. Command (m for help): n Partition type p primary (0 primary, 0 extended, 4 free) e extended (container for logical partitions) Select (default p): p Partition number (1-4, default 1): 1 First sector (2048-15138815, default 2048): Last sector, +/-sectors or +/-size{K,M,G,T,P} (2048-15138815, default 15138815): +100M Created a new partition 1 of type 'Linux' and of size 100 MiB. Command (m for help): n Partition type p primary (1 primary, 0 extended, 3 free) e extended (container for logical partitions) Select (default p): p Partition number (2-4, default 2): 2 First sector (206848-15138815, default 206848): Last sector, +/-sectors or +/-size{K,M,G,T,P} (206848-15138815, default 15138815): Created a new partition 2 of type 'Linux' and of size 7.1 GiB. Command (m for help): w The partition table has been altered. Calling ioctl() to re-read partition table. [ 305.798606] mmcblk1: p1 p2 Syncing disks.

#### 図 6.216 fdisk コマンドによるパーティション変更

FAT32 ファイルシステムでストレージデバイスをフォーマットするには、 mkfs.vfat コマンドを使用 します。また、EXT2 や EXT3、EXT4 ファイルシステムでフォーマットするには、mkfs.ext2 や mkfs.ext3 、mkfs.ext4 コマンドを使用します。microSD カードのパーティション 1 を EXT4 ファイル システムでフォーマットするコマンド例を次に示します

[armadillo ~]# mkfs.ext4 /dev/mmcblk1p1

#### 図 6.217 EXT4 ファイルシステムの構築

# 6.18. ボタンやキーを扱う

buttond サービスを使用することで、ボタンやキー入力をトリガーとする処理を簡単に実装できます。

デフォルトでは [「表 3.7. CON12 信号配列」](#page-93-0) にある PWR\_OFF と REBOOT を 3 秒以上押している(プル ダウンしている)場合に poweroff か reboot を実行します。

/etc/atmark/buttond.conf に BUTTOND\_ARGS を上書きすればその対応を無効にすることもできますし、 別のキー(SW1 など)の対応も追加できます:

- --short <key> --action "command" : 短押しの設定。キーを 1 秒以内に離せば短押しと認識し "command"を実行します。認識する最大時間は --time <time\_ms> オプションで変更可能です。
- --long <key> --action "command" : 長押しの設定。キーを 5 秒押し続けたタイミングで "command" を実行します。長押しと認識する最低時間は --time <time\_ms> オプションで変更可能です。
- 1 つのキーに対して複数の設定が可能です。長押しの設定が複数ある場合、押したままの状態だと 一番長い時間に設定されている "command" を実行します。途中でキーを離した場合は、キーを離 した時間に応じた "command" を実行します。(例:buttond --short <key> --action "cmd1" - long <key> --time 2000 --action "cmd2" --long <key> --time 10000 --action "cmd3" <file> を 実行した場合、1 秒以内に離すと "cmd1"、2 秒以上 10 秒以内に離すと "cmd2"、10 秒を越えた ら "cmd3" を実行します)。
	- 短押し設定を複数指定する場合、時間の短い設定を先に指定してください。 0.5 秒、1 秒を設定 したい場合、1 秒 → 0.5 秒の順番で指定すると 0.5 秒が無視されます。
- --exit-timeout <time\_ms> : 設定した時間の後に buttond を停止します。起動時のみに対応した い場合に使えます。
- キーの設定の --exit-after オプション : キーのコマンドを実行した後に buttond を停止します。 キーの対応を一回しか実行しないように使えます。

# 6.18.1. SW1 の短押しと長押しの対応

以下にデフォルトを維持したままで SW1 の短押しと長押しのそれぞれの場合にコマンドを実行させ る例を示します。

[armadillo ~]# vi /etc/atmark/buttond.conf BUTTOND ARGS="\$BUTTOND ARGS --short prog1 --action 'date >> /tmp/shortpress'" BUTTOND ARGS="\$BUTTOND ARGS --long prog1 --time 5000 --action 'date  $\gg$  /tmp/longpress'" [armadillo  $\tilde{ }$ ]# persist file /etc/atmark/buttond.conf  $\Theta$ [armadillo  $\tilde{ }$ ]# rc-service buttond restart  $\bf{C}$ buttond  $| *$  Stopping button watching daemon ...  $[ 0k ]$ buttond  $| *$  Starting button watching daemon ...  $[ 0 \kappa ]$ [armadillo  $\tilde{}$ ]# cat /tmp/shortpress  $\bullet$ 

Tue Mar 22 17:16:42 JST 2022 Tue Mar 22 17:16:43 JST 2022 [armadillo ~]# cat /tmp/longpress Tue Mar 22 17:16:48 JST 2022

#### 図 6.218 buttond で SW1 を扱う

- $\mathbf \Omega$ buttond の設定ファイルを編集します。この例では、短押しの場合 /tmp/shotpress に、5 秒 以上の長押しの場合 /tmp/longpress に日付を出力します。
- 設定ファイルを保存します。 ❷
- ଈ buttond サービスを再起動させます。ここでは再起動後短押しを 2 回、長押しを 1 回行ったとし ます。
- 押された回数を確認します。 ❹

# 6.18.2. USB キーボードの対応

USB キーボードや他の入力デバイスにも対応できます。

1. デバイスを接続してから、 buttond でデバイス名とキーコードを確認します。

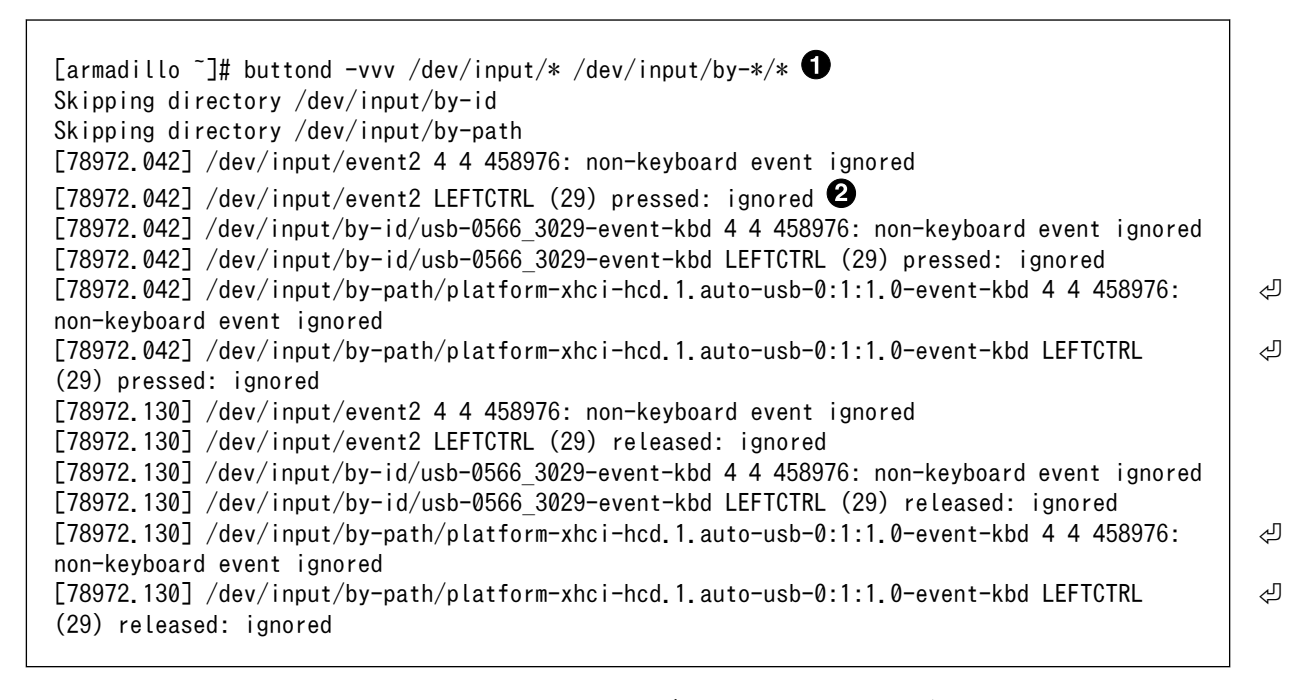

#### 図 6.219 buttond で USB キーボードのイベントを確認する

- **■** buttond を -vvv で冗長出力にして、すべてのデバイスを指定します。
- ค 希望のキーを押すと、LEFTCTRL が三つのパスで認識されました。 一番安定する by-id のパ スを控えておきます。
- 2. USB デバイスを外すこともありますので、-i (inotify) で管理されてる入力デバイスとして追加 します。そうしないとデバイスを外したときに buttond が停止します。

[armadillo ~]# vi /etc/atmark/buttond.conf BUTTOND ARGS="\$BUTTOND ARGS -i /dev/input/by-id/usb-0566 3029-event-kbd" BUTTOND\_ARGS="\$BUTTOND\_ARGS --short LEFTCTRL --action 'podman\_start ⏎ button pressed container'" [armadillo ~]# persist\_file /etc/atmark/buttond.conf [armadillo ~]# rc-service buttond restart

## 図 6.220 buttond で USB キーボードを扱う

# 6.18.3. Armadillo 起動時にのみボタンに反応する方法

Armadillo 起動時にのみ、例として SW1 の長押しに反応する方法を紹介します。

/etc/local.d/boot\_switch.start に稼働期間を指定した buttond を起動させる設定を記載します。

buttond が起動してから 10 秒以内に SW1 を一秒以上長押しすると myapp のコンテナの親プロセス に USR1 信号を送ります(アプリケーション側で信号を受信して、デバッグモードなどに切り替える想 定です)。SW1 が Armadillo 起動前に押された場合は、buttond の起動一秒後に実行されます。

```
[armadillo<sup>-</sup>]# vi /etc/local.d/boot switch.start
#!/bin/sh
buttond /dev/input/by-path/platform-gpio-keys-event \angle--exit-timeout 10000 \\
        -long PROG1 -time 1000 -exit-after \angle--action "podman exec myapp kill -USR1 1" & \bullet[armadillo ~]# chmod +x /etc/local.d/boot_switch.start
[armadillo<sup>-</sup>]# persist file /etc/local.d/boot switch.start
```
#### 図 6.221 buttond で SW1 を Armadillo 起動時のみ受け付ける設定例

- 0 SW1 の入力を /dev/input/by-path/platform-gpio-keys-event ファイルの PROG1 として認識で きます。
- ❷ buttond 起動後 10 秒経過すると終了します。
- ❸ SW1 を一度検知した後すぐに終了します。
- $\bf{a}$ サービスとして動作させる必要がないため & を付けてバックグラウンド起動します。

# 6.19. 動作中の Armadillo の温度を測定する

この章では、Armadillo Base OS 搭載製品を組み込んだユーザー製品の熱設計時に役立つ温度プロ ファイラツールである「atmark-thermal-profiler」について紹介します。

#### 6.19.1. 温度測定の重要性

Armadillo は製品ごとに動作温度範囲が設定されていますが、それらはあくまでも標準筐体に放熱材 と共に取り付けて使用した場合の目安であり、実運用時には自作の筐体の使用や放熱の有無などで記載 のスペック通りにならない場合があります。また、 Armadillo には CPU または SoC が特定の温度以上 になると、自動的にシャットダウンするサーマルシャットダウン機能が搭載されています。そのため、 現実的には Armadillo を組み込んだ製品を運用時と同等の環境で動作させつつ、実際に温度を計測して 実運用時の CPU 及び SoC 温度がどの程度まで上がるか、サーマルシャットダウンは起こらないかを確 かめる必要があります。

Armadillo Base OS 搭載製品では、動作中の Armadillo の各種温度等を取得し CSV 形式で出力す る atmark-thermal-profiler を利用することができますので、温度測定に役立てることができます。

# 6.19.2. atmark-thermal-profiler をインストールする

atmark-thermal-profiler は apk パッケージで公開されていますので、apk add コマンドでインス トールすることが可能です。

[armadillo ~]# apk upgrade [armadillo ~]# apk add atmark-thermal-profiler

# 図 6.222 atmark-thermal-profiler をインストールする

atmark-thermal-profiler はデバッグ(開発)用途で温度情報を収集及び解 析するツールです。atmark-thermal-profiler は、他の apk パッケージと 同様に persist\_file -a コマンドで永続的にインストールしておくことが可 能ですが、ログの保存のために Armadillo が起動している間 eMMC への 書き込みを続けるので、 Armadillo を組み込んだ製品の運用時に動かした ままにしておくことは推奨しません。

atmark-thermal-profiler を永続的にインストールする場合は、運用時に は必ず削除してください。

# 6.19.3. atmark-thermal-profiler を実行・停止する

「図 6.223. atmark-thermal-profiler を実行する」に示すコマンドを実行することで、 atmarkthermal-profiler が動作を開始します。

[armadillo ~]# rc-service atmark-thermal-profiler start

## 図 6.223 atmark-thermal-profiler を実行する

「図 6.224. atmark-thermal-profiler を停止する」に示すコマンドを実行することで、 atmarkthermal-profiler が動作を停止します。

[armadillo ~]# rc-service atmark-thermal-profiler stop

## 図 6.224 atmark-thermal-profiler を停止する

# 6.19.4. atmark-thermal-profiler が出力するログファイルを確認する

atmark-thermal-profiler は、インストール直後から自動的に温度や CPU 負荷率、Load Average な どの情報を 30 秒に 1 度の周期で集め、/var/log/thermal\_profile.csv に追記していきます。

[armadillo<sup>-</sup>]# head /var/log/thermal profile.csv DATE, ONESHOT, CPU\_TMEP, SOC\_TEMP, LOAD\_AVE, CPU\_1, CPU\_2, CPU\_3, CPU\_4, CPU\_5, USE\_1, USE\_2, USE\_3, USE\_4, USE

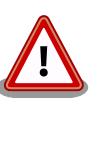

<span id="page-445-0"></span>5

 $2022-11-30T11:11:05+09:00, 0, 54, 57, 0.24$ ,/usr/sbin/rngd -b -p /run/rngd.pid -q -0 jitter:buffer size:  $\downarrow \oplus$ 4133 -O jitter:refill\_thresh:4133 -O jitter:thread\_count:1,/usr/sbin/chronyd -f /etc/chrony/  $\bigoplus$ chrony.conf, [kworker/1:3H-kb], podman network inspect podman, /usr/sbin/NetworkManager -n, 22, 2, 2, 0, 0, : (省略)

# 図 6.225 ログファイルの内容例

thermal\_profile.csv の 1 行目はヘッダ行です。各列についての説明を「表 6.23. thermal\_profile.csv の各列の説明」に記載します。

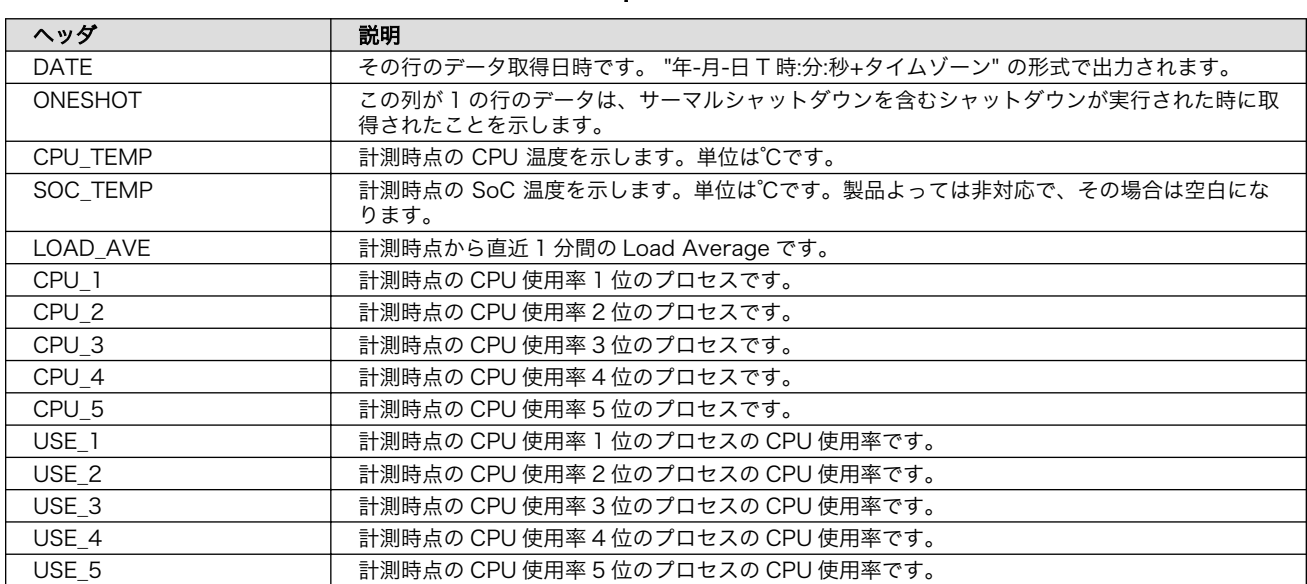

# 表 6.23 thermal\_profile.csv の各列の説明

# 6.19.5. 温度測定結果の分析

atmark-thermal-profiler を使用して得られたログファイルの内容を分析してみます。

# 6.19.5.1. サーマルシャットダウン温度の確認

予め、使用している Armadillo が何℃でサーマルシャットダウンするか確認しておきます。ここで は、 Armadillo Base OS を搭載している Armadillo-IoT ゲートウェイ G4 を例とします。他の製品で は得られる結果が異なる場合があることに注意してください。

```
[armadillo ~]# cat /sys/class/thermal/thermal_zone0/trip_point_1_temp
105000\bullet[armadillo<sup>-</sup>]# cat /sys/class/thermal/thermal_zone1/trip_point_1_temp
105000 <sup>2</sup>
```
# 図 6.226 サーマルシャットダウン温度の確認(Armadillo-IoT ゲートウェイ G4 を例に)

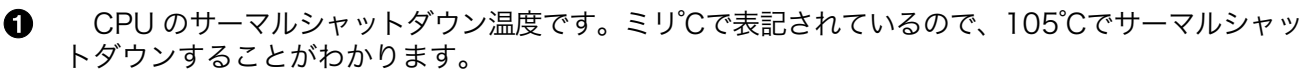

 $\boldsymbol{\Omega}$ SoC のサーマルシャットダウン温度です。ミリ℃で表記されているので、105℃でサーマルシャッ トダウンすることがわかります。

#### 6.19.5.2. 温度測定結果のグラフ化

atmark-thermal-profiler が出力するログ(thermal\_profile.csv)は CSV ファイルなので、各種表計算 ソフトでインポートしてグラフ化することが可能です。これにより Armadillo 動作中の温度の変化が可 視化され、得られる情報が見やすくなります。

「図 6.227. Armadillo-IoT ゲートウェイ G4 で取得した温度のグラフ」は Armadillo-IoT ゲートウェ イ G4 上で一定期間 atmark-thermal-profiler を実行して取得した thermal\_profile.csv を Google ス プレッドシートでグラフ化したものです。例のために、途中で stress-ng コマンドを実行して CPU に 負荷を与えた後、 stress-ng コマンドを停止して CPU と SoC の温度が下がるのを待った際のデータで す。

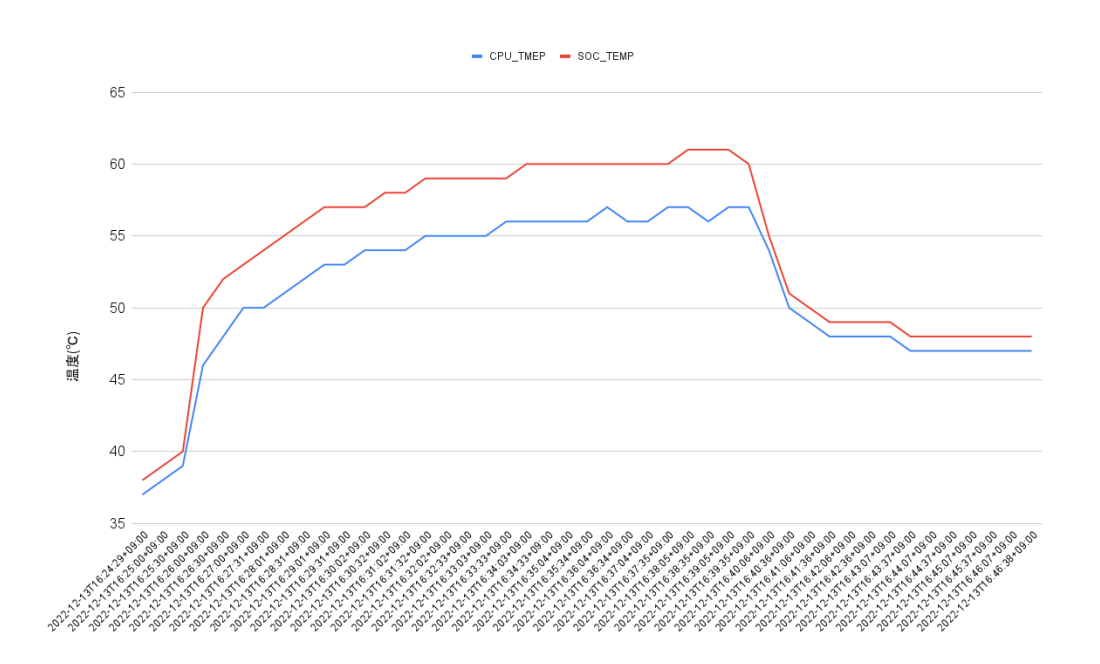

#### 図 6.227 Armadillo-IoT ゲートウェイ G4 で取得した温度のグラフ

グラフの縦軸は温度(℃)で、横軸は時間です。青い線は CPU の温度、赤い線は SoC の温度を表して います。このグラフと[、「6.19.5.1. サーマルシャットダウン温度の確認」で](#page-445-0)得たサーマルシャットダウ ン温度を見比べると、 CPU に負荷をかけた際であっても SoC の温度は 60℃ 前後ほどまでしか上がらず、 この条件で動く Armadillo が温度的にどれほど余裕を持っているかをひと目で確認できます。

## 6.19.5.3. CPU 使用率の確認

atmark-thermal-profiler は、時間毎の温度だけでなく CPU 使用率と CPU 使用率の高いプロセスに ついても取得して記録します。CPU 使用率については thermal\_profile.csv の CPU\_1〜CPU\_5 列と、 USE\_1〜USE\_5 列を参照してください。各列について詳しく[は「表 6.23. thermal\\_profile.csv の各列](#page-445-0) [の説明」に](#page-445-0)まとまっています。

一般的に CPU 使用率が高くなると、 CPU 周辺の温度も高くなります。そのため、測定した温度が高 い場合は、 CPU 使用率の高いプロセスに注目して、 CPU を無駄に使用している意図しない処理が行な われていないかなどを確認することをおすすめします。

# 6.19.6. Armadillo Twin から Armadillo の温度を確認する

atmark-thermal-profiler の他に、Armadillo Twin からも温度や CPU 負荷率等の情報を確認するこ とができます。詳細は Armadillo Twin ユーザーマニュアル [「デバイス監視アラートを管理する」](https://manual.armadillo-twin.com/management-device-monitoring-alert/) [\[https://manual.armadillo-twin.com/management-device-monitoring-alert/\]](https://manual.armadillo-twin.com/management-device-monitoring-alert/) をご確認ください。

# 6.19.7. 温度センサーの仕様

Armadillo-IoT ゲートウェイ G4 の温度センサーは、i.MX 8M Plus の TMU(Thermal Monitoring Unit)を利用しています。CPU(Arm Cortex-A53)周辺温度と、SoC(ANAMIX 内部)温度を測定すること ができます。

起動直後の設定では、ARM または SoC の測定温度が 105°C 以上になった場合、Linux カーネルはシ ステムを停止します。

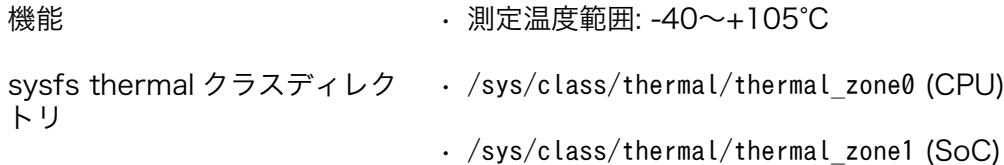

# 6.20. Armadillo Base OS をアップデートする

Armadillo Base OS は SWUpdate によってアップデートすることができます。

アップデートする際には、rootfs ファイルシステムにインストールされたファイルをすべて消して、 アップデートの中身と /etc/swupdate preserve\_files に記載されているファイルで新しい rootfs を作 ります。「6.5. swupdate preserve files について」 を参照してください。

アップデートでファイルを削除してしまった場合に abos-ctrl mount-old で前のシステムを read-only でマウントして、削除されたファイルをコピーすることもできます。

# 6.21. ロールバック状態を確認する

Armadillo Base OS の ルートファイルシステムが壊れて起動できなくなった場合に自動的に前のバー ジョンで再起動します。

自分で確認する必要がある場合に abos-ctrl status でロールバックされてるかどうかの確認ができま す。

必要な場合(例えば、自分のアプリケーションがアップデート直後に問題があった場合)、 abos-ctrl rollback で手動のロールバックも可能です。ロールバックにエラーがなければ、再起動してロールバッ クを完了します。

なお、/var/at-log/atlog に切り替えの際に必ずログを書きますので、調査の時に使ってください。

[armadillo ~]# cat /var/at-log/atlog Mar 17 14:51:35 armadillo NOTICE swupdate: Installed update to /dev/mmcblk2p2: \ extra os.sshd: unset  $\rightarrow$  1, extra os. initial setup: unset  $\rightarrow$  1 Mar 17 16:48:52 armadillo NOTICE swupdate: Installed update to /dev/mmcblk2p1: \ boot: 2020.04-at5 -> 2020.04-at6, base os: 3.15.0-at.3 -> 3.15.0-at.4

## 図 6.228 /var/at-log/atlog の内容の例

# 6.22. Armadillo 起動時にコンテナの外でスクリプトを実行する

起動時に何かスクリプトを走らせるためにはコンテナとして実行することを推奨します。 [「6.2.4. コ](#page-321-0) [ンテナ起動設定ファイルを作成する」](#page-321-0) を参照してください。

コンテナで実行不可能な場合に、「local」サービスを使うことができます: /etc/local.d ディレクトリ に.start ファイルを置いておくと起動時に実行されて、 .stop ファイルは終了時に実行されます。

```
[armadillo ~]# vi /etc/local.d/date_test.start 
#!/bin/sh
date > /tmp/boottest
[armadillo \tilde{ }]# chmod +x /etc/local.d/date_test.start \Theta[armadillo ~]# persist_file /etc/local.d/date_test.start 
[armadillo ~]# reboot
: (省略)
[armadillo<sup>-</sup>]# cat /tmp/boottest \bulletTue Mar 22 16:36:12 JST 2022
```
#### 図 6.229 local サービスの実行例

- $\bullet$ スクリプトを作ります。
- ❷ スクリプトを実行可能にします。
- $\boldsymbol{\Theta}$ スクリプトを保存して、再起動します。
- $\bullet$ 実行されたことを確認します。

# 6.23. u-boot の環境変数の設定

u-boot の環境変数を変更するには /boot/uboot env.d/ ディレクトリに環境変数が書かれた設定ファ イルを配置します。

ファイルの構文は fw\_setenv が扱うことができるもので、以下のとおりです:

- # で始まる行はコメントと扱われる為、無視されます。また、 環境変数への代入を示す = がない場 合も無視されます。
- [変数]=[値] で変数を設定します。スペースや引用符を含め他の文字は有効ですので、変数の名前 と値に不要な文字を入れないように注意してください。
- [変数]= で変数を消します。値がない場合に変数が消去されます。

このファイルによるアップデート内容は swupdate でアップデートする際に適用されます。

実行中のシステムに影響がありませんので、設定ファイルを swupdate で転送しない場合はファイル 永続化後に fw setenv -s /boot/uboot env.d/[ファイル名] で変数を書き込んでください。

swupdate でファイルを転送した場合には、変数はすぐに利用されます。

[armadillo  $\tilde{\ }$ ]# vi /boot/uboot env.d/no prompt  $\bullet$ # bootdelay を -2 に設定することで u-boot のプロンプトを無効化します bootdelay=-2 [armadillo  $\tilde{ }$ ]# persist file -v /boot/uboot env.d/no\_prompt  $\bullet$ '/boot/uboot\_env.d/no\_prompt' -> '/mnt/boot/uboot\_env.d/no\_prompt'  $\lceil$ armadillo  $\lceil$ # fw\_seteny -s /boot/uboot\_env.d/no\_prompt  $\bigotimes$ Environment OK, copy 0 [armadillo  $\tilde{ }$ ]# fw\_printenv | grep bootdelay  $\bullet$ bootdelay=-2

## 図 6.230 uboot\_env.d のコンフィグファイルの例

- $\bullet$ コンフィグファイルを生成します。
- $\boldsymbol{\Omega}$ ファイルを永続化します。
- 変数を書き込みます。  $\boldsymbol{\Theta}$
- $\bullet$ 書き込んだ変数を確認します。

mkswu バージョン 4.4 以降が必要です。必要な場合はアップデートして ください。

[ATDE ~]\$ sudo apt update && sudo apt upgrade

書き方は、/usr/share/mkswu/examples/uboot env.desc を参考にしてく ださい。

[「6.25.1. ブートローダーをビルドする」](#page-454-0) の際に u-boot のデフォルトを 変更した場合や、u-boot のプロンプトで「setenv」や「saveenv」を実 行しても、/boot/uboot env.d/00 defaults によって変更がアップデート の際にリセットされます。

00 defaults のファイルは Base OS の一部で更新されることもあります ので、変更を望む場合は別のファイルを作って設定してください。ファイ ルはアルファベット順で処理されます。 00\_defaults にある変数を後の ファイルにも設定した場合はそのファイルの値だけが残ります。

主要な u-boot の環境変数を以下に示します。

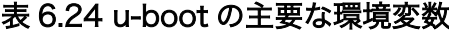

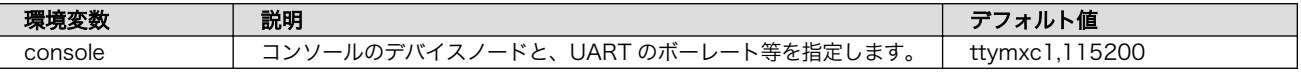

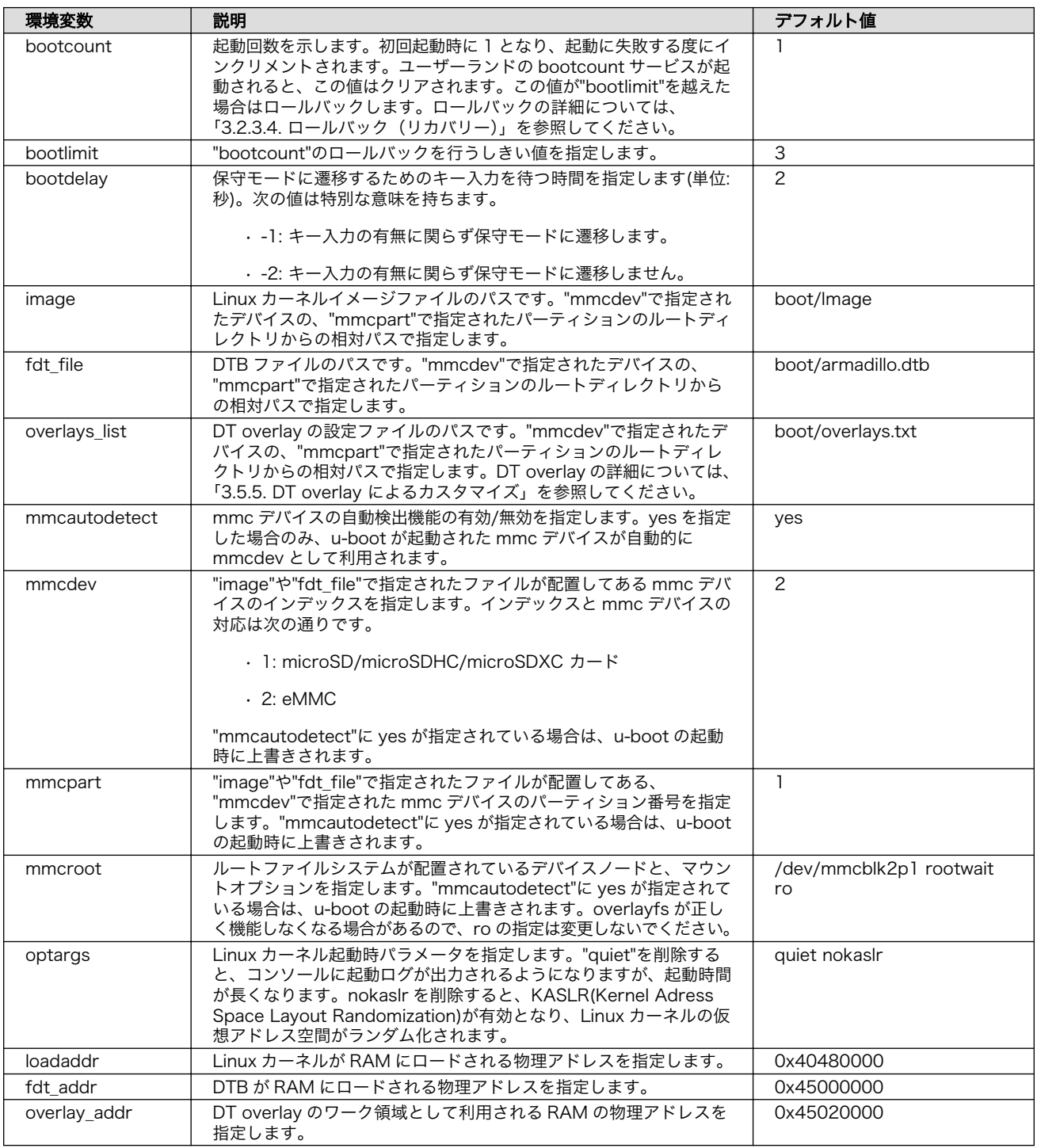

# 6.24. SD ブートの活用

本章では、microSD カードから直接起動(以降「SD ブート」と表記します)する手順を示します。SD ブートを活用すると、microSD カードを取り替えることでシステムイメージを変更することができま す。本章に示す手順を実行するためには、容量が 8Gbyte 以上の microSD カードを必要とします。

<span id="page-451-0"></span>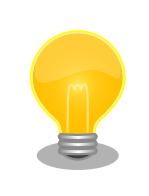

SD ブートを行った場合、ブートローダーの設定は microSD カード に保 存されます。

# 6.24.1. ブートディスクの作成

1. ブートディスクイメージのビルドします

[「6.25.3. Alpine Linux ルートファイルシステムをビルドする」](#page-459-0) で説明されているソースツリー alpine/build-rootfs にあるスクリプト build\_image と [「6.25.1. ブートローダーをビルドする」](#page-454-0) でビルドした imx-boot\_armadillo\_x2 を利用します。

VPU や NPU も使用する場合は、 [「6.10. VPU や NPU を使用する」](#page-391-0) で用意した imx\_lib.img も組み込めます。

[PC ~/build-rootfs-[VERSION]]\$ sudo ./build image.sh \ --boot ~/imx-boot-[VERSION]/imx-boot armadillo x2 \ --firmware  $\sqrt{at-imx}$ libpackage/imx lib.img : (省略) [PC ~/build-rootfs-[VERSION]]\$ ls baseos-x2\*img baseos-x2-[VERSION].img

- 2. ATDE に microSD カードを接続します。詳しくは[「3.3.2.7. 取り外し可能デバイスの使用」を](#page-69-0) 参考にしてください。
- 3. microSD カードのデバイス名を確認します

[ATDE ~]\$ ls /dev/sd? /dev/sda /dev/sdb [ATDE ~]\$ sudo fdisk -l /dev/sdb Disk /dev/sdb: 7.22 GiB, 7751073792 bytes, 15138816 sectors Disk model: SD/MMC : (省略)

4. microSD カードがマウントされている場合、アンマウントします。

[ATDE ~]\$ mount : (省略) /dev/sdb1 on /media/52E6-5897 type ext2 ⏎ (rw,nosuid,nodev,relatime,uid=1000,gid=1000,fmask=0022,dmask=0077,codepage=cp437,iocharset ⏎ =utf8,shortname=mixed,showexec,utf8,flush,errors=remount-ro,uhelper=udisks) [ATDE ~]\$ sudo umount /dev/sdb1

## 図 6.231 自動マウントされた microSD カードのアンマウント

5. ブートディスクイメージの書き込み

[PC ~]\$ sudo dd if=~/build-rootfs-[VERSION]/baseos-x2-[VERSION].img \ of=/dev/sdb bs=1M oflag=direct status=progress

microSD カードの性能にもよりますが、書き込みには 5 分程度かかります。

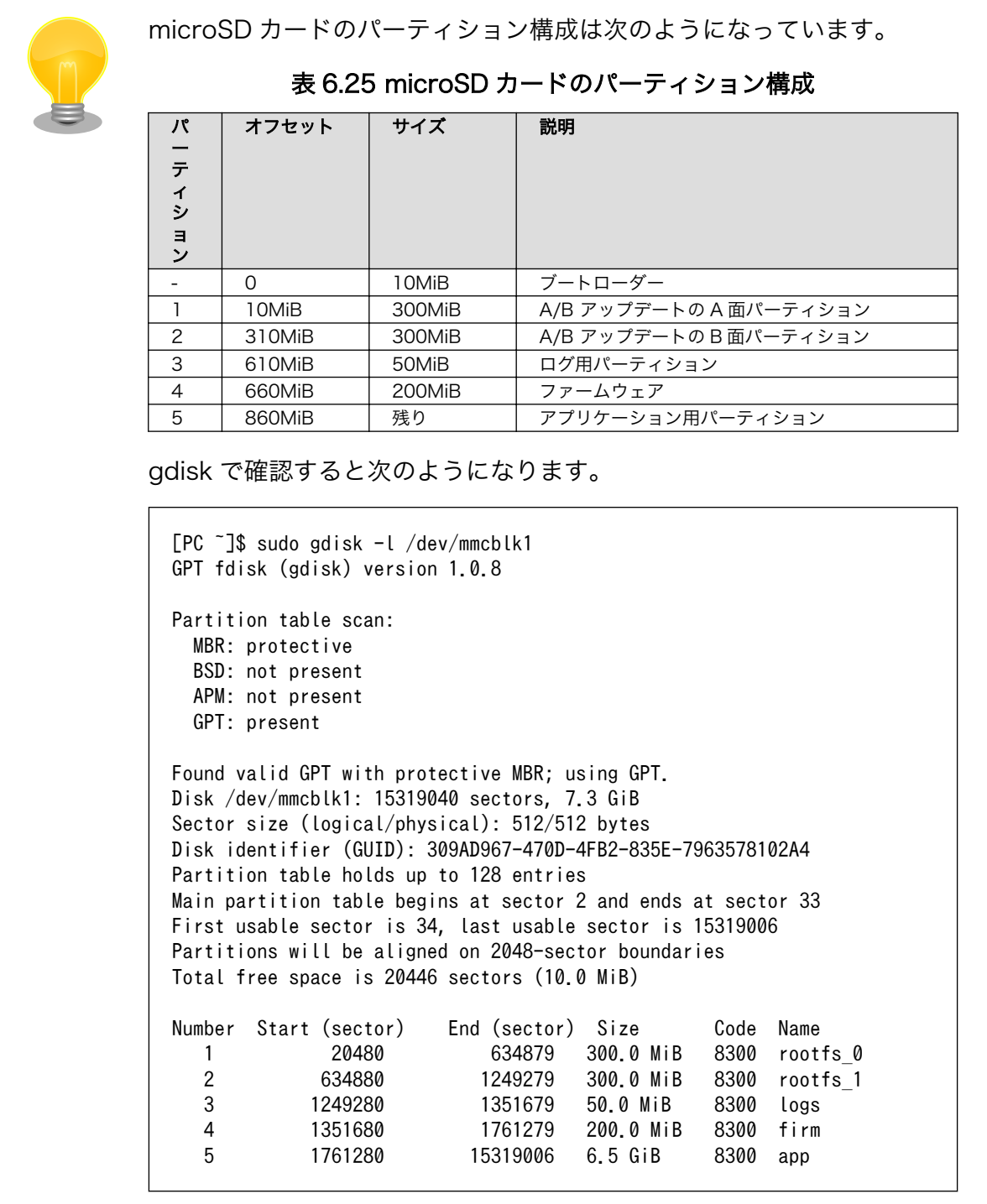

# 6.24.2. SD ブートの実行

[「6.24.1. ブートディスクの作成」で](#page-451-0)作成したブートディスクから起動する方法を説明します。

- 1. Armadillo-IoT ゲートウェイ G4 に電源を投入する前に、ブートディスクを CON1(SD インター フェース)に挿入します。また、JP1 ジャンパーをショート(SD ブートに設定)します。
- 2. 電源を投入します。

```
U-Boot SPL 2020.04-at7 (May 21 2022 - 11:21:55 +0900)
rv8803 rtc woken by interrupt
DDRINFO: start DRAM init
DDRINFO: DRAM rate 4000MTS
DDRINFO:ddrphy calibration done
DDRINFO: ddrmix config done
Normal Boot
Trying to boot from BOOTROM
image offset 0x8000, pagesize 0x200, ivt offset 0x0
NOTICE: BL31: v2.4(release):lf-5.10.y-1.0.0-0-gba76d337e956
NOTICE: BL31: Built : 11:08:22, Apr 6 2022
U-Boot 2020.04-at7 (May 21 2022 - 11:21:55 +0900)
CPU: i.MX8MP[8] rev1.1 1600 MHz (running at 1200 MHz)
CPU: Industrial temperature grade (-40C to 105C) at 40C
Model: Atmark-Techno Armadillo X2 Series
DRAM: Hold key pressed for tests: t (fast) / T (slow)
2 GiB
WDT: Started with servicing (10s timeout)
MMC: FSL_SDHC: 1, FSL_SDHC: 2
Loading Environment from MMC... OK
In: serial
Out: serial
Err: serial
 BuildInfo:
  - ATF
   - U-Boot 2020.04-at7
first boot since power on
switch to partitions #0, OK
mmc1 is current device
flash target is MMC:1
Net: eth0: ethernet@30be0000 [PRIME], eth1: ethernet@30bf0000
Fastboot: Normal
Saving Environment to MMC... Writing to MMC(1)... OK
Normal Boot
Hit any key to stop autoboot: 0
u-boot=>
```
3. ブートディスク上の Linux カーネルを起動します。

u-boot=> boot

# <span id="page-454-0"></span>6.25. Armadillo のソフトウェアをビルドする

ここでは、Armadillo-IoT ゲートウェイ G4 で使用するソフトウェアのビルド方法を説明します。

# 6.25.1. ブートローダーをビルドする

ここでは、Armadillo-IoT ゲートウェイ G4 向けのブートローダーイメージをビルドする方法を説明し ます。

1. ブートローダーのビルドに必要なパッケージのインストール

次のコマンドを実行します。

[ATDE ~]\$ sudo apt install build-essential git wget gcc-aarch64-linux-gnu libgcc-\*-dev- ⏎ arm64-cross bison flex zlib1g-dev bash python3-pycryptodome python3-pyelftools device-tree- ⏎ compiler

#### 2. ソースコードの取得

[Armadillo-IoT ゲートウェイ G4 ブートローダー](https://armadillo.atmark-techno.com/resources/software/armadillo-iot-g4/boot-loader) [\[https://armadillo.atmark-techno.com/](https://armadillo.atmark-techno.com/resources/software/armadillo-iot-g4/boot-loader) [resources/software/armadillo-iot-g4/boot-loader\]](https://armadillo.atmark-techno.com/resources/software/armadillo-iot-g4/boot-loader) から「ブートローダー ソース」ファイ ル (imx-boot-[VERSION].tar.gz) を次のようにダウンロードします。

```
[ATDE ~]$ wget https://download.atmark-techno.com/armadillo-iot-g4/bootloader/imx-boot- ⏎
[VERSION].tar.gz
[ATDE ~]$ tar xf imx-boot-[VERSION].tar.gz
[ATDE ~]$ cd imx-boot-[VERSION]
```
3. ビルド

次のコマンドを実行します。

```
[ATDE ~/imx-boot-[VERSION]]$ make imx-boot armadillo x2
:
: (省略)
:
Second Loader IMAGE:
sld header off 0x58000
 sld_csf_off 0x59020
 sld hab block: 0x401fcdc0 0x58000 0x1020
make[1]: ディレクトリ '/home/atmark/imx-boot-[VERSION]/imx-mkimage' から出ます
cp imx-mkimage/iMX8M/flash.bin imx-boot_armadillo_x2
```

```
初めてのビルドの場合、i.MX 8M Plus に必要なファームウェアの EULA への同意を求められま
す。内容を確認の上、同意してご利用ください。[3]
```
Welcome to NXP firmware-imx-8.11.bin

You need to read and accept the EULA before you can continue.

[3]スペースキーでページを送ると、最終ページに同意するかどうかの入力プロンプトが表示されます。

LA\_OPT\_NXP\_Software\_License\_v19 February 2021 : : (省略) : Do you accept the EULA you just read? (y/N)

4. インストール

ビルドしたブートローダーは、以下に示すどちらかの方法でインストールしてください。

• [swupdate](#page-297-0) でインストールする

mkswu の初期化を行った後に 提供されているスクリプトを使って SWU イメージを作成して ください。

[ATDE ~/imx-boot-[VERSION]]\$ echo 'swdesc\_boot imx-boot\_armadillo\_x2' > boot.desc [ATDE ~/imx-boot-[VERSION]]\$ mkswu boot.desc boot.swu を作成しました。

作成された boot.swu のインストールについては [「3.2.3.5. SWU イメージのインストール」](#page-56-0) を参照ください。

•[「6.24.1. ブートディスクの作成」](#page-451-0) でインストールする

手順を参考にして、ビルドされた imx-boot armadillo x2 を使ってください。

# 6.25.2. Linux カーネルをビルドする

ここでは、Armadillo-IoT ゲートウェイ G4 向けの Linux カーネルイメージをビルドする方法を説明 します。

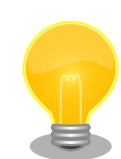

Armadillo-IoT ゲートウェイ G4 では、基本的には Linux カーネルイメー ジをビルドする必要はありません[。「6.25.3. Alpine Linux ルートファイ](#page-459-0) [ルシステムをビルドする」の](#page-459-0)手順を実施することで、標準の Linux カーネ ルイメージがルートファイルシステムに組み込まれます。

標準の Linux カーネルイメージは、アットマークテクノが提供する linuxat という Alpine Linux 用のパッケージに含まれています。

カスタマイズした Linux カーネルイメージを利用する場合は、以下に示す 手順を参照してください。

1. Linux カーネルのビルドに必要なパッケージのインストール

次のコマンドを実行します。

[ATDE ~]\$ sudo apt update [ATDE ~]\$ sudo apt install crossbuild-essential-arm64 bison flex python3-pycryptodome | ආ python3-pyelftools zlib1g-dev libssl-dev bc firmware-misc-nonfree wireless-regdb atmark- ⏎ firmware

#### 2. ソースコードの取得

[Armadillo-IoT ゲートウェイ G4 Linux](https://armadillo.atmark-techno.com/resources/software/armadillo-iot-g4/linux-kernel) カーネル [\[https://armadillo.atmark-techno.com/](https://armadillo.atmark-techno.com/resources/software/armadillo-iot-g4/linux-kernel) [resources/software/armadillo-iot-g4/linux-kernel\]](https://armadillo.atmark-techno.com/resources/software/armadillo-iot-g4/linux-kernel) から「Linux カーネル」ファイル (linuxat-x2-[VERSION].tar) をダウンロードして、次のコマンドを実行します。

[ATDE ~]\$ tar xf linux-at-x2-[VERSION].tar [ATDE ~]\$ tar xf linux-at-x2-[VERSION]/linux-[VERSION].tar.gz [ATDE ~]\$ cd linux-[VERSION]

3. デフォルトコンフィギュレーションの適用

次のコマンドを実行します。

[ATDE ~/linux-[VERSION]]\$ make ARCH=arm64 CROSS\_COMPILE=aarch64-linux-gnu- x2\_defconfig

4. カーネルコンフィギュレーションの変更

次のコマンドを実行します。カーネルコンフィギュレーションの変更を行わない場合はこの手順 は不要です。

[ATDE ~]\$ make ARCH=arm64 CROSS\_COMPILE=aarch64-linux-gnu- menuconfig

コマンドを実行するとカーネルコンフィギュレーション設定画面が表示されます。カーネルコン フィギュレーションを変更後、"Exit"を選択して「Do you wish to save your new kernel configuration? (Press <ESC><ESC> to continue kernel configuration.)」で"Yes"とし、カー ネルコンフィギュレーションを確定します。

─────────────────────────────────────────────

.config - Linux/arm64 5.10.86 Kernel Configuration

 $-$  Linux/arm64 5.10.86 Kernel Configuration Arrow keys navigate the menu.  $\langle$ Enter> selects submenus ---> (or empty submenus ----). Highlighted letters are hotkeys. Pressing <Y> includes, <N> excludes, <M> │ modularizes features. Press <Esc><Esc> to exit, <?> for Help, </> for Search. │ Legend:  $[*]$  built-in  $[]$  excluded  $\langle M \rangle$  module  $\langle \rangle$  module capable │ ┌───────────────────────────────────────┐ │

```
General setup --->
 │ │ [*] Support DMA zone │ │
「 * <sup>1</sup> Support DMA32 zone
    Platform selection --->
    Kernel Features --->
    Boot options --->
    Power management options ---\rangleCPU Power Management --->
    Firmware Drivers --->
[ ] Virtualization ----
-*- ARM64 Accelerated Cryptographic Algorithms --->
    General architecture-dependent options --->
```
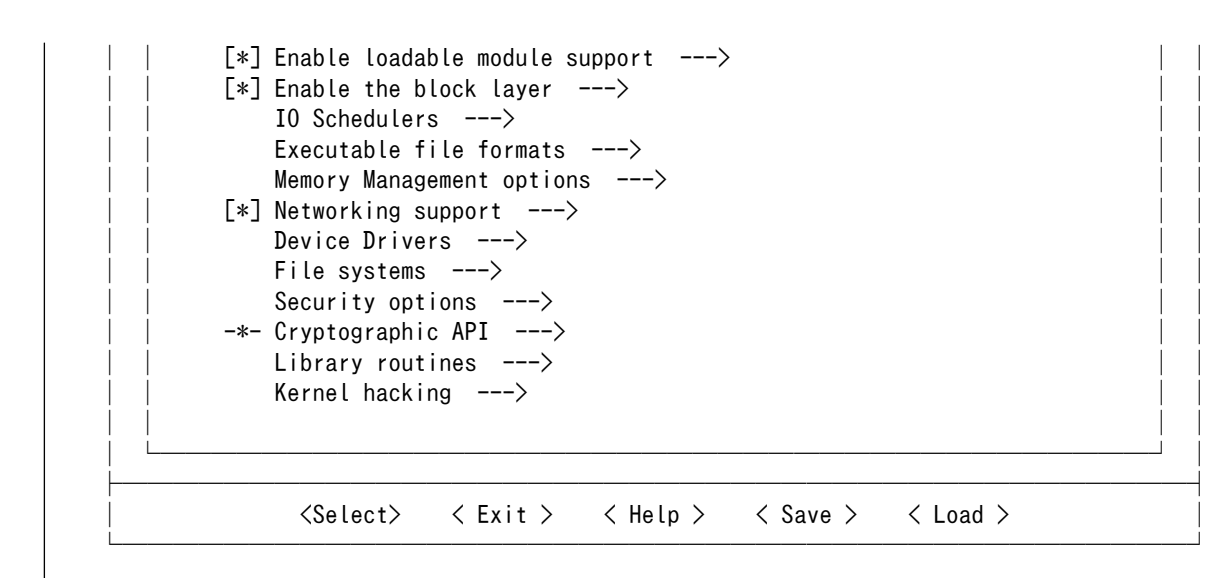

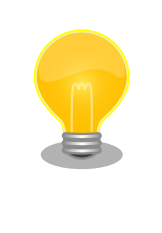

Linux Kernel Configuration メニューで"/"キーを押下すると、 カーネルコンフィギュレーションの検索を行うことができます。 カーネルコンフィギュレーションのシンボル名(の一部)を入力し て"Ok"を選択すると、部分一致するシンボル名を持つカーネルコン フィギュレーションの情報が一覧されます。

5. ビルド

次のコマンドを実行します。

[ATDE ~/linux-[VERSION]]\$ make ARCH=arm64 CROSS\_COMPILE=aarch64-linux-gnu- -j5

6. インストール

ビルドしたカーネルは、以下に示すどちらかの方法でインストールしてください。

• [swupdate](#page-297-0) でインストールする

mkswu の初期化を行った後に 提供されているスクリプトを使って SWU イメージを作成して ください。

```
[ATDE ~/linux-[VERSION]]$ /usr/share/mkswu/examples/kernel_update_plain.install.sh ~/ ⏎
mkswu/kernel.desc
Installing kernel in /home/atmark/mkswu/kernel ...
'arch/arm64/boot/Image' -> '/home/atmark/mkswu/kernel/Image'
'arch/arm64/boot/dts/freescale/armadillo_iotg_g4.dtb' -> '/home/atmark/mkswu/kernel/ ⏎
armadillo_iotg_g4.dtb'
: (省略)
   INSTALL arch/arm64/crypto/poly1305-neon.ko
   INSTALL drivers/block/loop.ko
: (省略)
   DEPMOD [VERSION]
Updated /home/atmark/mkswu/kernel.desc version from [PREV_VERSION] to [VERSION]
```
Done installing kernel, run `mkswu "/home/atmark/mkswu/kernel.desc"` next. [ATDE ~/linux-[VERSION]]\$ mkswu ~/mkswu/kernel.desc /home/atmark/mkswu/kernel.swu を作成しました

#### 図 6.232 Linux カーネルを SWU でインストールする方法

作成された kernel.swu のインストールについては [「3.2.3.5. SWU イメージのインストール」](#page-56-0) を参照ください。

> こ の kernel.swu をインストールする際は [/etc/](#page-368-0) swupdate preserve files の更新例 の様に /boot と /lib/ modules を維持するように追加します。カーネルをインストール した後に Armadillo Base OS を更新しても、この kernel.swu のカーネルが維持されます。

標準のカーネルに戻りたいか、以下の 「図 6.233. Linux カーネ ルを build\_rootfs でインストールする方法」 で Armadillo Base OS の更新のカーネルを使用したい場合は /etc/ swupdate\_preserve\_files から /boot と /lib/modules の行を削 除してください。

• [build\\_rootfs](#page-459-0) で新しいルートファイルシステムをビルドする場合は build\_rootfs を展開した 後に以下のコマンドでインストールしてください。

```
[ATDE ~/linux-[VERSION]]$ BROOTFS=$HOME/build-rootfs-[VERSION] 
[ATDE \tilde{\phantom{a}}/linux-[VERSION]]$ sed -i -e '/^linux-at/d' "$BROOTFS/ax2/packages" \bullet[ATDE ~/linux-[VERSION]]$ cp -v arch/arm64/boot/Image "$BROOTFS/ax2/resources/boot/"
'arch/arm64/boot/Image' -> '/home/atmark/build-rootfs-v3.17-at.3/ax2/resources/boot/ ⏎
Image'
[ATDE ~/linux-[VERSION]]$ cp -v arch/arm64/boot/dts/freescale/armadillo_*.{dtb,dtbo} \downarrow"$BROOTFS/ax2/resources/boot/"
'arch/arm64/boot/dts/freescale/armadillo_iotg_g4.dtb' -> '/home/atmark/build-rootfs- ⏎
v3.17-at.3/ax2/resources/boot/armadillo_iotg_g4.dtb'
'arch/arm64/boot/dts/freescale/armadillo_iotg_g4-at-dtweb.dtbo' -> '/home/atmark/build- ⏎
rootfs-v3.17-at.3/ax2/resources/boot/armadillo_iotg_g4-at-dtweb.dtbo'
: (省略)
[ATDE ~/linux-[VERSION]]$ rm -rfv "$BROOTFS/ax2/resources/lib/modules" 
[ATDE ~/linux-[VERSION]]$ make ARCH=arm64 CROSS_COMPILE=aarch64-linux-gnu- ⏎
INSTALL MOD PATH="$BROOTFS/ax2/resources" -j5 modules install
  INSTALL arch/arm64/crypto/poly1305-neon.ko
  INSTALL drivers/block/loop.ko
: (省略)
  DEPMOD [VERSION]
```
## 図 6.233 Linux カーネルを build rootfs でインストールする方法

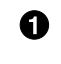

- **●** build rootfs のディレクトリ名を設定します。これによって、長いディレクトリ名を何 度も入力する必要が無くなります。
- **2** アットマークテクノが提供するカーネルをインストールしない様に、 linux-at-x2@atmark と記載された行を削除します。

<span id="page-459-0"></span>別のカーネルをすでにインストールしている場合は、新しいモジュールをインストールす る前に古いモジュールを削除する必要があります。

## 6.25.3. Alpine Linux ルートファイルシステムをビルドする

ここでは、alpine/build-rootfs を使って、Alpine Linux ルートファイルシステムを構築する方法を説 明します。

alpine/build-rootfs は ATDE で動作している Linux 上で Armadillo-IoT ゲートウェイ G4 用の aarch64 アーキテクチャに対応した Alpine Linux ルートファイルシステムを構築することができるツー ルです。

1. ルートファイルシステムのビルドに必要な Podman のインストール

次のコマンドを実行します。

[ATDE ~]\$ sudo apt install podman btrfs-progs xxhash

2. alpine/build-rootfs の入手

[Armadillo-IoT ゲートウェイ G4 開発用ツール](https://armadillo.atmark-techno.com/resources/software/armadillo-iot-g4/tools) [\[https://armadillo.atmark-techno.com/](https://armadillo.atmark-techno.com/resources/software/armadillo-iot-g4/tools) [resources/software/armadillo-iot-g4/tools\]](https://armadillo.atmark-techno.com/resources/software/armadillo-iot-g4/tools) から「Alpine Linux ルートファイルシステムビ ルドツール」 ファイル (build-rootfs-[VERSION].tar.gz) を次のようにダウンロードします。

[ATDE ~/]\$ wget https://download.atmark-techno.com/armadillo-iot-g4/tool/build-rootfs- ⏎ latest.tar.gz [ATDE ~/]\$ tar xf build-rootfs-latest.tar.gz [ATDE ~/]\$ cd build-rootfs-[VERSION]

3. Alpine Linux ルートファイルシステムの変更

ax2 ディレクトリ以下のファイルを変更することで、ルートファイルシステムをカスタマイズす ることができます。

> common と ax2 ディレクトリ直下にある fixup や packages など の同名ファイルは、それぞれのファイルを連結して利用されます。 パッケージの削除などを行う場合は、common ディレクトリ以下 のファイルも確認してください。

common と ax2 内のサブディレクトリにある同名ファイルは、 ax2 のファイルが利用されます。

build-rootfs に含まれるファイルの説明は次の通りです。

#### 表 6.26 build-rootfs のファイル説明

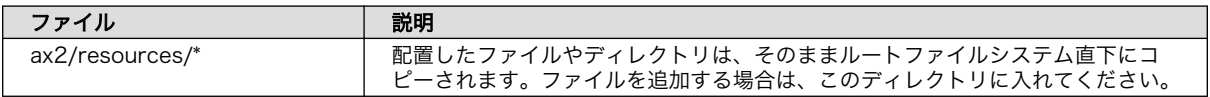

ファイル ax2/packages

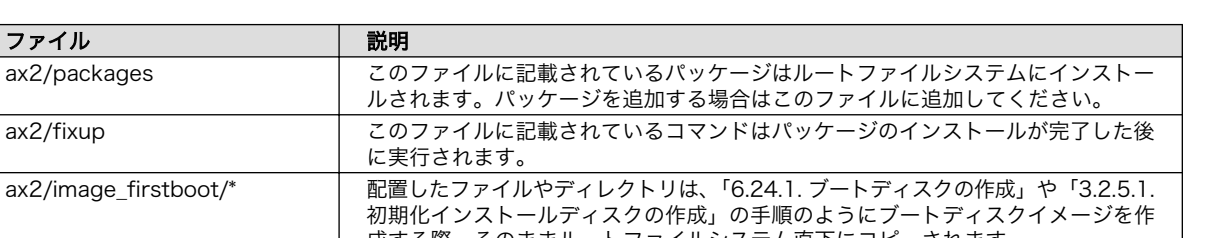

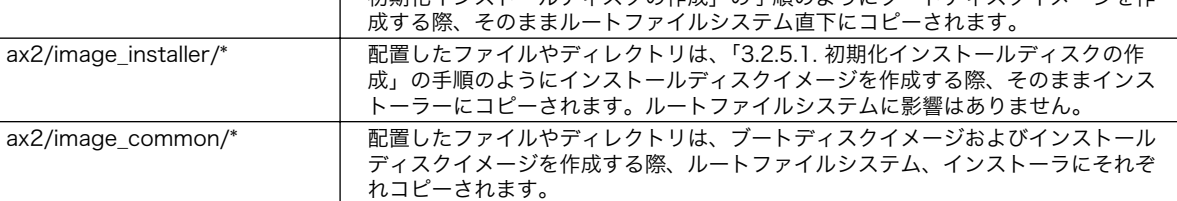

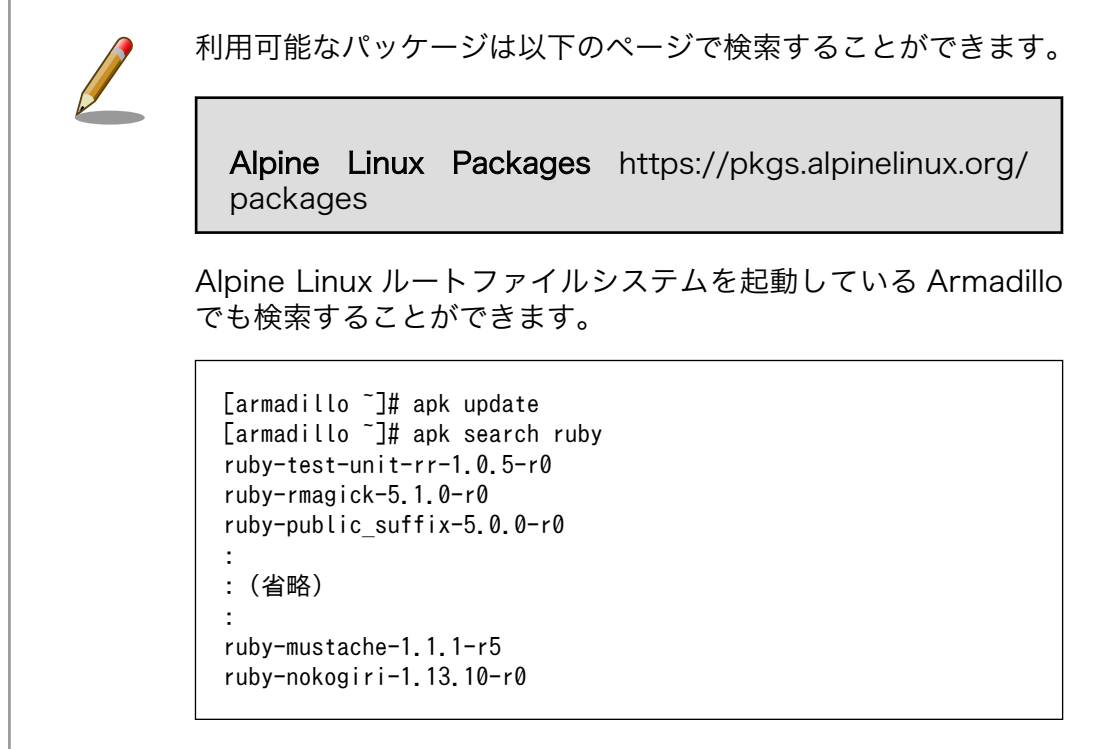

4. ビルド

次のコマンドを実行します。

パッケージをインターネット上から取得するため回線速度に依存しますが、ビルドには数分かか ります。

```
[ATDE ~/build-rootfs-[VERSION]]$ sudo ./build_rootfs.sh
use default(board=ax2)
use default(arch=aarch64)
use default(outdir=/home/xxxx/at-optee-build/build-rootfs)
use default(output=baseos-x2-ATVERSION.tar.zst)
'repositories' -> '/etc/apk/repositories'
:
: (略)
:
> Creating rootfs archive
```
-rw-r--r-- 1 root root 231700480 Nov 26 07:18 rootfs.tar ERROR: No such package: .make-alpine-make-rootfs ============================================ footprint[byte] tarball[byte] packages 229904000 74942331 alpine-base coreutils chrony ...(省略) ============================================ done.

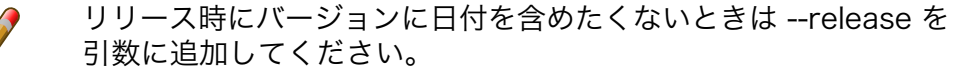

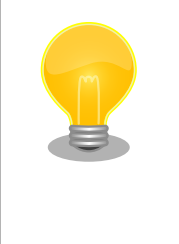

インターネットに接続できない環境か、テスト済みのソフトウェア のみをインストールしたい場合は [Armadillo-IoT ゲートウェイ G4](https://armadillo.atmark-techno.com/resources/software/armadillo-iot-g4/tools) [開発用ツール](https://armadillo.atmark-techno.com/resources/software/armadillo-iot-g4/tools) [[https://armadillo.atmark-techno.com/](https://armadillo.atmark-techno.com/resources/software/armadillo-iot-g4/tools) [resources/software/armadillo-iot-g4/tools](https://armadillo.atmark-techno.com/resources/software/armadillo-iot-g4/tools)] からキャッシュ アーカイブもダウンロードして、build\_rootfs.sh --cache baseosx2-[VERSION].cache.tar で使ってください。

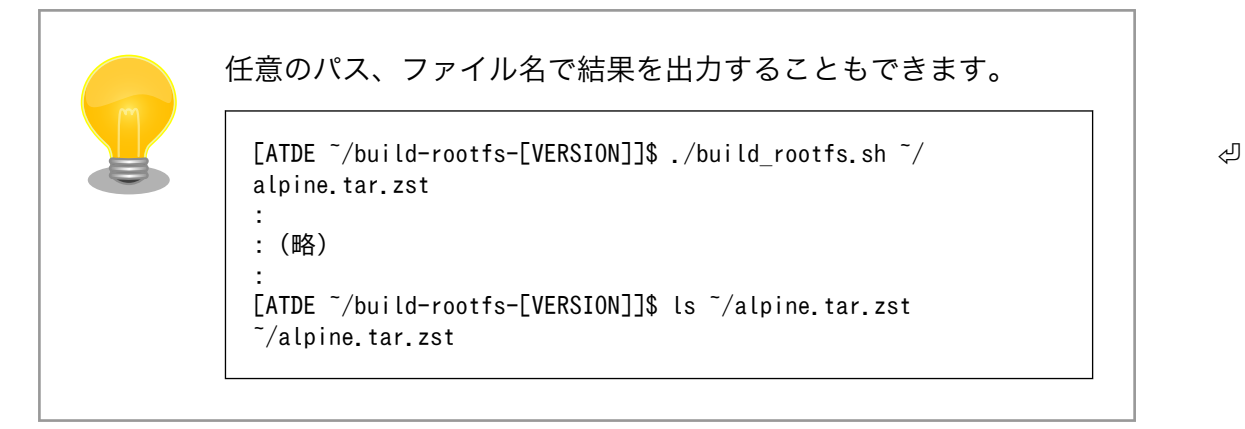

「Alpine Linux ルートファイルシステムビルドツール」のバージョンが 3.18-at.7 以降を使用し ている場合は、ビルドが終わると SBOM も [output].spdx.json として出力されます。ライセン ス情報等を記載するためのコンフィグファイルはデフォルトは baseos\_sbom.yaml となってい ます。コンフィグファイルを変更する場合は --sbom-config <config> に引数を入れてくださ い。SBOM が不要な場合は --nosbom を引数に追加してください。

SBOM のライセンス情報やコンフィグファイルの設定方法については [「6.25.4. ビルドしたルー](#page-462-0) [トファイルシステムの SBOM を作成する」](#page-462-0) をご覧ください。

5. インストール

ビルドしたルートファイルシステムは、以下に示すどちらかの方法でインストールしてください。

• [swupdate](#page-297-0) でインストールする

mkswu の初期化を行った後に 提供されているスクリプトを使って SWU イメージを作成して ください。

<span id="page-462-0"></span>[ATDE  $\sqrt{b}$ wild-rootfs-[VERSION]]\$ vi OS update.desc swdesc\_tar --version base\_os [VERSION] \ --preserve-attributes baseos-x2-[VERSION].tar.zst [ATDE  $\tilde{\phantom{1}}$ /build-rootfs-[VERSION]]\$ mkswu OS update.desc OS\_update.swu を作成しました。

作成された OS\_update.swu のインストールについては [「3.2.3.5. SWU イメージのインス](#page-56-0) [トール」](#page-56-0) を参照ください。

•[「6.24.1. ブートディスクの作成」](#page-451-0) でインストールする

手順を実行すると、ビルドされた baseos-x2-[VERSION].tar.zst が自動的に利用されます。

# 6.25.4. ビルドしたルートファイルシステムの SBOM を作成する

ここでは例として[、「6.25.3. Alpine Linux ルートファイルシステムをビルドする」](#page-459-0) で作成した OS\_update.swu の SBOM を作成します。SBOM を作成するには、作成する対象のファイルとライセ ンス情報等を記載するためのコンフィグファイルが必要となります。また、baseos-x2-[VERSION].package\_list.txt から、パッケージの情報を記載することができます。

ライセンス情報等を記載するためのコンフィグファイルの例は以下のコマンドで確認することができ ます。各項目に関する説明はコメントに記載しておりますので、必要に応じて値を変更してください。 各項目の詳細な説明については SPDX specification v2.2.2 ([https://spdx.github.io/spdx-spec/](https://spdx.github.io/spdx-spec/v2.2.2/) [v2.2.2/](https://spdx.github.io/spdx-spec/v2.2.2/)) をご覧ください。

[ATDE ~/build-rootfs-[VERSION]]\$ cat submodules/make-sbom/config.yaml

作成した コンフィグファイルとパッケージ情報から SBOM を作成するには以下のコマンドを実行し ます。

[ATDE ~/build-rootfs-[VERSION]]\$ ./make\_sbom.sh -i OS\_update.swu -c <コンフィグファイル> -p baseos- ⏎ x2-[VERSION].package\_list.txt INFO:root:created OS\_update.swu.spdx.json

このツールで作成される SBOM は json 形式で ISO/IEC5962 で国際標準となっている SPDX2.2 の フォーマットに準拠しています。

> 当ツールで読み取ることが可能なライセンスは SPDX License List (<https://spdx.org/licenses/>) に含まれており 、 SPDX license expressions [\(https://spdx.github.io/spdx-spec/v2.2.2/SPDX](https://spdx.github.io/spdx-spec/v2.2.2/SPDX-license-expressions/#d4-composite-license-expressions)[license-expressions/#d4-composite-license-expressions\)](https://spdx.github.io/spdx-spec/v2.2.2/SPDX-license-expressions/#d4-composite-license-expressions) に従って いる必要があります 。 ライセンスが読み取れなかった場合は make\_sbom.sh 実行時に以下のログが表示され、.spdx.json では NOASSERTION と記載されます。

WARNING:root:Failed to parse <パッケージ名> license: <ライセンス名>

アットマークテクノが提供している SBOM [はソフトウェアダウンロード](https://armadillo.atmark-techno.com/armadillo-iot-g4/resources/software) [[https://armadillo.atmark](https://armadillo.atmark-techno.com/armadillo-iot-g4/resources/software)[techno.com/armadillo-iot-g4/resources/software](https://armadillo.atmark-techno.com/armadillo-iot-g4/resources/software)]の各ソフトウェアダウンロードページからダウン ロードすることができます。

# 6.26. eMMC のデータリテンション

eMMC は主に NAND Flash メモリから構成されるデバイスです。NAND Flash メモリには書き込み してから 1 年から 3 年程度の長期間データが読み出されないと電荷が抜けてしまう可能性があります。 その際、電荷が抜けて正しくデータが読めない場合は、eMMC 内部で ECC (Error Correcting Code) を利用してデータを訂正します。しかし、訂正ができないほどにデータが化けてしまう場合もあります。 そのため、一度書いてから長期間利用しない、高温の環境で利用するなどのケースでは、データ保持期 間内に電荷の補充が必要になります。電荷の補充にはデータの読み出し処理を実行し、このデータの読 み出し処理をデータリテンションと呼びます。

Armadillo-IoT ゲートウェイ G4 に搭載の eMMC には長期間データが読み出されない状態であって も、データリテンションを自動的に行う機能を搭載しています。

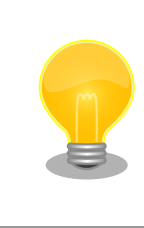

詳しい仕様については [「6.26.3. 実装仕様に関する技術情報」](#page-466-0) を参照して ください。

# 6.26.1. データリテンションの設定

データリテンションは /etc/conf.d/micron\_emmc\_reten というファイルに書かれた設定、 use system time によって以下の 2 通りの挙動を示します。

#### 表 6.27 データリテンションの挙動

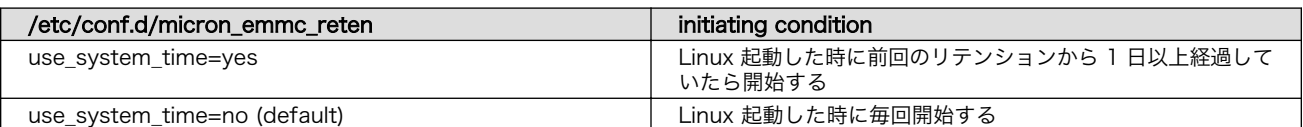

これで設定は完了しました。

以下は挙動ごとのシステム概略図です。

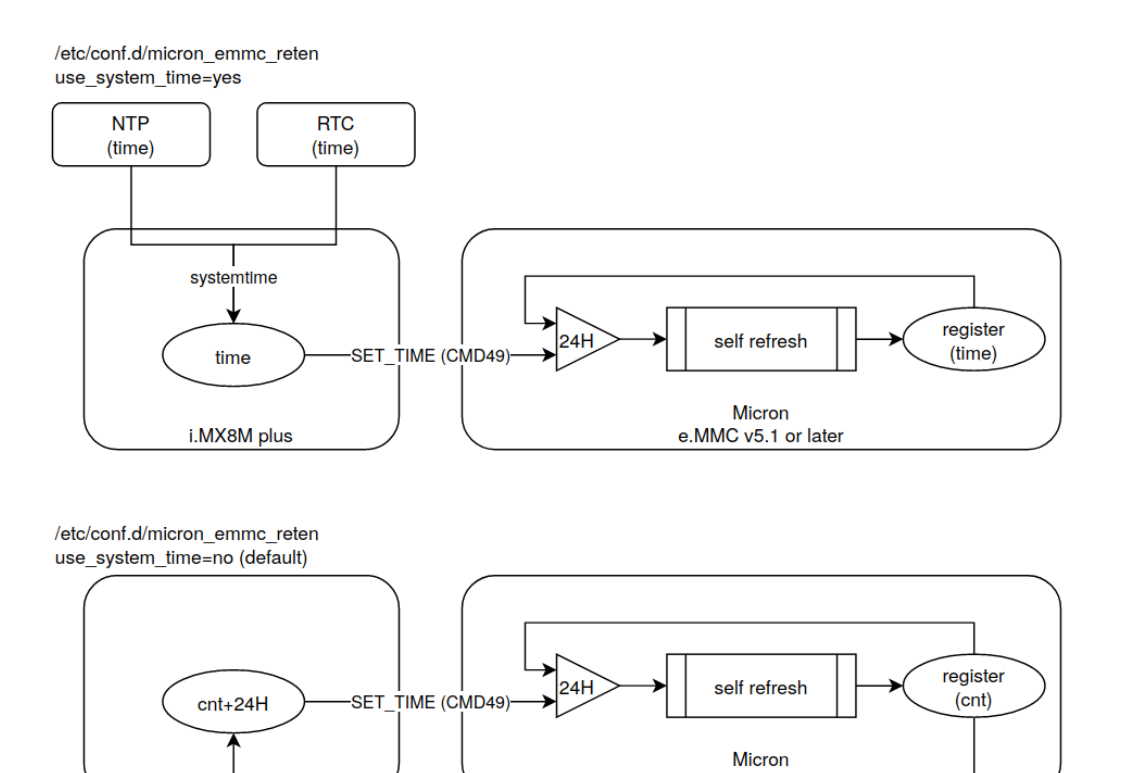

-Secure Smart Report (CMD56, arg=0x39)

e.MMC v5.1 or later

# 図 6.234 データリテンション開始トリガーの方式

use\_system\_time を有効にした場合のデータリテンションの動作例を以下に示します。

i.MX8M plus

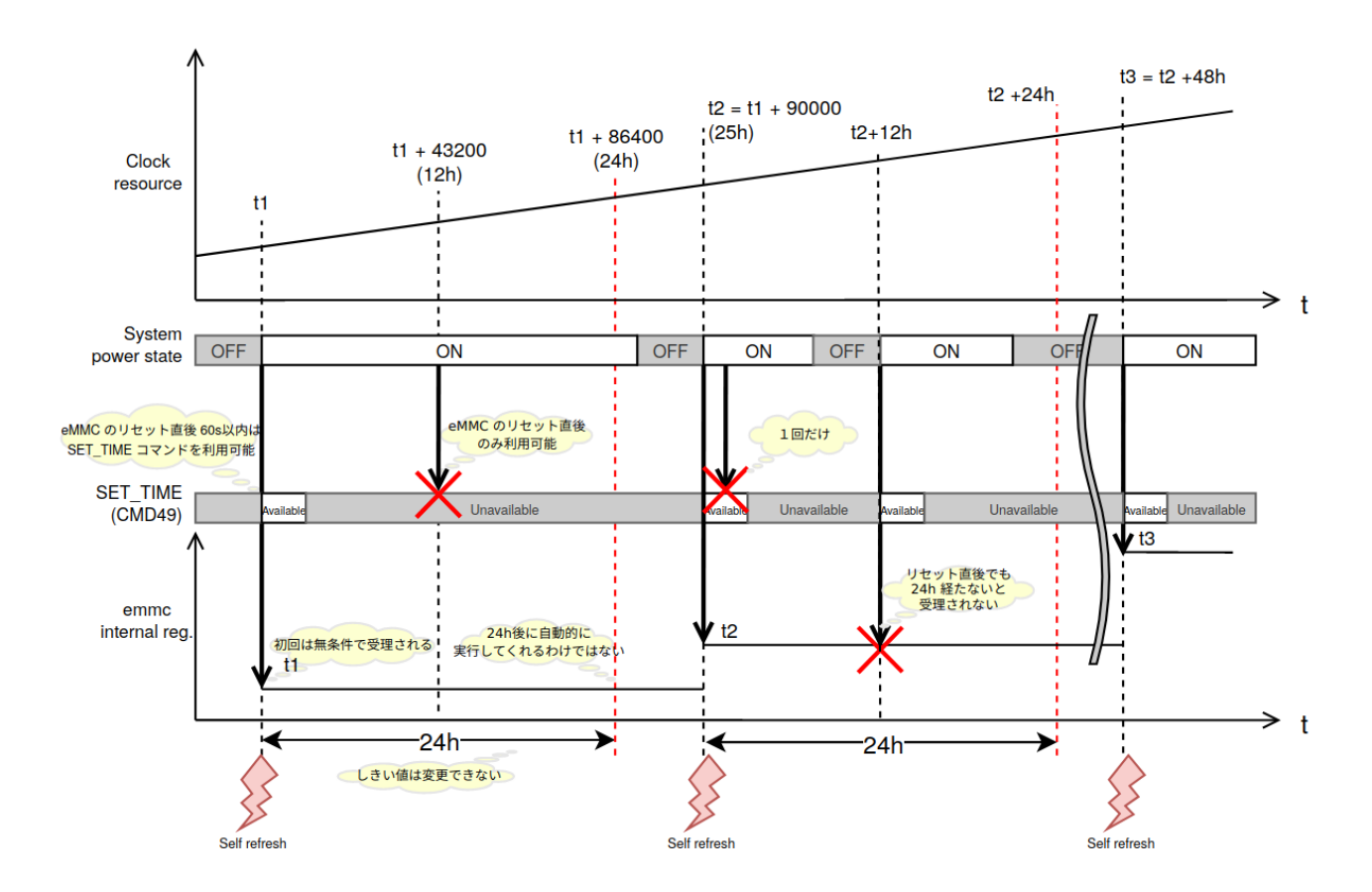

図 6.235 データリテンションの開始トリガーの動作例

# 6.26.2. より詳しくデータリテンションの統計情報を確認するには

Micron Technology が提供する emmcparm というツールを使うことで、データリテンションの統 計情報を確認することができます。統計情報として eMMC 内部に保存されているのは実行回数、最終実 行完了時のカウンター値、現在のデータリテンション処理の進捗があります。次の手順で、emmcparm を使って eMMC の情報を確認することができます。このツールではデータリテンション処理のことを 「セルフリフレッシュ」と呼びます。

1. emmcparm をダウンロードする

以下の検索結果から最新の emmcparm をダウンロードする。ユーザー登録が必要になります。

emmcparm[https://jp.micron.com/search-results?searchRequest=%7B%22term](https://jp.micron.com/search-results?searchRequest=%7B%22term%22%3A%22emmcparm%20%22%7D) [%22%3A%22emmcparm%20%22%7D](https://jp.micron.com/search-results?searchRequest=%7B%22term%22%3A%22emmcparm%20%22%7D)

マニュアル作成時点では 5.0.0 を利用しました

2. パッケージを展開する

<span id="page-466-0"></span>[armadillo<sup>-</sup>]# unzip emmc emmcparm c code derived from TN\ FC\ 25 v5.0.0 binary.zip

#### 3. SSR を取得する

[armadillo ~]# emmcparm/bin/emmcparm\_arm\_64bit -r /dev/mmcblk2

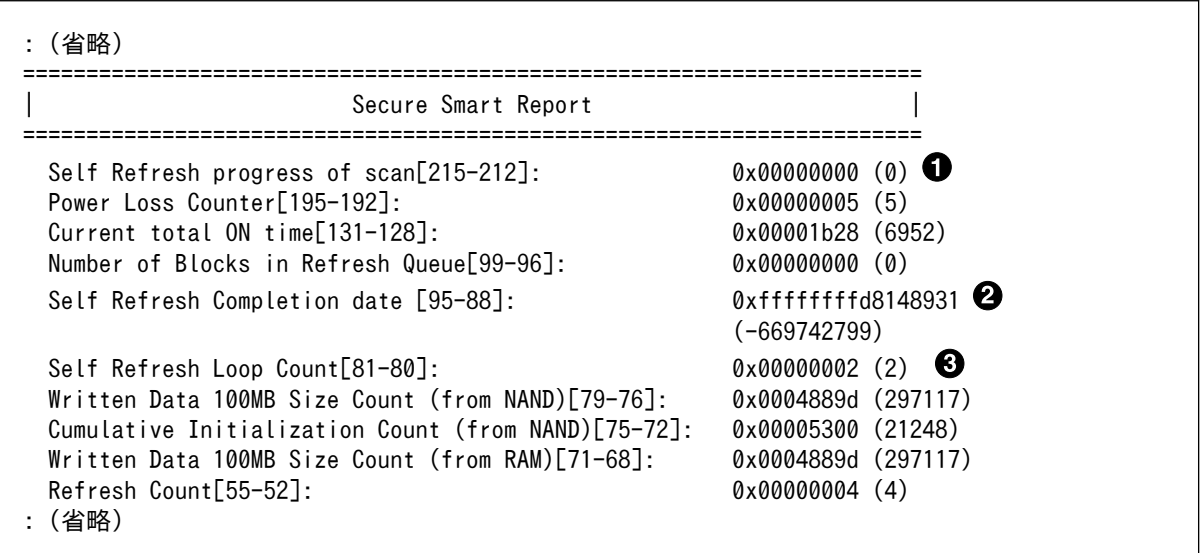

- 現在のセルフリフレッシュ処理の進捗。0 ということは実行中ではない
- 2 最後に行ったセルフリフレッシュのカウンター値
- 6 セルフリフレッシュを行った回数

#### 6.26.3. 実装仕様に関する技術情報

ここではデータリテンションを自動的におこなう機能の仕様について詳細に説明します。Armadillo で採用している eMMC には、データリテンションを自動的に実行することができる「セルフリフレッ シュ」と呼ばれる機能が搭載されます。実行トリガーは 2 種類のうちどちらかを選択できます。OTP の ため一度設定すると変更できません。この設定は出荷時に「eMMC 内部レジスタ値とコマンドに入力さ れた値を比較して 1 日以上経過していると実行する」を設定しています。

- 1. リセット後に毎回実行する
- 2. eMMC 内部レジスタ値とコマンドに入力された値を比較して 1 日以上経過していると実行する

2 の設定の場合、セルリフレッシュ機能が実行されるまでの流れは以下のとおりです。

- 1. ホストによって eMMC がハードウェアもしくはソフトウェアリセットされる
- 2. 一定時間 (delay 1) 以内に、ホストから SET\_TIME (CMD49)と呼ばれるコマンドが eMMC に 発行される
- 3. eMMC コントローラは、バスの稼動状態を監視する
- 4. eMMC コントローラは、アイドルになってから一定時間 (delay 2) 経過した後にセルフリフレッ シュを実行する

• ECC エラーなどのエラーがしきい値 (2) を越えたセルに対してのみセルフリフレッシュを実 行する

Armadillo でのセルフリフレッシュ機能搭載 eMMC への設定は以下のとおりです。

#### 表 6.28 Armadillo のデータリテンションの設定

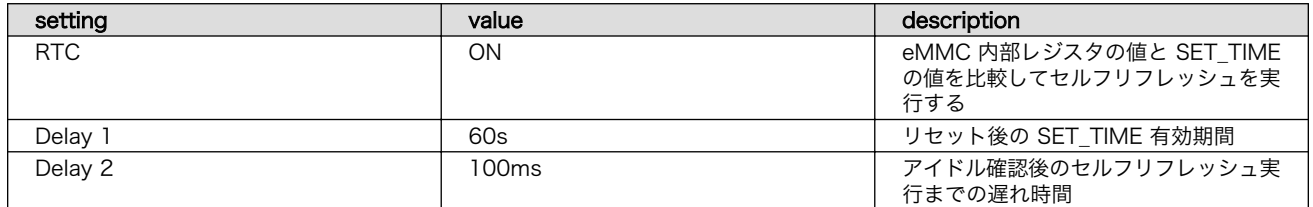

詳しい情報は以下を参照してください。

Refresh Features for Micron e.MMC Automotive 5.1 Devices[https://jp.micron.com/search-results?](https://jp.micron.com/search-results?searchRequest=%7B%22term%22%3A%22TN-FC-60%22%7D) [searchRequest=%7B%22term%22%3A%22TN-](https://jp.micron.com/search-results?searchRequest=%7B%22term%22%3A%22TN-FC-60%22%7D)[FC-60%22%7D](https://jp.micron.com/search-results?searchRequest=%7B%22term%22%3A%22TN-FC-60%22%7D)

マイクロンのサイトの会員登録が必要になります。

# 6.27. Linux カーネルがクラッシュしたときにメモリの状態を保 存する

Armadillo は Linux カーネルがクラッシュすると、ウォッチドッグタイマーによってシステムリセッ トが発生し、再起動します。

このとき、再起動によってメモリの内容が失われてしまうため、デバッグが困難になる場合があります。

ここでは Kdump を利用して Linux カーネルがクラッシュしたときにメモリの状態(vmcore)を保存 し、vmcore を解析する方法を紹介します。

# 6.27.1. Kdump を利用する準備

ここでは、Kdump の実行環境を構築する手順を紹介します。

1. Linux カーネルの準備

Armadillo の Linux カーネルをデバッグ用に変更します。以下で紹介する二つの方法のどちらか を選択してください。

1. ビルド済みの apk パッケージを利用する場合

以下のコマンドを実行します。

```
[armadillo ~]# persist_file -a del linux-at-x2
[armadillo ~]# persist_file -a add linux-at-x2-debug
```
2. Linux カーネルをビルドする場合

以下のようにカーネルコンフィギュレーションを変更してください。

Kernel hacking ---> Compile-time checks and compiler options --->  $[*]$  Compile the kernel with debug info  $\langle$ DEBUG\_INFO $\rangle$   $\bigodot$ [ ] Reduce debugging information  $\langle$ DEBUG\_INFO\_REDUCED>  $\bigcirc$ 

**1 チェックを入れます** 

**2** チェックを外します

[「6.25.2. Linux カーネルをビルドする」を](#page-455-0)参照して、ビルドおよびインストールしてくださ い。

2. パッケージのインストール

kdump-tools をインストールします。

[armadillo ~]# persist\_file -a add kdump-tools

3. 設定ファイルの編集

Kdump の設定ファイルを編集します。

```
[armadillo ~]# vi /etc/conf.d/kdump-tools
# kdump-tools configuration
:(省略)
KDUMP KERNEL=/boot/Image \bullet#KDUMP INITRD=/var/lib/kdump/initrd.img \bullet:(省略)
KDUMP COREDIR="/var/app/volumes/kdump":(省略)
[armadillo ~]# persist_file /etc/conf.d/kdump-tools
```
- **1** Linux カーネルイメージのパスを指定します。
- Ø. initrd は利用しないのでコメントアウトします。
- 
- **❸** vmcore を保存するディレクトリを指定します。少なくとも 30MBvte 以上の空き容量が必
- 要です。
- ファイルを永続化します。 Ø.
- 4. kdump-tools サービスの有効化

起動時に、自動的に kdump-tools サービスを有効化するようにします。

[armadillo  $\tilde{ }$ ]# rc-update add kdump-tools  $\blacksquare$ [armadillo  $\tilde{ }$ ]# persist file /etc/runlevels/default/kdump-tools  $\Theta$ 

<span id="page-469-0"></span>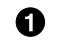

**← kdump-tools サービスの自動起動を有効にします。** 

- 2 ファイルを永続化します。
- 5. Linux カーネル起動時パラメータの指定

Kdump で利用するメモリサイズを、Linux カーネル起動時パラメータの crashkernel に指定し ます[。「6.23. u-boot の環境変数の設定」](#page-448-0)を参照し、環境変数 optargs を設定してください。

以下の例では、Kdump で利用するメモリサイズを 128MByte に指定しています。

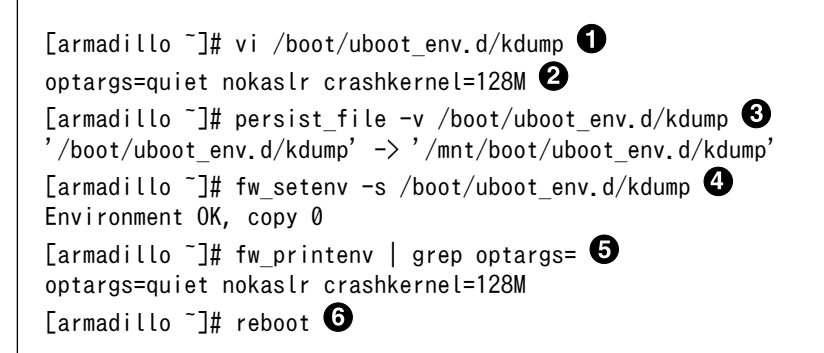

- コンフィグファイルを生成します。
- デフォルト値である"quiet nokaslr"の後ろに追加しています。デフォルト値が不要であれ ば、削除しても問題ありません。
- ファイルを永続化します。 ຨ
- 4 変数を書き込みます。
- 6 書き込んだ変数を確認します。
- 6 再起動して、設定を反映させます。

以上で、Kdump を利用する準備は完了です。Linux カーネルがクラッシュした場合に、Kdump によって vmcore が保存されるようになりました。

### 6.27.2. Kdump の動作確認

ここでは、故意に Linux カーネルをクラッシュさせ、Kdump の動作確認を行う手順を紹介します。

```
[armadillo<sup>-</sup>]# echo 1 > /proc/sys/kernel/sysrq \bullet\lceilarmadillo ~\frac{1}{4} echo c > /proc/sysrq-trigger \Theta[ 19.295633] sysrq: Trigger a crash
[ 19.299079] Kernel panic - not syncing: sysrq triggered crash
: (省略)
[ 19.386503] Starting crashdump kernel...
[ 19.390426] Bye!
[ 0.000000] Booting Linux on physical CPU 0x0000000003 [0x410f d034]: (省略)
kdump-tools | makedumpfile Completed.
kdump-tools |kdump-config: saved vmcore in /var/app/volumes/kdump/202303101530
kdump-tools |Fri, 10 Mar 2023 15:30:39 +0900
[ 20.189148] imx2-wdt 30280000.watchdog: Device shutdown: Expect reboot!
[ 20.201853] reboot: Restarting system \bullet
```
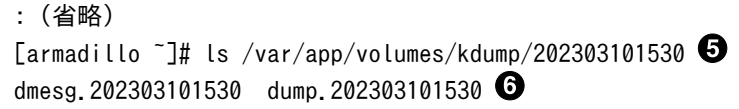

- $\bullet$ SysRq キーを有効化します。
- $\boldsymbol{\Omega}$ SysRq キーの"c"コマンドを実行して Linux カーネルをクラッシュさせます。
- $\boldsymbol{\Theta}$ Kdump に指定した Linux カーネルがブートローダーを経由せずに起動します。
- $\bf{O}$ Kdump が vmcore を保存した後、自動的に再起動します。
- $\mathbf{\Theta}$ 作成されたファイルを確認します。
- $\mathbf{\Theta}$ dmesg.[DATE]は Linux カーネルのログです。dump.[DATE]は vmcore です。

Armadillo の再起動が完了後、Kdump のログに表示されたディレクトリ(/var/app/volumes/kdump/ [DATE]/)から、Linux カーネルがクラッシュした状態での vmcore や dmesg を確認することができます。

> vmcore が保存されるディレクトリおよび、そのディレクトリ内に作成さ れるファイル名に付与される日時は次のコマンドで作られています。

date +"%Y%m%d%H%M"

## 6.27.3. vmcore の確認

ここでは、vmcore の内容を確認する手順を紹介します。

vmcore の内容を確認するには、次の 3 つが必要です。

- vmcore
- vmlinux
- crash コマンド

vmcore は[、「6.27.2. Kdump](#page-469-0) の動作確認」で作成した /var/app/volumes/kdump/[DATE]/dump. [DATE] です。vmlinux および crash コマンドの準備については、以下の手順を参照してください。

1. vmlinux の準備

現在動作している Linux カーネルと一緒にビルドされた vmlinux を取得します。

[「6.27.1. Kdump を利用する準備」](#page-467-0)でどちらの Linux カーネルを選択したかによって手順が異な ります。以下で紹介する二つの方法のどちらかを選択してください。

1. ビルド済みの apk パッケージに含まれている Linux カーネルが動作している場合

以下のコマンドを実行して vmlinux を取得します。vmlinux は、ホストとコンテナ間で共有 する/var/app/volumes/kdump/に配置します。

[armadillo ~]# cd /var/app/volumes/kdump/

[armadillo /var/app/volumes/kdump]# apk fetch linux-at-x2-dbg

[armadillo /var/app/volumes/kdump]# mv linux-at-x2-dbg-[VERSION].apk linux-at-x2- ⏎ dbg.tar.gz [armadillo /var/app/volumes/kdump]# tar xf linux-at-x2-dbg.tar.gz [armadillo /var/app/volumes/kdump]# ln -s usr/lib/debug/lib/modules/[VERSION]/vmlinux .

2. ビルドした Linux カーネルが動作している場合

ビルドした Linux カーネルディレクトリ直下に vmlinux が作成されています。

[armadillo ~]# ls linux-[VERSION]/vmlinux linux-[VERSION]/vmlinux

vmlinux を/var/app/volumes/kdump/にコピーしてください。

2. crash コマンドの準備

crash コマンドを利用する為に[、「6.2.5. アットマークテクノが提供するイメージを使う」](#page-327-0)を参 照して debian コンテナを作成してください。

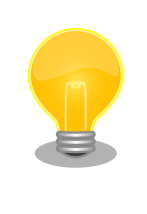

crash コマンドが利用できるディストリビューションであれば、 debian 以外を利用しても構いません。

以下のコマンドを実行して crash をインストールします。

```
[armadillo ~]# vi /etc/atmark/containers/kdump.conf
set image localhost/at-debian-image:latest
set command sleep infinity
add volumes /var/app/volumes/kdump:/mnt:ro
[armadillo ~]# podman_start kdump
Starting 'kdump'
8e7ad42534e3fb968dbf597d679246346ae4f766ac33ab0265008f30a7bf7d11
[armadillo ~]# podman exec -it kdump bash
[container /]# apt install crash \bullet
```
**●** ホスト OS 側の /var/app/volumes/kdump をコンテナ内の /mnt にマウントするように 設定します。

**2** crash コマンドを含む crash パッケージをインストールします。

3. vmcore の確認

以下のコマンドを実行して crash を起動します。起動に成功すると crash のプロンプトが表示さ れ、不具合の解析を行うことができるようになります。

```
[container /]# crash /mnt/vmlinux /mnt/[DATE]/dump.[DATE]
:(省略)
crash>
```
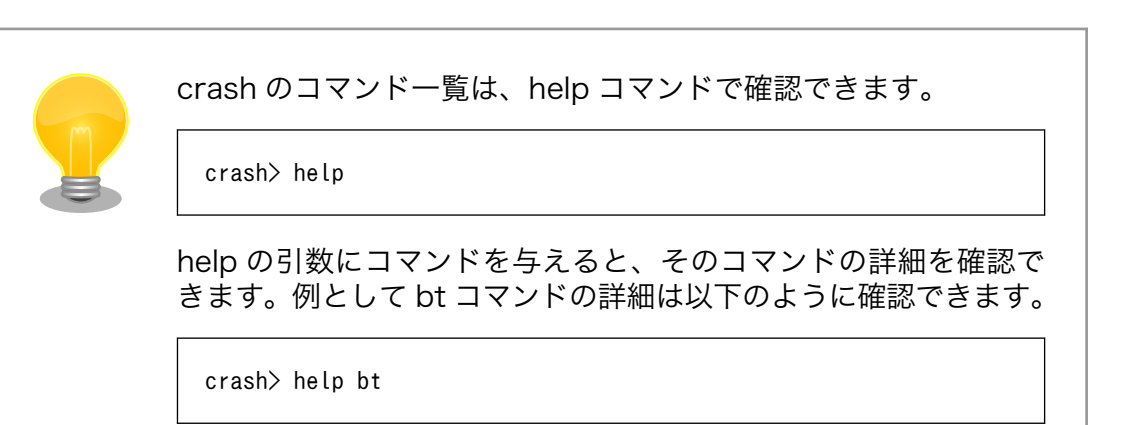

# 6.28. 動作ログ

# 6.28.1. 動作ログについて

Armadillo-IoT ゲートウェイ G4 ではシステムが出力するログの一部は、一般的な /var/log ディレク トリではなく、/var/at-log ディレクトリに出力されます。/var/at-log は、ルートファイルシステムと は別のパーティションになっているので、ルートファイルシステムに障害が発生した場合でも、/var/atlog のパーティションが無事であれば、ログファイルを取り出して、不具合等の解析に利用することがで きます。

通常のログは /var/log/messages に出力されます。 /var/log/messages はファイルサイズが 4MB になるとローテートされ / var/log/messages.0 に移動されます。 /var/log/messages.0 が存在する状態で、更に /var/log/messages の ファイルサイズが 4MB になった場合は、 /var/log/messages の内容 が /var/log/messages.0 に上書きされます。 /var/log/messages.1 は 生成されません。

# 6.28.2. 動作ログを取り出す

ログファイルは /var/at-log ディレクトリ内に atlog というファイル名で作成されているので、これ を任意のディレクトリにコピーすることで取り出せます。もし、eMMC 上のルートファイルシステムが 壊れてしまい起動できない場合は、microSD カードから起動することでログファイルを取り出すことが できます。

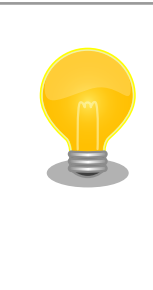

/var/at-log/atlog はファイルサイズが 3MB になるとローテートされ / var/at-log/atlog.1 に移動されます。

/var/at-log/atlog.1 が存在する状態で、更に /var/at-log/atlog のファ イルサイズが 3MB になった場合は、 /var/at-log/atlog の内容が /var/ at-log/atlog.1 に上書きされます。 /var/at-log/atlog.2 は生成されませ ん。

# 6.28.3. ログファイルのフォーマット

ログファイルの内容はテキストデータであり、以下のようなフォーマットになっています。

日時 armadillo ログレベル 機能: メッセージ

#### 図 6.236 動作ログのフォーマット

atlog には以下の内容が保存されています。

- インストール状態のバージョン情報
- swupdate によるアップデートの日付とバージョン変更
- abos-ctrl / uboot の rollback 日付
- uboot で wdt による再起動が合った場合にその日付

## 6.28.4. ログ用パーティションについて

ログ出力先である /var/at-log ディレクトリには、GPP である /dev/mmcblk2gp1 パーティション がマウントされています。このパーティションに論理的な障害が発生した場合は、/dev/mmcblk2gp1 のデータを /dev/mmcblk2gp2 にコピーし、/dev/mmcblk2gp1 は FAT ファイルシステムでフォー マットされます。このパーティションの障害チェックはシステム起動時に自動的に実行されます。

# 6.29. vi エディタを使用する

vi エディタは、Armadillo に標準でインストールされているテキストエディタです。本書では、 Armadillo の設定ファイルの編集などに vi エディタを使用します。

vi エディタは、ATDE にインストールされてる gedit や emacs などのテキストエディタとは異なり、 モードを持っていることが大きな特徴です。vi のモードには、コマンドモードと入力モードがあります。 コマンドモードの時に入力した文字はすべてコマンドとして扱われます。入力モードでは文字の入力が できます。

本章で示すコマンド例は ATDE で実行するよう記載していますが、Armadillo でも同じように実行す ることができます。

### 6.29.1. vi の起動

vi を起動するには、以下のコマンドを入力します。

[ATDE ~]# vi [file]

#### 図 6.237 vi の起動

file にファイル名のパスを指定すると、ファイルの編集(+file+が存在しない場合は新規作成)を行いま す。vi はコマンドモードの状態で起動します。

# 6.29.2. 文字の入力

文字を入力するにはコマンドモードから入力モードへ移行する必要があります。コマンドモードから 入力モードに移行するには、「表 6.29. 入力モードに移行するコマンド」に示すコマンドを入力します。 入力モードへ移行後は、キーを入力すればそのまま文字が入力されます。

#### 表 6.29 入力モードに移行するコマンド

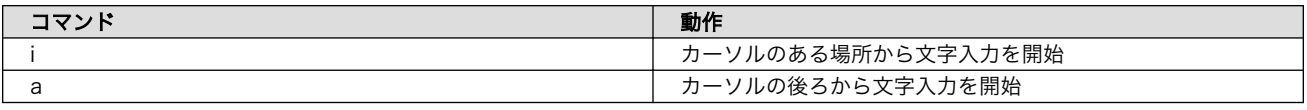

入力モードからコマンドモードに戻りたい場合は、ESC キーを入力することで戻ることができます。 現在のモードが分からなくなった場合は、ESC キーを入力し、一旦コマンドモードへ戻ることにより混 乱を防げます。

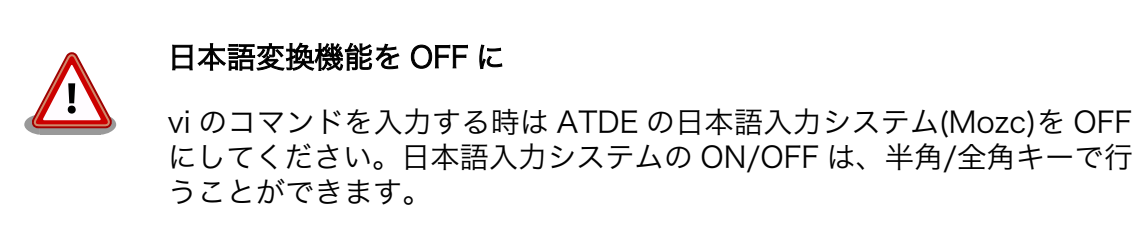

「i」、「a」それぞれのコマンドを入力した場合の文字入力の開始位置を「図 6.238. 入力モードに移行 するコマンドの説明」に示します。

#### カーソル Armadillo 入力開始位置

#### 図 6.238 入力モードに移行するコマンドの説明

vi での文字削除

コンソールの環境によっては BS(Backspace)キーで文字が削除できず、 「^H」文字が入力される場合があります。その場合は[、「6.29.4. 文字の削](#page-475-0) [除」で](#page-475-0)説明するコマンドを使用し、文字を削除してください。

# 6.29.3. カーソルの移動

方向キーでカーソルの移動ができますが、コマンドモードで「表 6.30. カーソルの移動コマンド」に 示すコマンドを入力することでもカーソルを移動することができます。

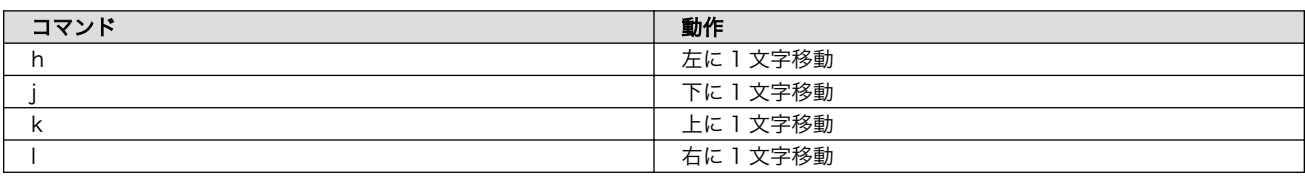

#### 表 6.30 カーソルの移動コマンド

# <span id="page-475-0"></span>6.29.4. 文字の削除

文字を削除する場合は、コマンドモードで「表 6.31. 文字の削除コマンド」に示すコマンドを入力し ます。

#### 表 6.31 文字の削除コマンド

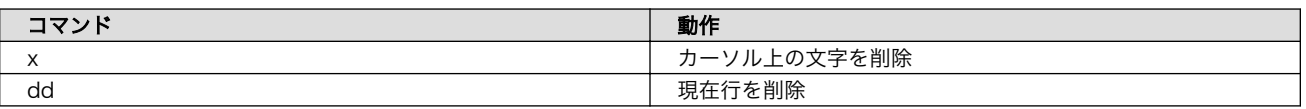

「x」コマンド、「dd」コマンドを入力した場合に削除される文字を「図 6.239. 文字を削除するコマン ドの説明」に示します。

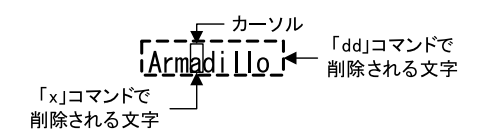

#### 図 6.239 文字を削除するコマンドの説明

# 6.29.5. 保存と終了

ファイルの保存、終了を行うコマンドを「表 6.32. 保存・終了コマンド」に示します。

### 表 6.32 保存・終了コマンド

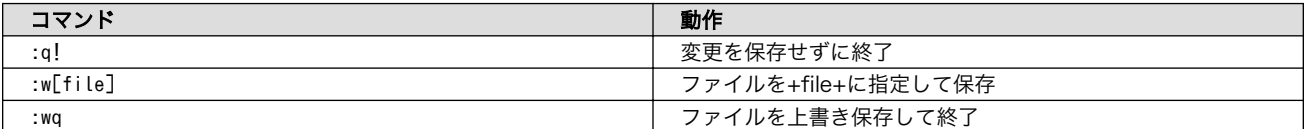

保存と終了を行うコマンドは「 : 」(コロン)からはじまるコマンドを使用します。" : "キーを入力する と画面下部にカーソルが移り入力したコマンドが表示されます。コマンドを入力した後 Enter キーを押 すことで、コマンドが実行されます。

# 6.30. オプション品

本章では、Armadillo-IoT ゲートウェイ G4 のオプション品について説明します。

### 表 6.33 Armadillo-IoT ゲートウェイ G4 関連のオプション品

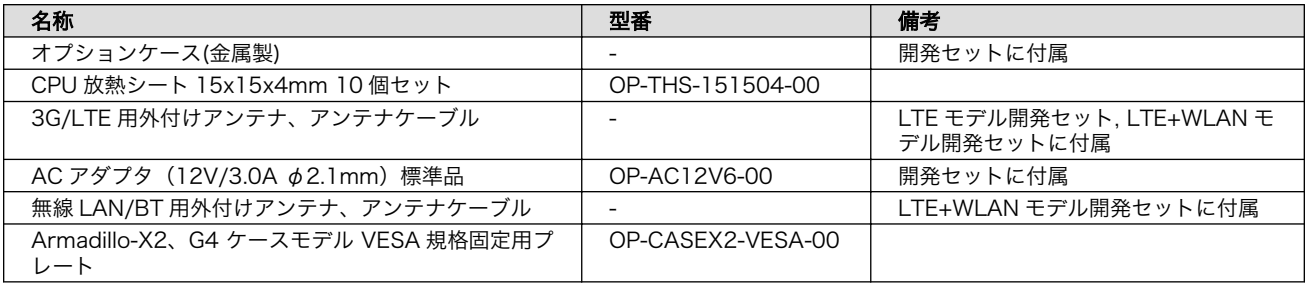

# <span id="page-476-0"></span>6.30.1. オプションケース(金属製)

### 6.30.1.1. 概要

Armadillo-IoT ゲートウェイ G4 用のアルミ製ケースです。基板を収めた状態で、DC ジャック、LAN ×2、USB、HDMI、USB コンソール、スイッチ、LED にアクセスすることが可能となっています。

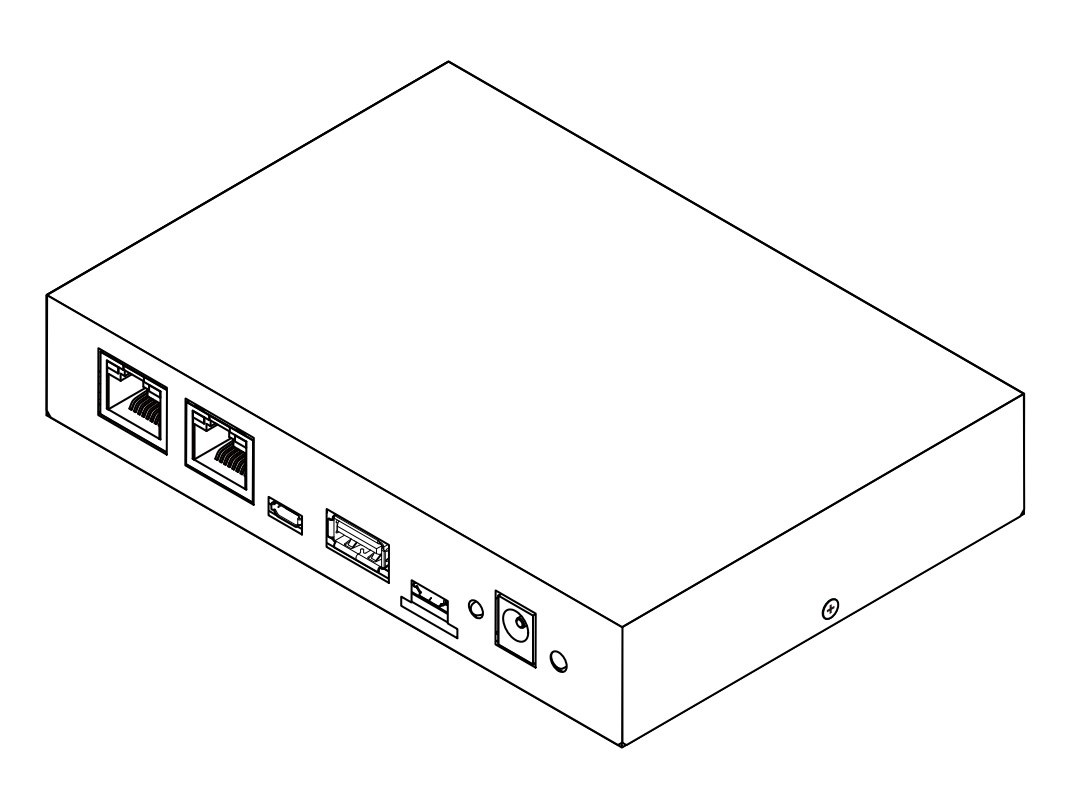

図 6.240 オプションケース(金属製)

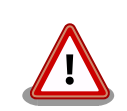

コネクタ開口部等に存在する継ぎ目状の加工痕は正常な状態ですのでご了 承ください。

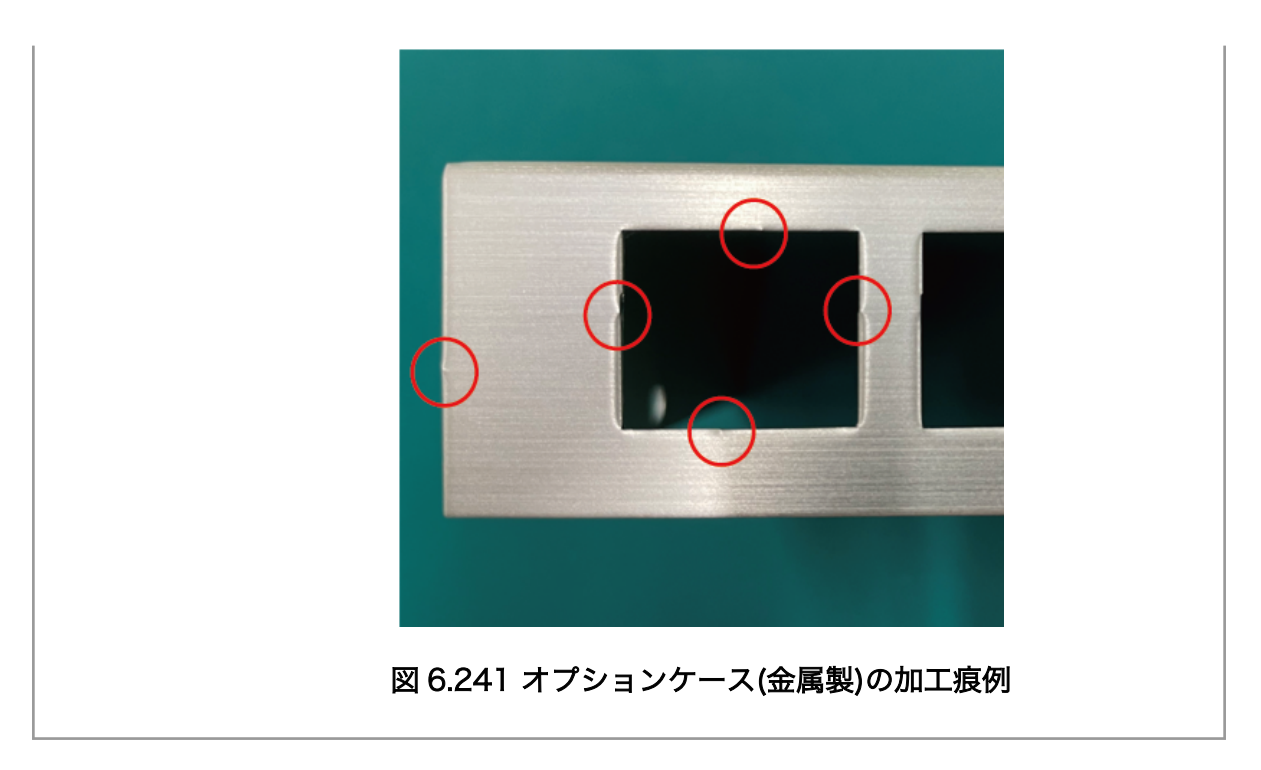

# 6.30.1.2. 組み立て

組み立て手順に関しては[、「4.7.2. オプションケース\(金属製\)への組み付け」を](#page-286-0)参照してください。

# <span id="page-478-0"></span>6.30.1.3. 形状図

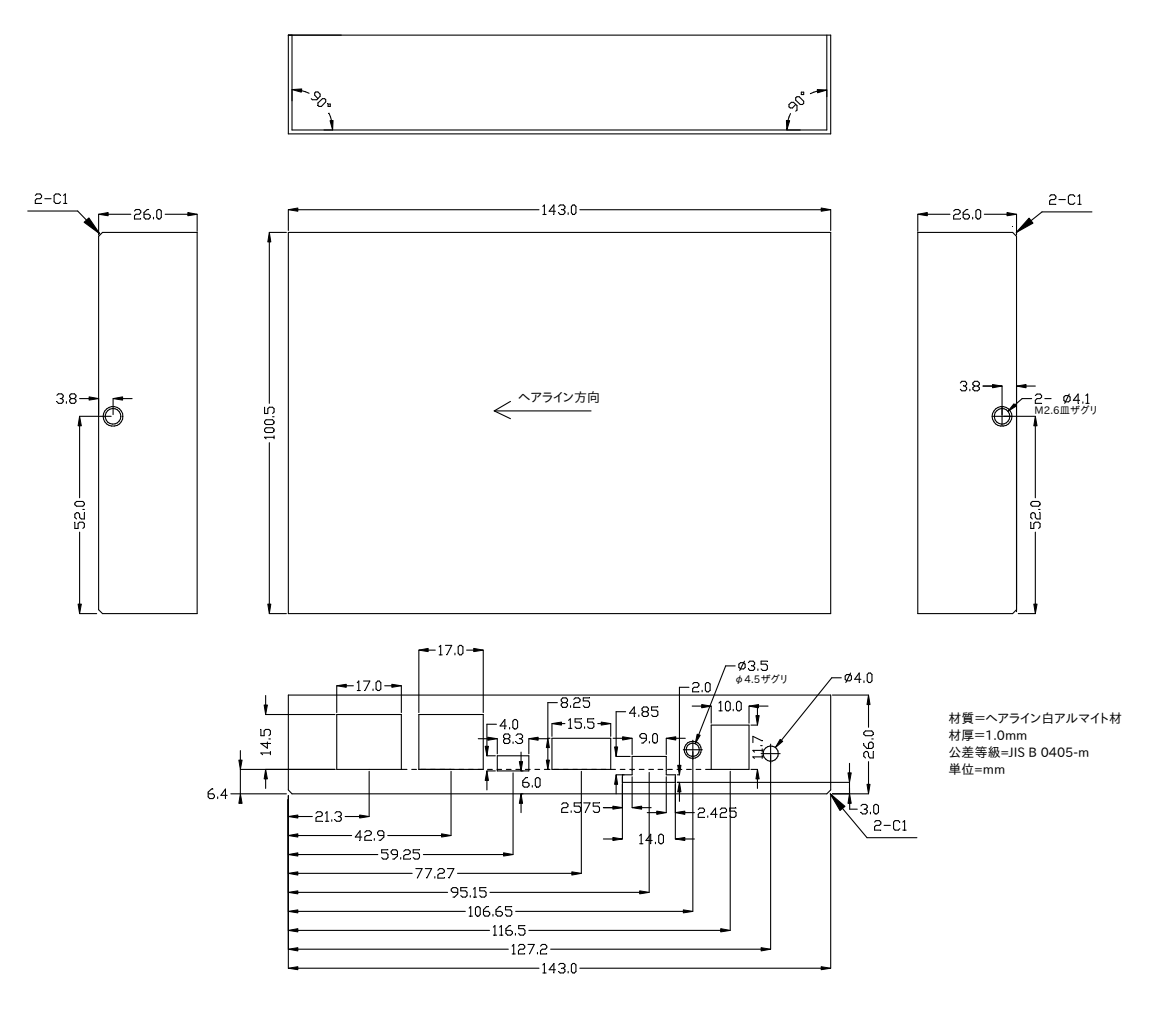

図 6.242 LAN モデル ケース(上)形状図

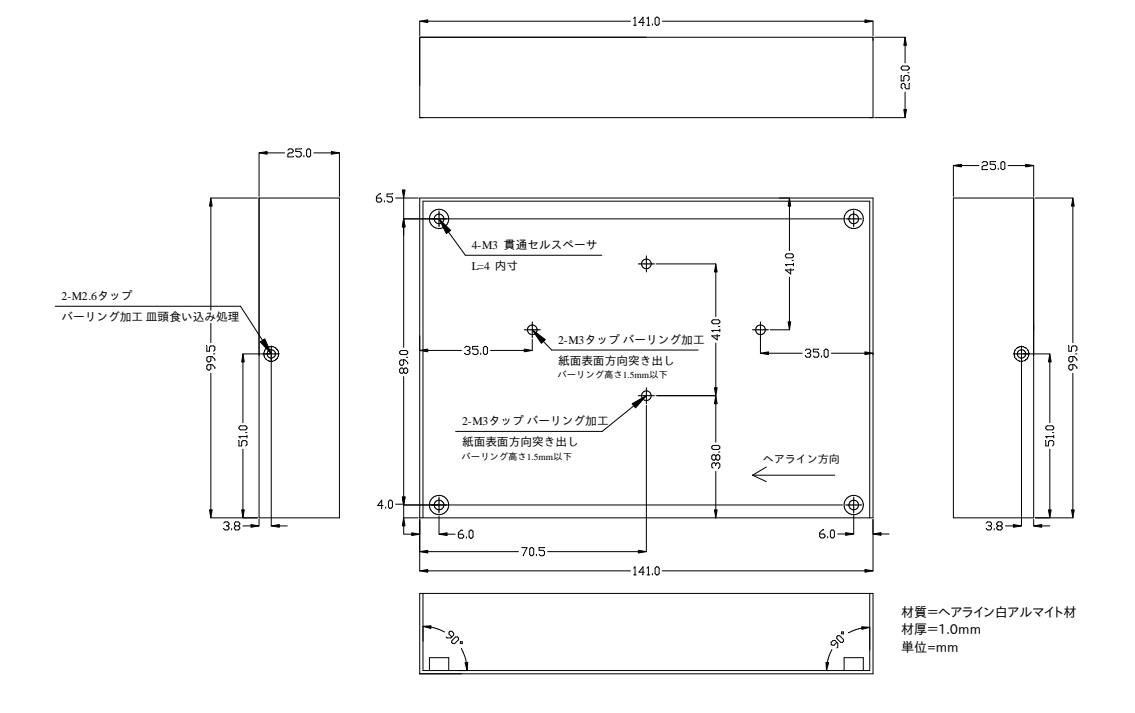

図 6.243 LAN モデル ケース(下)形状図

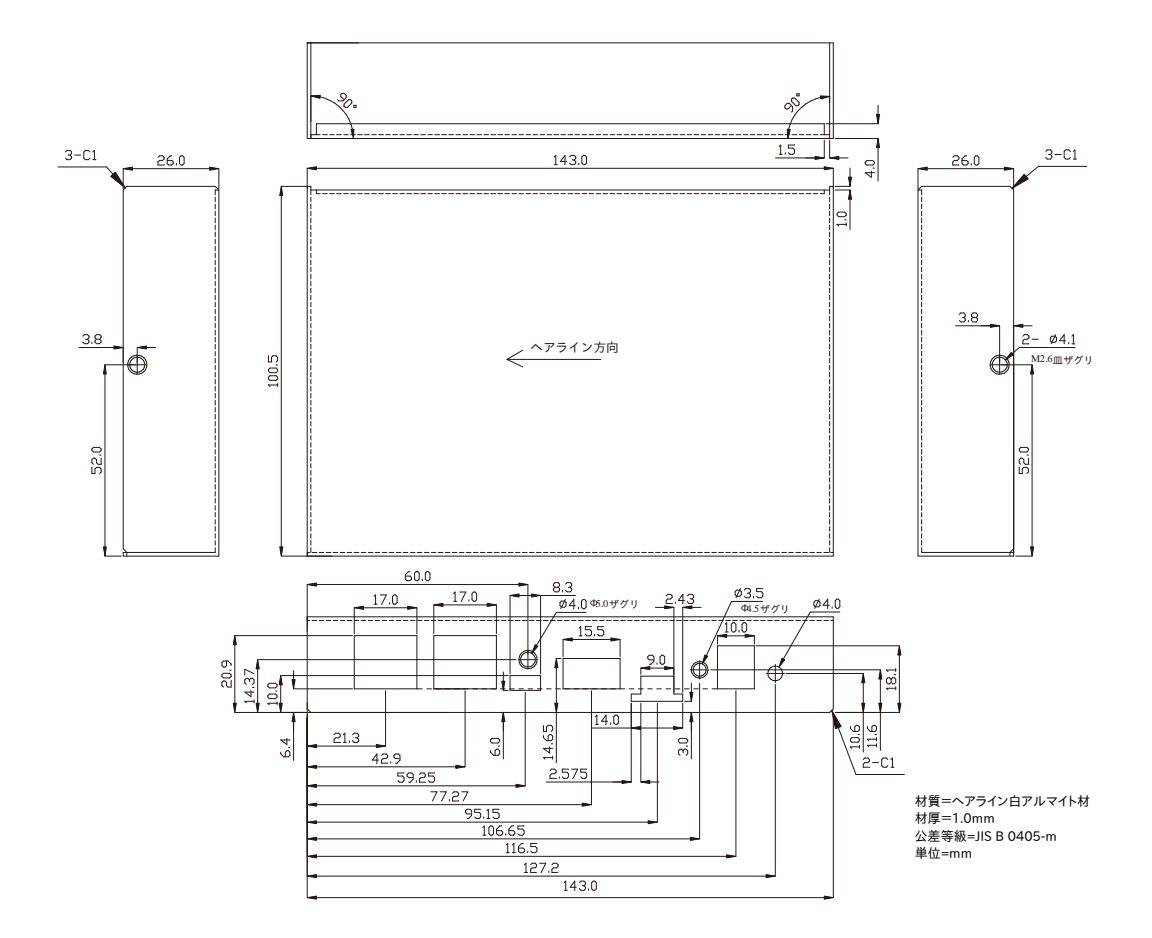

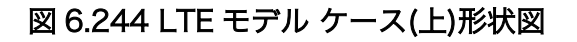

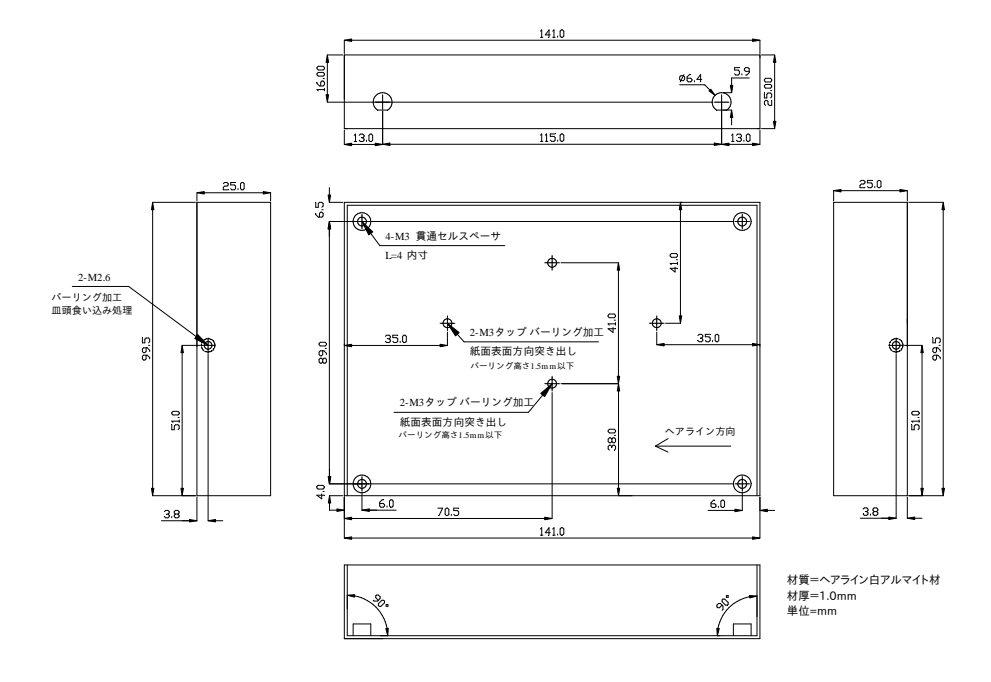

図 6.245 LTE モデル ケース(下)形状図

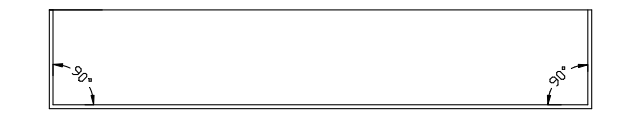

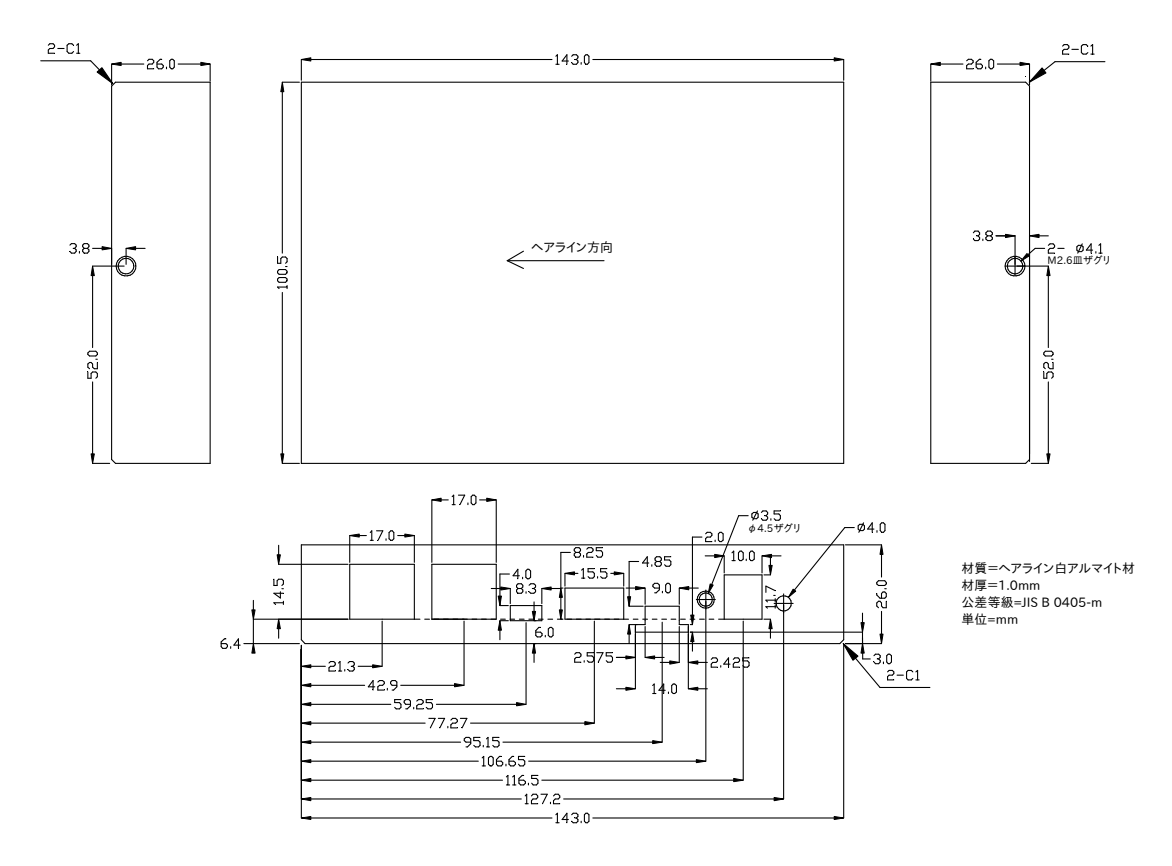

図 6.246 WLAN モデル ケース(上)形状図

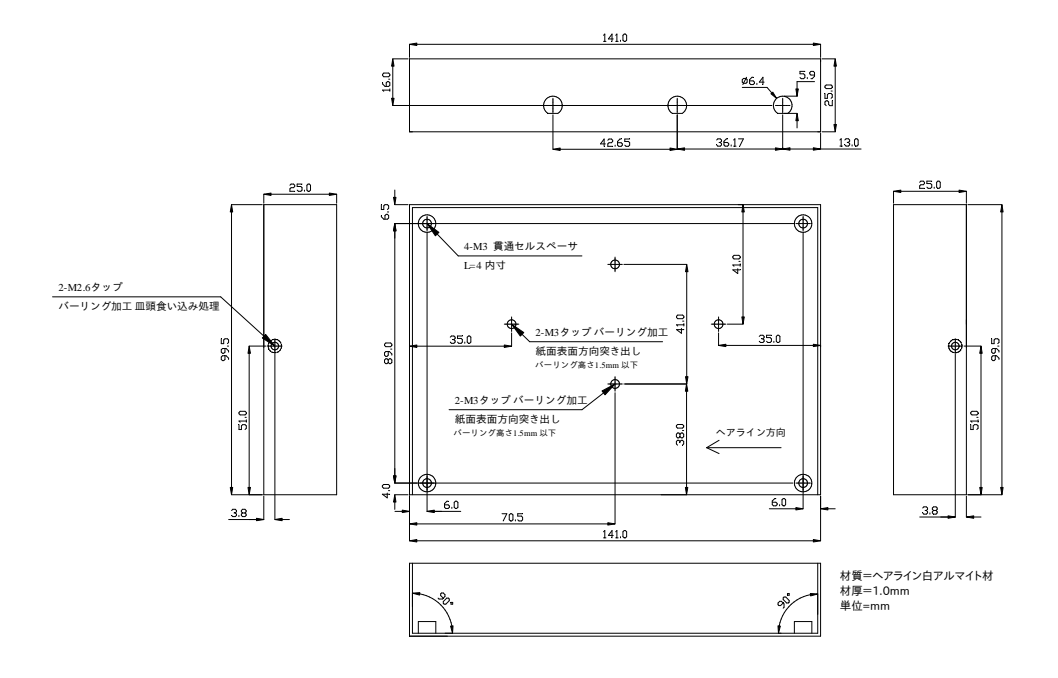

図 6.247 WLAN モデル ケース(下)形状図

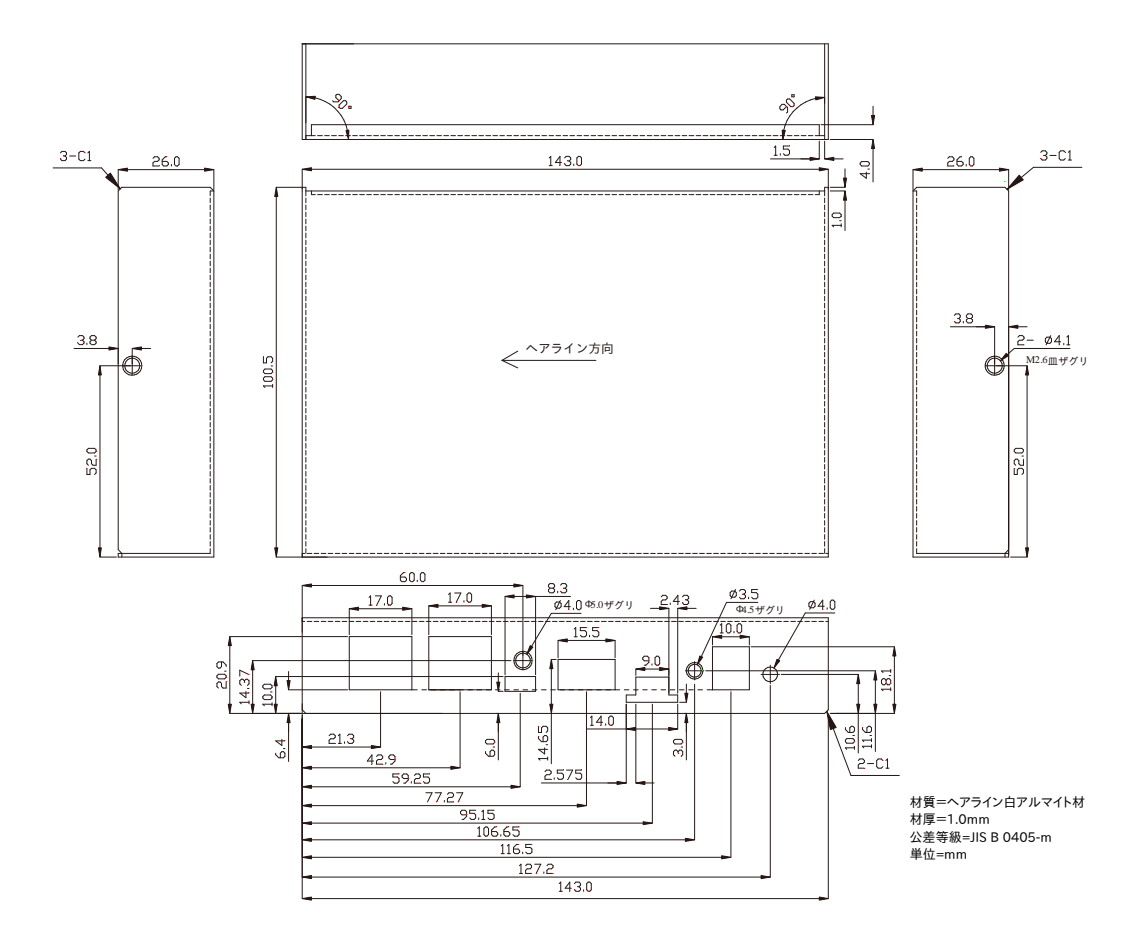

図 6.248 LTE+WLAN モデル ケース(上)形状図

<span id="page-482-0"></span>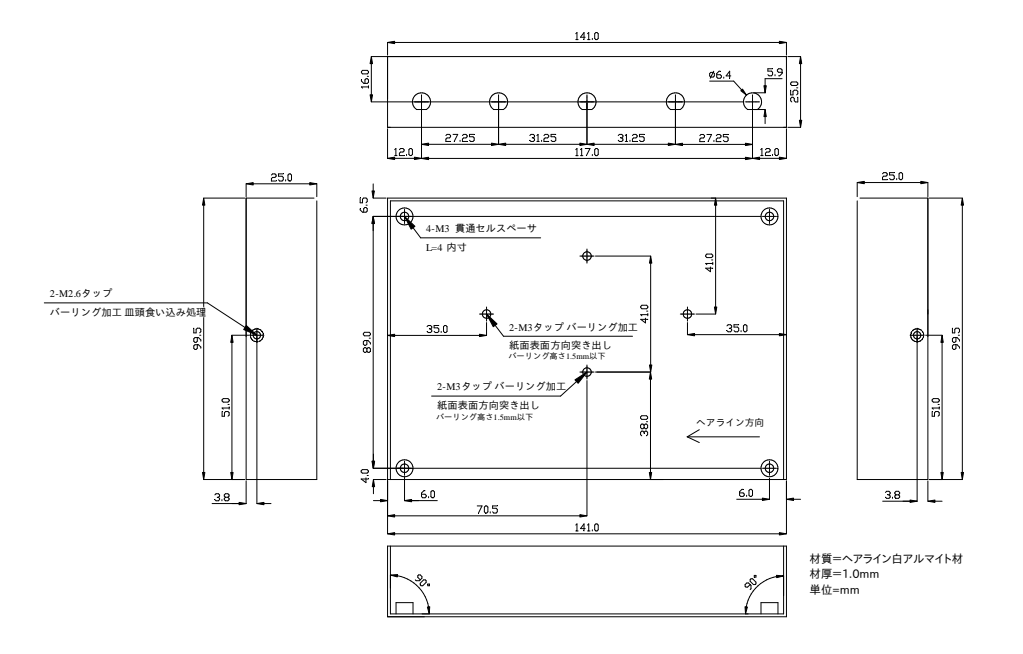

図 6.249 LTE+WLAN モデル ケース(下)形状図

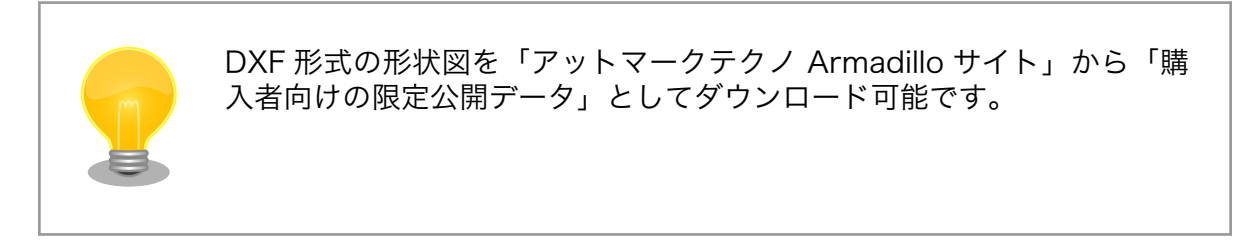

# 6.30.2. 3G/LTE 用外付けアンテナ、アンテナケーブル

# 6.30.2.1. 概要

3G/LTE 用の外付けアンテナおよびアンテナケーブルです。

### <span id="page-483-0"></span>6.30.2.2. 形状図

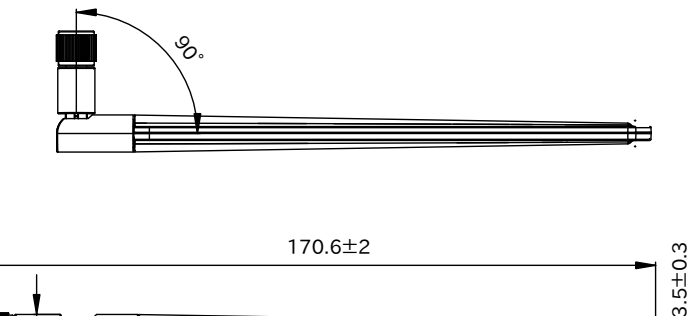

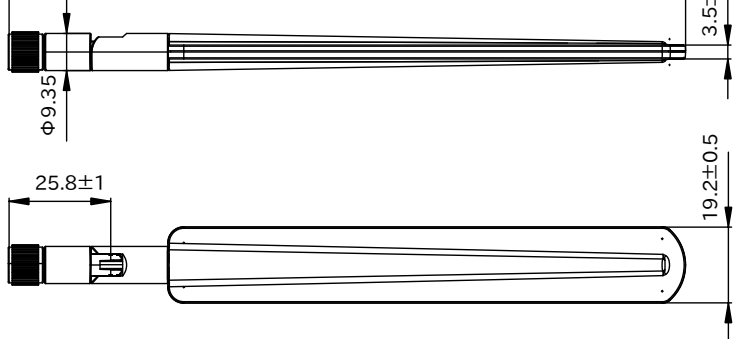

[Unit:mm]

# 図 6.250 3G/LTE 用外付けアンテナ形状図

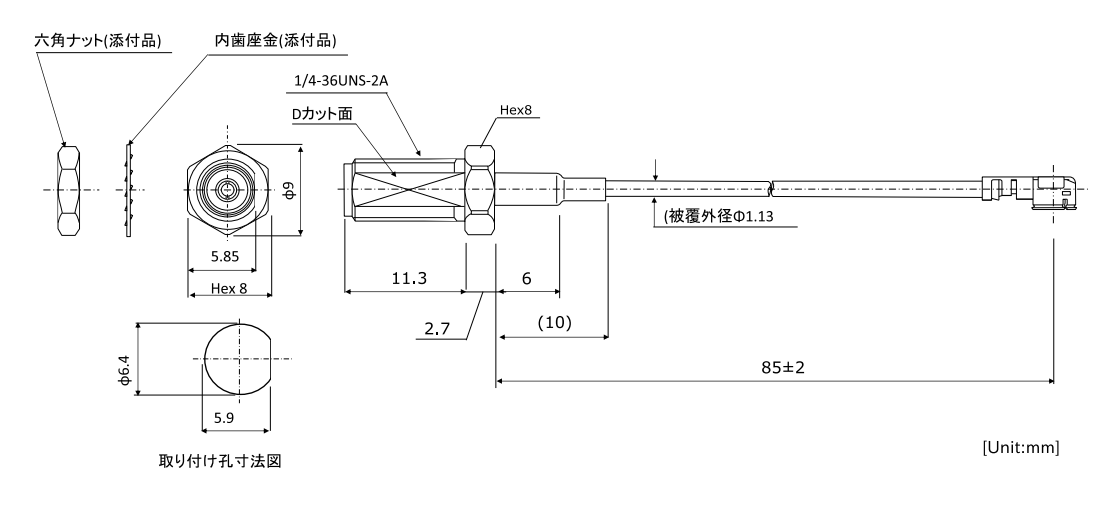

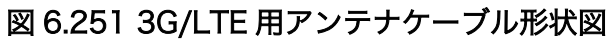

# 6.30.3. 無線 LAN/BT 用外付けアンテナ、アンテナケーブル

### 6.30.3.1. 概要

無線 LAN/BT 用の外付けアンテナおよびアンテナケーブルです。

## <span id="page-484-0"></span>6.30.3.2. 形状図

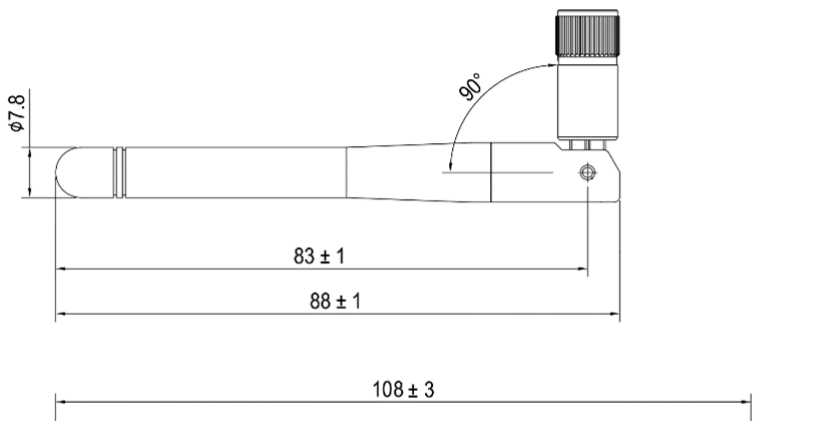

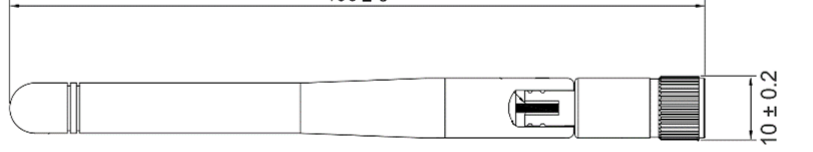

[Unit: mm]

## 図 6.252 無線 LAN/BT 用外付けアンテナ形状図

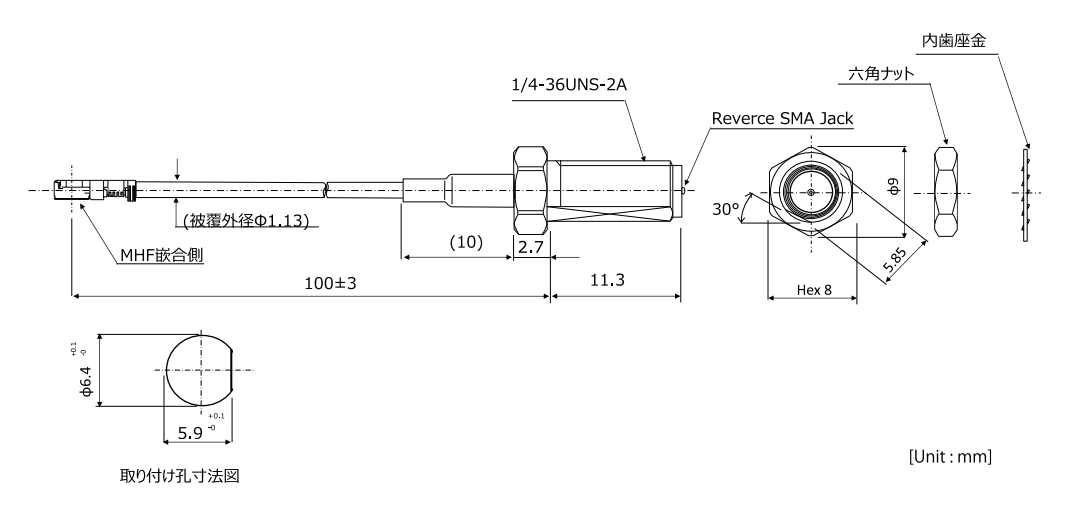

### 図 6.253 無線 LAN/BT 用アンテナケーブル形状図

# 6.30.4. Armadillo-X2、G4 ケースモデル VESA 規格固定用プレート

## 6.30.4.1. 概要

Armadillo-X2、G4 ケースモデル VESA 規格固定用プレートは VESA 規格(100 × 100mm)に対応し たテレビやモニターなどに Armadillo-X2 および Armadillo-IoT ゲートウェイ G4 のケースモデルを取 り付けるための製品です。

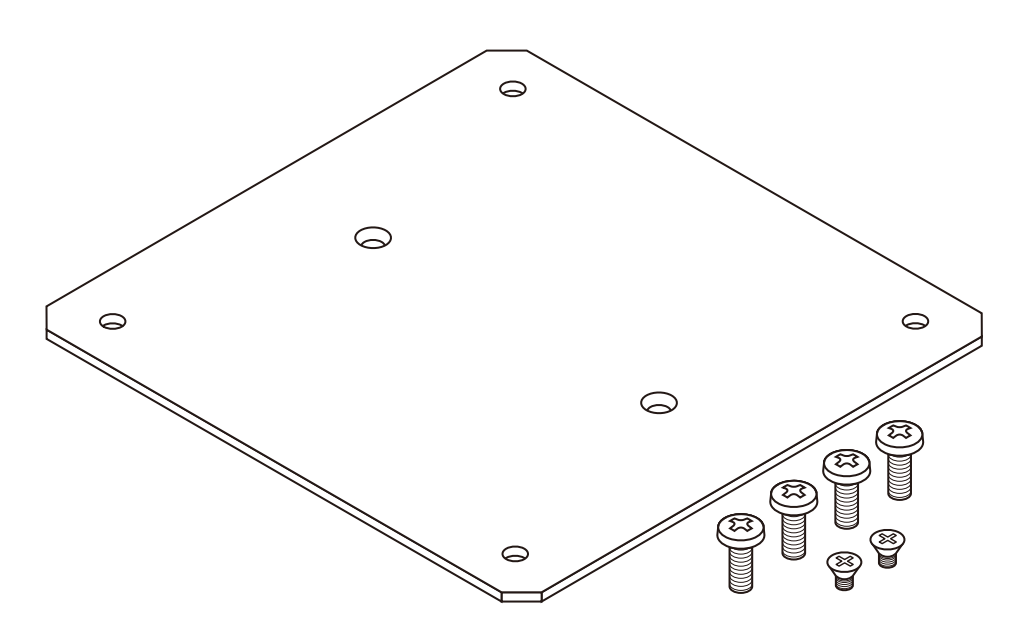

図 6.254 Armadillo-X2、G4 ケースモデル VESA 規格固定用プレート

### 表 6.34 Armadillo-X2、G4 ケースモデル VESA 規格固定用プレートについて

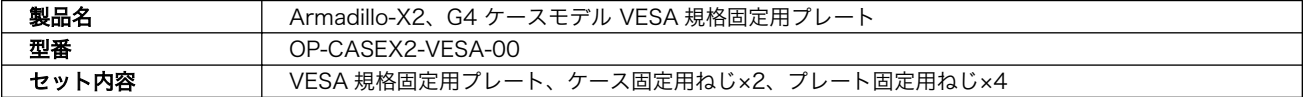

### 表 6.35 Armadillo-X2、G4 ケースモデル VESA 規格固定用プレートの仕様

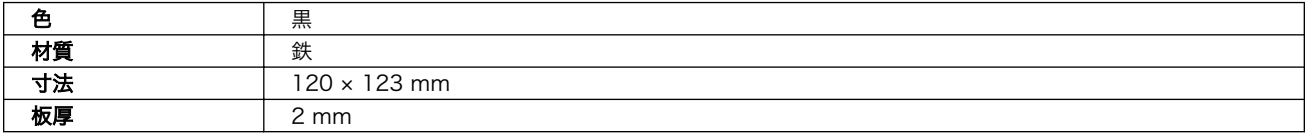

# 6.30.4.2. 組み立て

オプションケース(金属製)の底面には、ケース固定用の M3 のネジ穴が 2 箇所あります。この穴を利 用して、VESA 規格固定用プレートを取り付けます。

VESA 規格固定用プレートの中央側にある 2 箇所の穴が、ケース取り付け用の穴です。ケース底面の 穴と VESA 規格固定用プレートの穴位置を合わせて、皿もみ加工されている面から、ねじ頭がすっぽり 収まるまで、ねじを締めてください。推奨のねじ締めトルクは 31.5cN•m です。

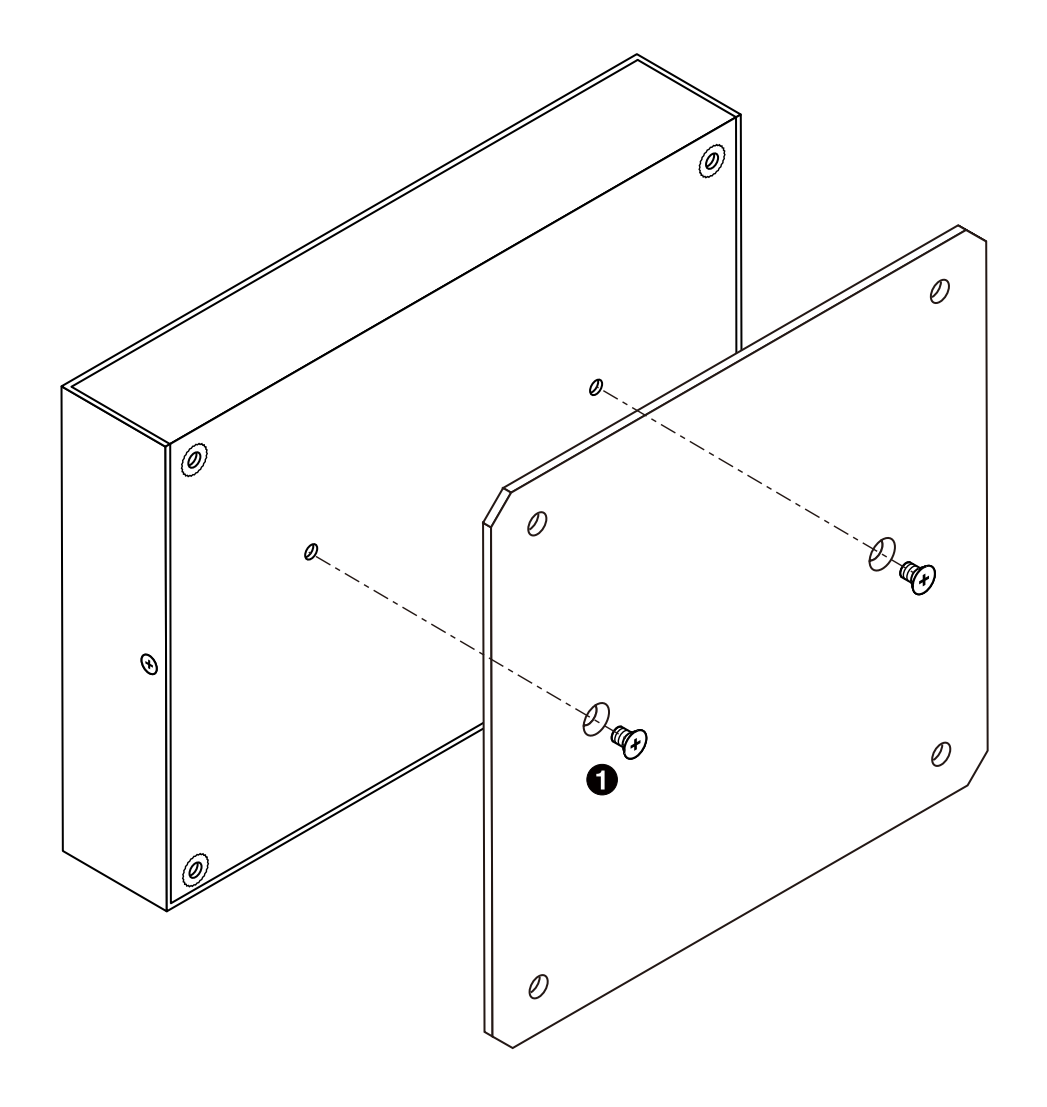

図 6.255 ケースに VESA 規格固定用プレートを取り付け

■ 皿小ねじ(M3、L=4mm) × 2

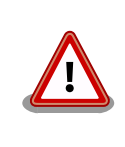

故障の原因となりますので、付属ねじ以外をご使用の場合、ケース内部の 基板や部品にねじが接触していないか、十分にご確認ください。

VESA 規格固定用プレートの 4 隅の穴が、VESA 規格(100 x 100mm)に対応した穴です。ケースと 重なるため、固定に使用できる穴は 2 箇所となります。

ケース取り付け済みの VESA 規格固定用プレートを VESA 規格(100 x 100mm)に対応したテレビや モニターなどに取り付けます。

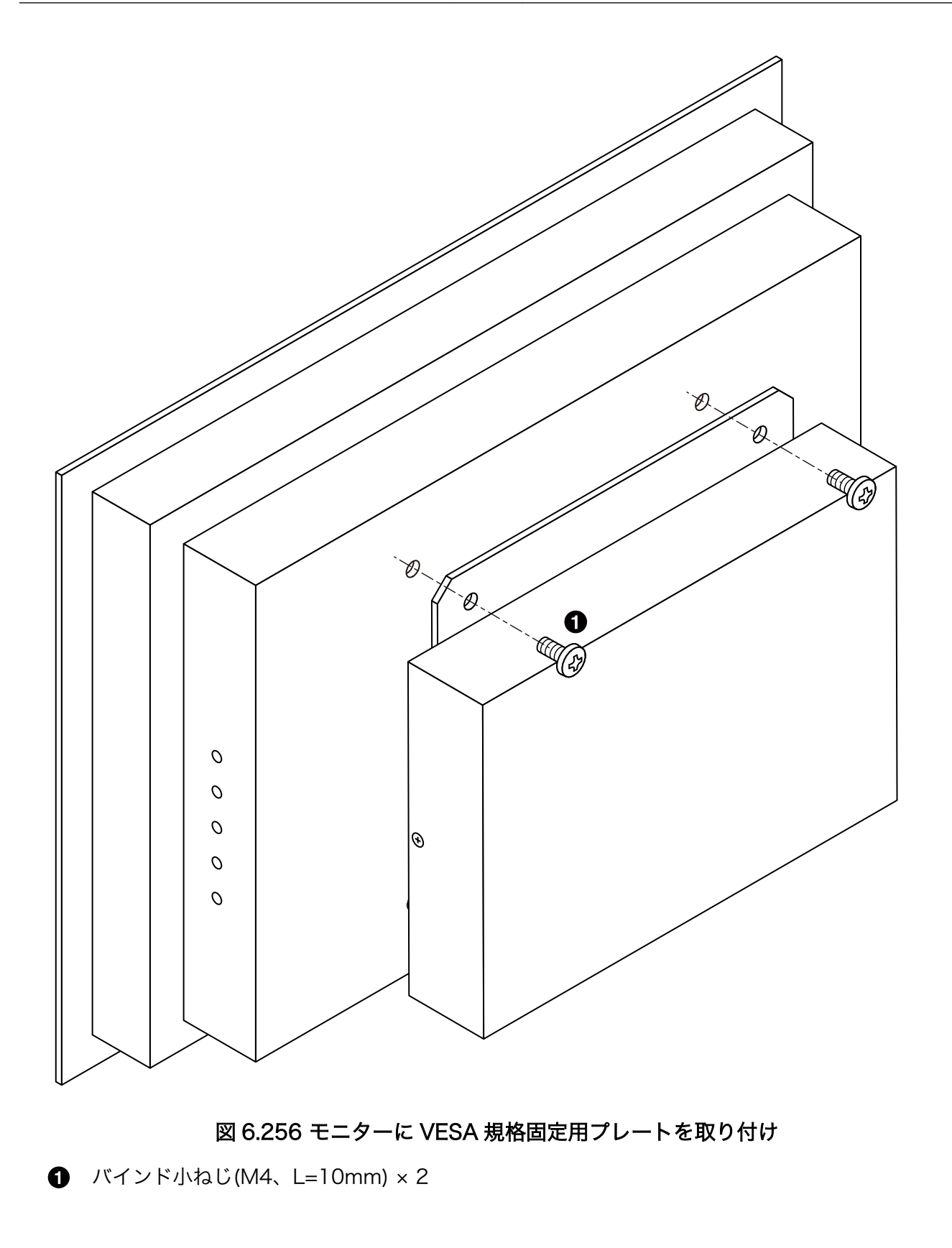

# 6.30.4.3. 形状図

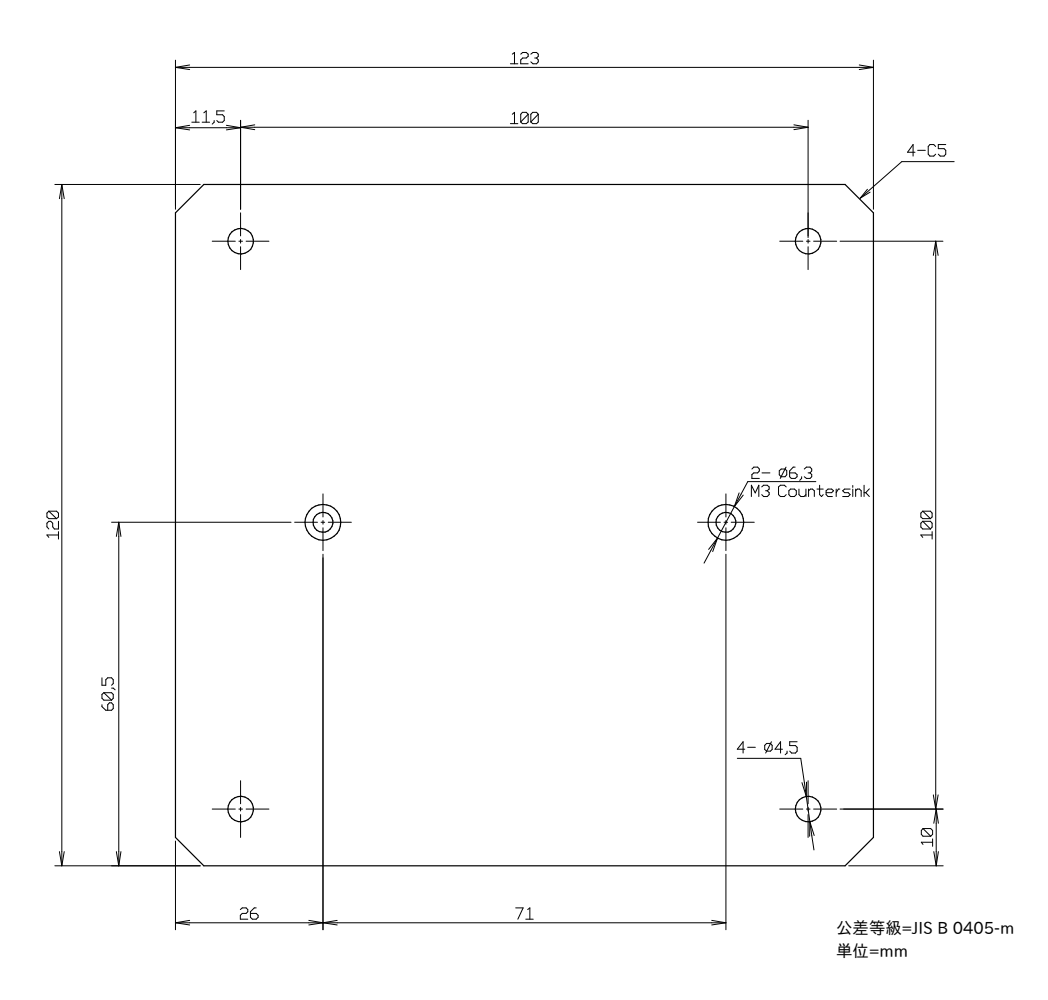

図 6.257 Armadillo-X2、G4 ケースモデル VESA 規格固定用プレート形状図

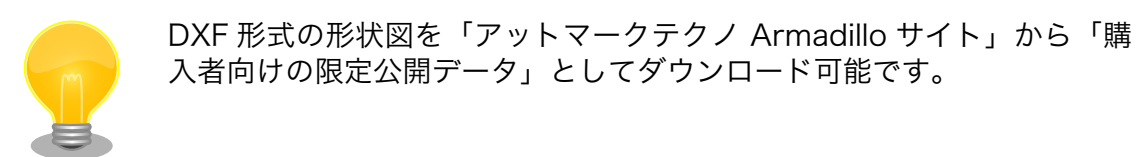

### 改訂履歴

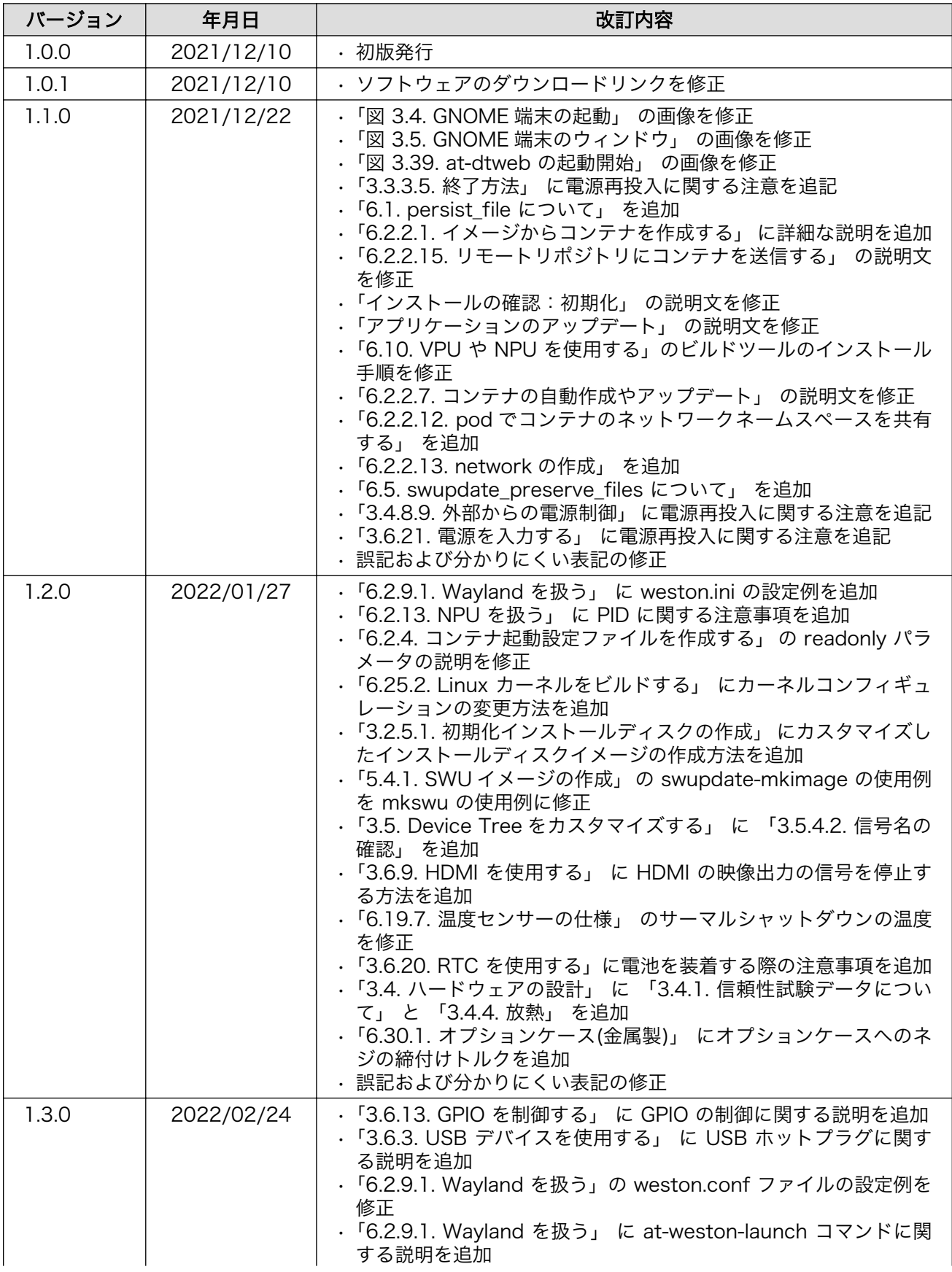

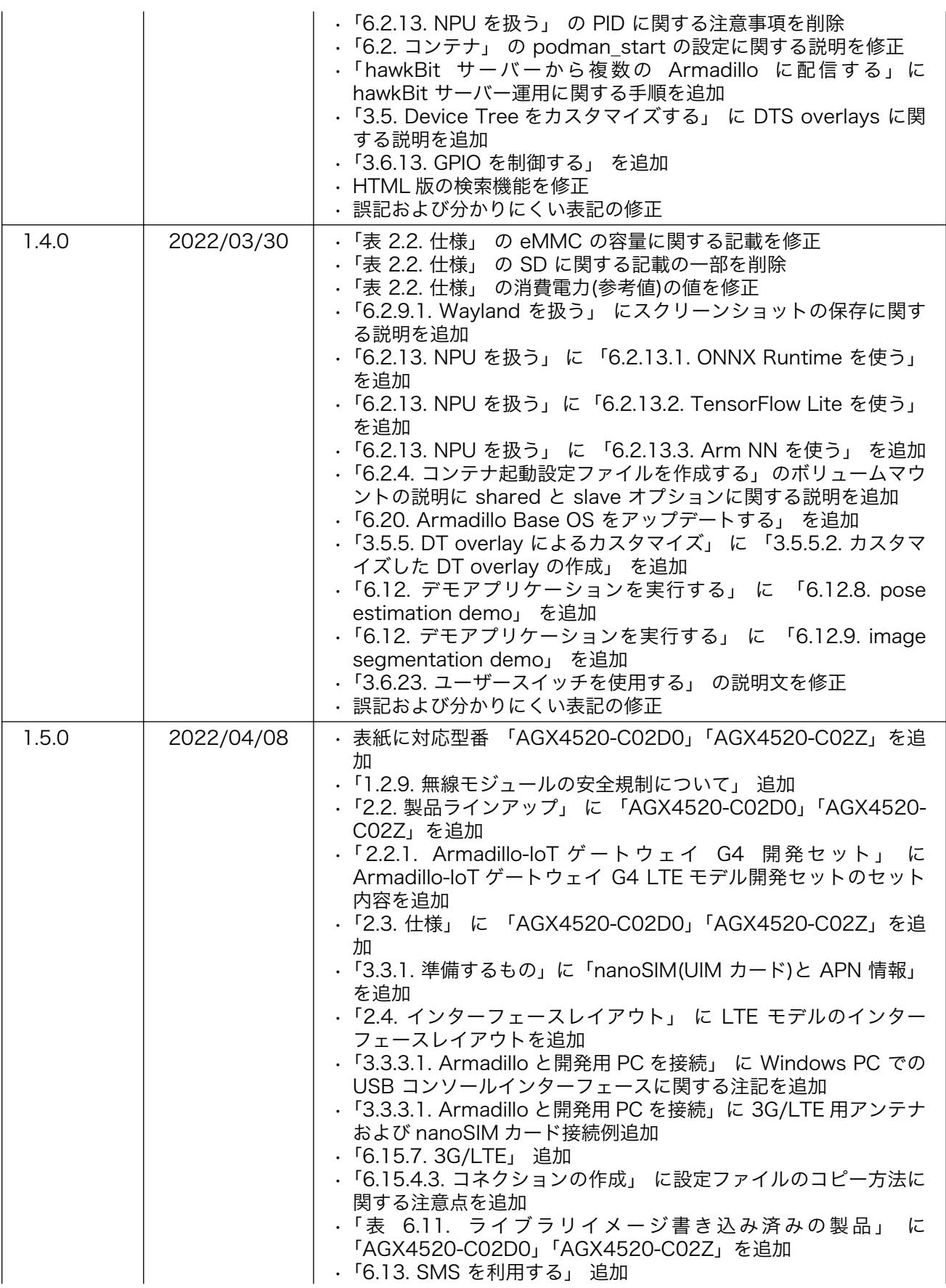

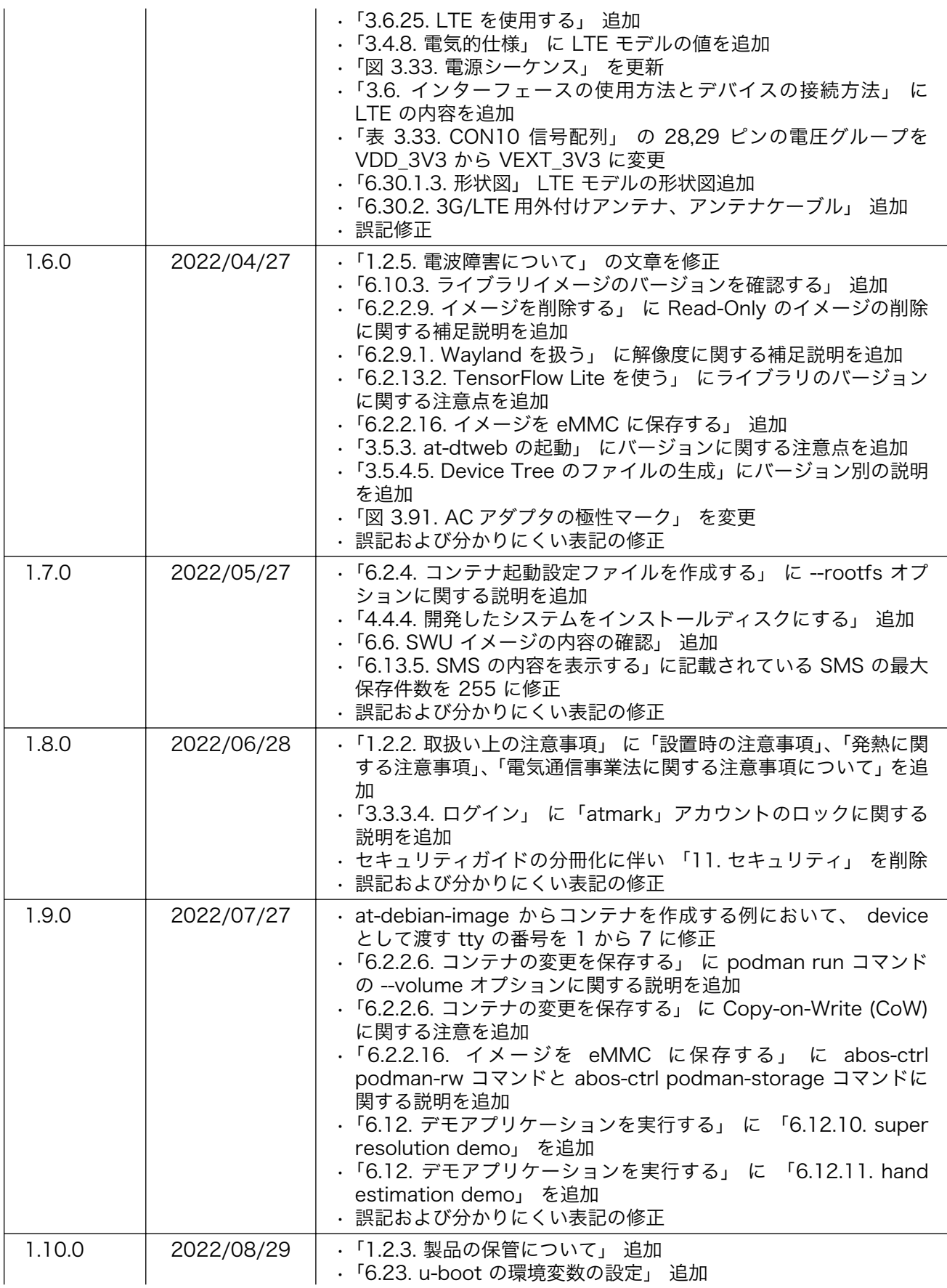

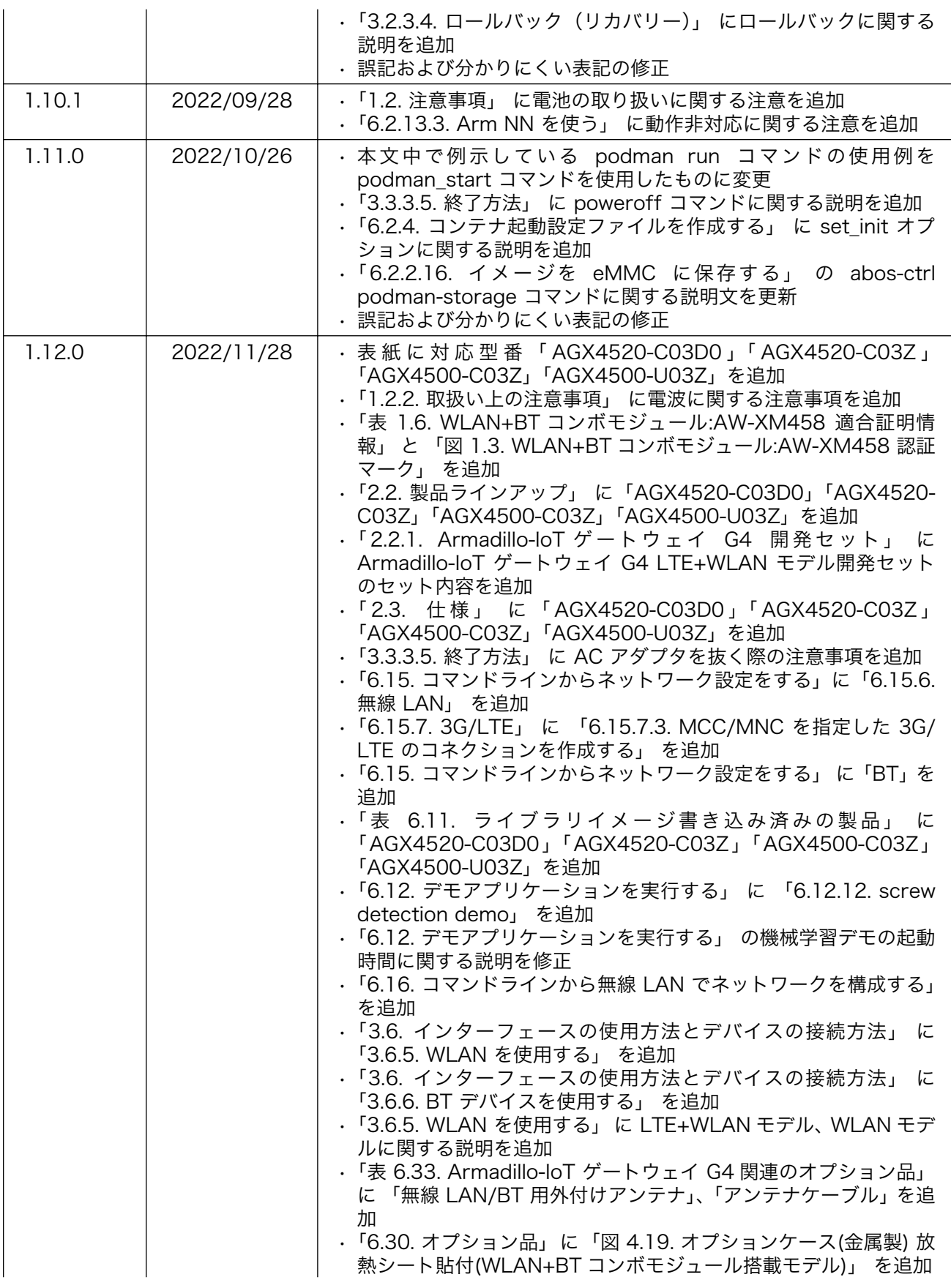

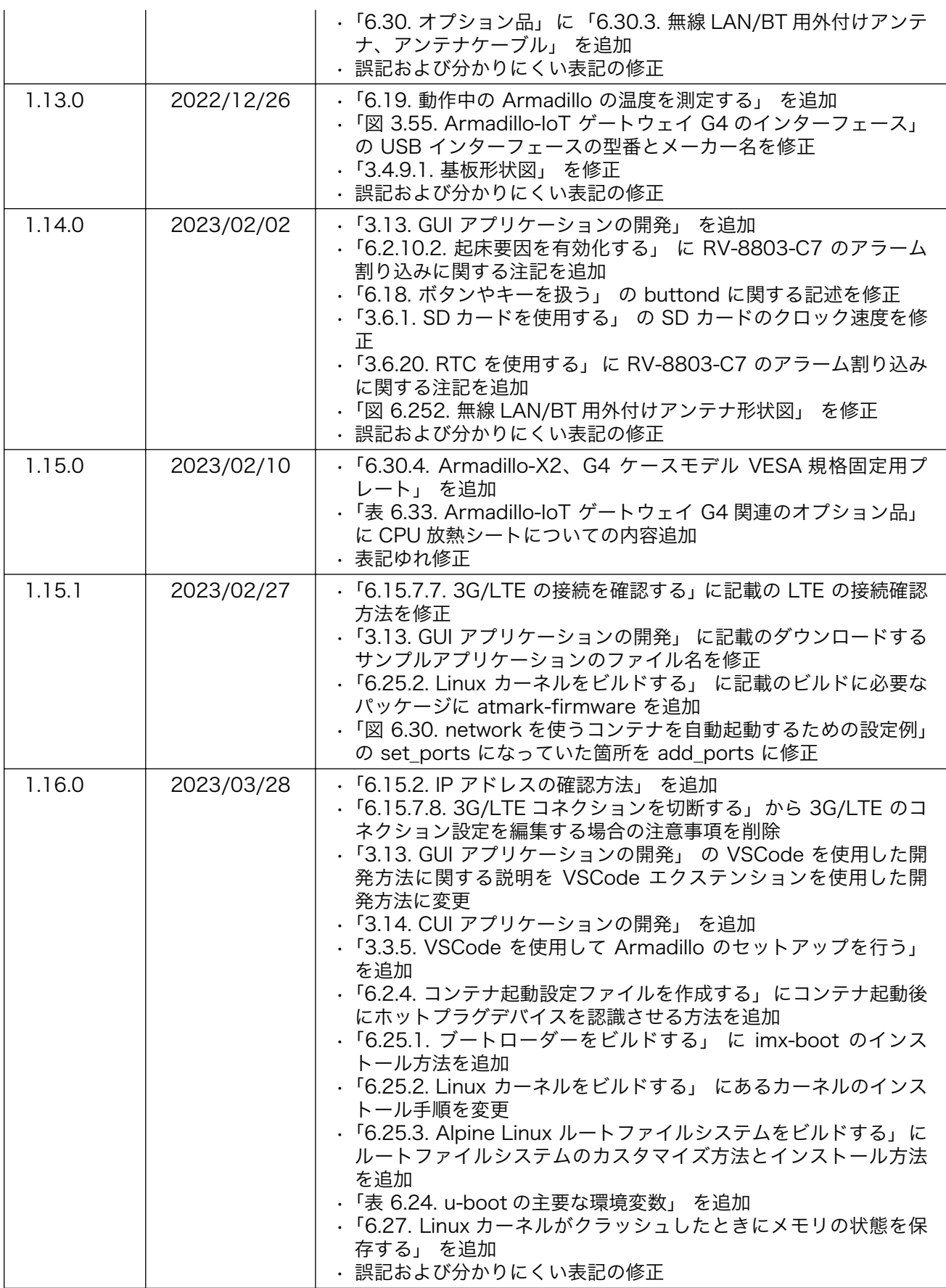

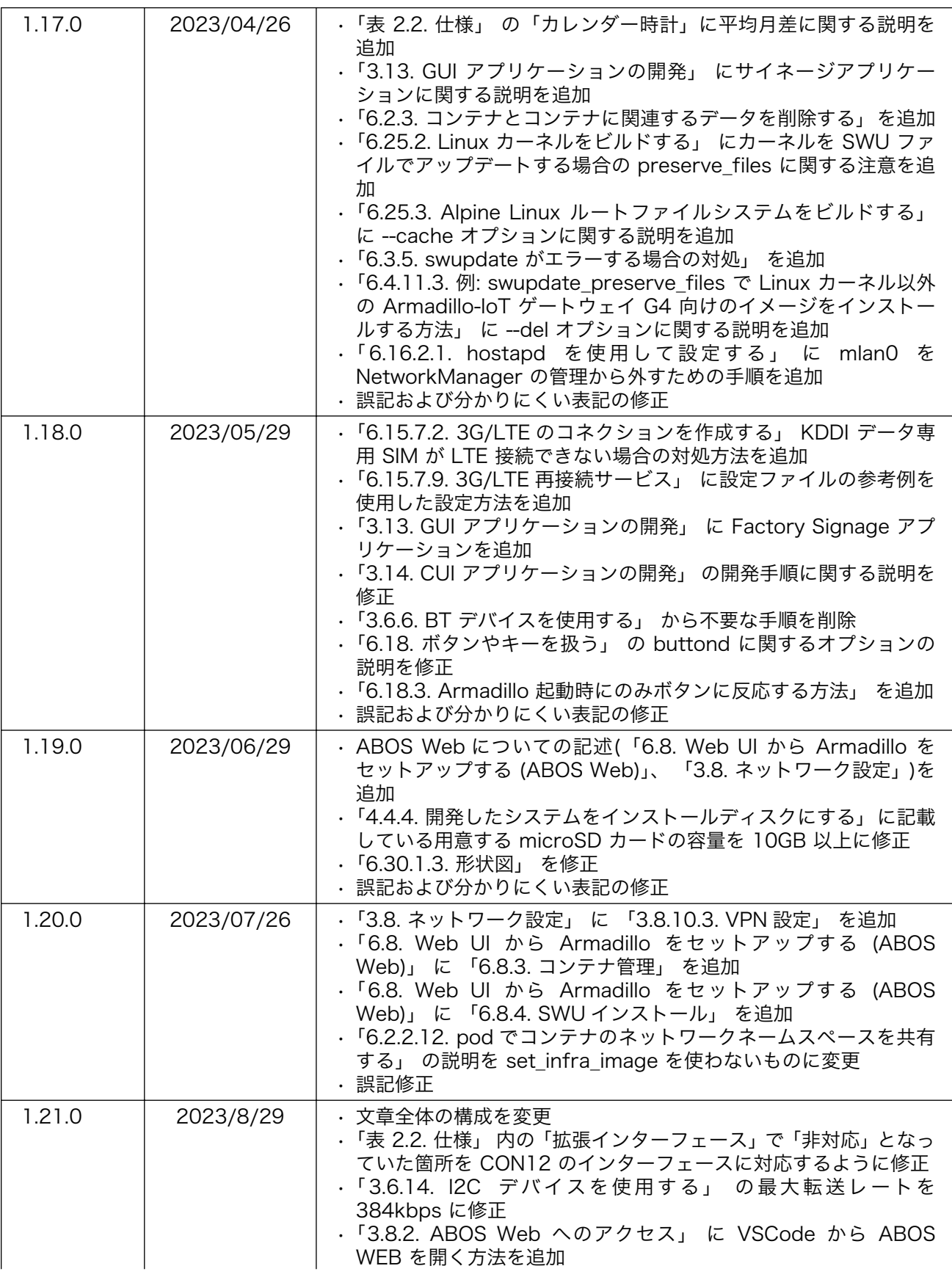

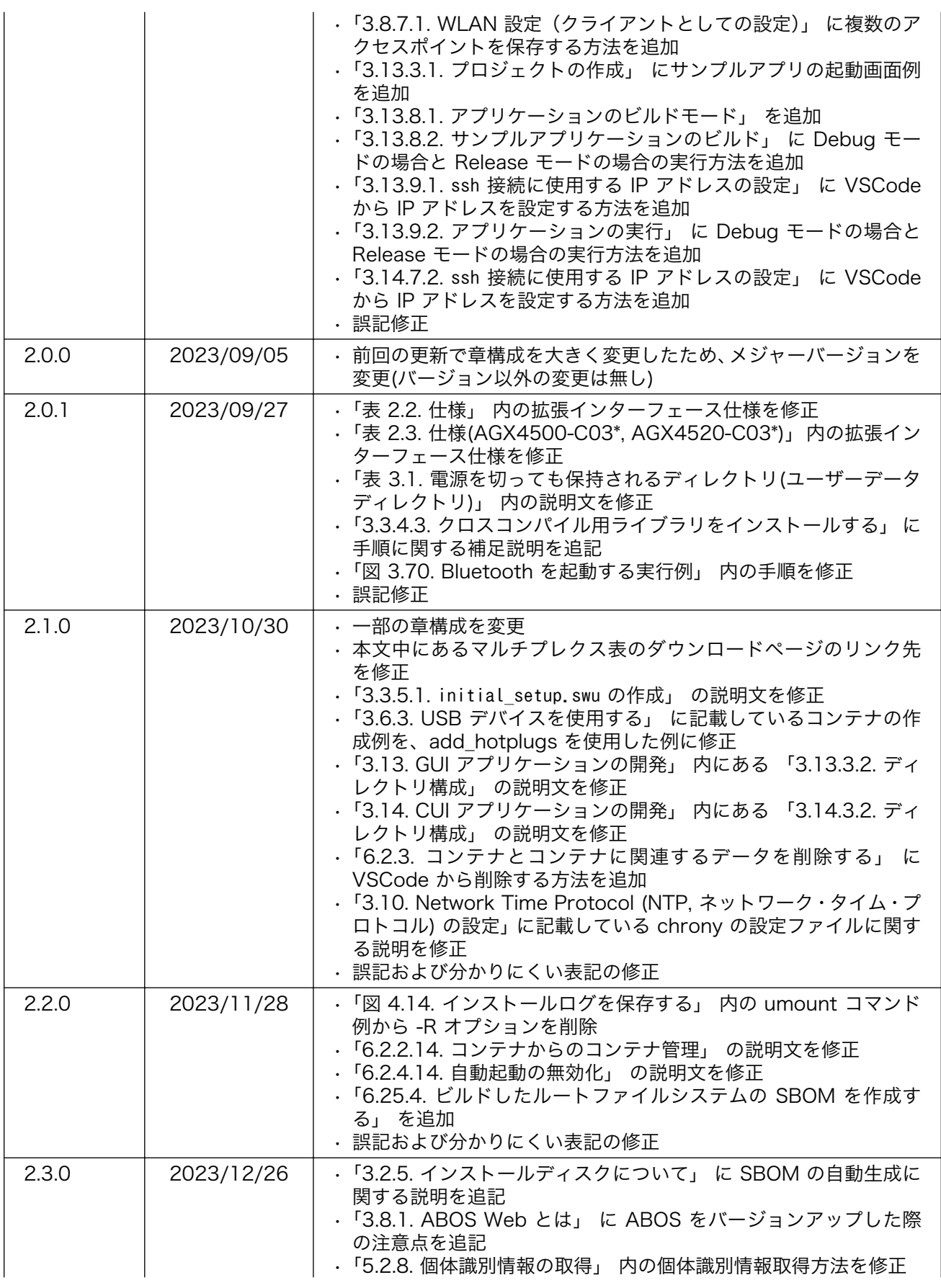

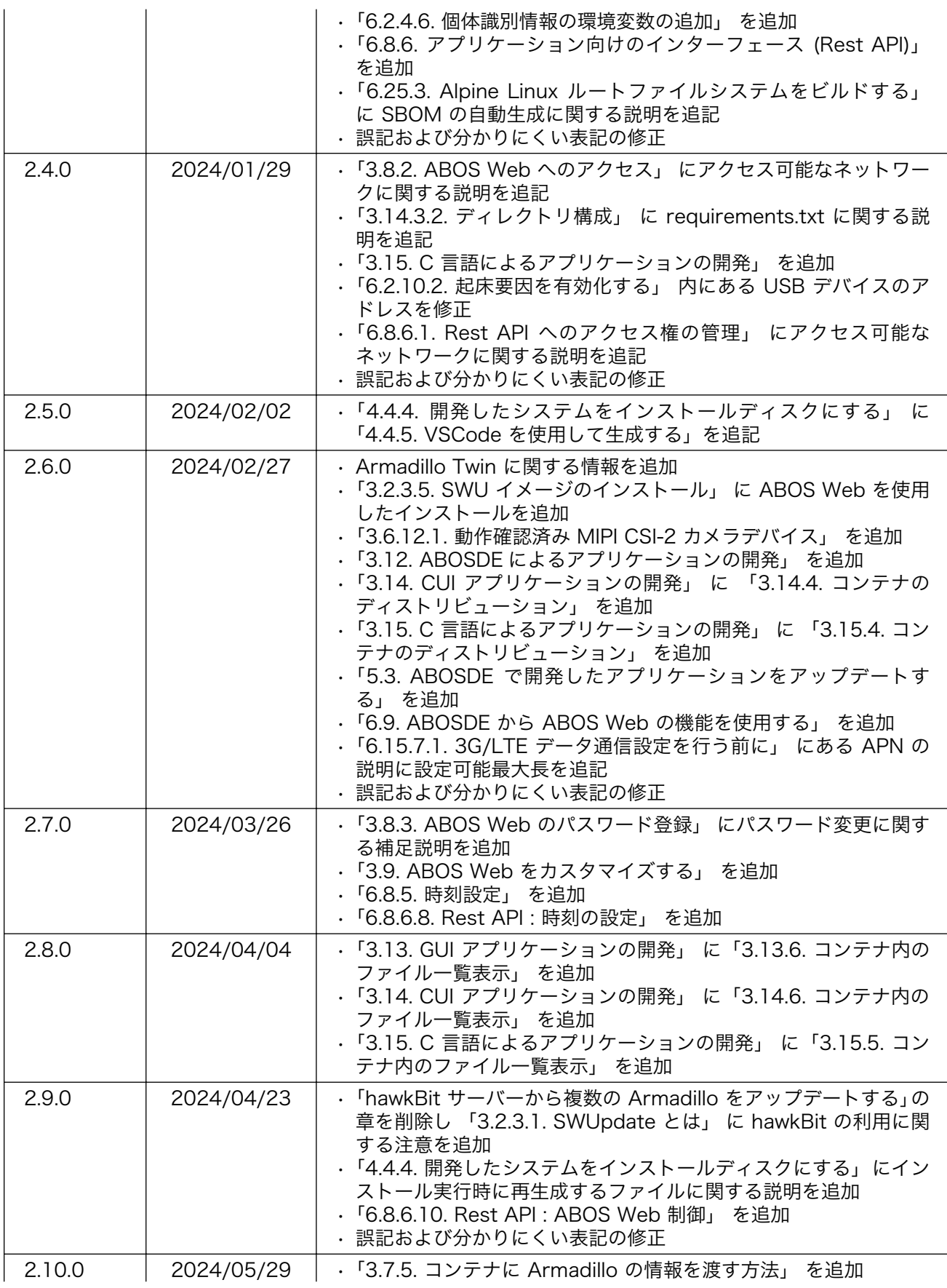

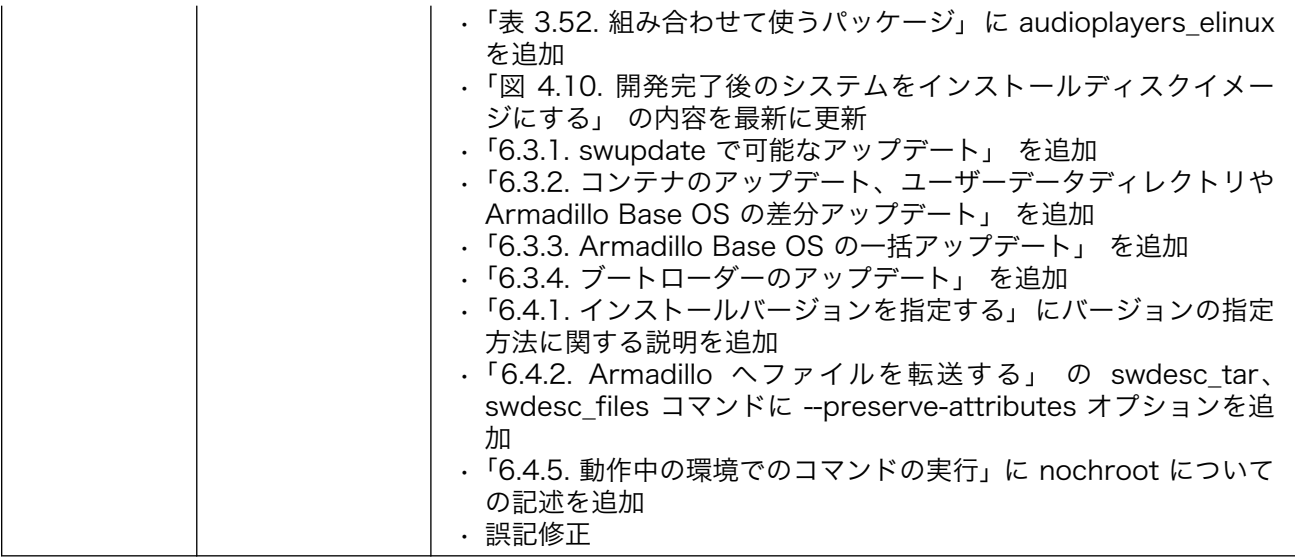

Armadillo-IoT ゲートウェイ G4 製品マニュアル Version 2.10.0 2024/05/29